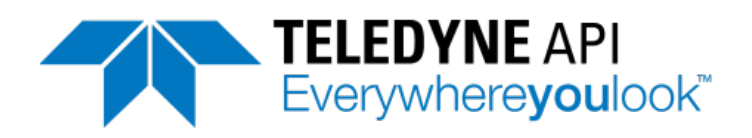

## **Operation Manual**

# *Model T700 Dynamic Dilution Calibrator*

Also supports operation of

## *Model T700U*

(when used in conjunction with T700U addendum, PN 06876)

© TELEDYNE API (TAPI) 9970 CARROLL CANYON ROAD SAN DIEGO, CA 92131-1106 USA

Toll-free Phone: 800-324-5190 Phone: +1 858-657-9800 Fax: +1 858-657-9816 Email: [api-sales@teledyne.com](mailto:api-sales@teledyne.com) Website: <http://www.teledyne-api.com/>

Copyright 2010-2015 **06873E** DCN7106 Teledyne API 10 June 2015

### **NOTICE OF COPYRIGHT**

© 2010-2015 Teledyne API. All rights reserved.

### **TRADEMARKS**

All trademarks, registered trademarks, brand names or product names appearing in this document are the property of their respective owners and are used herein for identification purposes only.

This page intentionally left blank.

## **IMPORTANT SAFETY INFORMATION**

Important safety messages are provided throughout this manual for the purpose of avoiding personal injury or instrument damage. Please read these messages carefully. Each safety message is associated with a safety alert symbol, and are placed throughout this manual and inside the instrument. The symbols with messages are defined as follows:

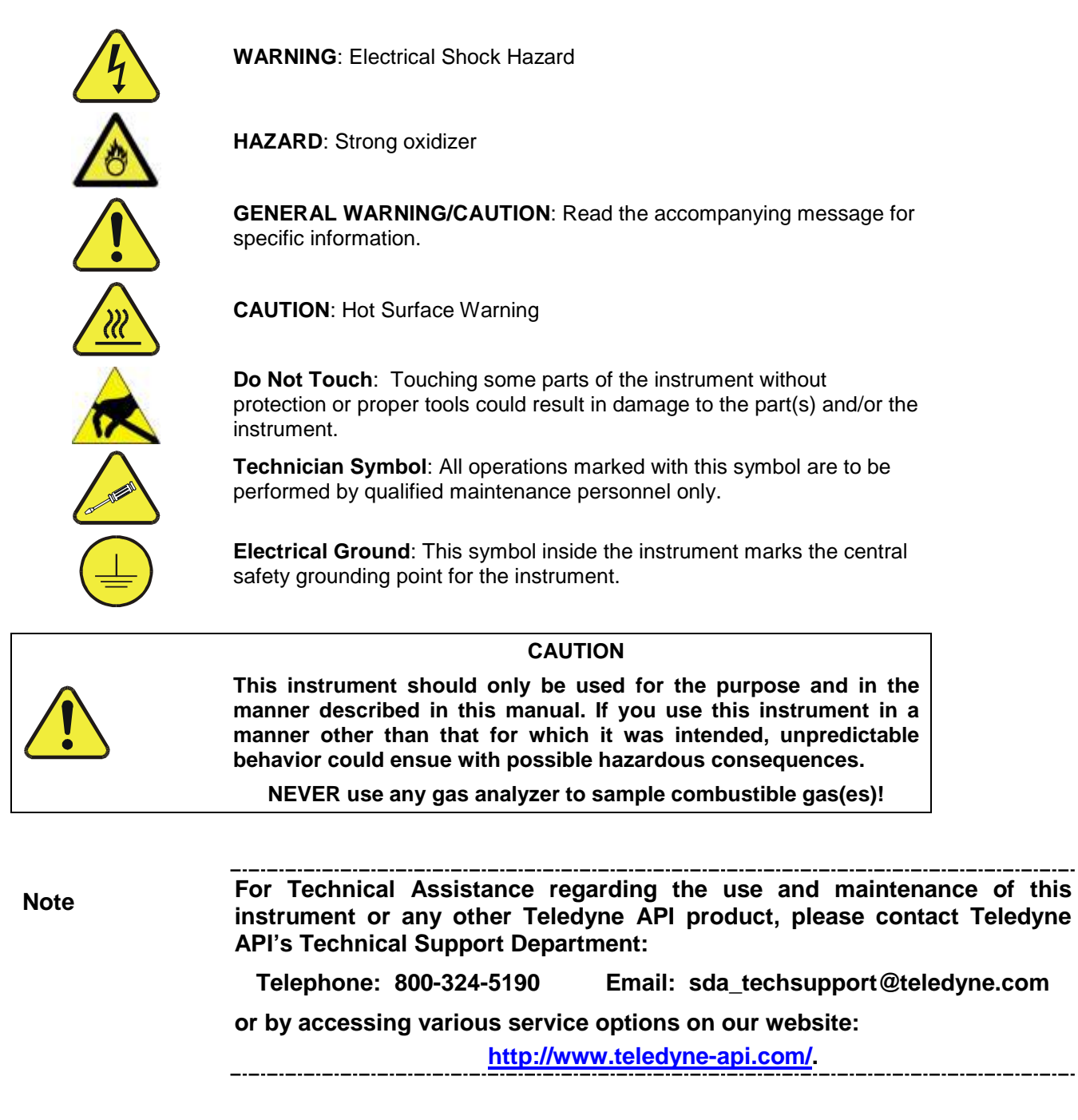

## **CONSIGNES DE SÉCURITÉ**

Des consignes de sécurité importantes sont fournies tout au long du présent manuel dans le but d'éviter des blessures corporelles ou d'endommager les instruments. Veuillez lire attentivement ces consignes. Chaque consigne de sécurité est représentée par un pictogramme d'alerte de sécurité; ces pictogrammes se retrouvent dans ce manuel et à l'intérieur des instruments. Les symboles correspondent aux consignes suivantes :

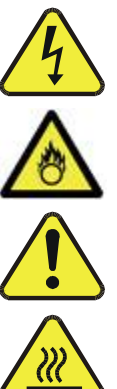

**AVERTISSEMENT** : Risque de choc électrique

**DANGER** : Oxydant puissant

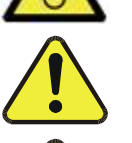

**AVERTISSEMENT GÉNÉRAL / MISE EN GARDE** : Lire la consigne complémentaire pour des renseignements spécifiques

**MISE EN GARDE** : Surface chaude

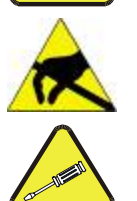

**Ne pas toucher** : Toucher à certaines parties de l'instrument sans protection ou sans les outils appropriés pourrait entraîner des dommages aux pièces ou à l'instrument.

**Pictogramme « technicien »** : Toutes les opérations portant ce symbole doivent être effectuées uniquement par du personnel de maintenance qualifié.

**Mise à la terre** : Ce symbole à l'intérieur de l'instrument détermine le point central de la mise à la terre sécuritaire de l'instrument.

### **MISE EN GARDE**

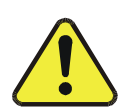

**Cet instrument doit être utilisé aux fins décrites et de la manière décrite dans ce manuel. Si vous utilisez cet instrument d'une autre manière que celle pour laquelle il a été prévu, l'instrument pourrait se comporter de façon imprévisible et entraîner des conséquences dangereuses.**

**NE JAMAIS utiliser un analyseur de gaz pour échantillonner des gaz combustibles!**

## **WARRANTY**

### **WARRANTY POLICY (02024G)**

Teledyne API (TAPI), a business unit of Teledyne Instruments, Inc., provides that: Prior to shipment, TAPI equipment is thoroughly inspected and tested. Should equipment failure occur, TAPI assures its customers that prompt service and support will be available.

#### **COVERAGE**

After the warranty period and throughout the equipment lifetime, TAPI stands ready to provide on-site or in-plant service at reasonable rates similar to those of other manufacturers in the industry. All maintenance and the first level of field troubleshooting are to be performed by the customer.

#### **NON-TAPI MANUFACTURED EQUIPMENT**

Equipment provided but not manufactured by TAPI is warranted and will be repaired to the extent and according to the current terms and conditions of the respective equipment manufacturer's warranty.

#### **PRODUCT RETURN**

All units or components returned to Teledyne API should be properly packed for handling and returned freight prepaid to the nearest designated Service Center. After the repair, the equipment will be returned, freight prepaid.

The complete Terms and Conditions of Sale can be reviewed at [http://www.teledyne](http://www.teledyne-api.com/terms_and_conditions.asp)[api.com/terms\\_and\\_conditions.asp](http://www.teledyne-api.com/terms_and_conditions.asp)

### **CAUTION – Avoid Warranty Invalidation**

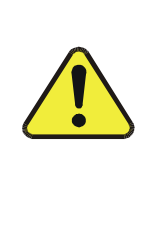

Failure to comply with proper anti-Electro-Static Discharge (ESD) handling and packing instructions and Return Merchandise Authorization (RMA) procedures when returning parts for repair or calibration may void your warranty. For anti-ESD handling and packing instructions please refer to the manual, Fundamentals of ESD, PN 04786, in its "Packing Components for Return to Teledyne API's Customer Service" section. The manual can be downloaded from our website at [http://www.teledyne-api.com](http://www.teledyne-api.com/) under Help Center > Product Manuals in the Special Manuals section; RMA procedures are under Help Center > Return Authorization.

This page intentionally left blank.

## **ABOUT THIS MANUAL**

Presented here is information regarding the documents that are included with this manual (Structure) and how the content is organized (Organization).

### **STRUCTURE**

This T700 manual, PN 06873, is comprised of multiple documents, assembled in PDF format, as listed below.

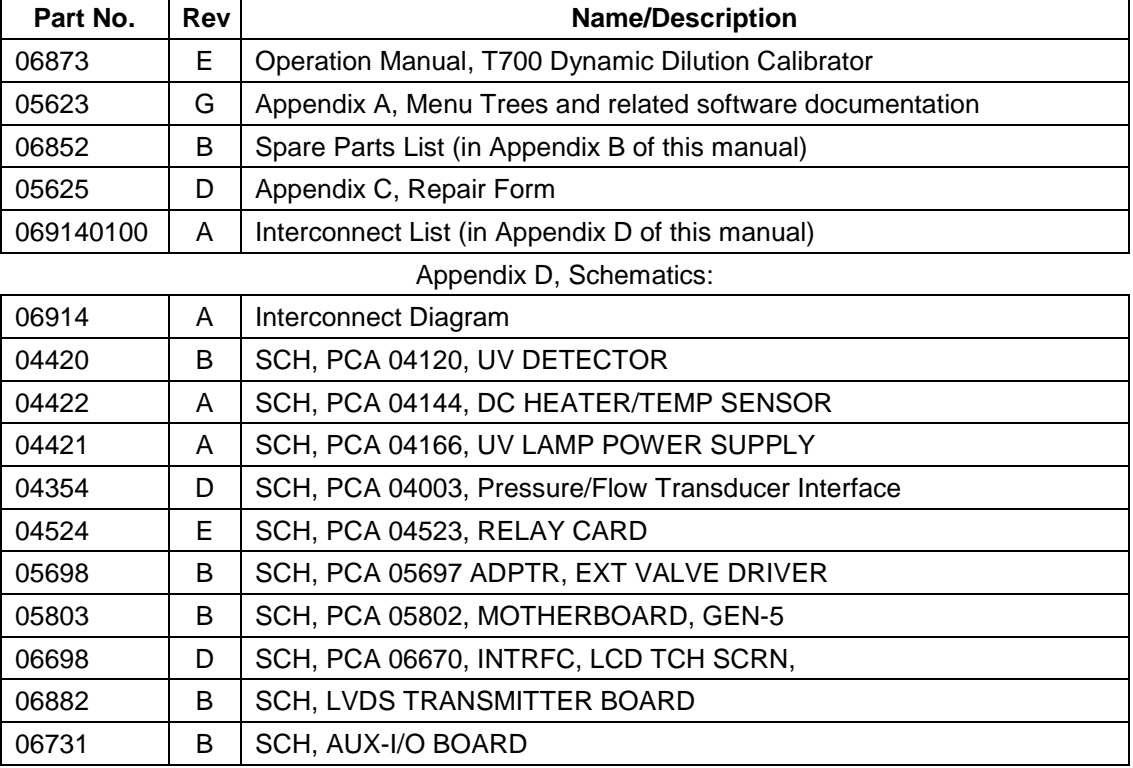

### **Note We recommend that this manual be read in its entirety before any attempt is made to operate the instrument.**

This page intentionally left blank.

## **TABLE OF CONTENTS**

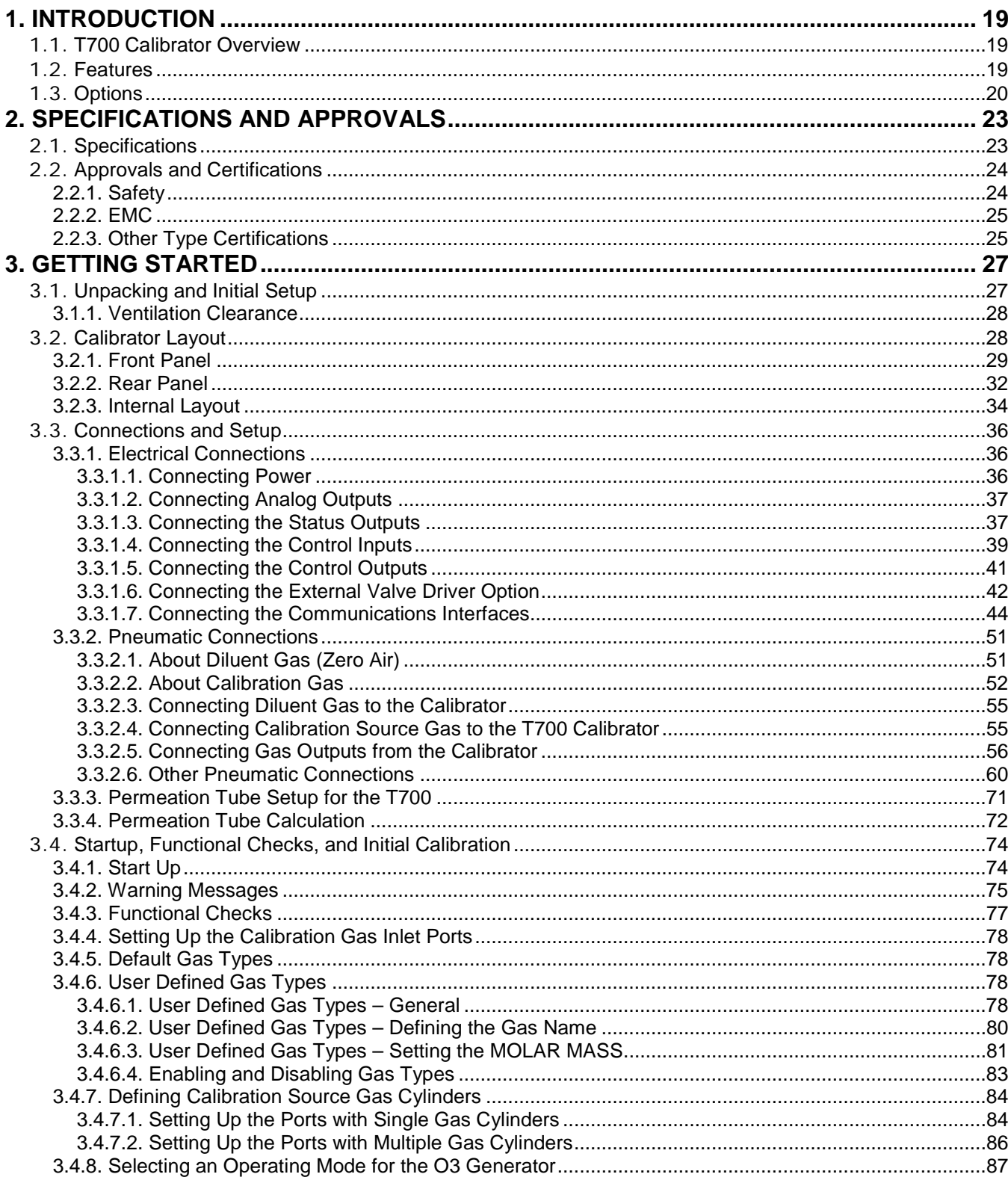

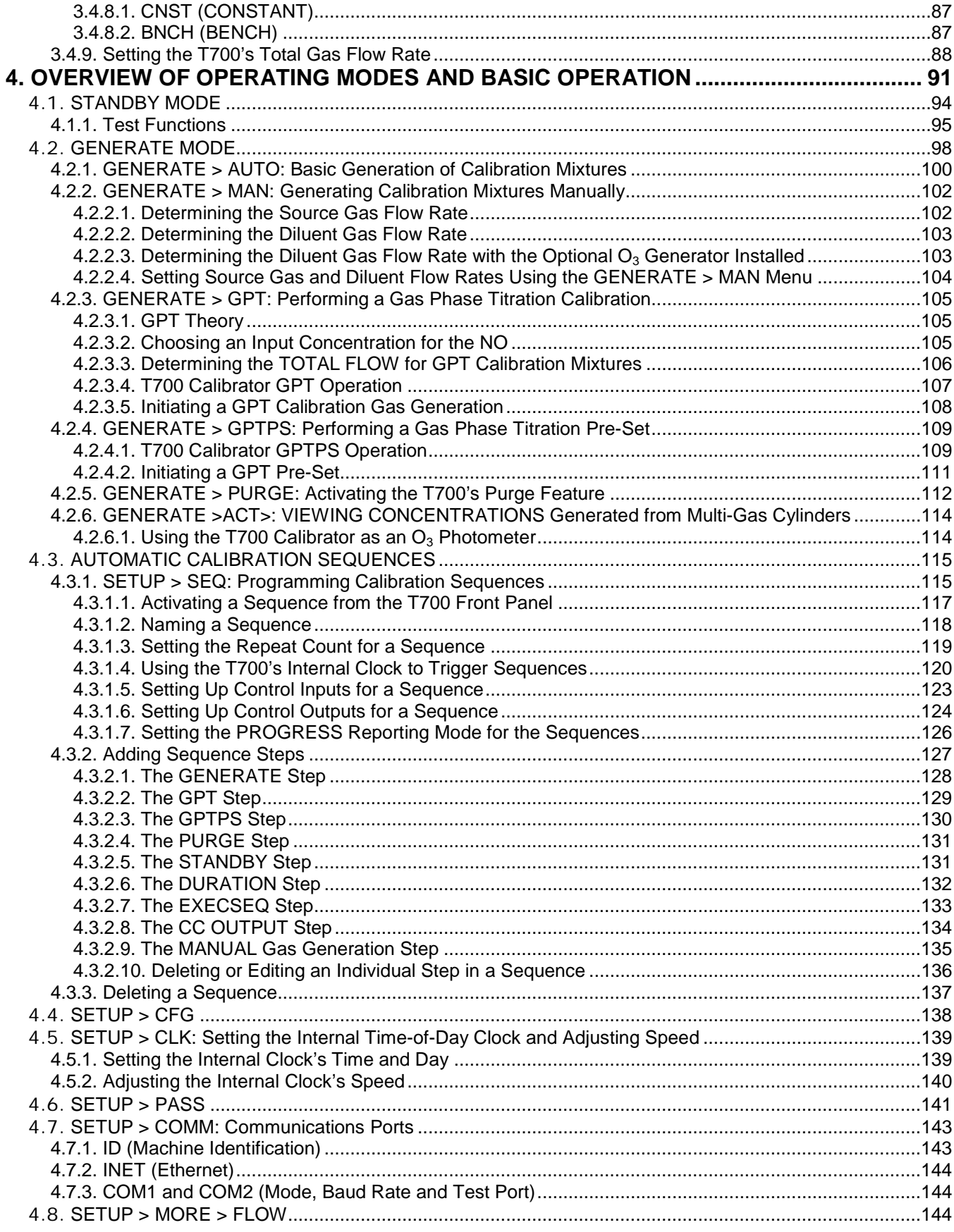

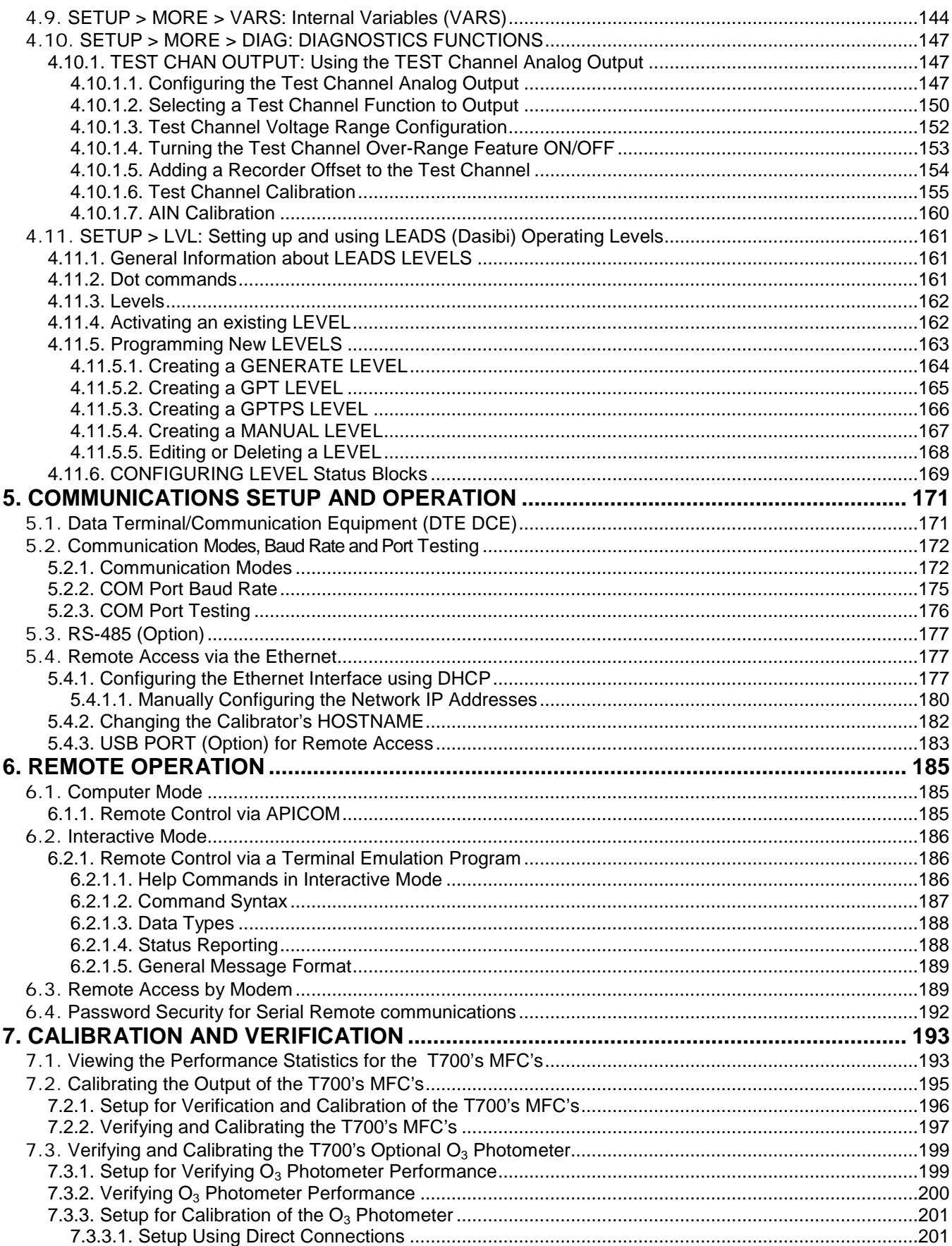

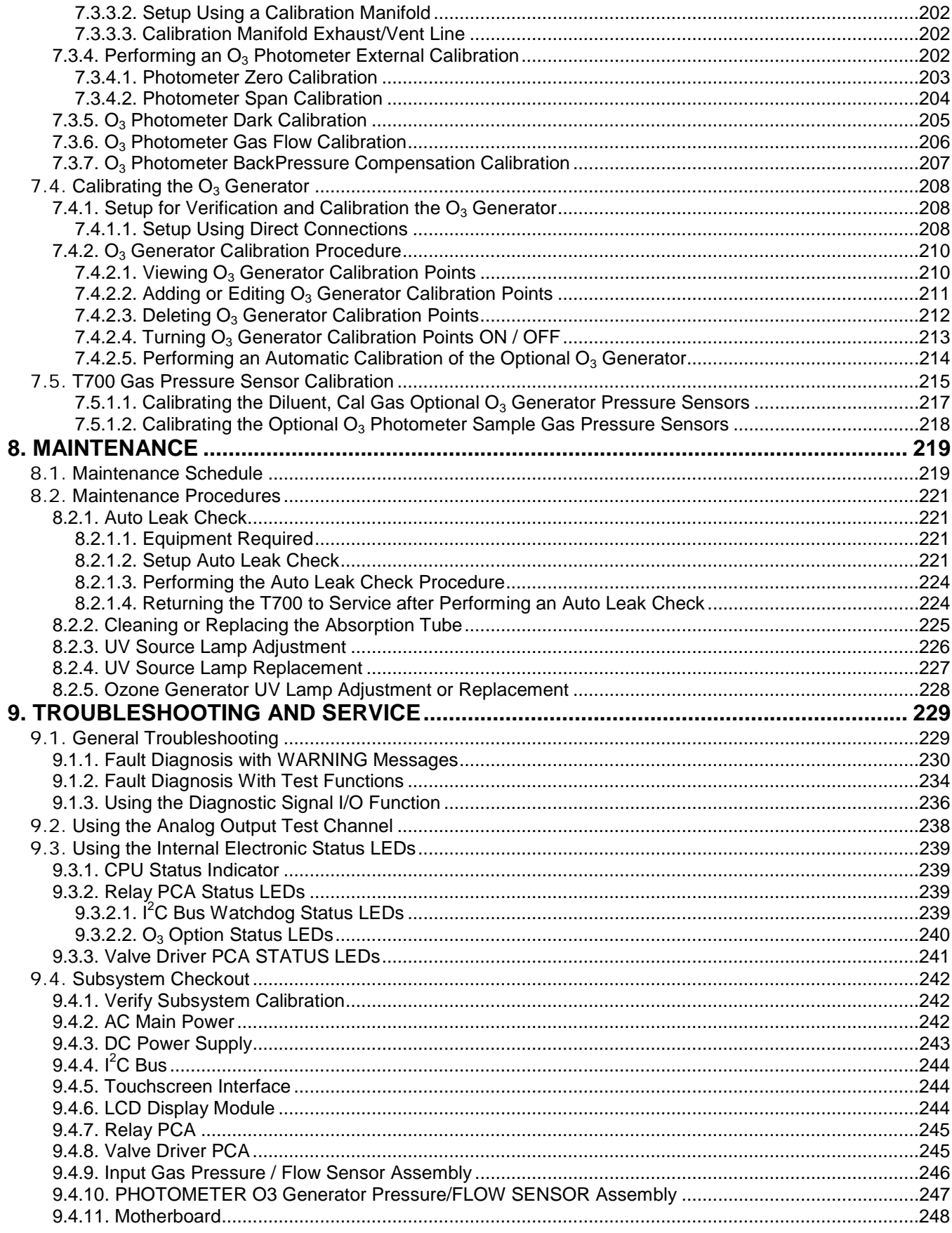

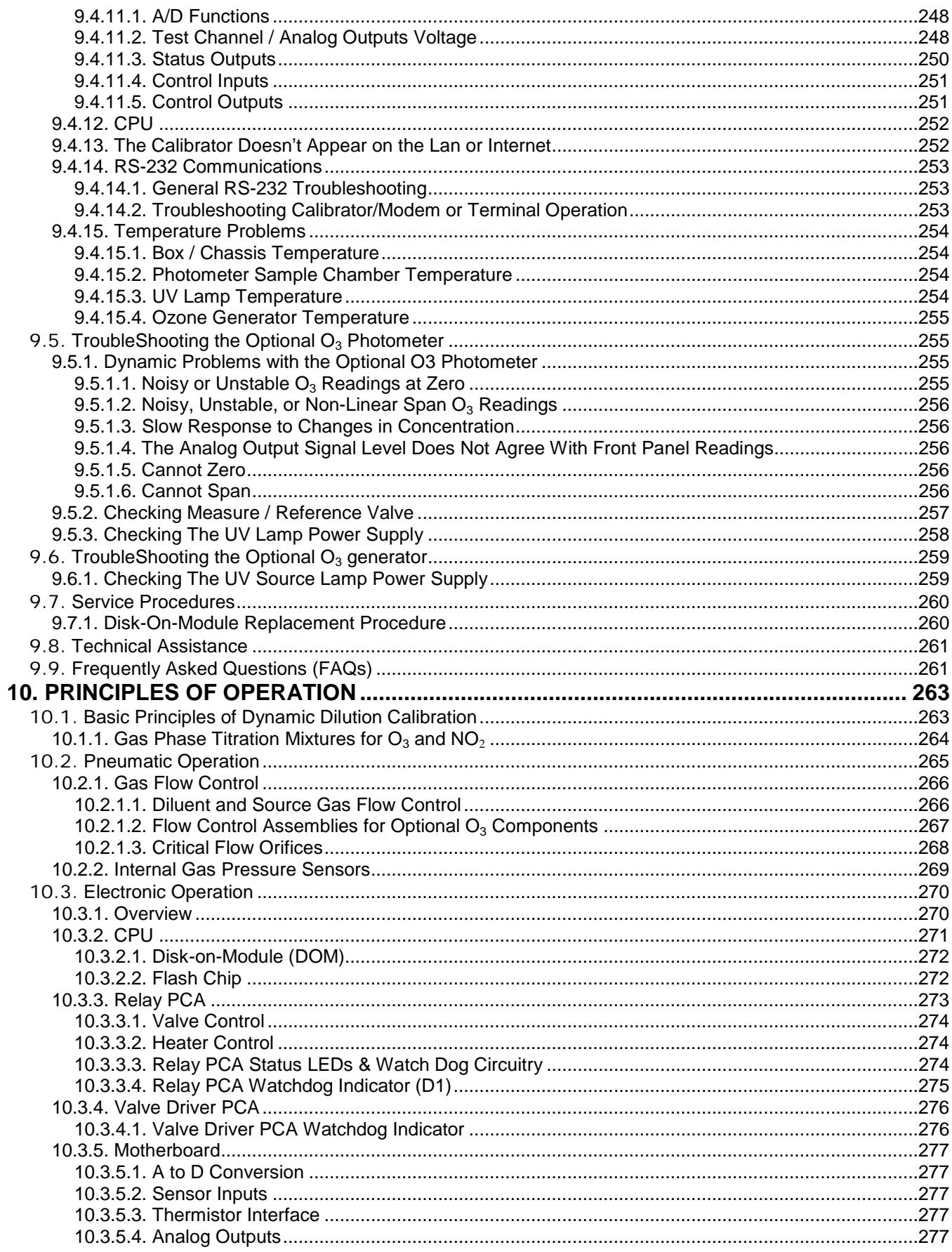

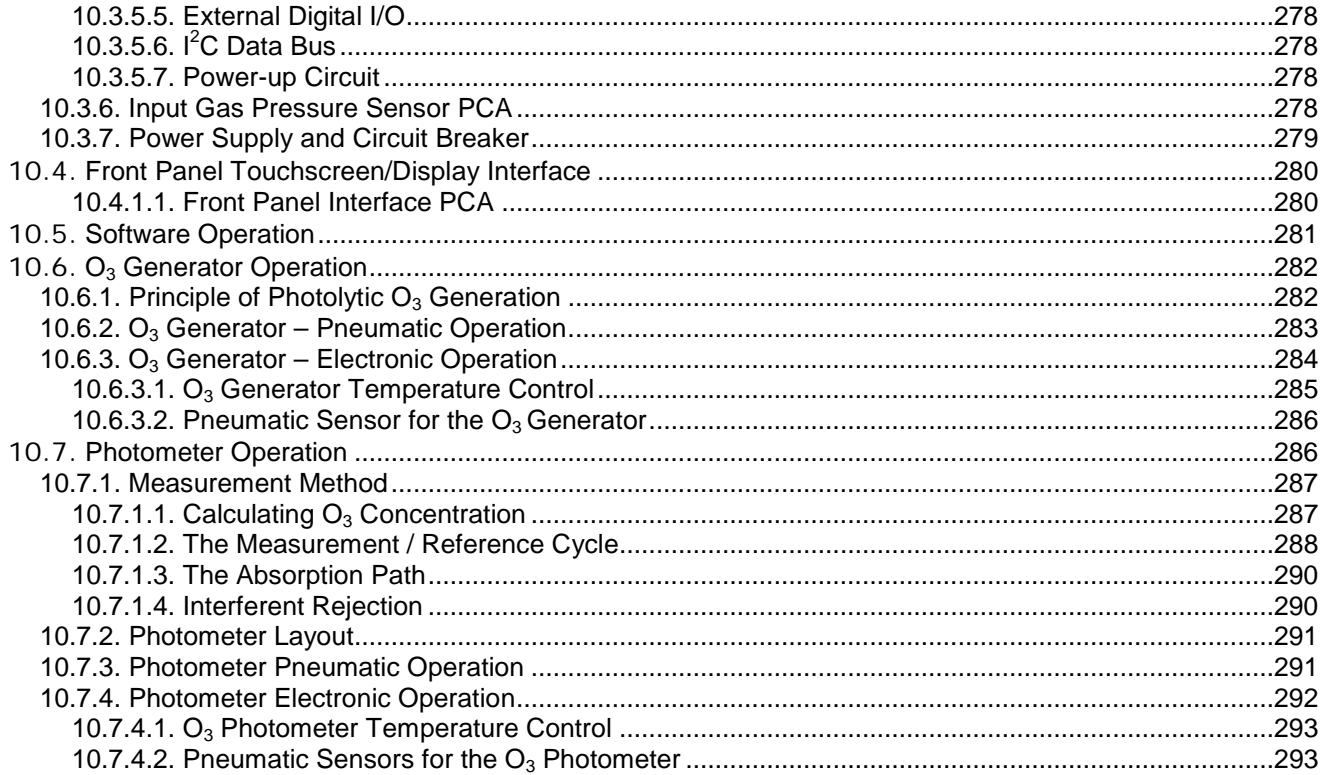

## **LIST OF FIGURES**

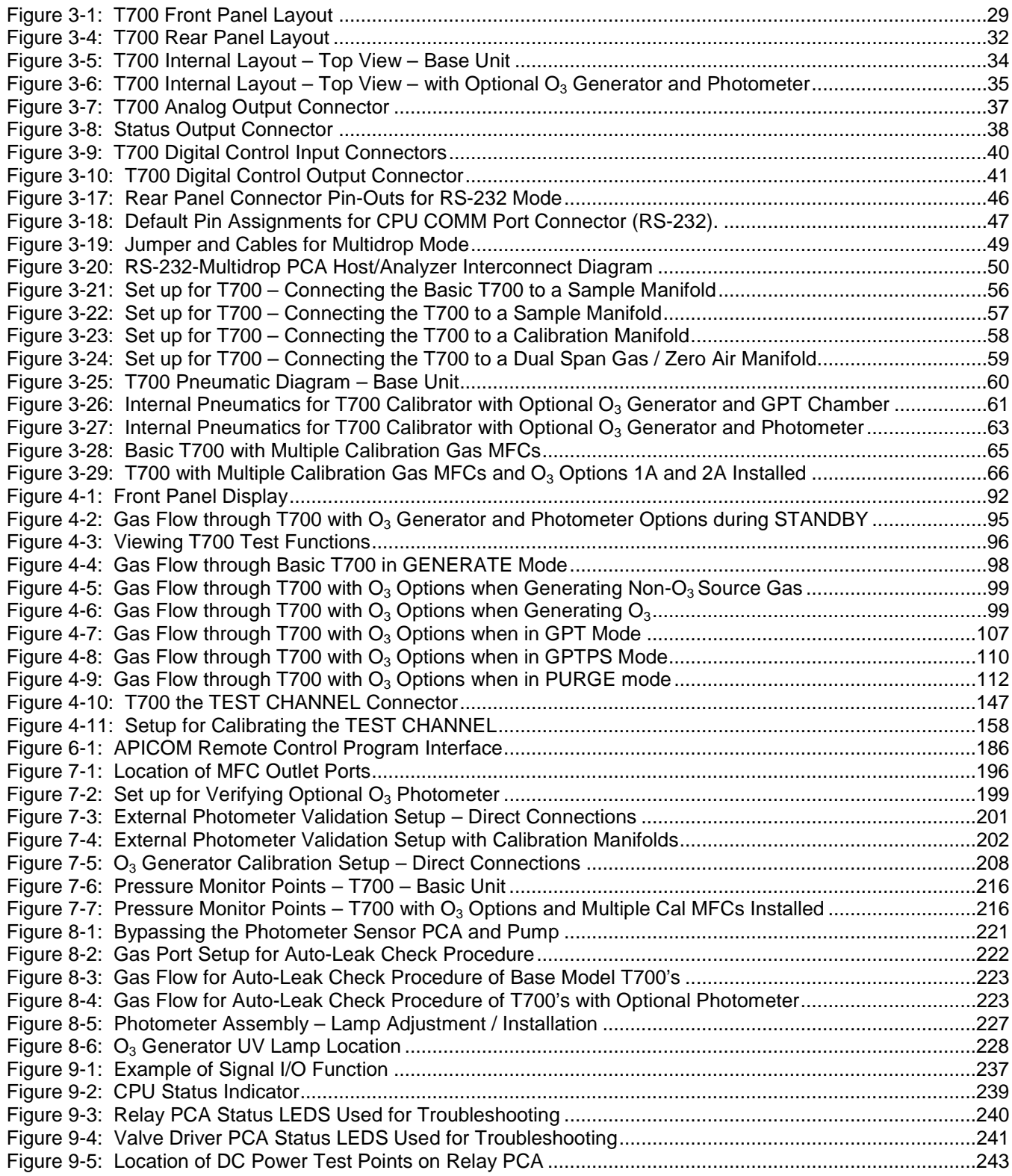

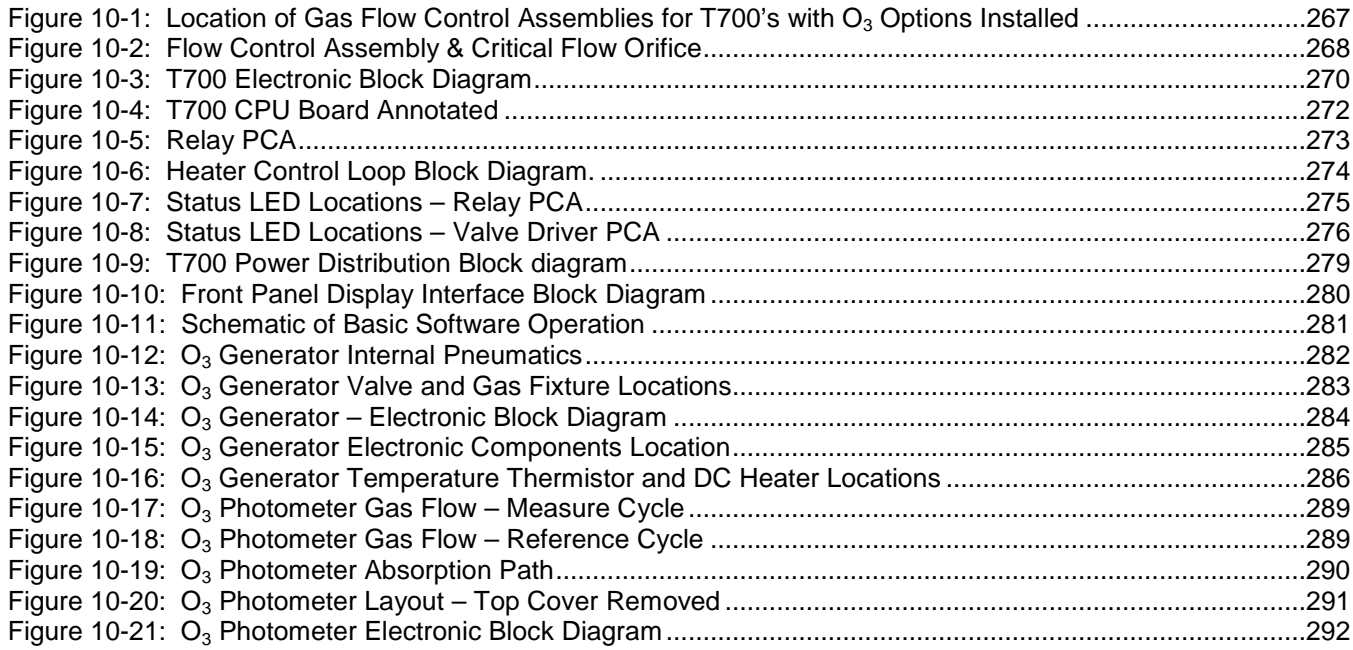

## **LIST OF TABLES**

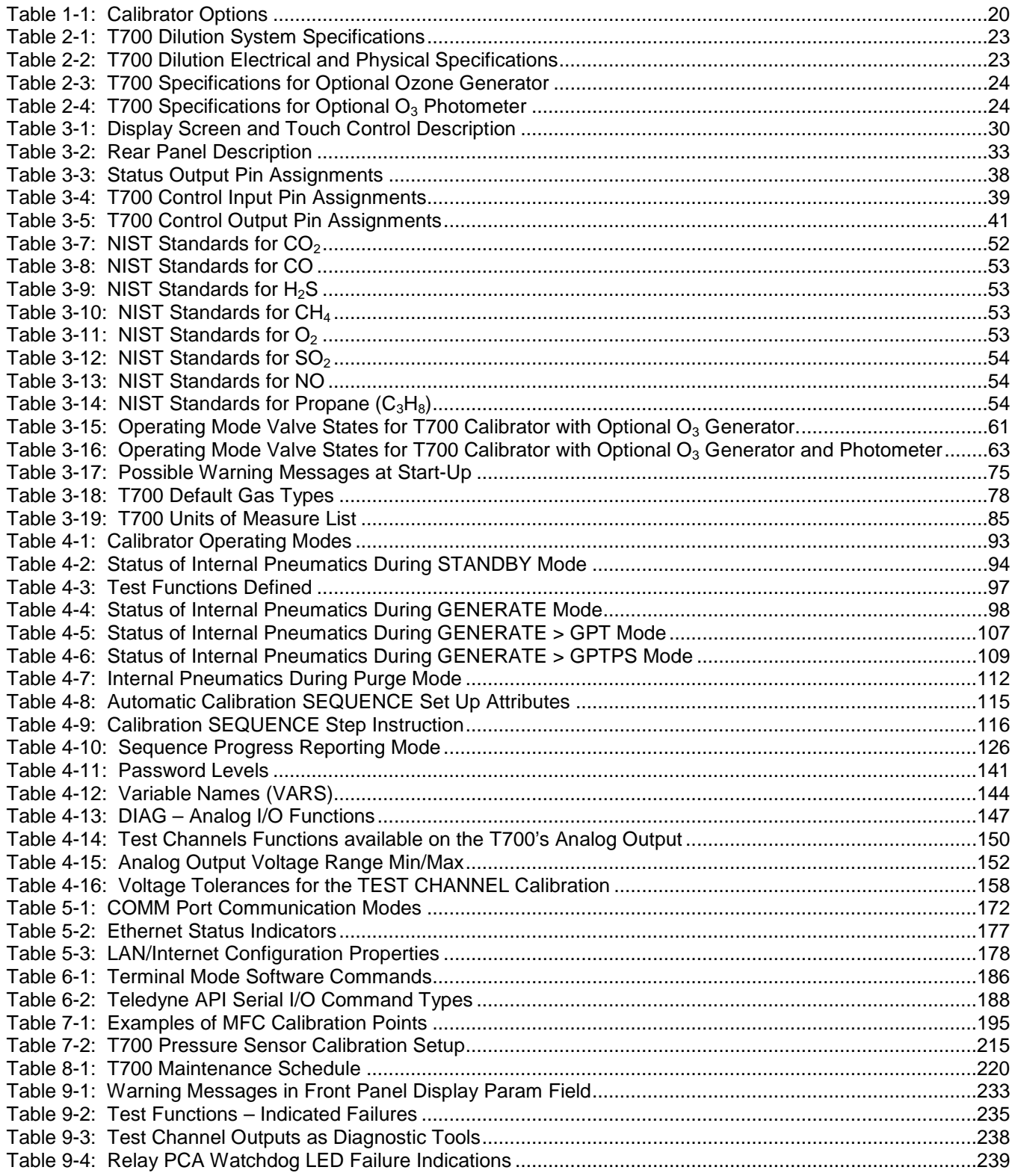

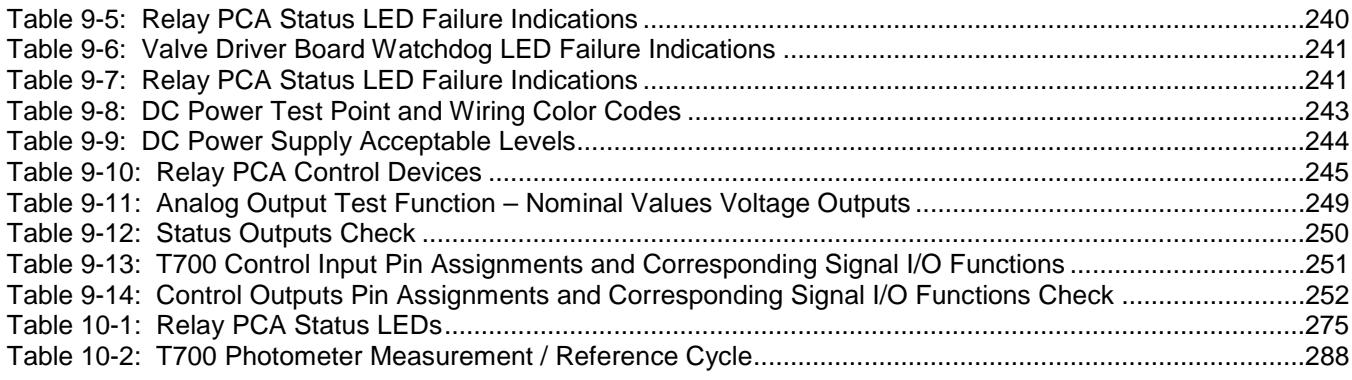

## **LIST OF APPENDICES**

**APPENDIX A – MENU TREES and RELATED SOFTWARE DOCUMENTATION**

**APPENDIX B - T700 SPARE PARTS LIST**

**APPENDIX C - REPAIR QUESTIONNAIRE**

**APPENDIX D - ELECTRONIC SCHEMATICS** 

## <span id="page-20-0"></span>**1. INTRODUCTION**

This section provides an overview of the Model T700 calibrator, its features, and its options.

### <span id="page-20-1"></span>**1.1. T700 CALIBRATOR OVERVIEW**

The Model T700 (typically referred to as T700) is a microprocessor-controlled calibrator for precision gas calibrators. Using a combination of highly accurate mass flow controllers and compressed sources of standard gases, calibration standards are provided for multipoint span and zero checks. Up to four gas sources may be used.

The T700 can be equipped with an optional built-in, programmable ozone generator for accurate, dependable ozone calibrations. The  $T700$  also produces  $NO<sub>2</sub>$  when blended with NO gas in the internal GPT chamber. A multi-point linearization curve is used to control the generator to assure repeatable ozone concentrations. An optional photometer allows precise control of the ozone generator, both during calibrations and during Gas Phase Titrations (GPT). To ensure accurate  $NO<sub>2</sub>$  output, the calibrator with photometer option measures the ozone concentration prior to doing a GPT.

As many as 50 independent calibration sequences may be programmed into the T700, covering time periods of up to one year. The setup of sequences is simple and intuitive. These sequences may be actuated manually, automatically, or by a remote signal. The sequences may be uploaded remotely, including remote editing. All programs are maintained in non-volatile memory.

The T700 design emphasizes fast response, repeatability, overall accuracy and ease of operation. It may be combined with the Model 701 Zero Air Generator to provide the ultimate in easy-to-use, precise calibration for your gas calibrators.

## <span id="page-20-2"></span>**1.2. FEATURES**

Some of the exceptional features of your T700 Dynamic Dilution Calibrator are:

- Advanced T-Series electronics
- LCD color graphics display with touch screen interface
- Microprocessor control for versatility
- Bi-directional USB (optional), RS-232, optional RS-485, and 10/100Base-T Ethernet for remote operation
- Precise calibration gas generation for Ozone, NO, NO<sub>2</sub>, CO, HC, H<sub>2</sub>S, SO<sub>2</sub>
- 12 independent timers for sequences
- Nested sequences (up to 5 levels)
- Software linearization of Mass Flow Controllers (MFC)
- 4 calibration gas ports configurable for single or multi-blend gases
- Optional  $3<sup>rd</sup>$  MFC for wide dynamic range
- Optional gas phase titration (GPT) chamber
- Optional ozone generator and photometer to allow use as primary or transfer standard
- Inlets for external ozone reference sources

## <span id="page-21-0"></span>**1.3. OPTIONS**

The options available for your analyzer are presented in [Table 1-1](#page-21-1) with name, option number, a description and/or comments, and if applicable, cross-references to technical details in this manual, such as setup and calibration. To order these options or to learn more about them, please contact the Sales Department of Teledyne API at:

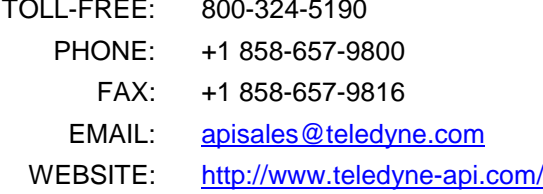

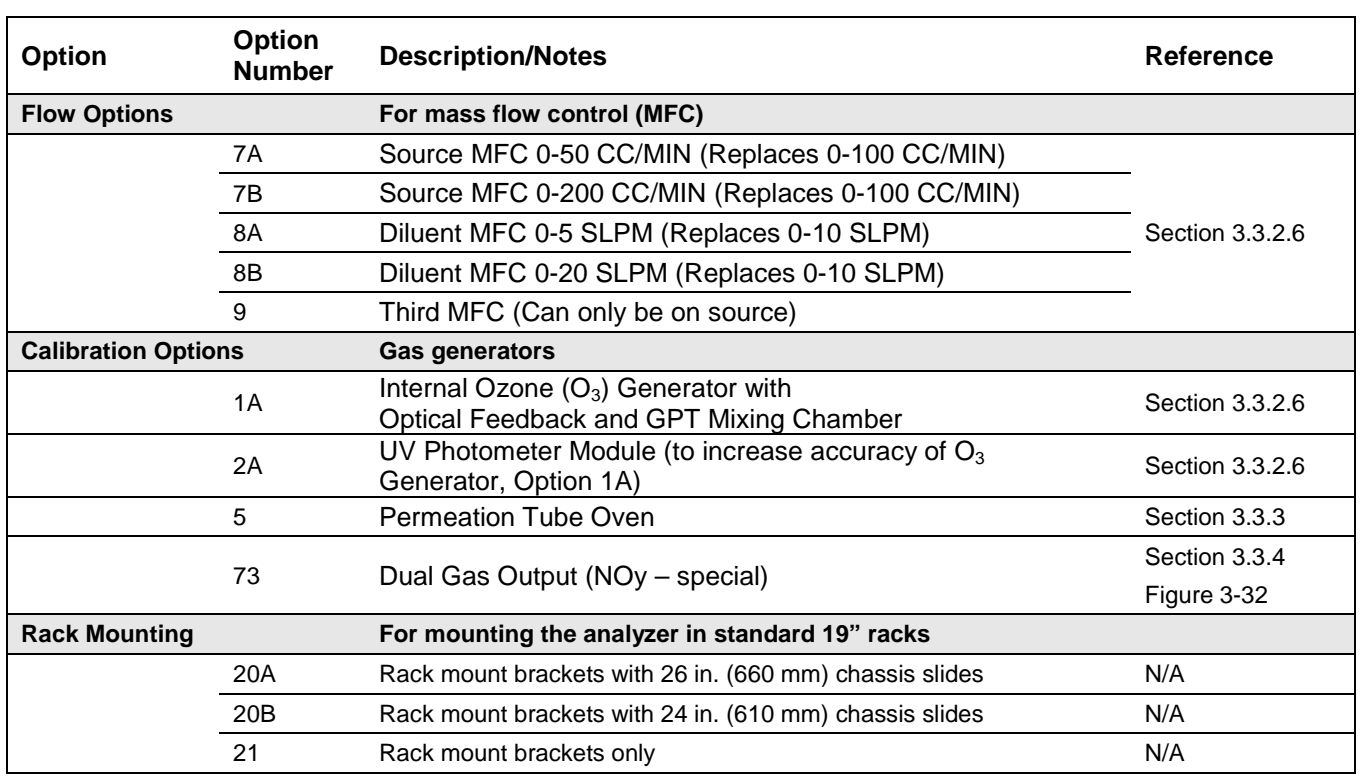

### <span id="page-21-1"></span>**Table 1-1: Calibrator Options**

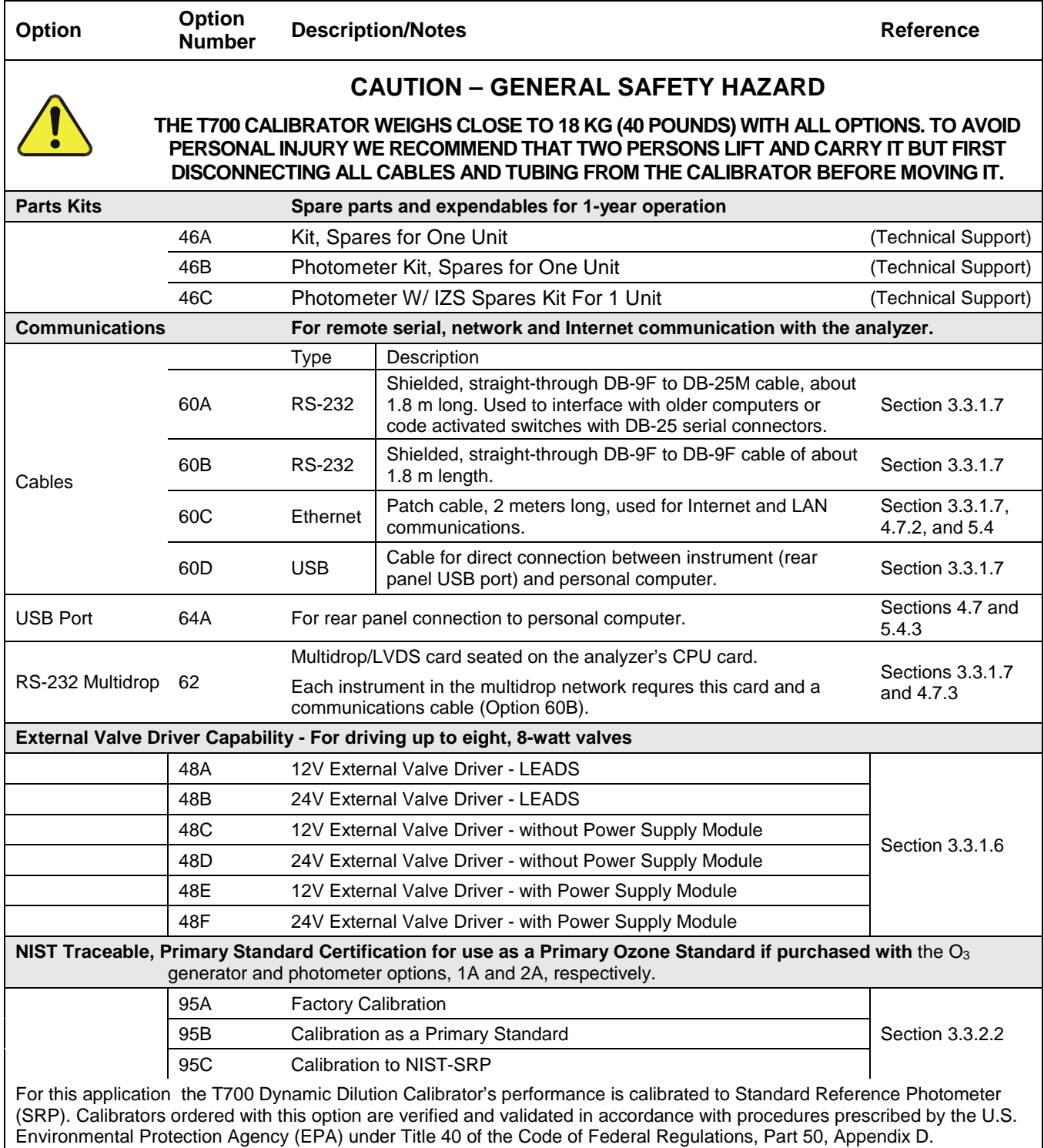

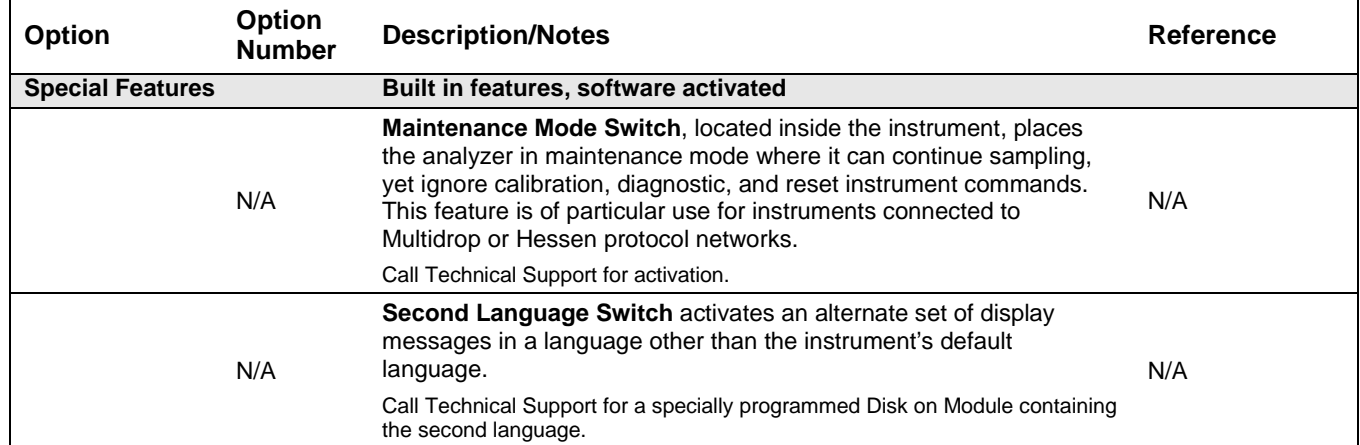

## <span id="page-24-0"></span>**2. SPECIFICATIONS AND APPROVALS**

## <span id="page-24-1"></span>**2.1. SPECIFICATIONS**

### <span id="page-24-2"></span>**Table 2-1: T700 Dilution System Specifications**

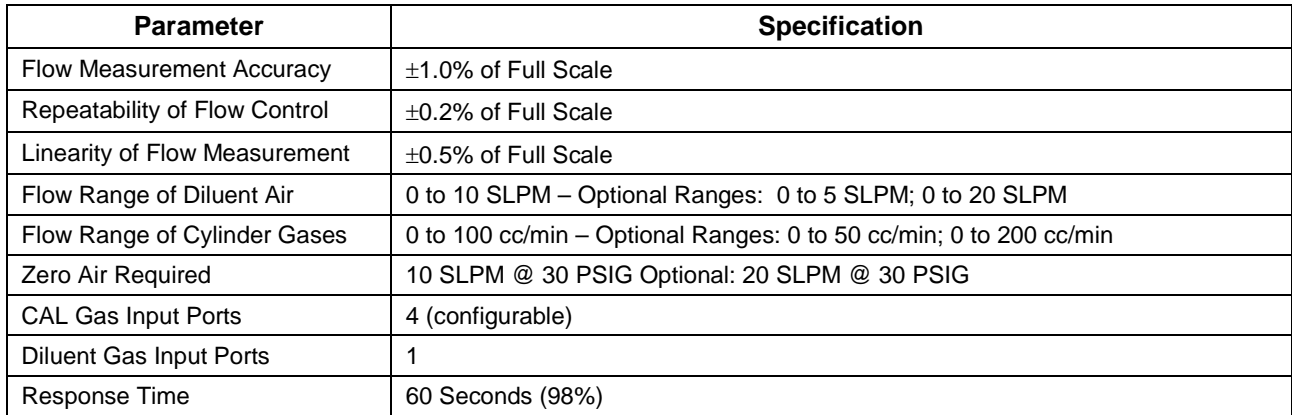

### <span id="page-24-3"></span>**Table 2-2: T700 Dilution Electrical and Physical Specifications**

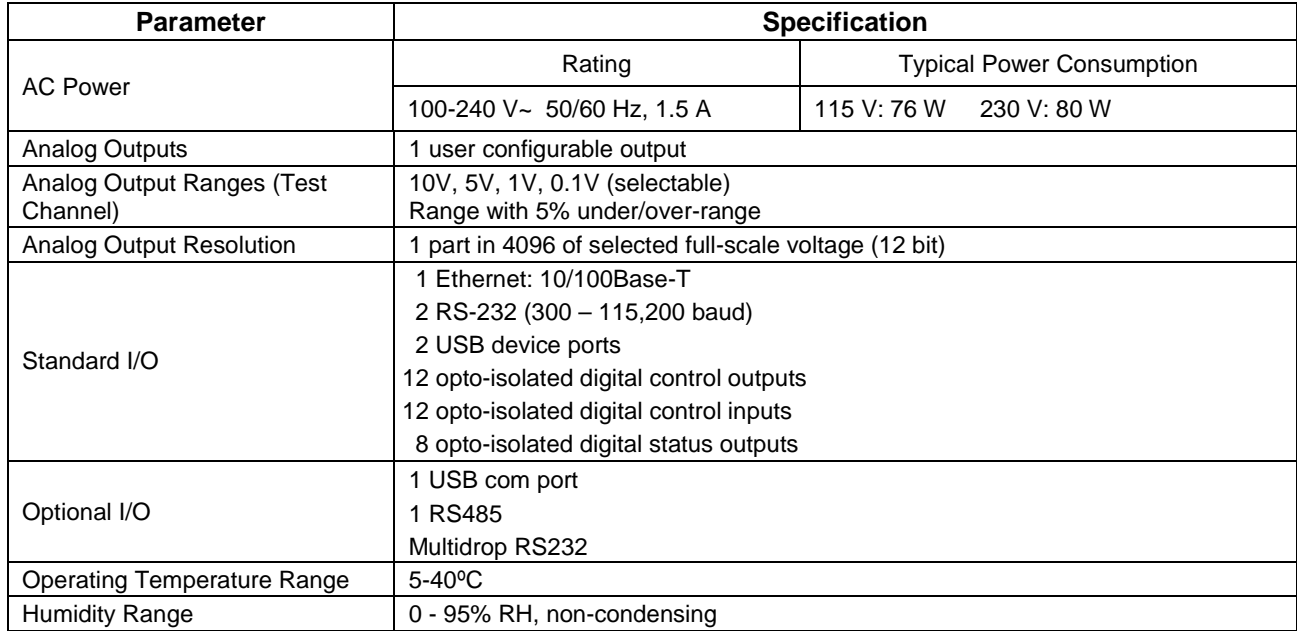

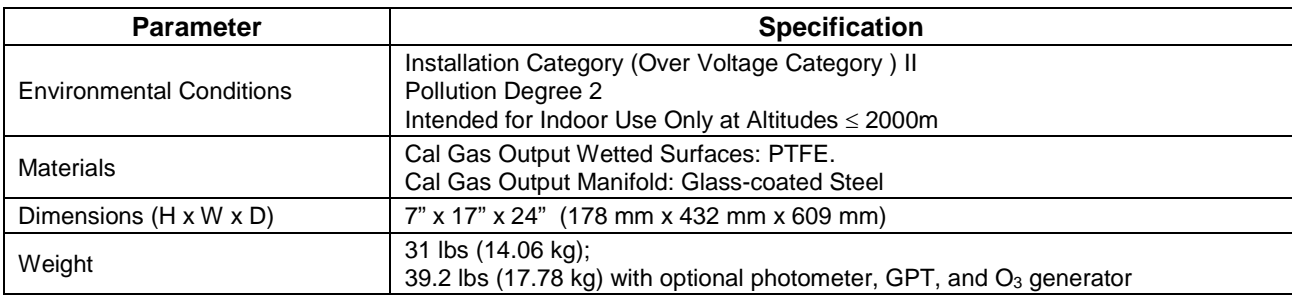

### <span id="page-25-2"></span>**Table 2-3: T700 Specifications for Optional Ozone Generator**

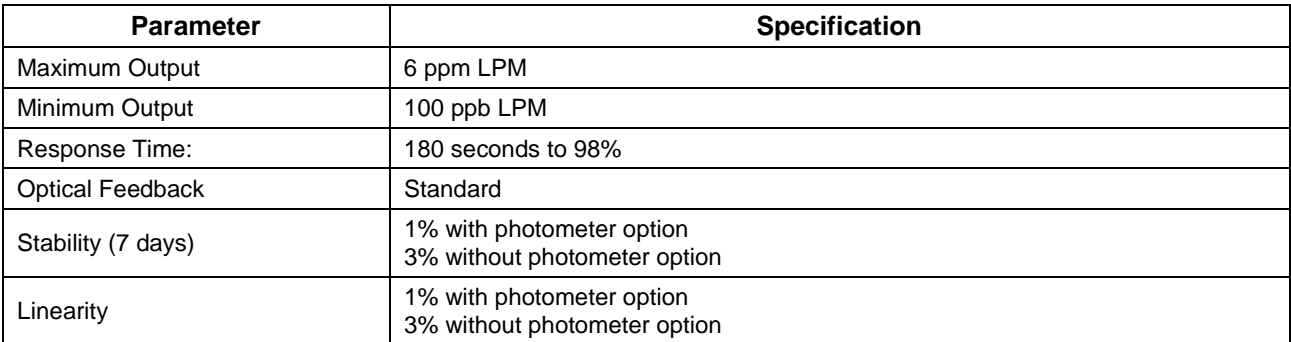

### <span id="page-25-3"></span>Table 2-4: T700 Specifications for Optional O<sub>3</sub> Photometer

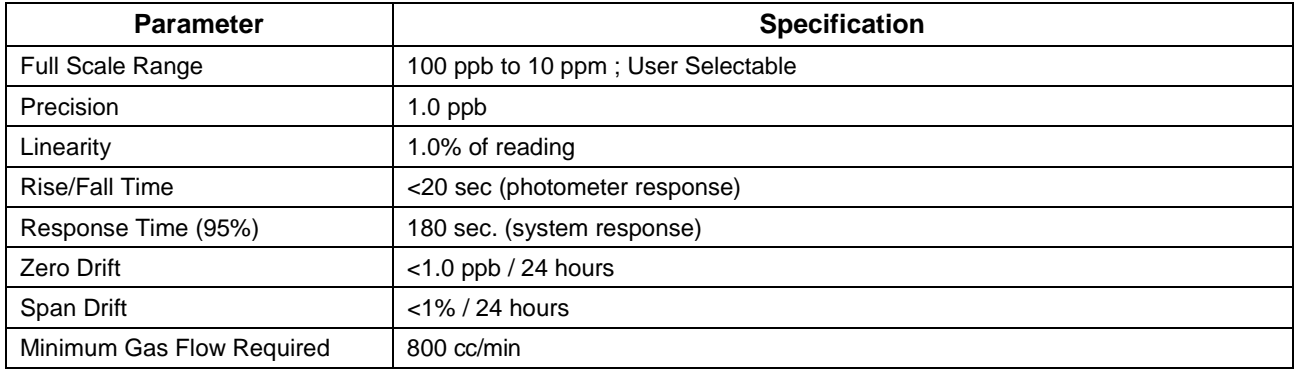

## <span id="page-25-0"></span>**2.2. APPROVALS AND CERTIFICATIONS**

The Teledyne API Model T700 calibrator was tested and certified for Safety and Electromagnetic Compatibility (EMC). This section presents the compliance statements for those requirements and directives.

### <span id="page-25-1"></span>2.2.1. **SAFETY**

IEC 61010-1:2001 CE: 2006/95/EC, Low-Voltage Directive

### <span id="page-26-0"></span>2.2.2. **EMC**

EN 61326-1 (IEC 61326-1), Class A Emissions/Industrial Immunity EN 55011 (CISPR 11), Group 1, Class A Emissions FCC 47 CFR Part 15B, Class A Emissions CE: 2004/108/EC, Electromagnetic Compatibility Directive

## <span id="page-26-1"></span>2.2.3. **OTHER TYPE CERTIFICATIONS**

For additional certifications, please contact Technical Support.

This page intentionally left blank.

## <span id="page-28-0"></span>**3. GETTING STARTED**

This section addresses the procedures for unpacking the instrument and inspecting for damage, presents clearance specifications for proper ventilation, introduces the instrument layout, then presents the procedures for getting started: making electrical and pneumatic connections, and conducting an initial calibration check.

## <span id="page-28-1"></span>**3.1. UNPACKING AND INITIAL SETUP**

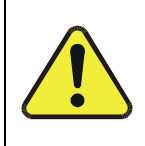

**THE T700 WEIGHS ABOUT 18 KG (40 POUNDS) WITHOUT OPTIONS INSTALLED. TO AVOID PERSONAL INJURY, WE RECOMMEND USING TWO PERSONS TO LIFT AND CARRY THE CALIBRATOR.**

**CAUTION – RISK of Personal Injury**

### **ATTENTION COULD DAMAGE INSTRUMENT AND VOID WARRANTY**

**Printed Circuit Assemblies (PCAs) are sensitive to electro-static discharges too small to be felt by the human nervous system. Failure to use ESD protection when working with electronic assemblies will void the instrument warranty. For more information on preventing ESD damage see** *A Primer on Electro-Static Discharge***; the manual can be downloaded from our website at [http://www.teledyne-api.com](http://www.teledyne-api.com/) under Help Center > Product Manuals in the Special Manuals section.** 

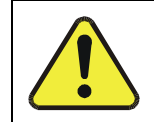

**CAUTION – Avoid Damage to the Instrument**

**BEFORE operating instrument, remove dust plugs from pneumatic ports.**

**Note Teledyne API recommends that you store shipping containers/materials for future use if/when the instrument should be returned to the factory for repair and/or calibration service. See Warranty section in this manual and shipping procedures on our Website at [http://www.teledyne-api.com](http://www.teledyne-api.com/) under Customer Support > Return Authorization.**

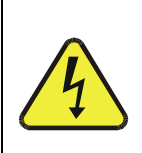

### **WARNING!**

### **NEVER DISCONNECT ELECTRONIC CIRCUIT BOARDS, WIRING HARNESSES OR ELECTRONIC SUBASSEMBLIES WHILE THE UNIT IS UNDER POWER.**

- 1. Inspect the received packages for external shipping damage. If damaged, please advise the shipper first, then Teledyne API.
- 2. Included with your calibrator is a printed record of the final performance characterization performed on your instrument at the factory. This record, titled *Final Test and Validation Data Sheet* (P/N 05731) is an important quality assurance and calibration record for this instrument. It should be placed in the quality records file for this instrument.
- 3. Carefully remove the top cover of the calibrator and check for internal shipping damage.
	- Remove the locking screw located in the top, center of the Front panel.
	- Remove the two screws fastening the top cover to the unit (one per side towards the rear).
	- Slide the cover backwards until it clears the calibrator's front bezel.
	- Lift the cover straight up.
- 4. Inspect the interior of the instrument to ensure all circuit boards and other components are in good shape and properly seated.
- 5. Check the connectors of the various internal wiring harnesses and pneumatic hoses to ensure they are firmly and properly seated.
- 6. Verify that all of the optional hardware ordered with the unit has been installed. These are checked on the paperwork accompanying the calibrator.

## <span id="page-29-0"></span>3.1.1. **VENTILATION CLEARANCE**

Whether the calibrator is set up on a bench or installed into an instrument rack, be sure to leave sufficient ventilation clearance.

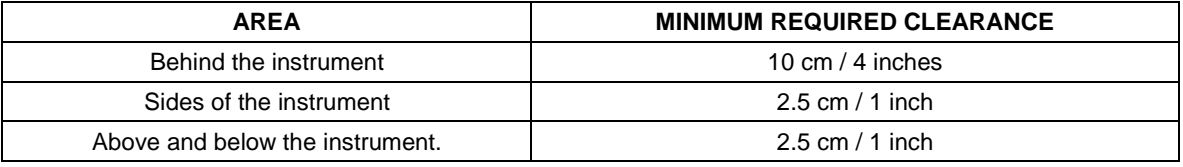

Various rack mount kits are available for this calibrator. See [Table 1-1](#page-21-1) of this manual for more information.

## <span id="page-29-1"></span>**3.2. CALIBRATOR LAYOUT**

[Figure 3-1](#page-30-1) shows the calibrator's front panel layout, followed by a close-up of the display/touchscreen in [Figure 3-2](#page-30-2) and description in [Table 3-1.](#page-31-0) The two USB ports on the front panel are provided for the connection of peripheral devices:

- plug-in mouse (not included) to be used as an alternative to the touchscreen interface
- thumb drive (not included) to download updates to instruction software (contact T-API Technical Support for information).

### <span id="page-30-0"></span>3.2.1. **FRONT PANEL**

<span id="page-30-1"></span>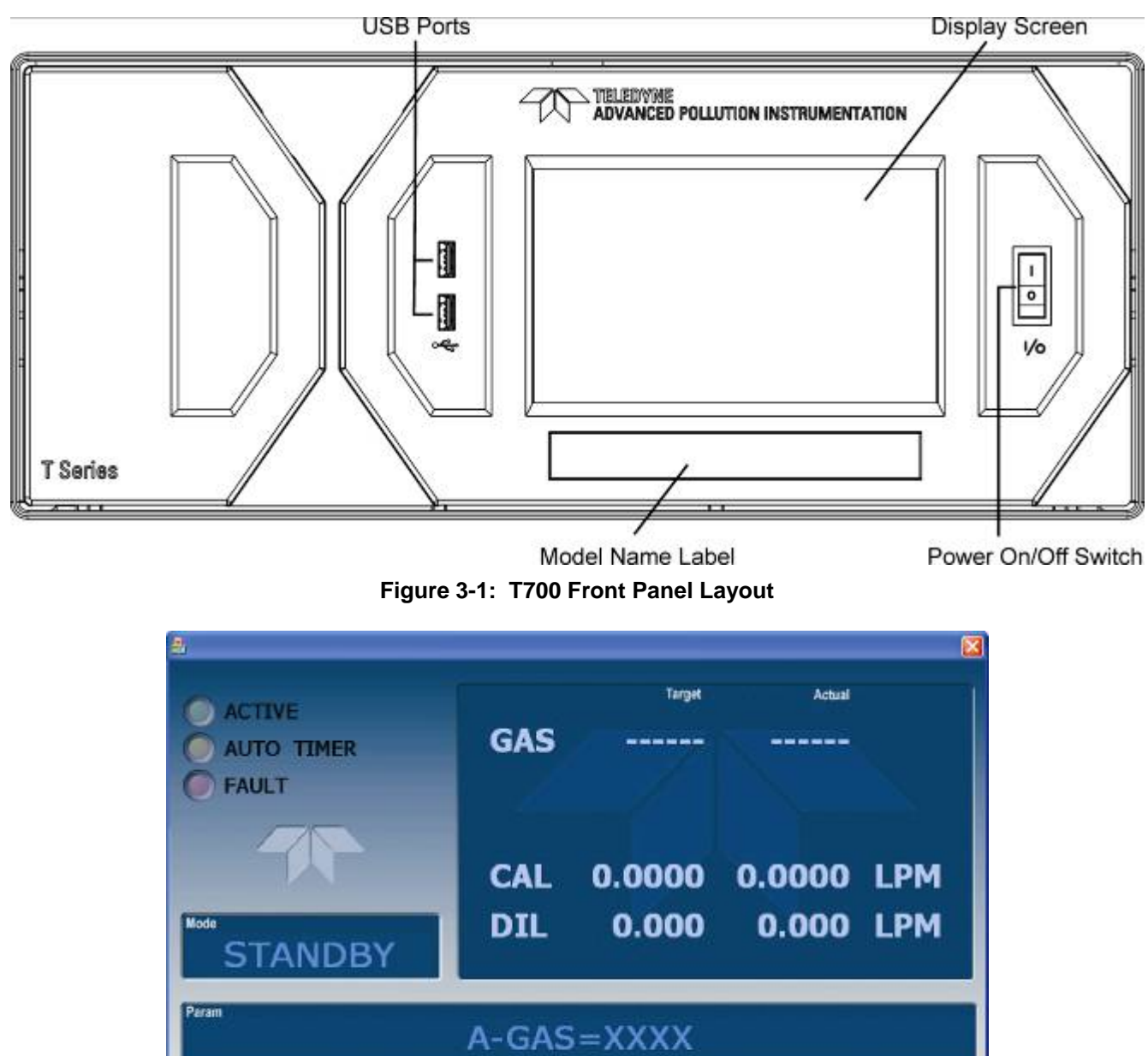

**Figure 3-2: Display Screen and Touch Control**

**STBY** 

The front panel liquid crystal display (LCD) screen includes touch control. Upon calibrator start-up, the LCD shows a splash screen and other initialization indicators before the main display appears, similar to [Figure 3-2](#page-30-2) above.

**SETUP** 

<span id="page-30-2"></span>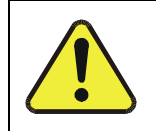

### **CAUTION – Avoid Damaging Touchscreen Do not use hard-surfaced instruments such as pens to operate the touch screen buttons.**

 $<sub>TST</sub>$ </sub>

 $TST$ 

**GEN** 

<span id="page-31-0"></span>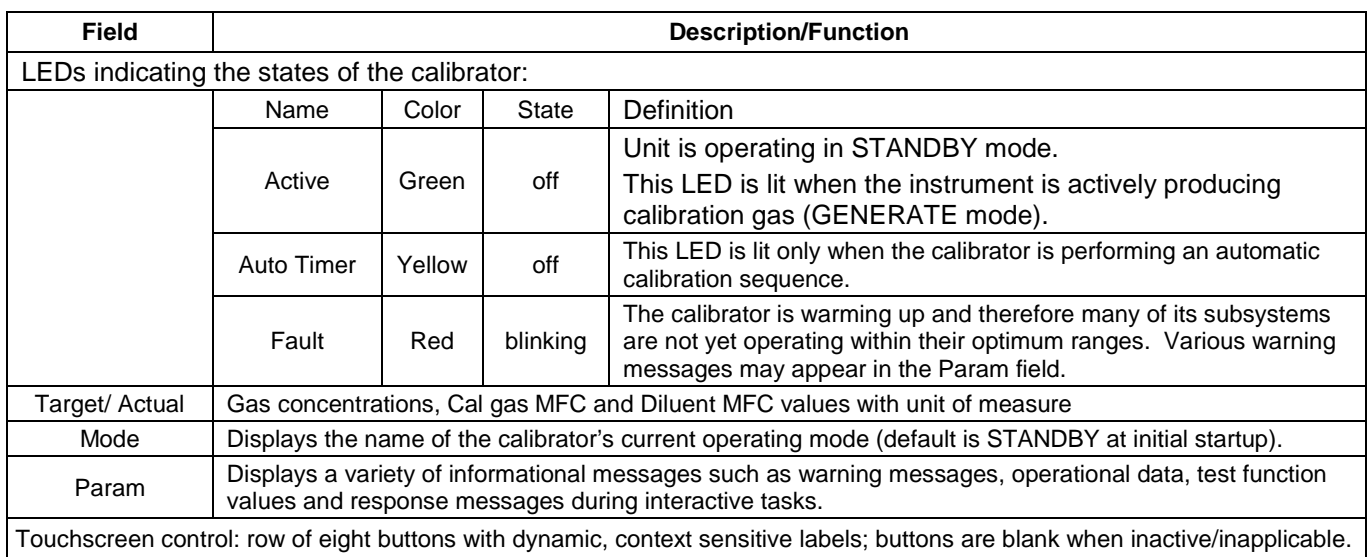

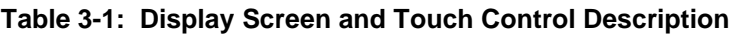

[Figure 3-3](#page-32-0) shows how the front panel display is mapped to the menu charts that are illustrated throughout this manual. The Mode, Param (parameters), and Target/Actual (gas concentration) fields in the display screen are represented across the top row of each menu chart. The eight touch control buttons along the bottom of the display screen are represented in the bottom row of each menu chart.

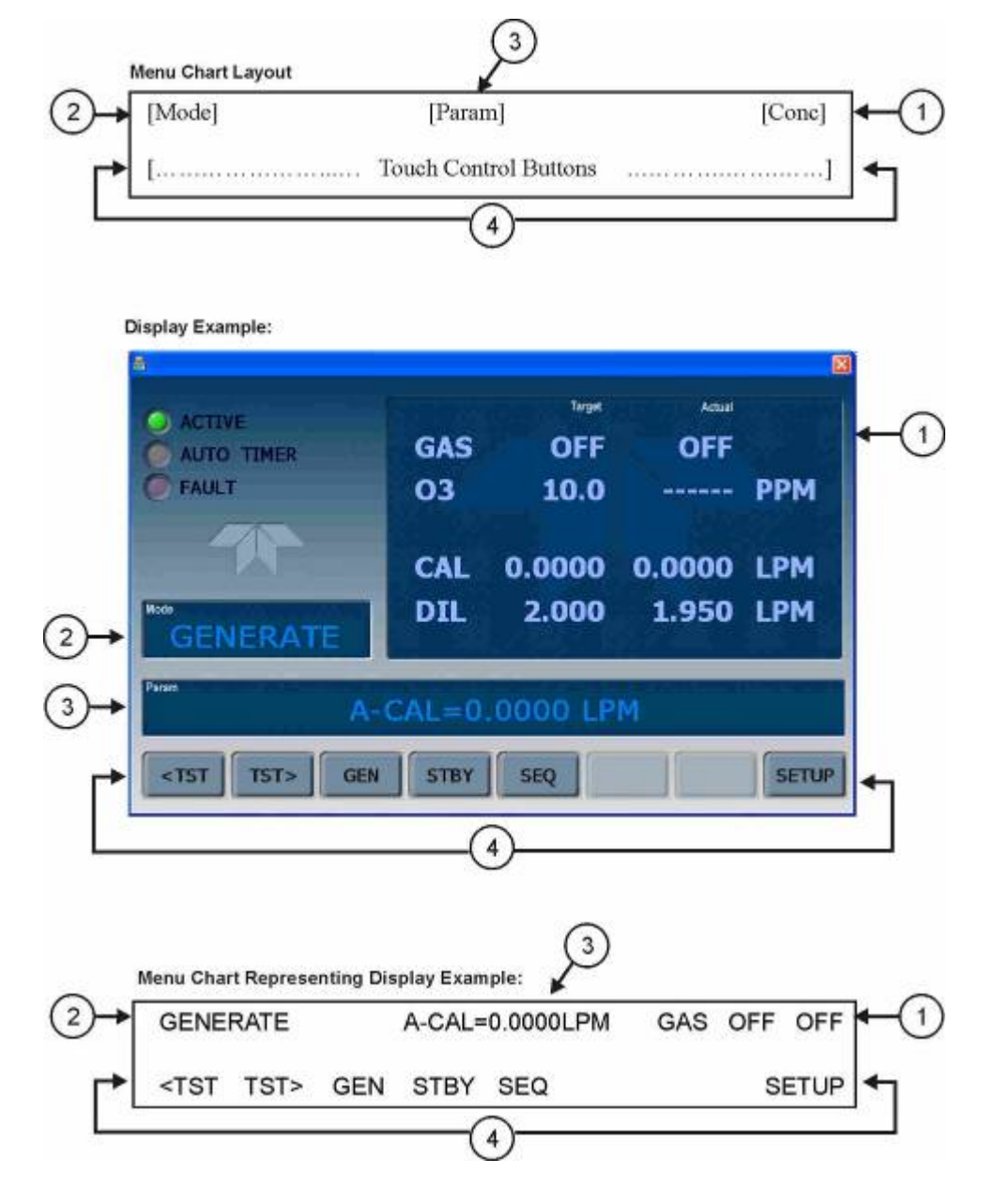

<span id="page-32-0"></span>**Figure 3-3: Display/Touch Control Screen Mapped to Menu Charts**

## <span id="page-33-0"></span>3.2.2. **REAR PANEL**

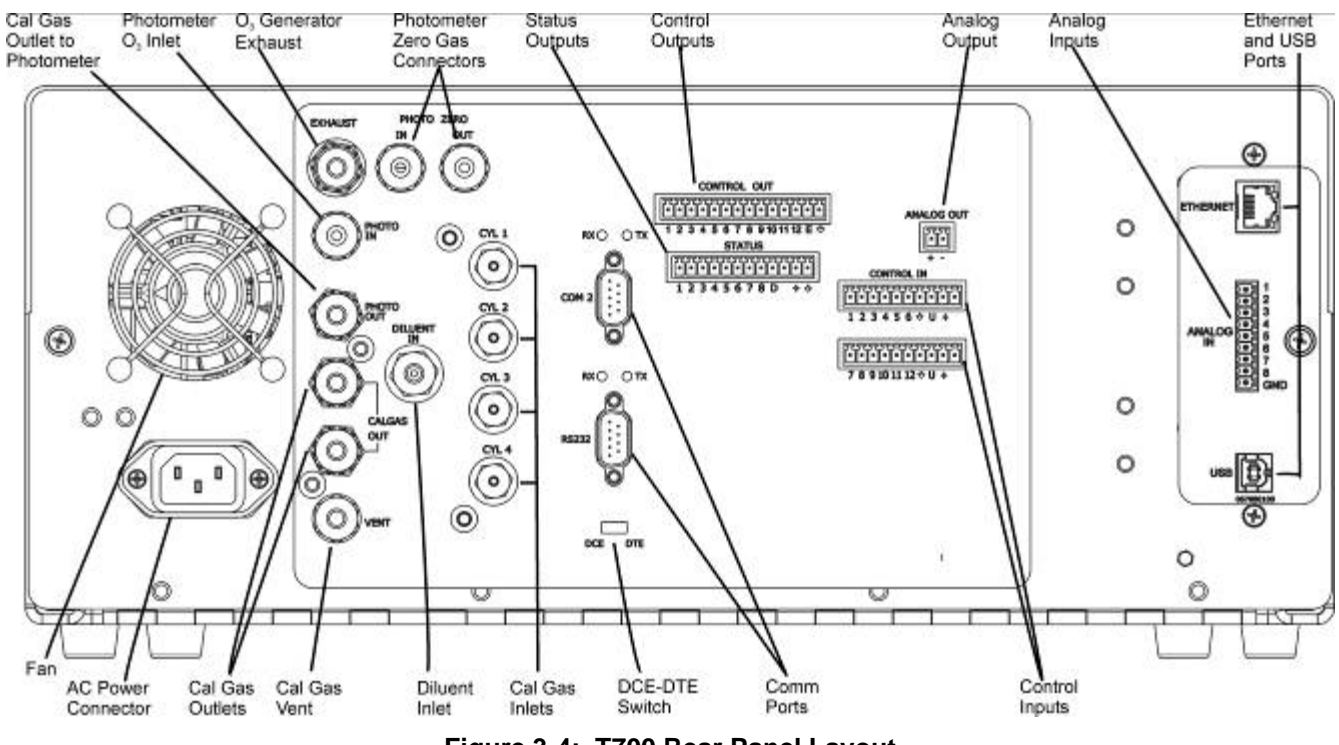

**Figure 3-4: T700 Rear Panel Layout**

<span id="page-33-1"></span>[Table 3-2](#page-34-0) provides a description of each component on the rear panel.

<span id="page-34-0"></span>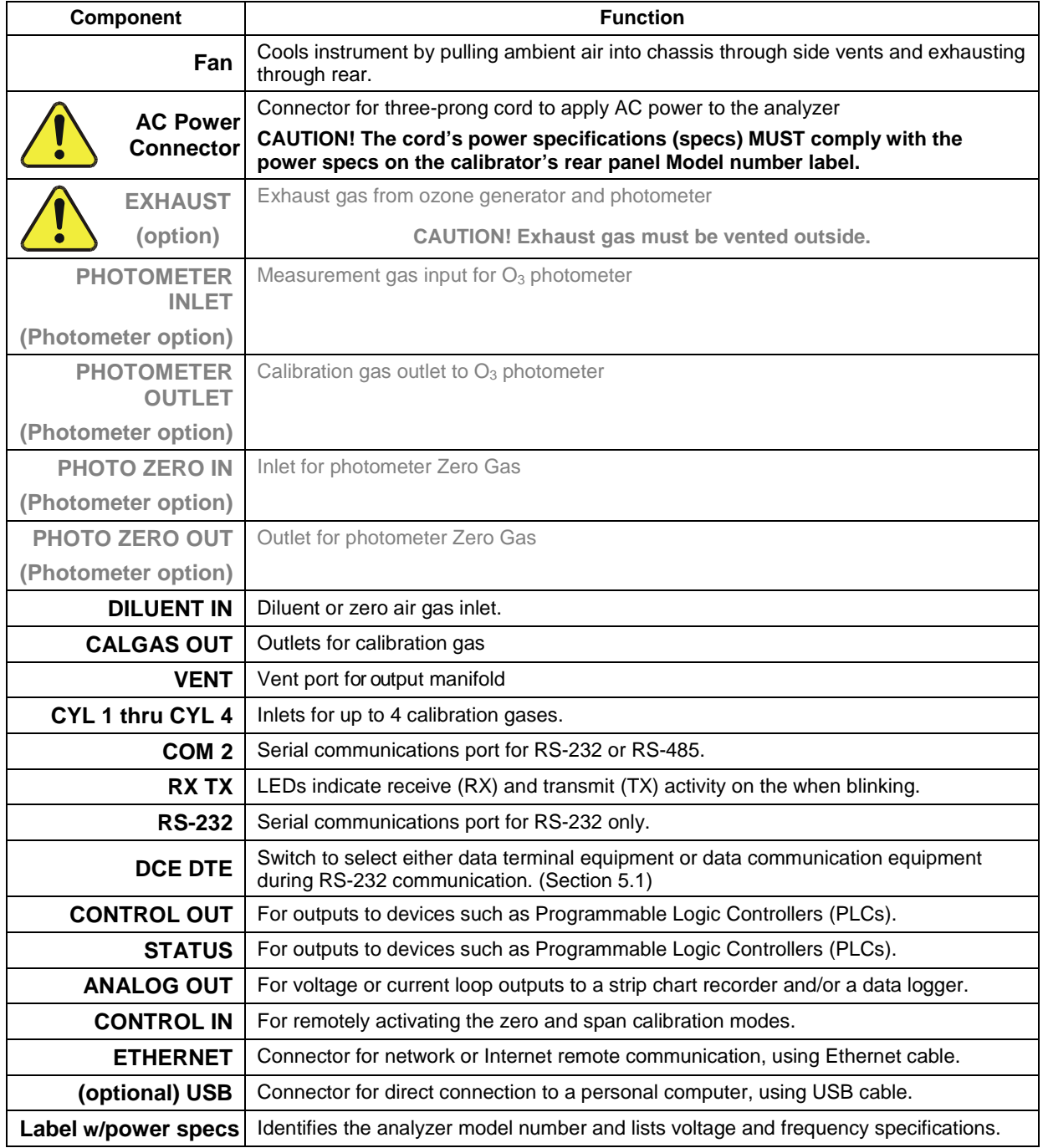

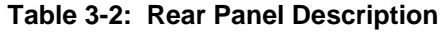

## <span id="page-35-0"></span>3.2.3. **INTERNAL LAYOUT**

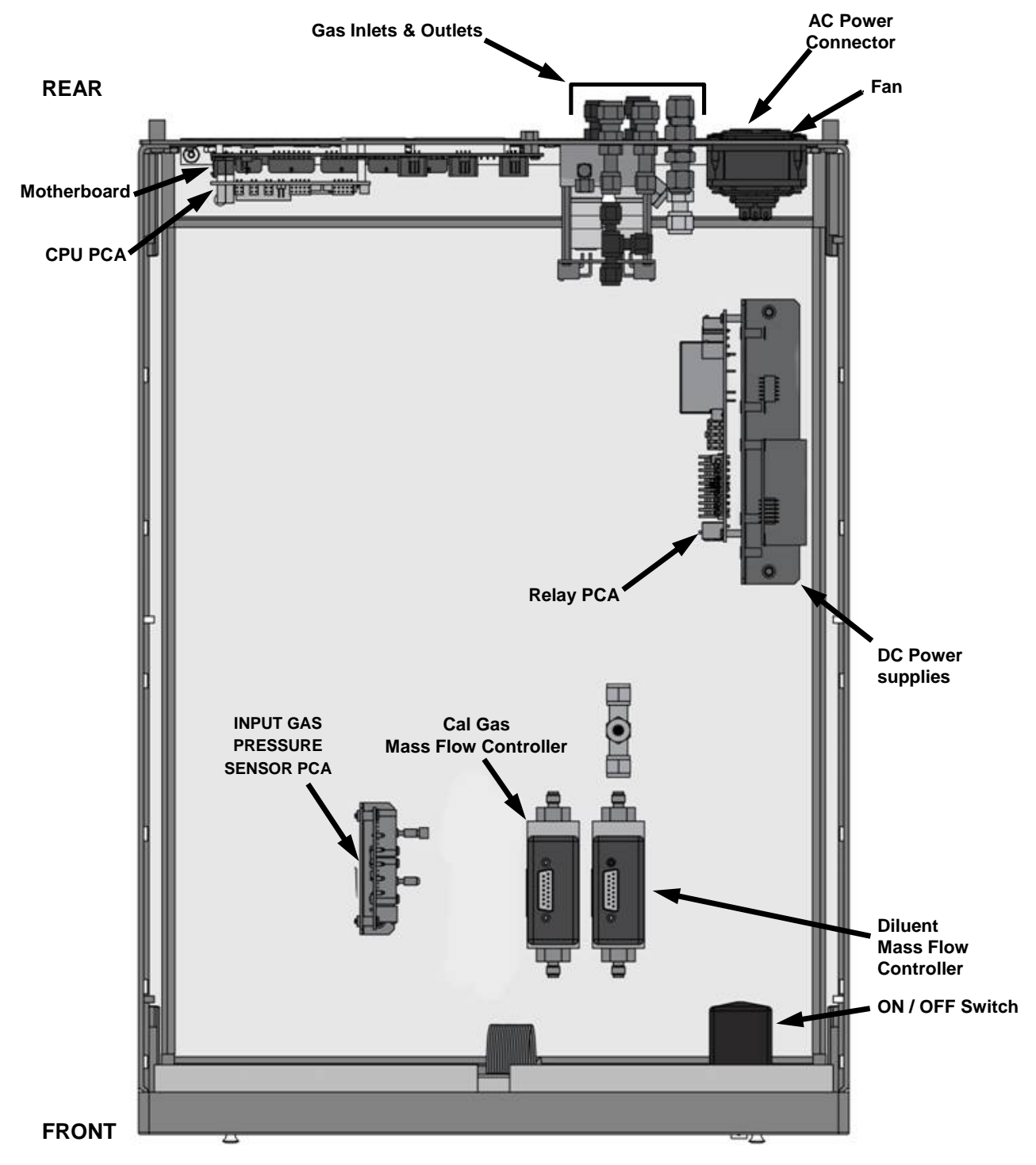

<span id="page-35-1"></span>**Figure 3-5: T700 Internal Layout – Top View – Base Unit**
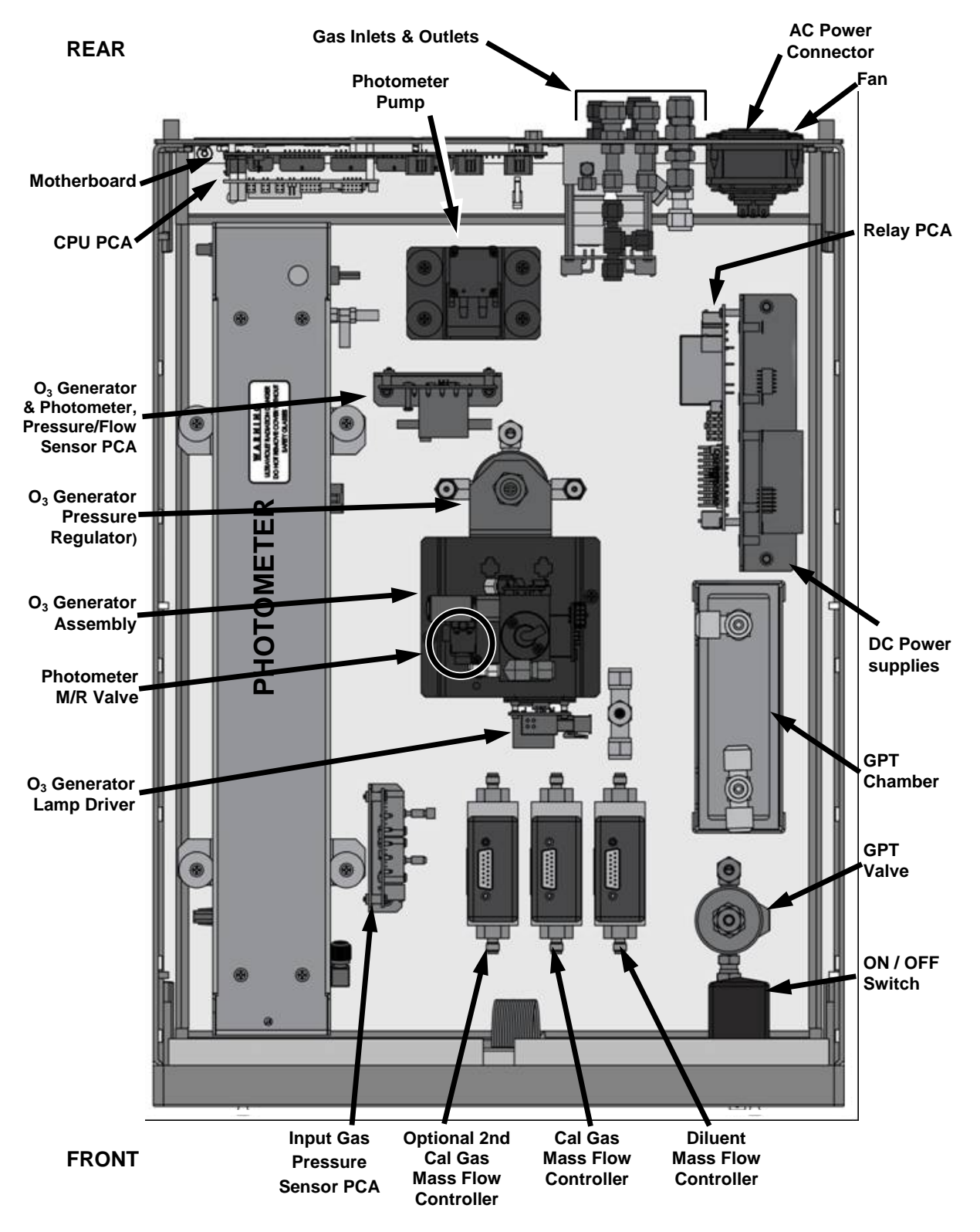

Figure 3-6: T700 Internal Layout - Top View - with Optional O<sub>3</sub> Generator and Photometer

# **3.3. CONNECTIONS AND SETUP**

This section presents the electrical (Section [3.3.1\)](#page-37-0) and pneumatic (Section [3.3.2\)](#page-52-0) connections for setup and preparing for instrument operation.

# <span id="page-37-0"></span>3.3.1. **ELECTRICAL CONNECTIONS**

**Note To maintain compliance with EMC standards, it is required that the cable length be no greater than 3 meters for all I/O connections, which include Analog In, Analog Out, Status Out, Control In, Ethernet/LAN, USB, RS-232, and RS-485.** 

## 3.3.1.1. **Connecting Power**

Attach the power cord to the calibrator and plug it into a power outlet capable of carrying at least 10 A current at your AC voltage and that it is equipped with a functioning earth ground.

# **WARNING – ELECTRICAL SHOCK HAZARD** • **HIGH VOLTAGES ARE PRESENT INSIDE THE CALIBRATORS CASE.**  • **POWER CONNECTION MUST HAVE FUNCTIONING GROUND CONNECTION.** • **DO NOT DEFEAT THE GROUND WIRE ON POWER PLUG.** • **TURN OFF CALIBRATOR POWER BEFORE DISCONNECTING OR CONNECTING ELECTRICAL SUBASSEMBLIES.** • **DO NOT OPERATE WITH COVER OFF.**

#### **CAUTION – AVOID PERSONAL INJURY**

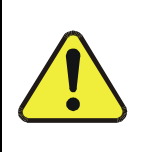

**DO NOT LOOK AT THE PHOTOMETER UV LAMP; UV LIGHT CAN CAUSE EYE DAMAGE.**

**ALWAYS WEAR GLASSES MADE FROM SAFETY UV FILTERING GLASS (PLASTIC GLASSES ARE INADEQUATE).**

**Note The T700 calibrator is equipped with a universal power supply that allows it to accept any AC power configuration, within the limits specified in [Table 2-2.](#page-24-0)** 

## 3.3.1.2. **Connecting Analog Outputs**

The T700 is equipped with an analog output channel accessible through a connector on the back panel of the instrument. The standard configuration for this output is 0-5 VDC. It can be set by the user to output one of a variety of diagnostic test functions (see Sectio[n 4.10.1.2\)](#page-151-0).

To access these signals attach a strip chart recorder and/or data-logger to the appropriate analog output connections on the rear panel of the calibrator.

Pin-outs for the analog output connector at the rear panel of the instrument are:

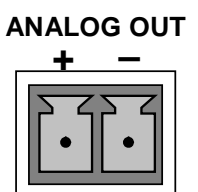

**Figure 3-7: T700 Analog Output Connector**

## 3.3.1.3. **Connecting the Status Outputs**

The status outputs report calibrator conditions via optically isolated NPN transistors, which sink up to 50 mA of DC current. These outputs can be used to interface with devices that accept logic-level digital inputs, such as Programmable Logic Controllers (PLCs). Each Status bit is an open collector output that can withstand up to 40 VDC. All emitters of these transistors are tied together and available at pin D [\(Figure 3-8\)](#page-39-0).

#### **ATTENTION COULD DAMAGE INSTRUMENT AND VOID WARRANTY**

**Most PLC's have internal provisions for limiting the current that the input will draw from an external device. When connecting to a unit that does not have this feature, an external dropping resistor must be used to limit the current through the transistor output to less than 50 mA. At 50 mA, the transistor will drop approximately 1.2V from its collector to emitter.**

The status outputs are accessed via a 12-pin connector on the calibrator's rear panel labeled STATUS. The function of each pin is defined in [Table 3-3.](#page-39-1)

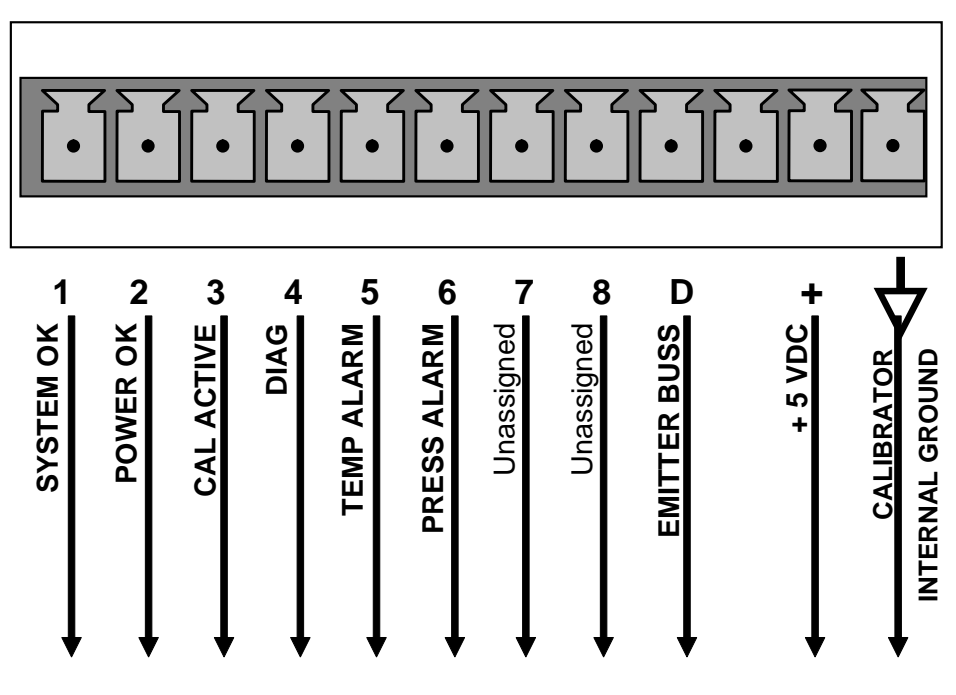

**STATUS**

**Figure 3-8: Status Output Connector**

The pin assignments for the Status Outputs are:

<span id="page-39-1"></span><span id="page-39-0"></span>**Table 3-3: Status Output Pin Assignments**

| <b>OUTPUT</b><br># | <b>STATUS</b><br><b>DEFINITION</b> | <b>CONDITION</b>                                                    |
|--------------------|------------------------------------|---------------------------------------------------------------------|
|                    | SYSTEM OK                          | On if no faults are present.                                        |
| $\overline{2}$     | POWER OK                           | On if no faults are present.                                        |
| 3                  | <b>CAL ACTIVE</b>                  | On if the calibrator is in <b>GENERATE</b> mode.                    |
| 4                  | <b>DIAG</b>                        | On if the calibrator is in <b>DIAGNOSTIC</b> mode.                  |
| 5                  | TEMP ALARM                         | On whenever a temperature alarm is active.                          |
| 6                  | PRESS ALARM                        | On whenever gas pressure alarm is active.                           |
| 7 & 8              | Unassigned                         |                                                                     |
| D                  | <b>Emitter BUS</b>                 | The emitters of the transistors on pins 1 to 8 are bussed together. |
| (blank)            | (blank)                            | Not Used                                                            |
| +                  | DC POWER                           | $+5$ VDC                                                            |
|                    | Digital Ground                     | The ground level from the calibrator's internal DC power supplies.  |

## 3.3.1.4. **Connecting the Control Inputs**

The calibrator is equipped with 12 digital control inputs that can be used to initiate various user-programmable calibration sequences (see Sectio[n 4.3.1.5](#page-124-0) for instructions on assigning the control inputs to specific calibration sequences).

Access to these inputs is via two separate 10-pin connectors, labeled CONTROL IN, that are located on the calibrator's rear panel.

**CONNECTOR INPUT DESCRIPTION Top 1 to 6** Can be used as either 6, separate on/off switches or as bits 1 through 6 of a 12-bit wide binary activation code. **Bottom 7 to 12** Can be used as either 6, separate on/off switches or as bits 7 through 12 of a 12-bit wide binary activation code. **BOTH Chassis ground. Top**  $\begin{bmatrix} \text{Input point} \\ \text{1} \\ \text{1} \\ \text{2} \end{bmatrix}$  input pin for +5 VDC required to activate pins 1 – 6. This can be from an external source or from the "+" pin of the connector. **Bottom <sup>U</sup>**Input pin for +5 VDC required to activate pins 7 – 12. This can be from an external source or from the "+" pin of the connector. **BOTH +**  Internal source of +5V used to actuate control inputs when connected to the U pin.

**Table 3-4: T700 Control Input Pin Assignments**

There are two methods for energizing the control inputs. The internal +5V available from the pin labeled "+" is the most convenient method. However, if full isolation is required, an external 5 VDC power supply should be used.

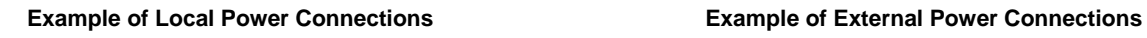

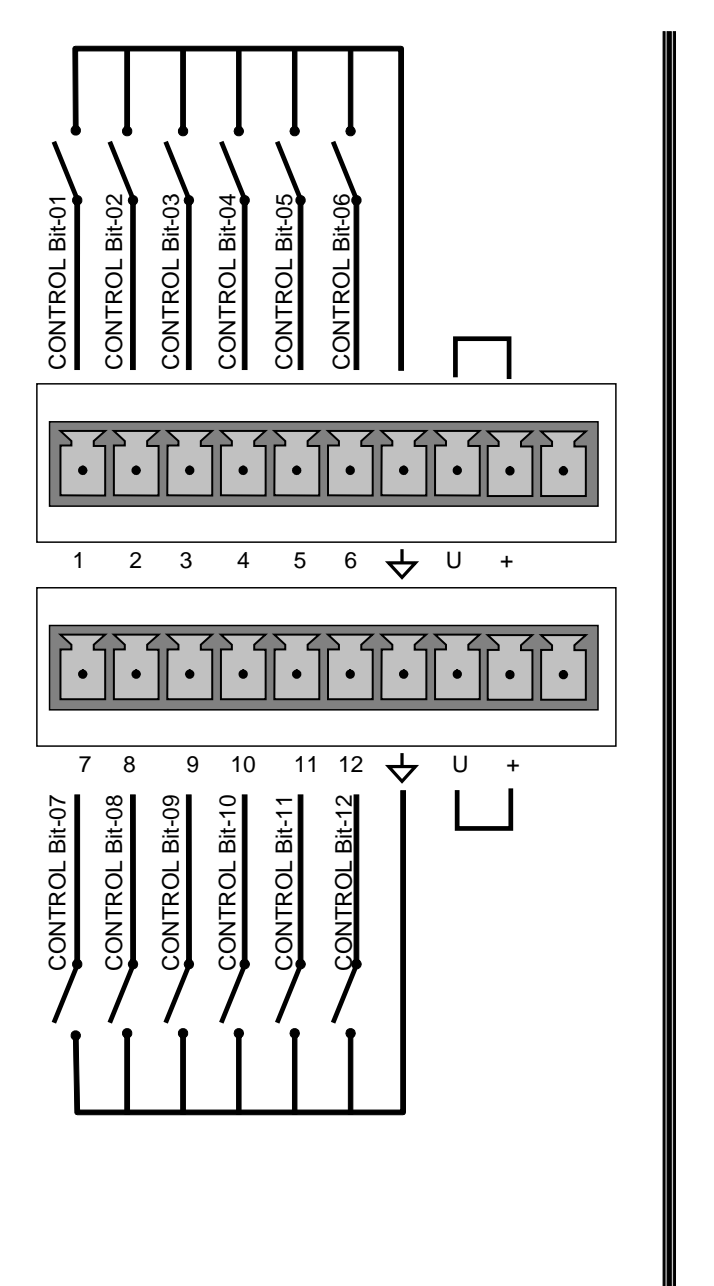

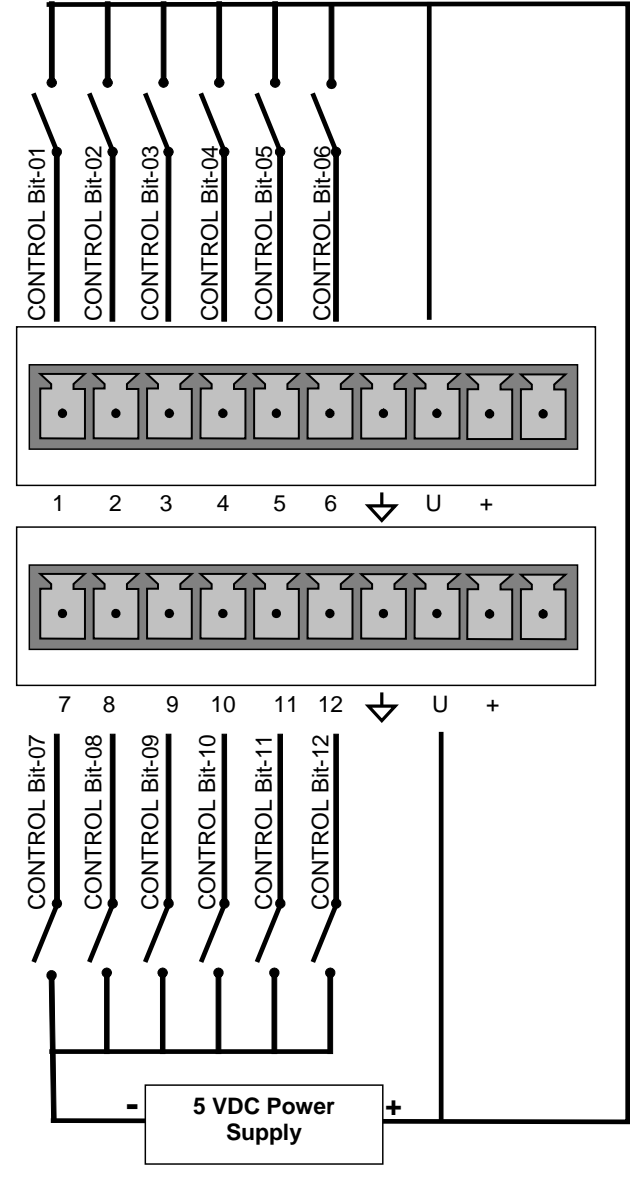

**Figure 3-9: T700 Digital Control Input Connectors**

## 3.3.1.5. **Connecting the Control Outputs**

The calibrator is equipped with 12 opto-isolated, digital control outputs. These outputs are activated by the T700's user-programmable calibration sequences (see Sections [4.3.1.6](#page-125-0) and [4.3.2.8](#page-135-0) for instructions on assigning the control inputs to specific calibration sequences).

These outputs may be used to interface with devices that accept logic-level digital inputs, such as Programmable Logic Controllers (PLCs), data loggers, or digital relays/valve drivers.

They are accessed via a 14-pin connector on the calibrator's rear panel (see [Figure 3-4\)](#page-33-0).

# **CONTROL OUTPUTS 1 2 3 4 5 6 7 8 9 10 11 12 E Figure 3-10: T700 Digital Control Output Connector**

## **ATTENTION COULD DAMAGE INSTRUMENT AND VOID WARRANTY**

**Most PLCs have internal provisions for limiting the current the input will draw. When connecting to a unit that does not have this feature, external resistors must be used to limit the current through the individual transistor outputs to ≤50mA (120 Ω for 5V supply).**

The pin assignments for the control outputs are:

**Table 3-5: T700 Control Output Pin Assignments**

| PIN#     | <b>STATUS DEFINITION</b>          | <b>CONDITION</b>                                                       |  |  |  |  |  |
|----------|-----------------------------------|------------------------------------------------------------------------|--|--|--|--|--|
| $1 - 12$ | Outputs 1 through 12 respectively | Closed if the sequence or sequence step activating output is operating |  |  |  |  |  |
| E        | <b>Emitter BUS</b>                | The emitters of the transistors on pins 1 to 12 are bussed together.   |  |  |  |  |  |
|          | Digital Ground                    | The ground level from the calibrator's internal DC power supplies.     |  |  |  |  |  |

## 3.3.1.6. **Connecting the External Valve Driver Option**

Any of six external valve driver assemblies, 12V or 24V (options listed in [Table 3-6\)](#page-44-0), are available that can drive up to eight 8-watt valves based on the condition of the status block bits described below. The option consists of a custom Printed Circuit Assembly (PCA) that mounts to the back of the T700 with or without a universal AC-to-DC power supply module (PSM).

The Valve Driver Outputs are mapped one-for-one to the Control Outputs 1 through 8 and can be manually actuated for troubleshooting using the Signal-I/O diagnostic function in the T700 software (see Section [9.4.11.5\)](#page-252-0). However, the drive outputs are mapped in reverse to the status control bits such that Bit-0 (LSB) is valve drive 8 and Bit-7 is valve drive 1.

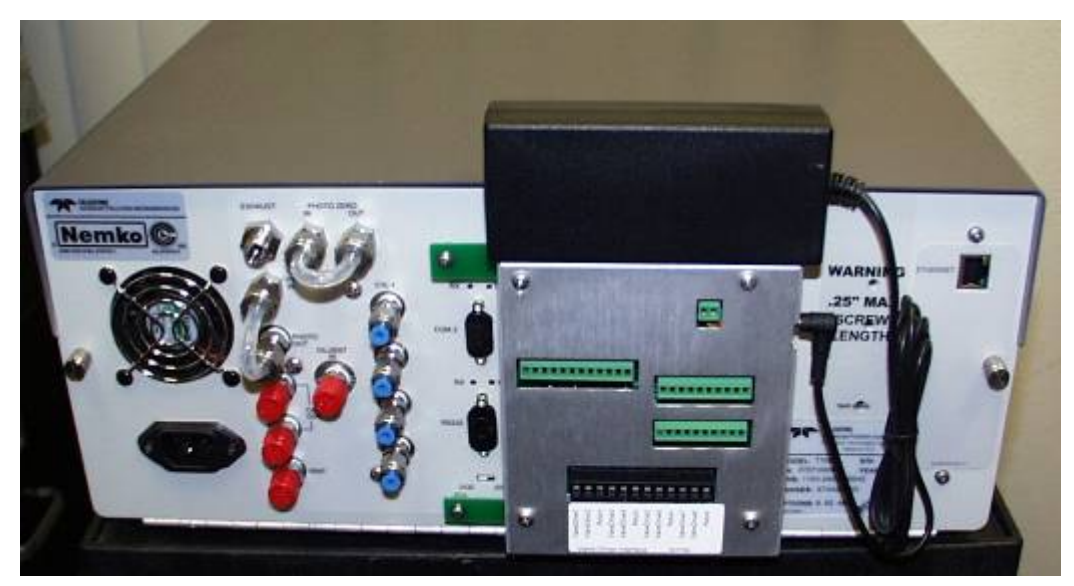

**Figure 3-11: T700 Rear Panel Valve Driver Installed (with PSM connected to JP1)** 

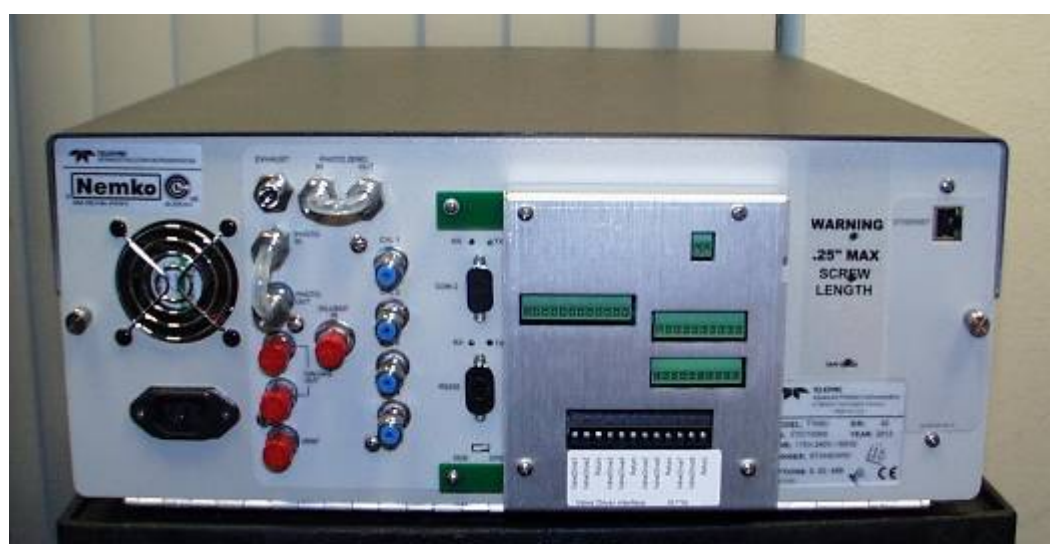

**Figure 3-12: T700 Rear Panel Valve Driver Installed (without PSM)**

| <b>OPTION</b> | <b>DESCRIPTION</b>                         | <b>PART NUMBER</b> |
|---------------|--------------------------------------------|--------------------|
| 48A           | 12V External Valve Driver - LEADS with PSM | 057090000          |
| 48B           | 24V External Valve Driver - LEADS with PSM | 057090100          |
| 48C           | 12V External Valve Driver - without PSM    | 072210100          |
| 48D           | 24V External Valve Driver - without PSM    | 072210200          |
| 48E           | 12V External Valve Driver - with PSM       | 072210300          |
| 48F           | 24V External Valve Driver - with PSM       | 072210400          |

<span id="page-44-0"></span>**Table 3-6: External Valve Driver Options**

Depending upon the capacity of the external supply either four (standard) or eight valves can be simultaneously energized.

The PCA is constructed such that it plugs through the rear panel into the Control Output connector, J1008, on the T700's motherboard.

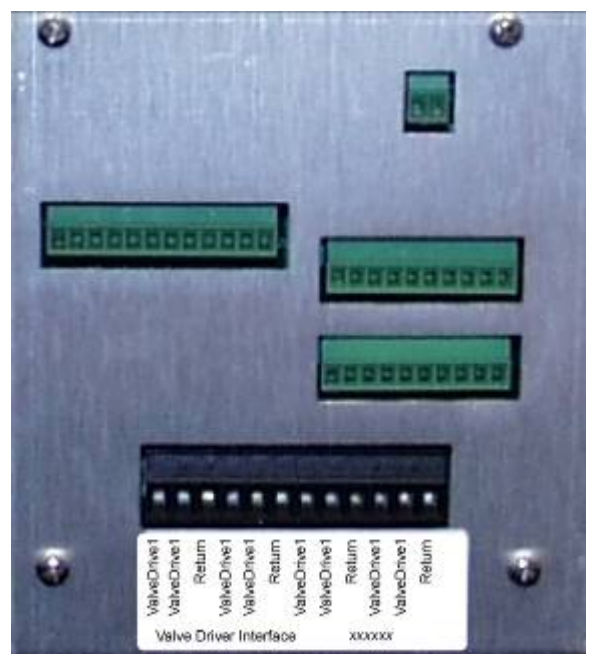

**Figure 3-13: Valve-Driver Interface**

#### **OPTIONS 48A AND 48B CONNECTIONS**

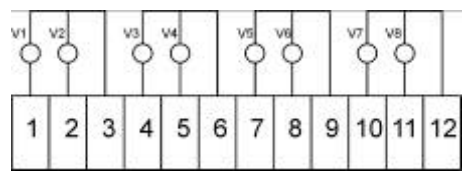

**Figure 3-14: Options 48A & 48B Connections (LEADS)** 

## **OPTIONS 48C AND 48D CONNECTIONS**

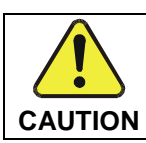

**AVOID DAMAGE to valve driver board: Do NOT connect power supply to JP1 for Options 48C or 48D.**

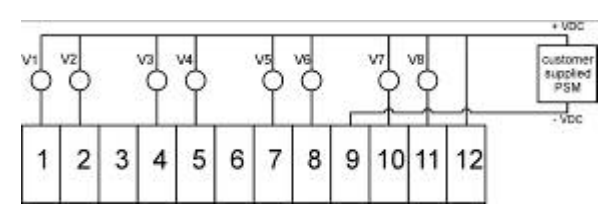

**Figure 3-15: Options 48C & 48D Connections, Customer-supplied PSM to Pin 12 (+) & Pin 9 (-)** 

## **OPTIONS 48A AND 48B CONNECTIONS**

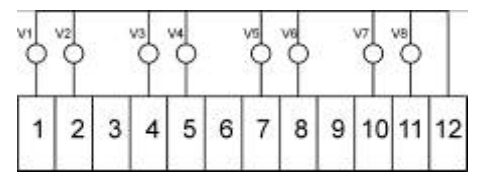

**Figure 3-16: Options 48E & 48F Connections** 

## <span id="page-45-0"></span>3.3.1.7. **Connecting the Communications Interfaces**

The T-Series analyzers are equipped with connectors for remote communications interfaces: **Ethernet**, **USB**, **RS-232**, **RS-232 Multidrop** and **RS-485** (each described below). In addition to using the appropriate cables, each type of communication method must be configured using the SETUP>COMM menu (see Sections [4.7](#page-144-0) and [5\)](#page-172-0).

#### **ETHERNET CONNECTION**

For network or Internet communication with the analyzer, connect an Ethernet cable from the analyzer's rear panel Ethernet interface connector to an Ethernet port. Although the analyzer is shipped with DHCP enabled by default (Section [5.4\)](#page-178-0), it should be manually assigned a static IP address.

**Configuration**: (manual, i.e., static) Section [5.4.1.1](#page-181-0)

#### **USB (OPTION) CONNECTION**

The USB option can be used for direct communication between the analyzer and a PC; connect a USB cable between the analyzer and computer USB ports (ensure baud rates match). A USB driver is required for complete configuration.

**Note If this option is installed, the COM2 port cannot be used for anything other than Multidrop communication.**

**Configuration**: Section [5.4.3.](#page-184-0)

#### **RS-232 CONNECTION**

For **RS-232** communications with data terminal equipment (**DTE**) or with data communication equipment (**DCE**) connect either a DB9-female-to-DB9-female cable (Teledyne API part number WR000077) or a DB9-female-to-DB25-male cable (Option 60A), as applicable, from the analyzer's rear panel RS-232 port to the device. Adjust the DCE-DTE switch [\(Figure 3-4\)](#page-33-0) to select DTE or DCE as appropriate (Section [5.1\)](#page-172-1).

**Configuration**: Section [4.7.3](#page-145-0)

**IMPORTANT IMPACT ON READINGS OR DATA**

**Cables that appear to be compatible because of matching connectors may incorporate internal wiring that makes the link inoperable. Check cables acquired from sources other than Teledyne API for pin assignments [\(Figure 3-17\)](#page-47-0) before using.**

#### **RS-232 COM PORT CONNECTOR PIN-OUTS**

Electronically, the difference between the DCE and DTE is the pin assignment of the Data Receive and Data Transmit functions.

- DTE devices receive data on pin 2 and transmit data on pin 3.
- DCE devices receive data on pin 3 and transmit data on pin 2.

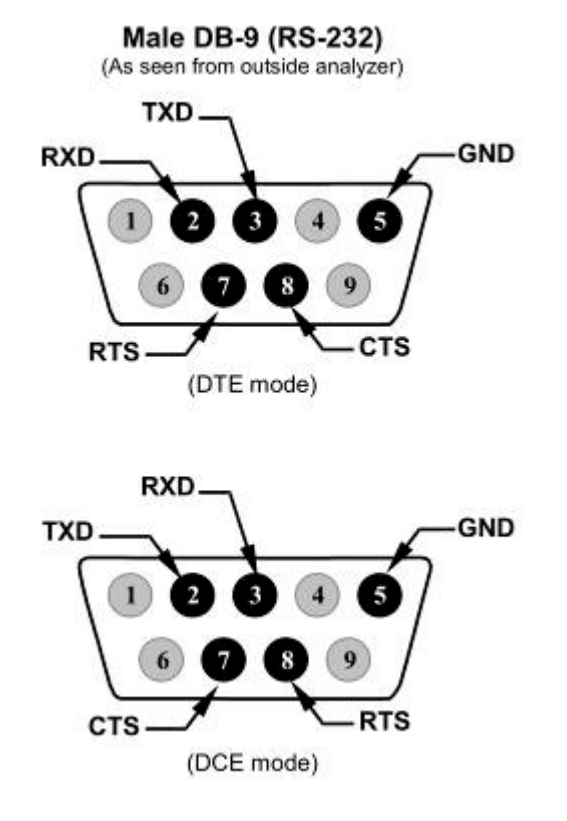

**Figure 3-17: Rear Panel Connector Pin-Outs for RS-232 Mode**

<span id="page-47-0"></span>The signals from these two connectors are routed from the motherboard via a wiring harness to two 10-pin connectors on the CPU card, J11 and J12 [\(Figure 3-18\)](#page-48-0).

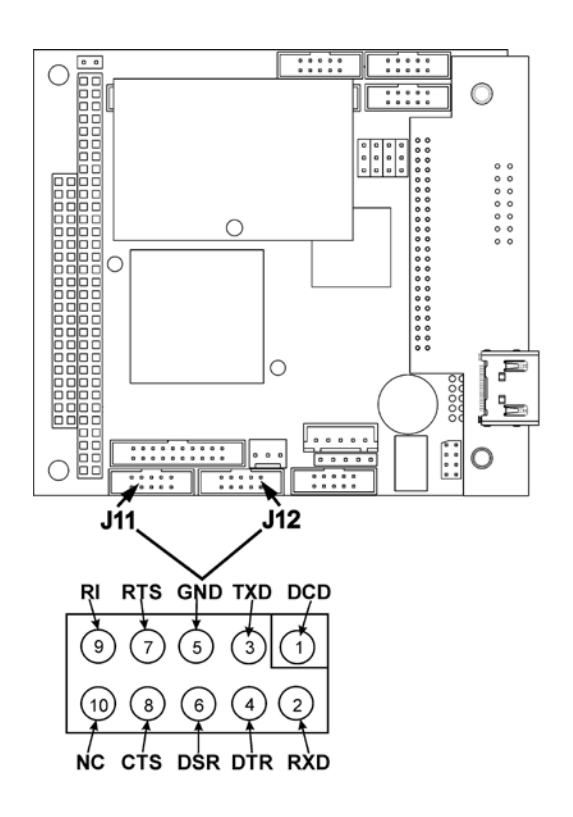

#### **Figure 3-18: Default Pin Assignments for CPU COMM Port Connector (RS-232).**

<span id="page-48-0"></span>Teledyne API offers two mating cables, one of which should be applicable for your use.

- P/N WR000077, a DB-9 female to DB-9 female cable, 6 feet long. Allows connection of the serial ports of most personal computers.
- P/N WR000024, a DB-9 female to DB-25 male cable. Allows connection to the most common styles of modems (e.g. Hayes-compatible) and code activated switches.

Both cables are configured with straight-through wiring and should require no additional adapters.

**Note Cables that appear to be compatible because of matching connectors may incorporate internal wiring that makes the link inoperable. Check cables acquired from sources other than Teledyne API for pin assignments before using.**

> To assist in properly connecting the serial ports to either a computer or a modem, there are activity indicators just above the RS-232 port. Once a cable is connected between the analyzer and a computer or modem, both the red and green LEDs should be on.

- If the lights are not lit, locate the small switch on the rear panel to switch it between DTE and DCE modes.
- If both LEDs are still not illuminated, ensure that the cable properly constructed.

## **RS-232 COM PORT DEFAULT SETTINGS**

Received from the factory, the analyzer is set up to emulate a DCE or modem, with Pin 3 of the DB-9 connector designated for receiving data and Pin 2 designated for sending data.

- **RS-232** (COM1): RS-232 (fixed) DB-9 male connector
	- **Baud rate**: 115200 bits per second (baud)
	- **Data Bits**: 8 data bits with 1 stop bit
	- **Parity**: None
- **COM2**: RS-232 (configurable to RS-485), DB-9 female connector
	- **Baud rate**: 19200 bits per second (baud)
	- **Data Bits**: 8 data bits with 1 stop bit
	- **Parity**: None

## **RS-232 MULTI-DROP (OPTION 62) CONNECTION**

When the RS-232 Multidrop option is installed, connection adjustments and configuration through the menu system are required. This section provides instructions for the internal connection adjustments, then for external connections, and ends with instructions for menu-driven configuration.

**Note Because the RS-232 Multidrop option uses both the RS232 and COM2 DB9 connectors on the analyzer's rear panel to connect the chain of instruments, COM2 port is no longer available for separate RS-232 or RS-485 operation.** 

## **ATTENTION COULD DAMAGE INSTRUMENT AND VOID WARRANTY**

**Printed Circuit Assemblies (PCAs) are sensitive to electro-static discharges too small to be felt by the human nervous system. Failure to use ESD protection when working with electronic assemblies will void the instrument warranty. For more information on preventing ESD damage, see** *A Primer on Electro-Static Discharge; t***he manual can be downloaded from our website at [http://www.teledyne-api.com](http://www.teledyne-api.com/) under Help Center > Product Manuals in the Special Manuals section.** 

In each instrument with the Multidrop option there is a shunt jumpering two pins on the serial Multidrop and LVDS printed circuit assembly (PCA), as shown in [Figure 3-19.](#page-50-0) This shunt must be removed from all instruments except that designated as last in the multidrop chain, which must remain terminated. This requires powering off and opening each instrument and making the following adjustments:

- 1. With NO power to the instrument, remove its top cover and lay the rear panel open for access to the Multidrop/LVDS PCA, which is seated on the CPU.
- 2. On the Multidrop/LVDS PCA's JP2 connector, remove the shunt that jumpers Pins 21  $\leftrightarrow$  22 as indicated in [Figure 3-19.](#page-50-0) (Do this for all but the last instrument in the chain where the shunt should remain at Pins  $21 \leftrightarrow 22$ ).
- 3. Check that the following cable connections are made in all instruments (again refer to [Figure 3-19\)](#page-50-0):
	- J3 on the Multidrop/LVDS PCA to the CPU's COM1 connector
	- (Note that the CPU's COM2 connector is not used in Multidrop)
	- J4 on the Multidrop/LVDS PCA to J12 on the motherboard
	- J1 on the Multidrop/LVDS PCS to the front panel LCD

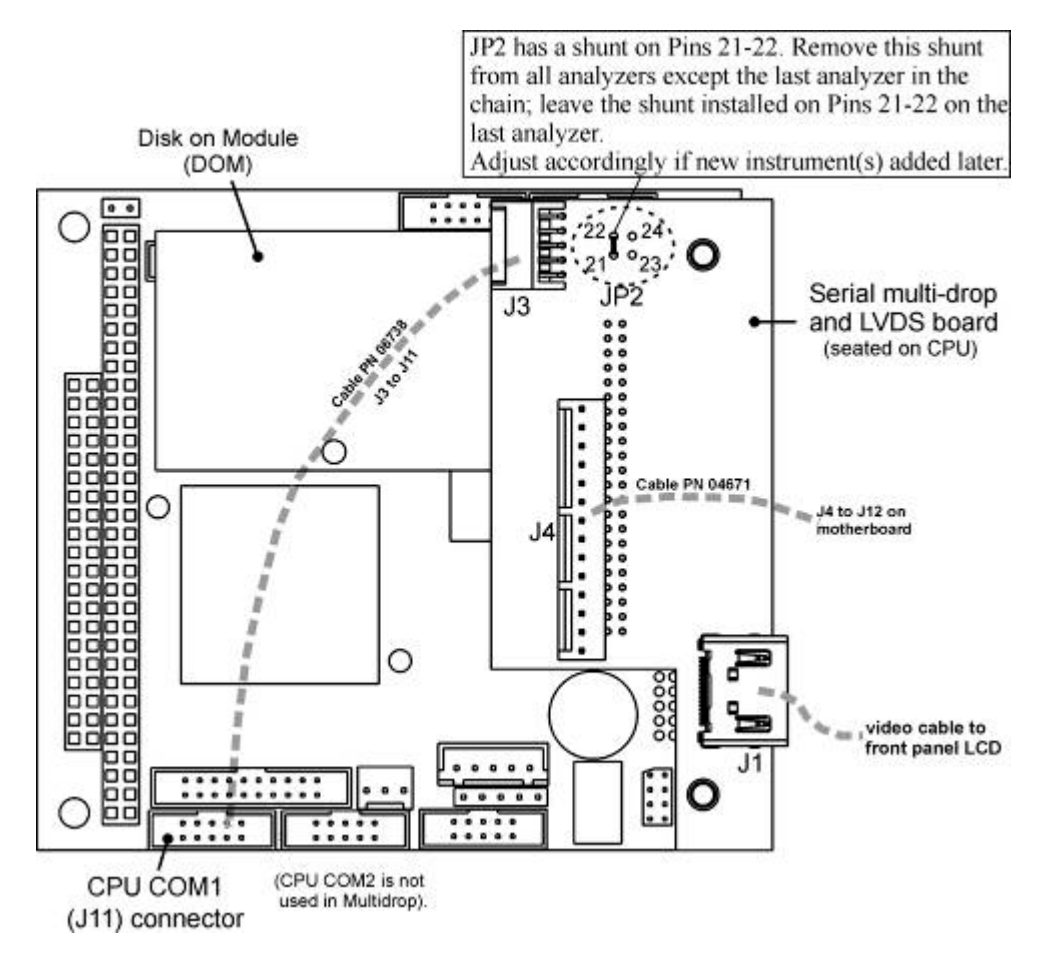

**Figure 3-19: Jumper and Cables for Multidrop Mode**

<span id="page-50-0"></span>(Note: If you are adding an instrument to the end of a previously configured chain, remove the shunt between Pins 21  $\leftrightarrow$  22 of JP2 on the Multidrop/LVDS PCA in the instrument that was previously the last instrument in the chain.)

- 4. Close the instrument.
- 5. Referring to [Figure 3-20,](#page-51-0) use straight-through DB9 male > DB9 female cables to interconnect the host RS232 port to the first analyzer's RS232 port; then, from the first analyzer's COM2 port to the second analyzer's RS232 port, and from the second analyzer's COM2 port to the third analyzer's RS232 port, etc., connecting in this fashion up to eight analyzers, subject to the distance limitations of the RS-232 standard.

6. On the rear panel of each analyzer, adjust the DCE DTE switch (see [Figure 3-4](#page-33-0) and Section [5.1\)](#page-172-1) so that the green and the red LEDs (RX and TX) of the COM1 connector (labeled RS232) are both lit. (Ensure you are using the correct RS-232 cables internally wired specifically for RS-232 communication; see [Table 1-1,](#page-21-0) "Communication Cables" and Section [3.3.1.7:](#page-45-0) Connecting the Communications Interfaces, "RS-232 Connection").

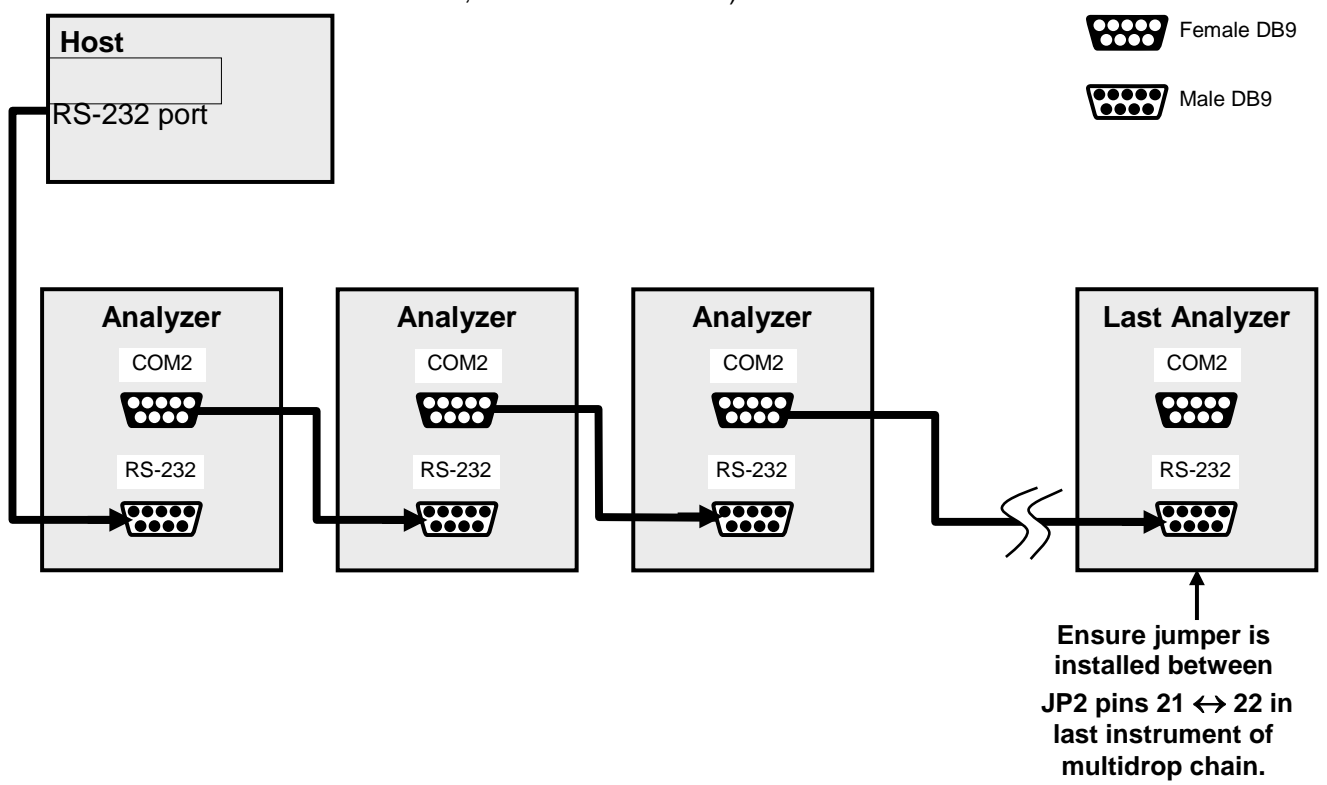

<span id="page-51-0"></span>**Figure 3-20: RS-232-Multidrop PCA Host/Analyzer Interconnect Diagram**

- 7. BEFORE communicating from the host, power on the instruments and check that the Machine ID code is unique for each (Section [4.7.1\)](#page-144-1).
	- a. In the SETUP Mode menu go to SETUP>MORE>COMM>ID. The default ID is typically the model number or "0".
	- b. to change the identification number, press the button below the digit to be changed.
	- c. Press/select ENTER to accept the new ID for that instrument.
- 8. Next, in the SETUP>MORE>COMM>COM1 menu (do not use the COM2 menu for multidrop), edit the COM1 MODE parameter as follows: press/select EDIT and set only QUIET MODE, COMPUTER MODE, and MULTIDROP MODE to ON. Do not change any other settings.
- 9. Press/select ENTER to accept the changed settings, and ensure that COM1 MODE now shows 35.

10. Press/select SET> to go to the COM1 BAUD RATE menu and ensure it reads the same for all instruments (edit as needed so that all instruments are set at the same baud rate).

**Note The (communication) Host instrument can address only one instrument at a time, each by its unique ID (see step 12 above).** 

**Note Teledyne API recommends setting up the first link, between the Host and the first analyzer, and testing it before setting up the rest of the chain.** 

#### **RS-485 CONNECTION**

As delivered from the factory, **COM2** is configured for RS-232 communications. This port can be reconfigured for operation as a non-isolated, half-duplex RS-485 port. Using COM2 for RS-485 communication disables the USB port. To reconfigure this port for RS-485 communication, please contact the factory.

## <span id="page-52-0"></span>3.3.2. **PNEUMATIC CONNECTIONS**

Note that each time the pneumatic configuration is changed for any purpose, a backpressure compensation calibration must be performed (Section [7.3.7\)](#page-208-0).

#### 3.3.2.1. **About Diluent Gas (Zero Air)**

Zero Air is similar in chemical composition to the Earth's atmosphere but scrubbed of all components that might affect the calibrator's readings.

- Diluent Air should be dry (approximately -20ºC of Dew Point).
- Diluent Air should be supplied at a gas pressure of between 25 PSI and 35 PSI with a flow greater than the flow rate for the calibrator. For the standard unit this means greater than 10 SLPM.
- For calibrators with the 20 LPM diluent flow option (OPT) the diluent air should be supplied at a gas pressure of between 30 PSI and 35 PSI.
- T700 calibrators with optional  $O_3$  generators installed require that the zero air source supply gas flowing at a continuous rate of at least 100 cm<sup>3</sup>/min.
- If the calibrator is also equipped with an internal photometer, the zero air source supply gas must be capable of a continuous rate of flow of at least 1.1 LPM.

Zero Air can be purchased in pressurized canisters or created using a Teledyne API's Model 701 Zero Air Generator.

## 3.3.2.2. **About Calibration Gas**

Calibration gas is a gas specifically mixed to match the chemical composition of the type of gas being measured at near full scale of the desired measurement range. Usually it is a single gas type mixed with  $N_2$  although bottles containing multiple mixtures of compatible gases are also available (e.g.  $H_2S$ ,  $O_2$  and CO mixed with  $N_2$ ).

• Calibration gas should be supplied at a pressure of between 25 PSI and 35 PSI with a flow greater than the flow rate for the calibrator.

## **NIST TRACEABLE CALIBRATION GAS STANDARDS**

All calibration gases should be verified against standards of the National Institute for Standards and Technology (NIST). To ensure NIST traceability, we recommend acquiring cylinders of working gas that are certified to be traceable to NIST Standard Reference Materials (SRM). These are available from a variety of commercial sources.

The following tables lists some of the most common NIST Primary gas standards

| <b>SRM</b> | <b>Description</b>         | <b>Nominal Amount of</b><br><b>Substance</b> |
|------------|----------------------------|----------------------------------------------|
| 1676       | Carbon Dioxide in Air      | 365 ppm                                      |
| 1674b      | Carbon Dioxide in Nitrogen | 7%                                           |
| 1675b      | Carbon Dioxide in Nitrogen | 14 $%$                                       |
| 2619a      | Carbon Dioxide in Nitrogen | 0.5%                                         |
| 2620a      | Carbon Dioxide in Nitrogen | $1.0 \%$                                     |
| 2621a      | Carbon Dioxide in Nitrogen | 1.5%                                         |
| 2622a      | Carbon Dioxide in Nitrogen | 2.0%                                         |
| 2623a      | Carbon Dioxide in Nitrogen | $2.5 \%$                                     |
| 2624a      | Carbon Dioxide in Nitrogen | 3.0%                                         |
| 2625a      | Carbon Dioxide in Nitrogen | 3.5%                                         |
| 2626a      | Carbon Dioxide in Nitrogen | $4.0\%$                                      |
| 2745       | Carbon Dioxide in Nitrogen | 16 %                                         |

Table 3-7: NIST Standards for CO<sub>2</sub>

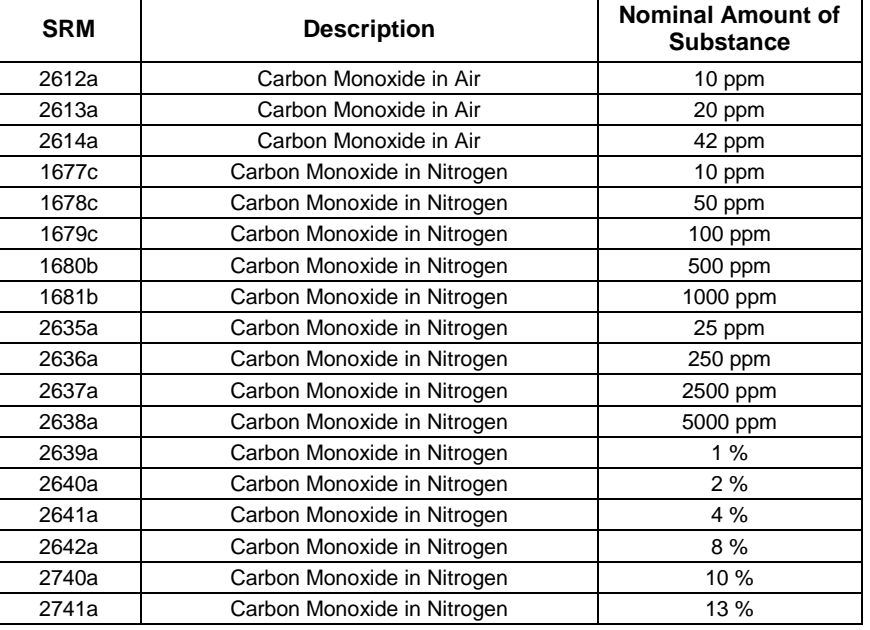

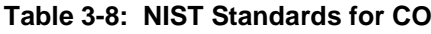

Table 3-9: NIST Standards for H<sub>2</sub>S

| <b>SRM</b> | <b>Description</b>           | <b>Nominal Amount of</b><br><b>Substance</b> |
|------------|------------------------------|----------------------------------------------|
| 2730       | Hydrogen Sulfide in Nitrogen | 5 ppm                                        |
| 2731       | Hydrogen Sulfide in Nitrogen | 20 ppm                                       |

**Table 3-10: NIST Standards for CH4** 

| <b>SRM</b> | <b>Description</b>     | <b>Nominal Amount of</b><br><b>Substance</b> |
|------------|------------------------|----------------------------------------------|
| 1658a      | Methane in Air         | 1 ppm                                        |
| 1659a      | Methane in Air         | 10 ppm                                       |
| 2750       | Methane in Air         | 50 ppm                                       |
| 2751       | Methane in Air         | $100$ ppm                                    |
| 1660a      | Methane-Propane in Air | 4:1                                          |

Table 3-11: NIST Standards for O<sub>2</sub>

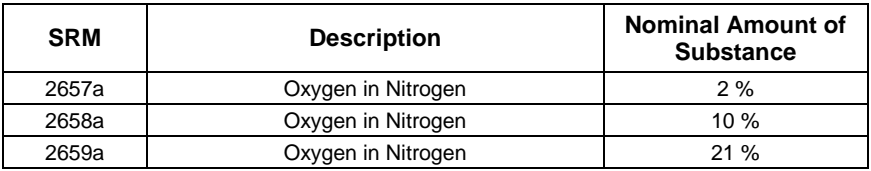

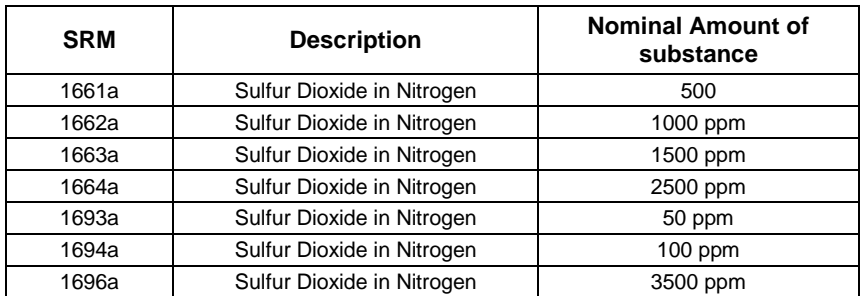

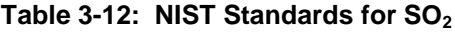

## **Table 3-13: NIST Standards for NO**

| <b>SRM</b> | <b>Description</b>       | <b>Nominal Amount of</b><br><b>Substance</b> |
|------------|--------------------------|----------------------------------------------|
| 1683b      | Nitric Oxide in Nitrogen | 50 ppm                                       |
| 1684b      | Nitric Oxide in Nitrogen | $100$ ppm                                    |
| 1685b      | Nitric Oxide in Nitrogen | 250 ppm                                      |
| 1686b      | Nitric Oxide in Nitrogen | 500 ppm                                      |
| 1687b      | Nitric Oxide in Nitrogen | 1000 ppm                                     |
| 2627a      | Nitric Oxide in Nitrogen | 5 ppm                                        |
| 2628a      | Nitric Oxide in Nitrogen | 10 ppm                                       |
| 2629a      | Nitric Oxide in Nitrogen | 20 ppm                                       |
| 2630       | Nitric Oxide in Nitrogen | 1500 ppm                                     |
| 2631a      | Nitric Oxide in Nitrogen | 3000 ppm                                     |
| 2735       | Nitric Oxide in Nitrogen | 800 ppm                                      |
| 2736a      | Nitric Oxide in Nitrogen | 2000 ppm                                     |
| 2737       | Nitric Oxide in Nitrogen | 500 ppm                                      |
| 2738       | Nitric Oxide in Nitrogen | 1000 ppm                                     |

Table 3-14: NIST Standards for Propane (C<sub>3</sub>H<sub>8</sub>)

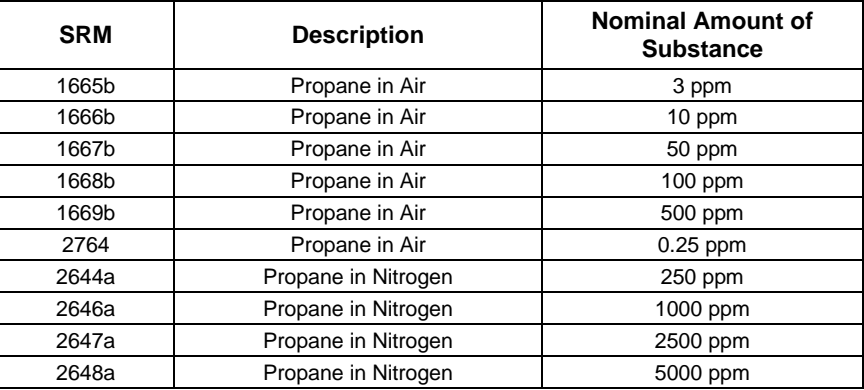

#### **MINIMUM CALIBRATION GAS SOURCE CONCENTRATION**

Determining minimum Cal Gas Concentration to determine the minimum concentration of a calibration gas required by your system:

Determine the Total Flow required by your system by adding the gas flow requirement of each of the analyzers in the system.

Multiply this by 1.5.

Decide on a Calibration Gas flow rate.

Determine the Calibration Gas ratio by divide the Total Flow by the Calibration Gas Flow Rate.

Multiply the desired target calibration gas concentration by the result from step 4. **EXAMPLE:** Your system has two analyzers each requiring 2SLPM of cal gas flow.

2SLPM + 2SLPM = 4SLPM

 $4SLPM \times 1.5 = 6SLPM = Total Gas Flow Rate$ 

If the T700 calibrator so that the cal gas flow rate is 2SLPM (therefore the Diluent Flow Rate would need to be set at 4 SLPM) the Calibration Gas ratio would be:

 $6SLPMm \div 2SLPM = 3:1$ 

Therefore if your Target Calibration Gas Concentration is intended to be 200 ppm, the minimum required source gas concentration for this system operating at these flow rates would be:

3 x 200ppm = 600 ppm

#### 3.3.2.3. **Connecting Diluent Gas to the Calibrator**

- 1. Attach the zero air source line to the port labeled Diluent In.
- 2. Use the fittings provided with the calibrator to connect the zero air source line.
	- First, finger tighten.
	- Then using the properly sized wrench, make an additional 1 and 1/4 turn.

#### 3.3.2.4. **Connecting Calibration Source Gas to the T700 Calibrator**

Connect the source gas line(s) to the ports labeled CYL1 through CYL4 on the back of the calibrator (see [Figure 3-4\)](#page-33-0).

- Source gas delivery pressure should be regulated between 25 PSI to 30 PSI.
- Use stainless steel tubing with a 1/8 inch outer diameter.

## 3.3.2.5. **Connecting Gas Outputs from the Calibrator**

#### **SET UP FOR DIRECT CONNECTIONS TO OTHER INSTRUMENTS**

Use this setup if you are connecting the T700 calibrator directly to other instruments without the use of any shared manifolds.

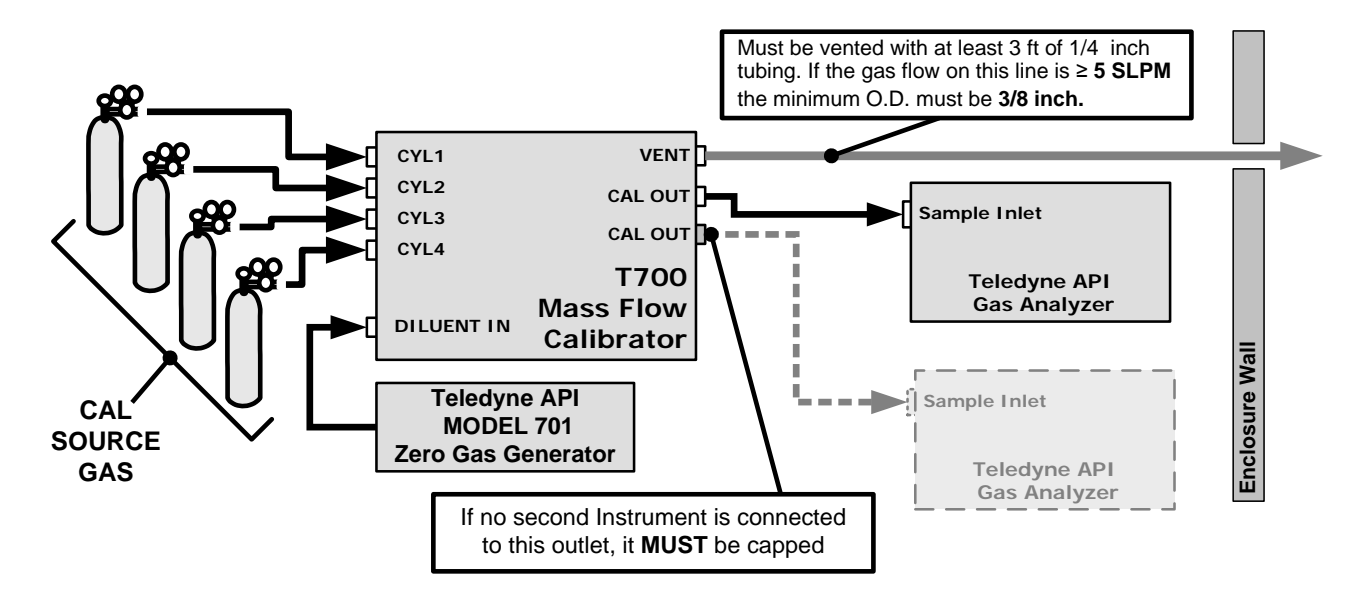

#### **Figure 3-21: Set up for T700 – Connecting the Basic T700 to a Sample Manifold**

To determine if the gas flow on the vent line is  $\geq$  5 SLPM subtract the gas flow for each instrument connected to the outlets of the T700 from the TOTAL FLOW setting for the calibrator (see Section [3.4.9\)](#page-89-0).

If the T700 has the optional  $O_3$  photometer installed remember that this option requires 800 cc3/min (0.8 LPM) of additional flow (see Section [3.4.9](#page-89-0) or [Figure 3-27\)](#page-64-0).

**EXAMPLE:** Your system has two analyzers each requiring 2SLPM of cal gas flow and the T700 includes the  $O_3$  photometer. If the TOTAL FLOW rate for the calibrator is set at 10 SLPM:

#### **10LPM - 2LPM - 2LPM - 0.8 LPM = 5.2LPM**

Therefore, the vent would require a gas line with an O.D. 3/8 inch.

#### **CONNECTING THE CALIBRATOR TO A SAMPLE GAS MANIFOLD**

Use this setup when connecting the T700 calibrator to an analyzer network using a sample manifold. In this case, the sampling cane and the manifold itself act as the vent for the T700.

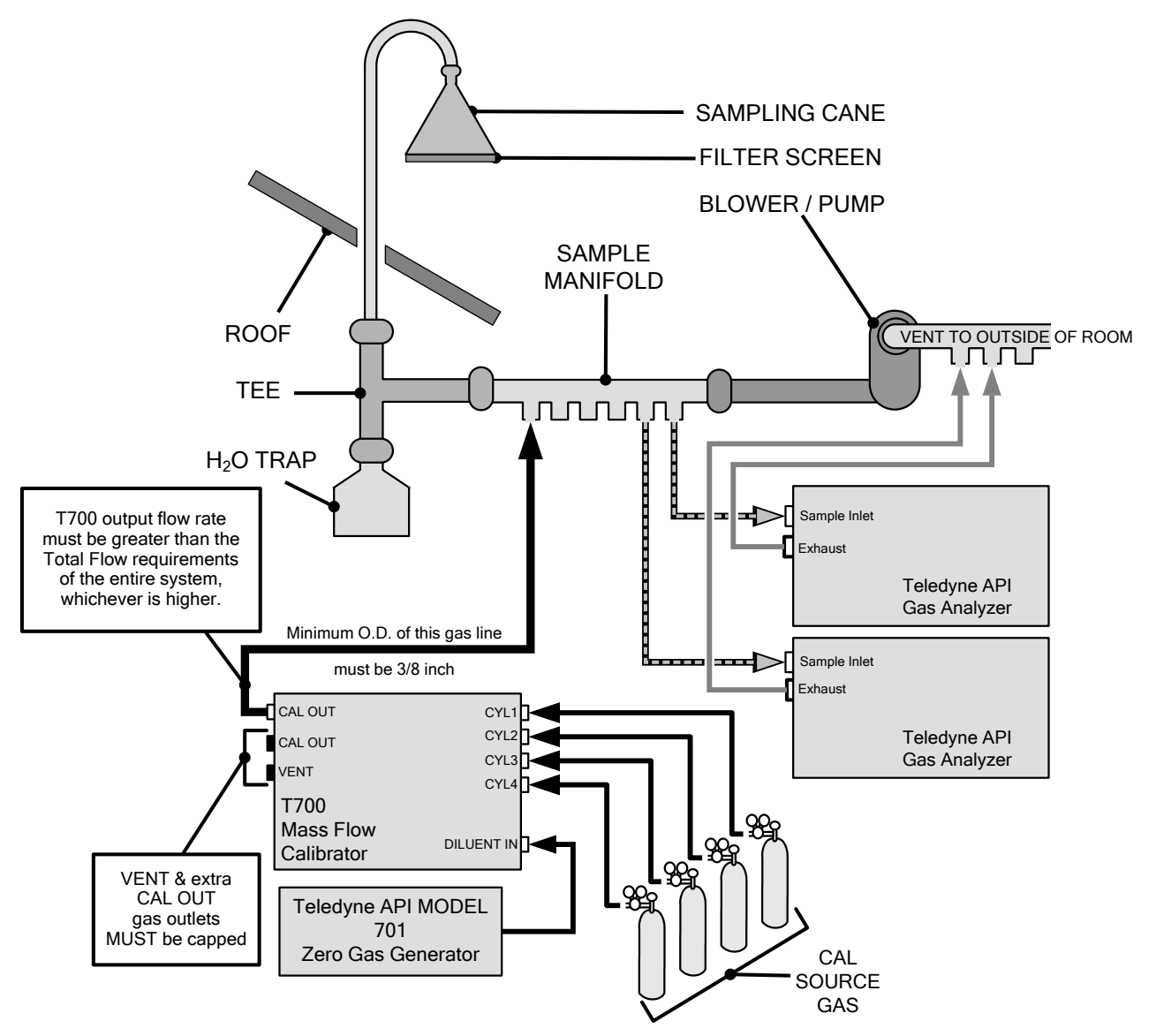

**Figure 3-22: Set up for T700 – Connecting the T700 to a Sample Manifold**

- **Note This is the recommended method for connecting the T700 calibrator to a system with analyzers that DO NOT have internal zero/span valves.** 
	- **The manifolds as shown in the above drawing are oriented to simplify the drawing. Their actual orientation in your set-up is with the ports facing upward. All unused ports must be capped.**
	- **When initiating calibration, wait a minimum of 15 minutes for the calibrator to flood the entire sampling system with calibration gas.**

## **CONNECTING THE CALIBRATOR TO A CALIBRATION MANIFOLD**

Using a calibration manifold provides a pneumatic interface between the calibration system and other devices (or systems) which use the calibrator's gas output. Calibration manifolds usually have one or more ports for connections to other external devices (such as an analyzer).

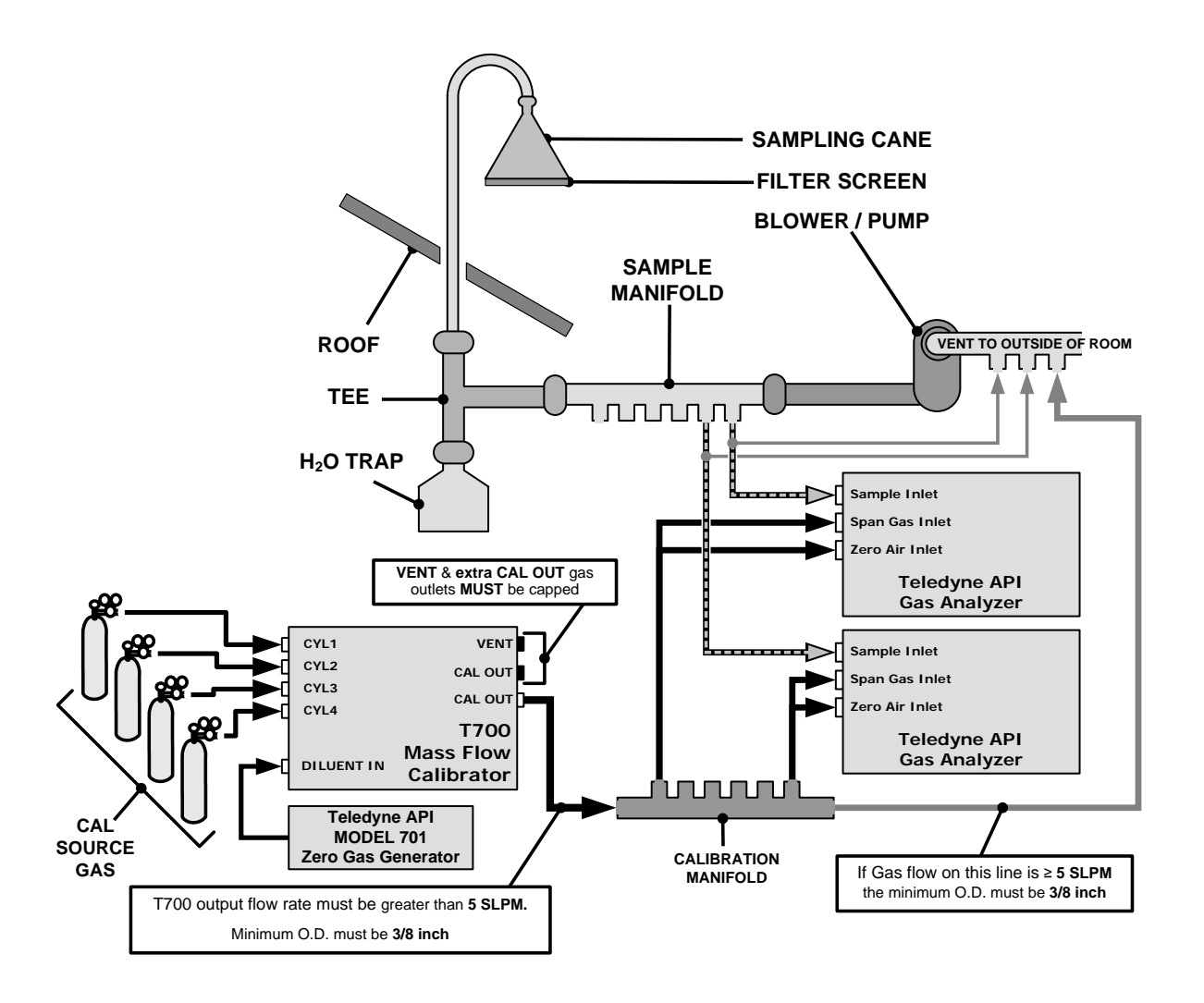

**Figure 3-23: Set up for T700 – Connecting the T700 to a Calibration Manifold**

- **Note This method requires the analyzers connected to the calibration system have internal zero/span valves.**
	- **The manifold should be kept as clean as possible to avoid loss of sample gas flow from blockages or constrictions.**
	- **The manifolds as shown in the above drawing are oriented to simplify the drawing. Their actual orientation in your set-up is with the ports facing upward. All unused ports must be capped.**
	- **When initiating calibration, wait a minimum of 15 minutes for the calibrator to flood the entire calibration manifold with calibration gas..**

#### **CALIBRATION MANIFOLD EXHAUST/VENT LINE**

The manifold's excess gas should be vented outside of the room. This vent should be of large enough internal diameter to avoid any appreciable pressure drop, and it must be located sufficiently downstream of the output ports to assure that no ambient air enters the manifold due to eddy currents or back diffusion.

#### **CONNECTING THE CALIBRATOR TO A DUAL SPAN GAS / ZERO AIR CALIBRATION MANIFOLD**

Another type of calibration setup utilizes separate span gas and the zero air manifolds (see [Figure 3-24\)](#page-60-0).

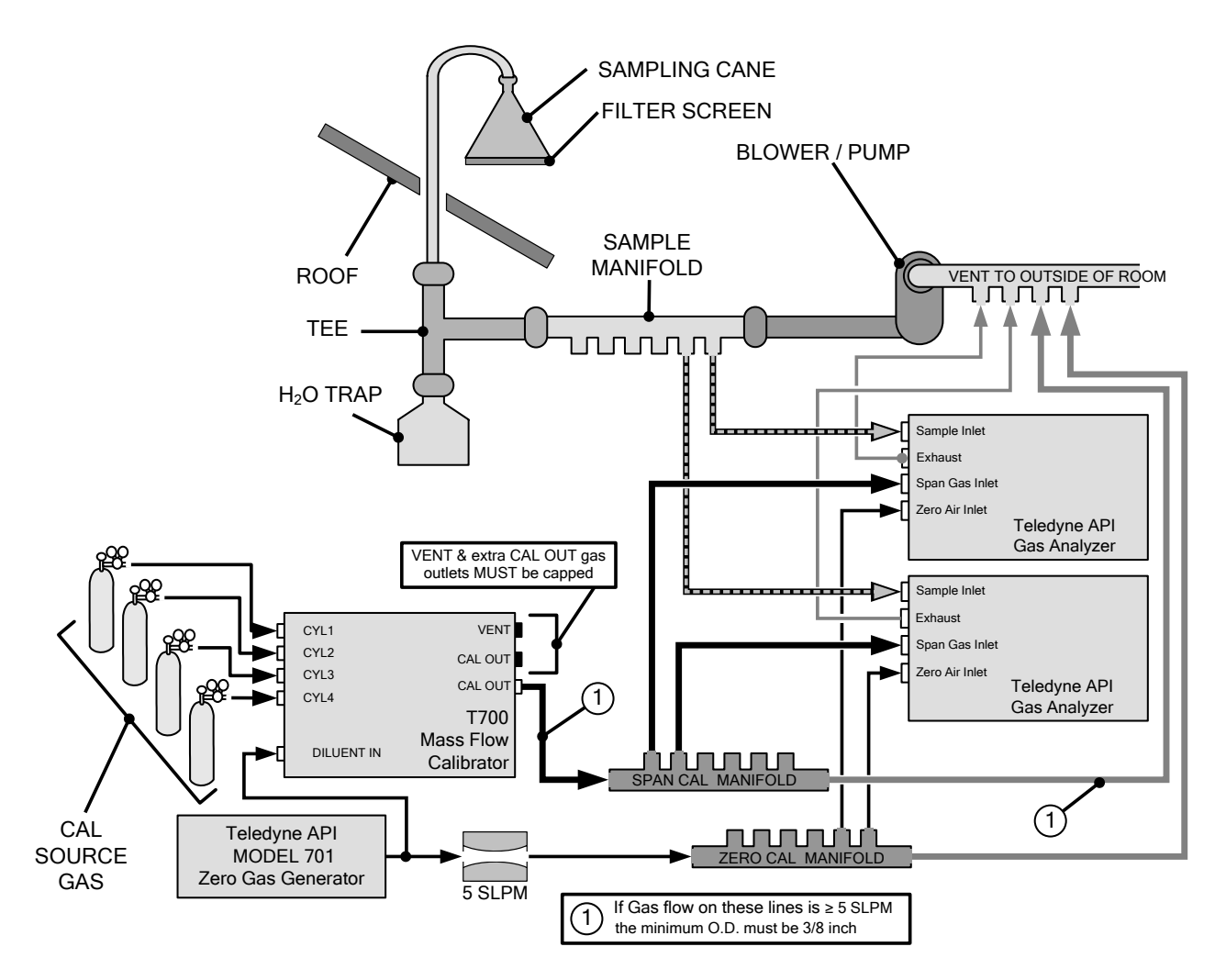

<span id="page-60-0"></span>**Figure 3-24: Set up for T700 – Connecting the T700 to a Dual Span Gas / Zero Air Manifold**

**Note This set up is subject to the same notes and conditions as the single calibration manifold described previously with the following two exceptions:**

> **• The T700 total gas flow rate (Cal Gas Flow Rate + Diluent Flow Rate) out should be greater than the Total Flow requirements of the entire system.**

> **• The manifolds as shown in the above drawing are oriented to simplify the drawing. Their actual orientation in your set-up is with the ports facing upward. All unused ports must be capped.**

## **SPAN GAS/ZERO AIR CALIBRATION MANIFOLD EXHAUST/VENT LINES**

The span and zero air manifolds' excess gas should be vented to a suitable vent outside of the room. This vent should be of large enough internal diameter to avoid any appreciable pressure drop, and it must be located sufficiently downstream of the output ports to assure that no ambient air enters the manifold due to eddy currents or back diffusion.

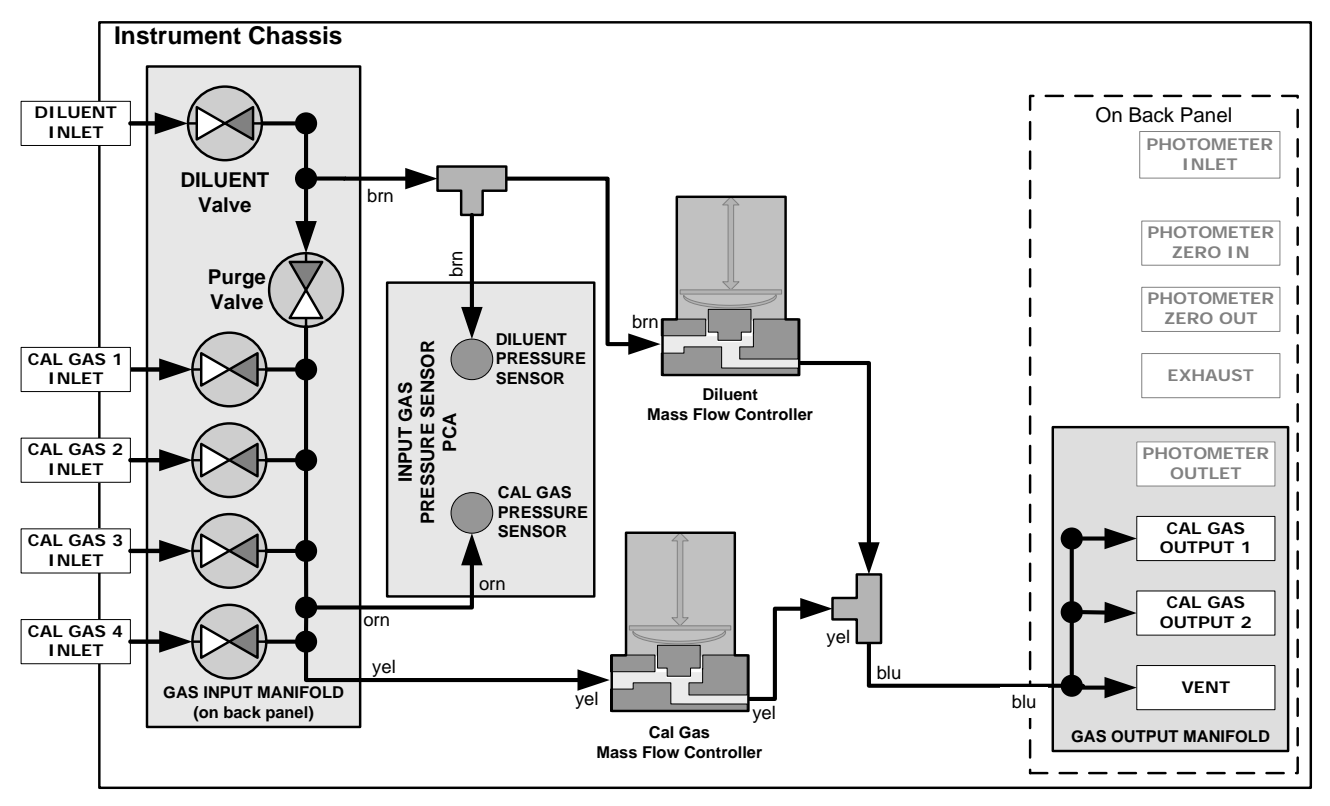

**Figure 3-25: T700 Pneumatic Diagram – Base Unit**

The standard T700 Dynamic Dilution Calibrator is equipped with one calibration gas mass flow controller (flow rate  $0 - 100 \text{ cm}^3/\text{min}$ ) and one diluent gas mass flow controller (flow rate 0-10 LPM). See [Table 1-1](#page-21-0) for the various flow rate options.

## 3.3.2.6. **Other Pneumatic Connections**

Some of the T700 Dynamic Dilution Calibrator's optional equipment requires additional pneumatic connections.

## **O3 GENERATOR OPTION**

Because ozone  $(O_3)$  quickly breaks down into molecular oxygen  $(O_2)$ , this calibration gas cannot be supplied in precisely calibrated bottles like other gases such as  $SO<sub>2</sub>$ , CO,  $CO<sub>2</sub>$  NO, H<sub>2</sub>S, etc. The optional  $O<sub>3</sub>$  generator extends the capabilities of the T700 Dynamic Dilution Calibrator dynamically generate calibration gas mixtures containing  $O<sub>3</sub>$ .

Additionally a glass mixture volume, designed to meet US EPA guidelines for Gas Phase Titration (GPT), is included with this option. This chamber, in combination with

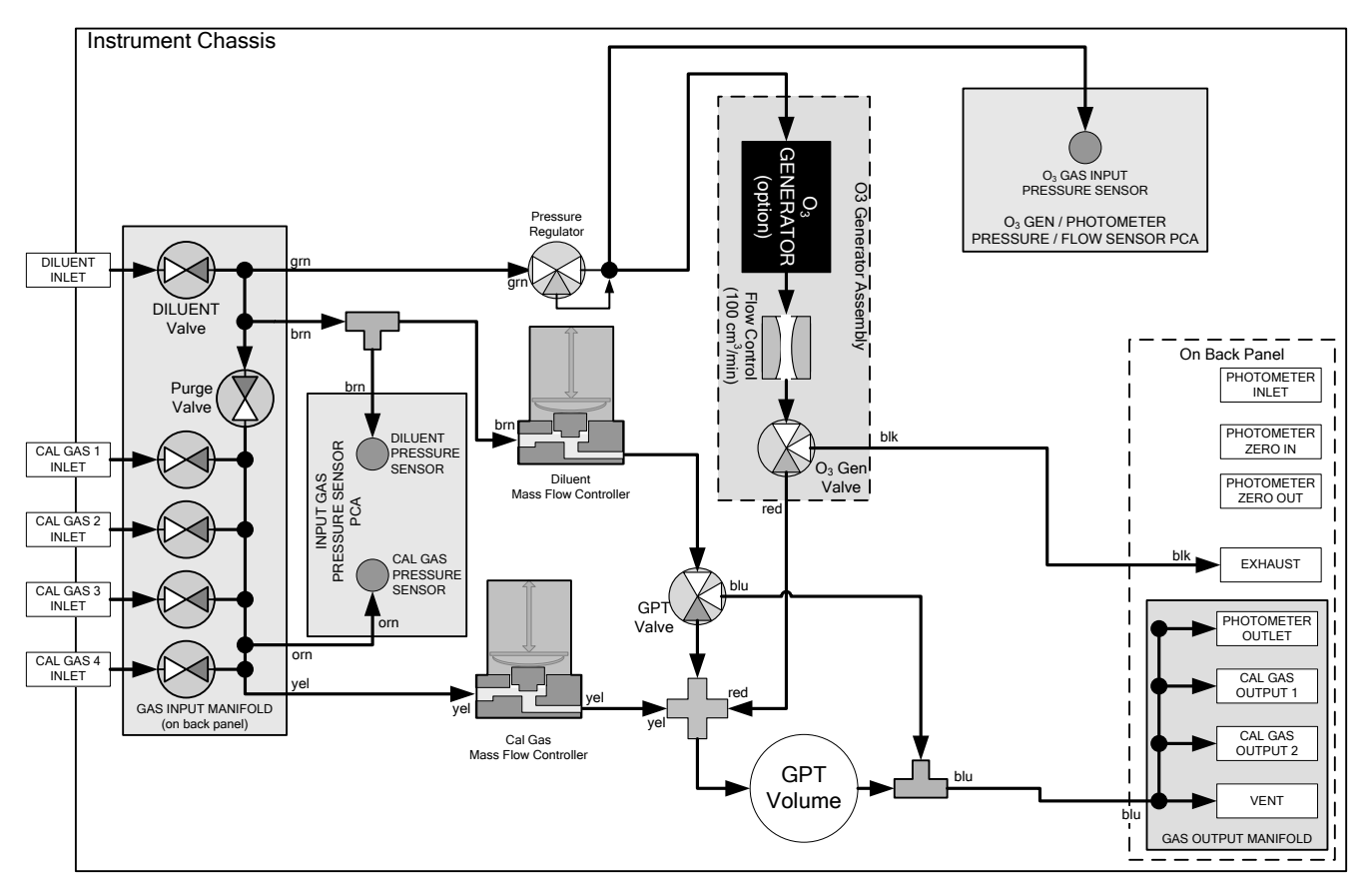

the  $O_3$  generator, allow the T700 to use the GPT technique to more precisely create  $NO_2$ calibration mixtures

**Figure 3-26: Internal Pneumatics for T700 Calibrator with Optional O3 Generator and GPT Chamber**

| <b>MODE</b>                                                                                                    |                |                  | $(X = Closed; O = Open)$ | <b>MFCs</b>     |                  |                |             |                              |                 |                   |                |
|----------------------------------------------------------------------------------------------------|----------------|------------------|--------------------------|-----------------|------------------|----------------|-------------|------------------------------|-----------------|-------------------|----------------|
|                                                                                                    | CYL<br>1       | CYL<br>2         | CYL<br>3                 | <b>CYL</b><br>4 | <b>PURGE</b>     | <b>DILUENT</b> | <b>GPT</b>  | O <sub>3</sub><br><b>GEN</b> | CAL1            | CAL2 <sup>1</sup> | <b>DILUENT</b> |
| <b>Generate Source Gas</b>                                                                                                    | O <sup>2</sup> | O <sup>2</sup>   | O <sup>2</sup>           | O <sup>2</sup>  | X                | O              | X           | X                            | ON <sup>3</sup> | ON <sup>3</sup>   | ON             |
| Generate $O_3$                                                                                                    | X              | X                | X                        | X               | X                | O              | X           | O                            | <b>OFF</b>      | <b>OFF</b>        | <b>OFF</b>     |
| Leak Check 0-17%                                                                                                    | X              | X                | X                        | X               | O                | O              | X           | X                            | <b>ON</b>       | <b>ON</b>         | ON             |
| <b>Leak Check 17%-100%</b>                                                                                                    | X              | X                | X                        | X               | O                | X              | X           | X                            | ON              | ON                | ON             |
| <b>GPT</b>                                                                                                    | O <sup>2</sup> | O <sup>2</sup>   | O <sup>2</sup>           | O <sup>2</sup>  | X                | O              | O           | O                            | ON <sup>3</sup> | ON <sup>3</sup>   | ON             |
| <b>GPTPS</b>                                                                                                    | X              | X                | X                        | X               | X                | O              | $\mathbf O$ | $\mathbf O$                  | <b>OFF</b>      | <b>OFF</b>        | ON             |
| <b>PURGE</b>                                                                                                    | X              | X                | X                        | X               | O                | O              | O           | O                            | ON <sup>3</sup> | ON <sup>3</sup>   | ON             |
| <b>STANDBY</b>                                                                                                    | X              | $\boldsymbol{X}$ | X                        | X               | $\boldsymbol{X}$ | O              | X           | X                            | <b>OFF</b>      | <b>OFF</b>        | <b>OFF</b>     |
| Only present if multiple cal gas MFC option is installed.<br>$2 + i$ . The contract of the distribution of the distribution of the distribution of the contract of the second |                |                  |                          |                 |                  |                |             |                              |                 |                   |                |

Table 3-15: Operating Mode Valve States for T700 Calibrator with Optional O<sub>3</sub> Generator.

The valve associated with the cylinder containing the chosen source gas is open.

<sup>3</sup> In instrument with multiple MFCs the CPU chooses which MFC to use depending on the target gas flow requested.

The output of the  $O_3$  generator can be controlled in one of two ways:

- CONSTANT mode: By selecting a specific, constant drive voltage (corresponding to a specific  $O_3$  concentration) for the generator, or;
- BENCH mode: In this mode the  $O_3$  concentration control loop uses the photometer's O<sub>3</sub> measurement as input, and the bench feedback control will take over and adjust the  $O_3$  generator drive voltage to match the requested concentration.

See Section [10.6](#page-283-0) for more details on the operation of the  $O_3$  generator.

In addition to the diluent gas, calibration source gas, and gas output connections discussed in the preceding sections, this option also requires an  $O<sub>3</sub>$  exhaust line be connected to the EXHAUST outlet on the back of the T700 (see [Figure 3-4\)](#page-33-0).

#### **Note The EXHAUST line must be vented to atmospheric pressure using maximum of 10 meters of ¼" PTFE tubing.**

**Venting must be outside the shelter or immediate area surrounding the instrument.**

#### **O3 GENERATOR WITH PHOTOMETER OPTION**

The photometer option increases the accuracy of the T700 calibrator's optional  $O_3$ generator (OPT 1A) by directly measuring  $O_3$  content of the gas output by the generator.

The photometer's operation is based on the principle that ozone molecules absorb UV light of a certain wavelength. A mercury lamp internal to the photometer emits UV light at that wavelength. This light shines down a hollow glass tube that is alternately filled with sample gas (the measure phase), and zero gas (the reference phase). A detector, located at the other end of the glass tube measure the brightness of the UV light after it passes though the gas in the tube. The  $O_3$  content of the gas is calculated based on the ratio of the UV light intensity during the measure phase  $(O<sub>3</sub>$  present) and the reference phase (no  $O_3$  present).

When the photometer option is installed, a third more precise and stabile option, called the BENCH feedback mode, exists for controlling the output of the  $O<sub>3</sub>$  generator. In BENCH mode the intensity of the  $O_3$  generator's UV lamp is controlled (and therefore the concentration of the  $O_3$  created) by the T700's CPU based on the actual  $O_3$ concentration measurements made by the photometer.

See Section [10.7](#page-287-0) for more details on the operation of the  $O_3$  photometer.

This option requires that the  $O_3$  generator (OPT 1A) be installed.

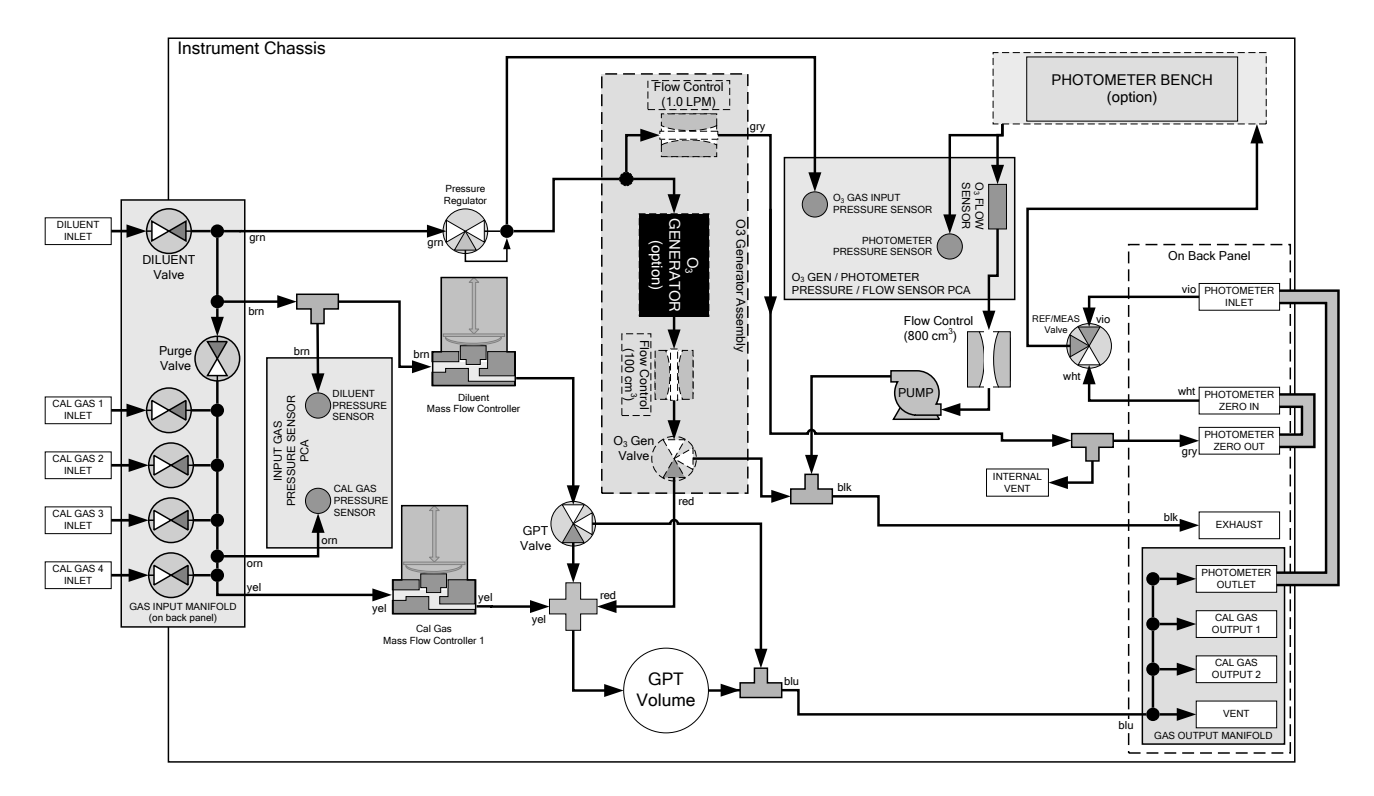

<span id="page-64-0"></span>Figure 3-27: Internal Pneumatics for T700 Calibrator with Optional O<sub>3</sub> Generator and Photometer

| <b>GAS TYPE</b>                            | <b>VALVES</b><br>$(X = Closed; O = Open)$ |                     |                |                |              |                |            |                              |                        |                  | <b>MFCs</b>       |                |                 |
|--------------------------------------------|-------------------------------------------|---------------------|----------------|----------------|--------------|----------------|------------|------------------------------|------------------------|------------------|-------------------|----------------|-----------------|
|                                            | <b>CYL</b>                                | CYL<br>$\mathbf{2}$ | CYL<br>3       | CYL<br>4       | <b>PURGE</b> | <b>DILUENT</b> | <b>GPT</b> | O <sub>3</sub><br><b>GEN</b> | <b>PHOT M/R</b>        | CAL <sub>1</sub> | CAL2 <sup>1</sup> | <b>DILUENT</b> |                 |
| Generate<br><b>Source Gas</b>              | O <sup>2</sup>                            | O <sup>2</sup>      | O <sup>2</sup> | O <sup>2</sup> | X            | O              | X          | X                            | Reference Phase        | ON <sup>3</sup>  | ON <sup>3</sup>   | ON             | <b>OFF</b>      |
| Generate $O3$                              | X                                         | X                   | X              | X              | X            | O              | X          | O                            | Switching              | <b>OFF</b>       | <b>OFF</b>        | <b>OFF</b>     | ON <sup>4</sup> |
| <b>Leak Check</b><br>$0 - 17%$             | X                                         | X                   | X              | X              | O            | O              | X          | X                            |                        | ON               | ON                | <b>ON</b>      |                 |
| <b>Leak Check</b><br>17%-100%              | X                                         | X                   | X              | X              | O            | X              | X          | X                            |                        | ON               | ON                | ON             |                 |
| <b>GPT</b>                                 | $O^2$                                     | Ο <sup>2</sup>      | $O^2$          | $O^2$          | X            | O              | O          | O                            | <b>Reference Phase</b> | ON <sup>3</sup>  | ON <sup>3</sup>   | ON             | <b>OFF</b>      |
| <b>GPTPS</b>                               | $\boldsymbol{X}$                          | X                   | X              | X              | X            | O              | O          | O                            | Switching              | <b>OFF</b>       | <b>OFF</b>        | ON             | ON <sup>4</sup> |
| <b>PURGE</b>                               | $\boldsymbol{X}$                          | X                   | X              | X              | O            | O              | O          | O                            | <b>Reference Phase</b> | ON <sup>3</sup>  | ON <sup>3</sup>   | ON             | <b>OFF</b>      |
| <b>STANDBY</b><br>$1 - 1$<br>$\sim$ $\sim$ | X                                         | X                   | X              | X              | X            | O              | X          | X                            | <b>Reference Phase</b> | <b>OFF</b>       | <b>OFF</b>        | <b>OFF</b>     | <b>OFF</b>      |

Table 3-16: Operating Mode Valve States for T700 Calibrator with Optional O<sub>3</sub> Generator and Photometer

<sup>1</sup> Only present if multiple cal gas MFC option is installed.

 $2$  The valve associated with the cylinder containing the chosen source gas is open.

<sup>3</sup> In an instrument with multiple MFCs the CPU chooses which MFC to use depending on the target gas flow requested.

 $4$  When generating O<sub>3</sub> or in GPT Pre-Set mode, the photometer pump is the primary creator of gas flow through the T700. Flow rates are controlled by critical flow orifice(s) located in the gas stream

> In addition to the connections discussed in the previous sections, this option also requires the following:

- Loop back lines must be connected between:
	- PHOTOMETER OUTLET fixture and the PHOTOMETER INLET fixture.
	- PHOTOMETER ZERO OUT fixture and the PHOTOMETER ZERO IN fixture.
- An O3 exhaust line must be connected to the **EXHAUST** outlet.

See [Figure 3-4](#page-33-0) for the location of these fixtures.

**Note The EXHAUST line must be vented to atmospheric pressure using maximum of 10 meters of ¼" PTEF tubing. This venting must be outside the shelter or immediate area surrounding the instrument.** 

#### **MULTIPLE CALIBRATION SOURCE GAS MFC'S**

An optional third mass flow controller can be added on the calibration gas stream. When this option is installed, the T700 has both calibration gas MFCs on the same gas stream, installed in parallel (see [Figure 3-28](#page-66-0) and [Figure 3-29\)](#page-67-0). The calibrator turns on the MFC with the lowest flow rate that can accommodate the requested flow and can therefore supply the most accurate flow control. When a flow rate is requested that is higher than the highest rated MFC (but lower than their combined maximum flow rating), both controllers are activated.

EXAMPLE:

• Calibrator with one calibration gas MFC configured for 0-5 LPM:

Maximum gas flow = 5 LPM Minimum gas flow = 500  $\text{cm}^3\text{/min}$ 

• Calibrator with two calibration gas MFCs configured for 0-1 LPM and 0-5 LPM:

Calibration gas flow rates: 5.001 to 6.000 LPM; both MFCs active 1.001 LPM – 5.000 LPM; High MFC active; 0.100 LPM – 1.000 LPM; Low MFC active

When this option is installed the test measurements that show the MFC actual and target flows (e.g., **ACT CAL**; **TARG CAL**) show the sum of the flows of all the active MFCs. On the other hand, the pressure test measurements show the pressure for only one MFC, not the sum as it is assumed that gas pressure is the same for all MFCs.

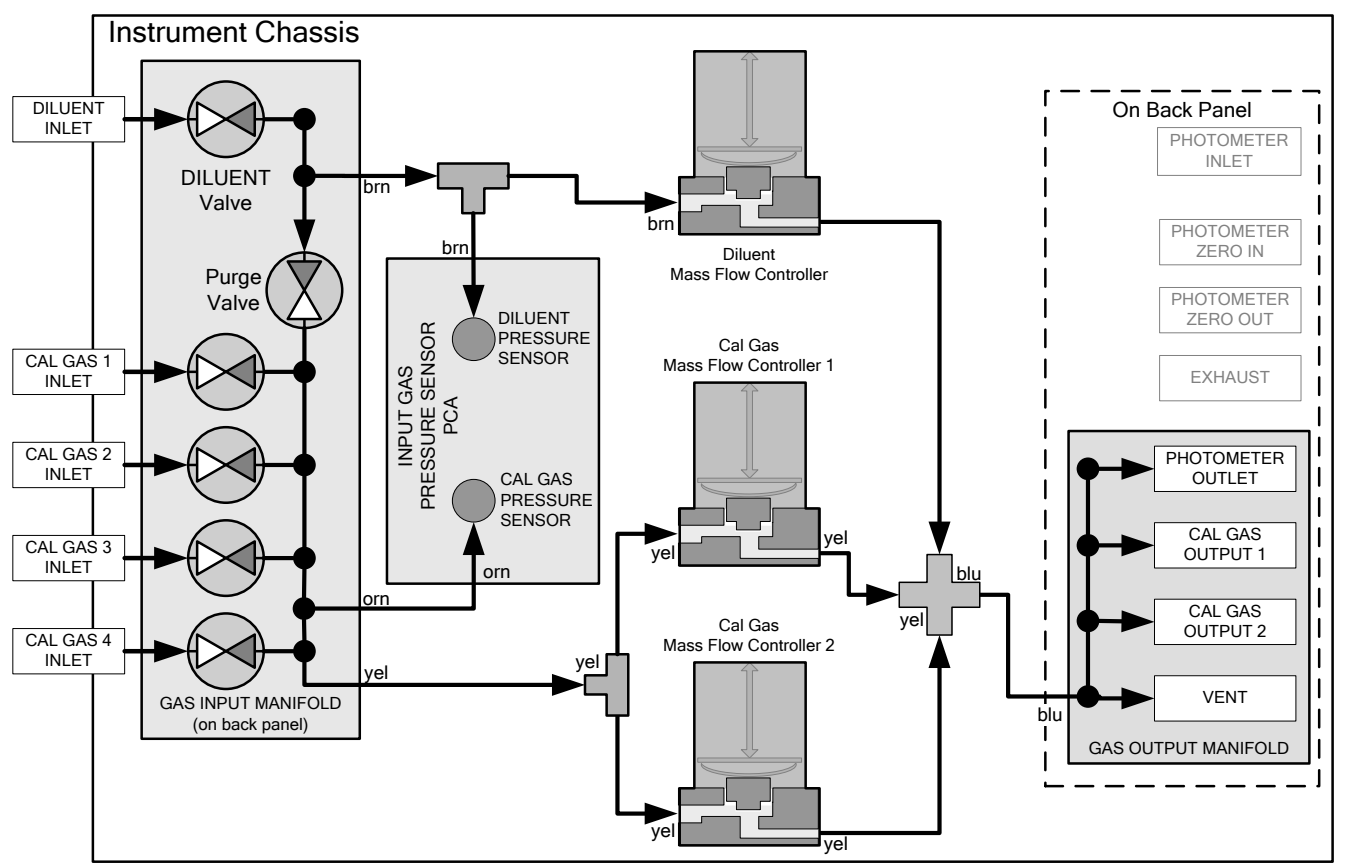

<span id="page-66-0"></span>**Figure 3-28: Basic T700 with Multiple Calibration Gas MFCs**

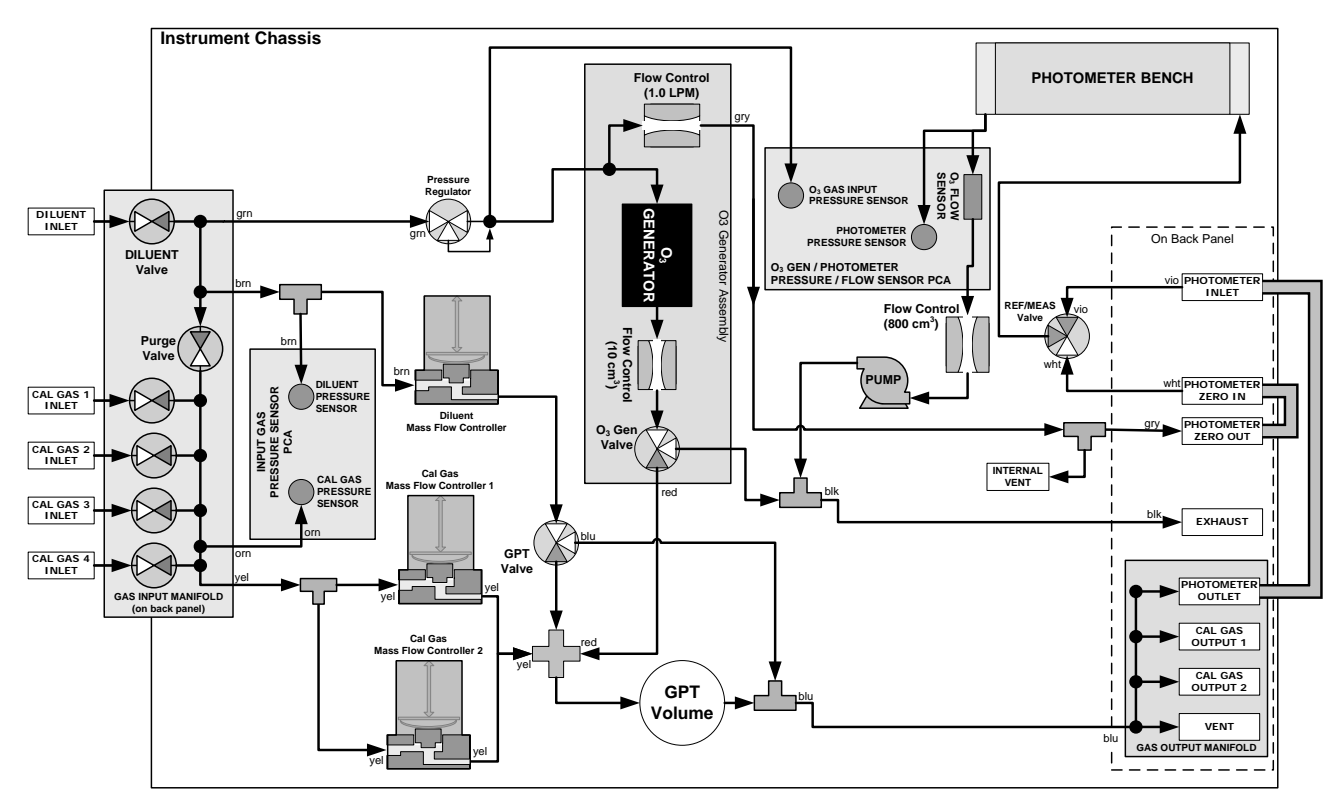

<span id="page-67-0"></span>**Figure 3-29: T700 with Multiple Calibration Gas MFCs and O3 Options 1A and 2A Installed**

#### **PERMEATION TUBE GAS GENERATOR PNEUMATICS AND SETUP**

The permeation tube gas generator (see [Figure 3-30\)](#page-68-0) is an alternative method for producing known concentrations of stable gas such as  $SO_2$ ,  $NO_2$ , etc. The generator consists of a temperature regulated permeation tube oven, a flow restrictor, an optional output desorber, and a user-supplied permeation tube. The optional desorber can improve the response time of the calibrator especially when operating with  $NO<sub>2</sub>$  tubes (when operating with sulfur based gases it MUST be removed).

The permeation tube consists of a small container of a liquefied gas, with a small window of PTFE through which the gas slowly permeates at a rate in the nanogram/min range. If the tube is kept at constant temperature, usually about 50°C, the device will provide a stable source of gas for a year or more. A pneumatic diagram of the T700 with this option is shown in [Figure 3-31,](#page-70-0) including the generator.

<span id="page-68-0"></span>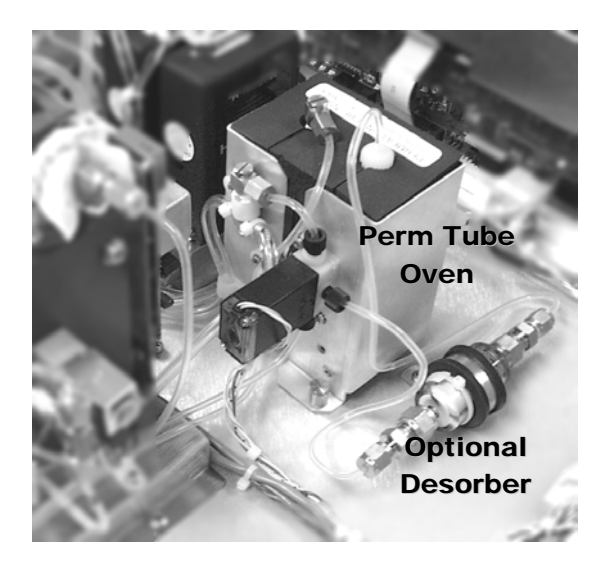

**Figure 3-30: Permeation Tube Gas Generator Option**

This page intentionally left blank.

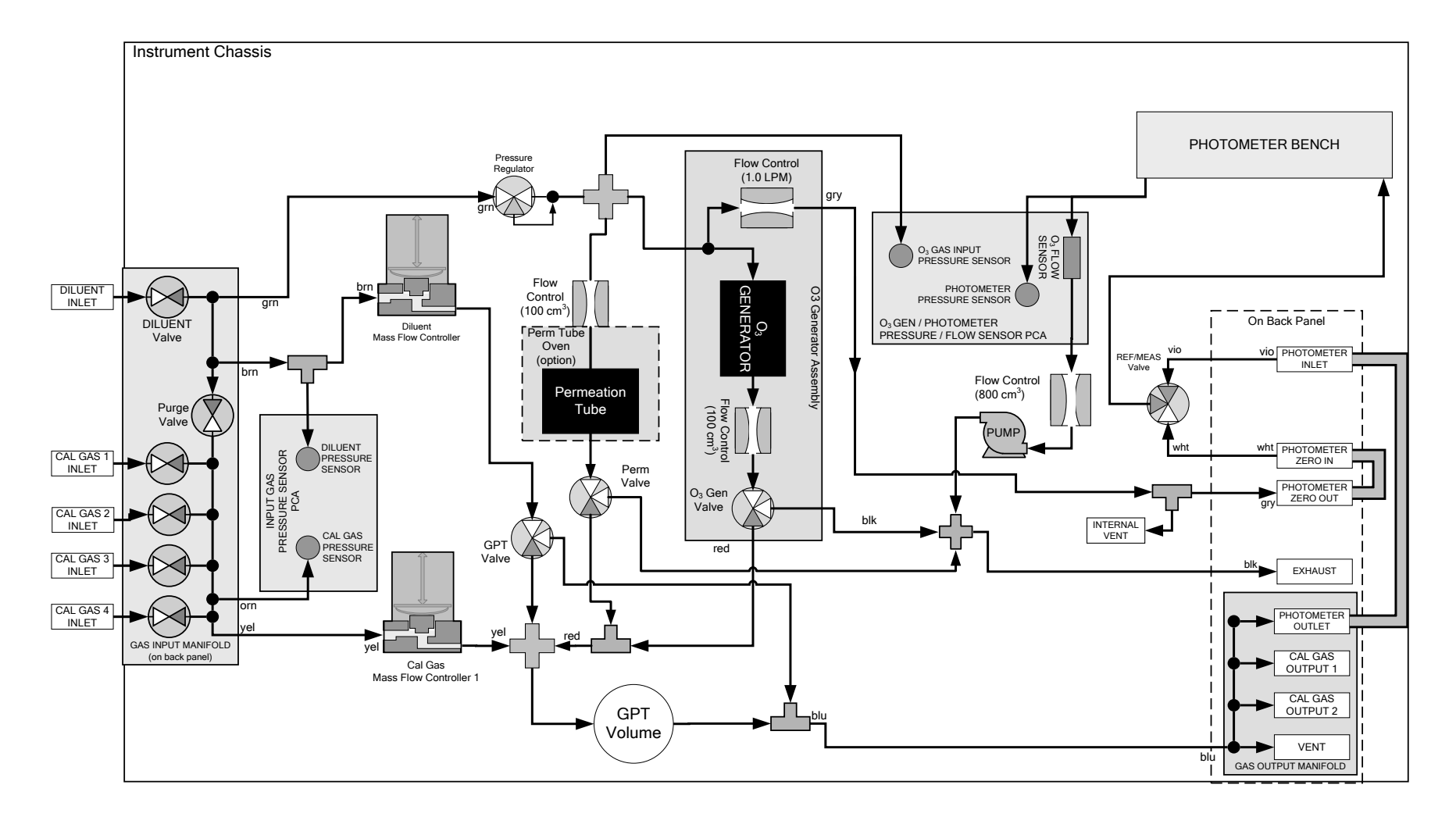

<span id="page-70-0"></span>**Figure 3-31: Pneumatic Diagram of T700 with Permeation Generator**

This page intentionally left blank.
Once installed and stabilized, generating a calibration gas from the T700 with a permeation generator is the same as if the gas was being produced using a gas cylinder as the source, with the following exceptions and note:

- If you need a particular flow and don't require a specific concentration, then use MANUAL mode. When generating in MANUAL mode, the output concentration is set by adjusting the DILUENT flow. The target and actual concentrations are displayed as test values.
- If you need a particular concentration but don't require a specific flow, then use AUTO mode. When generating in AUTO mode, the output concentration is set by entering the desired concentration. The TOTAL flow entry has no effect; the calibrator's output flow depends on the target concentration. Again, the target and actual concentrations as well as the target and actual flows will be indicated as test parameters.
- Please note that the name for the permeation tube gas MUST be different than any gas supplied to the calibrator from a bottle. For example if there is a  $H_2S$ permeation tube installed and a bottle of  $H_2S$  gas connected to the calibrator, one should be named  $H_2S$ , while the second should be named something like  $H_2S_2$ .

The generator is shipped WITHOUT a permeation tube installed. The tube MUST be removed during shipping or anytime that there is no diluent gas connected to the calibrator since there must be a continuous purge flow across the tube. Permeation tubes require 48 hours at 50°C to reach a stable output. We recommend waiting this long before any calibration checks, adjustments, or conclusions are reached about the permeation tube. Once the T700 has stabilized, the response to the permeation tube is not expected to change more than  $\pm$  5% if the zero air is provided for Teledyne API's M701 or other dry zero air source.

Teledyne API recommends that you purchase replacement permeation tubes from:

VICI METRONICS 2991 Corvin Drive Santa Clara, CA 95051 USA Phone 408-737-0550 Fax 408-737-0346

## 3.3.3. **PERMEATION TUBE SETUP FOR THE T700**

1. Press SETUP and GAS

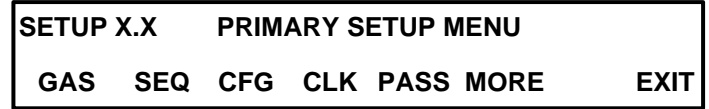

2. Press PERM

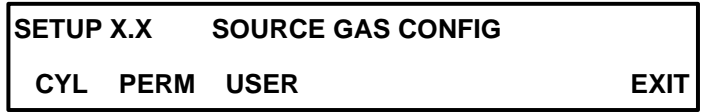

3. Enter the elution rate for the permeation tube and select the type of gas by pressing the gas button to scroll through the gas list until the desired gas is shown.

**Note The name of the gas produced by the permeation tube generator MUST be different from the name of any bottle connected to the calibrator.** 

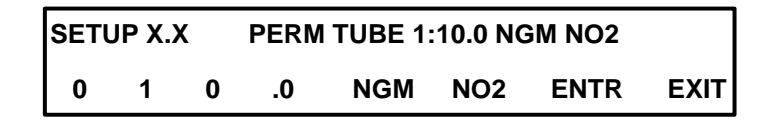

4. Enter the gas flow through the permeation tube. This should be done with the flow standard connected at the outlet of the perm tube oven.

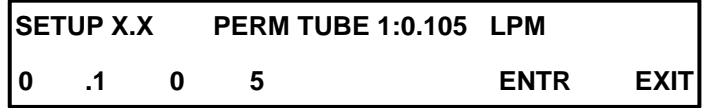

## 3.3.4. **PERMEATION TUBE CALCULATION**

The permeation tube concentration is determined by the permeation tube's specific output or elution rate (which is normally stated in ng/min), the permeation tube temperature  $(^{\circ}C)$  and the air flow across it (slpm). The elution rate of the tube is normally stated at an operating temperature of 50°C and is usually printed on the tube's shipping container. By design, there is nominally 100 cm3/min of air flow across the tube and the tube is maintained at 50°C. The output of the calibrator is the product of the elution rate with the total of the 100 cm3/min through the generator and the flow of dilutant gas.

The temperature is set at 50.0°C. Check SETUP-MORE-VARS and scroll to the IZS-TEMP variable to verify that the temperature is properly set. It should be set to  $50^{\circ}$ C with over-and-under temperature warnings set at 49°C and 51°C. There is a 105 cm3/min flow across the permeation tube at all times to prevent build-up of the gas in the tubing.

This permeation tube source gas is diluted with zero air to generate desired concentration of the specific gas. The calibrator's output concentration (gas concentration) can be calculated using the following equation:

$$
C = \frac{P \times Km}{F}
$$

Where:

P = permeation rate, ng/min  $@$  50 $°C$ .

$$
\text{Km} = \frac{24.46}{MW}
$$
, where 24.46 is the molar volume in liters @ 25°C

and MW is the molecular weight. 760mmHg . Km for  $SO_2 = 0.382$ , NO<sub>2</sub> = 0.532, H<sub>2</sub>S = 0.719, and NH<sub>3</sub> = 1.436.

 $F =$  total flow rate (sum of 100 cm<sup>3</sup>/min and diluent flow), LPM.

 $C =$  concentration, ppm.

Thus,

$$
C = \frac{P}{F} \times \frac{24.46}{MW}
$$

Where, Temperature at  $50^{\circ}$ C = 323

Temperature at  $25^{\circ}$ C = 298

#### **DUAL GAS OUTPUT (NO<sub>Y</sub> – SPECIAL) (OPT 73)**

The standard output manifold has been removed and replaced with 2 output fittings, labeled "Output A" and "Output B" [\(Figure 3-32\)](#page-74-0). Output A is the primary calibration gas output, all calibration functions can be performed on this output. Output B is a secondary output, commonly used for NOy probe calibrations. This output cannot be used for ozone generation using the photometer feedback. It can be used for standard dilution calibrations as well as GPT using ozone.

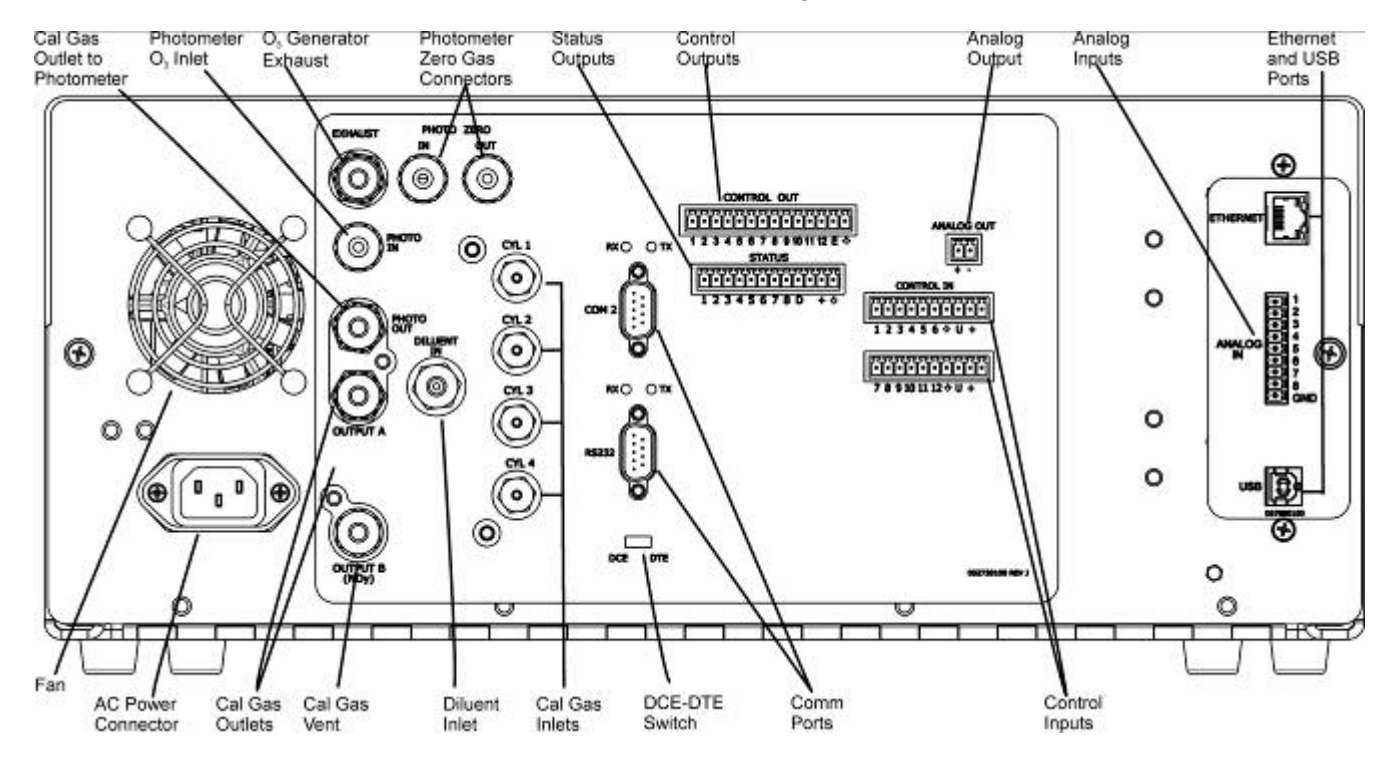

**Figure 3-32: Rear Panel with Dual Output Option**

<span id="page-74-0"></span>When the dual gas output option is enabled, the output must be selected when generating gas. Use the following menu sequence: GEN>AUTO>[Select A or B]>ENTR. Your chosen output is now selected for calibration.

The following illustration depicts the pneumatic flow for the T700 Calibrator with the optional dual gas output at the output valve.

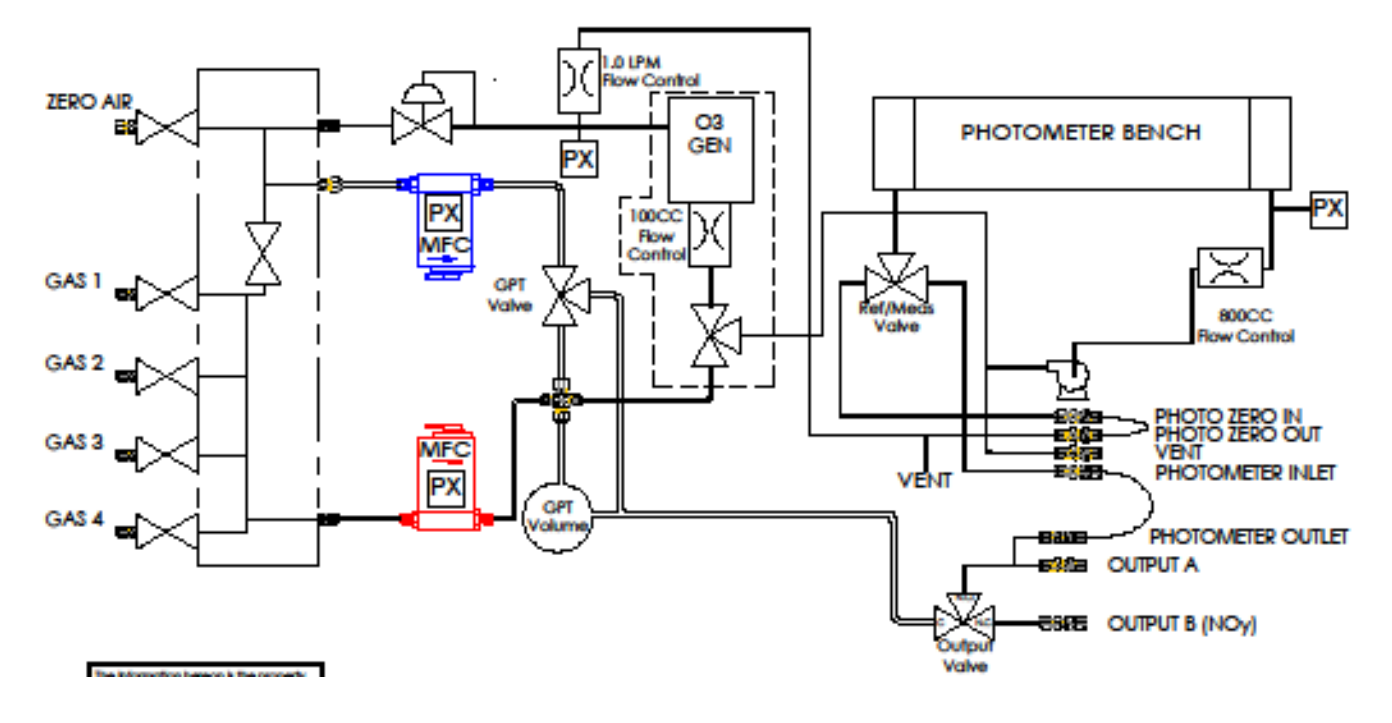

**Figure 3-33: Internal Pneumatics for T700 Calibrator with Optional Dual Gas Output (NOy – Special)**

# **3.4. STARTUP, FUNCTIONAL CHECKS, AND INITIAL CALIBRATION**

If you are unfamiliar with the T700 principles of operation, we recommend that you read Section [0.](#page-263-0)

For information on navigating the calibrator's software menus, see the menu trees described in Appendix A.

## 3.4.1. **START UP**

After the electrical and pneumatic connections are made, an initial functional check is in order. Turn on the instrument. The exhaust fan (and pump if photometer option installed) should start immediately. The front panel display will show a splash screen and other information during the initialization process while the CPU loads the operating system, the firmware and the configuration data.

The calibrator should automatically switch to STANDBY mode after completing the brief boot-up sequence. However, the T700 dynamic dilution calibrator requires a minimum of 30 minutes for all of its internal components to reach a stable operating temperature. During the warm-up period, the front panel display may show messages in the Parameters field.

## 3.4.2. **WARNING MESSAGES**

Because internal temperatures and other conditions may be outside be specified limits during the calibrator's warm-up period, the software will suppress most warning conditions for 30 minutes after power up. If warning messages persist after the 30 minutes warm up period is over, investigate their cause using the troubleshooting guidelines in Section [9](#page-230-0) of this manual.

To view and clear warning messages, press:

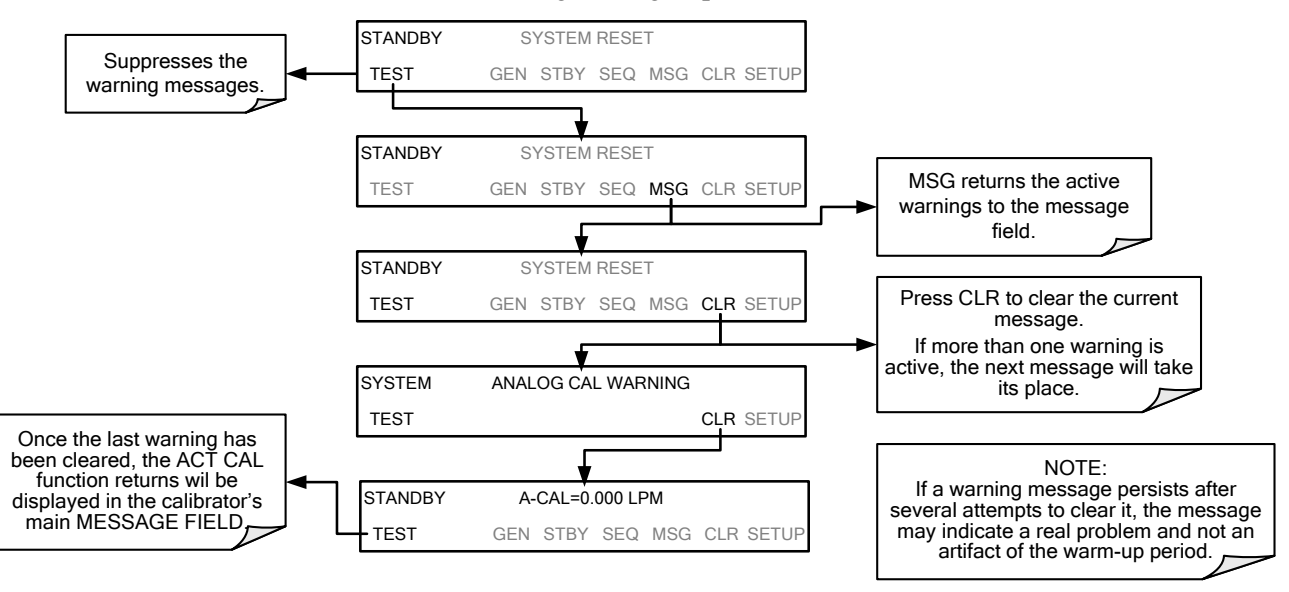

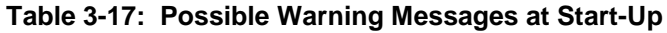

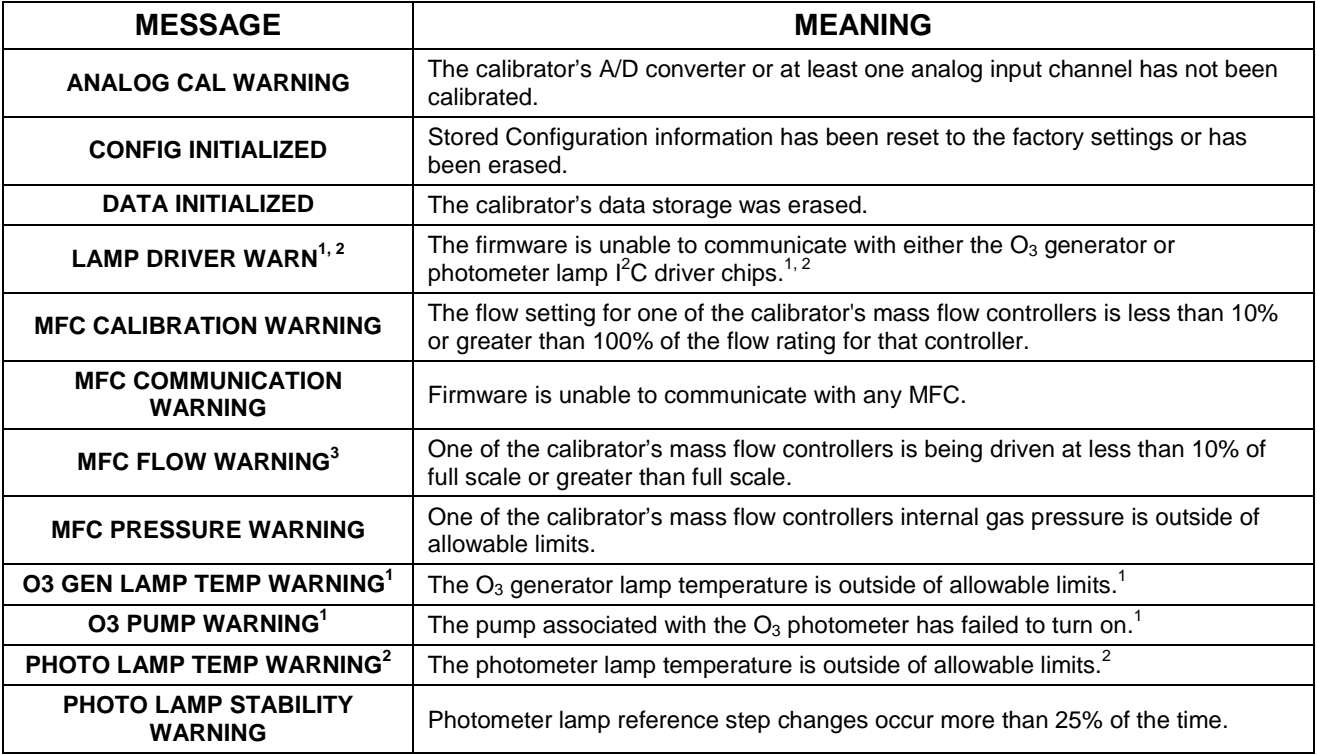

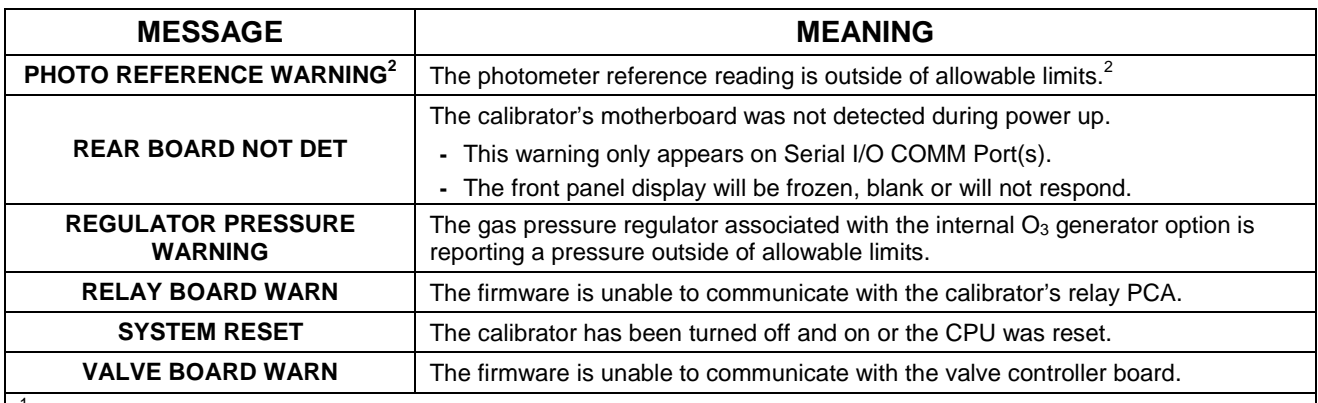

 $1$  Only applicable for calibrators with the optional the  $O_3$  generator installed.

 $2^2$  Only applicable for calibrators with the optional photometer installed.

<sup>3</sup> On instruments with multiple Cal Gas MFCs installed, the **MFC FLOW WARNING** occurs when the flow rate requested is <10% of the range of the lowest rated MFC (i.e. all of the cal gas MFC are turned off).

## 3.4.3. **FUNCTIONAL CHECKS**

After the calibrator's components have warmed up for at least 30 minutes, verify that the software properly supports any hardware options that are installed.

Check to ensure that the calibrator is functioning within allowable operating parameters. Appendix C includes a list of test functions viewable from the calibrator's front panel as well as their expected values. These functions are also useful tools for diagnosing problems with your calibrator (Section [9.1.2\)](#page-235-0). The enclosed Final Test and Validation Data sheet (P/N 05731) lists these values before the instrument left the factory.

To view the current values of these parameters press the following button sequence on the calibrator's front panel. Remember that until the unit has completed its warm-up, these parameters may not have stabilized.

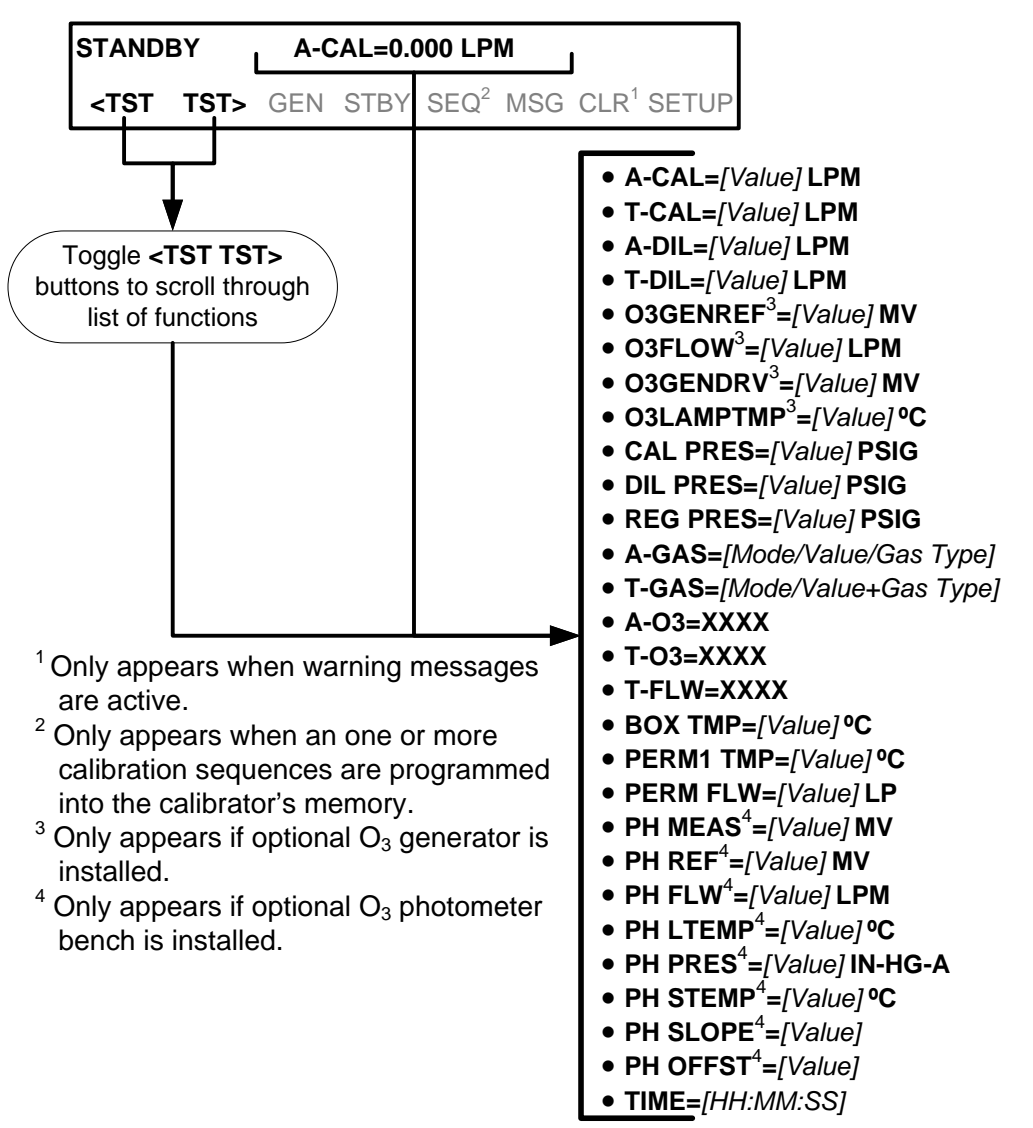

If your calibrator is operating via Ethernet and your network is running a dynamic host configuration protocol (DHCP) software package, the Ethernet will automatically configure its interface with your LAN. However, it is a good idea to check these settings to ensure that the DHCP has successfully downloaded the appropriate network settings from your network server (See Section [5.4.1\)](#page-178-0).

If your network is not running DHCP or if you wish to establish a more permanent Ethernet connection, you will have to configure the calibrator's Ethernet interface manually (See Section [5.4.1.1\)](#page-181-0).

# 3.4.4. **SETTING UP THE CALIBRATION GAS INLET PORTS**

The T700 Dynamic Dilution Calibrator generates calibration gases of various concentrations by precisely mixing component gases of known concentrations with diluent (zero air). When the instrument is equipped with the optional  $O_3$  generator and photometer, it can also use the gas phase titration method for generating very precise concentrations of  $NO<sub>2</sub>$ .

In either case, it is necessary to program the concentrations of the component gases being used into the T700's memory.

## <span id="page-79-0"></span>3.4.5. **DEFAULT GAS TYPES**

The T700 calibrator is programmed with the following default gas types corresponding to the most commonly used component gases:

| <b>NAME</b>                                                          | <b>GAS TYPE</b>                                          |
|----------------------------------------------------------------------|----------------------------------------------------------|
| <b>NONE</b>                                                          | Used for gas inlet ports where no gas bottle is attached |
| SO <sub>2</sub>                                                      | sulfur dioxide                                           |
| $H_2S$                                                               | hydrogen sulfide                                         |
| N <sub>2</sub> O                                                     | nitrous oxide                                            |
| <b>NO</b>                                                            | nitric oxide                                             |
| NO <sub>2</sub>                                                      | nitrogen dioxide                                         |
| NH <sub>3</sub>                                                      | Ammonia <sup>1</sup>                                     |
| <b>CO</b>                                                            | carbon monoxide, and;                                    |
| CO <sub>2</sub>                                                      | carbon dioxide                                           |
| НC                                                                   | General abbreviation for hydrocarbon                     |
| <sup>1</sup> It is not recommended that ammonia be used in the T700. |                                                          |

**Table 3-18: T700 Default Gas Types**

# 3.4.6. **USER DEFINED GAS TYPES**

## 3.4.6.1. **User Defined Gas Types – General**

The T700 calibrator can accept up to four different user defined gases. This allows the use of:

- Less common component gases not included in the T700's default list;
- More than one bottle of the same gas but at different concentrations. In this case, different user-defined names are created for the different bottles of gas.

EXAMPLE: Two bottles of  $CO<sub>2</sub>$  are being used, allow the calibrator to create two different  $CO<sub>2</sub>$  calibration gases at the same flow rate.

> Since identical names must not be assigned to two different bottles, one bottle can be programmed using the default name "CO2" and the other bottle programmed by assigning a user defined name such as "CO2A".

Alternatively, both bottles can be assigned user defined names; e.g. CO2A and CO2B

User defined gas names are added to the T700's gas library and will appear as choices during the various calibrator operations along with the default gas names listed in Section [3.4.5.](#page-79-0)

In its default state, the T700's four user defined gases are named usr1, usr2, usr3 and usr4, each with a default MOLAR mass of 28.890 (the MOLAR mass of ambient air). All four are enabled.

To define a gas you must first define the GAS NAME and then set the MOLAR MASS.

### 3.4.6.2. **User Defined Gas Types – Defining the Gas Name**

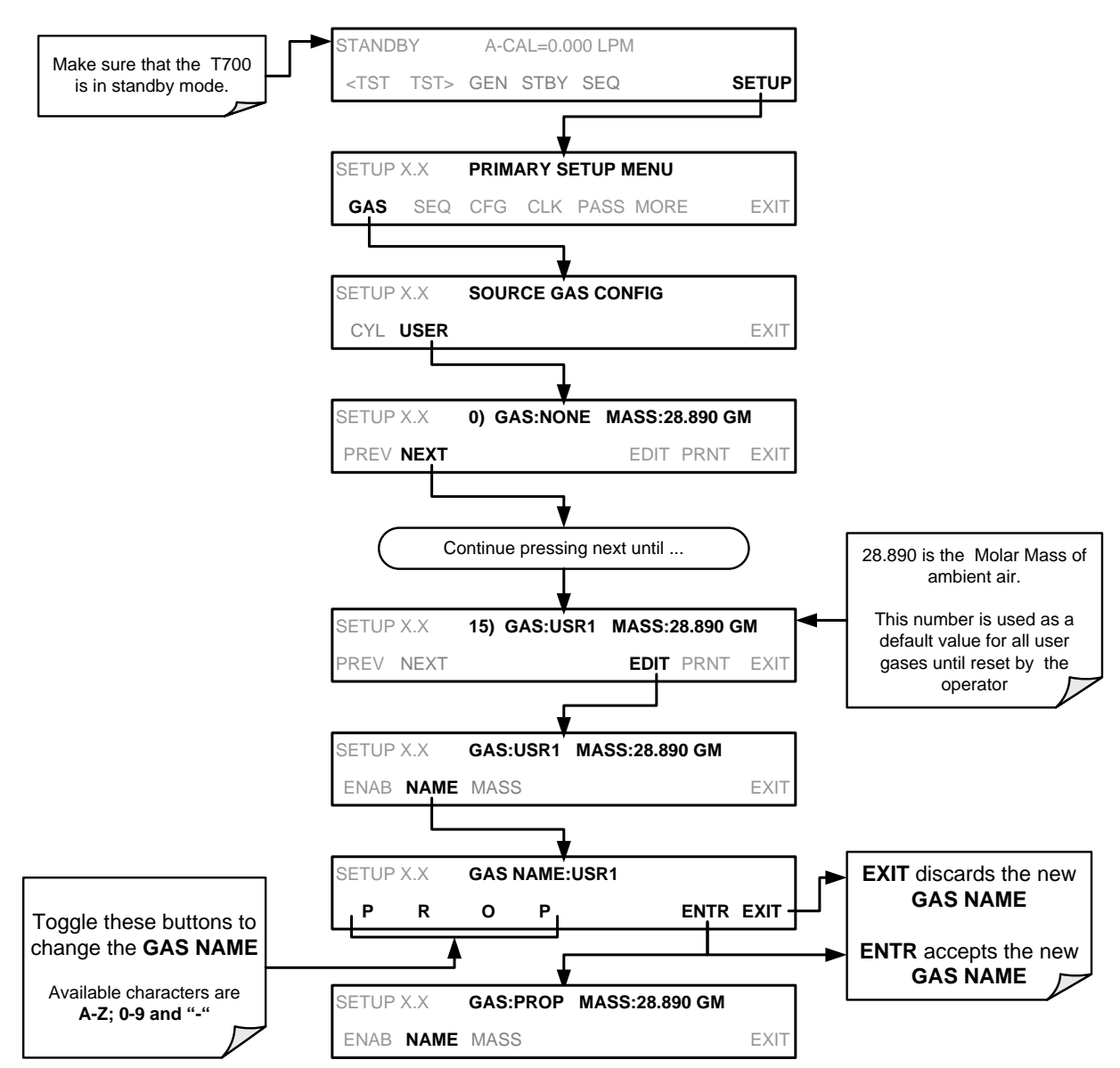

In this example, we will be using PROPANE  $(C_2H_8)$ . Press:

Alternatively, one could use the chemical formula for this gas,  $c_2h_8$  or any other 4-letter name(e.g., PRPN, MY-1, etc.)

**Note If you have the same type of gas, but two different concentrations (for example, two concentrations of CO2), assign the second concentration to one of the user defined gases (e.g. CO2 {default name} and CO2B {user defined}).** 

### 3.4.6.3. **User Defined Gas Types – Setting the MOLAR MASS**

The molar mass of a substance is the mass, expressed in grams, of 1 mole of that specific substance. Conversely, one mole is the amount of the substance needed for the molar mass to be the same number in grams as the atomic mass of that substance.

EXAMPLE: The atomic weight of Carbon is 12.011 therefore the molar mass of Carbon is 12.011 grams, conversely, one mole of carbon equals the amount of carbon atoms that weighs 12.011 grams.

Atomic weights can be found on any Periodic Table of Elements.

To determine the Molar mass of a gas, add together the atomic weights of the elements that make up the gas.

EXAMPLE: The chemical formula for Propane is  $C_2H_8$ . Therefore the molecular mass of propane is:

 $(12.011 \times 2) + (1.008 \times 8) = 24.022 + 8.064 = 32.086$ 

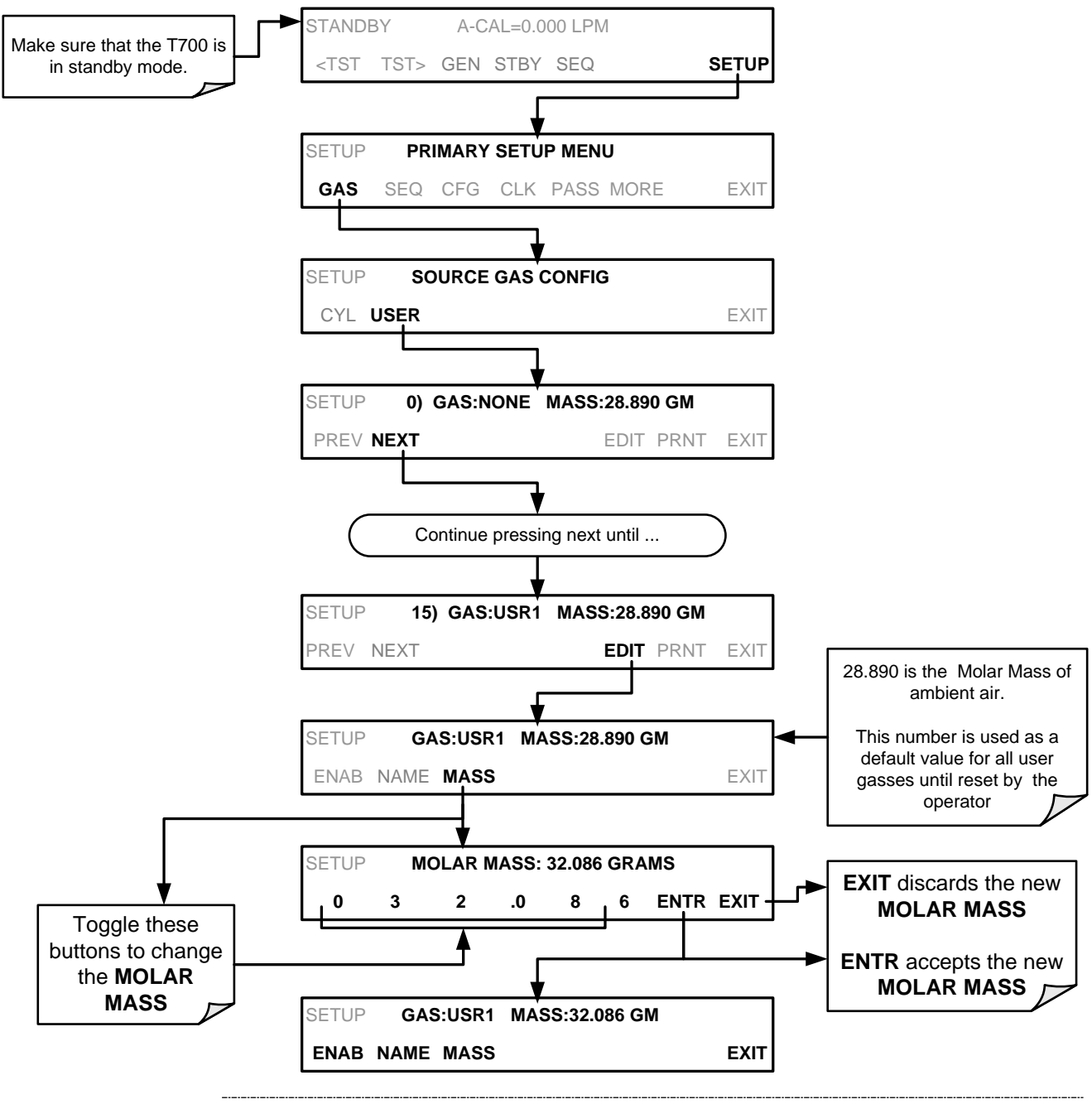

To set the molar mass of a user defined gas, press:

Note **If the contents of the bottle are predominantly**  $N_2$ **, use the molar mass of**  $N_2$ **(28.01).** 

### 3.4.6.4. **Enabling and Disabling Gas Types**

By default, all of the gases listed in Section [3.4.5](#page-79-0) and the four undefined **USER** gases are **ENABLED.** Any of these can be disabled. Disabling a gas type means that it does not appear in certain prompts during portions of the T700's operation (e.g. setting up sequences) and is not figured into the calibrators calculating when determining calibration mixtures.

To disable a gas type, press:

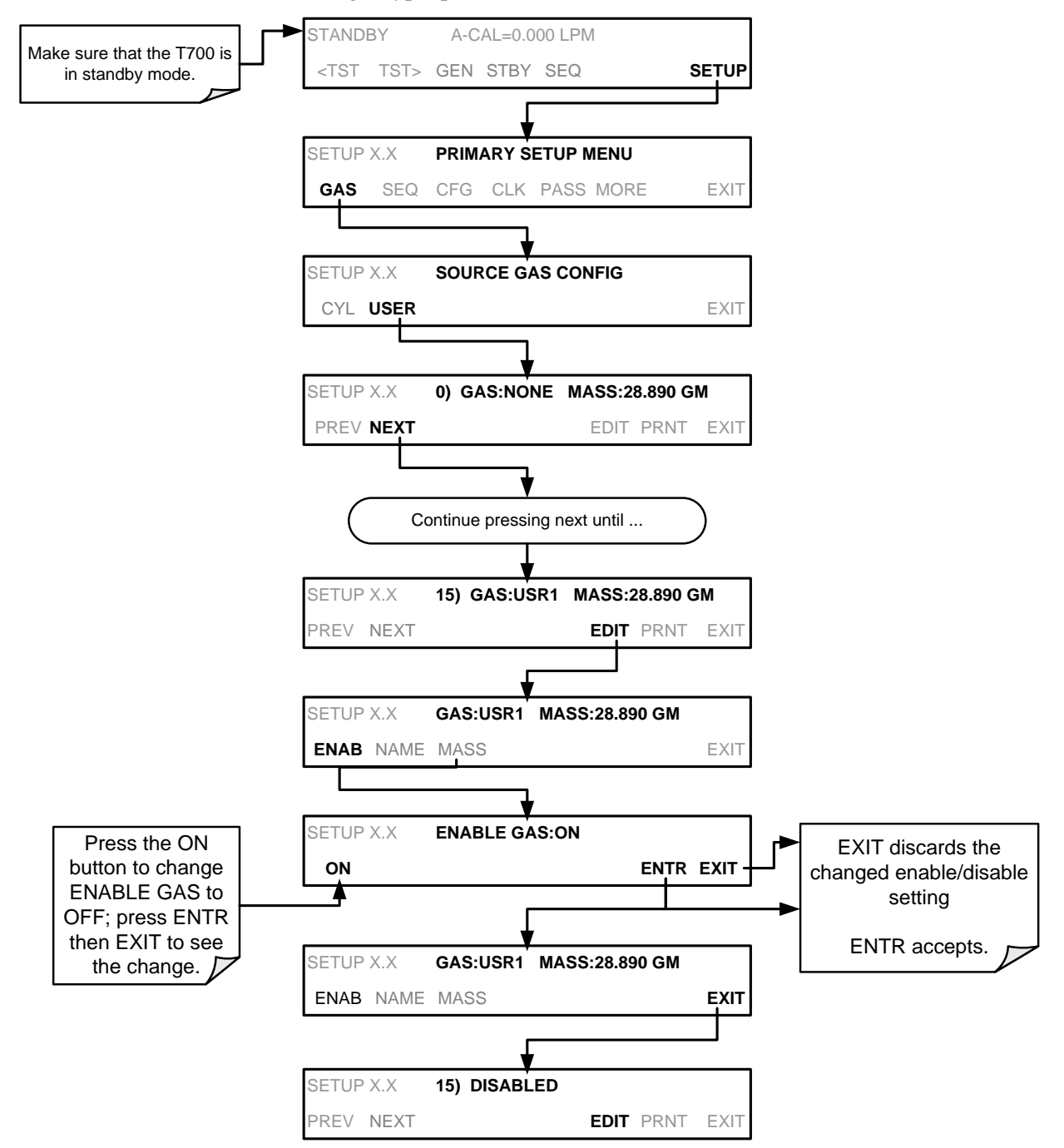

# <span id="page-85-0"></span>3.4.7. **DEFINING CALIBRATION SOURCE GAS CYLINDERS**

## 3.4.7.1. **Setting Up the Ports with Single Gas Cylinders**

To program the T700 calibrator's source gas input ports for a single gas cylinder, press:

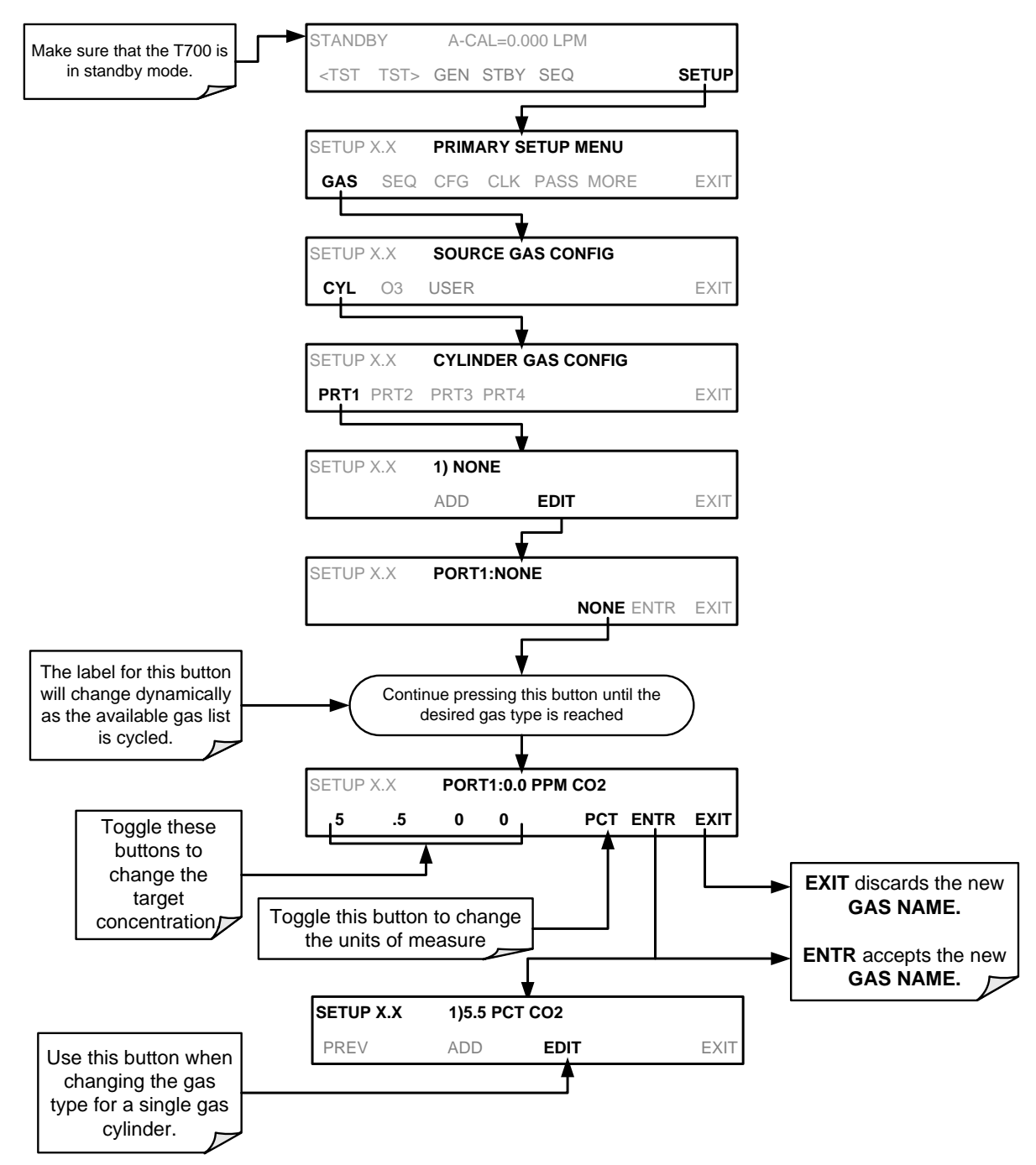

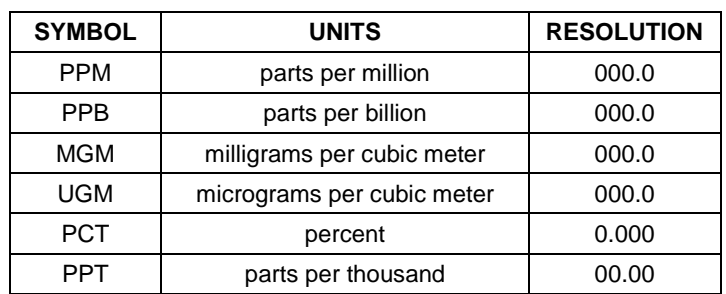

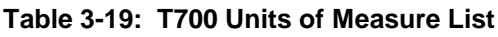

Repeat the above steps for each of the T700 calibrator's four gas inlet ports. If no gas is present on a particular port, leave it set at the default setting of **NONE.** 

### 3.4.7.2. **Setting Up the Ports with Multiple Gas Cylinders**

When an application utilizes multiple gas cylinders, program as follows (note that the GENERATE>AUTO menu (Sectio[n 4.2.6\)](#page-115-0) differs from that for a single gas (Section [4.2.1\)](#page-101-0):

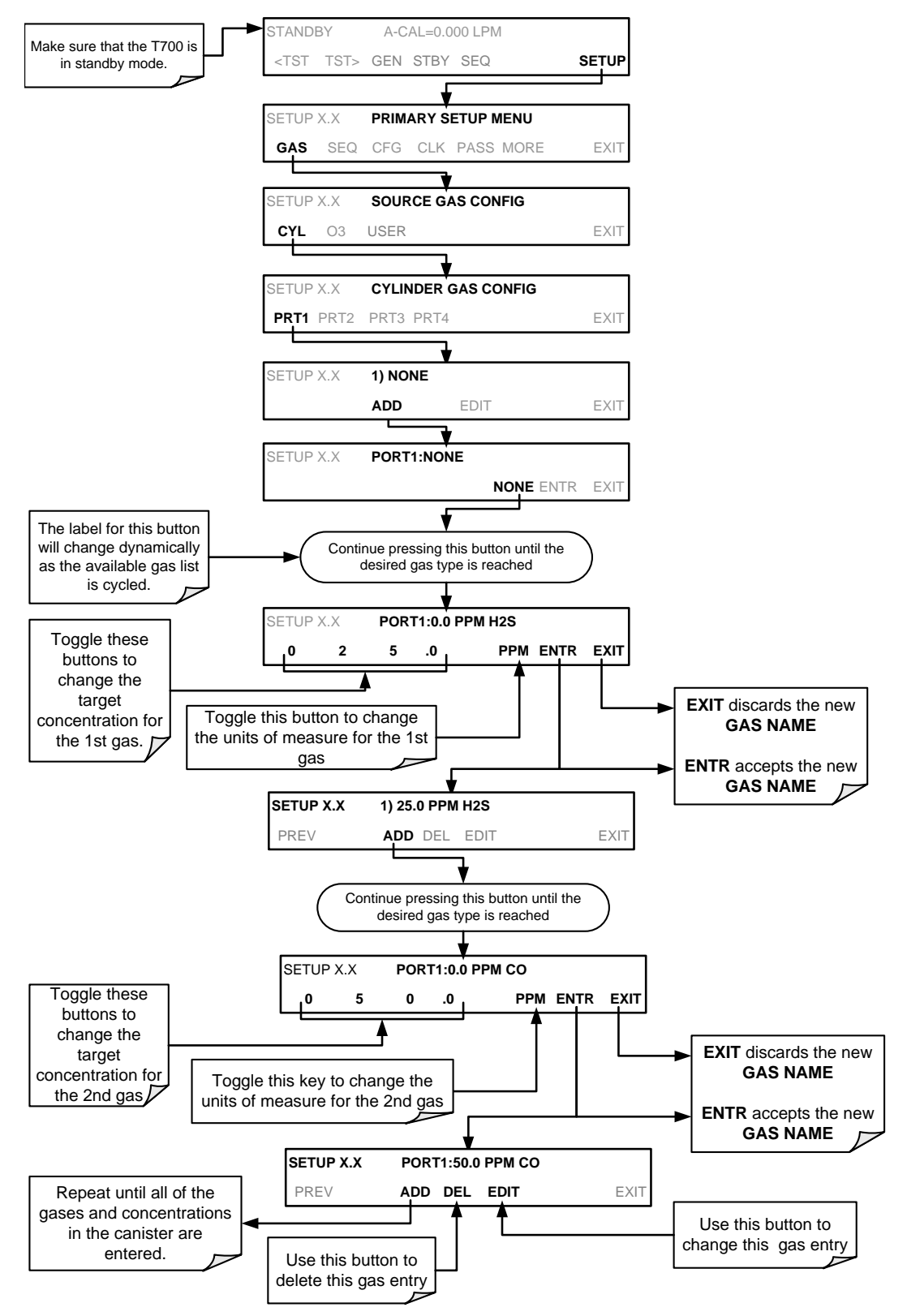

## 3.4.8. **SELECTING AN OPERATING MODE FOR THE O3 GENERATOR**

The  $O_3$  generator can be set to operate in two different modes: Constant and Bench.

### 3.4.8.1. **CNST (CONSTANT)**

In this mode, the  $O_3$  output of the generator is based on a single, constant, drive voltage. There is no Feedback loop control by the T700's CPU in this mode.

### 3.4.8.2. **BNCH (BENCH)**

The  $O_3$  concentration control loop will use the photometer's  $O_3$  measurement as input. To select a default  $O_3$  generator mode, press:

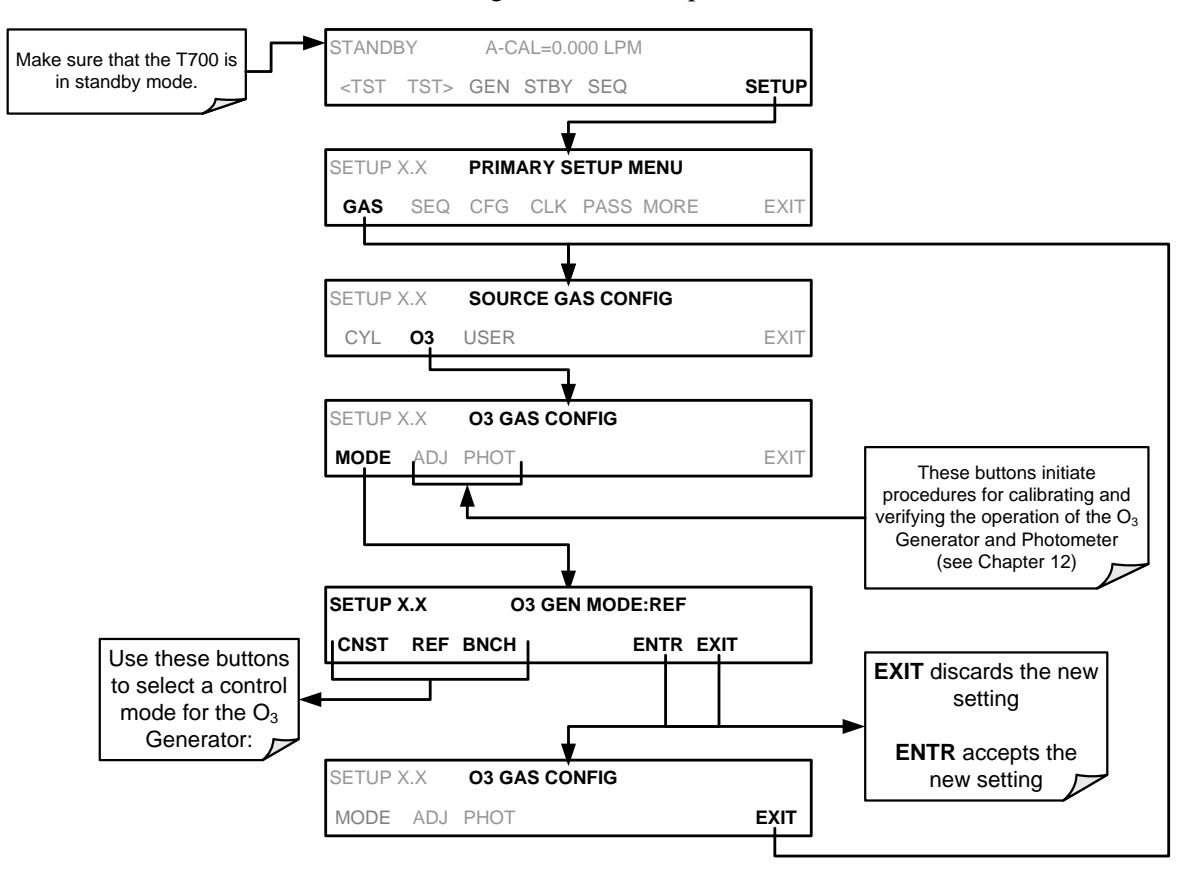

# 3.4.9. **SETTING THE T700'S TOTAL GAS FLOW RATE**

The default total gas flow rate for the T700 Dynamic Dilution Calibrator is 2 LPM. The calibrator uses this flow rate, along with the concentrations programmed into the calibrator for the component gas cylinders during set up, to compute individual flow rates for both diluent gas and calibration source gases in order to produce calibration mixtures that match the desired output concentrations.

This Total Flow rate may be changed to fit the users' application. Once the flow is changed, then the new flow value becomes the total flow for all the gas concentration generated and computes again the individual flow rates of the component gases and diluent accordingly.

- **Note The minimum total flow should equal 150% of the flow requirements of all of the instruments to which the T700 will be supplying calibration gas.** 
	- **Example: If the T700 is will be expected to supply calibration gas mixtures simultaneously to a system in composed of three analyzers each requiring 2 LPM , the proper Total Flow output should be set at:**

```
(2 + 2 + 2) x 1.5 = 9.000 LPM
```
To set the **TOTAL FLOW** of the of the T700 Dynamic Dilution Calibrator, press:

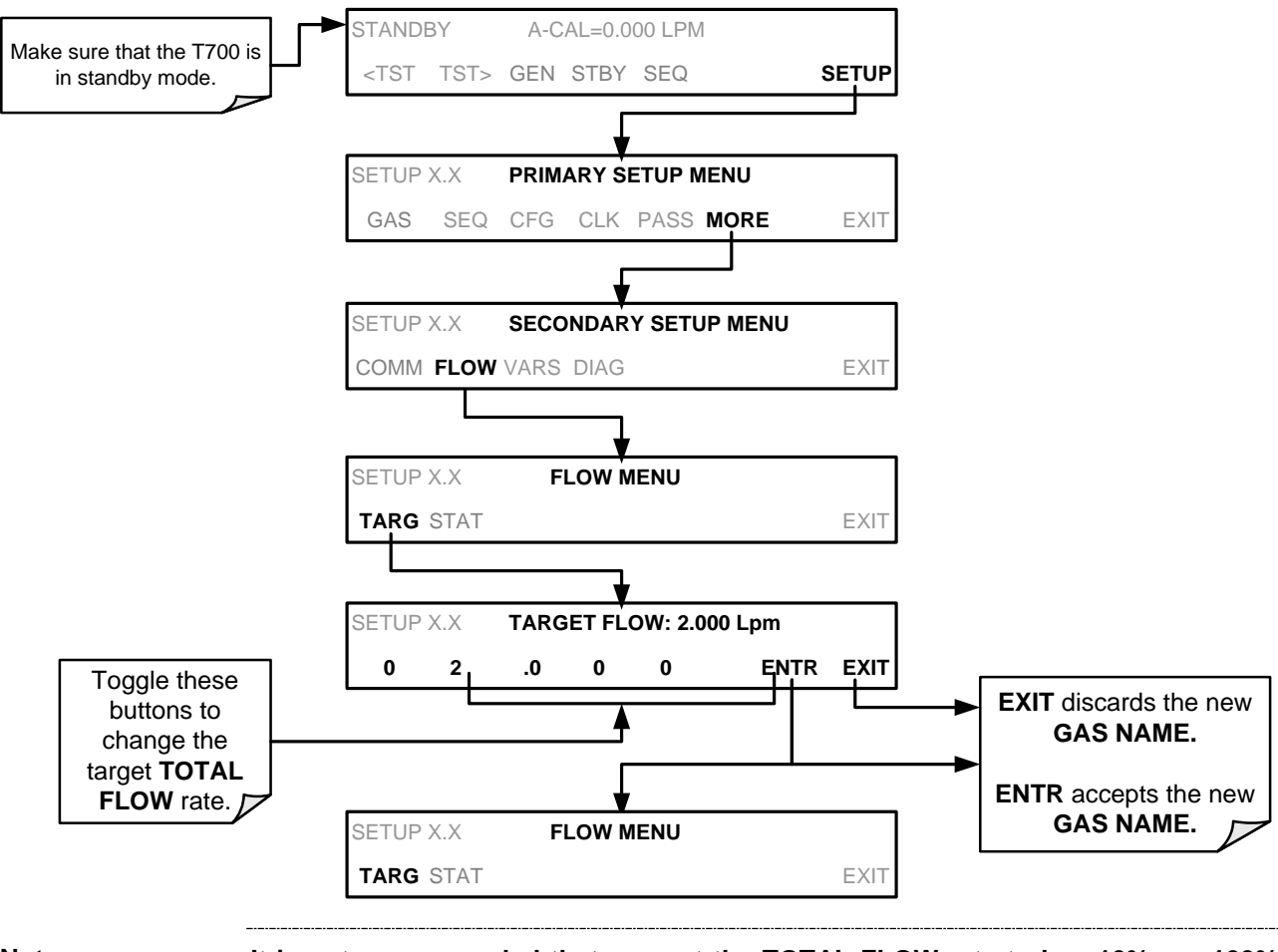

**Note It is not recommended that you set the TOTAL FLOW rate to be <10% or >100% of the full scale rating of the diluent MFC**

The **TOTAL FLOW** is also affected by the following:

- The **GENERATE > AUTO** menu (see Section [4.2.1\)](#page-101-0) or;
- As part of a **GENERATE** step when programming a sequence (see Section [4.3.2.1\)](#page-129-0).

The operator can individually set both the diluent flow rate and flow rates for the component gas cylinders as part of the following:

- The **GENERATE > MANUAL** menu (see Section [4.2.2\)](#page-103-0) or;
- As part of a **MANUAL** step when programming a sequence (see Section [4.3.2.9\)](#page-136-0).

Note **When calculating total required flow for T700's with O<sub>3</sub> photometers installed ensure to account for the 800 cc/min flow it requires.** 

This page intentionally left blank..

# **4. OVERVIEW OF OPERATING MODES AND BASIC OPERATION**

The T700 calibrator is a micro-computer-controlled calibrator with a dynamic menu interface for easy and yet powerful and flexible operation. All major operations are controlled from the front panel touch screen control.

To assist in navigating the system's software, a series of menu trees can be found in Appendix A of this manual.

**Note The flowcharts in this section depict the manner in which the front panel touch screen is used to operate the T700 Dynamic Dilution Calibrator. They depict typical representations of the display during the various operations being described. They are not intended to be exact and may differ slightly from the actual display of your system.** 

**Note The ENTR button may disappear if you select a setting that is invalid or out of the allowable range for that parameter, such as trying to set the 24-hour clock to 25:00:00. Once you adjust the setting to an allowable value, the ENTR button will reappear.**

> The T700 calibrator software has a variety of operating modes, which are controlled from the front panel touch screen. (Remote operation is described in Section [6\)](#page-186-0). The most common mode that the calibrator will be operating in is the **STANDBY** mode. In this mode, the calibrator and all of its subsystems are inactive (no LED lit on front panel display), although **TEST** functions and **WARNING** messages are still updated and can be examined via the front panel display.

> The second most important operating mode is **SETUP** mode. This mode is used for performing certain configuration operations, such as programming the concentration of source gases, setting up automatic calibration sequences and configuring the analog/digital inputs and outputs. The **SETUP** mode is also used for accessing various diagnostic tests and functions during troubleshooting.

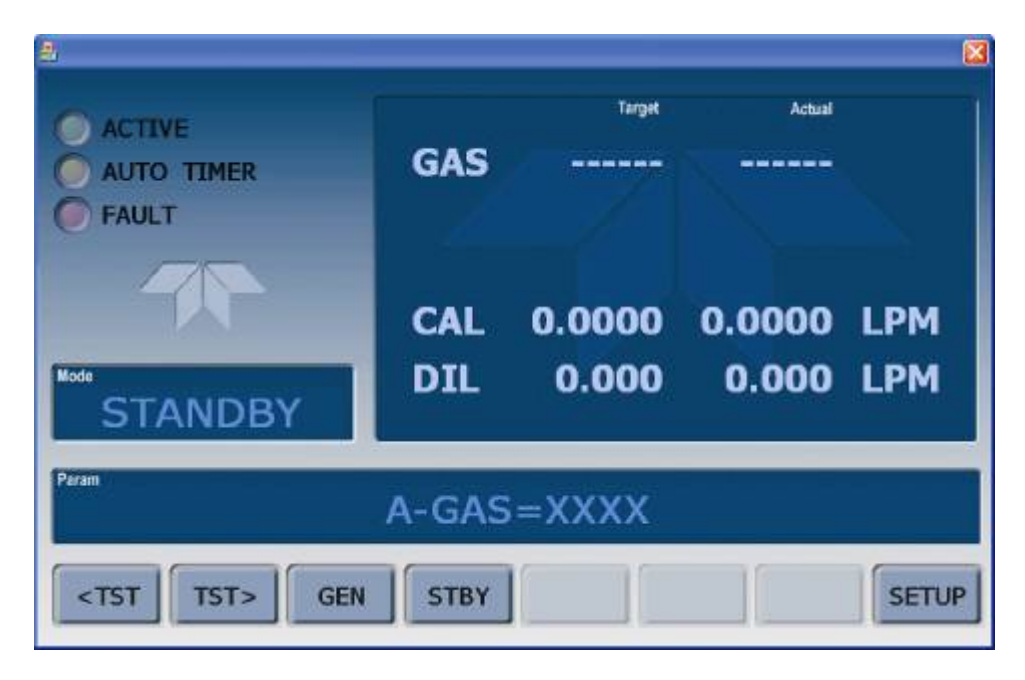

**Figure 4-1: Front Panel Display**

The mode field of the front panel display indicates to the user which operating mode the unit is currently running.

Besides **STANDBY** and **SETUP**, other modes the calibrator can be operated in are listed in [Table 4-1:](#page-94-0)

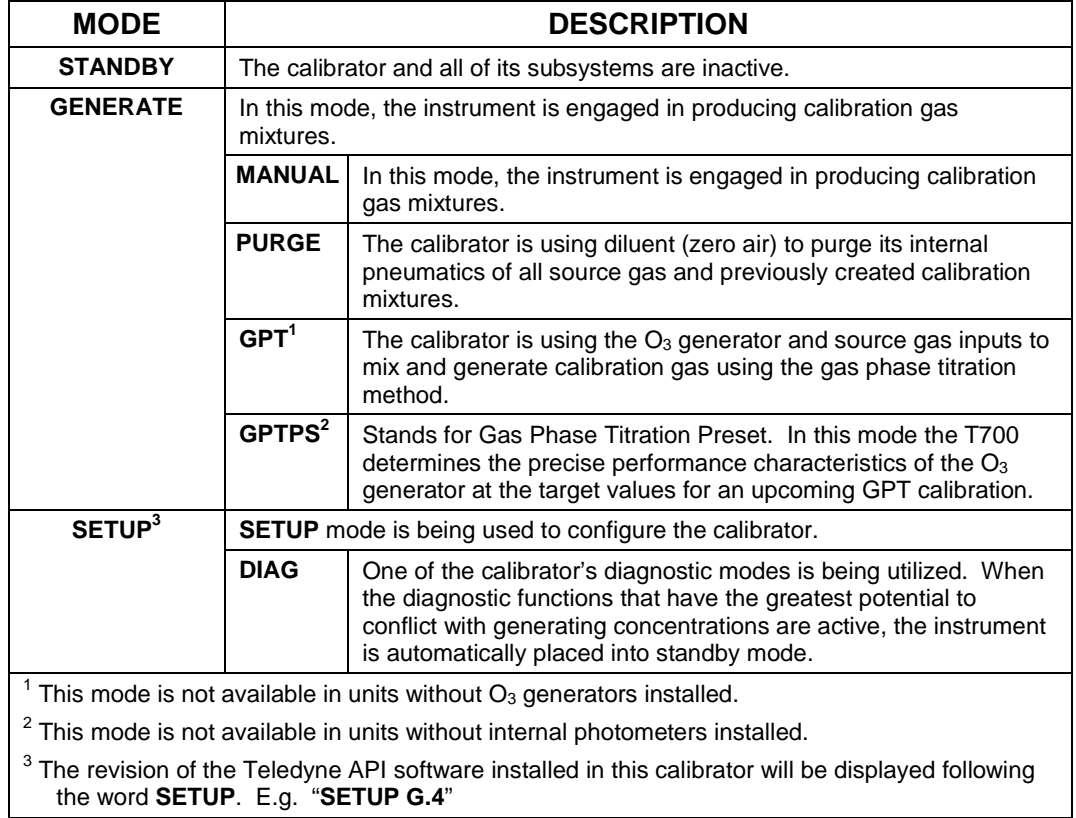

### <span id="page-94-0"></span>**Table 4-1: Calibrator Operating Modes**

# **4.1. STANDBY MODE**

When the T700 Dynamic Dilution Calibrator is in standby mode, it is at rest. All internal valves are closed except the diluent inlet valve. The mass flow controllers are turned off. On units with  $O_3$  generator and photometer options installed, these subsystems are inactive.

- The **SETUP > GAS** submenu is only available when the instrument is in **STANDBY** mode.
- Some functions under the **SETUP > MORE > DIAG** submenu, those which conflict with accurate creation of calibration gas mixtures (e.g. **ANALOG OUTPUT STEP TEST**) automatically place the calibrator into **STANDBY** mode when activated.
- The MFC pressures are not monitored in standby mode since the MFCs are turned OFF. This prevents erroneous **MASS FLOW WARNING** messages from appearing.

**Note The T700 calibrator should always be placed in STANDBY mode when not needed to produce calibration gas. The last step of any calibration sequences should always be the STANDY instruction.** 

> [Table 4-2](#page-95-0) shows the status of the T700's various pneumatic components when the calibrator is in **STANDBY** mode.

#### <span id="page-95-0"></span>**Table 4-2: Status of Internal Pneumatics During STANDBY Mode**

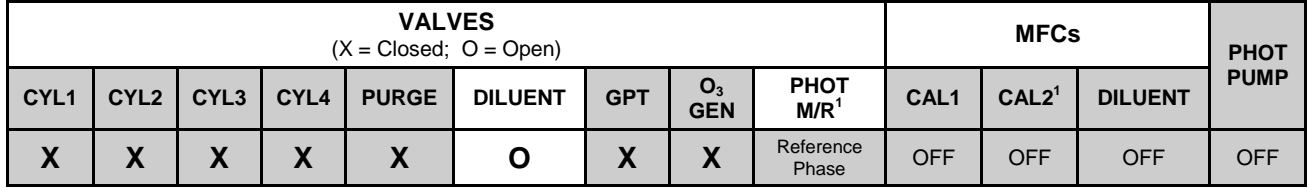

 $1$  Only present if multiple cal gas MFC option is installed.

In instruments with optional  $O<sub>3</sub>$  generators installed, airflow is maintained during **STANDBY** mode so that the generator can continue to operate at its most efficient temperature.

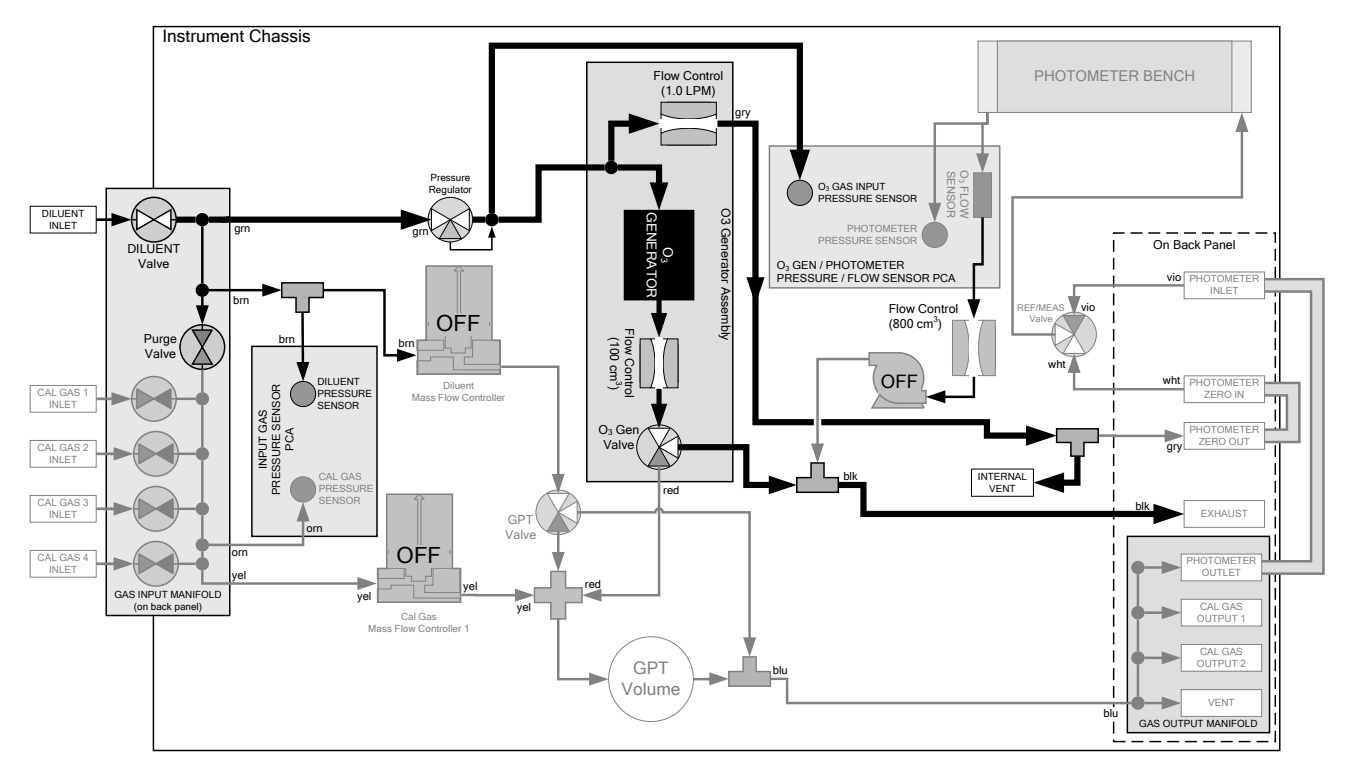

**Figure 4-2: Gas Flow through T700 with O<sub>3</sub> Generator and Photometer Options during STANDBY** 

## 4.1.1. **TEST FUNCTIONS**

A variety of **TEST** functions are available for viewing at the front panel whenever the calibrator is in STANDBY Mode. These functions provide information about the present operating status of the calibrator and are useful during troubleshooting (see Section [9\)](#page-230-0). [Table 4-3](#page-98-0) lists the available **TEST** functions.

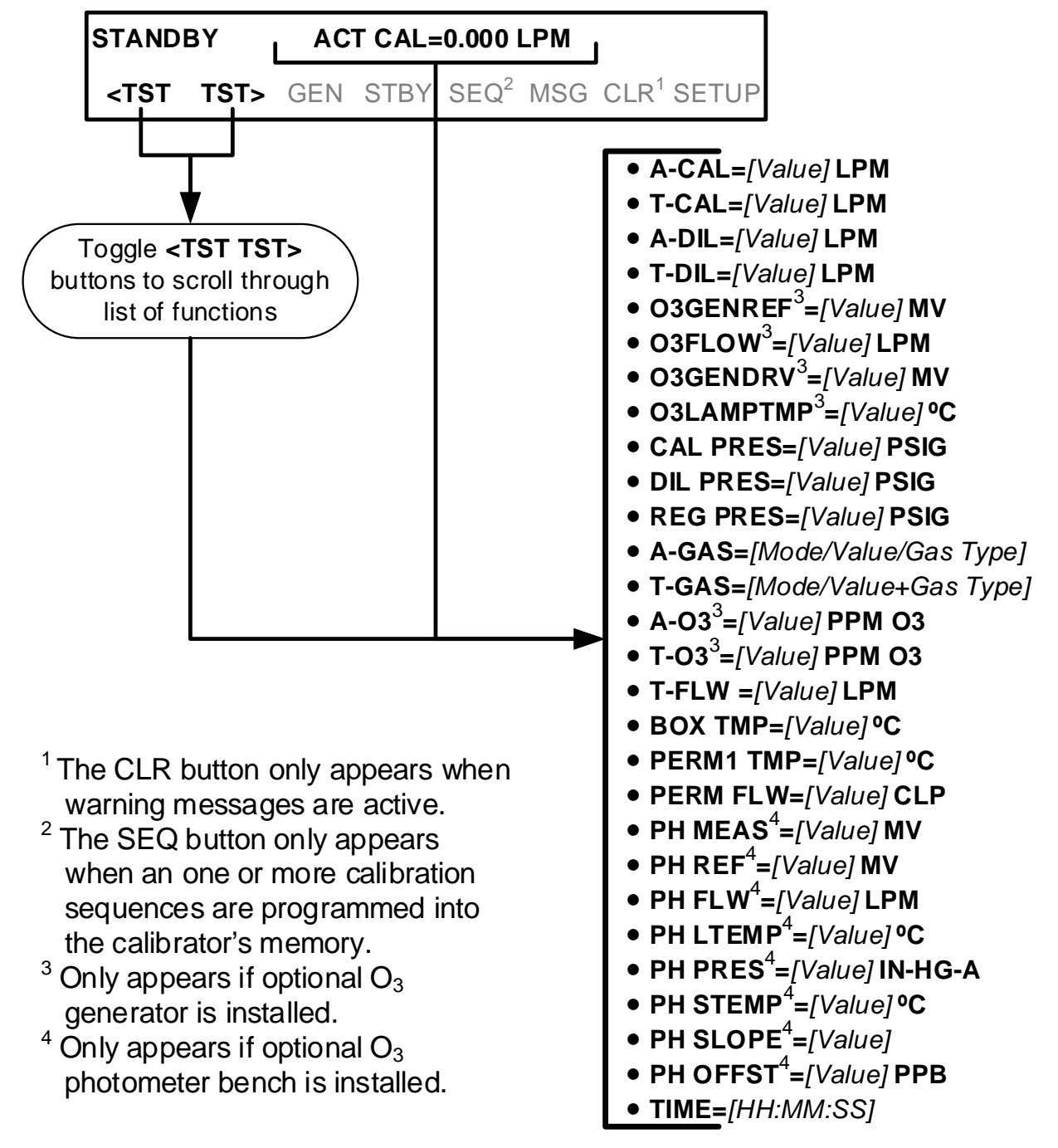

To view these **TEST** functions, press:

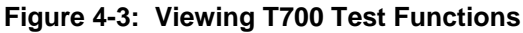

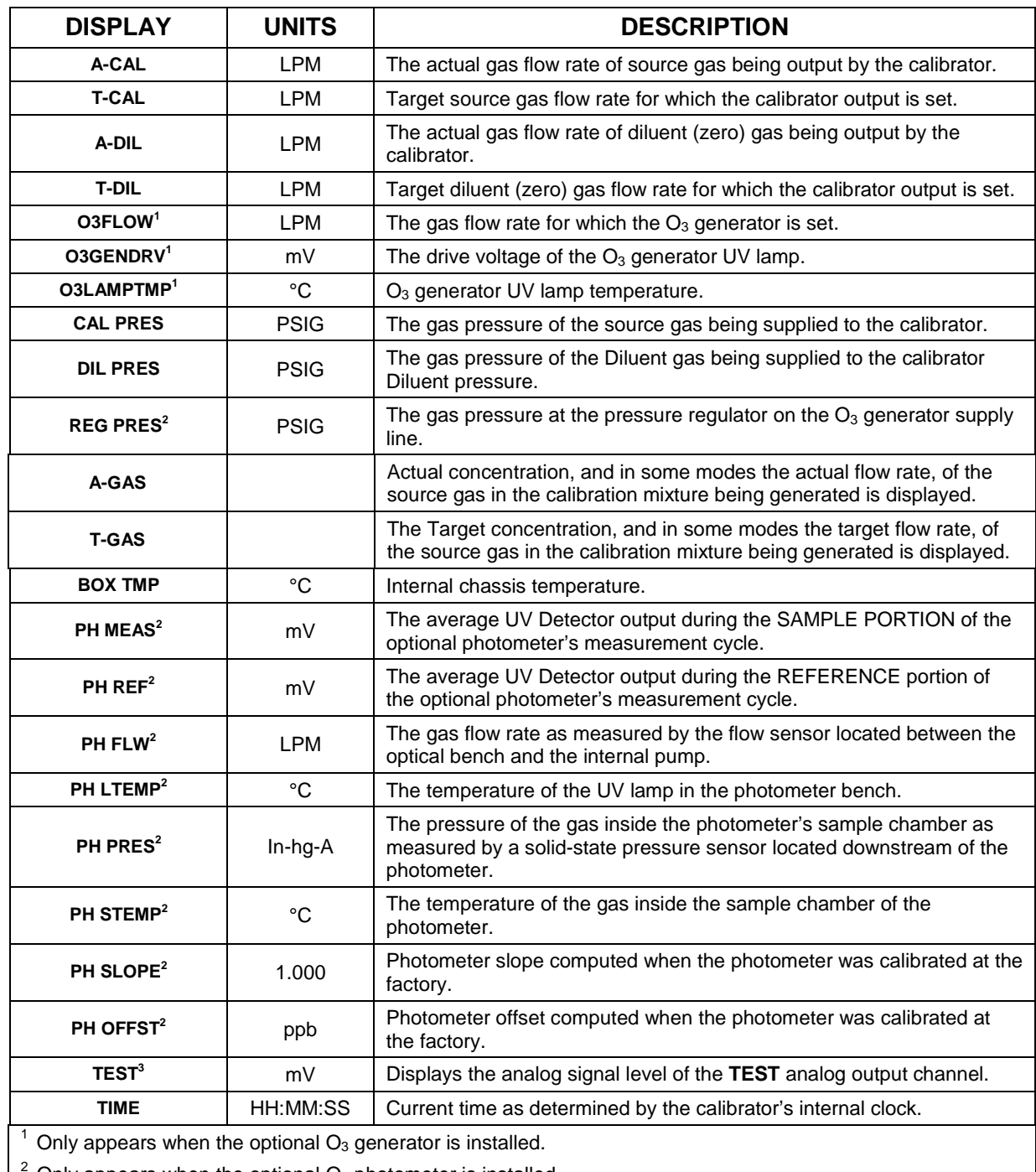

<span id="page-98-0"></span>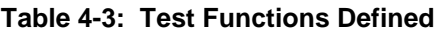

Only appears when the optional  $O_3$  photometer is installed.

3 Only appears when the **TEST** channel has been activated.

# **4.2. GENERATE MODE**

The Generate Mode allows the user to generate the desired calibration gas mixtures. The types of gas include NO,  $NO<sub>2</sub>$ ,  $SO<sub>2</sub>$ , CO, HC or ZERO gas based on the source gas concentration entered during initial setup (see Section [3.4.7\)](#page-85-0). If the unit has an optional  $O_3$  generator installed, various concentrations of  $O_3$  can be generated as well.

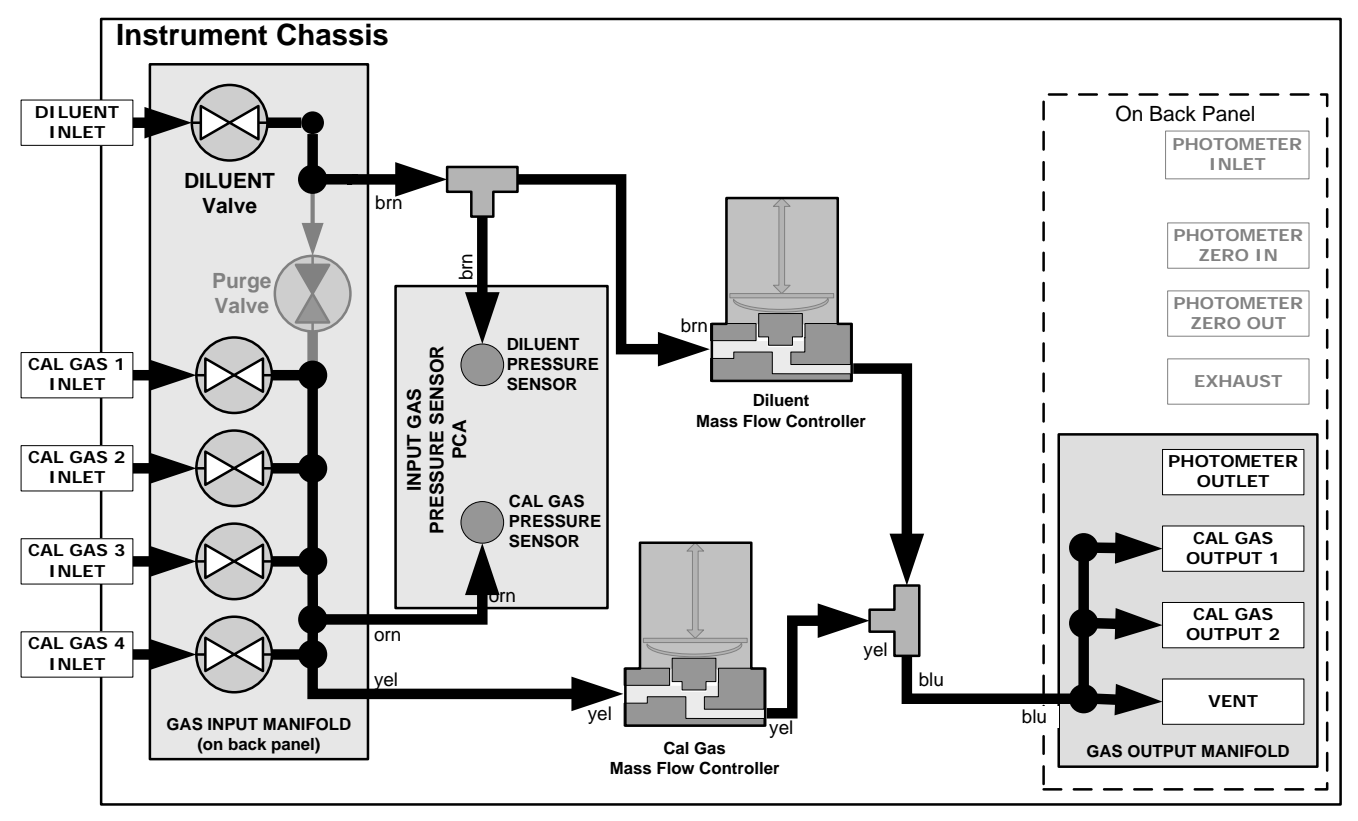

**Figure 4-4: Gas Flow through Basic T700 in GENERATE Mode**

[Table 4-4](#page-99-0) shows the status of the T700's various pneumatic components when the calibrator is in **GENERATE** mode:

<span id="page-99-0"></span>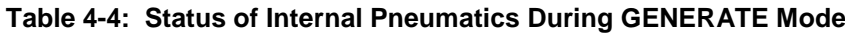

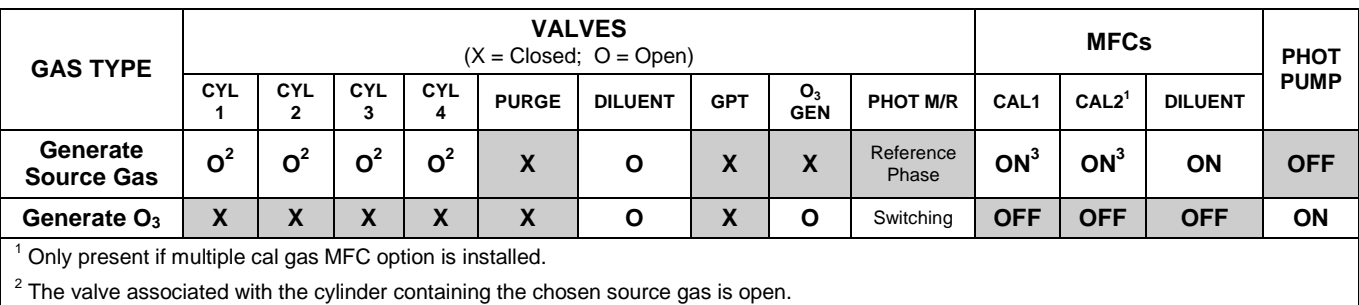

<sup>3</sup> In instrument with multiple MFCs the CPU chooses which MFC to use depending on the target gas flow requested.

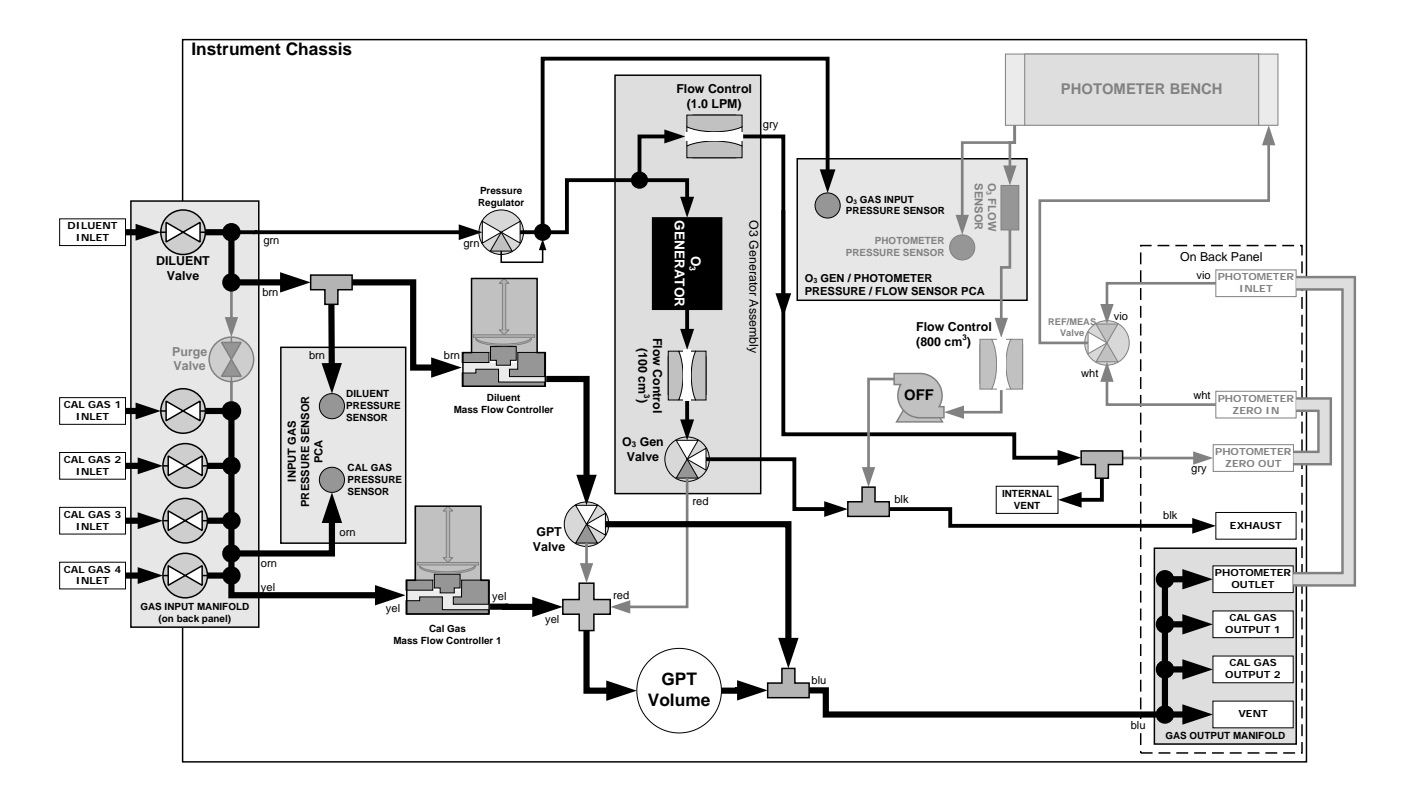

**Figure 4-5: Gas Flow through T700 with O3 Options when Generating Non-O3 Source Gas** 

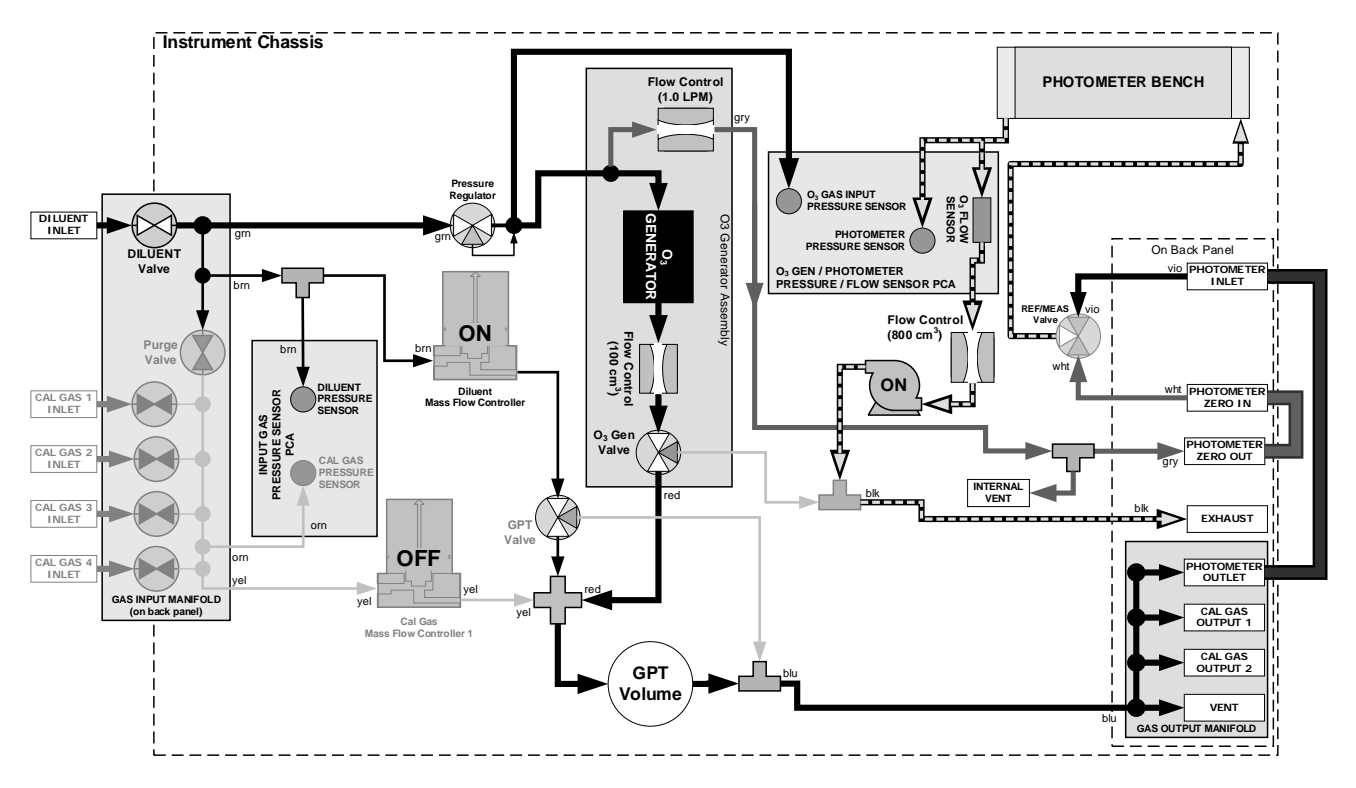

Figure 4-6: Gas Flow through T700 with O<sub>3</sub> Options when Generating O<sub>3</sub>

## <span id="page-101-0"></span>4.2.1. **GENERATE > AUTO: BASIC GENERATION OF CALIBRATION MIXTURES**

This is the simplest procedure for generating calibration gas mixtures. In this mode, the user makes three choices:

- The type of component gas to be used from the list of gases input during initial set up (see Section [3.4.7\)](#page-85-0);
- The target concentration, and;
- The **TOTAL FLOW** to be output by the T700.

Using this information, the T700 calibrator automatically calculates and sets the individual flow rates for the Diluent and chosen component gases to create the desired calibration mixture.

**Note This menu, which shows the SEQ (sequence) button, differs from the GENERATE>AUTO menu for cylinders of multiple gases (Section [4.2.6\)](#page-115-0).**

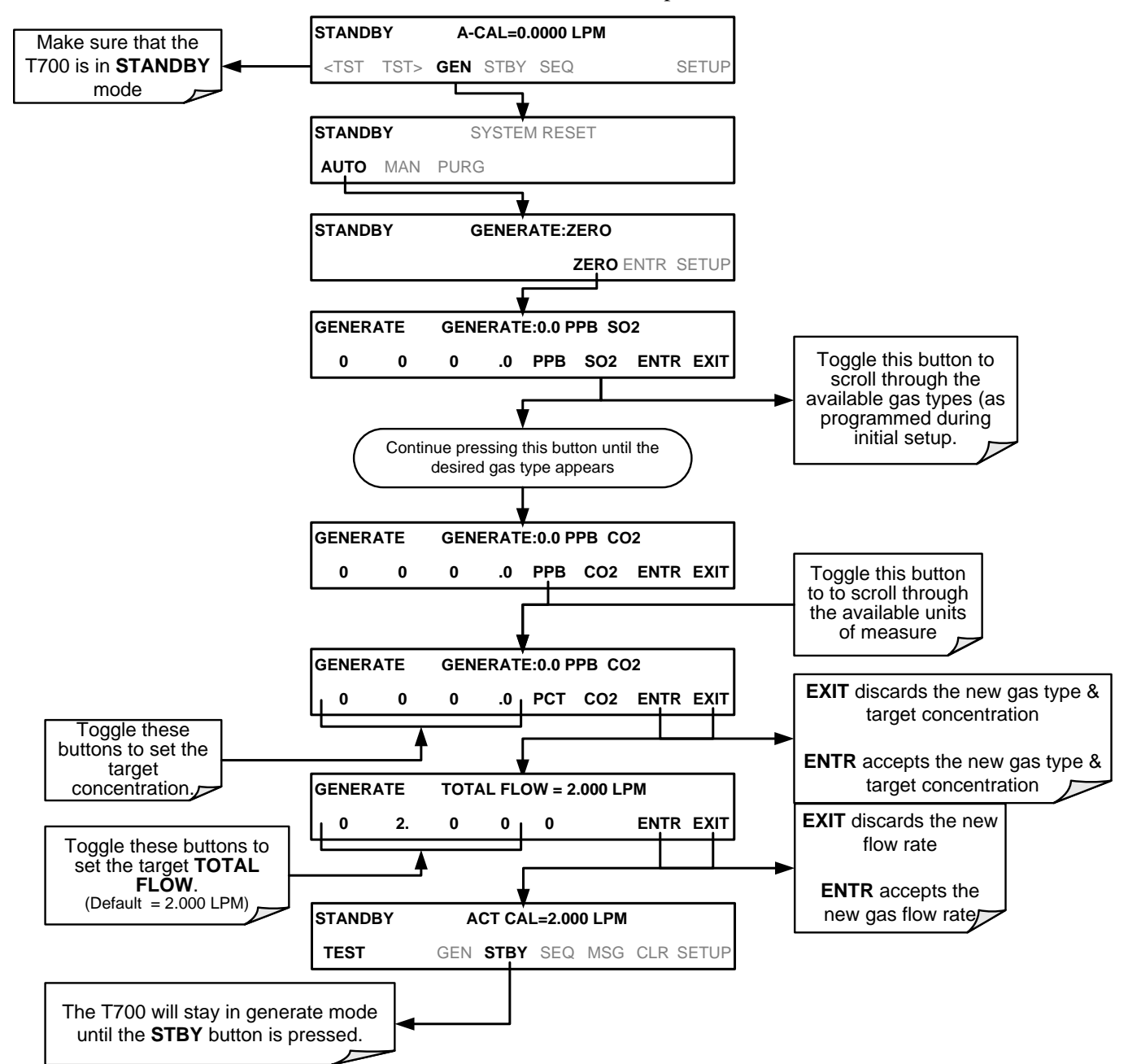

To use the **GENERATE > AUTO** feature, press:

## <span id="page-103-0"></span>4.2.2. **GENERATE > MAN: GENERATING CALIBRATION MIXTURES MANUALLY**

This mode provides complete the user with more complete control of the gas mixture process. Unlike the **AUTO** mode, **MAN** mode requires the user set the both the component gas flow rate and diluent airflow rate. This allows the user control over the mixing ratio and total calibration gas flow rate.

In addition, if the T700 calibrator is equipped with the optional  $O_3$  generator and  $O_3$  is to be included in the calibration mixture (e.g. using the GPT or GPTPS features), the user also needs to set the ozone generator mode and set point.

The **TOTAL FLOW** is defined by the user depending on system requirements.

- **Note The minimum total flow should equal 150% of the flow requirements of all of the instruments to which the T700 will be supplying calibration gas.** 
	- **Example: If the T700 is will be expected to supply calibration gas mixtures simultaneously to a system in composed of three analyzers each requiring 2 LPM , the proper Total Flow output should be set at:**

$$
(2 + 2 + 2) \times 1.5 = 9.000
$$
 LPM

### 4.2.2.1. **Determining the Source Gas Flow Rate**

To determine the required flow rate of the component source gas use the following formula

**Equation 4-1** 

$$
GAS_{flow} = \frac{C_f \times Totalflow}{C_i}
$$

WHERE:

 $C_f$  = target concentration of diluted gas  $C_i$  = concentration of the source gas  $GAS_{flow}$  = source gas flow rate

EXAMPLE:

- A target concentration of 200 ppm of  $SO<sub>2</sub>$  is needed.
- The Concentration of the  $SO<sub>2</sub>$  Source is 600 ppm
- The requirement of the system are 9.000 LPM
- The required source gas flow rate would be:

 $GAS_{flow} = (200$  ppm x 9.000 LPM)  $\div$  600 ppm  $GAS_{flow} = 1800.000$  ppm/LPM)  $\div$  600 ppm  $GAS_{flow} = 3.000$  LPM

## 4.2.2.2. **Determining the Diluent Gas Flow Rate**

To determine the required flow rate of the diluent gas use the following formula:

**Equation 4-2**

$$
DIL_{flow} = Totalflow - GAS_{flow}
$$

WHERE:

 $GAS_{flow}$  = source gas flow rate (from Equation 6-1)

Totalflow = total gas flow requirements of the system

 $DIL_{flow}$  = required diluent gas flow

#### EXAMPLE:

- If the requirement of the system is 9.000 LPM,
- The source gas flow rate is set at 3.00 LPM.
- The required source gas flow rate would be:

 $DIL_{flow} = 9.0$  LPM  $- 3.0$  LPM

 $DIL_{flow} = 6.0$  LPM

### 4.2.2.3. **Determining the Diluent Gas Flow Rate with the Optional O3 Generator Installed**

If the optional  $O_3$  generator is installed and in use, Equation 6.2 will be slightly different, since the  $O_{3flow}$  is a constant value and is displayed as a **TEST** function on the T700's front panel. A typical value for  $O_{3flow}$  is 105 cm<sup>3</sup>/min.

**Equation 4-3**

$$
DIL_{flow} = Totalflow - O_{3flow}
$$

WHERE:

 $GAS_{flow}$  = source gas flow rate (from Equation 6-1) Totalflow = total gas flow requirements of the system.  $O_{3\text{ flow}}$  = the flow rate set for the  $O_3$  generator; a constant value (typically about 0.105 LPM)

 $DIL_{flow}$  = required diluent gas flow

EXAMPLE:

- If the requirement of the system are 9.000 LPM,
- The source gas flow rate is set at 3.00 LPM.
- The required source gas flow rate would be:
	- $DIL_{flow} = 9.0$  LPM 0.105 LPM
	- $DIL_{flow} = 8.895$  LPM

**Note It is not recommended to set any flow rate to <10% or >100% of the full scale rating of that associated mass flow controller.** 

#### **WITH MULTIPLE CALIBRATIONS MASS FLOW CONTROLLERS INSTALLED:**

- **The combined flow potential of both mass flow controllers is available with the following limits: The limits are <10% of the lowest rated MFC or >100% of the combined full-scale ratings for both mass flow controllers.**
- **The T700 will automatically select the MFC with the lowest flow rate that can accommodate the requested flow, thereby affording the most precise flow control.**
- **If no single MFC can accommodate the requested flow rate, multiple mass flow controllers are used.**

### 4.2.2.4. **Setting Source Gas and Diluent Flow Rates Using the GENERATE > MAN Menu**

In the following demonstration we will be using the values from the examples given with Equations 6-1 and 6-2 above and assume a T700 calibrator with at least one source gas mass flow controller capable of 3.0 LPM output.

Using the example from Equations 6-1 and 6-2 above, press:

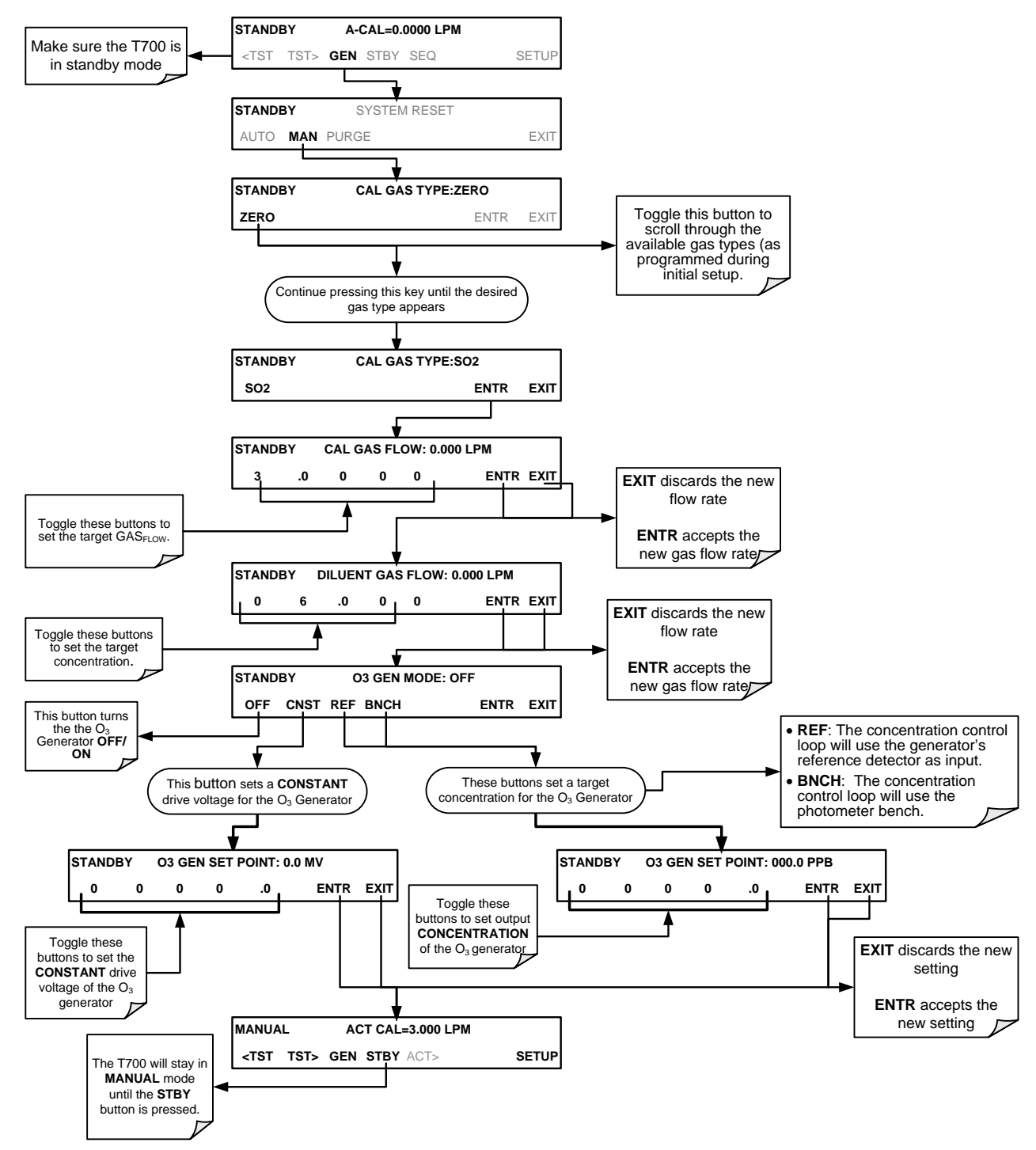

## 4.2.3. **GENERATE > GPT: PERFORMING A GAS PHASE TITRATION CALIBRATION**

### <span id="page-106-0"></span>4.2.3.1. **GPT Theory**

The principle of GPT is based on the rapid gas phase reaction between NO and  $O_3$ , which produces quantities of  $NO<sub>2</sub>$  as shown by the following equation:

#### **Equation 4-4**

$$
NO + O_3 \longrightarrow NO_2 + O_2 + h \nu_{\text{th}
$$

It has been empirically determined that under controlled circumstances the  $NO-O<sub>3</sub>$ reaction is very efficient (<1% residual  $O_3$ ), therefore the concentration of NO<sub>2</sub> resulting from the mixing of NO and  $O_3$  can be precisely predicted and controlled as long as the following conditions are met:

- The amount of  $O_3$  used in the mixture is known.
- The amount of NO used in the mixture is **AT LEAST** 10% greater than the amount  $O_3$  in the mixture.
- The volume of the mixing chamber is known.
- The NO and  $O_3$  flow rates (from which the time the two gases are in the mixing chamber) are low enough to give a residence time of the reactants in the mixing chamber of >2.75 ppm min.

Given the above conditions, the amount of  $NO<sub>2</sub>$  being output by the T700 will be equal to (at a 1:1 ratio) to the amount of  $O_3$  added.

Since the  $O_3$  flow rate of the T700's  $O_3$  generator is a set fixed value (typically about 0.105 LPM) and the GPT chamber's volume is known, once the **TOTAL GAS FLOW** requirements, the source concentration of NO, and the target concentration for the  $O<sub>3</sub>$ generator are entered into the calibrator's software. The T700 adjusts the NO flow rate and diluent (zero air) flow rate to create the appropriate  $NO<sub>2</sub>$  concentration at the output.

#### 4.2.3.2. **Choosing an Input Concentration for the NO**

It is important to ensure that there is enough NO in the GPT chamber to use up all of the  $O_3$ . Excess  $O_3$  will react with the resulting  $NO_2$  to produce  $NO_3$ . Since  $NO_3$  is undetectable by most  $NO<sub>x</sub>$  analyzers, this will result in false low readings.

The EPA requires that the NO content of a GPT mixture be at least 10% higher than the  $O_3$  content. Since there is no negative effect to having too much NO in the GPT chamber, Teledyne API recommends that the NO concentration be chosen to be some value higher (as much as twice as high) as the highest intended target  $NO<sub>2</sub>$  value and kept constant.

As long as the flow rate is also kept constant three of the four conditions listed in Section [4.2.3.1](#page-106-0) above are therefore constant and the  $NO<sub>2</sub>$  output can be easily and reliably varied by simply changing the  $O_3$  concentration.

#### EXAMPLE:

- Calibration values of  $NO<sub>2</sub>$  from 200 ppb to 450 ppb will be needed.
- The NO gas input concentration should be no lower than 495 ppb and can be as high as 900 ppb.

### 4.2.3.3. **Determining the TOTAL FLOW for GPT Calibration Mixtures**

The total flow rate is defined by the user depending on system requirements.

The minimum total flow should equal 150% of the flow requirements of all of the instruments to which the T700 will be supplying calibration gas.

EXAMPLE:

- If the T700 is will be expected to supply calibration gas mixtures simultaneously to a system in composed of three analyzers each requiring 2 LPM, the proper Total Flow output should be set at:
- $(2 + 2 + 2) \times 1.5 = 9.000$  LPM

**Note It is not recommended to set any flow rate to <10% or >100% of the full scale rating of that associated mass flow controller.**

#### **WITH MULTIPLE CALIBRATIONS MASS FLOW CONTROLLERS INSTALLED:**

- **The full combined flow potential of both mass flow controllers is available to use with the following limits: The limits are <10% of the lowest rated MFC or >100% of the combined full-scale ratings for both mass flow controllers.**
- **The T700 will automatically select the MFC with the lowest flow rate that can accommodate the requested flow, thereby affording the most precise flow control.**
- **If no single MFC can accommodate the requested flow rate, multiple mass flow controllers are used.**

Given this information, the T700 calibrator determines the NO gas flow by the formula:

**Equation 4-5** 

NO GAS<sub>flow</sub> = 
$$
\frac{C_{NO_2} \times Totalflow}{C_{NO}}
$$

WHERE:

 $C_{NO2}$  = target concentration for the  $NO<sub>2</sub>$  output C*NO* = concentration of the NO gas input *NO GAS<sub>flow</sub>* = NO source gas flow rate

And the diluent (zero air) gas flow by the formula:

**Equation 4-6** 

$$
DIL_{flow} = Totalflow - NO GAS_{flow} - O_{3flow}
$$

WHERE:

 $GAS_{flow}$  = source gas flow rate (from Equation 6-1) Totalflow = total gas flow requirements of the system.  $O_{3}$  flow = the flow rate set for the  $O_3$  generator; a constant value (typically about 0.105 LPM)  $DIL_{flow}$  = required diluent gas flow
#### 4.2.3.4. **T700 Calibrator GPT Operation**

The following table and figures show the status of the T700's internal pneumatic components and internal gas flow when the instrument is in **GPT** generating modes.

**Table 4-5: Status of Internal Pneumatics During GENERATE > GPT Mode**

| <b>MODE</b> | <b>VALVES</b><br>$(X = Closed; O = Open)$ |                 |                |                 |                             |                |            |                              |                    |                 | <b>MFCs</b>       |                |             |
|-------------|-------------------------------------------|-----------------|----------------|-----------------|-----------------------------|----------------|------------|------------------------------|--------------------|-----------------|-------------------|----------------|-------------|
|             | <b>CYL</b>                                | <b>CYL</b><br>2 | CYL<br>3       | <b>CYL</b><br>4 | <b>PURGE</b>                | <b>DILUENT</b> | <b>GPT</b> | O <sub>3</sub><br><b>GEN</b> | <b>PHOT M/R</b>    | CAL1            | CAL2 <sup>1</sup> | <b>DILUENT</b> | <b>PUMP</b> |
| <b>GPT</b>  | O <sup>2</sup>                            | O <sup>2</sup>  | O <sup>2</sup> | O <sup>2</sup>  | v<br>$\boldsymbol{\Lambda}$ |                | О          | O                            | Reference<br>Phase | ON <sup>3</sup> | ON <sup>3</sup>   | ΟN             | <b>OFF</b>  |

 $1$  Only present if multiple cal gas MFC option is installed.

 $2$  The valve associated with the cylinder containing NO source gas is open.

<sup>3</sup> In instrument with multiple MFCs the CPU chooses which MFC to use depending on the target gas flow requested.

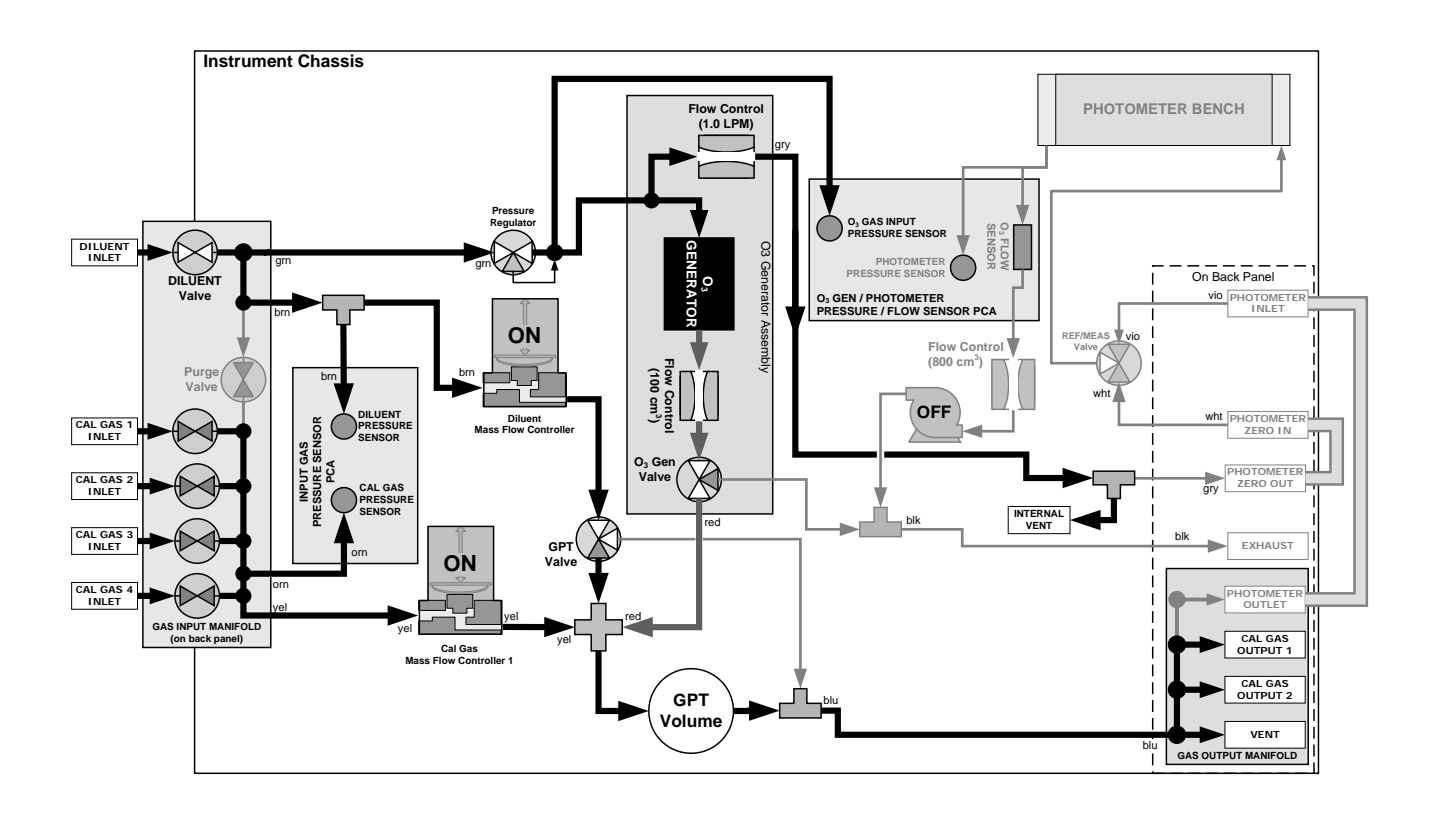

Figure 4-7: Gas Flow through T700 with O<sub>3</sub> Options when in GPT Mode

#### <span id="page-109-0"></span>4.2.3.5. **Initiating a GPT Calibration Gas Generation**

#### **Note It is highly recommended to perform a GPT Pre-Set before initiating any GPT gas generation (Section [4.2.4\)](#page-110-0).**

To initiate GPT gas generation you will need to know:

- The **TOTAL GAS FLOW** for the mixture output;
- The Target  $O_3$  concentration (equal to the target  $NO_2$  concentration to be generated), and;
- The NO source gas concentration.

Then, press:

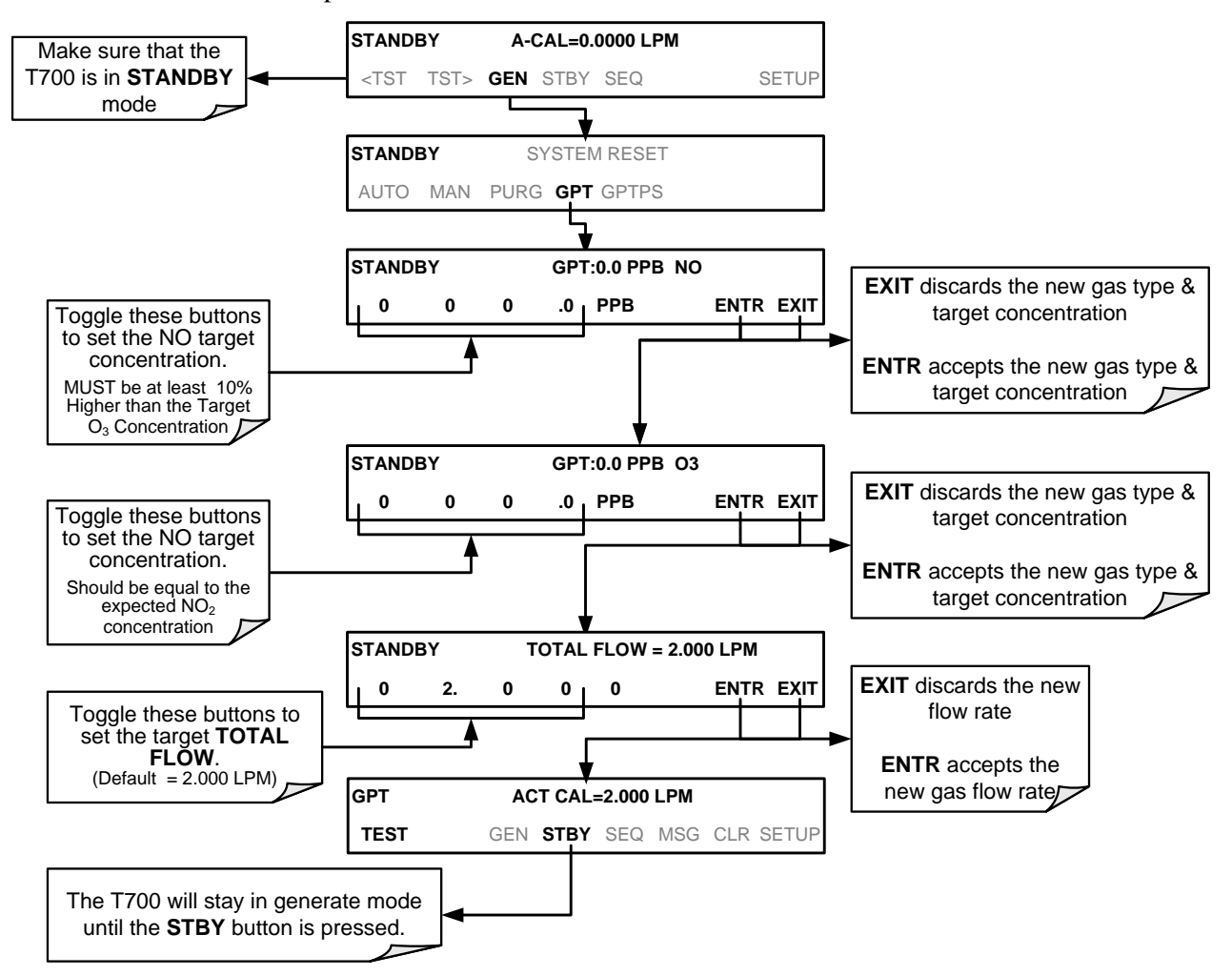

## <span id="page-110-0"></span>4.2.4. **GENERATE > GPTPS: PERFORMING A GAS PHASE TITRATION PRE-SET**

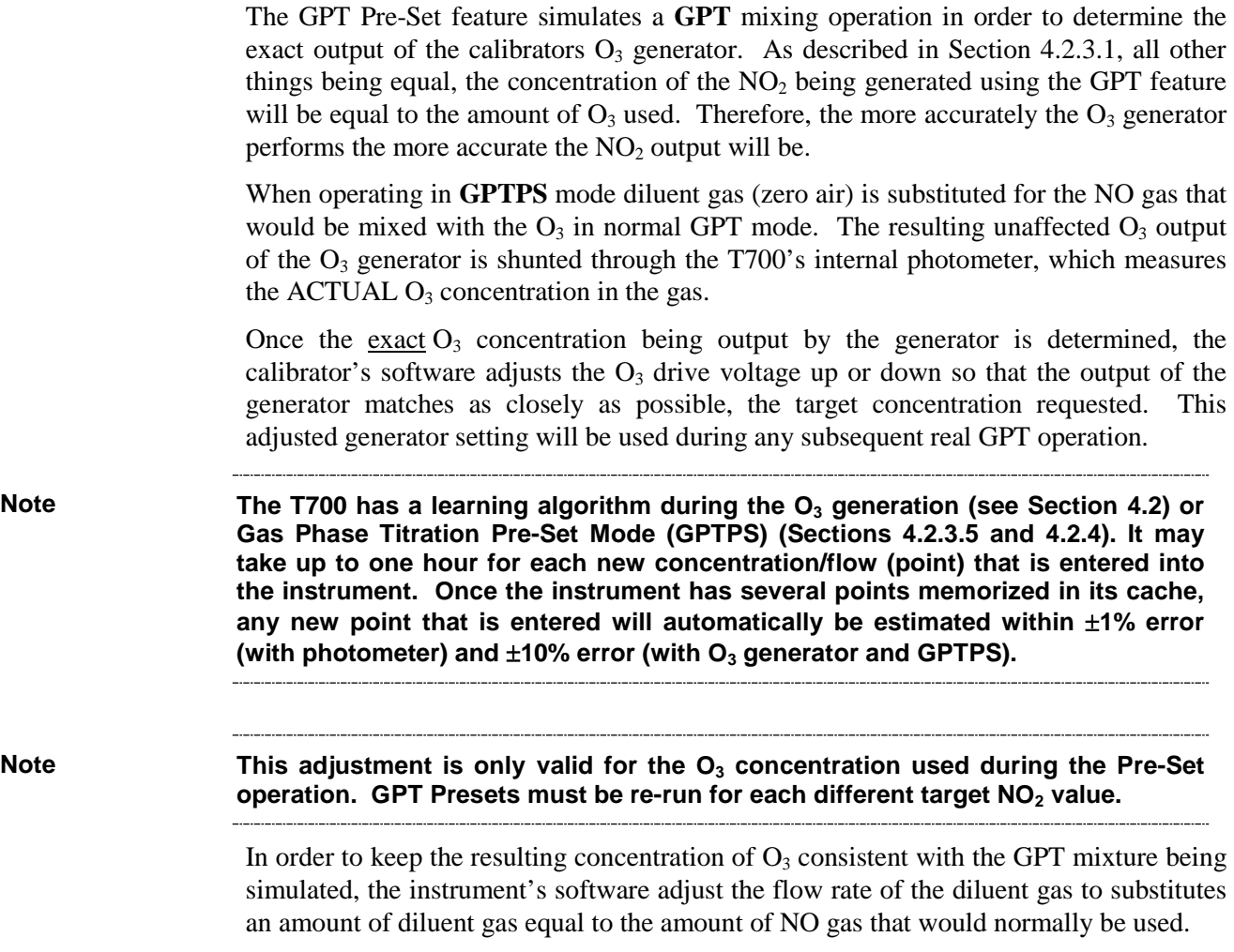

#### 4.2.4.1. **T700 Calibrator GPTPS Operation**

The following table and figures show the status of the T700's internal pneumatic components and internal gas flow when the instrument is in **GPTPS** generating modes.

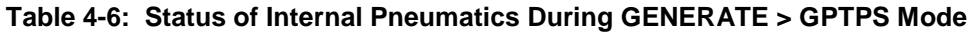

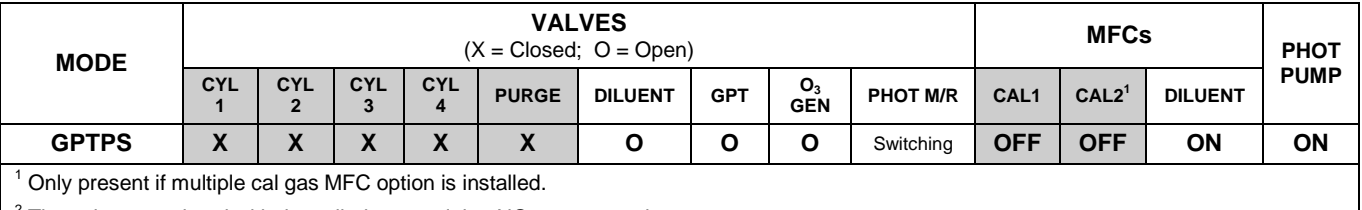

 $2$  The valve associated with the cylinder containing NO source gas is open.

<sup>3</sup> In instrument with multiple MFCs the CPU chooses which MFC to use depending on the target gas flow requested.

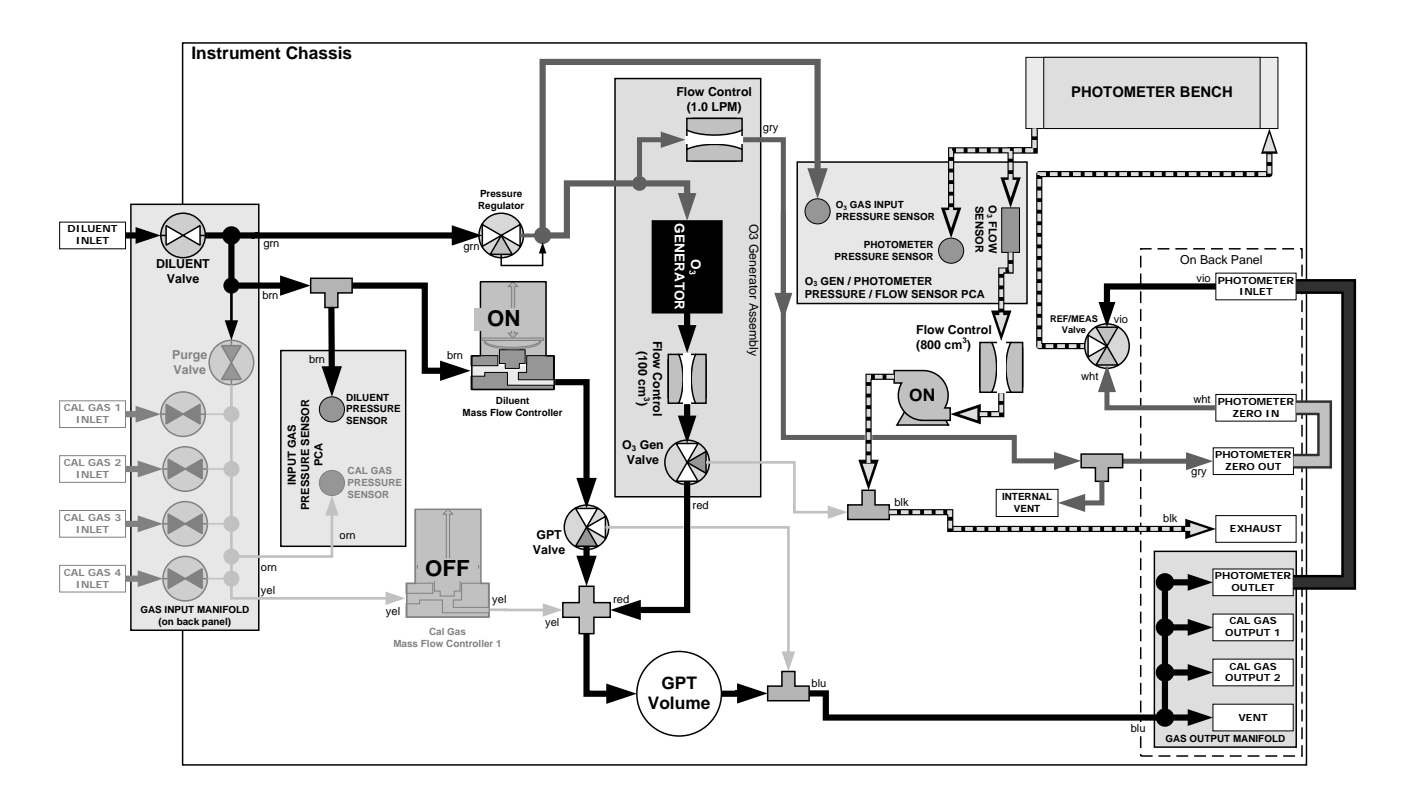

**Figure 4-8: Gas Flow through T700 with O3 Options when in GPTPS Mode**

# 4.2.4.2. **Initiating a GPT Pre-Set**

To activate the **GPTPS** feature you will need to know:

- The **TOTAL GAS FLOW** for the mixture output;
- The Target  $O_3$  concentration (equal to the target  $NO_2$  concentration being simulated), and;
- The NO source gas concentration.

Then, press:

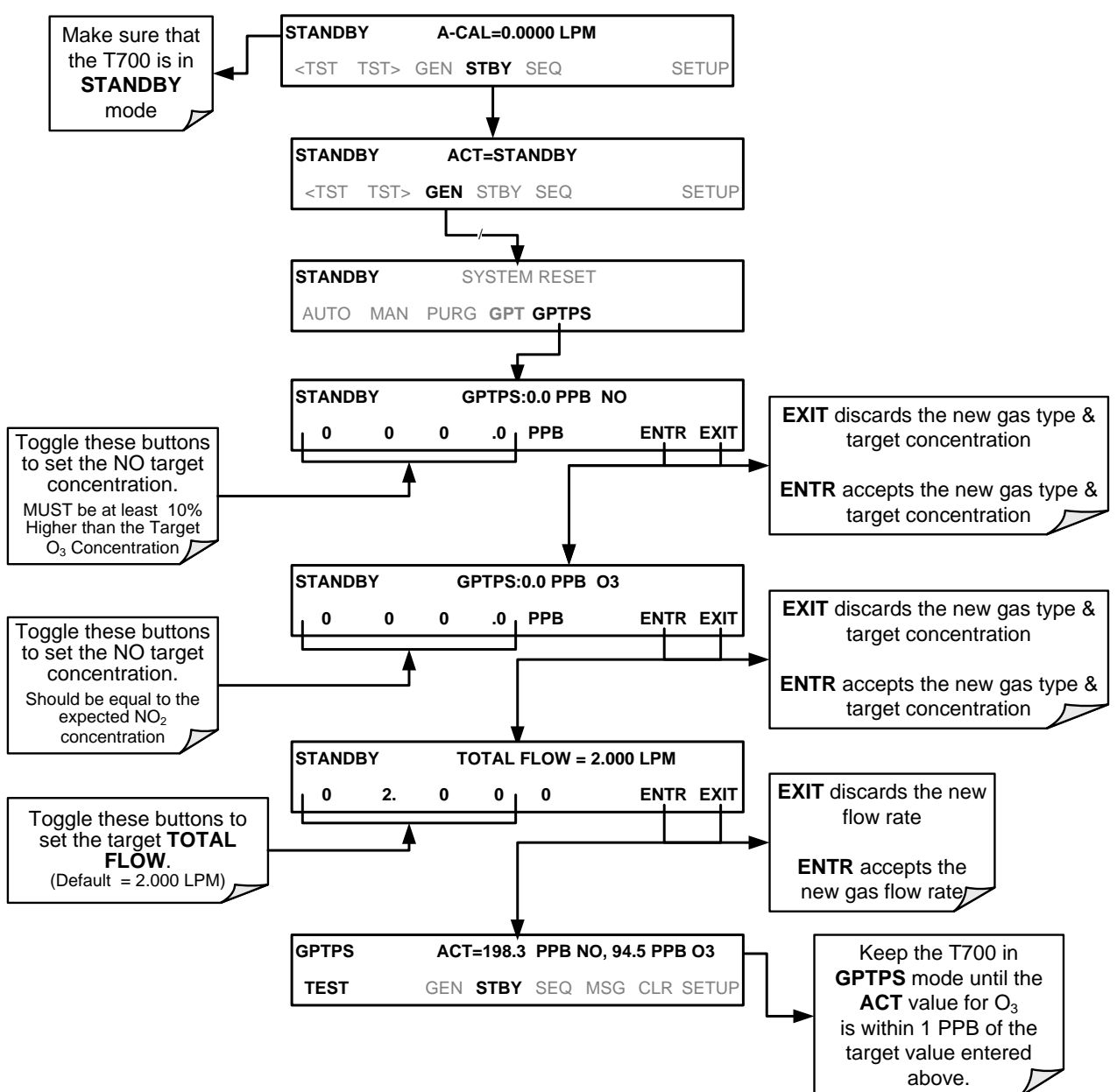

## 4.2.5. **GENERATE > PURGE: ACTIVATING THE T700'S PURGE FEATURE**

The T700 calibrator's PURGE feature clears residual source gases and calibration mixtures gases from the previous generated steps from the instruments internal pneumatics as well as any external pneumatic lines downstream from the calibrator.

When activated, the **PURGE** feature:

- Opens the Diluent (zero air) inlet valve allowing zero air to flow into the calibrator form its external, pressurized source;
- Adjusts the diluent air mass flow controller (MFC1) to maximum flow;
- Adjusts all of the component gas mass flow controllers installed in the calibrator to maximum flows, 10 SLPM and 100 SCCPM accordingly, to flush out the pneumatic system of the T700.

The **PURGE** air is vented through the VENT port of the rear panel of the instrument (see [Figure 3-4\)](#page-33-0).

**Table 4-7: Internal Pneumatics During Purge Mode**

| <b>MODE</b>                                                                                   | <b>VALVES</b><br>$(X = Closed; O = Open)$ |                 |                 |                 |              |                |            |                              |                    |                 | <b>MFCs</b>       |                |             |
|-----------------------------------------------------------------------------------------------|-------------------------------------------|-----------------|-----------------|-----------------|--------------|----------------|------------|------------------------------|--------------------|-----------------|-------------------|----------------|-------------|
|                                                                                               | <b>CYL</b>                                | <b>CYL</b><br>2 | <b>CYL</b><br>3 | <b>CYL</b><br>4 | <b>PURGE</b> | <b>DILUENT</b> | <b>GPT</b> | O <sub>3</sub><br><b>GEN</b> | <b>PHOT</b><br>M/R | CAL1            | CAL2 <sup>1</sup> | <b>DILUENT</b> | <b>PUMP</b> |
| <b>PURGE</b>                                                                                  | χ                                         | χ               | χ               | X               | O            | O              | O          | O                            | Switching          | ON <sup>3</sup> | ON <sup>3</sup>   | ON             | ON          |
| Only present if multiple cal gas MFC option is installed.                                     |                                           |                 |                 |                 |              |                |            |                              |                    |                 |                   |                |             |
| <sup>2</sup> The valve associated with the cylinder containing the chosen source gas is open. |                                           |                 |                 |                 |              |                |            |                              |                    |                 |                   |                |             |

<sup>3</sup> In instrument with multiple MFCs the CPU chooses which MFC to use depending on the target gas flow requested.

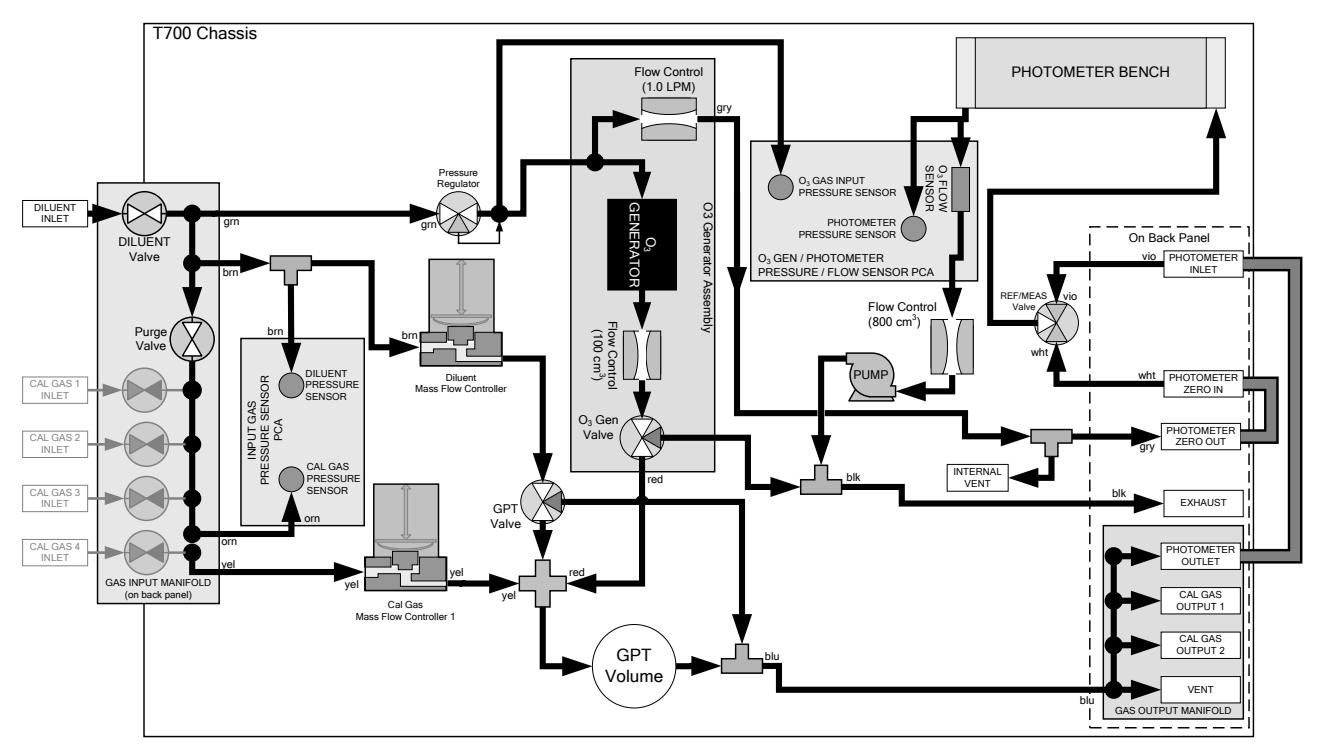

Figure 4-9: Gas Flow through T700 with O<sub>3</sub> Options when in PURGE mode

#### To activate the **PURGE** feature, press:

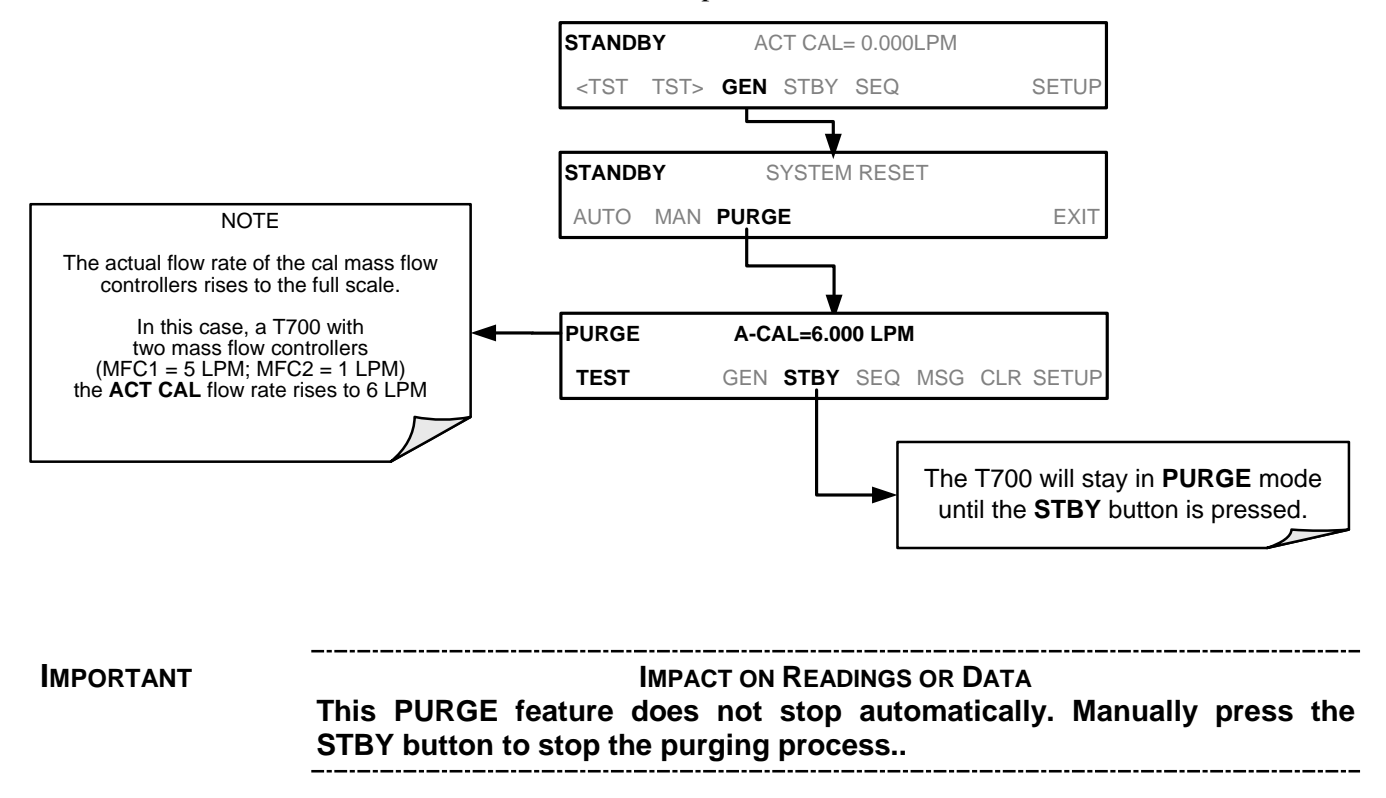

## 4.2.6. **GENERATE >ACT>: VIEWING CONCENTRATIONS GENERATED FROM MULTI-GAS CYLINDERS**

When a concentration mixture is being generated, using a multiple-gas cylinder as a source the software uses the Diluent and Cal gas flow rates to calculate the actual concentration for each gas in the cylinder so that it is possible to see the concentrations of all of the gases being output by the T700 calibrator.

EXAMPLE: For a cylinder containing a blend of  $CH<sub>4</sub>$ , NO and NO<sub>2</sub>, a common contaminant is present in small quantities in bottles containing NO: This will display the actual concentration being generated for each gas in the multiple-gas cylinder.

When generating a concentration of one of the two primary gases in the cylinder (e.g. NO or CH4) using the GEN > AUTO, GEN > MANUAL buttons or a preprogrammed calibration SEQUENCE, press:

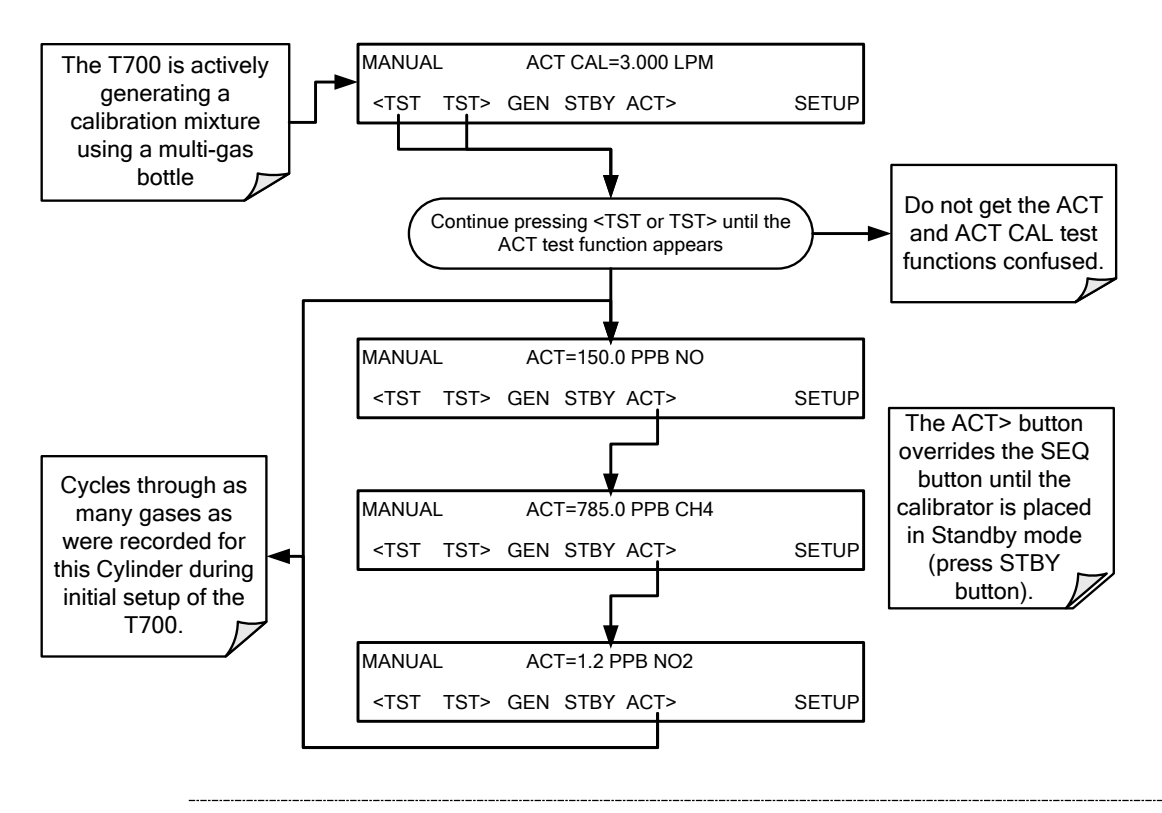

**Note The ACT> button only appears if the T700 is generating gas from a multiple-gas cylinder. To start any preprogrammed calibration SEQuences, first place the calibrator in STANDBY mode (the SEQ button replaces the ACT> button)** 

> For NO cylinders, the instrument will only display the amount of  $NO<sub>2</sub>$  in the calibration mixture if the concentration of NO<sub>2</sub> present in the bottle is known and **was programmed into the bottle's definition (see Section [3.4.7\)](#page-85-0).**

#### 4.2.6.1. **Using the T700 Calibrator as an O3 Photometer**

If the T700 calibrator is equipped with the optional  $O_3$  photometer the **ACT**> test function allows it to be used as an  $O_3$  photometer to measure external sources of  $O_3$ .

# **4.3. AUTOMATIC CALIBRATION SEQUENCES**

The T700 calibrator can be set up to perform automatic calibration sequences of multiple steps. These sequences can perform all of the calibration mixture operations available for manual operation and can be initiated by one of the following methods:

- front panel touch screen buttons
- internal timer.
- external digital control inputs
- RS-232 interface
- **Ethernet interface**
- sub-processes in another sequence

# 4.3.1. **SETUP > SEQ: PROGRAMMING CALIBRATION SEQUENCES**

A sequence is a database of single or multiple steps where each single step is an instruction that causes the instrument to perform an operation. These steps are grouped under a user defined SEQUENCE NAME.

For each sequence, there are seven attributes that must be programmed. They attributes are listed in [Table 4-8.](#page-116-0)

#### <span id="page-116-0"></span>**Table 4-8: Automatic Calibration SEQUENCE Set Up Attributes**

#### **ATTRIBUTE NAME DESCRIPTION**

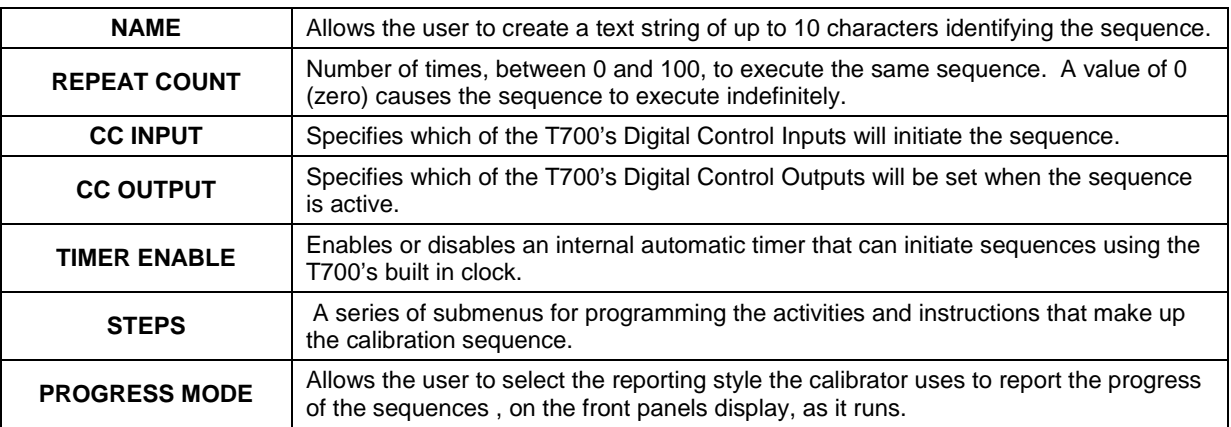

The types of instruction steps available for creating calibration sequences are listed in [Table 4-9.](#page-117-0)

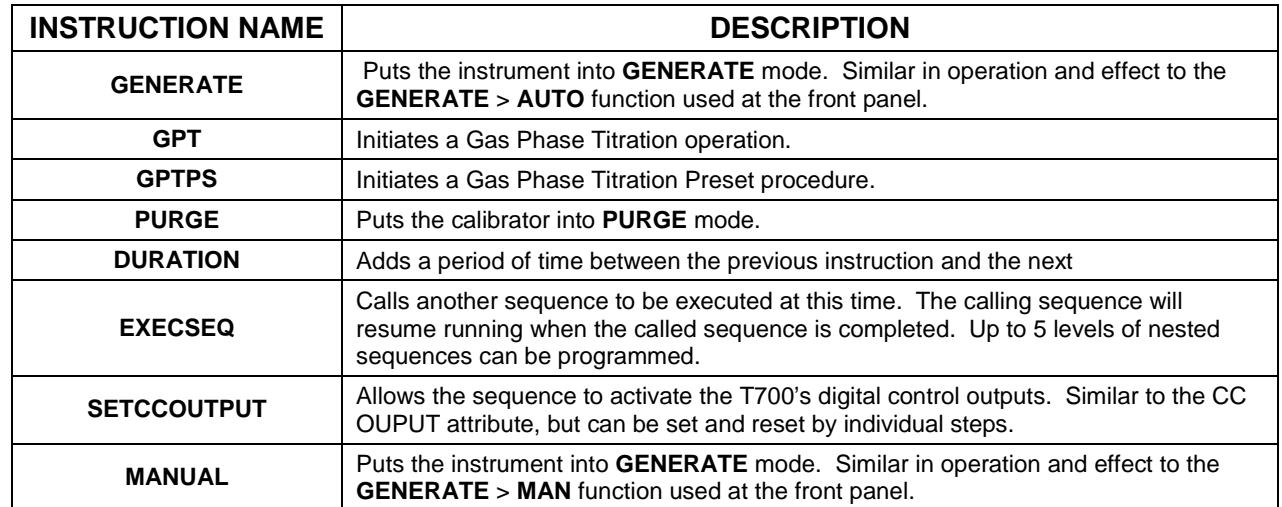

#### <span id="page-117-0"></span>**Table 4-9: Calibration SEQUENCE Step Instruction**

**Note It is generally a good idea to end each calibration sequence with a PURGE instruction followed by an instruction to return the instrument to STANDBY mode.**

> **Even if a PURGE is not included, the last instruction in a sequence should always be to place the T700 in STANDBY mode.**

To create a sequence, use the instructions in the following sections to name the sequence, set its associated parameters and define the steps to be included.

#### 4.3.1.1. **Activating a Sequence from the T700 Front Panel**

To activate an already programmed sequence from the front panel, press:

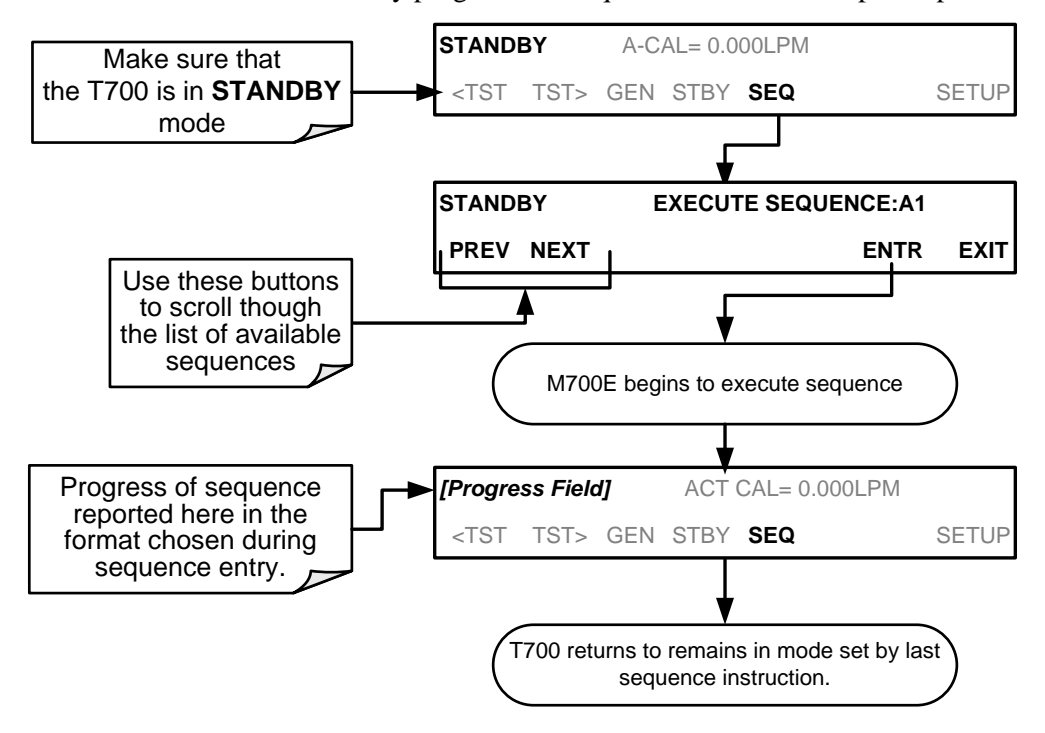

## 4.3.1.2. **Naming a Sequence**

The first step of creating a calibration sequence is to assign it a name. The name can be up to 10 characters and can be comprised of any alpha character (A to Z), and numeral (0 to 9) or the underscore character ("\_").

#### **Note All sequences should be assigned a unique name.**

To assign a name to a sequence, press:

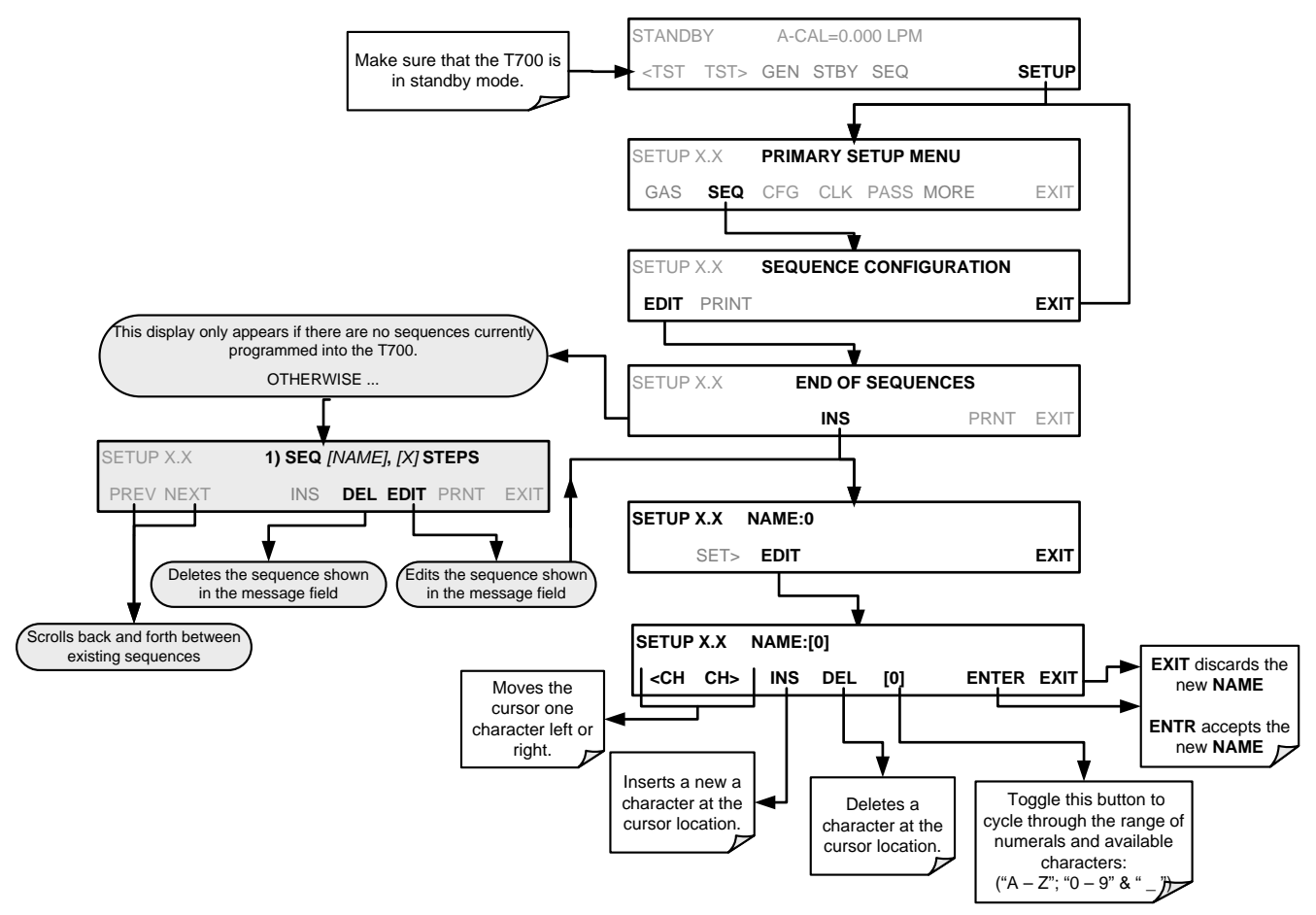

#### 4.3.1.3. **Setting the Repeat Count for a Sequence**

The sequence can be set to repeat a certain number of times, from 1 to 100. It can also be set to repeat indefinitely by inputting a zero (0) into the **REPEAT COUNTER**.

To set the **REPEAT COUNTER**, press:

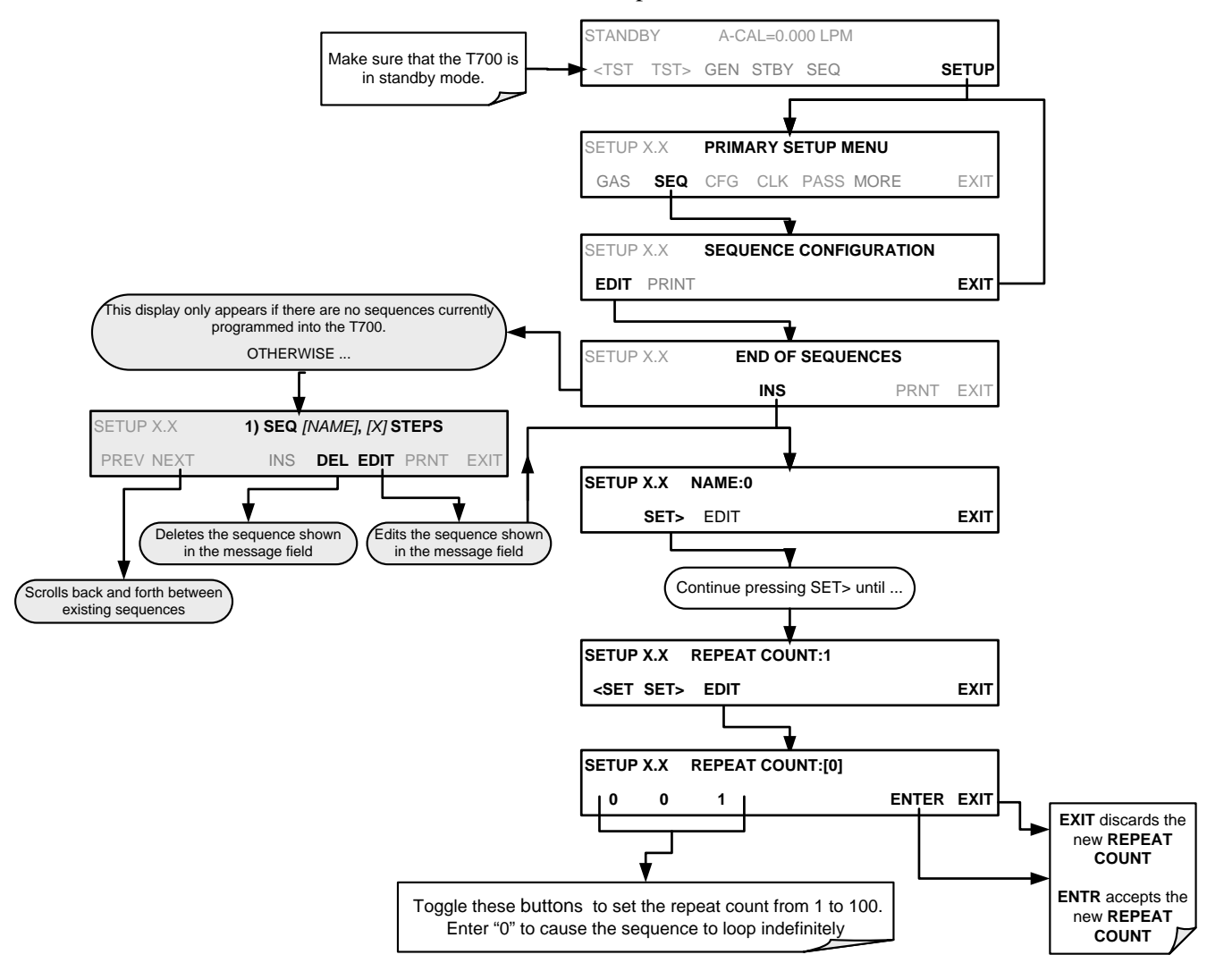

#### 4.3.1.4. **Using the T700's Internal Clock to Trigger Sequences**

Sequences can be set to trigger based on the T700's internal clock. The sequence can be set up to start at a predetermined date and time. It can also be set to repeat after a predetermined delay time.

So activate and sequence timer, press:

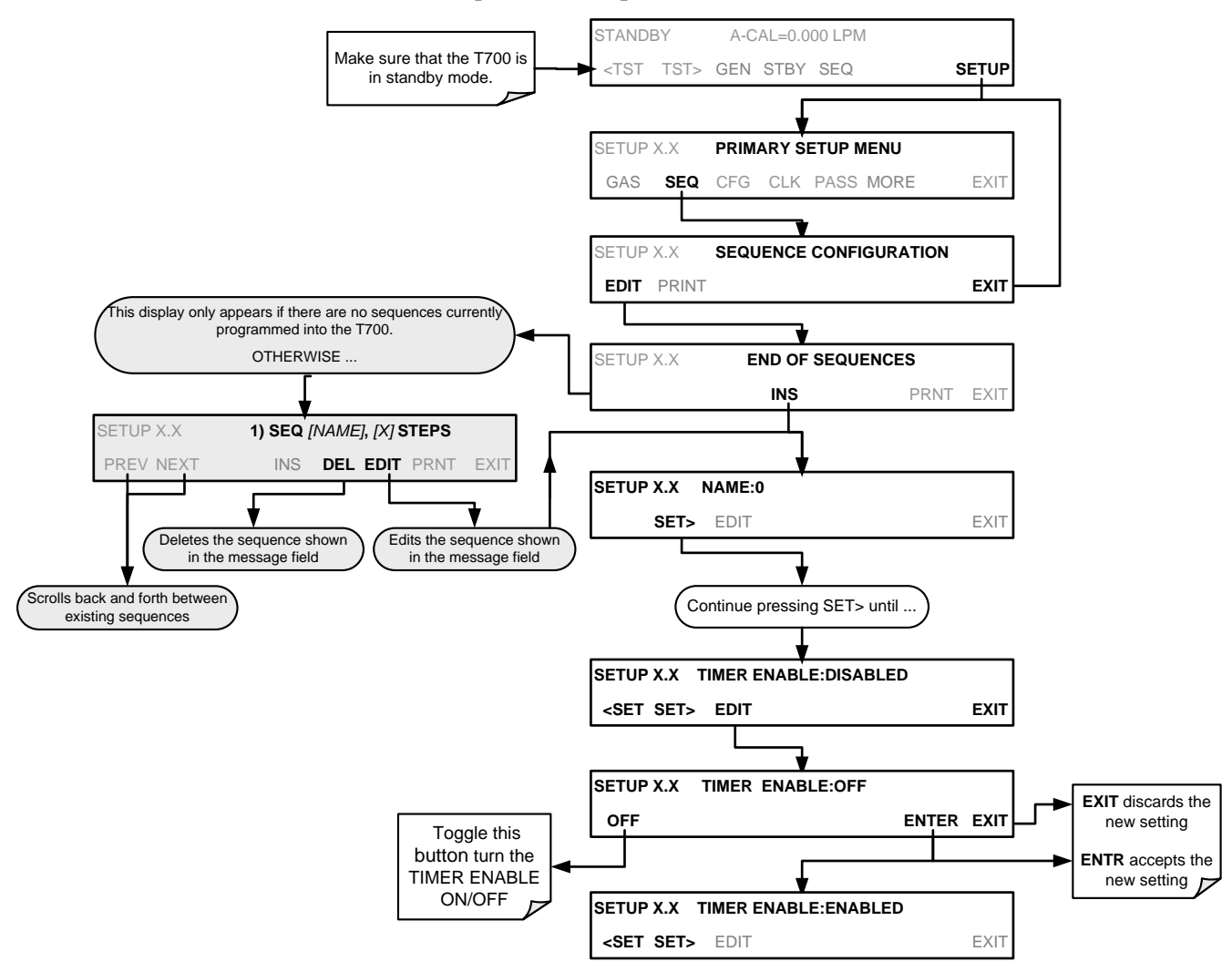

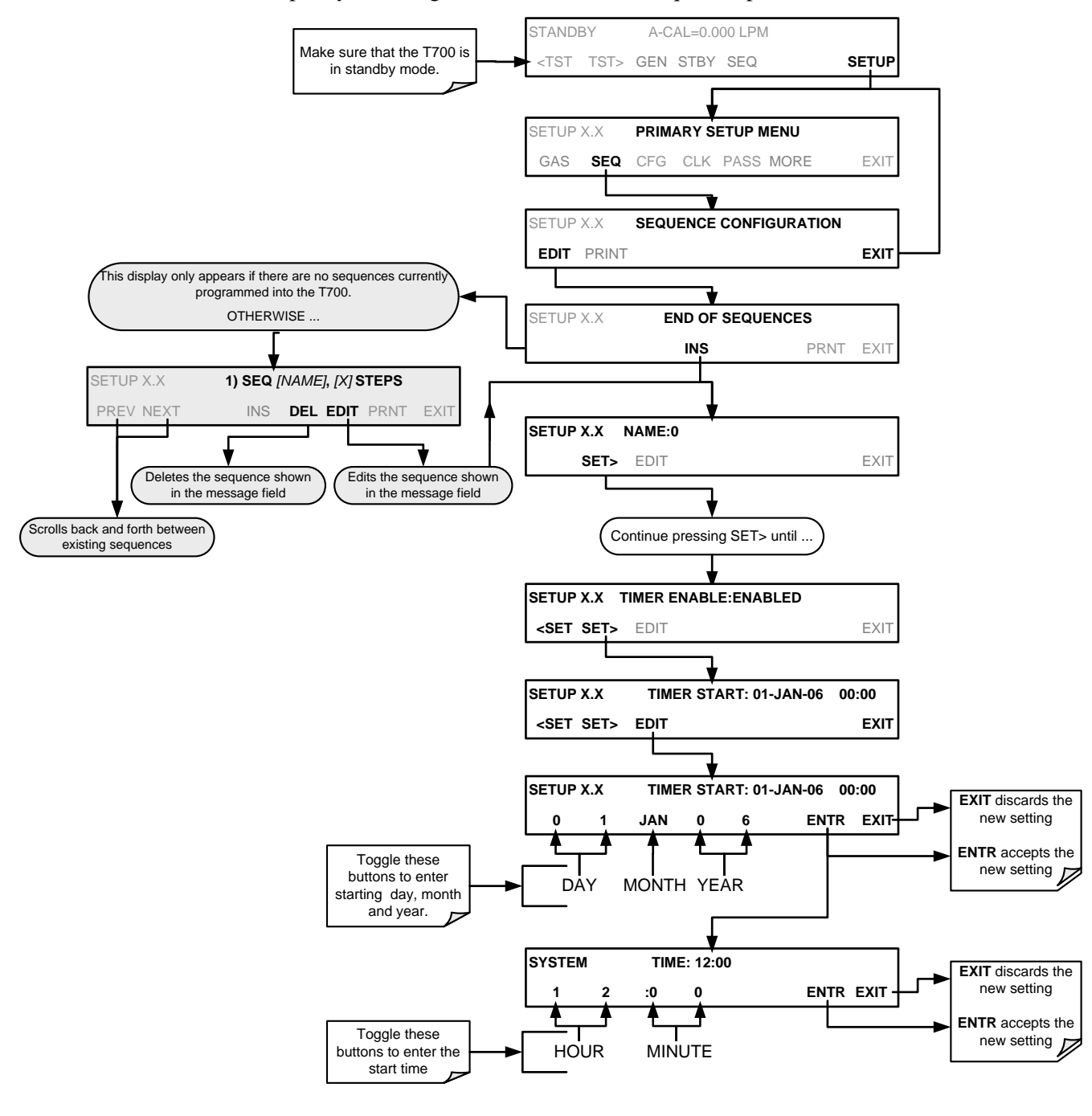

To specify a starting date and time for the sequence, press:

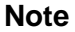

**Note When the start time is set for a date/time that has passed, the sequence will properly calculate the next run time based on that past date/time.** 

To set the delta timer, press:

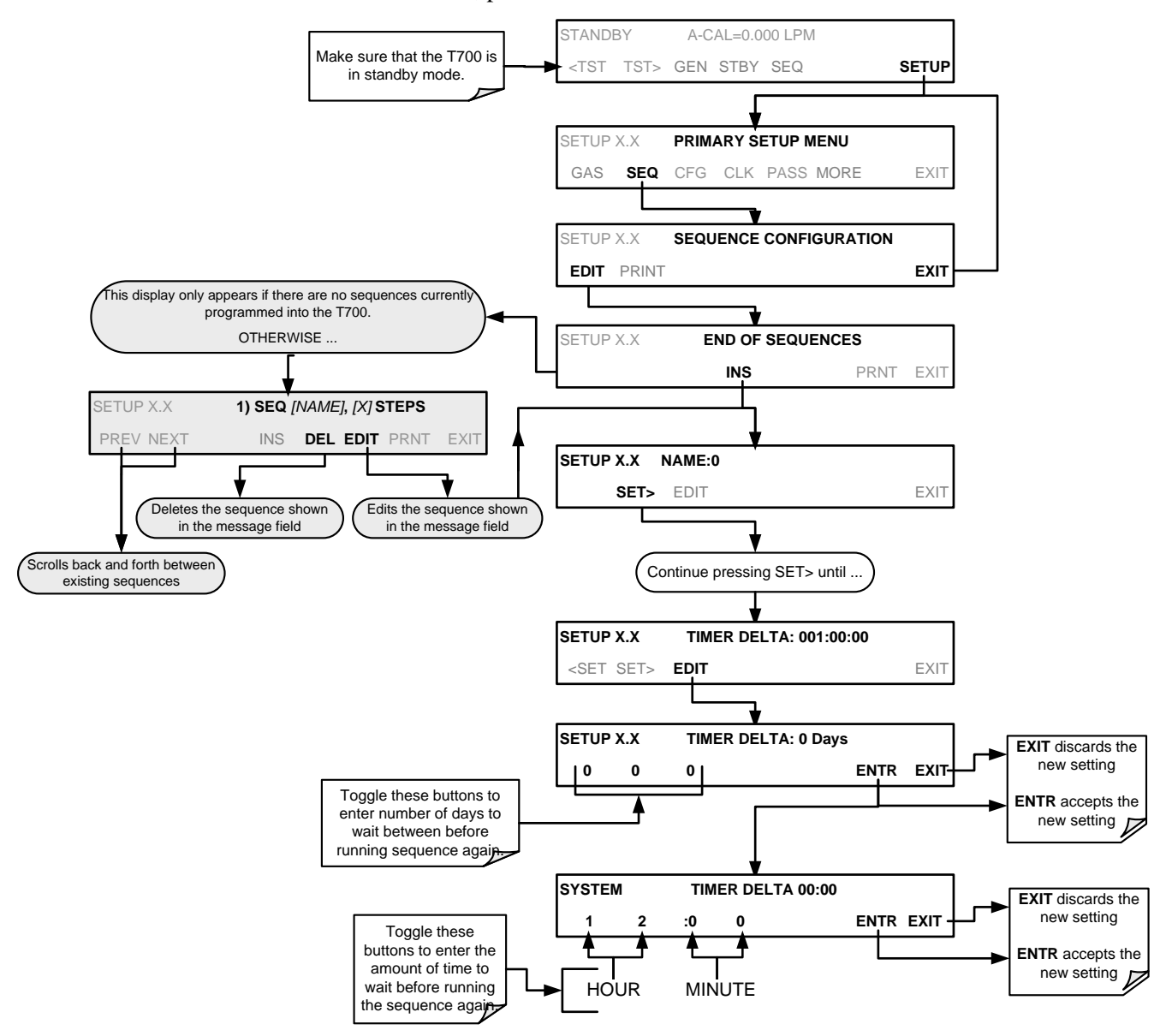

#### 4.3.1.5. **Setting Up Control Inputs for a Sequence**

The T700 calibrator's control inputs allow the entire sequence to be triggered from an external source. This feature allows the calibrator to operate in a slave mode so that external control sources, such as a data logger can initiate the calibration sequences.

Each of the T700 calibrator's control outputs is located on the back of the instrument (see [Figure 3-4\)](#page-33-0).

- 12 separate ON/OFF switches assigned to separate calibration sequences or;
- A 12-bit wide bus allowing the user to define activation codes for up to 4095 separate calibration sequences.

To assign a **CC INPUT** pattern/code to a particular sequence, press:

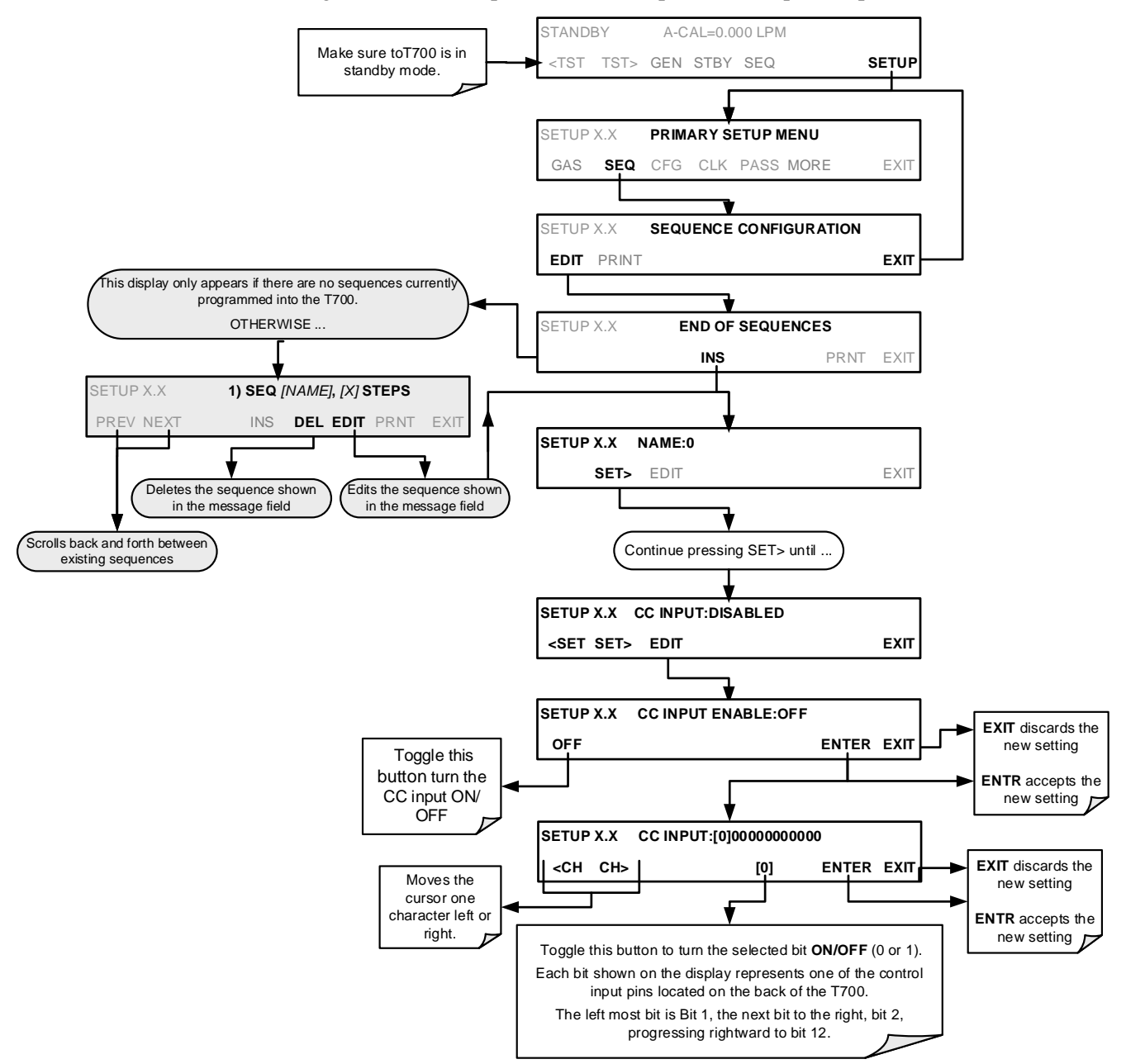

#### 4.3.1.6. **Setting Up Control Outputs for a Sequence**

The T700 calibrator's control outputs allow the calibrator to control devices that accept logic-level digital inputs, such as programmable logic controllers (PLCs), data loggers, or digital relays/valve drivers.

They can be used as:

- 12 separate ON/OFF switches assigned to separate calibration sequences, or;
- A 12-bit wide bus allowing the user to define activation codes for up to 4095 separate calibration sequences.

They can be set to:

- Be active whenever a particular calibration sequence is operating, or;
- Activate/deactivate as individual steps within a calibration sequence are run (see Section [4.3.2.8\)](#page-135-0).

To assign a **CC OUTPUT** pattern/code to a particular sequence, press:

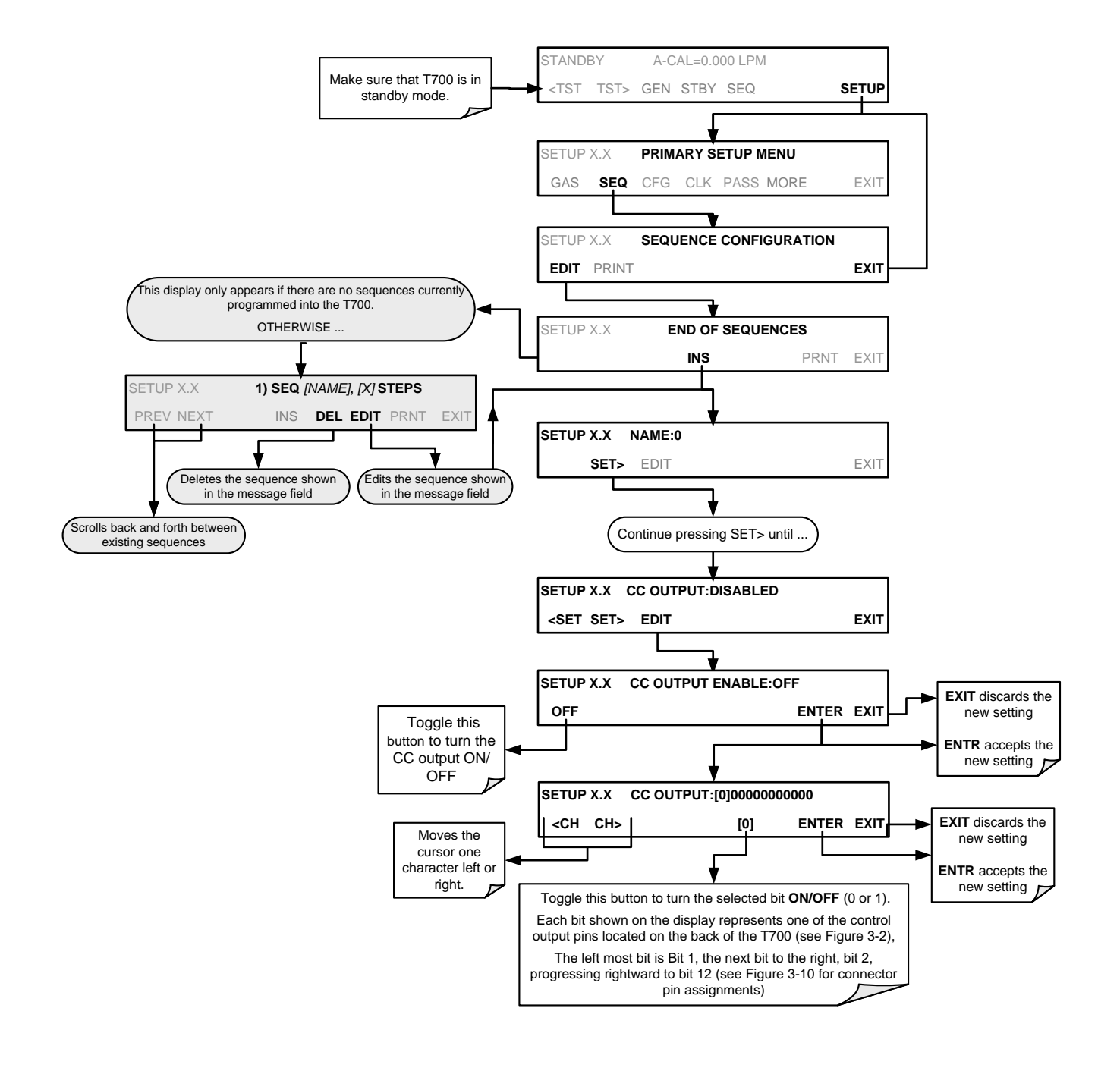

## 4.3.1.7. **Setting the PROGRESS Reporting Mode for the Sequences**

As sequences run, the T700 calibrator reports progress by displaying a message in the MODE field of the front panel display (See [Figure 3-1\)](#page-30-0). There are several types of report modes available (see [Table 4-10\)](#page-127-0).

<span id="page-127-0"></span>**Table 4-10: Sequence Progress Reporting Mode**

| <b>MODE</b> | <b>DESCRIPTION</b>                                                                                                    |
|-------------|----------------------------------------------------------------------------------------------------|
| <b>STEP</b> | Shows the progress as the sequence name and step number. This is the traditional display.<br>Example: Progress for a sequence named "SO2_Test" would appear as "SO2_Test-2",<br>indicating that it is currently executing step 2. |
| <b>PCT</b>  | Shows the progress as a percent (0–100%) of each duration step.<br>Example: "SEQ 48%"                                                                                                    |
| <b>ELAP</b> | Shows the progress as time elapsed in hours, minutes and seconds, counting upward from 0.<br>Example: "T+01:30:25" (i.e. 1 hour, 30 minutes, 25 seconds have elapsed)                                                             |
| <b>REM</b>  | Shows the progress as time remaining in hours, minutes, and seconds remaining, counting<br>downward to 0.<br>Example: "T-01:30:25" (i.e. 1 hour, 30 minutes, 25 seconds are remaining)                                            |

To select a PROGRESS report mode, press:

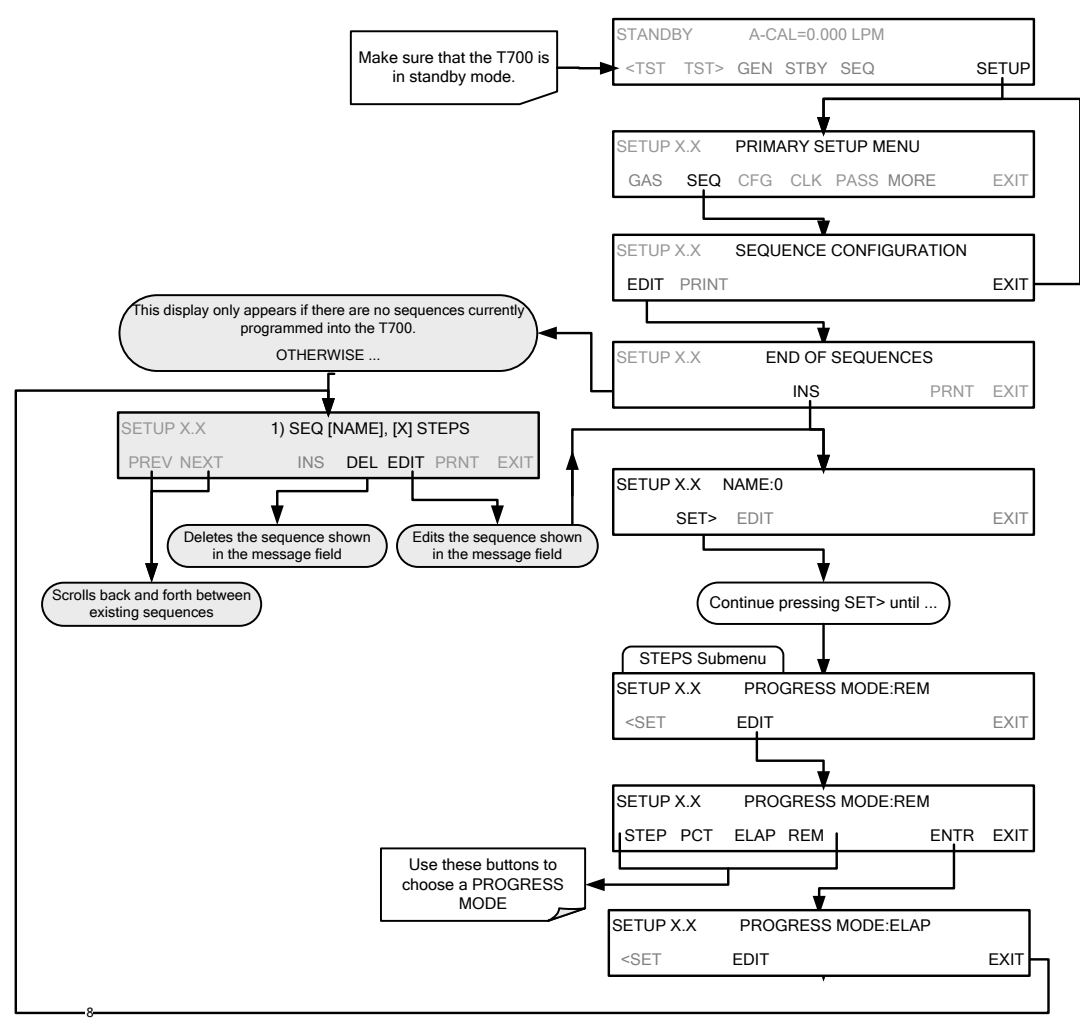

# 4.3.2. **ADDING SEQUENCE STEPS**

To insert an instruction step into a sequence, navigate to the **INSERT STEP** submenu by pressing:

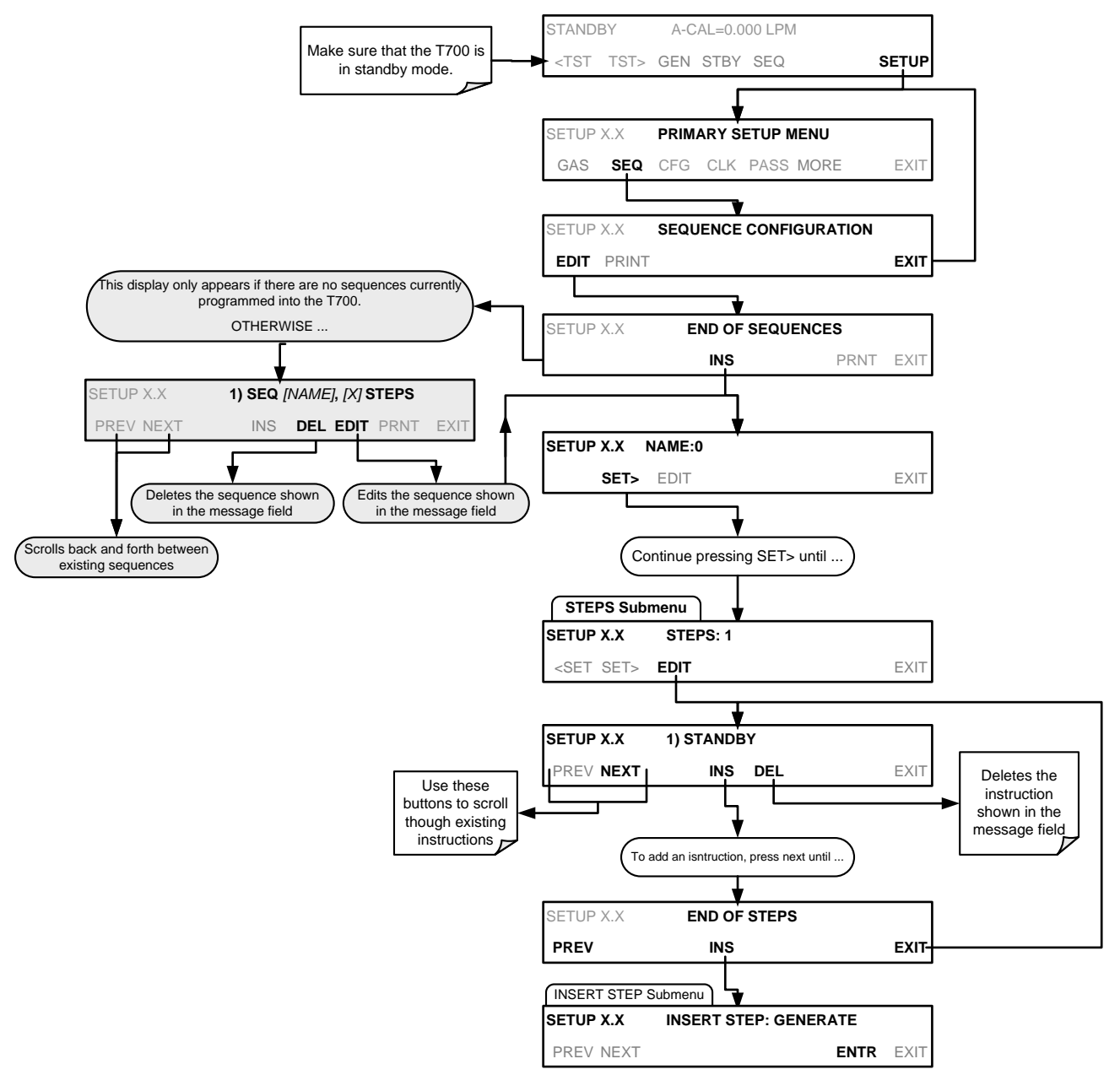

#### 4.3.2.1. **The GENERATE Step**

This step operates and is programmed similarly to the **GENERATE > AUTO.** 

At the end of the programming sequence, the T700 firmware will automatically insert a **DURATION** step that needs to be defined.

To insert a **GENERATE** step into a sequence, press:

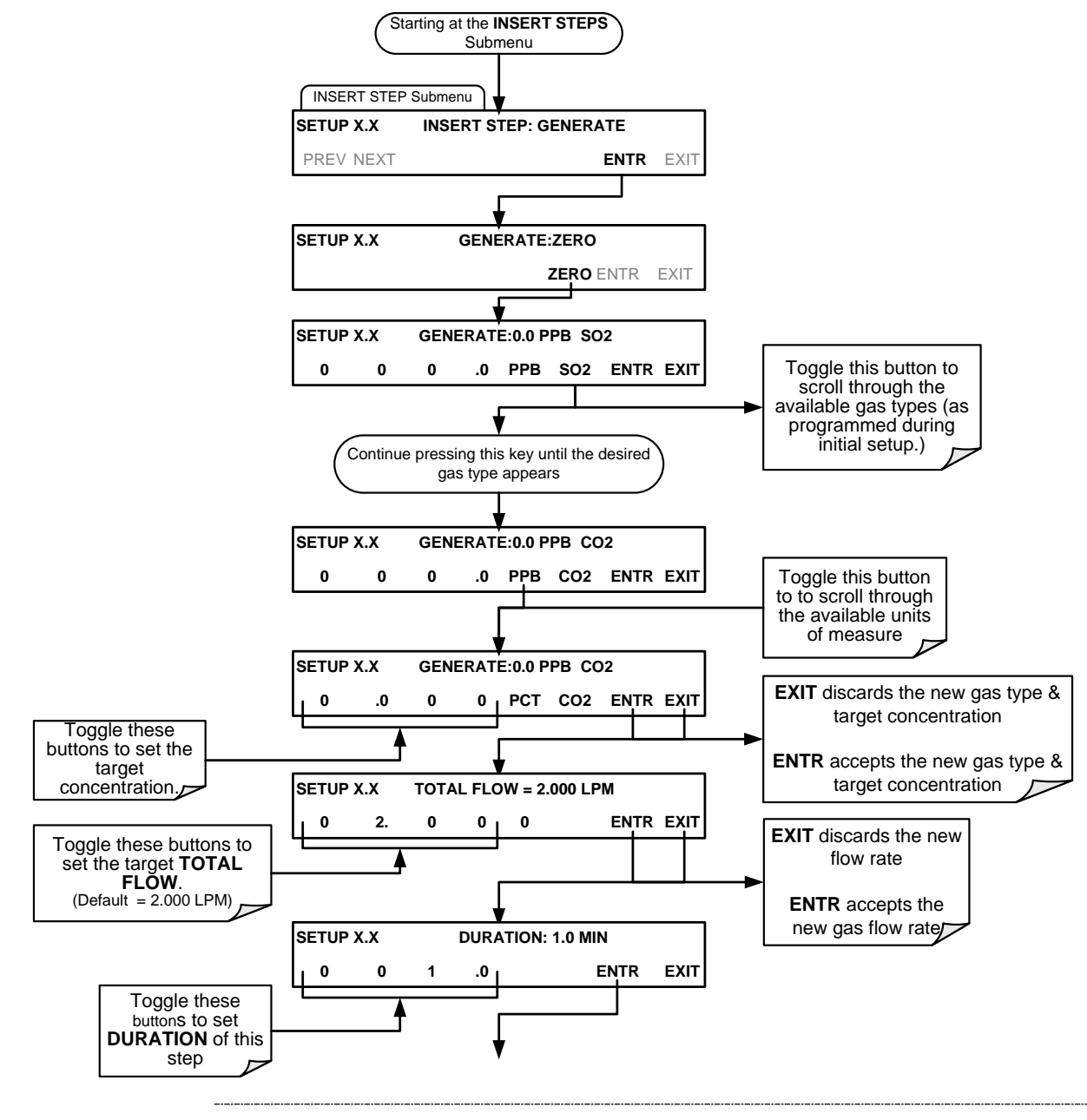

**Note If the user attempts to generate a source gas type that has not been entered into the T700's gas library, the sequence will freeze and after a certain time-out period, stop running.** 

#### 4.3.2.2. **The GPT Step**

This step operates and is programmed similarly to the **GENERATE >GPT** (see Section [4.2.3](#page-106-1) for information on choosing the correct input values for this step)**.** 

At the end of the programming sequence, the T700 firmware will automatically insert a **DURATION** step that needs to be defined.

To insert a **GPT** step into a sequence, press:

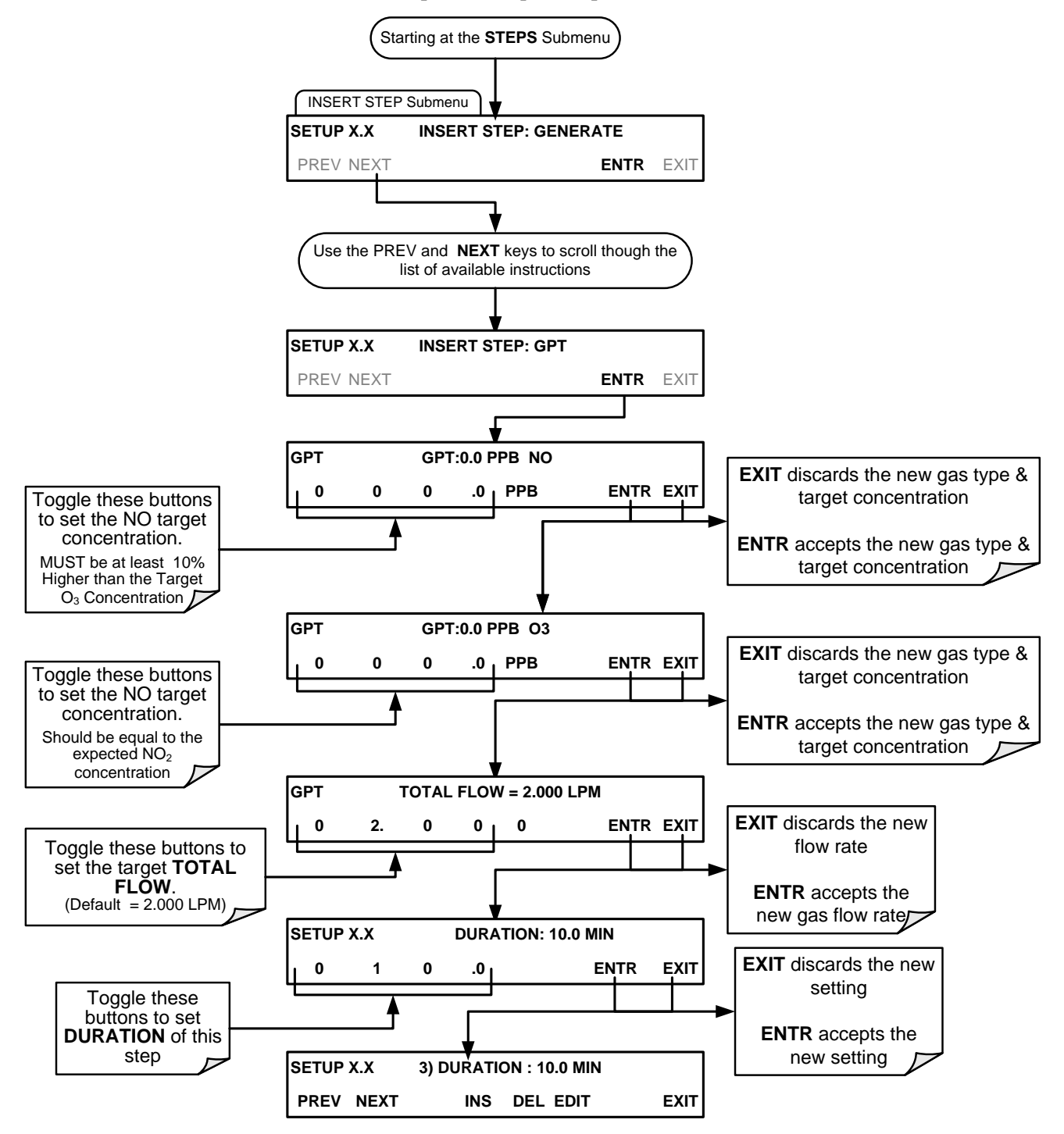

#### 4.3.2.3. **The GPTPS Step**

This step operates and is programmed similarly to the **GENERATE >GPTPS** (see Section [4.2.4](#page-110-0) for information on choosing the correct input values for this step)**.** 

At the end of the programming sequence, the T700 firmware will automatically insert a **DURATION** step that needs to be defined.

To insert a **GPTPS** step into a sequence, press:

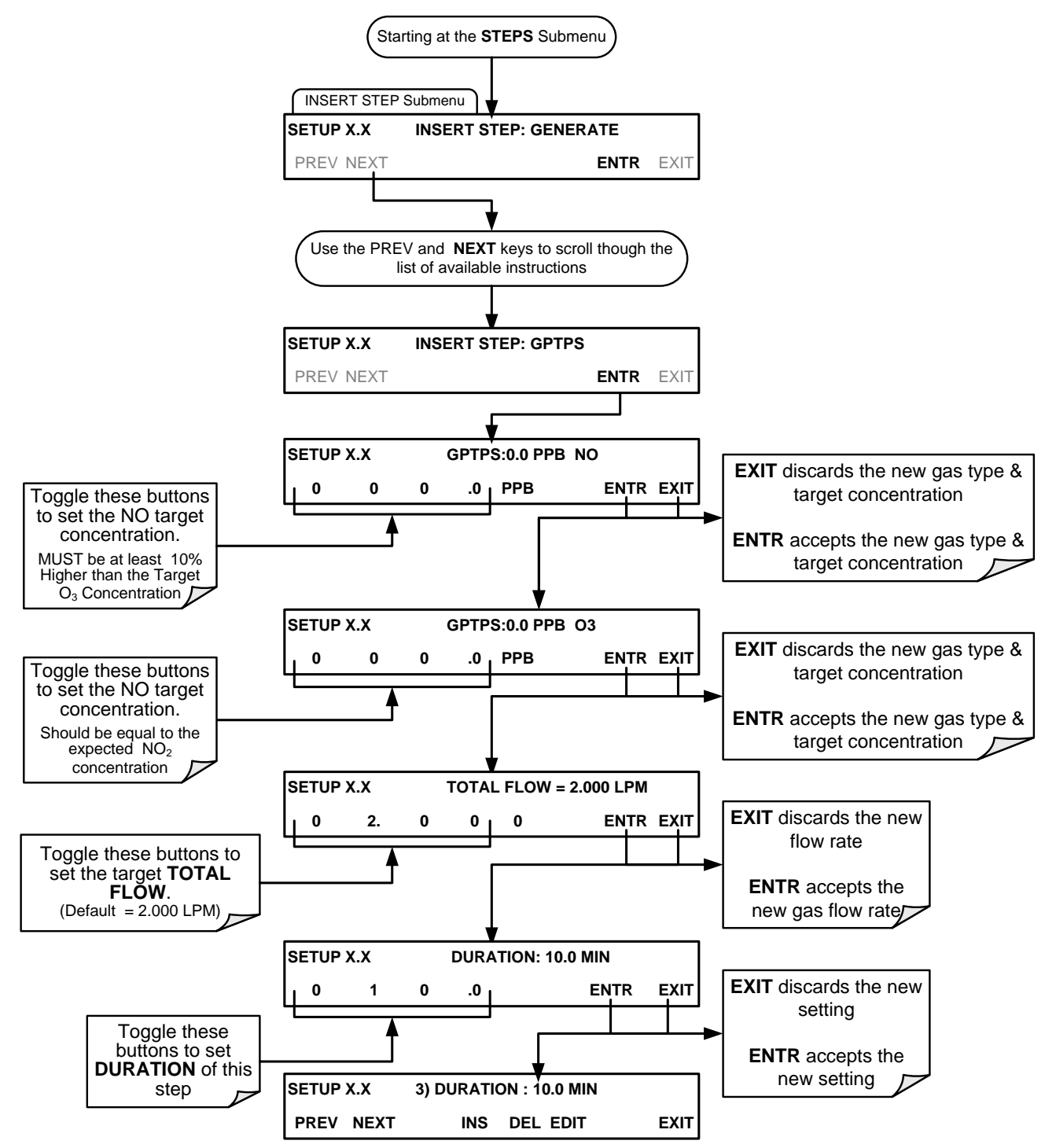

#### 4.3.2.4. **The PURGE Step**

This step places the T700 into **PURGE** mode.

At the end of the programming sequence, the T700 firmware will automatically insert a **DURATION** step that needs to be defined.

To insert a **PURGE** step into a sequence, press:

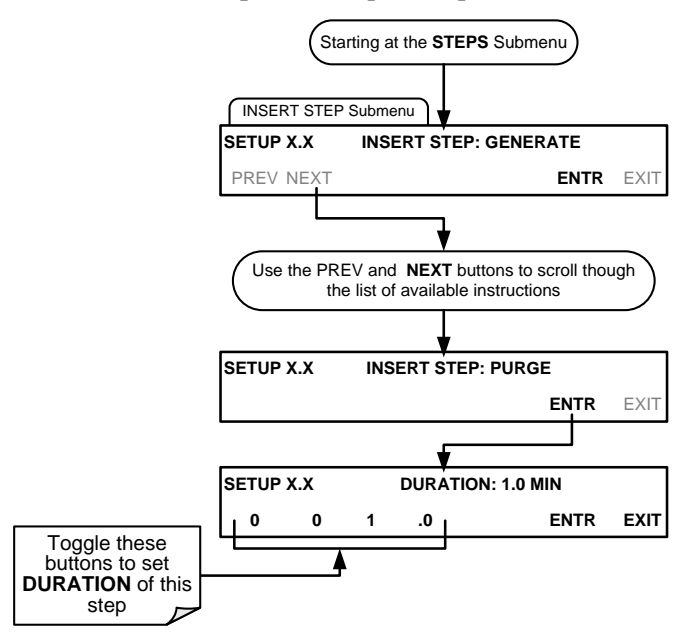

#### 4.3.2.5. **The STANDBY Step**

The **STANDBY** step places the T700 into **STANDBY** mode. It is recommended, but not required to follow this with a **DURATION** step.

To insert a **STANDBY** step into a sequence, press:

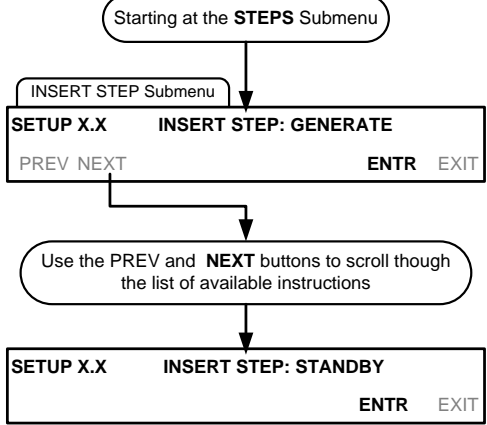

#### 4.3.2.6. **The DURATION Step**

The duration step causes the T700 to continue performing whatever action was called for by the preceding step of the sequence.

- If that step put the instrument into **STANDBY** mode, the calibrator stays in **STANDBY** mode for the period specified by the **DURATION** step,
- If that step put the instrument into **GENERATE** mode, the will continue to **GENERATE** whatever calibration mixture was programmed into that step for the period specified by the **DURATION** step.

To insert a **DURATION** step into a sequence, press:

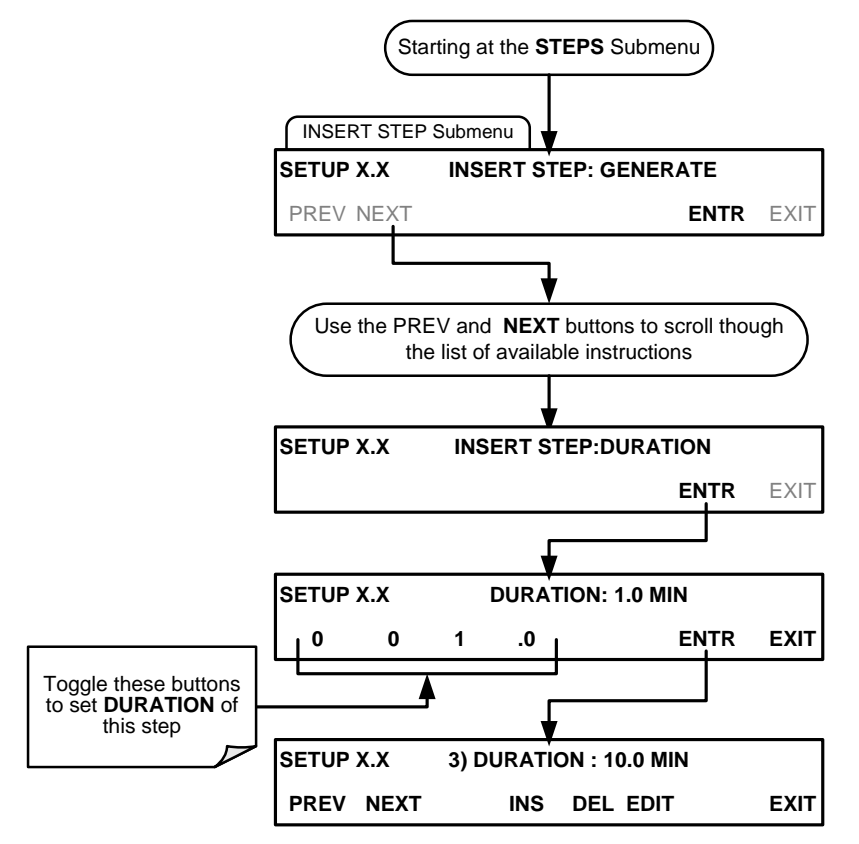

#### 4.3.2.7. **The EXECSEQ Step**

The **EXECSEQ** step allows the sequence to call another, already programmed sequence. This is a very powerful tool in that it allows the user to create a "toolbox" of often-used operations that can then be mixed and matched by an overhead sequence.

To insert an **EXECSEQ** step into a sequence, press:

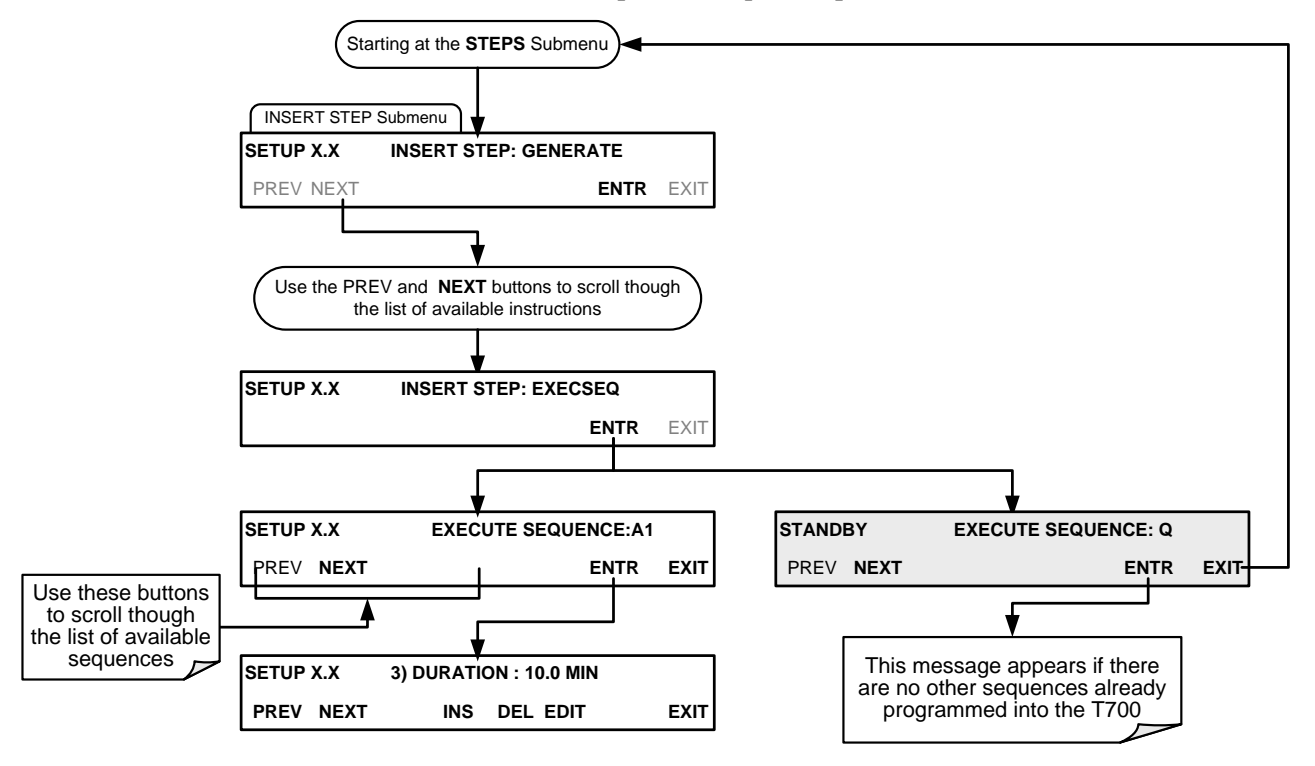

### <span id="page-135-0"></span>4.3.2.8. **The CC OUTPUT Step**

This instruction causes the sequence to set or reset the T700's digital control outputs. It is very useful in situations where the control outputs are being used to trigger other devices that need to be turned off and on in synch with the operation of the calibrator as it progress through the sequence.

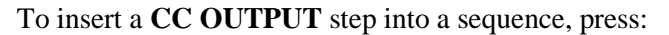

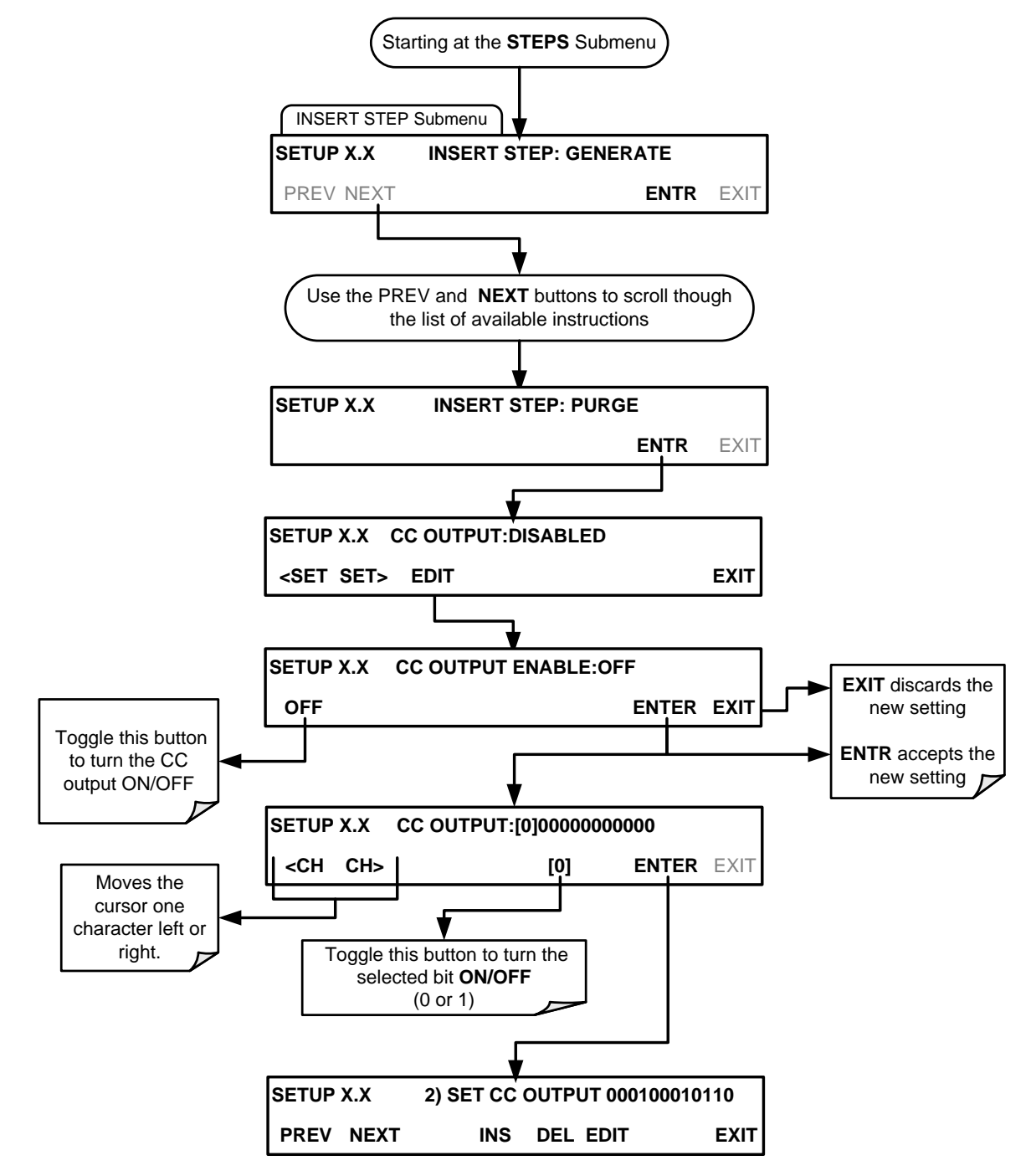

#### 4.3.2.9. **The MANUAL Gas Generation Step**

The **MANUAL** step causes the T700 calibrator to enter **MANUAL CALIBRATION MODE**. It is programmed in a similar manner to the calibrator's **GENERATE > MANUAL** function. AT the end of the programming sequence, the T700 firmware will automatically insert a DURATION step that needs to be defined.

To insert a **MANUAL** step into a sequence, press:

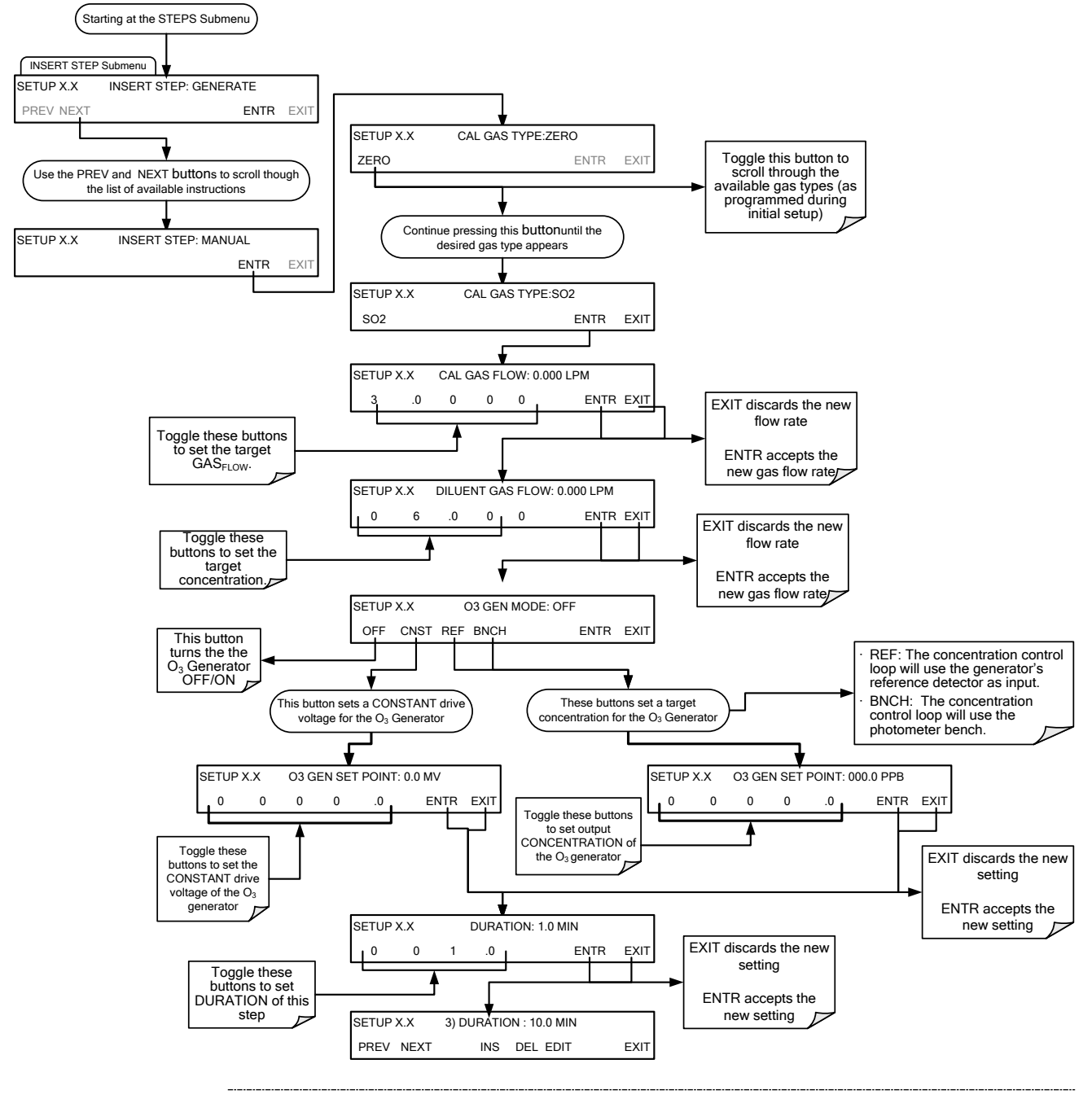

**Note If the user attempts to generate a source gas type that has not been entered into the T700's gas library, the sequence will freeze and after a certain time-out period, stop running.** 

### 4.3.2.10. **Deleting or Editing an Individual Step in a Sequence**

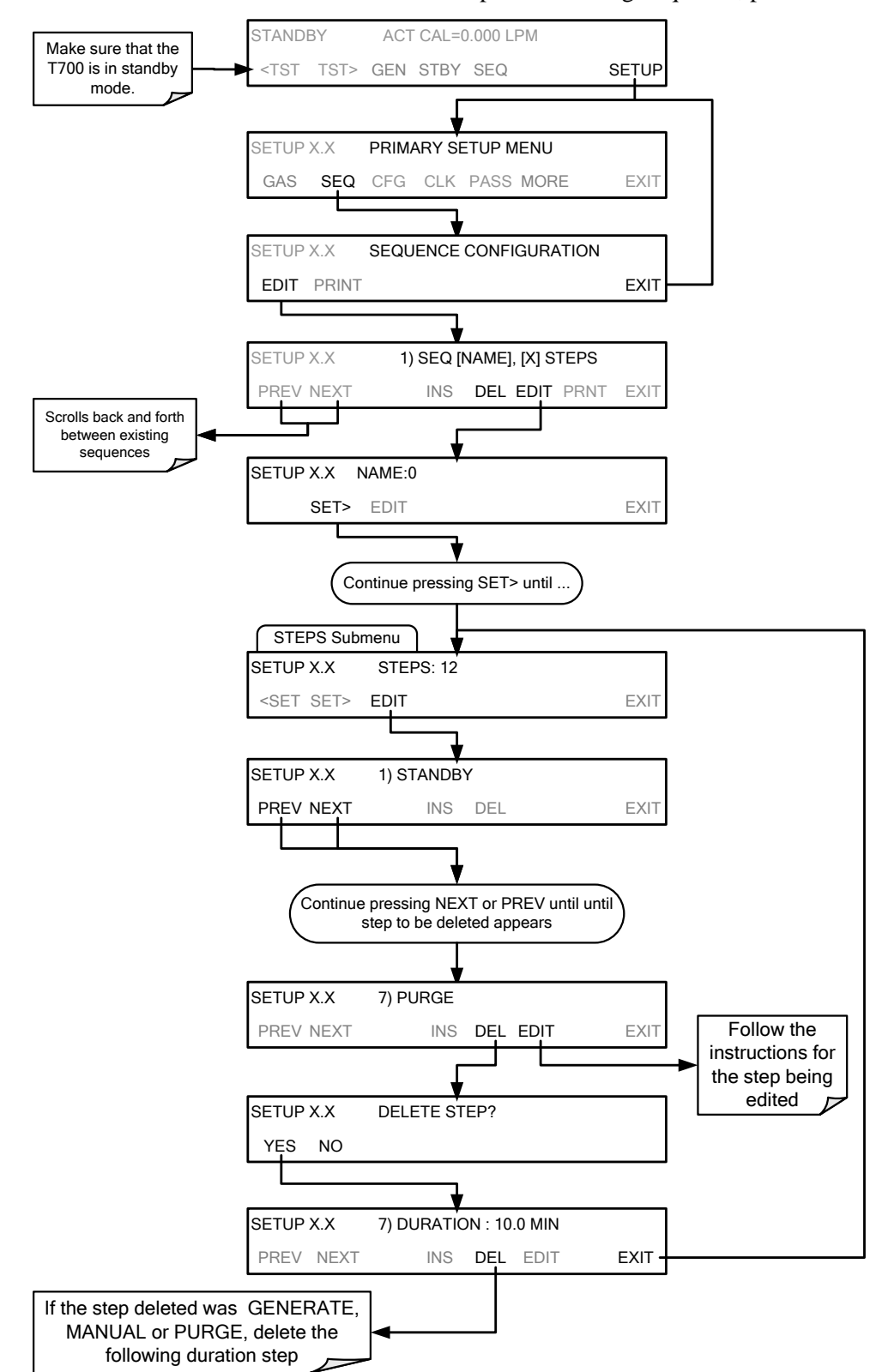

To delete or edit an individual step in an existing Sequence, press:

# 4.3.3. **DELETING A SEQUENCE**

To delete a sequence from the T700 calibrator's memory, press:

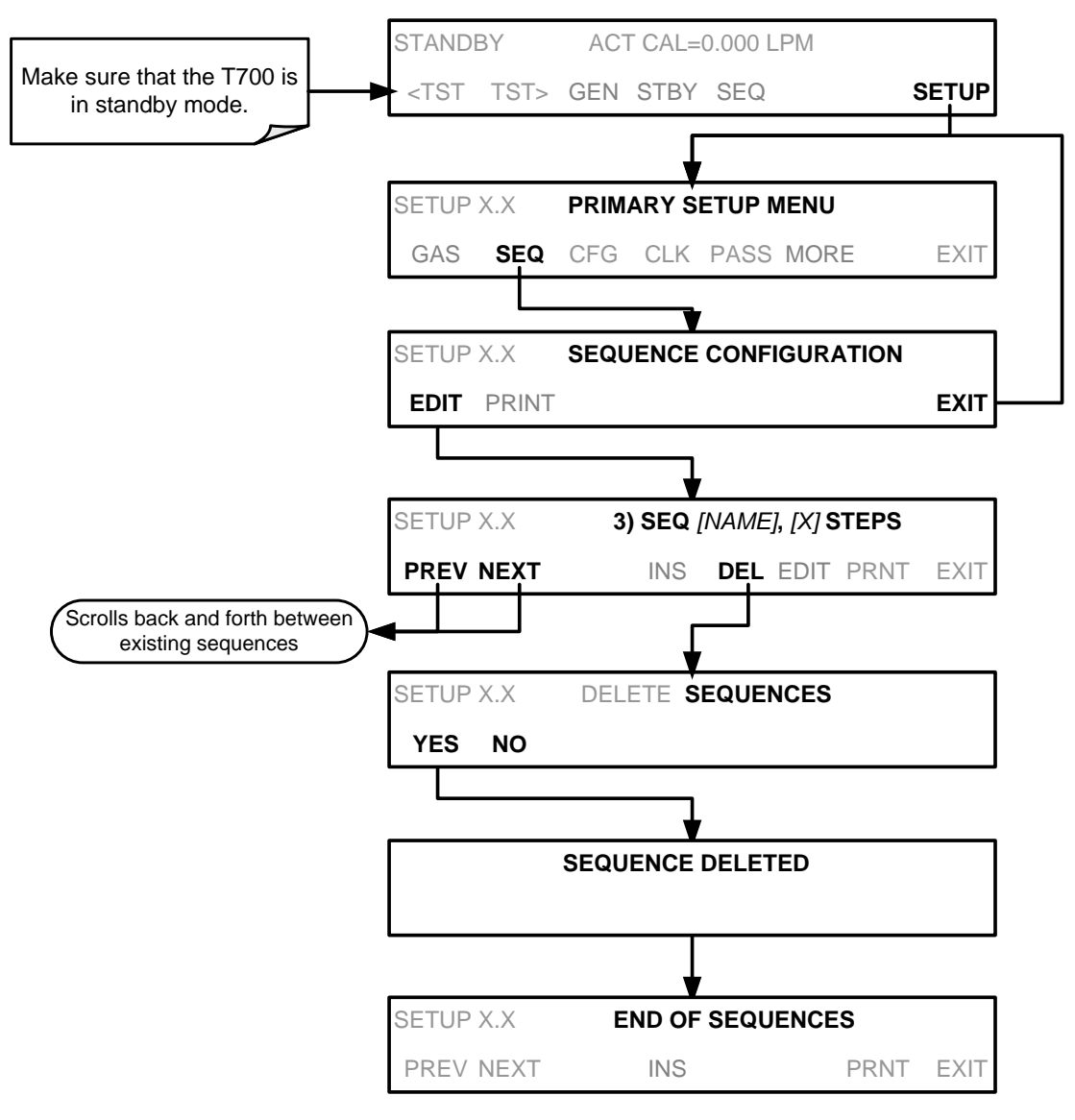

# **4.4. SETUP > CFG**

Pressing the CFG button displays the instrument's configuration information. This display lists the calibrator model, serial number, firmware revision, software library revision, CPU type and other information.

Use this information to identify the software and hardware when contacting Technical Support.

Special instrument or software features or installed options may also be listed here.

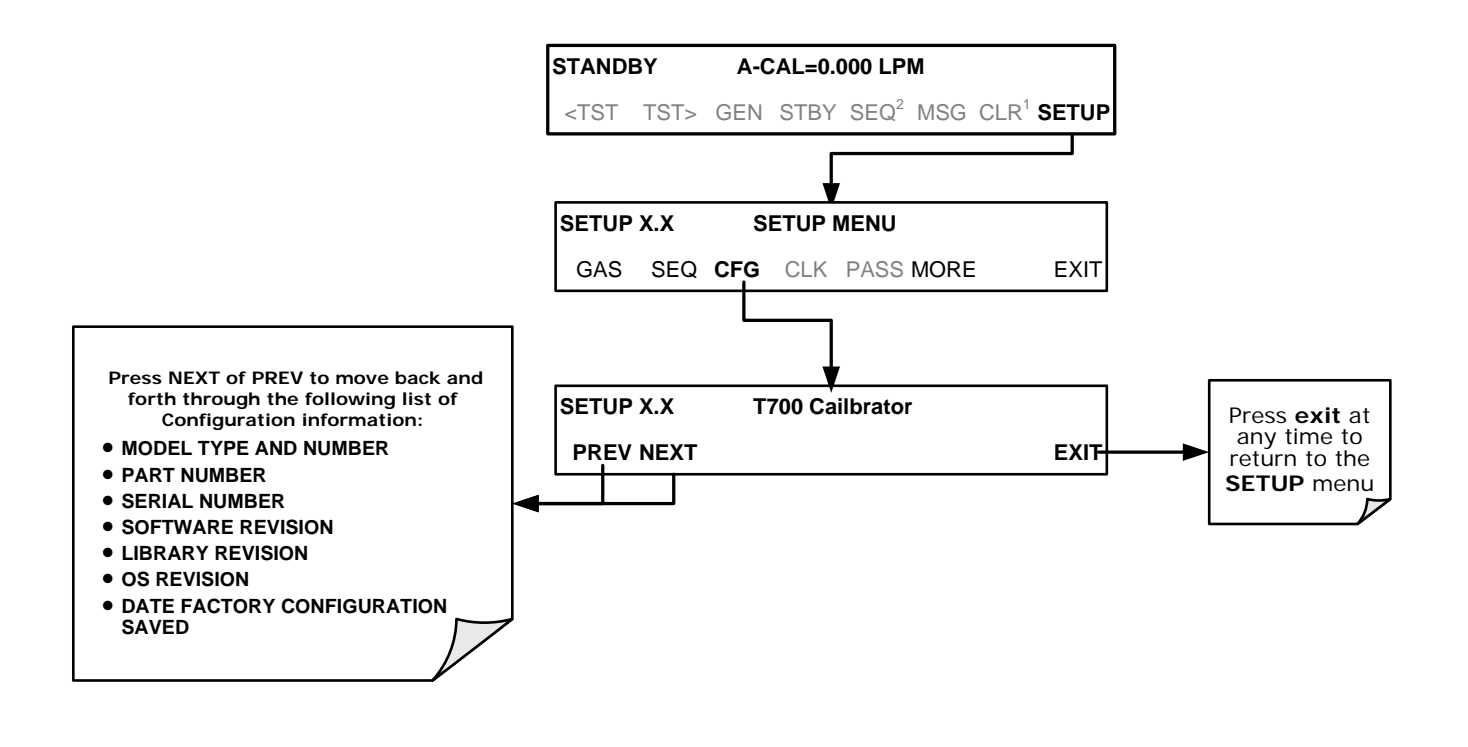

# **4.5. SETUP > CLK: SETTING THE INTERNAL TIME-OF-DAY CLOCK AND ADJUSTING SPEED**

# 4.5.1. **SETTING THE INTERNAL CLOCK'S TIME AND DAY**

The T700 has a time of day clock that supports the **DURATION** step of the calibration sequence feature, time of day TEST function, and time stamps on most COMM port messages. To set the clock's time and day, press:

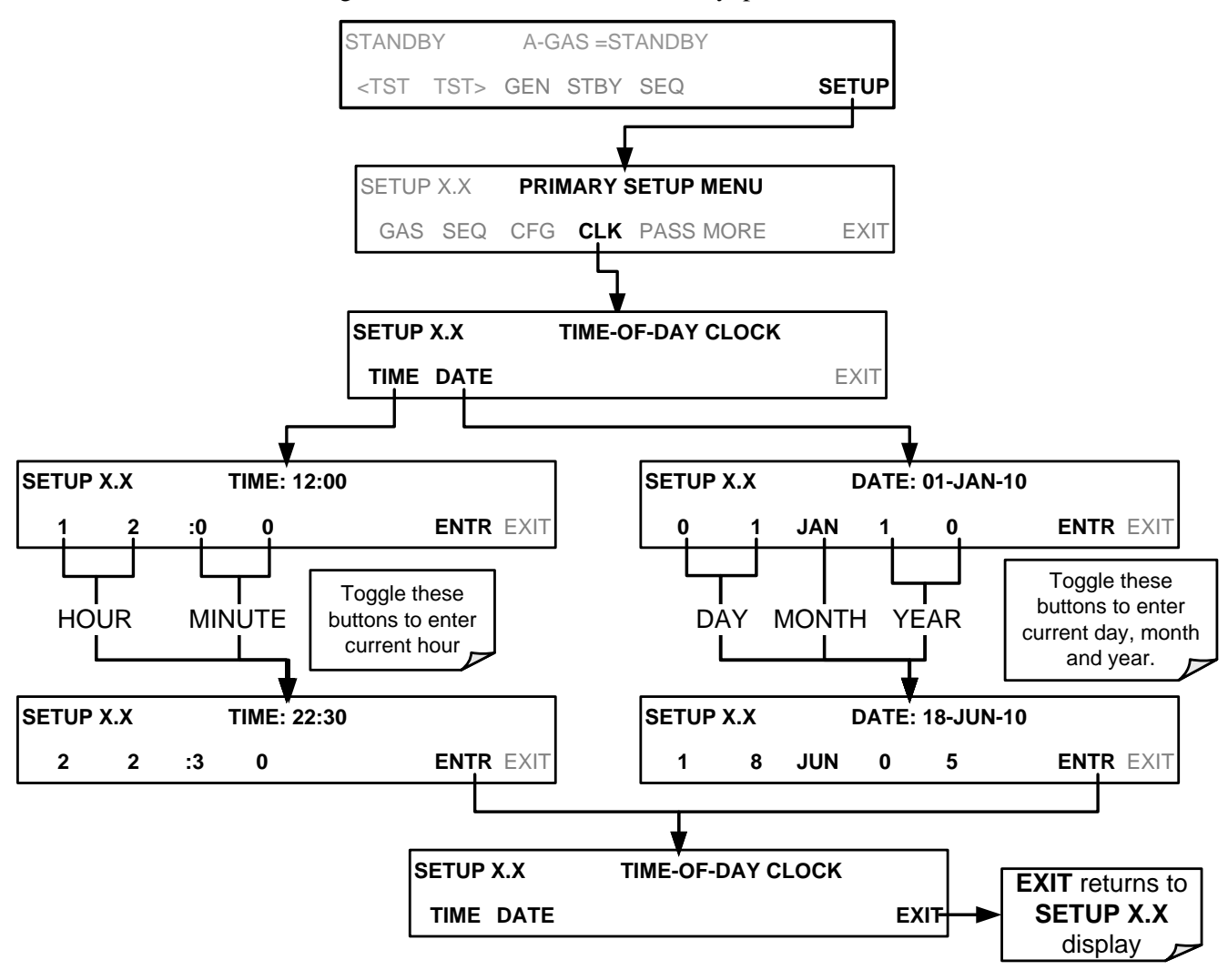

## 4.5.2. **ADJUSTING THE INTERNAL CLOCK'S SPEED**

In order to compensate for CPU clocks which run faster or slower, you can adjust a variable called **CLOCK\_ADJ** to speed up or slow down the clock by a fixed amount every day. To change this variable, press:

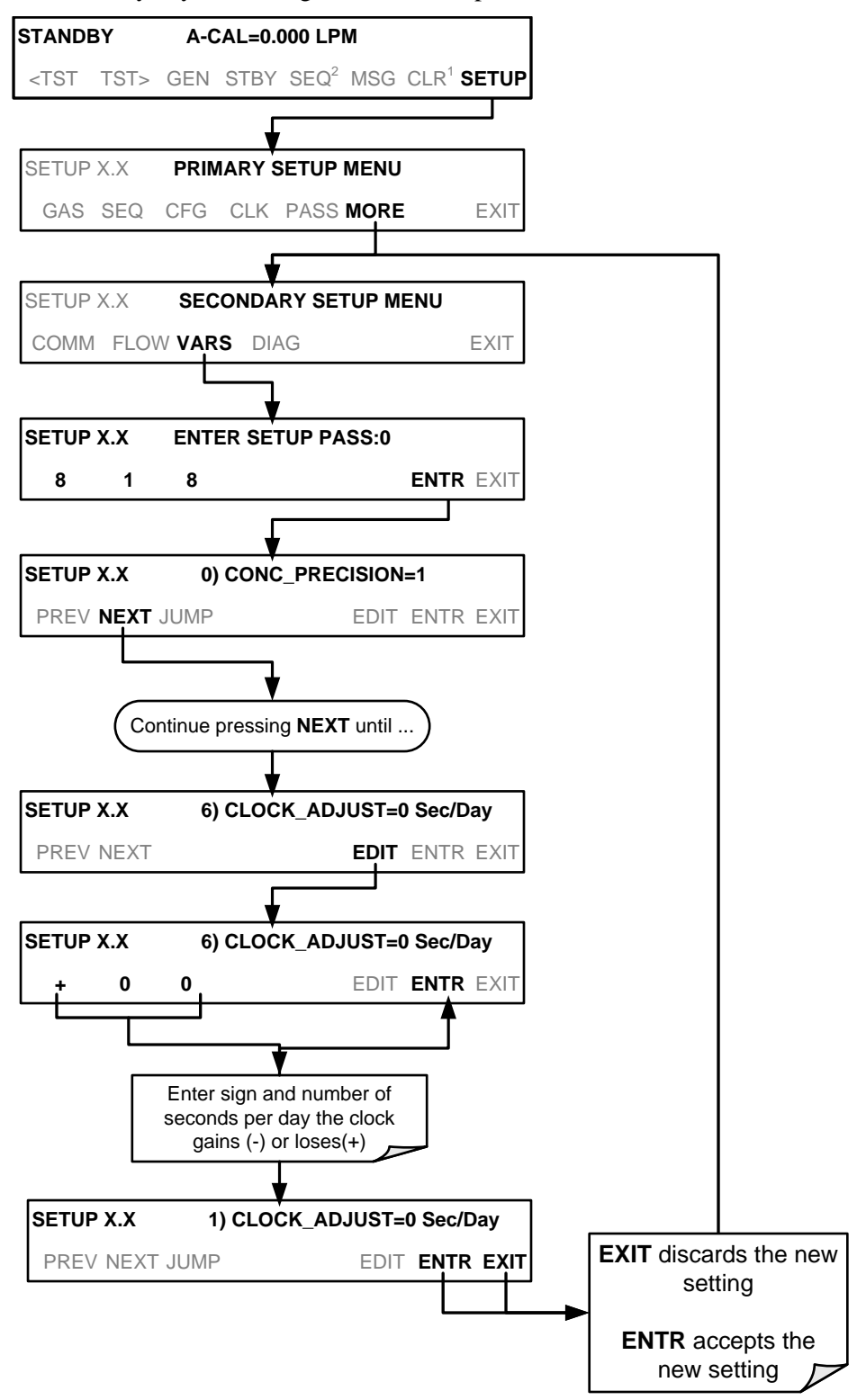

# **4.6. SETUP > PASS**

The T700 provides password protection of the calibration and setup functions to prevent unauthorized adjustments. When the passwords have been enabled in the **PASS** menu item, the system will prompt the user for a password anytime a password-protected function is requested.

There are three levels of password protection, which correspond to operator, maintenance and configuration functions. Each level allows access to all of the functions in the previous level.

**Table 4-11: Password Levels**

| <b>PASSWORD</b> | <b>LEVEL</b>  | <b>MENU ACCESS ALLOWED</b>                                           |  |  |  |  |  |  |
|-----------------|---------------|----------------------------------------------------------------------|--|--|--|--|--|--|
| No password     | Operator      | All functions of the MAIN menu: TEST, GEN, initiate SEQ, MSG, CLR    |  |  |  |  |  |  |
| 101             | Maintenance   | Access to Primary and Secondary Setup Menus except for VARS and DIAG |  |  |  |  |  |  |
| 818             | Configuration | Secondary SETUP Submenus VARS and DIAG                               |  |  |  |  |  |  |

To enable or disable passwords, press:

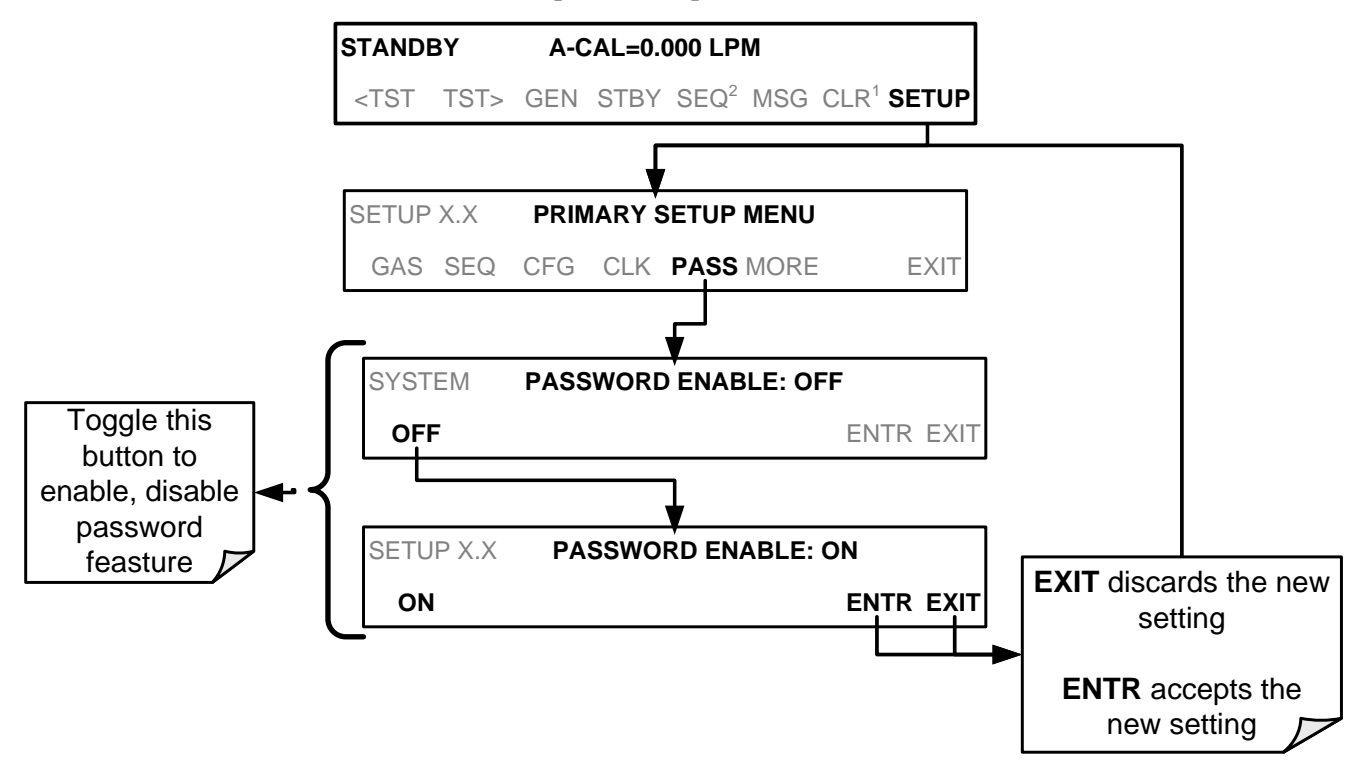

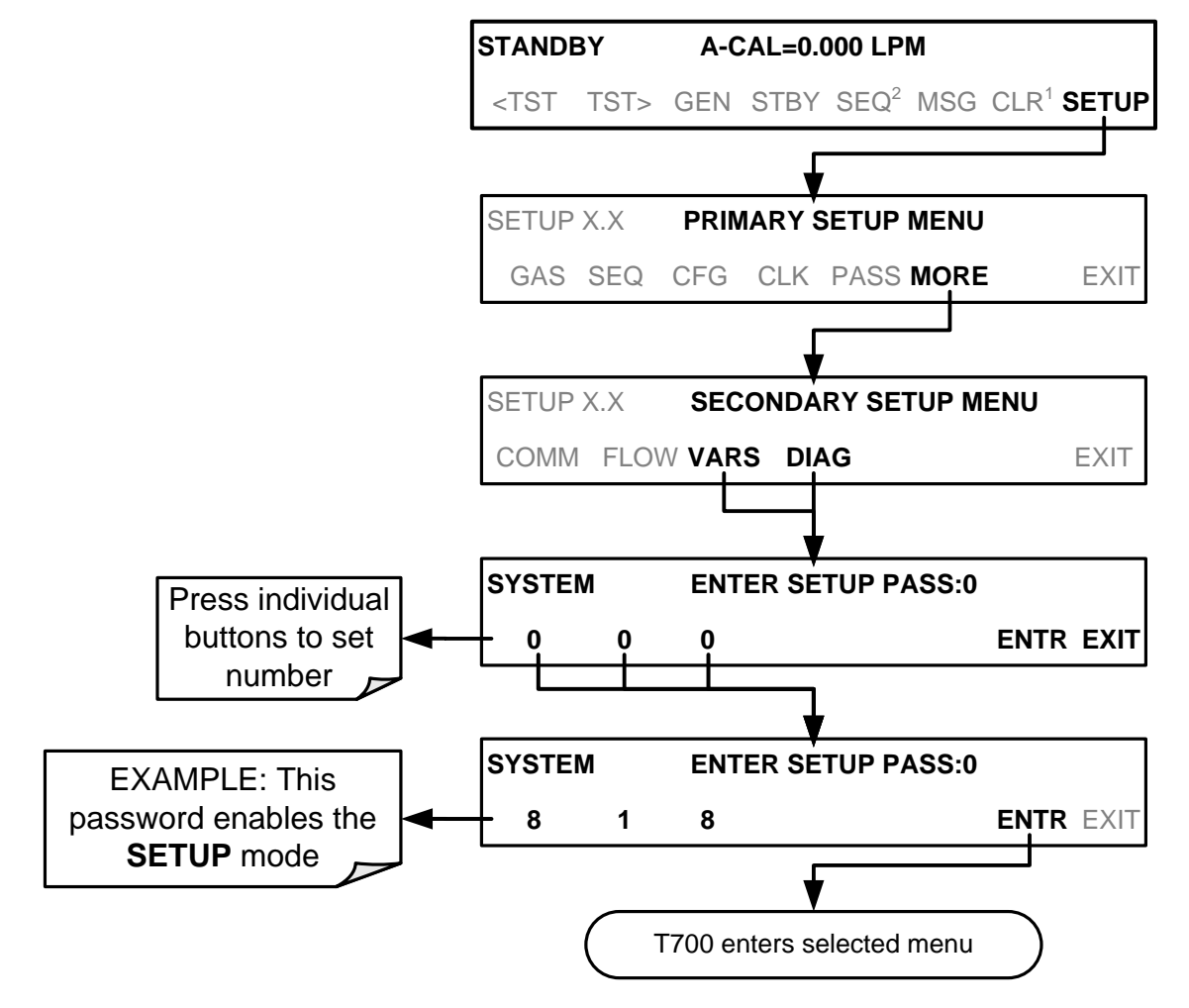

Example: If all passwords are enabled, the following touch screen button sequence would be required to enter the VARS or DIAG submenus:

**Note The instrument still prompts for a password when entering the VARS and DIAG menus, even when passwords are disabled, but it displays the default password (818) upon entering these menus. Simply press ENTR when this is the case.**
# **4.7. SETUP > COMM: COMMUNICATIONS PORTS**

This section introduces the communications setup menu; Section [5](#page-172-0) provides the setup instructions and operation information. Press SETUP>MORE>COMM to arrive at the communications menu.

## 4.7.1. **ID (MACHINE IDENTIFICATION)**

Each type of Teledyne API's calibrator is configured with a default ID code. The default ID code for all T700 calibrators is typically **700** (or **0**). The ID number is only important if more than one calibrator is connected to the same communications channel such as when several calibrators are on the same Ethernet LAN (See Section [5.4\)](#page-178-0); in an RS-232 multi-drop chain (See Sectio[n3.3.1.7\)](#page-45-0) or operating over a RS-485 network (see Section [5.3\)](#page-178-1). If two calibrators of the same model type are used on one channel, the ID codes of one or both of the instruments need to be changed.

To edit the instrument's ID code, press:

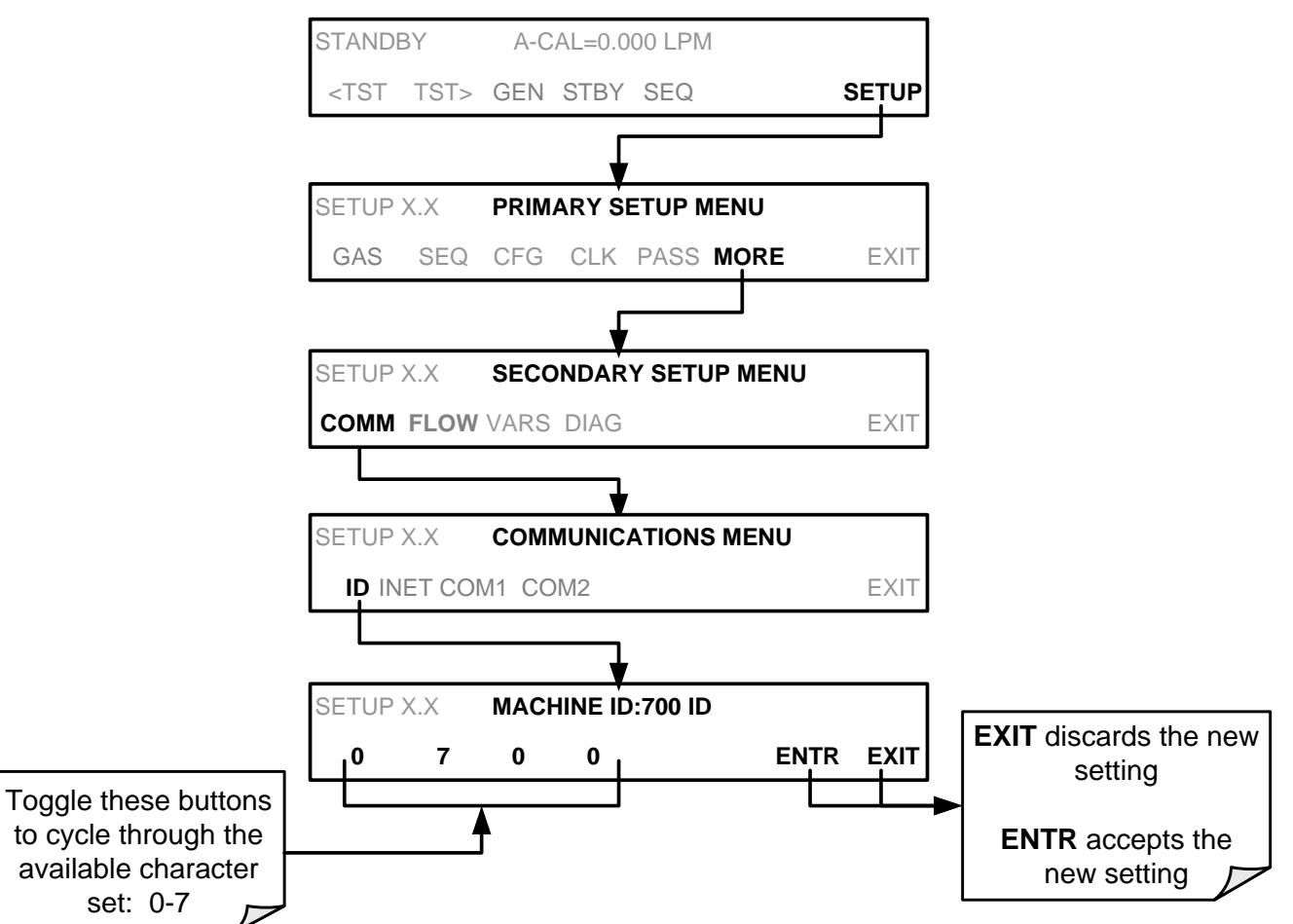

The ID number is only important if more than one calibrator is connected to the same communications channel (e.g., a multi-drop setup). Different models of Teledyne API's calibrators have different default ID numbers, but if two calibrators of the same model type are used on one channel (for example, two T700's), the ID of one instrument needs to be changed.

The ID can also be used for to identify any one of several calibrators attached to the same network but situated in different physical locations.

## 4.7.2. **INET (ETHERNET)**

Use SETUP>COMM>INET to configure Ethernet communications, whether manually or via DHCP. Please see Section [5.4](#page-178-0) for configuration details.

## 4.7.3. **COM1 AND COM2 (MODE, BAUD RATE AND TEST PORT)**

Use the SETUP>COMM>COM1[COM2] menus to:

- configure communication modes (Section [5.2.1\)](#page-173-0)
- view/set the baud rate (Section [5.2.2\)](#page-176-0)
- test the connections of the com ports (Section [5.2.3\)](#page-177-0).

Configuring COM1 or COM2 requires setting the DCE DTE switch on the rear panel. Sectio[n 5.1](#page-172-1) provides DCE DTE information.

# **4.8. SETUP > MORE > FLOW**

The Flow menu allows you to view the performance statistics for the Mass Flow Controllers (MFCs). See Section [7.1](#page-194-0) for more information and details on setting up for MFC flow verification and calibration.

# **4.9. SETUP > MORE > VARS: INTERNAL VARIABLES (VARS)**

The T700 has several user-adjustable software variables, which define certain operational parameters. Usually, these variables are automatically set by the instrument's firmware, but can be manually redefined using the VARS menu.

The following table lists all variables that are available within the 818 password protected level. See Appendix A2 for a detailed listing of all of the T700 variables that are accessible through the remote interface.

| NO. | <b>VARIABLE</b>            | <b>DESCRIPTION</b>                                                                                            | <b>ALLOWED</b><br><b>VALUES</b> | <b>DEFAULT</b><br><b>VALUES</b>                                           |
|-----|----------------------------|----------------------------------------------------------------------------------------------------|---------------------------------|---------------------------------------------------------------------------|
| 0   | PHOTO_LAMP <sup>1,2</sup>  | Sets the photometer lamp temperature set<br>point and warning limits.                                         | 0°C and 100°C                   | 58 <sup>o</sup> C<br><b>Warning limits</b><br>$56^{\circ}C - 61^{\circ}C$ |
| 1   | O3_GEN LAMP <sup>1,2</sup> | Sets the $O_3$ generator lamp temperature set<br>point and warning limits.                                    | 0°C and 100°C                   | $48^{\circ}$ C<br><b>Warning limits</b><br>43°C - 53°C                    |
| 2   | <b>03 CONC RANGE</b>       | Set the upper span point of the $O_3$<br>concentration range for TEST CHANNEL<br>analog signal O3_PHOTO_CONC. | $0.1 - 20000$ ppb               | $500$ ppb                                                                 |

**Table 4-12: Variable Names (VARS)**

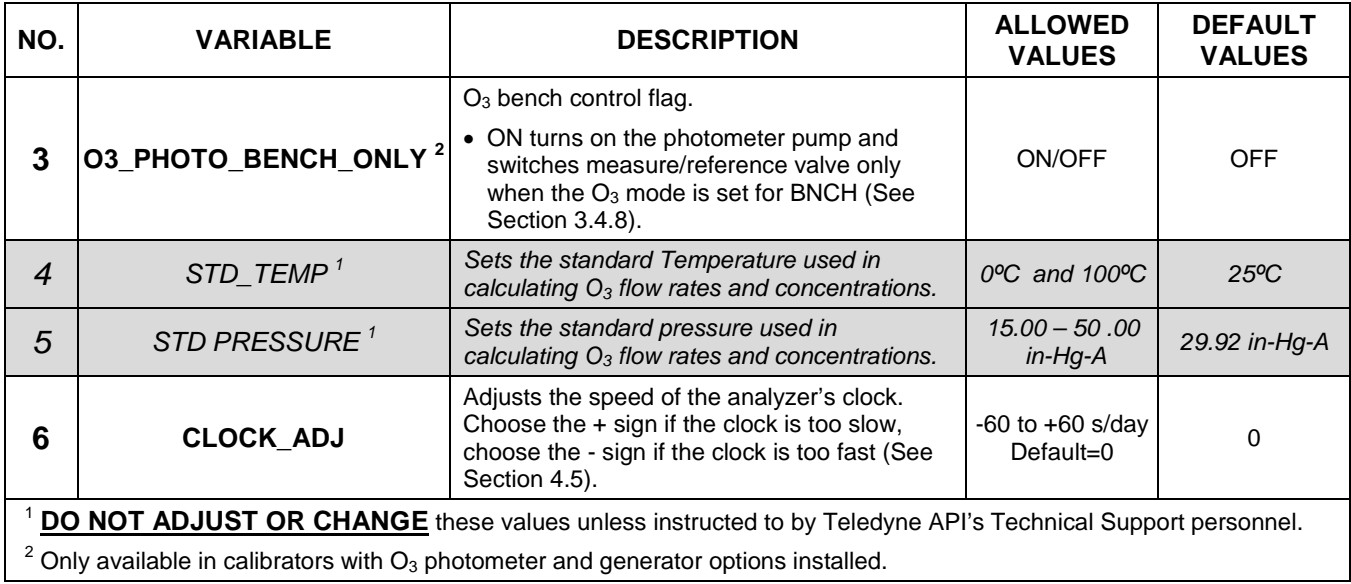

#### **IMPORTANT IMPACT ON READINGS OR DATA**

**There is a 2-second latency period between when a VARS value is changed and the new value is stored into the analyzer's memory. DO NOT turn the analyzer off during this period or the new setting will be lost.** 

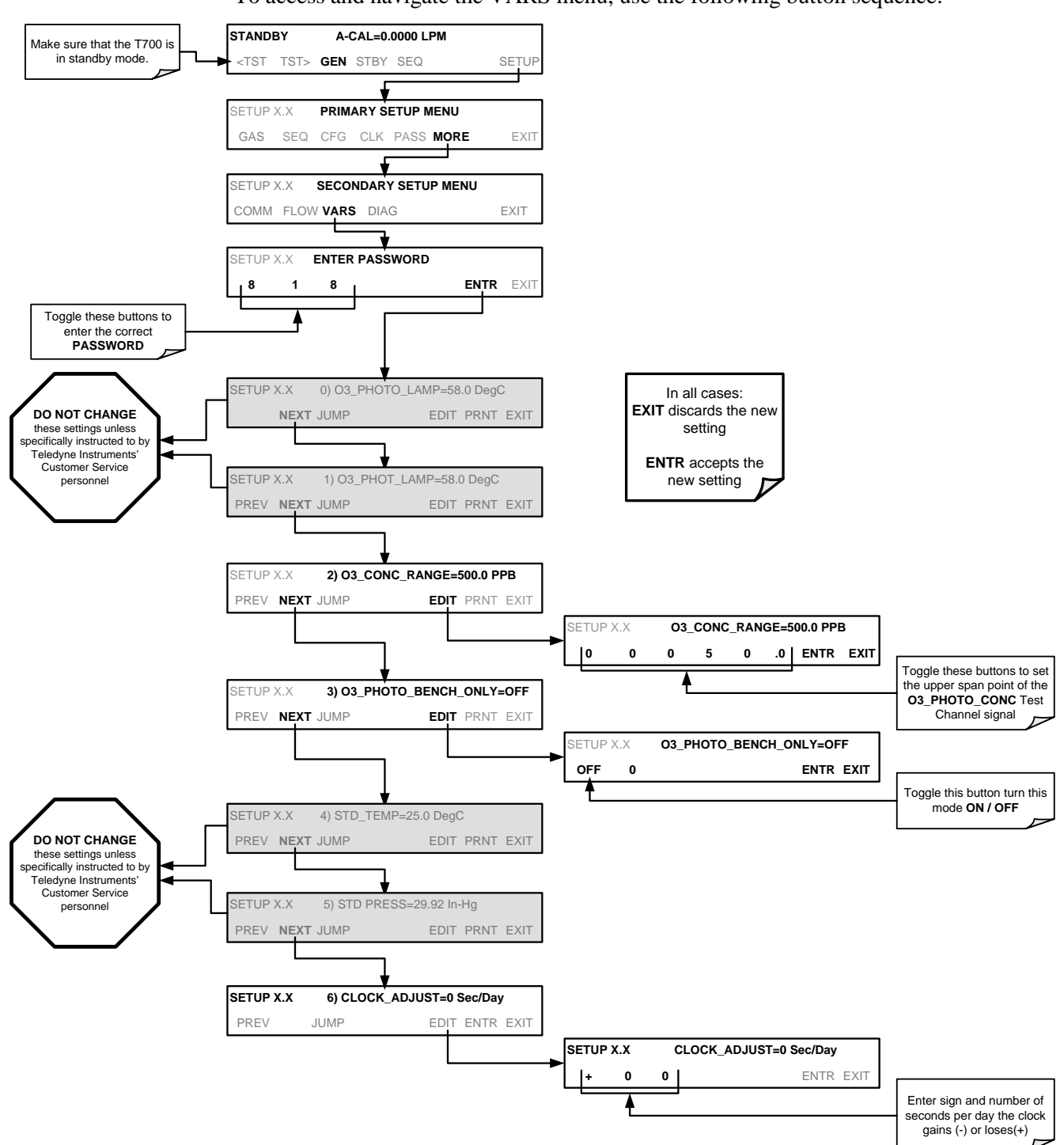

To access and navigate the VARS menu, use the following button sequence:

# **4.10. SETUP > MORE > DIAG: DIAGNOSTICS FUNCTIONS**

A series of diagnostic tools is grouped together under the **SETUP>MORE>DIAG**  menu, as these parameters are dependent on firmware revision (see Appendix A). These tools can be used in a variety of troubleshooting and diagnostic procedures and are referred to in many places of the maintenance and troubleshooting sections of this manual (see Sections [9.1](#page-230-0) and [9.2\)](#page-239-0).

This section shall focus on the test channel analog output.

#### 4.10.1. **TEST CHAN OUTPUT: USING THE TEST CHANNEL ANALOG OUTPUT**

The T700 calibrator comes equipped with one analog output. It can be set by the user to carry the current signal level of any one of the parameters listed in [Table 4-14](#page-151-0) and will output an analog VDC signal that rises and falls in relationship with the value of the parameter.

Pin-outs for the analog output connector at the rear panel of the instrument are:

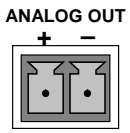

#### **Figure 4-10: T700 the TEST CHANNEL Connector**

#### 4.10.1.1. **Configuring the Test Channel Analog Output**

[Table 4-13](#page-148-0) lists the analog I/O functions that are available in the T700 calibrator.

<span id="page-148-0"></span>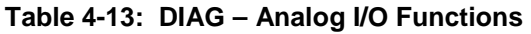

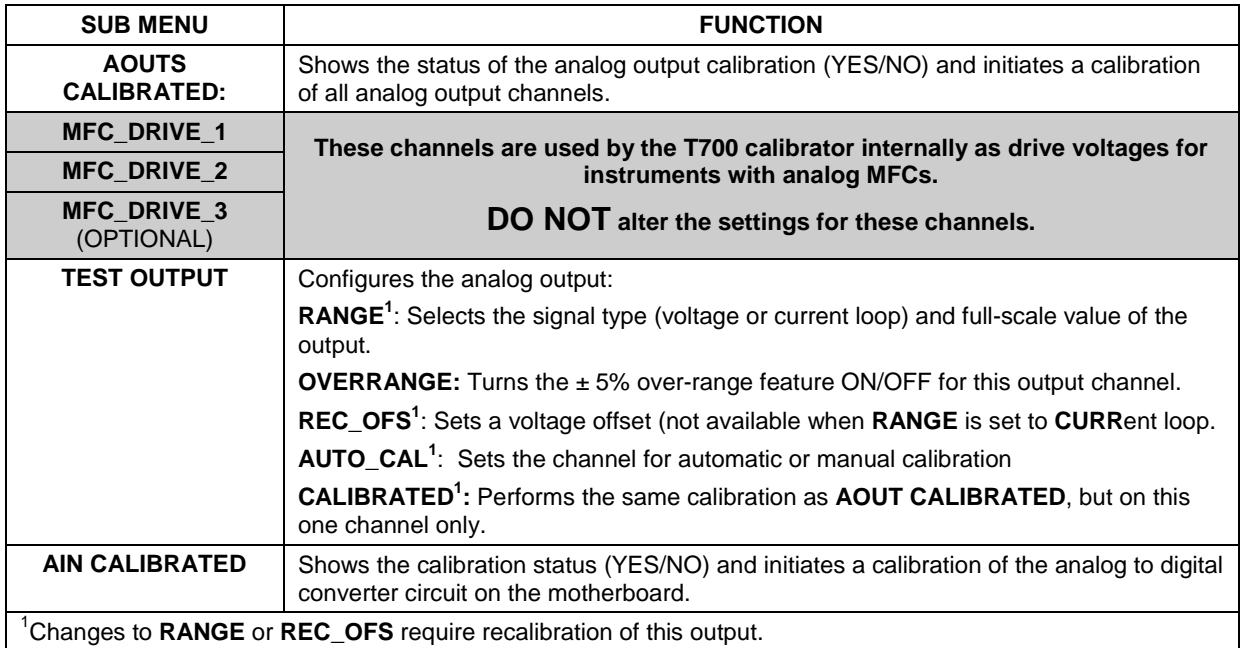

To configure the calibrator's **TEST CHANNEL**, set the electronic signal type of each channel and calibrate the outputs. This consists of:

- Choosing a Test Channel function to be output on the channel [\(Table 4-14\)](#page-151-0).
- Selecting a signal level that matches the input requirements of the recording device attached to the channel (Section [4.10.1.3\)](#page-153-0).
- Determining if the over-range feature is needed and turn it on or off accordingly (Section [4.10.1.4\)](#page-154-0).
- Adding a bipolar recorder offset to the signal if required (Section [4.10.1.5\)](#page-155-0).
- Calibrating the output channel. This can be done automatically or manually for each channel (Section [4.10.1.6\)](#page-156-0).

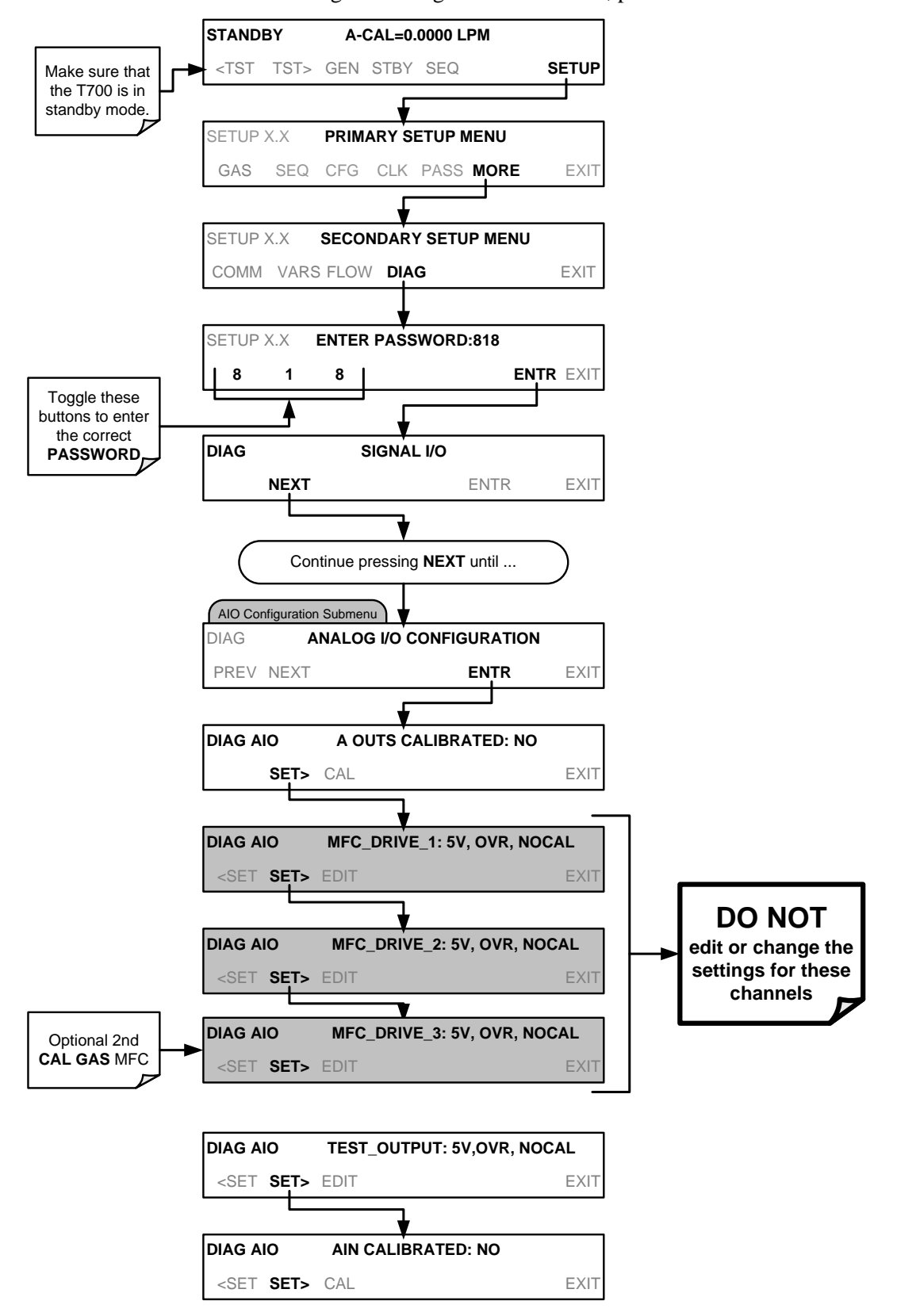

To access the analog I/O configuration sub menu, press:

#### 4.10.1.2. **Selecting a Test Channel Function to Output**

The Test Functions available to be reported are listed on [Table 4-14:](#page-151-0)

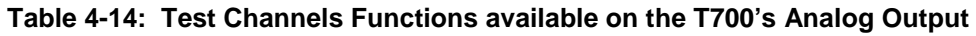

<span id="page-151-0"></span>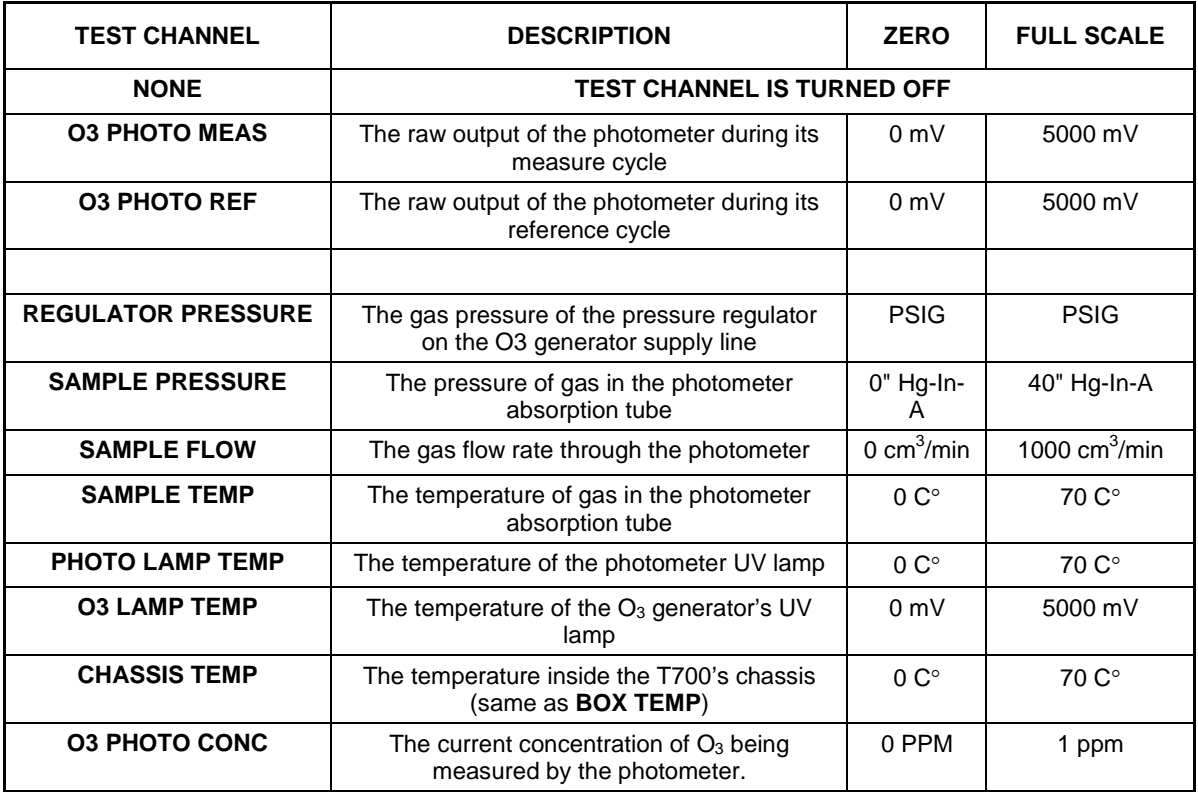

Once a function is selected, the instrument not only begins to output a signal on the analog output, but also adds **TEST** to the list of Test Functions viewable via the Front Panel Display.

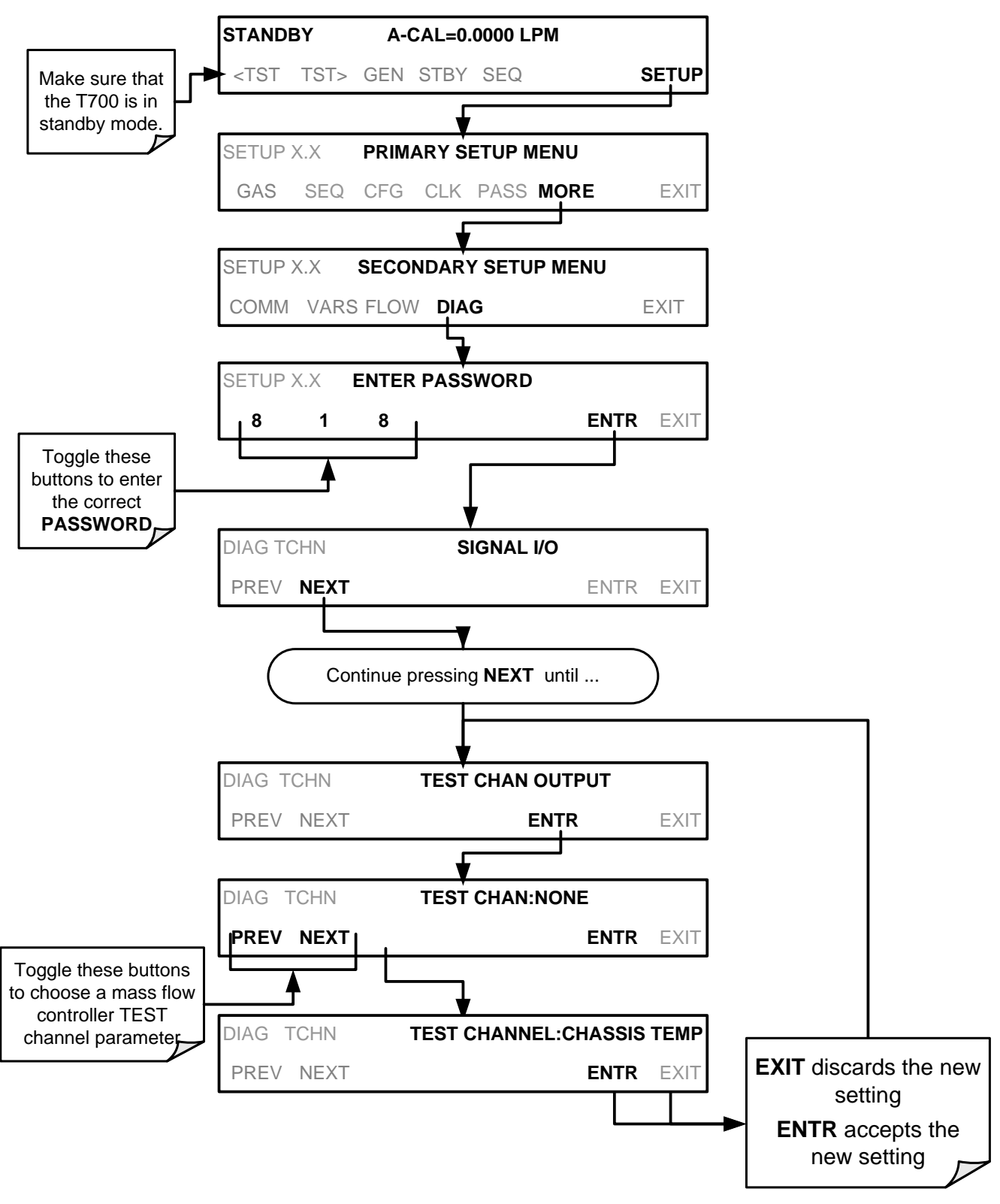

To activate the **TEST** Channel and select a function press:

#### <span id="page-153-1"></span><span id="page-153-0"></span>4.10.1.3. **Test Channel Voltage Range Configuration**

In its standard configuration, the analog outputs is set to output a  $0 - 5$  VDC signals. Several other output ranges are available (see [Table 4-15\)](#page-153-1). Each range is usable from - 5% to  $+5%$  of the rated span.

**Table 4-15: Analog Output Voltage Range Min/Max**

| <b>RANGE SPAN</b>                           | <b>MINIMUM OUTPUT</b> | <b>MAXIMUM OUTPUT</b> |  |  |
|---------------------------------------------|-----------------------|-----------------------|--|--|
| $0-100$ mVDC                                | -5 mVDC               | 105 mVDC              |  |  |
| $0-1$ VDC                                   | $-0.05$ VDC           | 1.05 VDC              |  |  |
| $0-5$ VDC                                   | $-0.25$ VDC           | 5.25 VDC              |  |  |
| 0-10 VDC                                    | $-0.5$ VDC            | 10.5 VDC              |  |  |
| The default offset for all ranges is 0 VDC. |                       |                       |  |  |

To change the output range, press:

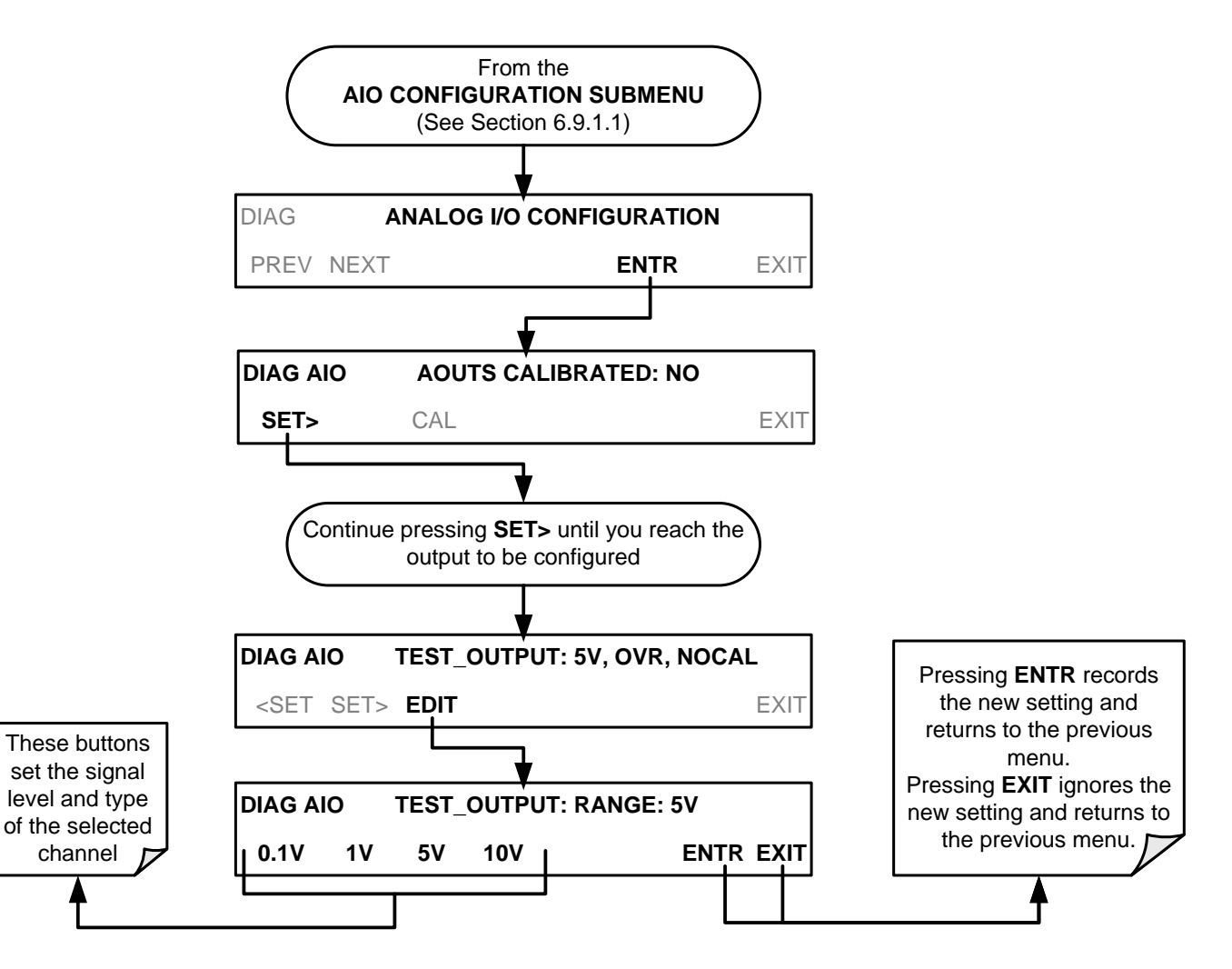

#### <span id="page-154-0"></span>4.10.1.4. **Turning the Test Channel Over-Range Feature ON/OFF**

In its default configuration,  $a \pm 5\%$  over-range is available on each of the T700's **TEST CHANNEL** output. This over-range can be disabled if your recording device is sensitive to excess voltage or current.

To turn the over-range feature on or off, press:

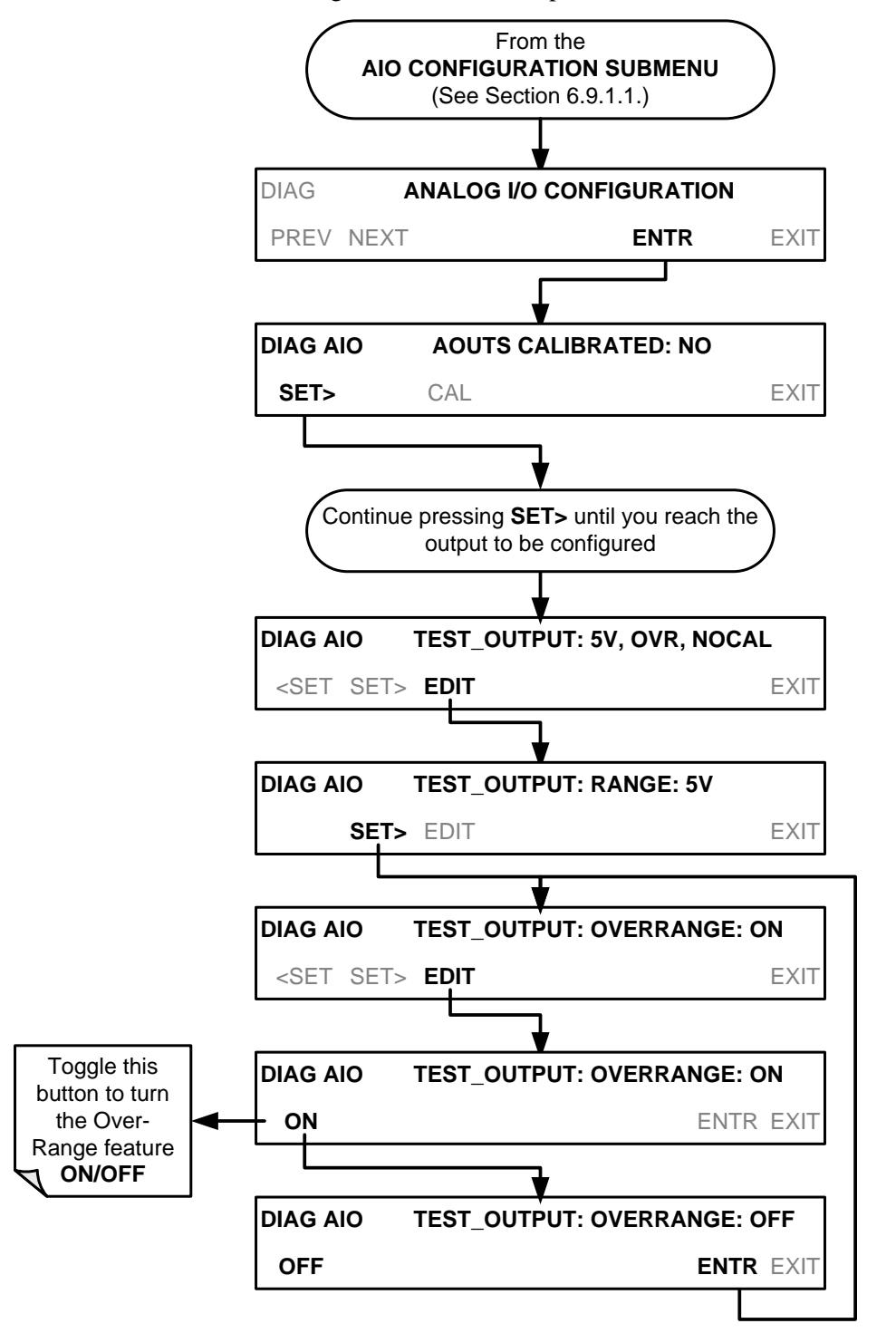

#### <span id="page-155-0"></span>4.10.1.5. **Adding a Recorder Offset to the Test Channel**

Some analog signal recorders require that the zero signal is significantly different from the baseline of the recorder in order to record slightly negative readings from noise around the zero point. This can be achieved in the T700 by defining a zero offset, a small voltage (e.g., 10% of span).

To add a zero offset to a specific analog output channel, press:

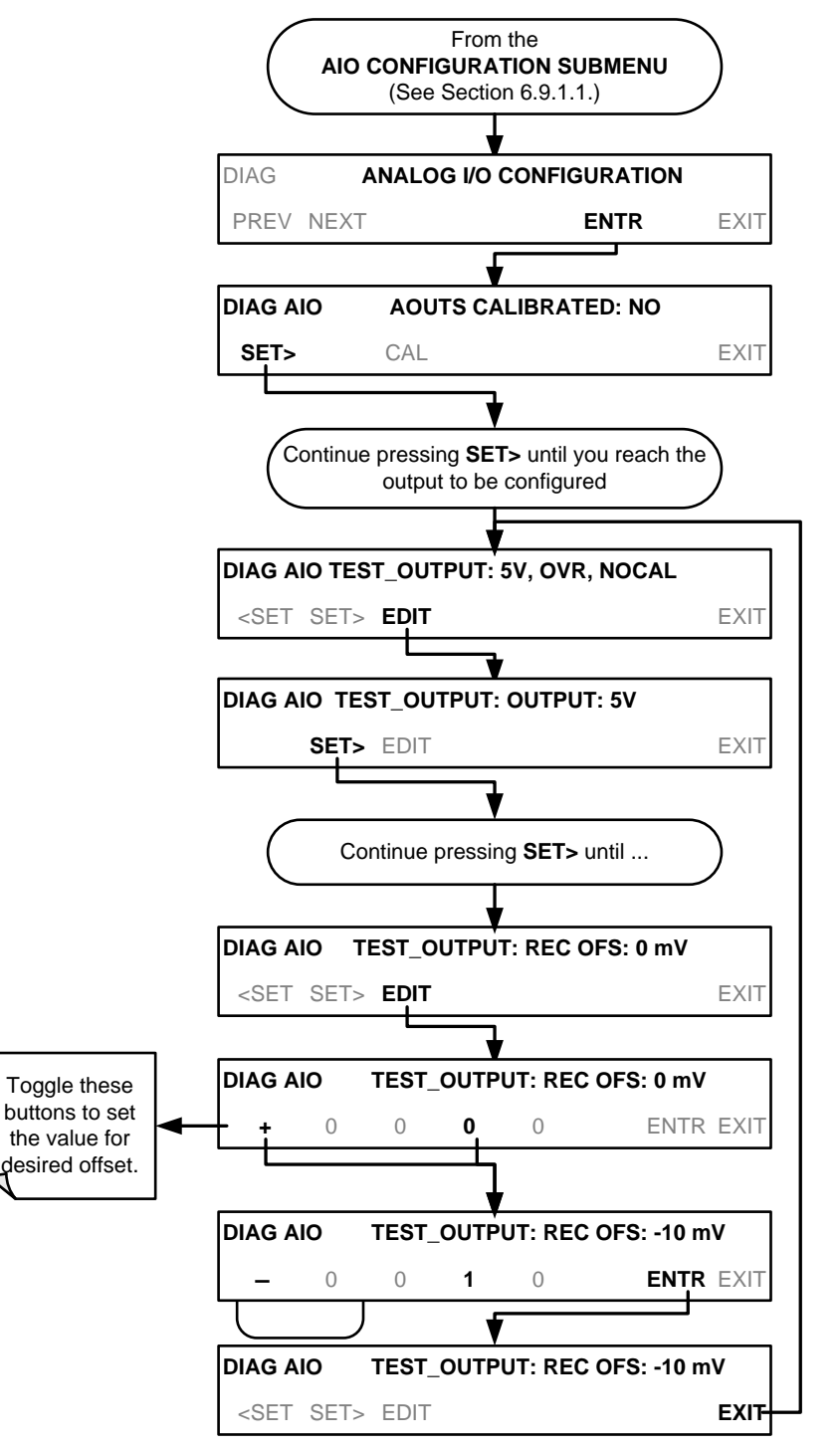

#### <span id="page-156-0"></span>4.10.1.6. **Test Channel Calibration**

**TEST CHANNEL** calibration needs to be carried out on first startup of the calibrator (performed in the factory as part of the configuration process) or whenever recalibration is required. The analog outputs can be calibrated automatically or adjusted manually.

In its default mode, the instrument is configured for automatic calibration of all channels, which is useful for clearing any analog calibration warnings associated with channels that will not be used or connected to any input or recording device, e.g., data logger.

Manual calibration should be used for the 0.1V range or in cases where the outputs must be closely matched to the characteristics of the recording device. Manual calibration requires the AUTOCAL feature to be disabled.

#### **ENABLING OR DISABLING THE TEST CHANNEL AUTOCAL FEATURE**

To enable or disable the AUTOCAL feature for the **TEST CHANNEL**, press:

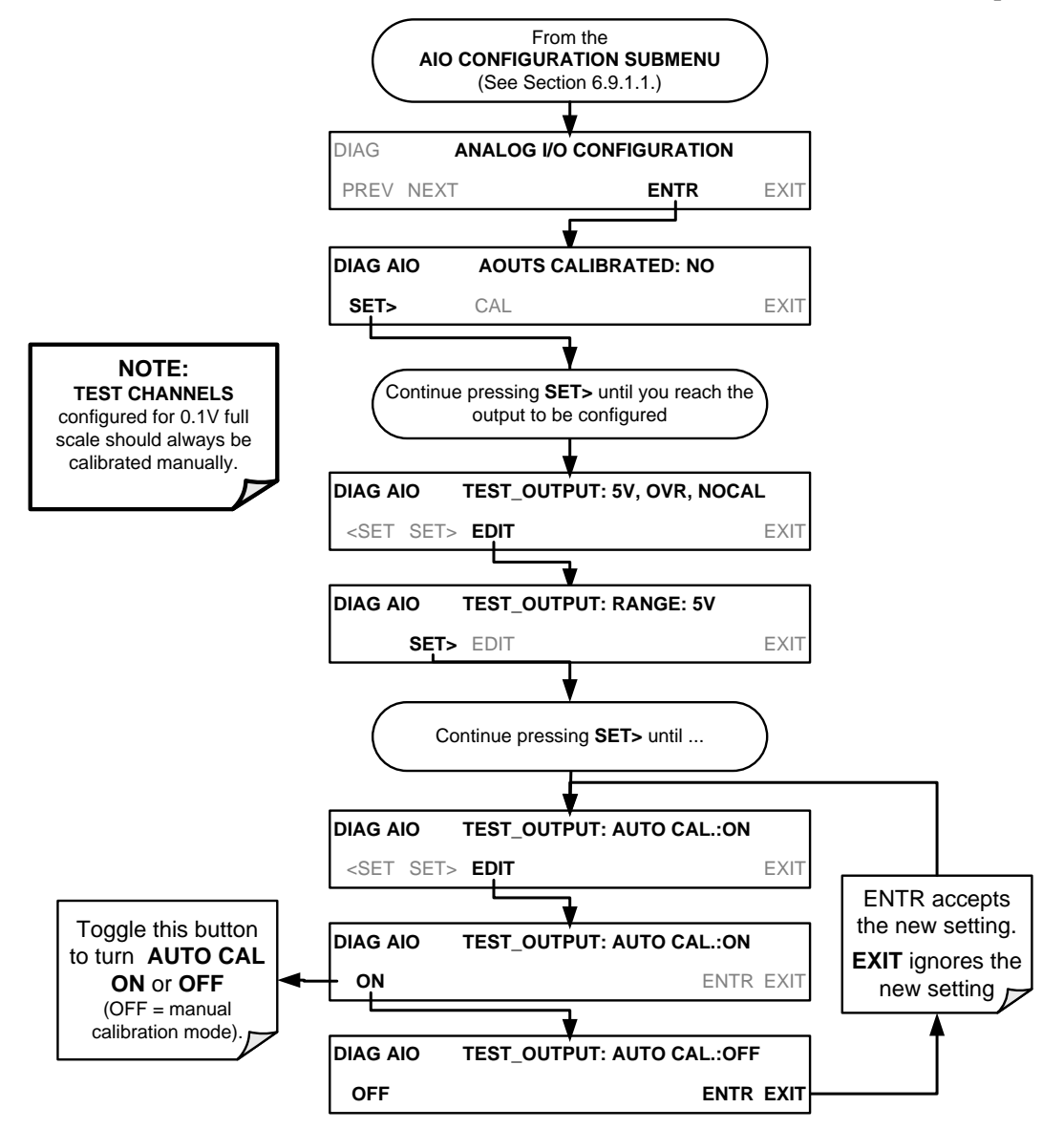

#### **AUTOMATIC TEST CHANNEL CALIBRATION**

**Note Before performing this procedure, ensure that the AUTO CAL feature is turned OFF for MFC\_DRIVE\_1, MFC\_DRIVE\_2 and MFC\_DRIVE\_3 if installed). Ensure that the AUTO CAL feature is turned ON for the TEST CHANNEL (see Section [4.10.1.6\)](#page-156-0).** 

To calibrate the outputs as a group with the **AOUTS CALIBRATION** command, press:

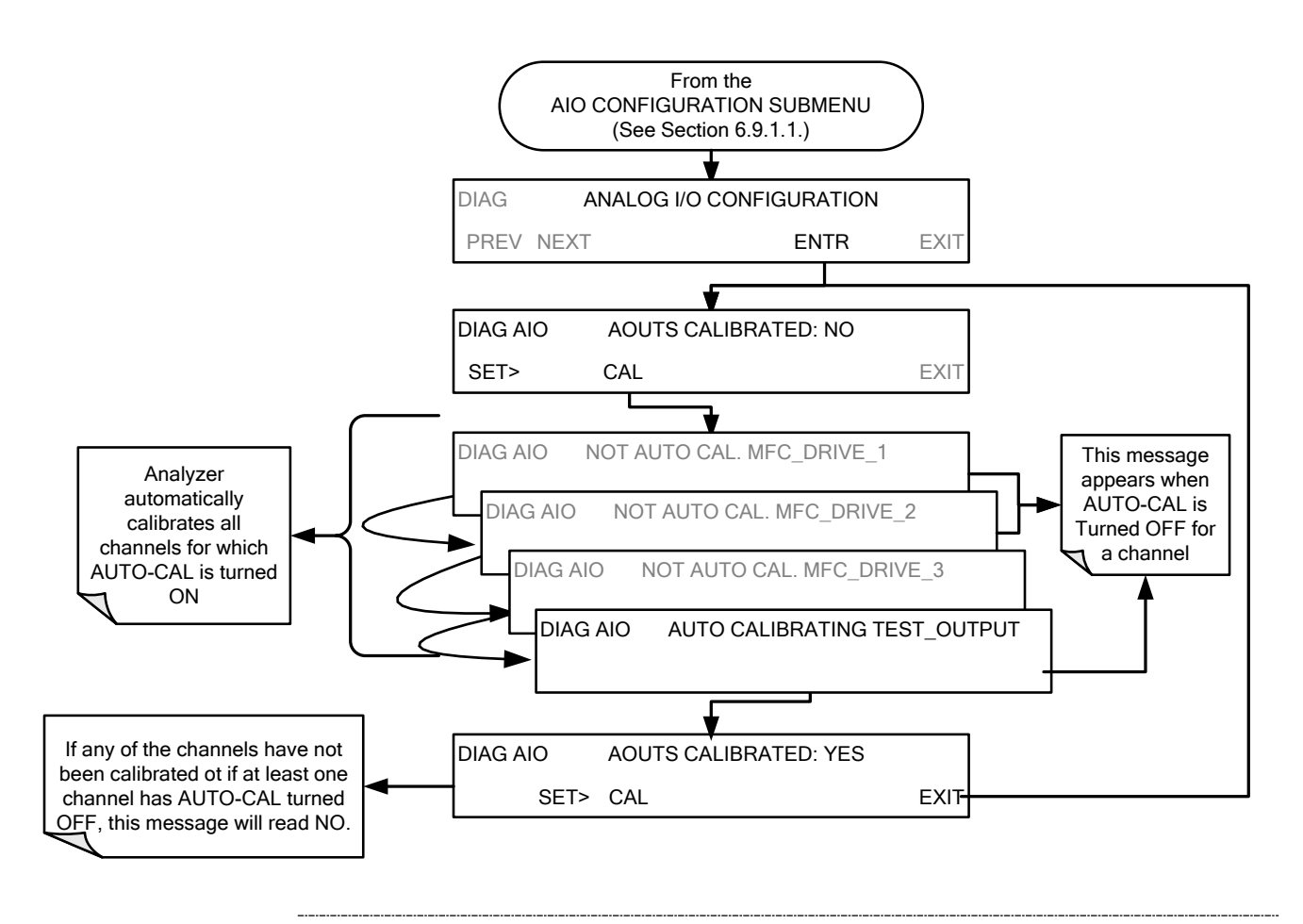

**Note Manual calibration should be used for the 0.1V range or in cases where the outputs must be closely matched to the characteristics of the recording device. Manual calibration requires that the AUTOCAL feature be disabled.** 

To initiate an automatic calibration from inside the **TEST CHANNEL** submenu, press:

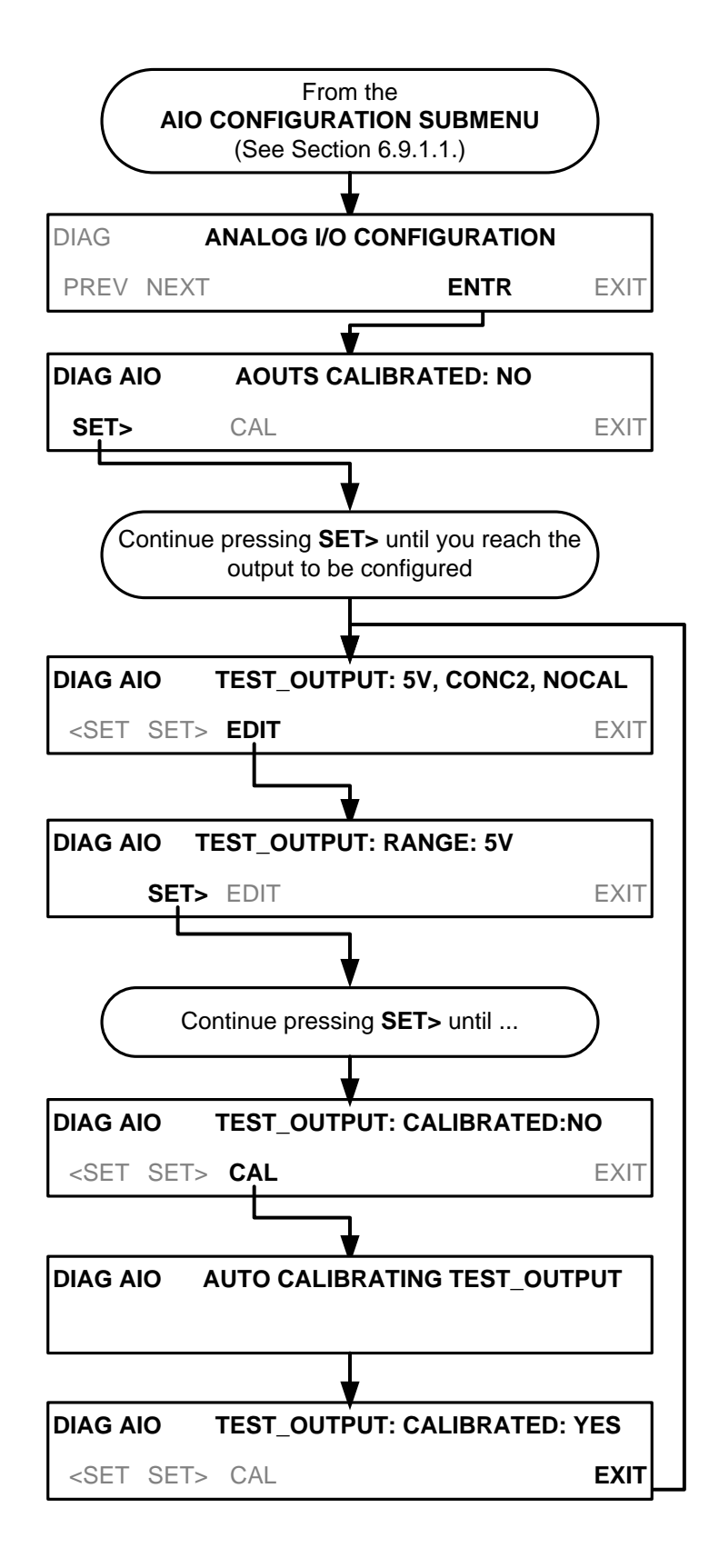

#### **MANUAL CALIBRATION OF THE TEST CHANNEL CONFIGURED FOR VOLTAGE RANGES**

For highest accuracy, the voltages of the analog outputs can be calibrated manually.

**Note The menu for manually adjusting the analog output signal level will only appear if the AUTO-CAL feature is turned off for the channel being adjusted (see Section [4.10.1.6\)](#page-156-0).** 

> Calibration is performed with a voltmeter connected across the output terminals and by changing the actual output signal level using the front panel buttons in 100, 10 or 1 count increments.

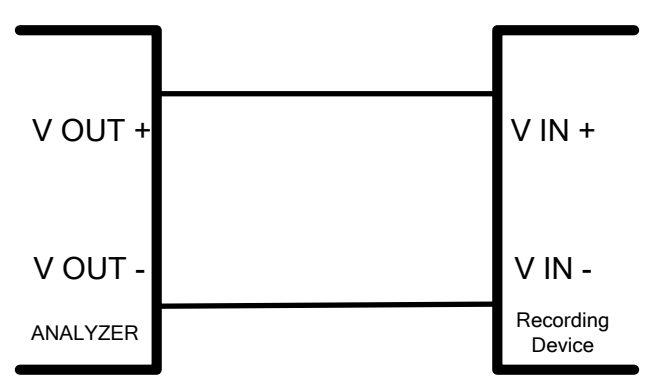

**Figure 4-11: Setup for Calibrating the TEST CHANNEL**

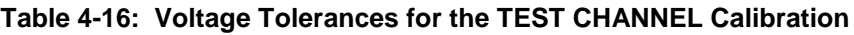

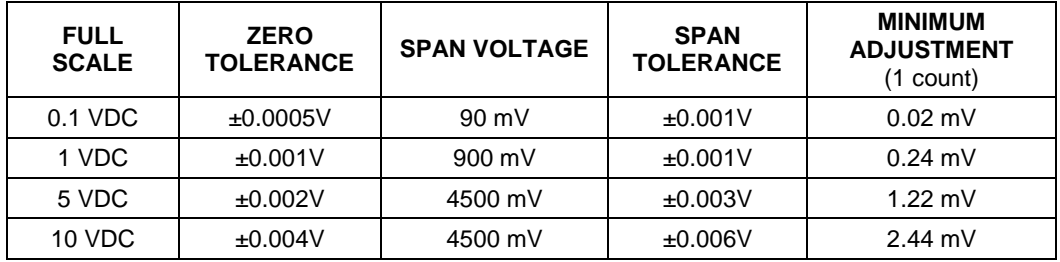

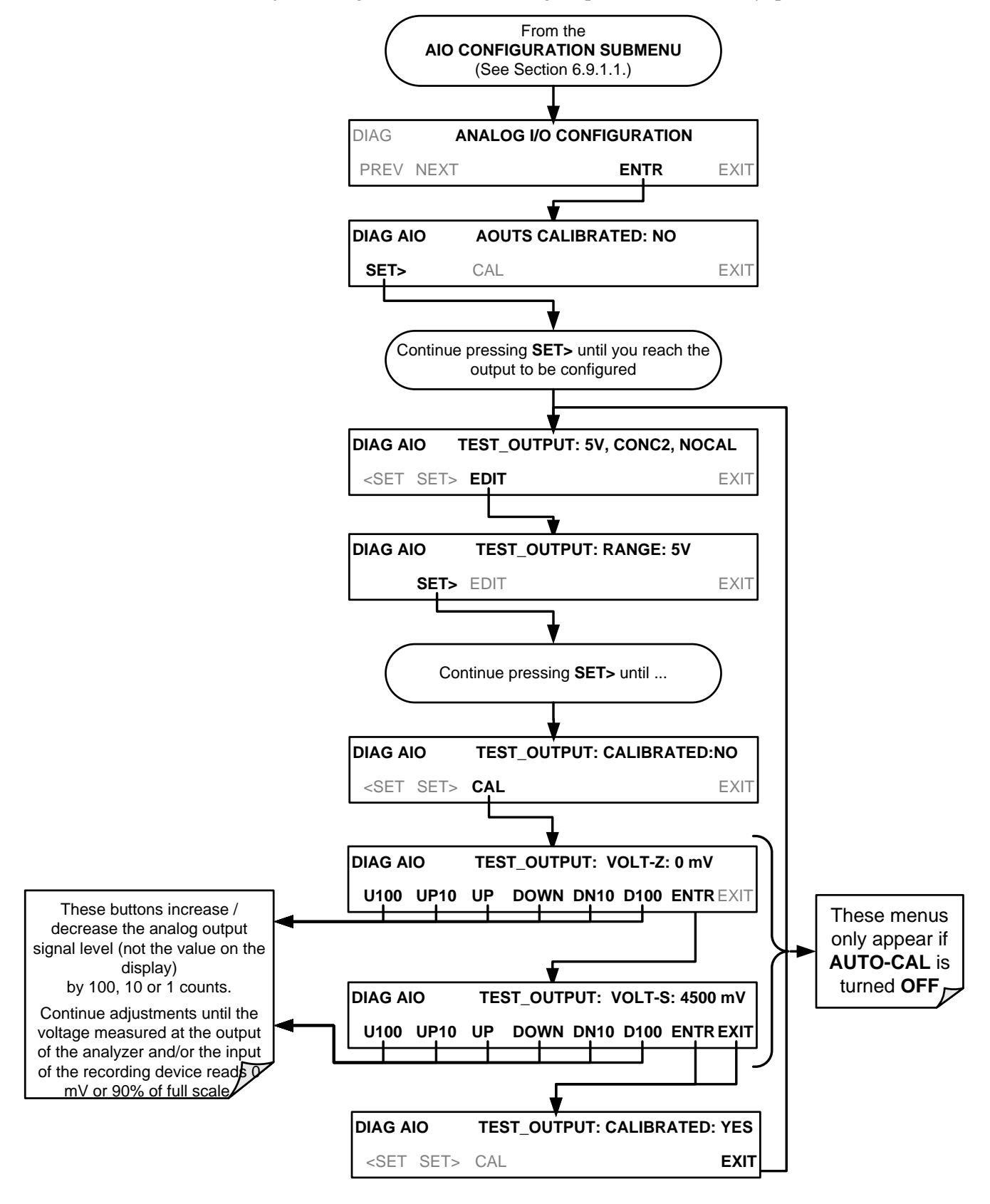

To adjust the signal levels of an analog output channel manually, press:

#### 4.10.1.7. **AIN Calibration**

This is the sub-menu in which to calibrate the A-to-D conversion circuitry (Sections [9.4.11.1](#page-249-0) and [10.3.5.1\)](#page-278-0). This calibration is only necessary after a major repair such as the replacement of a CPU, a motherboard or a power supply.

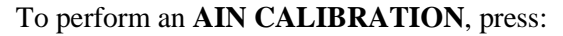

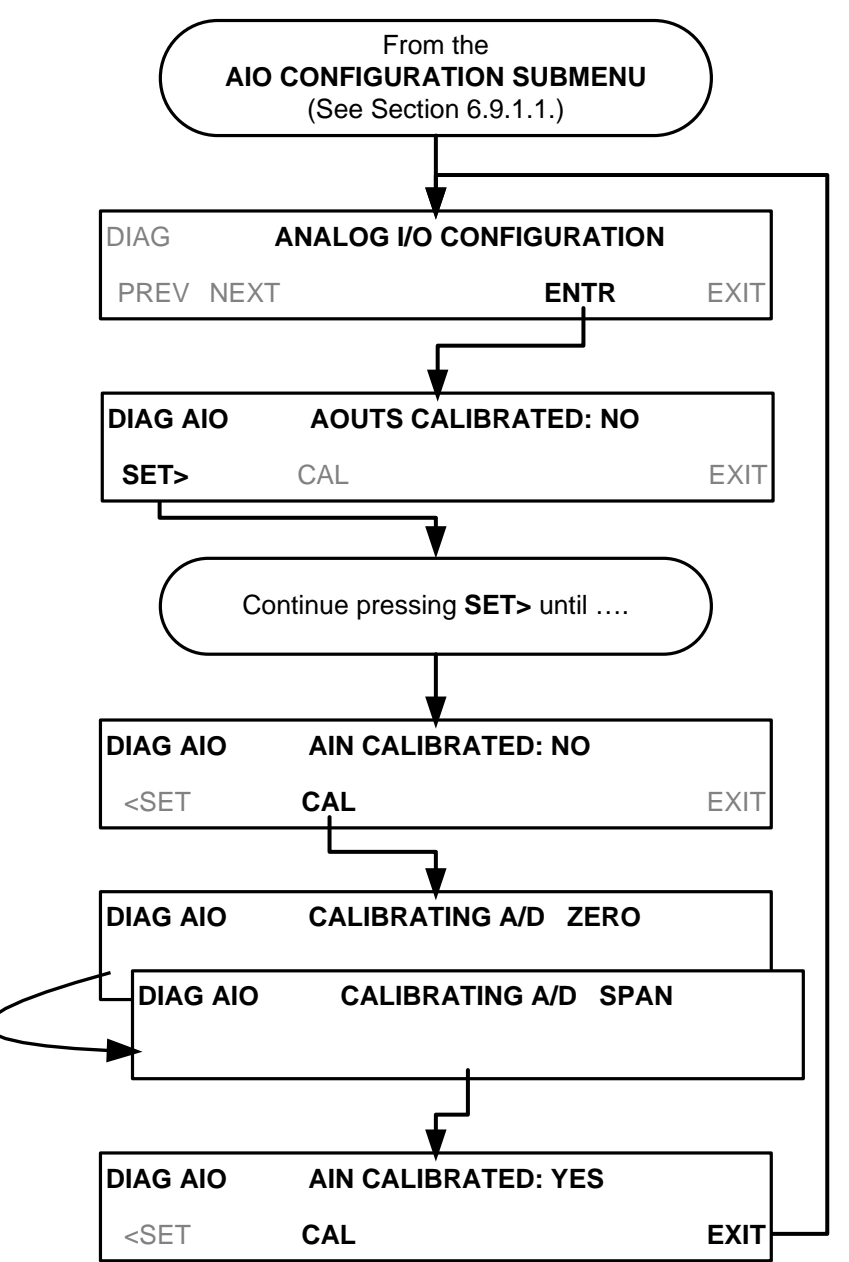

# **4.11. SETUP > LVL: SETTING UP AND USING LEADS (DASIBI) OPERATING LEVELS**

# 4.11.1. **GENERAL INFORMATION ABOUT LEADS LEVELS**

The T700 calibrator can be equipped with a version of firmware that includes support for LEADS, a data collection and analysis system LEADS specifically designed for handling meteorological and environmental data particularly when there is a need to integrate data and control instrumentation from several different manufacturers. When an T700 calibrator is equipped with the optional LEADS software used in conjunction with data loggers located in the central data analysis facility it is possible to collect and buffer data between the various calibrators, analyzers and metrological equipment remotely located at an air monitoring station.

Because LEADS was originally developed for use with TNRCC using Dasibi 5008 calibrators, the LEADS version of the T700 includes support for Dasibi "Dot" serial data commands and operational "LEVELs".

It also includes a method for driving external devices via contact closure control outputs in conjunction with an optional bolt-on valve driver assembly (see Section [3.3.1.6\)](#page-43-0).

**Note For more information on the LEADS system, please go to [http://www.meteostar.com/.](http://www.meteostar.com/)** 

## 4.11.2. **DOT COMMANDS**

The Dasibi "Dot" commands form a text-based (ASCII) data protocol that is transmitted between a control computer (XENO data logger in this case) and a calibrator or ambient gas analyzer over an RS-232 connection. The details of the protocol are beyond the scope of this document, but in its simplest form the protocol is based on a two or three digit integer preceded by a control-A and a period (.) and then followed by a "!" and a two digit checksum.

EXAMPLE:

# **^A.xxx!nn**

For further information on dot commands, please contact Teledyne API'S Technical Support.

A T700 equipped with LEADS software can be simultaneously operated over the same COMM port using standard Teledyne API's serial data commands and is compatible with APICOM versions 5 and later which include an added feature that allows a user to edit, upload and download level tables.

## 4.11.3. **LEVELS**

A **LEVEL** is a combination of several parameters:

- An ID number for the LEVEL
- An action, (e.g. GENERATE, GPT, GPTPS & MANUAL)
- A target concentration value
- An output flow rate (if applicable)
- Configuration for one or both of two status output blocks.

Up to twenty levels can be defined and used with the T700 using a range of ID numbers from 0-98. Level 99 is reserved for standby. The levels are not time based and do not include characteristics such as start time or duration, therefore a single LEVEL can not switch between different concentration levels and flow rates. Separate flow and concentration outputs must be programmed into separate LEVELs which are then individually started and stopped either by an operator at the calibrator's front panel or through a serial data operation over the RS-232 or Ethernet ports.

## 4.11.4. **ACTIVATING AN EXISTING LEVEL**

To activate an existing defined **LEVEL**, press:

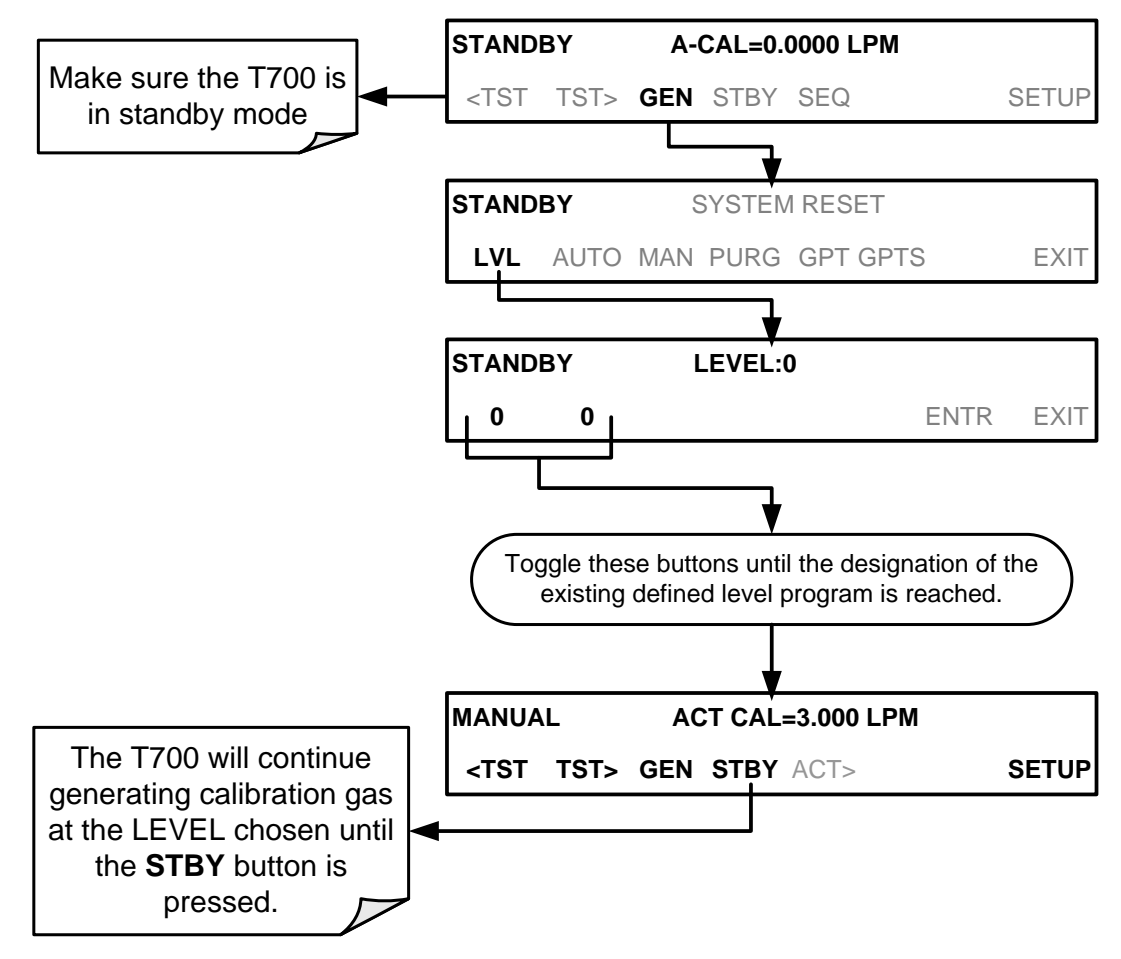

# 4.11.5. **PROGRAMMING NEW LEVELS**

To begin programming a new **LEVEL** find the **LVL** submenu by pressing:

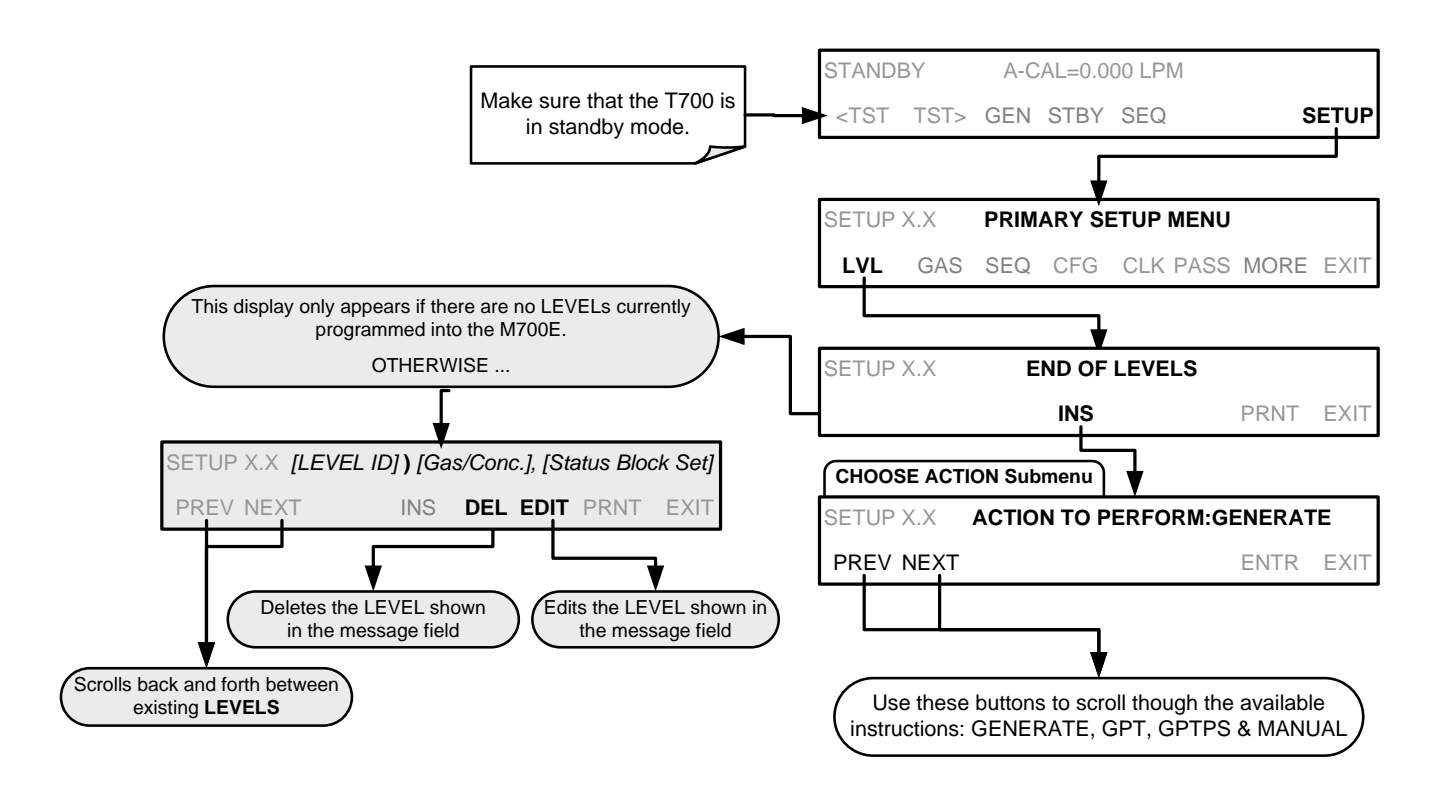

#### 4.11.5.1. **Creating a GENERATE LEVEL**

To create a **LEVEL** using the T700's **AUTO** generation function, press:

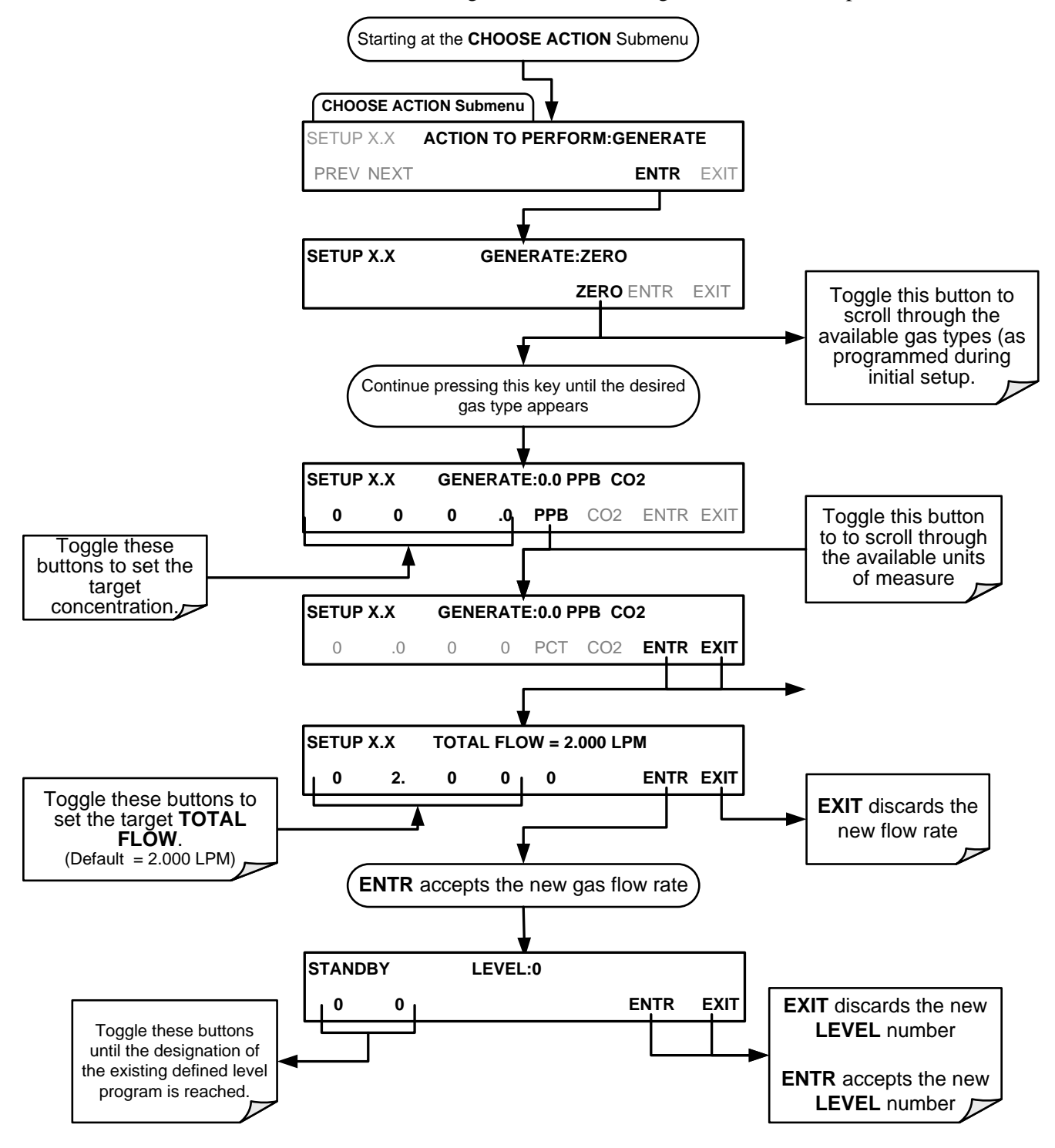

#### 4.11.5.2. **Creating a GPT LEVEL**

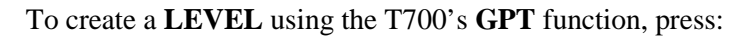

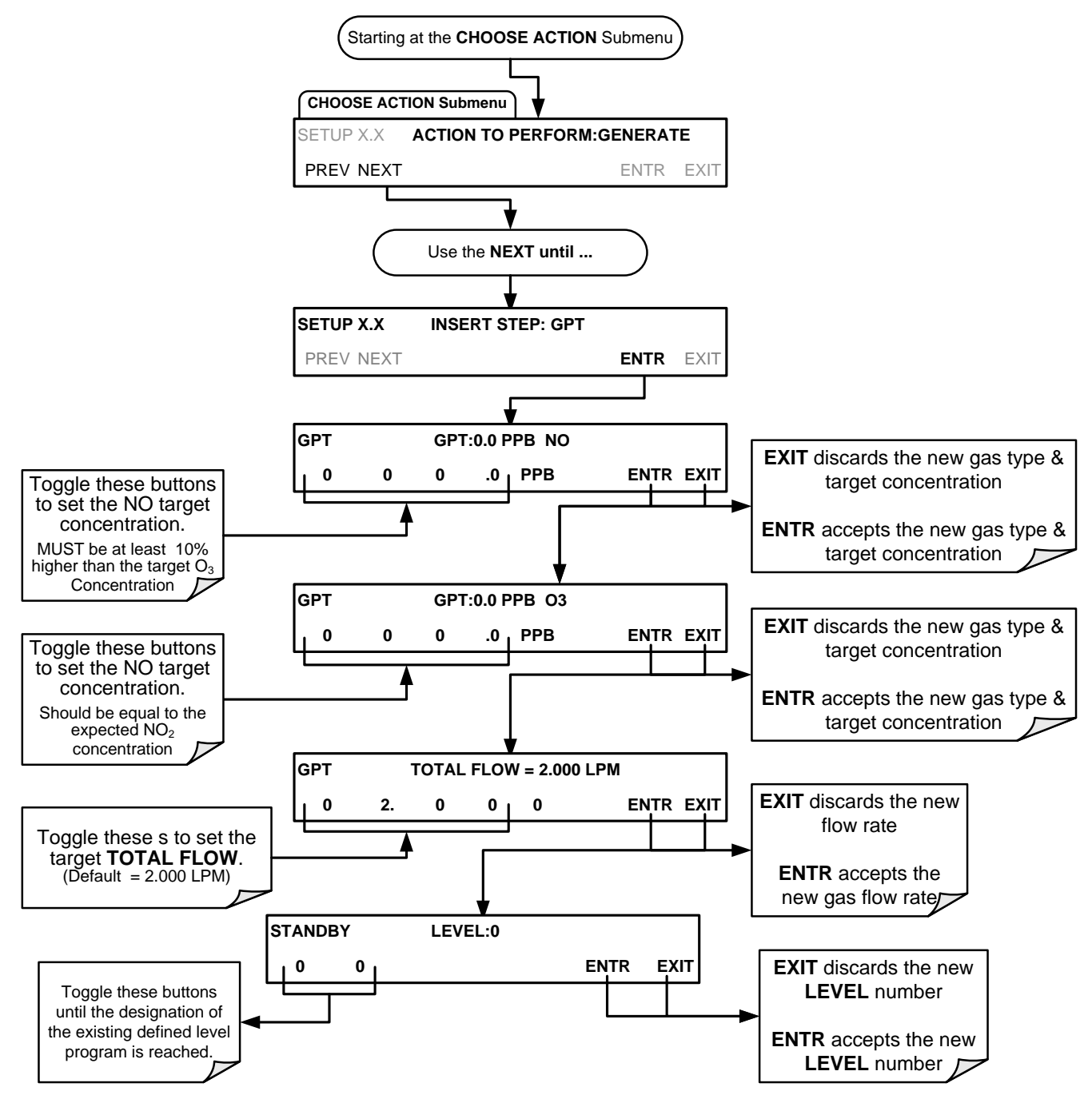

# 4.11.5.3. **Creating a GPTPS LEVEL**

To create a **LEVEL** using the T700's **GPTPS** function, press:

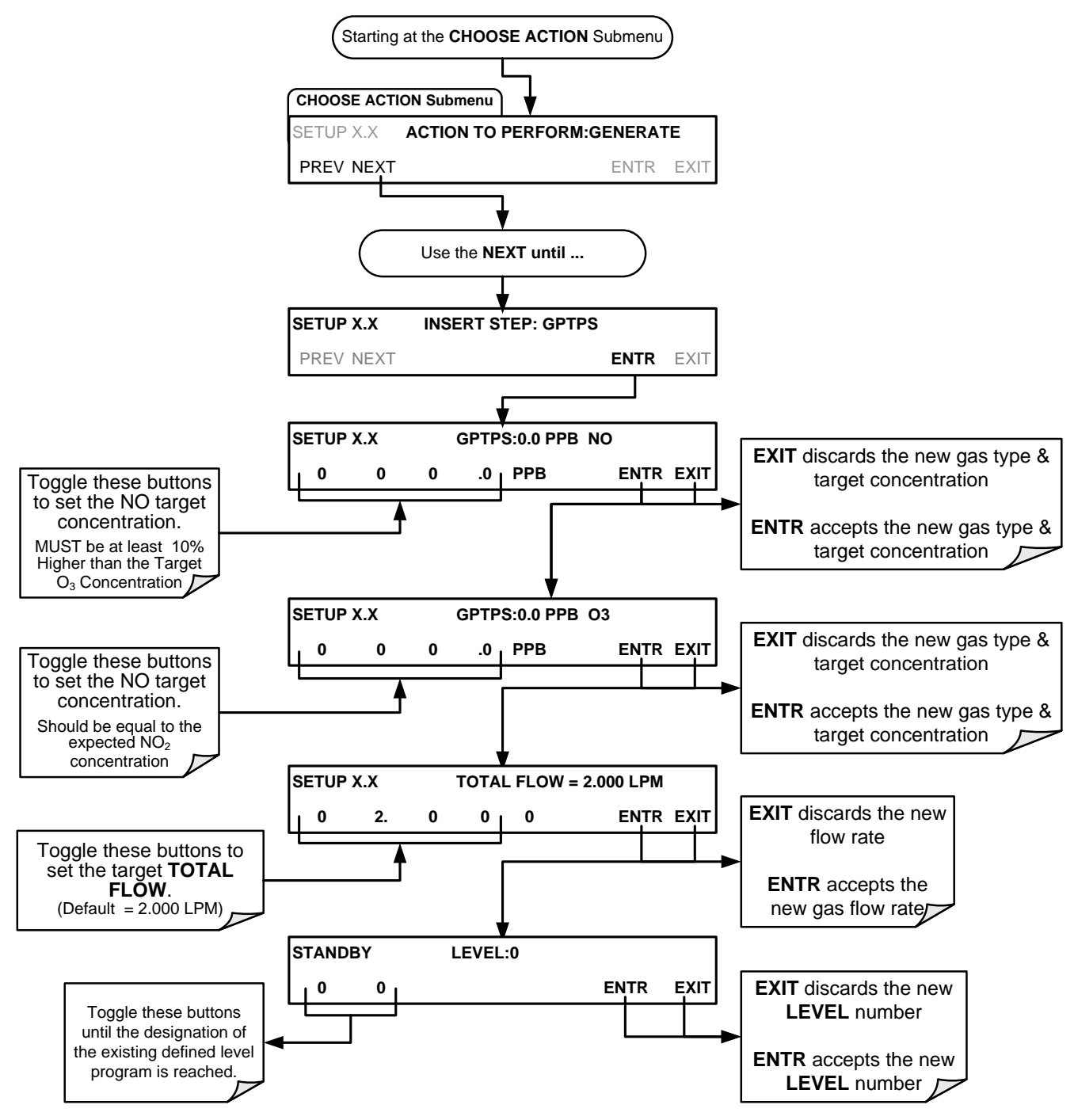

#### 4.11.5.4. **Creating a MANUAL LEVEL**

To create a level using the T700's **MANUAL** generation function, press:

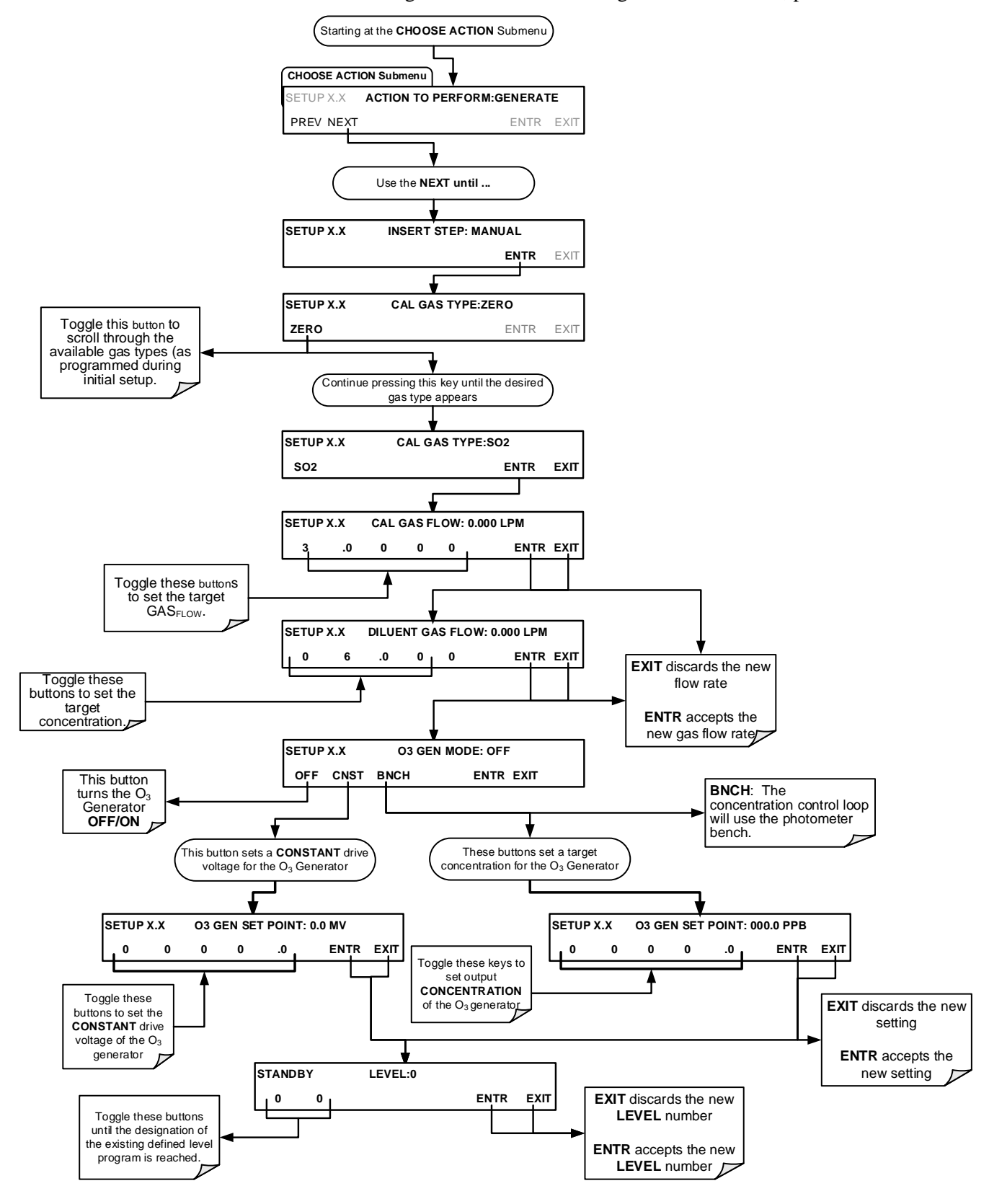

#### 4.11.5.5. **Editing or Deleting a LEVEL**

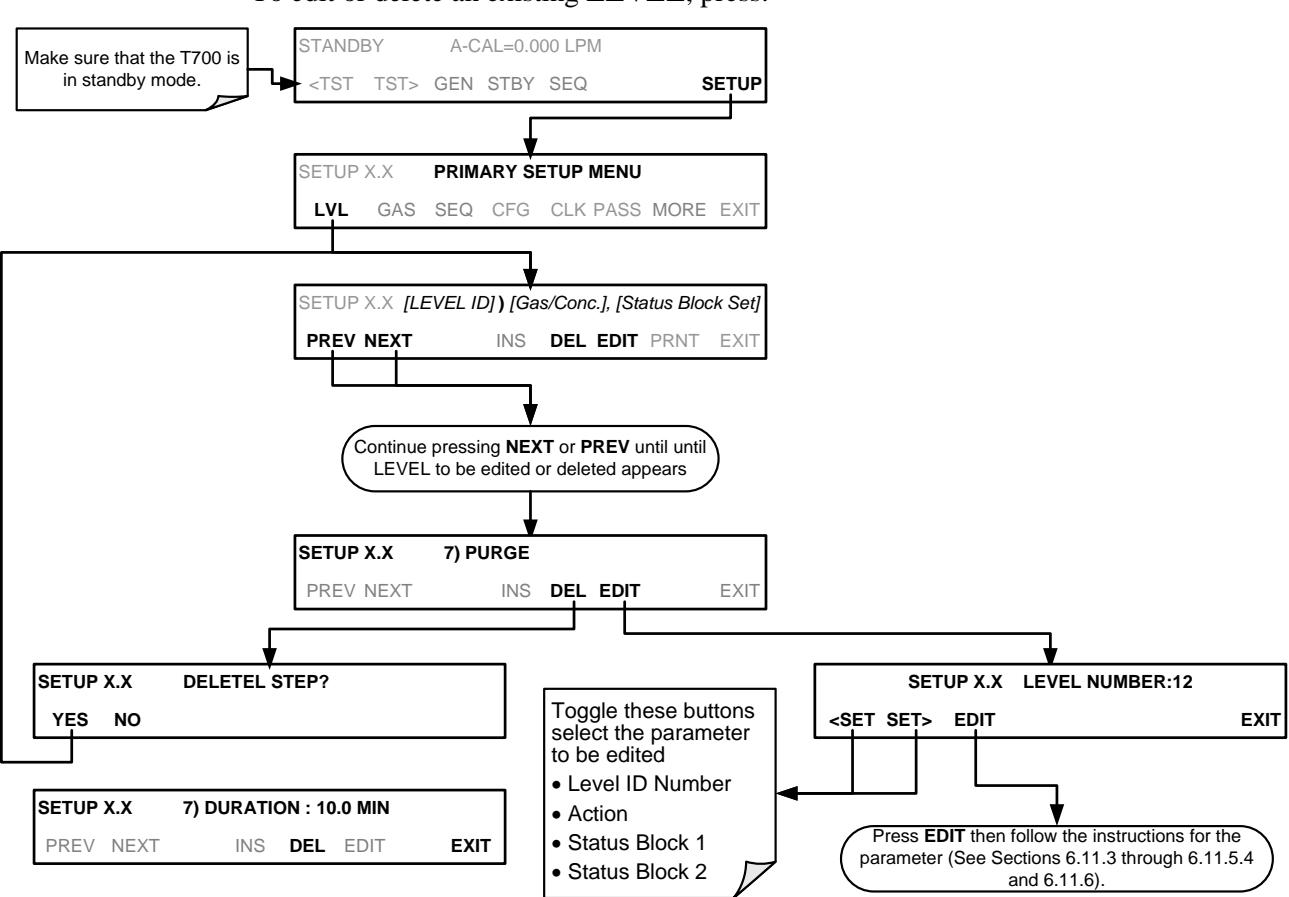

To edit or delete an existing **LEVEL**, press:

## 4.11.6. **CONFIGURING LEVEL STATUS BLOCKS**

There are two **STATUS BLOCKS** associated with **LEADS LEVELS**.

- **BLOCK 1:** This block corresponds to the physical CONTROL OUTPUT connections located on the back panel of the T700 (see [Figure 3-4](#page-33-0) and Section [3.3.1.5\)](#page-42-0).
- **BLOCK 2**: The second status block does not correspond to any physical output but is used to communicate status over the serial data port.

To configure the either of the **STATUS BLOCKS**, press:

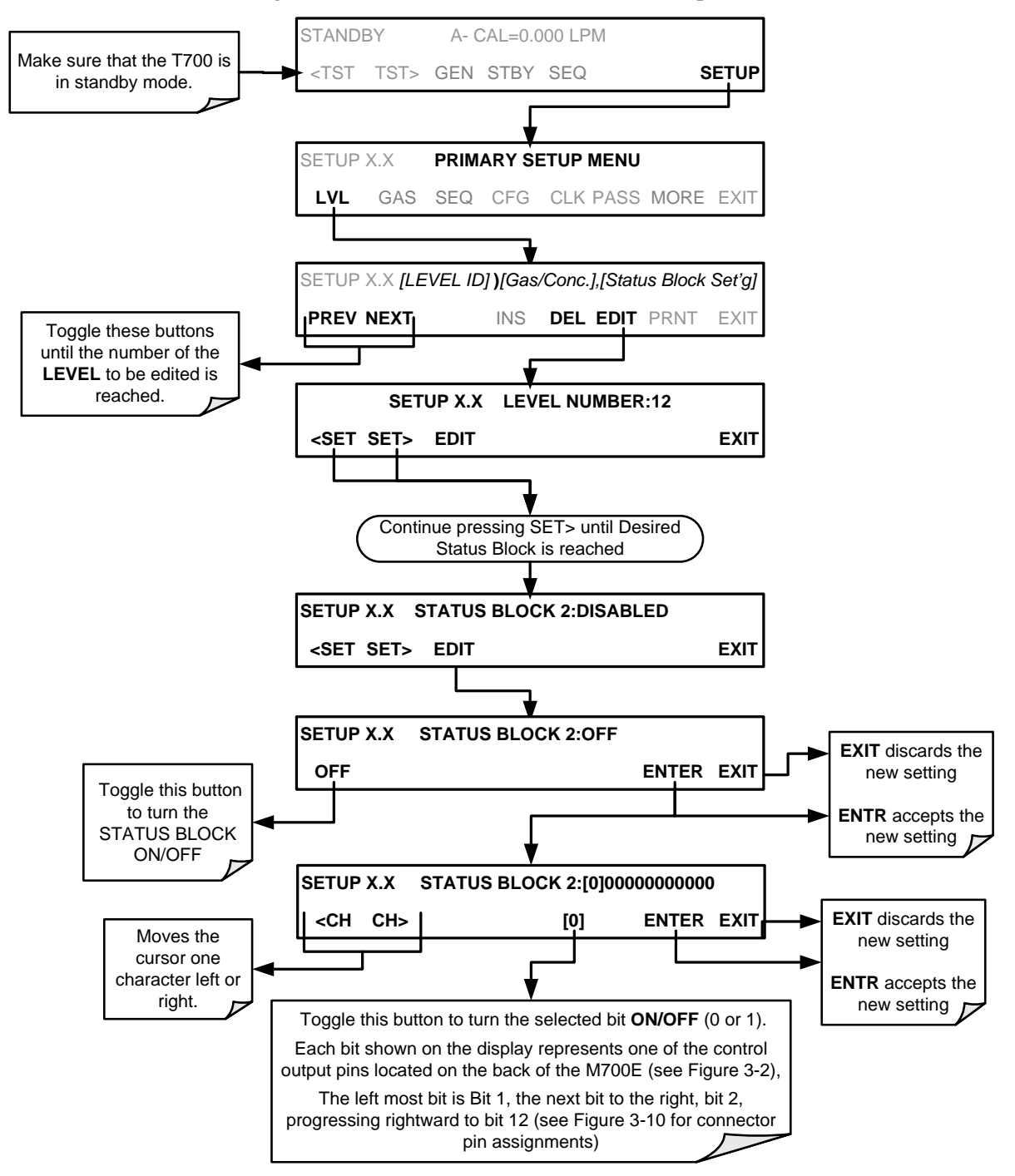

This page intentionally left blank.

# <span id="page-172-0"></span>**5. COMMUNICATIONS SETUP AND OPERATION**

The instrument rear panel connections include an Ethernet port, a USB port (option) and two serial communications ports (labeled RS232, which is the COM1 port, and COM2) located on the rear panel (refer to [Figure 3-4\)](#page-33-0). These ports give the user the ability to communicate with, issue commands to, and receive data from the analyzer through an external computer system or terminal.

This section provides pertinent information regarding communication equipment, describes the instrument's communications modes, presents configuration instructions for the communications ports, and provides instructions for their use.

# <span id="page-172-1"></span>**5.1. DATA TERMINAL/COMMUNICATION EQUIPMENT (DTE DCE)**

RS-232 was developed for allowing communications between data terminal equipment (DTE) and data communication equipment (DCE). Basic terminals always fall into the DTE category whereas modems are always considered DCE devices. The difference between the two is the pin assignment of the Data Receive and Data Transmit functions.

- DTE devices receive data on pin 2 and transmit data on pin 3.
- DCE devices receive data on pin 3 and transmit data on pin 2.

To allow the analyzer to be used with terminals (DTE), modems (DCE) and computers (which can be either), a switch mounted below the serial ports on the rear panel allows the user to set the RS-232 configuration for one of these two data devices. This switch exchanges the Receive and Transmit lines on RS-232 emulating a cross-over or nullmodem cable. The switch has no effect on COM2.

The T700 is equipped with two serial communication ports (labeled **RS232** and **COM2**), a USB com port and an Ethernet port located on the rear panel. The two serial ports are accessible via two DB-9 connectors (see [Figure 3-4\)](#page-33-0): RS232 (COM1), a male DB-9 connector, and COM2, a female DB9 connector.

The RS232 and COM2 ports operate similarly and give the user the ability to communicate with, issue commands to, and receive data from the calibrator through an external computer system or terminal.

- The RS-232 port (COM1) can also be configured to operate in single or RS-232 multi-drop mode (option 62, Sections [3.3.1.7](#page-45-0) and [5.2\)](#page-173-1).
- The COM2 port can be configured for standard RS-232 operation, half-duplex RS-485 communication. (Contact the factory for RS-485 communication configuration).

The Ethernet connector allows the analyzer to be connected to a network running TCP/IP or to the public Internet if access is available. The network must have routers capable of operating at 10BaseT or 100BaseT. DHCP is enabled by default (Section [5.4.1\)](#page-178-2). This configuration is useful for quickly getting an instrument up and running on a network. However, for permanent Ethernet connections, a static IP address should be used (Section [5.4.1.1\)](#page-181-0). Edit the Instrument and Gateway IP addresses and Subnet Mask to the desired settings. Then, from the computer, enter the same information through an application such as HyperTerminal.

The USB port is for optional direct communication between the calibrator and a desktop or laptop computer. This configuration can be used when the **COM2** port is not in use except for multidrop communication. For setup instructions, please refer to Sections [3.3.1.7](#page-45-0) and [5.2.1.](#page-173-0)

# <span id="page-173-1"></span>**5.2. COMMUNICATION MODES, BAUD RATE AND PORT TESTING**

Use the SETUP>MORE>COMM menu to configure COM1 (labeled **RS232** on instrument rear panel) and/or COM2 (labeled **COM2** on instrument rear panel) for communication modes, baud rate and/or port testing for correct connection.

# <span id="page-173-0"></span>5.2.1. **COMMUNICATION MODES**

Each of the calibrator's serial ports can be configured to operate in a number of different modes, listed in [Table 5-1.](#page-173-2) As modes are selected, the calibrator sums the Mode ID numbers and displays this combined number on the front panel display. For example, if quiet mode  $(01)$ , computer mode  $(02)$  and Multi-Drop-enabled mode  $(32)$  are selected, the Calibrator would display a combined **MODE ID** of **35**.

<span id="page-173-2"></span>**Table 5-1: COMM Port Communication Modes**

| MODE <sup>1</sup>                            | ID                                                                                                    | <b>DESCRIPTION</b>                                                                                                    |  |
|----------------------------------------------|----------------------------------------------------------------------------------------------------|----------------------------------------------------------------------------------------------------|--|
| <b>QUIET</b>                                 | 1                                                                                                    | Quiet mode suppresses any feedback from the calibrator (such as warning messages)<br>to the remote device and is typically used when the port is communicating with a<br>computer program where such intermittent messages might cause communication<br>problems. |  |
|                                              |                                                                                                    | Such feedback is still available but a command must be issued to receive them.                                                                                                    |  |
| $\mathbf{2}$<br><b>COMPUTER</b>              |                                                                                                    | Computer mode inhibits echoing of typed characters and is used when the port is<br>communicating with a computer operated control program.                                                                                                    |  |
|                                              |                                                                                                    | When turned on this mode switches the <b>COMM</b> port settings<br>from                                                                                                    |  |
| E, 8, 1 / E, 7, 1                            | 2048                                                                                                    | No parity; 8 data bits; 1 stop bit                                                                                                    |  |
|                                              |                                                                                                    | to                                                                                                    |  |
|                                              |                                                                                                    | Even parity; 7 data bits; 1 stop bit                                                                                                    |  |
| <b>SECURITY</b>                              | $\overline{\mathbf{4}}$                                                                                                    | When enabled, the serial port requires a password before it will respond. The only<br>command that is active is the help screen (? CR).                                                                                                    |  |
| <b>RS-485</b>                                | 1024                                                                                                    | Configures the COM2 Port for RS-485 communication. RS-485 mode has precedence<br>over multi-drop mode if both are enabled.                                                                                                    |  |
| <b>MULTI-DROP</b><br>32<br><b>PROTOCOL</b>   |                                                                                                    | Multi-drop protocol allows a multi-instrument configuration on a single communications<br>channel. Multi-drop requires the use of instrument IDs.                                                                                                    |  |
| <b>ENABLE</b><br><b>MODEM</b>                | Enables to send a modem initialization string at power-up. Asserts certain lines in the<br>64<br>RS-232 port to enable the modem to communicate. |                                                                                                    |  |
| <b>ERROR</b><br>128<br>CHECKING <sup>2</sup> |                                                                                                    | Fixes certain types of parity errors at certain Hessen protocol installations.                                                                                                    |  |

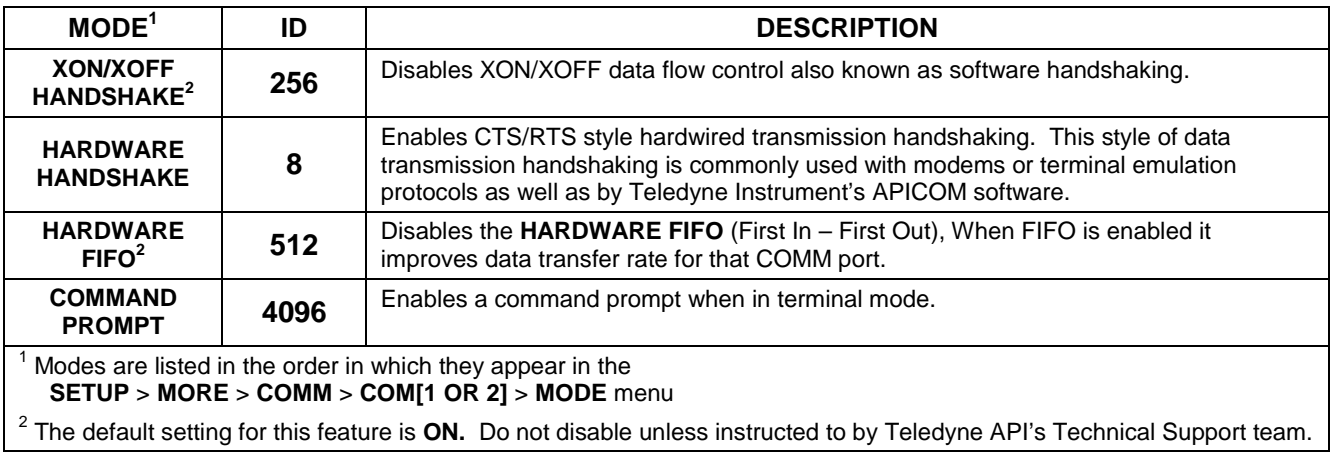

#### **Note Communication Modes for each COMM port must be configured independently.**

Press the following buttons to select communication modes for a one of the COMM Ports, such as the following example where **RS-485** mode is enabled:

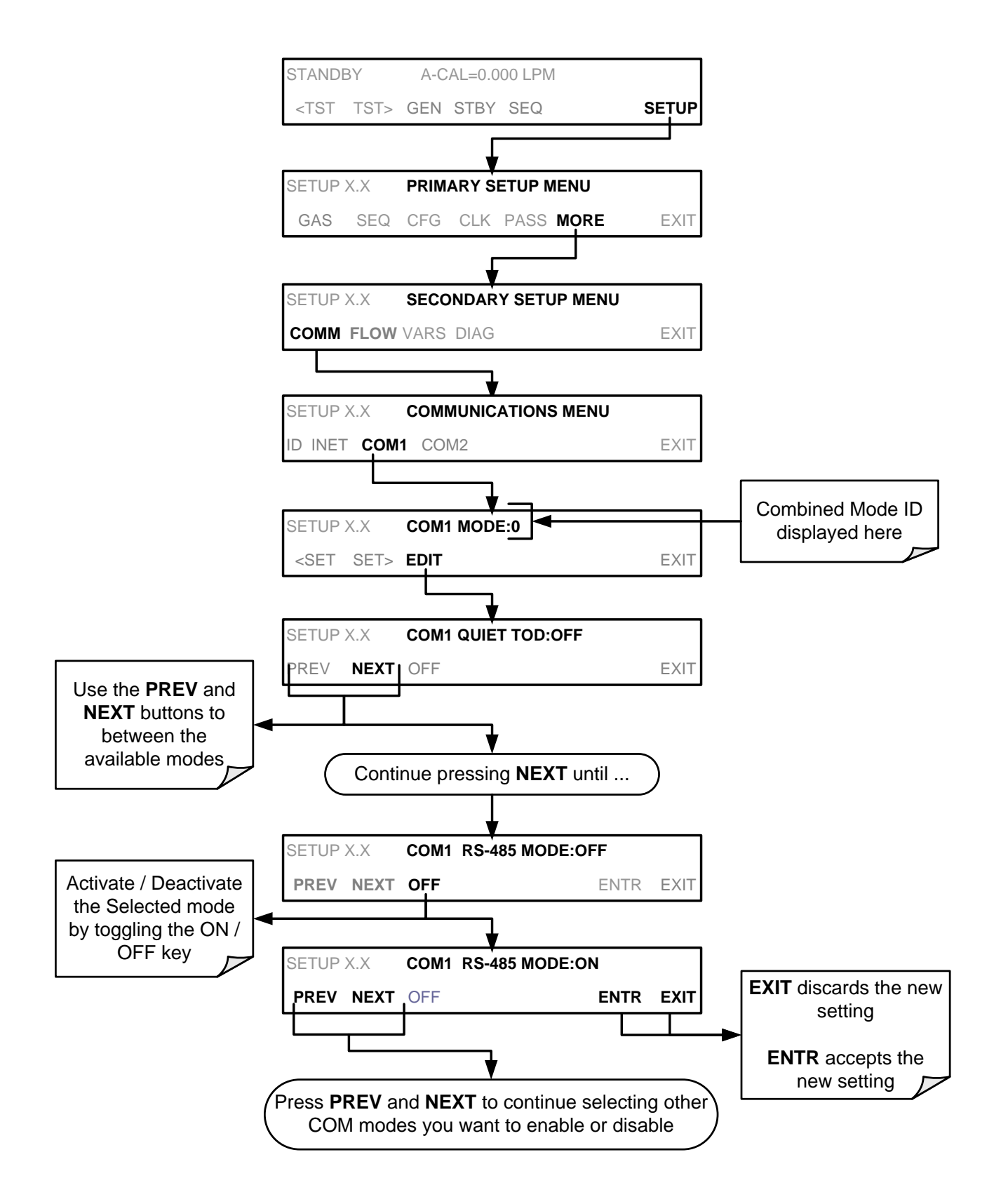

# <span id="page-176-0"></span>5.2.2. **COM PORT BAUD RATE**

To select the baud rate of either COM Port, go to SETUP>MORE>COMM and select either COM1 or COM2 as follows (use COM2 to view/match your personal computer baud rate when using the USB port:

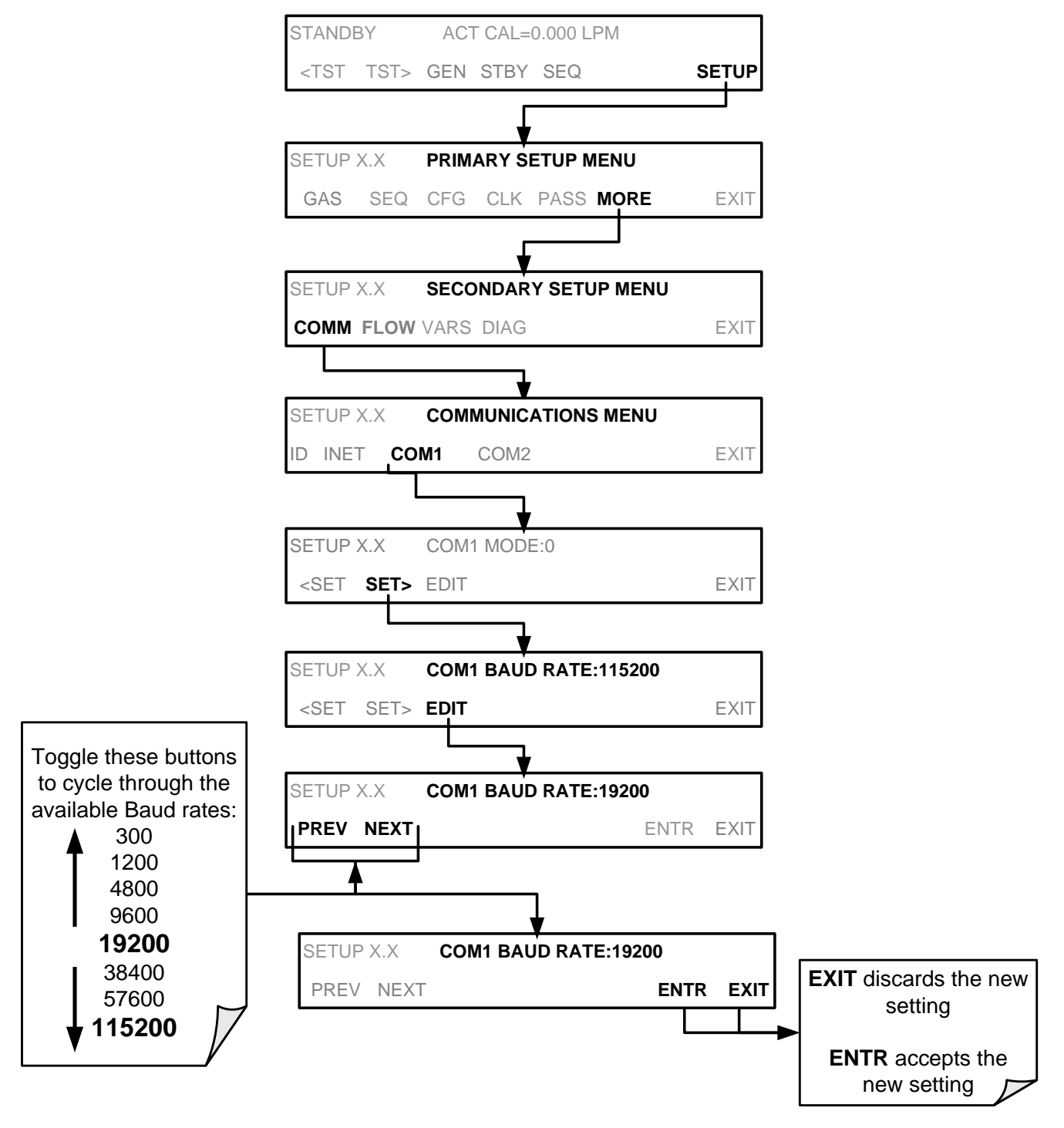

## <span id="page-177-0"></span>5.2.3. **COM PORT TESTING**

The serial ports can be tested for correct connection and output in the **COMM** menu. This test sends a string of 256 'w' characters to the selected COM port. While the test is running, the red LED on the rear panel of the calibrator should flicker.

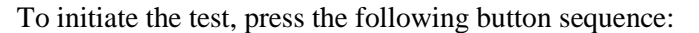

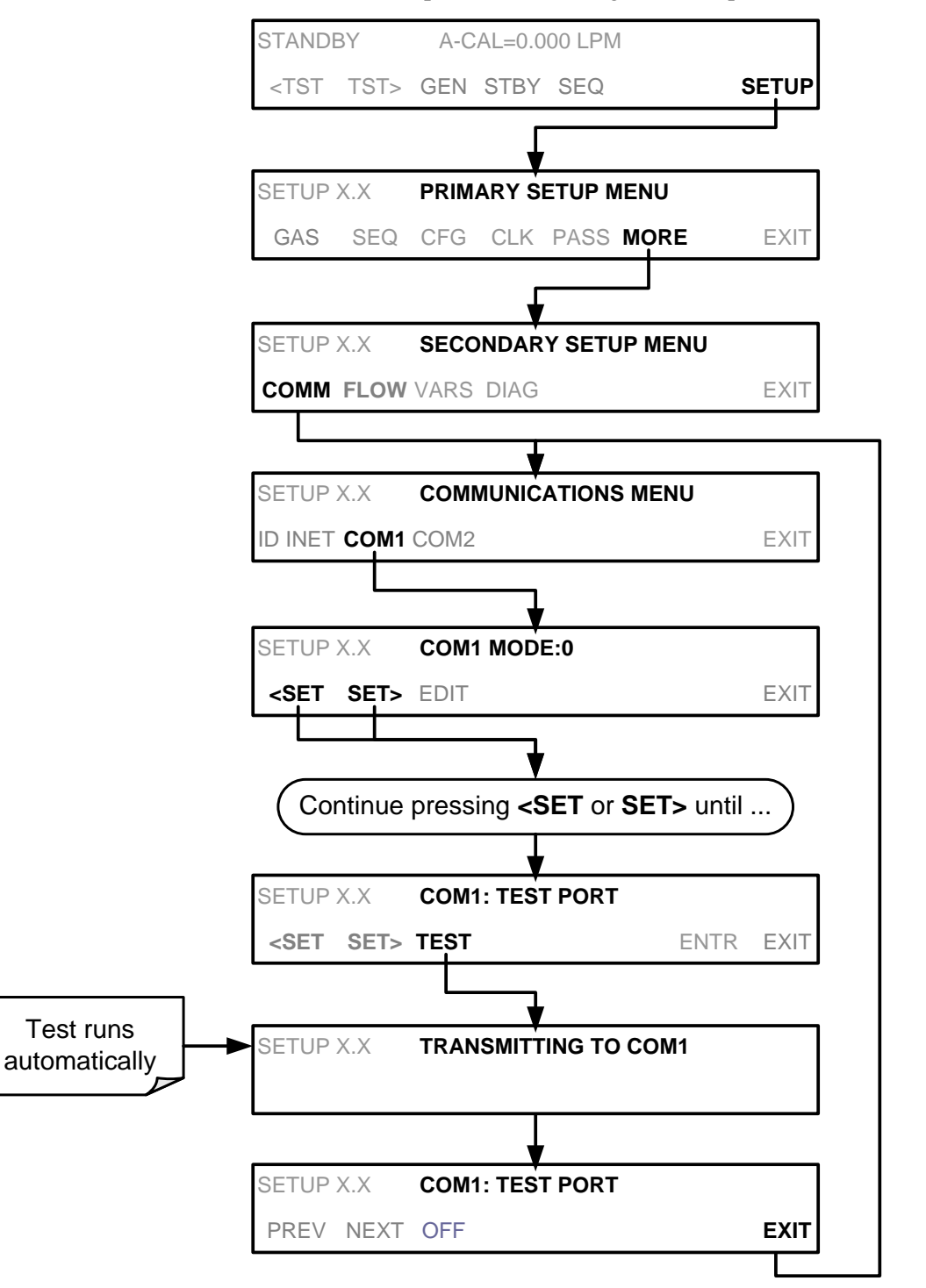

# <span id="page-178-1"></span>**5.3. RS-485 (OPTION)**

The COM2 port of the instrument's rear panel is set up for RS-232 communication but can be reconfigured for RS-485 communication. Contact Technical Support. If this option was elected at the time of purchase, the rear panel was preconfigured at the factory. Choosing this option disallows use of the USB port.

# <span id="page-178-0"></span>**5.4. REMOTE ACCESS VIA THE ETHERNET**

Via the Ethernet interface, the calibrator can be connected to any standard 10BaseT or 100BaseT Ethernet network via low-cost network hubs, switches or routers. The interface operates as a standard TCP/IP device on port 3000. This allows a remote computer to connect through the Internet to the calibrator using APICOM, terminal emulators or other programs.

Under the SETUP>MORE>COMM menu the **INET** submenu is used to manage and configure the Ethernet interface with your LAN or Internet Server(s). The calibrator is shipped with DHCP enabled by default. This allows the instrument to be connected to a network or router with a DHCP server (Section [5.4.1\)](#page-178-2), but for a permanent Ethernet connection, configure the instrument with a static IP address (Section [5.4.1.1\)](#page-181-0).

The Ethernet LEDs located on the connector indicate the Ethernet connection status.

**Table 5-2: Ethernet Status Indicators**

| I FD             | <b>FUNCTION</b>                          |  |
|------------------|------------------------------------------|--|
| amber (link)     | On when connection to the LAN is valid.  |  |
| green (activity) | Flickers during any activity on the LAN. |  |

### <span id="page-178-2"></span>5.4.1. **CONFIGURING THE ETHERNET INTERFACE USING DHCP**

The Ethernet feature for your T700 uses Dynamic Host Configuration Protocol (DHCP) to configure its interface with your LAN automatically. This requires your network servers also be running DHCP. The calibrator will do this the first time you turn the instrument on after it has been physically connected to your network. Once the instrument is connected and turned on, it will appear as an active device on your network without any extra set up steps or lengthy procedures.

**Note Check the INET settings the first time you power up your calibrator after it has been physically connected to the LAN/Internet to ensure that the DHCP has successfully downloaded the appropriate information from your network server(s).** 

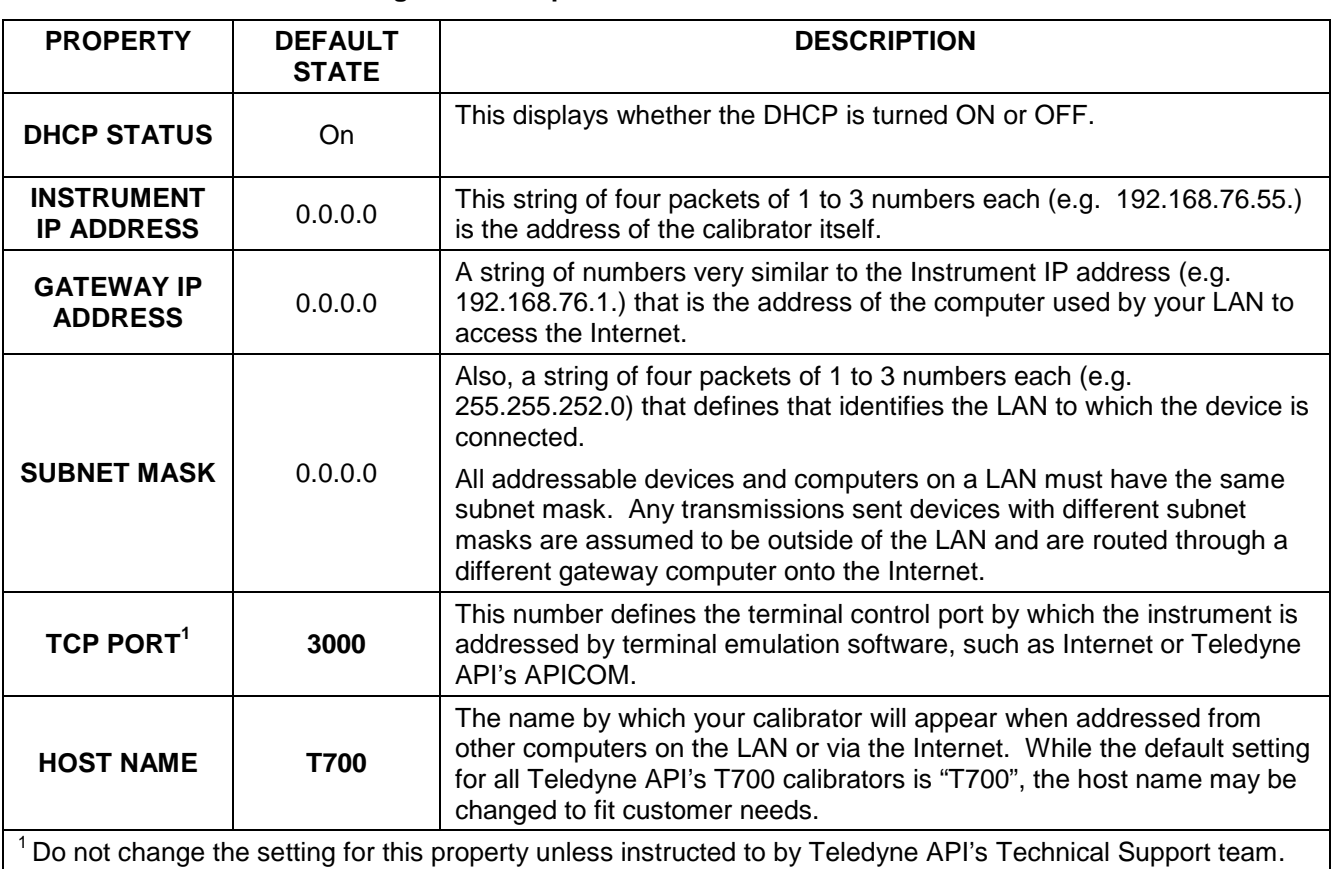

#### **Table 5-3: LAN/Internet Configuration Properties**

**Note If the gateway IP, instrument IP and the subnet mask are all zeroes (e.g. "0.0.0.0"), the DCHP was not successful in which case you may have to configure the calibrator's Ethernet properties manually. See your network administrator.**
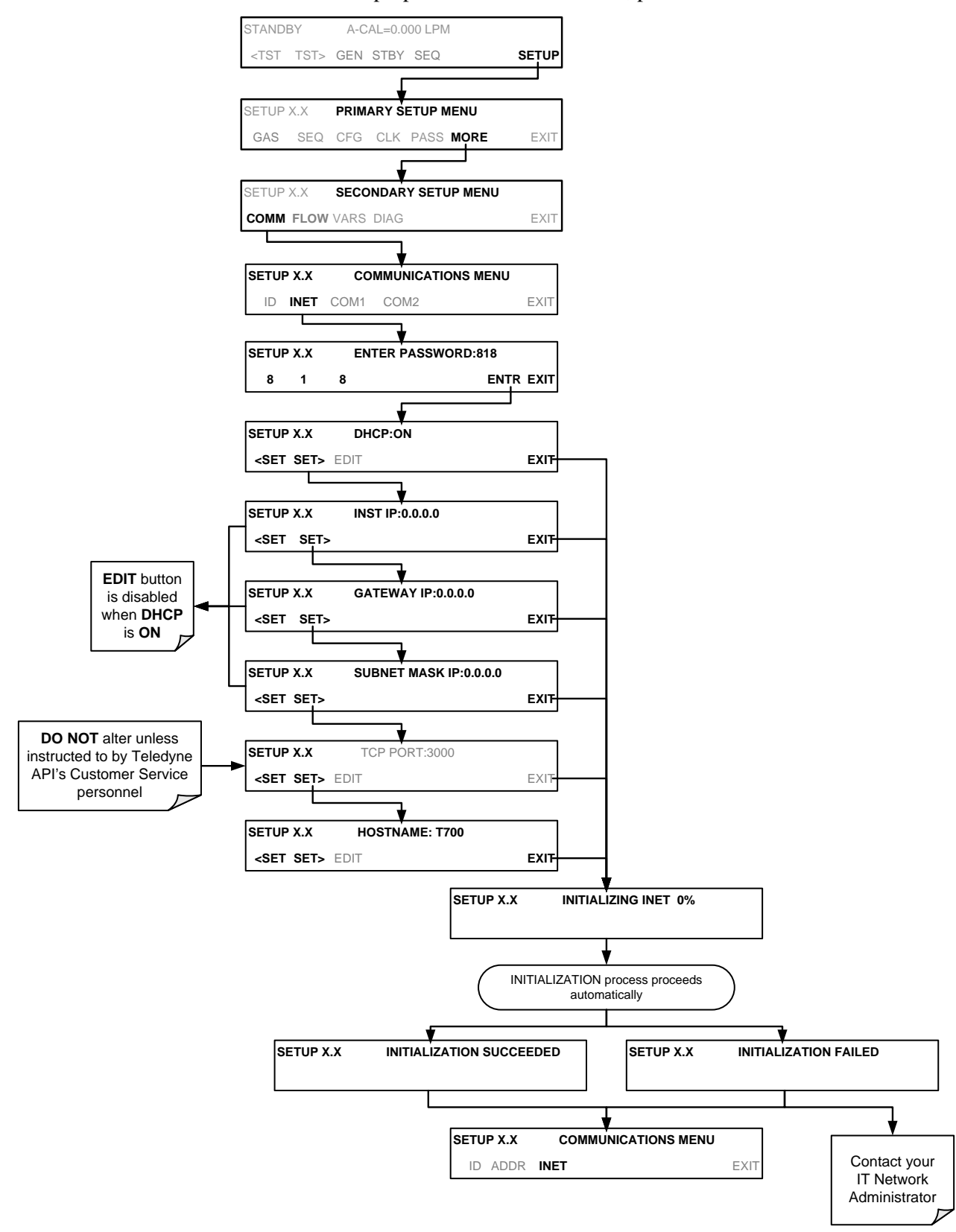

To view the above properties listed in [Table 5-3,](#page-179-0) press:

#### 5.4.1.1. **Manually Configuring the Network IP Addresses**

There are several circumstances when you may need to manually set the Ethernet configuration:

- Your LAN is not running a DHCP software package,
- The DHCP software is unable to initialize the calibrator's interface;
- You wish to configure the interface with a specific IP address, such as for a permanent Ethernet connection..

Manually configuring the Ethernet interface requires that you first turn DHCP to OFF before setting the **INSTRUMENT IP**, **GATEWAY IP** and **SUBNET MASK** parameters:

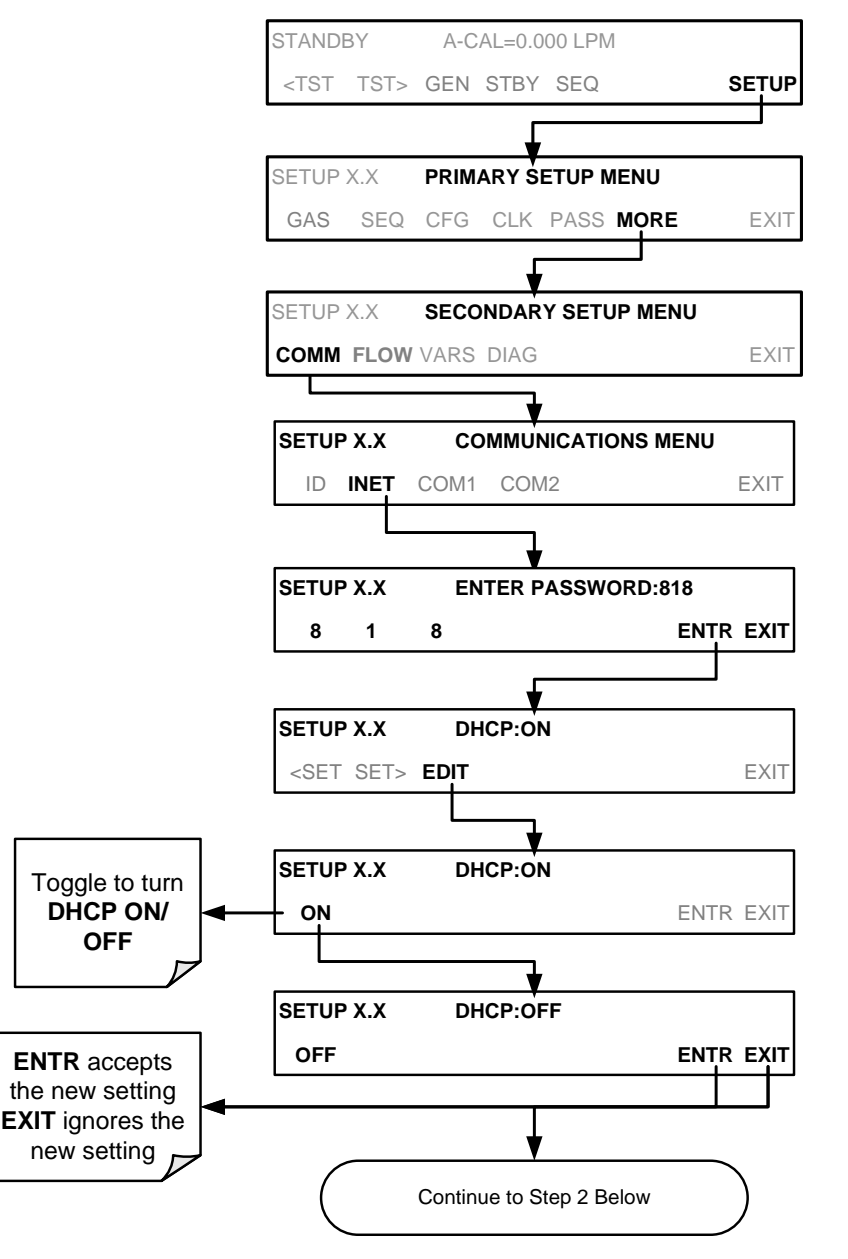

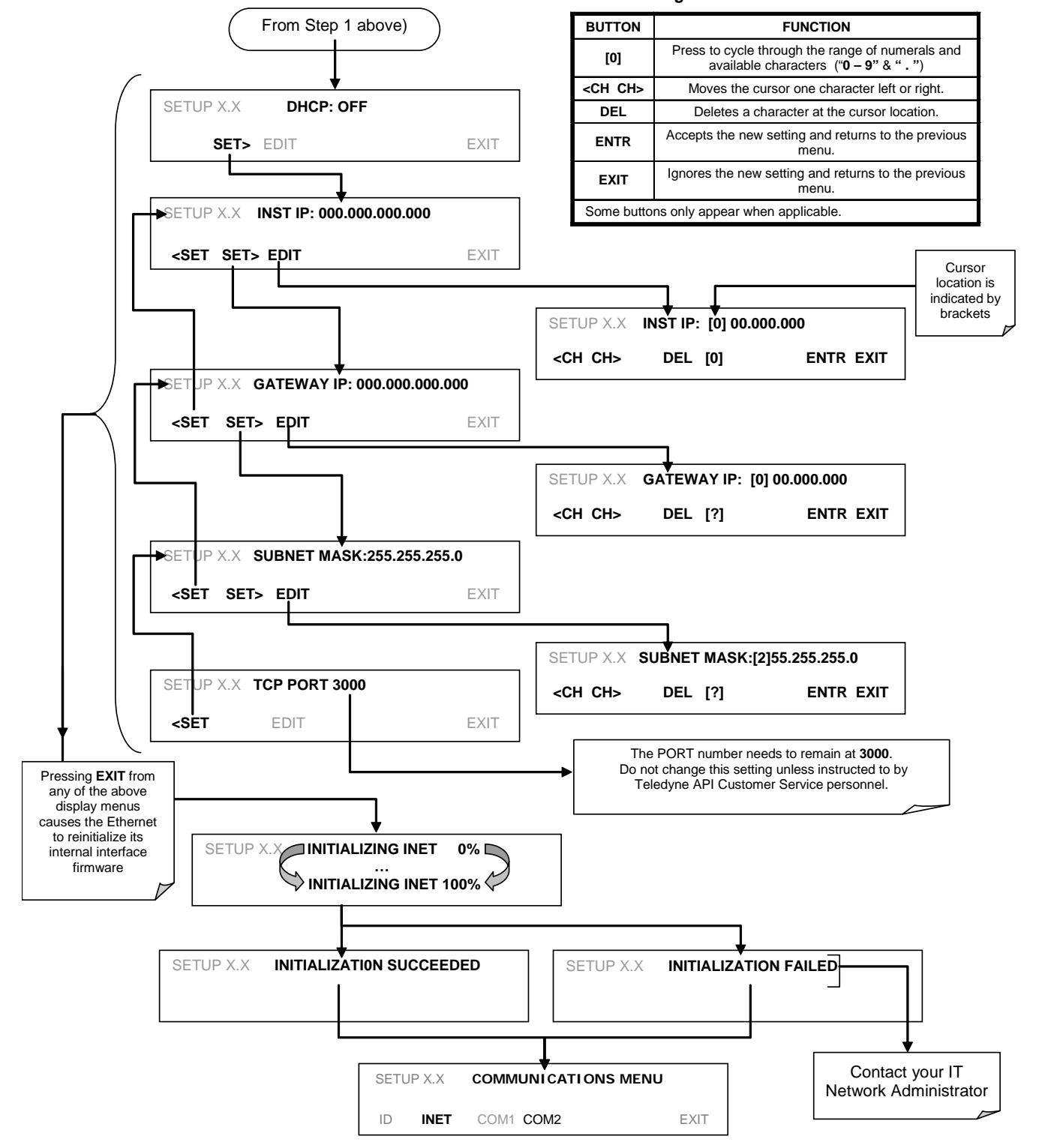

**Internet Configuration Touchscreen Button Functions**

### 5.4.2. **CHANGING THE CALIBRATOR'S HOSTNAME**

The **HOSTNAME** is the name by which the calibrator appears on your network. The default name for all Teledyne API's T700 calibrators is **T700**. To change this name (particularly if you have more than one T700 calibrator on your network), press.

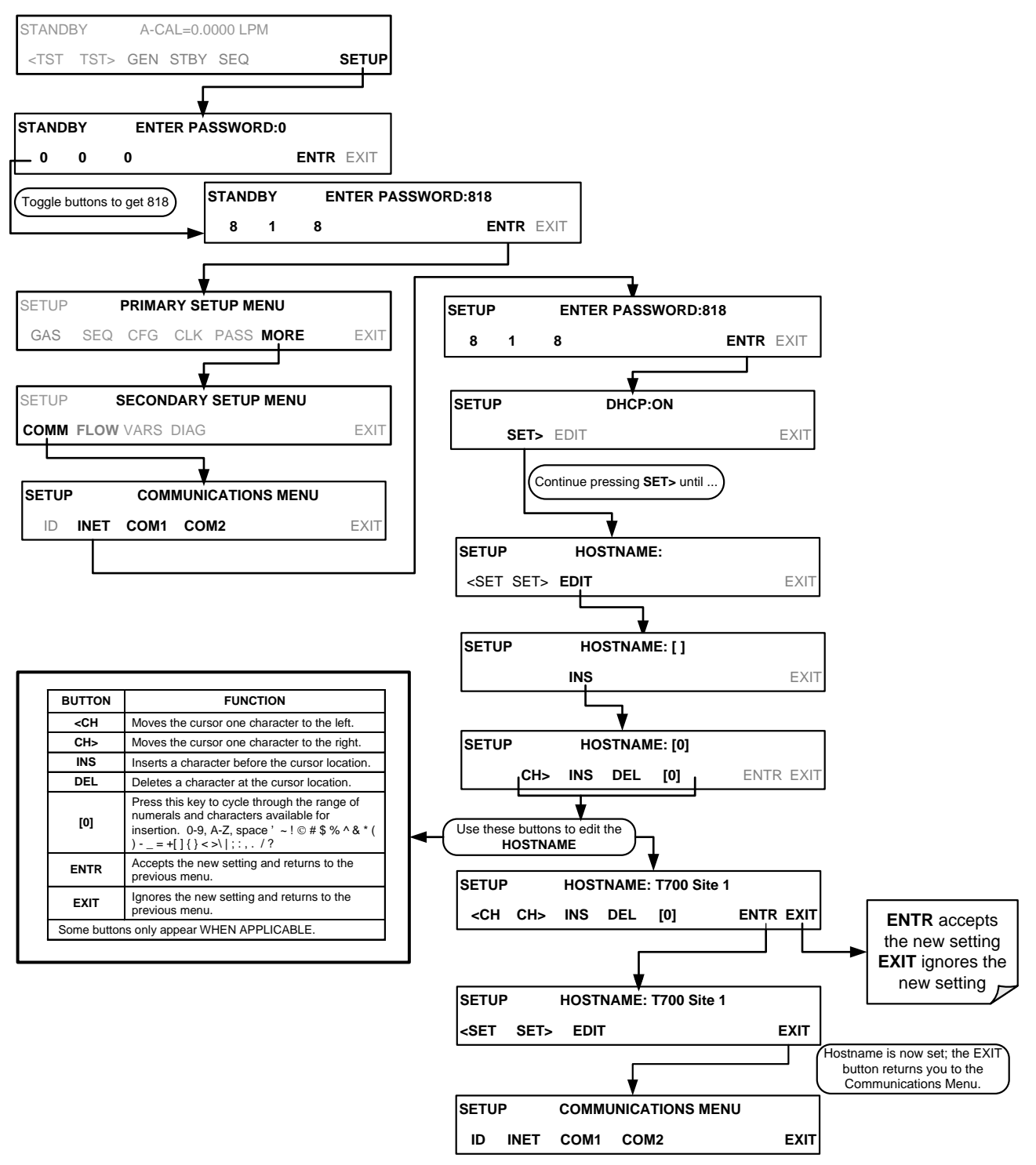

### 5.4.3. **USB PORT (OPTION) FOR REMOTE ACCESS**

The analyzer can be operated through a personal computer by downloading the TAPI USB driver and directly connecting their respective USB ports.

- 1. Install the Teledyne T-Series USB driver on your computer, downloadable from the Teledyne API website under Help Center>Software Downloads (www.teledyneapi.com/software).
- 2. Run the installer file: "TAPIVCPInstaller.exe"

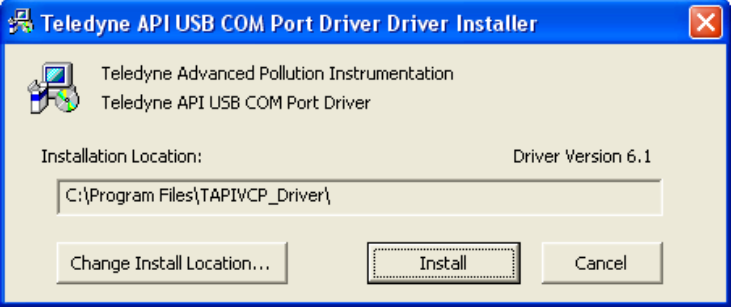

- 3. Connect the USB cable between the USB ports on your personal computer and your analyzer. The USB cable should be a Type A – Type B cable, commonly used as a USB printer cable.
- 4. Determine the Windows XP Com Port number that was automatically assigned to the USB connection. (Start  $\rightarrow$  Control Panel  $\rightarrow$  System  $\rightarrow$  Hardware  $\rightarrow$  Device Manager). This is the com port that should be set in the communications software, such as APIcom or Hyperterminal.

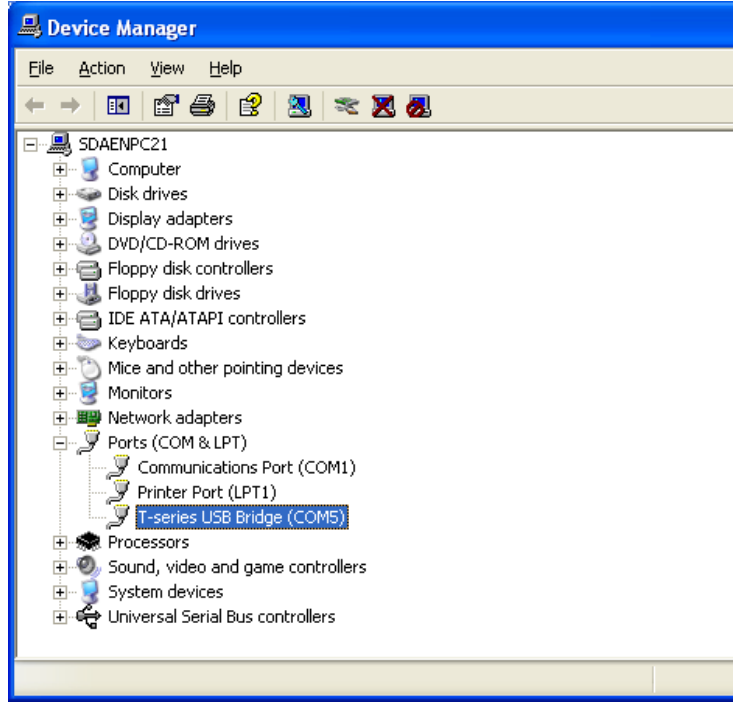

Refer to the Quick Start (*Direct Cable Connection*) section of the Teledyne APIcom Manual, PN 07463.

 $\Omega$ 

5. In the instrument's SETUP>MORE>COMM>COM2 menu, make the following settings:

Baud Rate: 115200

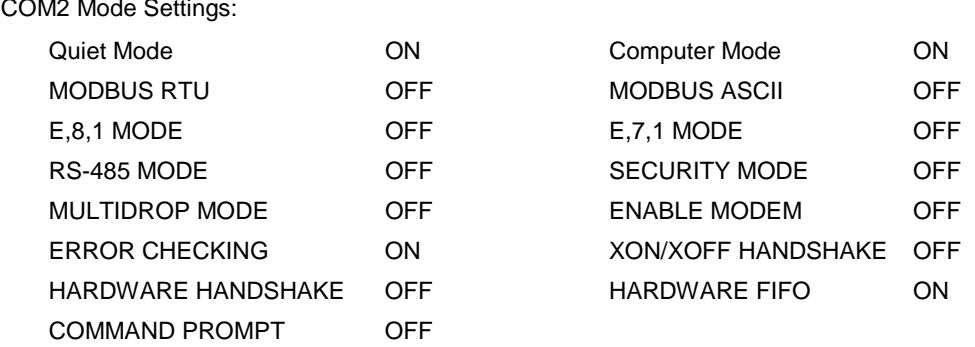

6. Next, configure your communications software, such as APIcom. Use the COM port determined in Step 4 and the baud rate set in Step 5. The figures below show how these parameters would be configured in the Instrument Properties window in APIcom when configuring a new instrument. See the APIcom manual (PN 07463) for more details.

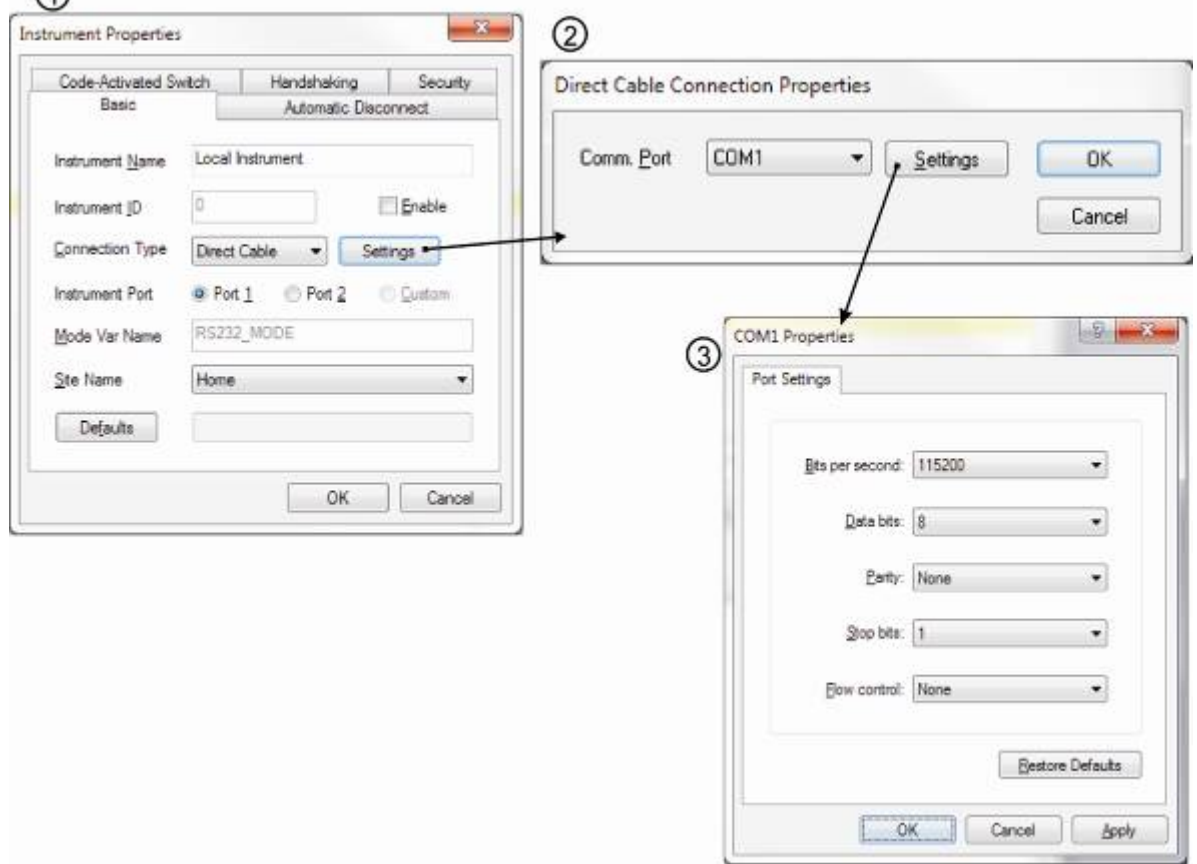

- **Note USB configuration requires that the baud rates of the instrument and the PC match; check the PC baud rate and change if needed.**
	- **Using the USB port disallows use of the rear panel COM2 port except for multidrop communication.**

# **6. REMOTE OPERATION**

This section provides information needed when using external digital and serial I/O for remote operation. It assumes that the electrical connections have been made as described in Sectio[n3.3.1](#page-37-0)

The T700 can be remotely configured, calibrated or queried for stored data th through the rear panel serial ports, via either **Computer mode** (using a personal computer with a dedicated interface program) or **Interactive mode** (using a terminal emulation program).

### **6.1. COMPUTER MODE**

Computer mode is used when the analyzer is connected to a computer with a dedicated interface program such as APICOM.

### 6.1.1. **REMOTE CONTROL VIA APICOM**

APICOM is an easy-to-use, yet powerful interface program that allows the user to access and control any of Teledyne API's main line of ambient and stack-gas instruments from a remote connection through direct cable, modem or Ethernet. Running APICOM, a user can:

- Establish a link from a remote location to the T700 through direct cable connection via RS-232 modem or Ethernet.
- View the instrument's front panel and remotely access all functions that could be accessed when standing in front of the instrument.
- Remotely edit system parameters and set points.
- Download, view, graph and save data for predictive diagnostics or data analysis.
- Check on system parameters for trouble-shooting and quality control.

APICOM is very helpful for initial setup, data analysis, maintenance and troubleshooting. [Figure 6-1](#page-187-0) shows an example of APICOM's main interface, which emulates the look and functionality of the instrument's actual front panel. Refer to the APICOM manual available for download from [http://www.teledyne-api.com/software/apicom/.](http://www.teledyne-api.com/software/apicom/)

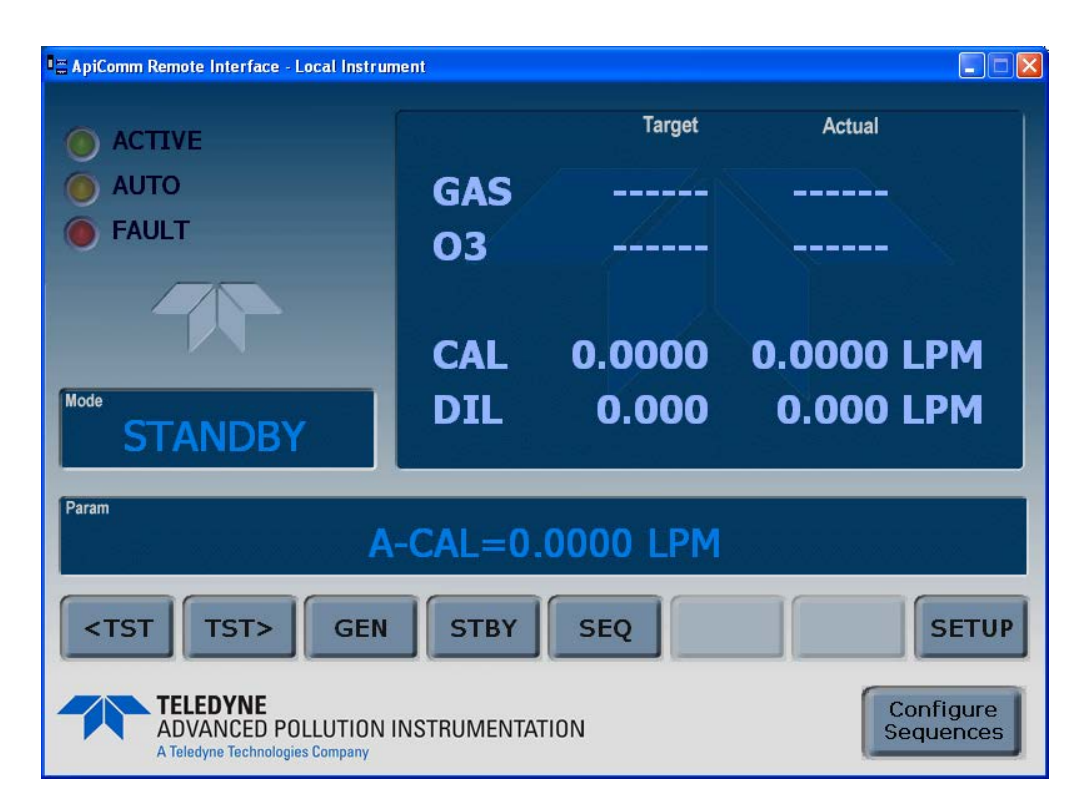

**Figure 6-1: APICOM Remote Control Program Interface**

## <span id="page-187-0"></span>**6.2. INTERACTIVE MODE**

Interactive mode is used with a terminal emulation programs or a "dumb" computer terminal.

### 6.2.1. **REMOTE CONTROL VIA A TERMINAL EMULATION PROGRAM**

Start a terminal emulation program such as HyperTerminal. All configuration commands must be created following a strict syntax or be pasted in from an existing text file, which was edited offline and then uploaded through a specific transfer procedure. The commands that are used to operate the analyzer in this mode are listed in [Table 6-1.](#page-187-1)

#### <span id="page-187-1"></span>6.2.1.1. **Help Commands in Interactive Mode**

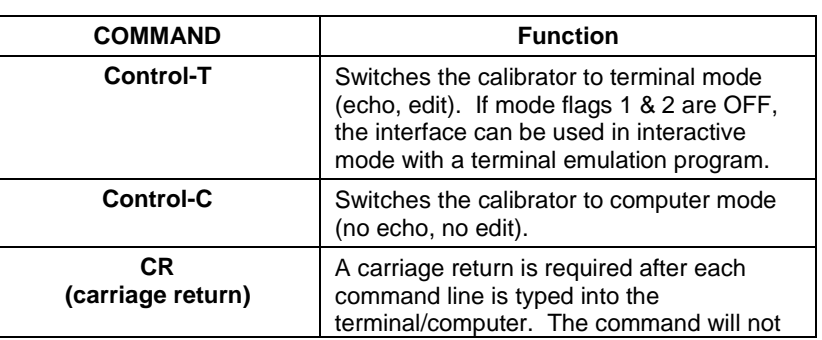

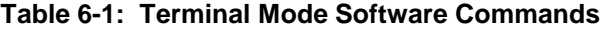

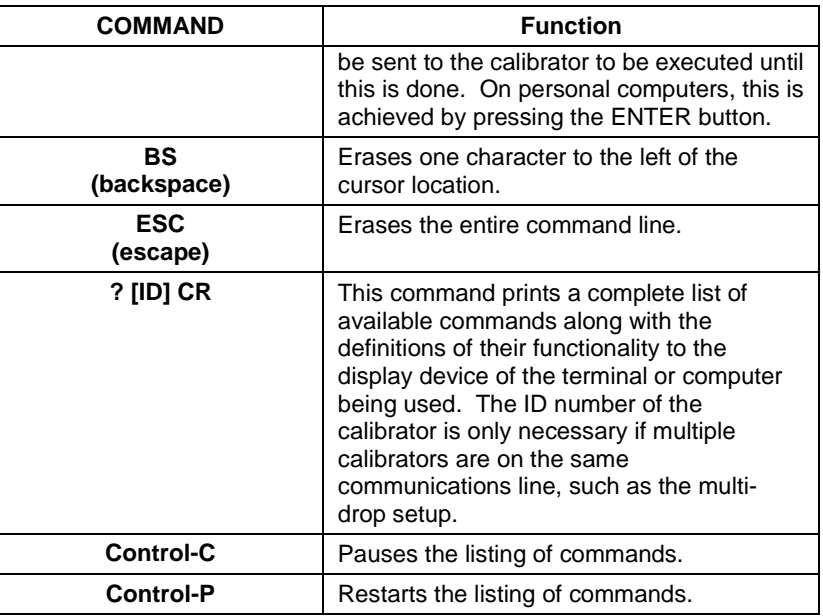

#### 6.2.1.2. **Command Syntax**

Commands are not case-sensitive and all arguments within one command (i.e. ID numbers, keywords, data values, etc.) must be separated with a space character.

All Commands follow the syntax:

X [ID] COMMAND <CR>

Where

- X is the command type (one letter) that defines the type of command. Allowed designators are listed in [Table 6-2](#page-189-0) and Appendix A-6.
- [ID] is the machine identification number (Sectio[n4.7.1\)](#page-144-0). Example: the Command "? 700" followed by a carriage return would print the list of available commands for the revision of software currently installed in the instrument assigned ID Number 700.
- COMMAND is the command designator: This string is the name of the command being issued (LIST, ABORT, NAME, EXIT, etc.). Some commands may have additional arguments that define how the command is to be executed. Press ? <CR> or refer to Appendix A-6 for a list of available command designators.
- <CR> is a carriage return. All commands must be terminated by a carriage return (usually achieved by pressing the ENTER button on a computer).

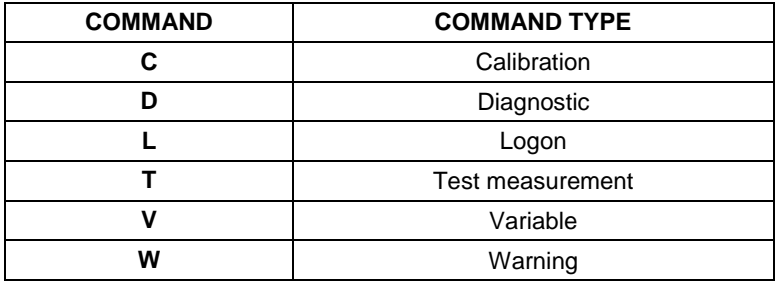

#### <span id="page-189-0"></span>**Table 6-2: Teledyne API Serial I/O Command Types**

#### 6.2.1.3. **Data Types**

Data types consist of integers, hexadecimal integers, floating-point numbers, Boolean expressions and text strings.

- Integer data are used to indicate integral quantities such as a number of records, a filter length, etc. They consist of an optional plus or minus sign, followed by one or more digits. For example, *+1*, *-12*, *123* are all valid integers.
- Hexadecimal integer data are used for the same purposes as integers. They consist of the two characters "0x," followed by one or more hexadecimal digits (0-9, A-F, a-f), which is the 'C' programming language convention. No plus or minus sign is permitted. For example, *0x1*, *0x12*, *0x1234abcd* are all valid hexadecimal integers.
- Floating-point numbers are used to specify continuously variable values such as temperature set points, time intervals, warning limits, voltages, etc. They consist of an optional plus or minus sign, followed by zero or more digits, an optional decimal point and zero or more digits. (At least one digit must appear before or after the decimal point.) Scientific notation is not permitted. For example, *+1.0*, *1234.5678*, *-0.1*, *1* are all valid floating-point numbers.
- Boolean expressions are used to specify the value of variables or I/O signals that may assume only two values. They are denoted by the keywords *ON* and *OFF*.
- Text strings are used to represent data that cannot be easily represented by other data types, such as data channel names, which may contain letters and numbers. They consist of a quotation mark, followed by one or more printable characters, including spaces, letters, numbers, and symbols, and a final quotation mark. For example, *"a"*, *"1"*, *"123abc"*, and *"()[]<>"* are all valid text strings. It is not possible to include a quotation mark character within a text string.
- Some commands allow you to access variables, messages, and other items. When using these commands, you must type the entire name of the item; you cannot abbreviate any names.

#### 6.2.1.4. **Status Reporting**

Reporting of status messages as an audit trail is one of the three principal uses for the RS-232 interface (the other two being the command line interface for controlling the instrument and the download of data in electronic format). You can effectively disable the reporting feature by setting the interface to quiet mode (Section [5.2.1,](#page-173-0) [Table 5-1\)](#page-173-1).

Status reports include warning messages, calibration and diagnostic status messages. Refer to Appendix A-3 for a list of the possible messages, and this for information on controlling the instrument through the RS-232 interface.

#### 6.2.1.5. **General Message Format**

All messages from the instrument (including those in response to a command line request) are in the format:

X DDD:HH:MM [Id] MESSAGE<CRLF>

Where:

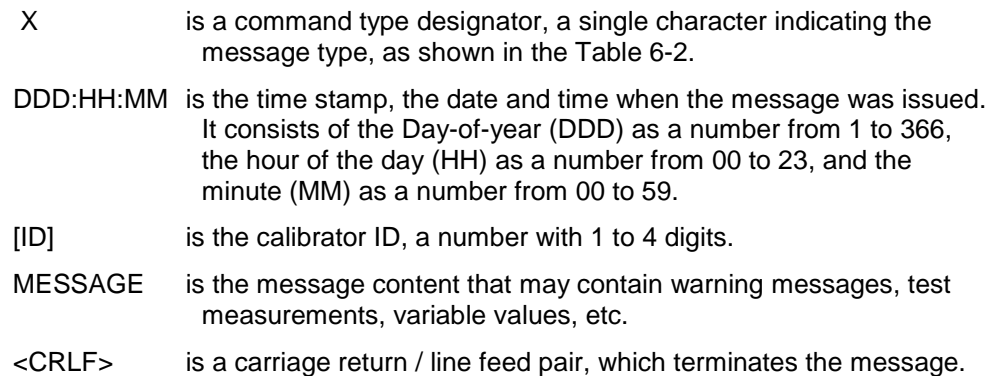

The uniform nature of the output messages makes it easy for a host computer to parse them into an easy structure. Keep in mind that the front panel display does not give any information on the time a message was issued, hence it is useful to log such messages for trouble-shooting and reference purposes. Terminal emulation programs such as HyperTerminal can capture these messages to text files for later review.

### **6.3. REMOTE ACCESS BY MODEM**

The T700 can be connected to a modem for remote access. This requires a cable between the calibrator's COMM port and the modem, typically a DB-9F to DB-25M cable (available from Teledyne API with P/N WR0000024).

Once the cable has been connected, check to ensure that:

- The DTE-DCE is in the DCE position.
- The T700 COMM port is set for a baud rate that is compatible with the modem.
- The Modem is designed to operate with an 8-bit word length with one stop bit.
- The M**ODEM ENABLE** communication mode is turned **ON** (Mode 64, see Section [5.2.1\)](#page-173-0).

Once this is completed, the appropriate setup command line for your modem can be entered into the calibrator. The default setting for this feature is:

#### **AT Y0 &D0 &H0 &I0 S0=2 &B0 &N6 &M0 E0 Q1 &W0**

This string can be altered to match your modem's initialization and can be up to 100 characters long.

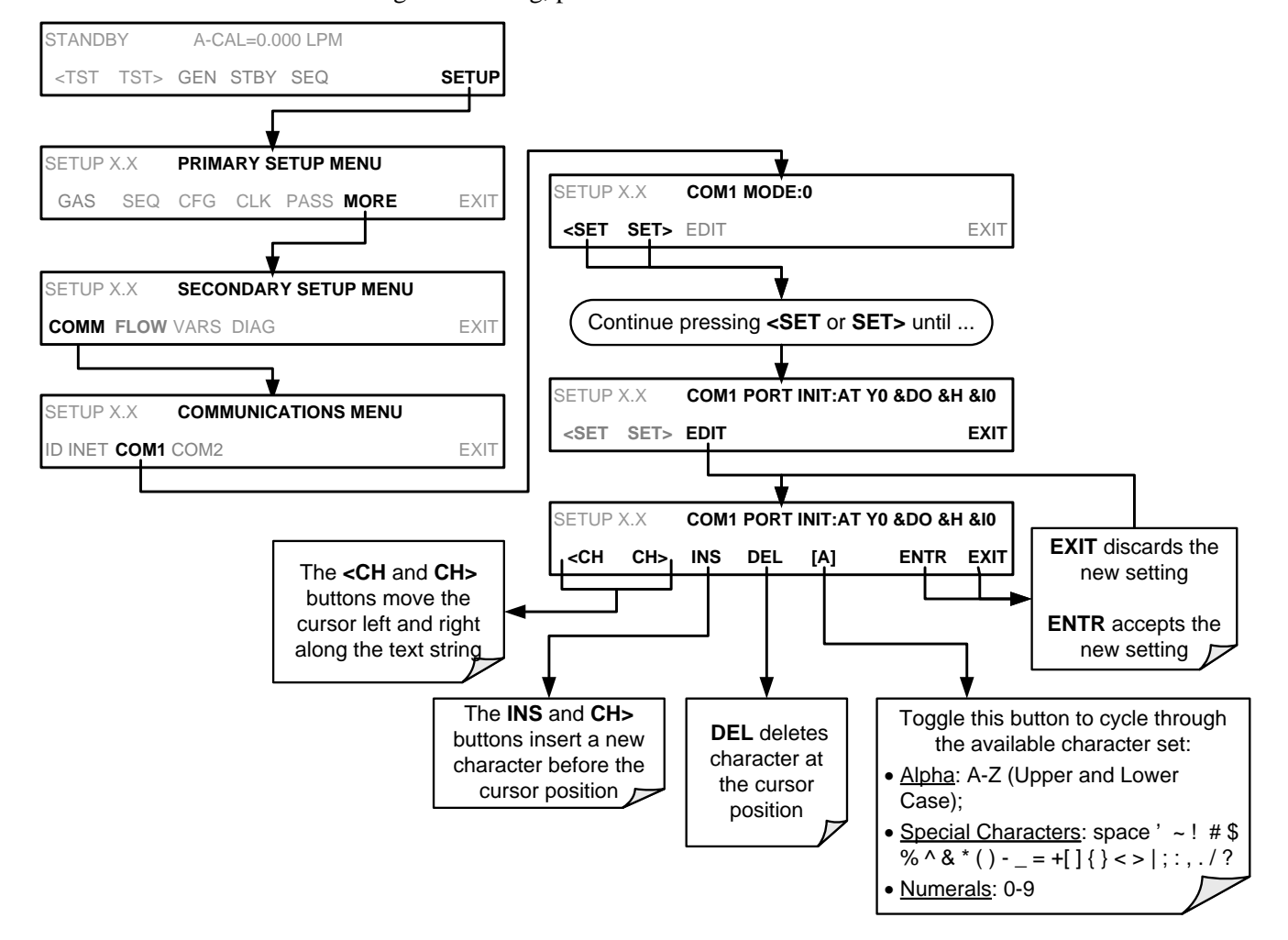

To change this setting, press:

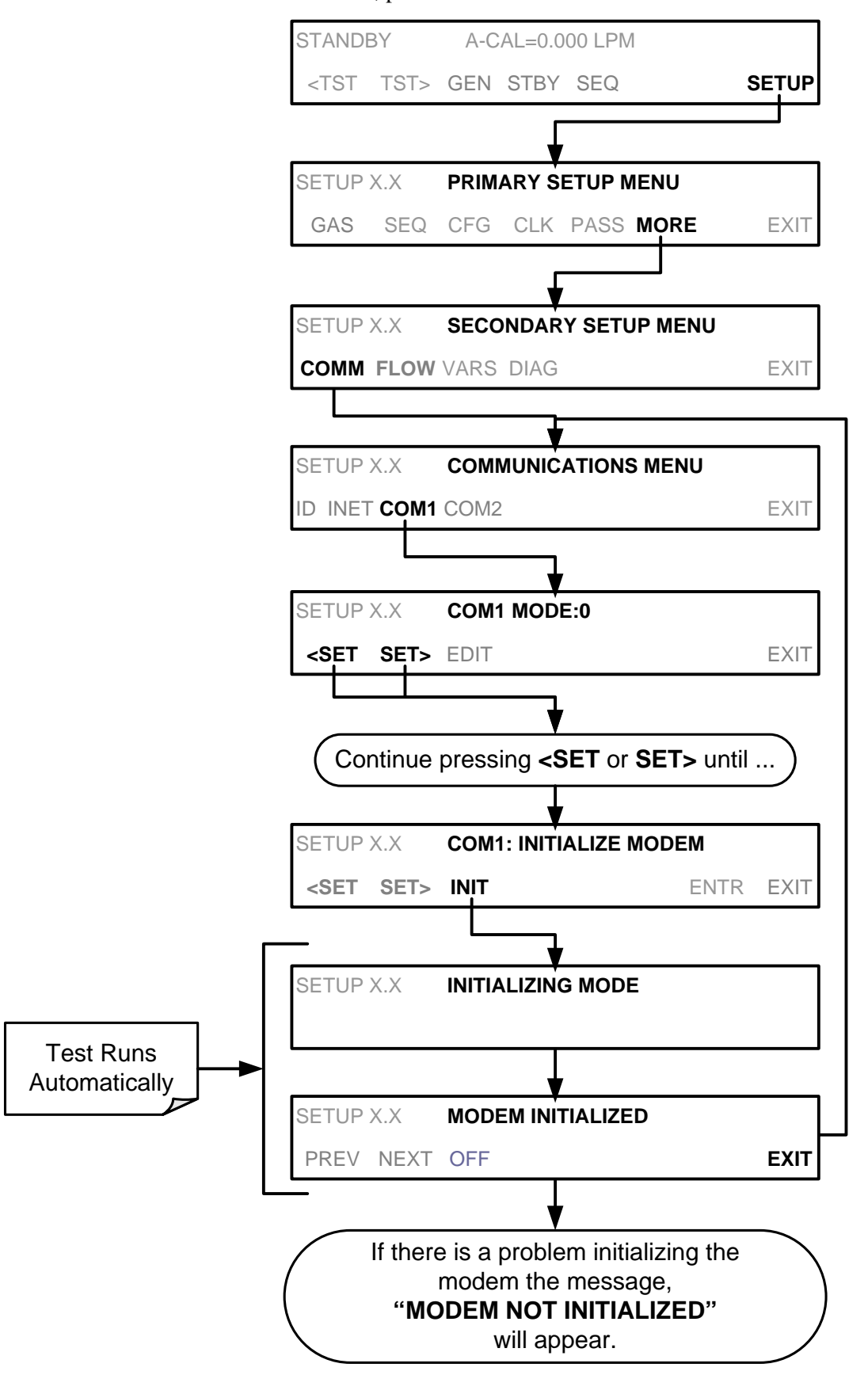

To initialize the modem, press:

# **6.4. PASSWORD SECURITY FOR SERIAL REMOTE COMMUNICATIONS**

In order to provide security for remote access of the T700, a LOGON feature can be enabled to require a password before the instrument will accept commands. This is done by turning on the **SECURITY MODE** (Mode 4, Section [5.2.1\)](#page-173-0). Once the **SECURITY MODE** is enabled, the following items apply.

- A password is required before the port will respond or pass on commands.
- If the port is inactive for one hour, it will automatically logoff, which can also be achieved with the LOGOFF command.
- Three unsuccessful attempts to log on with an incorrect password will cause subsequent logins to be disabled for 1 hour, even if the correct password is used.
- If not logged on, the only active command is the '?' request for the help screen.
- The following messages will be returned at logon:
	- LOGON SUCCESSFUL Correct password given
	- LOGON FAILED Password not given or incorrect
	- LOGOFF SUCCESSFUL Connection terminated successfully

To log on to the T700 calibrator with **SECURITY MODE** feature enabled, type:

#### LOGON 940331

940331 is the default password. To change the default password, use the variable RS232 PASS issued as follows:

#### V RS232\_PASS=NNNNNN

Where N is any numeral between 0 and 9.

# **7. CALIBRATION AND VERIFICATION**

Basic electronic calibration of the T700 Dynamic Dilution Calibrator is performed at the factory. Normally there is no need to perform this factory calibration in the field however, the performance of several of the instrument's key subsystems should be verified periodically and if necessary adjusted. These subsystems are:

- Mass Flow Controllers: The accuracy of the mass flow controller outputs is intrinsic to achieving the correct calibration mixture concentrations, therefore the accuracy of their output should be checked and if necessary adjusted every 6 months (see Sections [7.1](#page-194-0) and [7.2\)](#page-196-0).
- $O_3$  Photometer: If your T700 is equipped with the optional  $O_3$  photometer its performance should be periodically verified against and external transfer standard (see Section [7.3\)](#page-200-0).
- $O_3$  Generator: If your T700 is equipped with the optional  $O_3$  generator, it should be periodically calibrated (see Section [7.4\)](#page-209-0).

### <span id="page-194-0"></span>**7.1. VIEWING THE PERFORMANCE STATISTICS FOR THE T700'S MFC'S**

It is possible to view the target flow rate, actual flow rate and actual gas pressure for each MFC via the **FLOW** submenu in the T700 calibrator (in real time). To access this information, press:

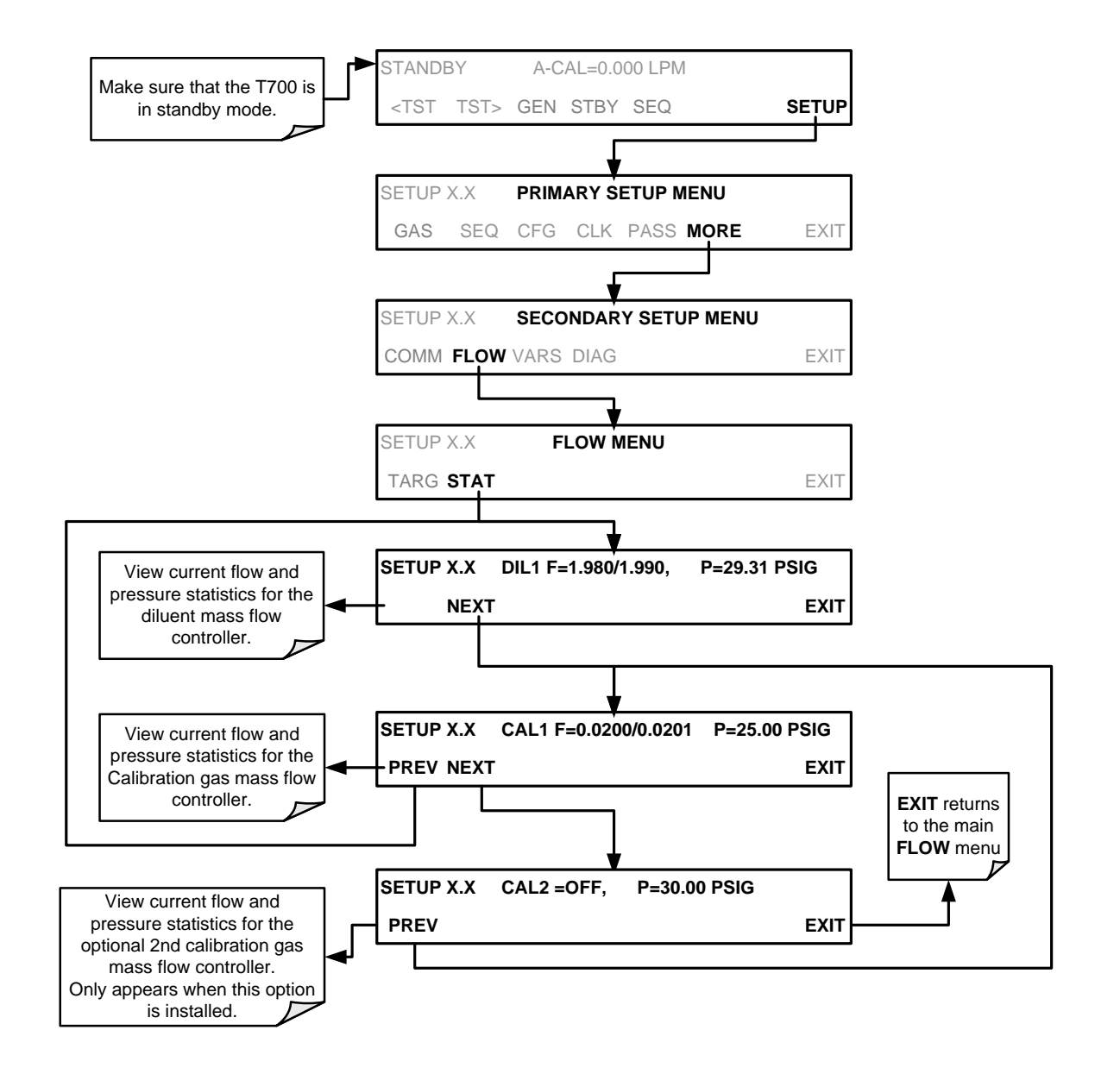

In the displays associated with the **FLOW > STAT** submenu:

- The numbers after "F=" are the flow.
- The first number is the target flow.
- The second is the actual flow.
- The number after "P=" is pressure in PSIG.
- If an MFC is off, its flows are displayed as OFF.

### <span id="page-196-0"></span>**7.2. CALIBRATING THE OUTPUT OF THE T700'S MFC'S**

A table exists in the memory of the T700's for each MFC that sets the output of the MFC at each of 20 equally spaced control points along its entire performance range. This table may be accesses via the **DIAG > MFC CONFIGURATION** submenu (see Sectio[n 7.2.2\)](#page-198-0).

For each calibration point, the following is displayed:

- The drive voltage in 20 equal, incremental steps from 0 mVDC to 5000 mVDC;
- The expected flow rate corresponding to each drive voltage point (each equal to1/20th of the full scale for the selected mass flow controller).

This table can also be used to calibrate the output of the MFCs by adjusting either the control voltage of a point or its associated flow output value (see Section [7.2.2\)](#page-198-0).

| <b>CAL</b><br><b>POINT</b> | <b>DRIVE</b><br><b>VOLTAGE</b> | <b>MFC FULL SCALE</b>    |                |                |                 |
|----------------------------|--------------------------------|--------------------------|----------------|----------------|-----------------|
|                            |                                | <b>1.0 LPM</b>           | <b>3.0 LPM</b> | <b>5.0 LPM</b> | <b>10.0 LPM</b> |
|                            |                                | <b>MFC TARGET OUTPUT</b> |                |                |                 |
| $\mathbf 0$                | 000 mV                         | 0.000                    | 0.000          | 0.000          | 0.000           |
| 1                          | 250 mV                         | 0.050                    | 0.150          | 0.250          | 0.500           |
| $\overline{2}$             | 500 mV                         | 0.100                    | 0.300          | 0.500          | 1.000           |
| 3                          | 750 mV                         | 0.150                    | 0.450          | 0.750          | 1.500           |
| 4                          | 1000 mV                        | 0.200                    | 0.600          | 1.000          | 2.000           |
| 5                          | 1250 mV                        | 0.250                    | 0.750          | 1.250          | 2.500           |
| 6                          | 1500 mV                        | 0.300                    | 0.900          | 1.500          | 3.000           |
| $\overline{7}$             | 1750 mV                        | 0.350                    | 1.050          | 1.750          | 3.500           |
| 8                          | 2000 mV                        | 0.400                    | 1.200          | 2.000          | 4.000           |
| 9                          | 2250 mV                        | 0.450                    | 1.350          | 2.250          | 4.500           |
| 10                         | 2500 mV                        | 0.500                    | 1.500          | 2.500          | 5.000           |
| 11                         | 2750 mV                        | 0.550                    | 1.650          | 2.750          | 5.500           |
| 12                         | 3000 mV                        | 0.600                    | 1.800          | 3.000          | 6.000           |
| 13                         | 3250 mV                        | 0.650                    | 1.950          | 3.250          | 6.500           |
| 14                         | 3500 mV                        | 0.700                    | 2.100          | 3.500          | 7.000           |
| 15                         | 3750 mV                        | 0.750                    | 2.250          | 3.750          | 7.500           |
| 16                         | 4000 mV                        | 0.800                    | 2.400          | 4.000          | 8.000           |
| 17                         | 4250 mV                        | 0.850                    | 2.550          | 4.250          | 8.500           |
| 18                         | 4500 mV                        | 0.900                    | 2.700          | 4.500          | 9.000           |
| 19                         | 4750 mV                        | 0.950                    | 2.850          | 4.750          | 9.500           |
| 20                         | 5000 mV                        | 1.000                    | 3.000          | 5.000          | 10.000          |

**Table 7-1: Examples of MFC Calibration Points**

### 7.2.1. **SETUP FOR VERIFICATION AND CALIBRATION OF THE T700'S MFC'S**

**Note A separate flow meter is required for the procedure.** 

- 1. Turn off the T700 Dynamic Dilution Calibrator.
- 2. Open the front panel to the T700 calibrator. This is the easiest access to the MFC output ports.
	- A locking screw located at the top center of the front panel (See [Figure 3-1\)](#page-30-0) must be removed before the panel can be opened.
- 3. Attach the flow meter directly to the output port of the MFC to be checked/tested.

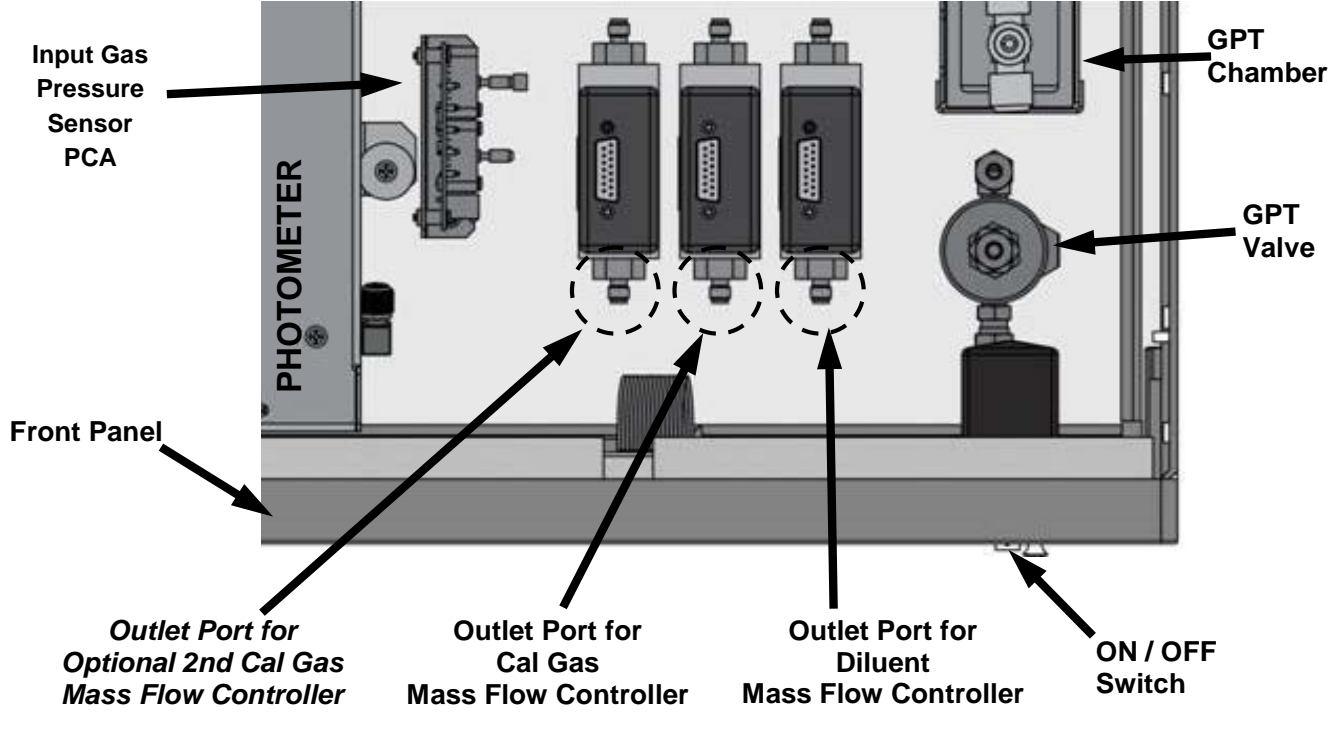

**Figure 7-1: Location of MFC Outlet Ports** 

4. Turn the T700 Dynamic Dilution Calibrator ON.

### <span id="page-198-0"></span>7.2.2. **VERIFYING AND CALIBRATING THE T700'S MFC'S**

Once the external flow meter is connected to the output of the MFC being verified/calibrated, perform the following steps:

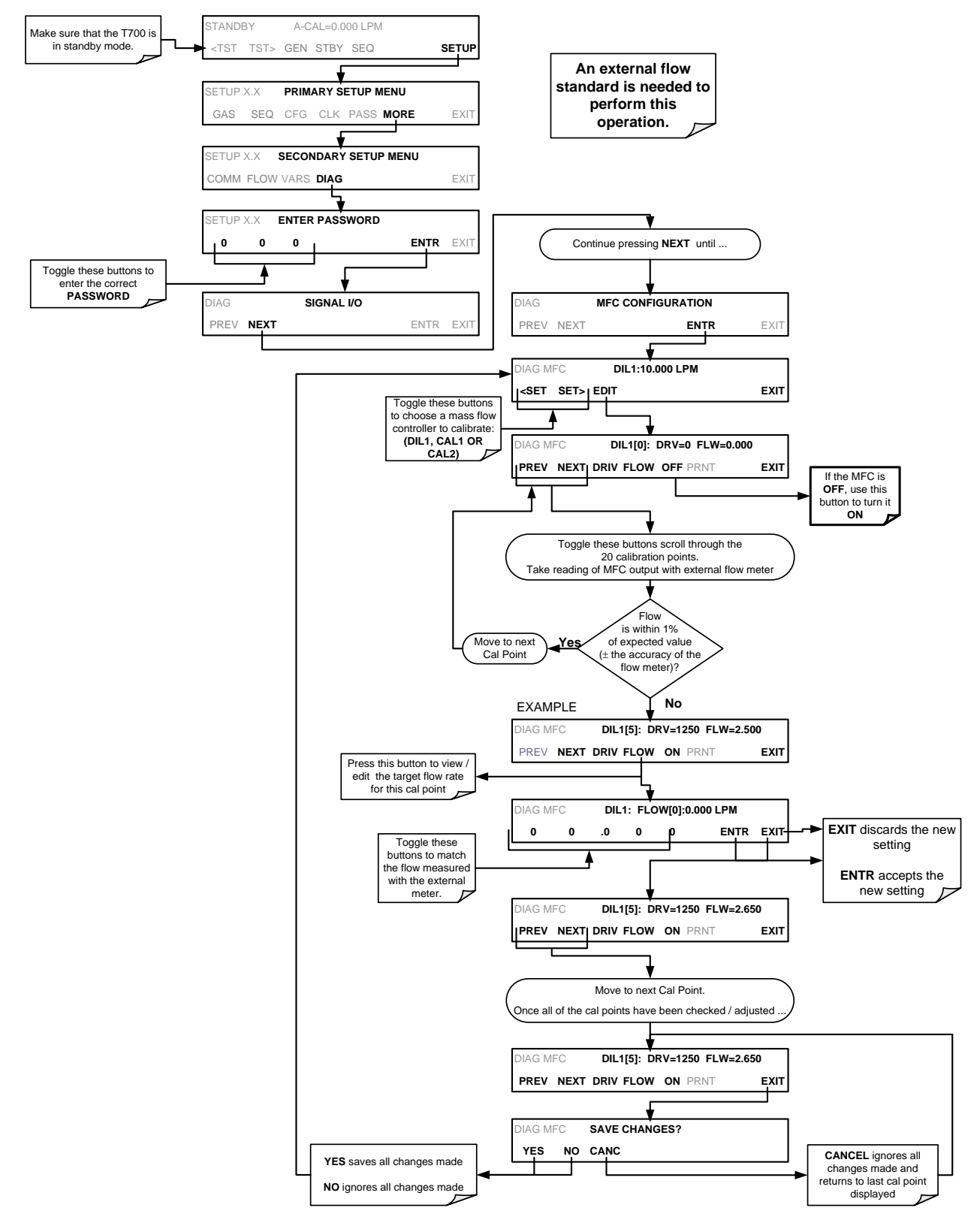

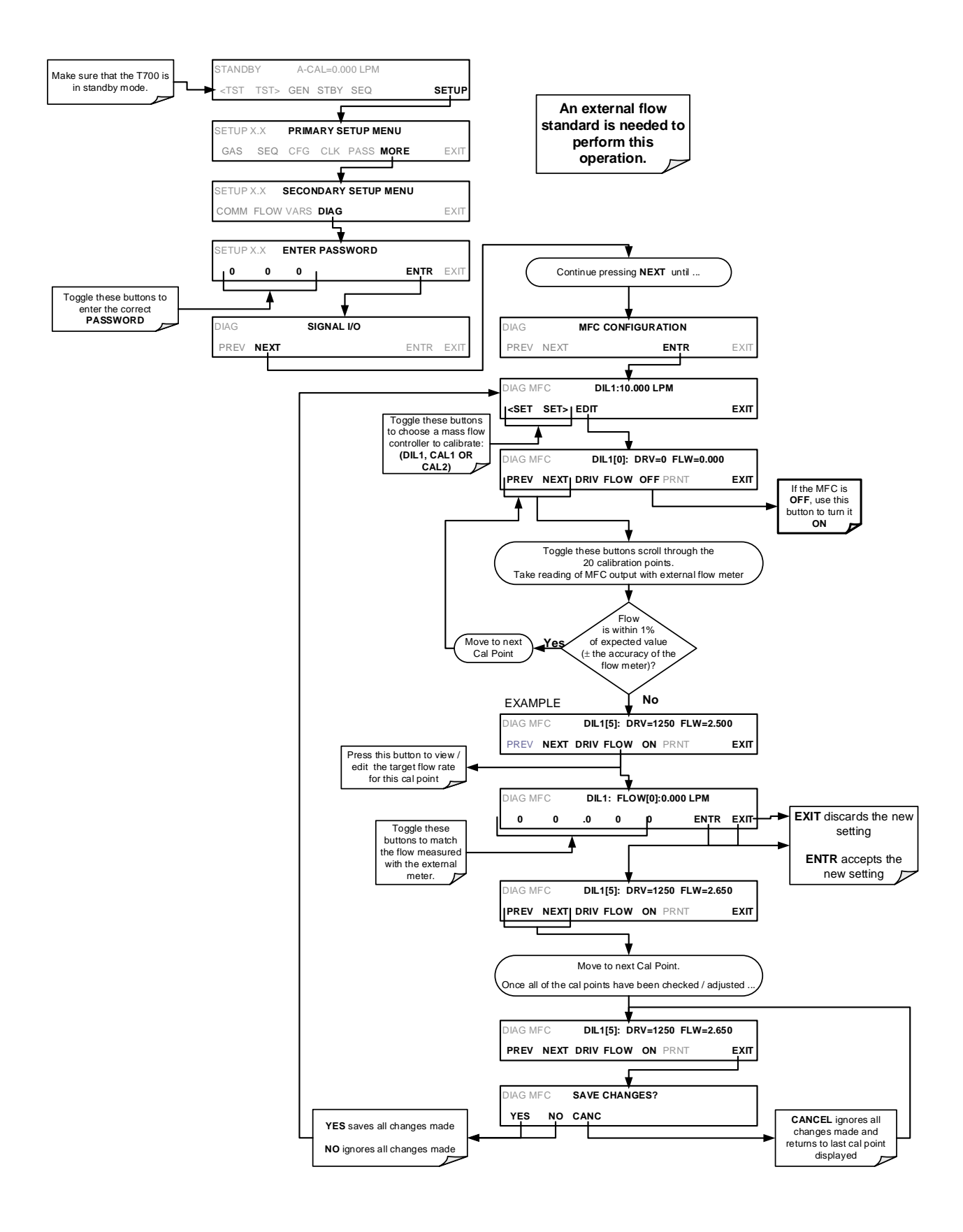

## <span id="page-200-0"></span>**7.3. VERIFYING AND CALIBRATING THE T700'S OPTIONAL O3 PHOTOMETER**

For calibrators equipped with the  $O<sub>3</sub>$  photometer, the accuracy of calibration mixtures involving  $O_3$  produced by the T700 depends entirely on the accuracy of the photometer, therefore it is very important that the photometer is operating properly and accurately. Setup for Verifying  $O_3$  Photometer Performance is shown in Section [7.3.1.](#page-200-1)

### <span id="page-200-1"></span>7.3.1. **SETUP FOR VERIFYING O3 PHOTOMETER PERFORMANCE**

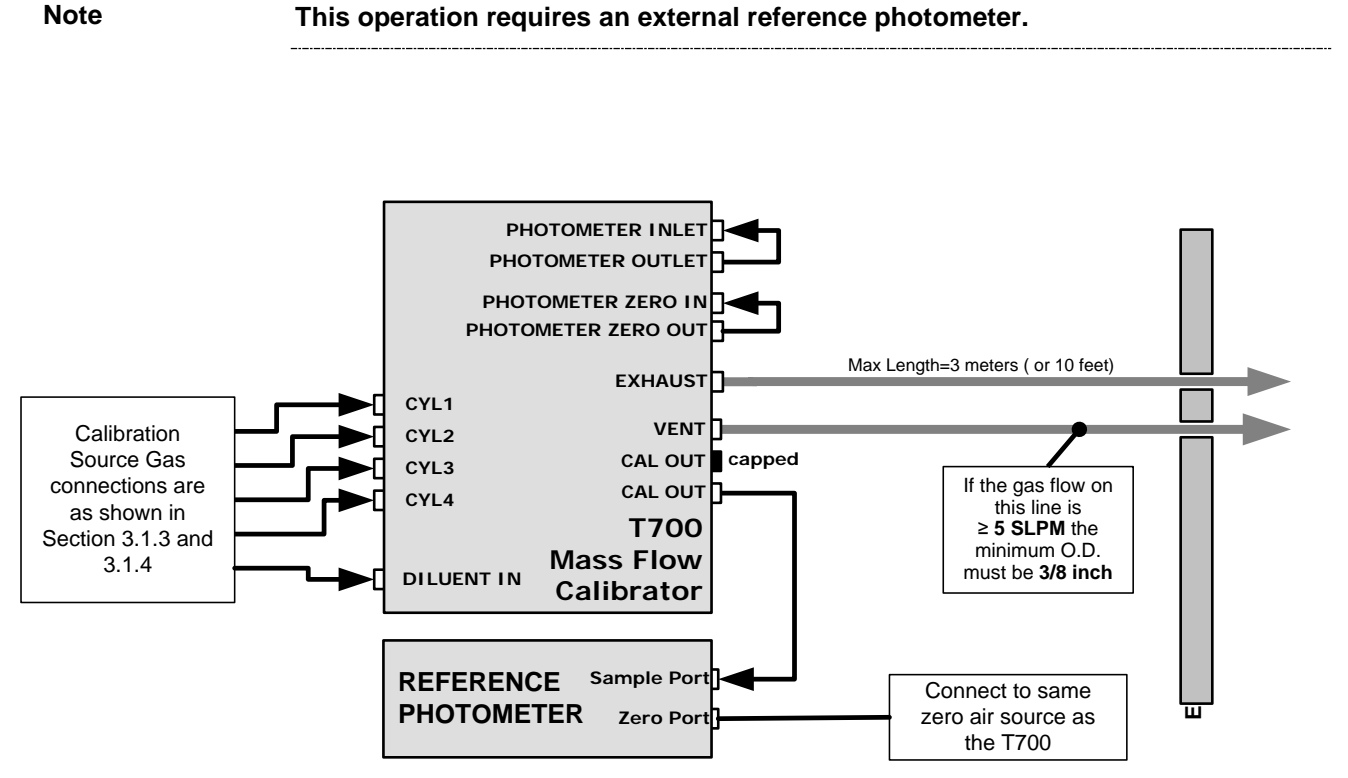

**Figure 7-2: Set up for Verifying Optional O<sub>3</sub> Photometer** 

### 7.3.2. **VERIFYING O3 PHOTOMETER PERFORMANCE**

To verify the performance of the T700's optional internal photometer perform the following steps:

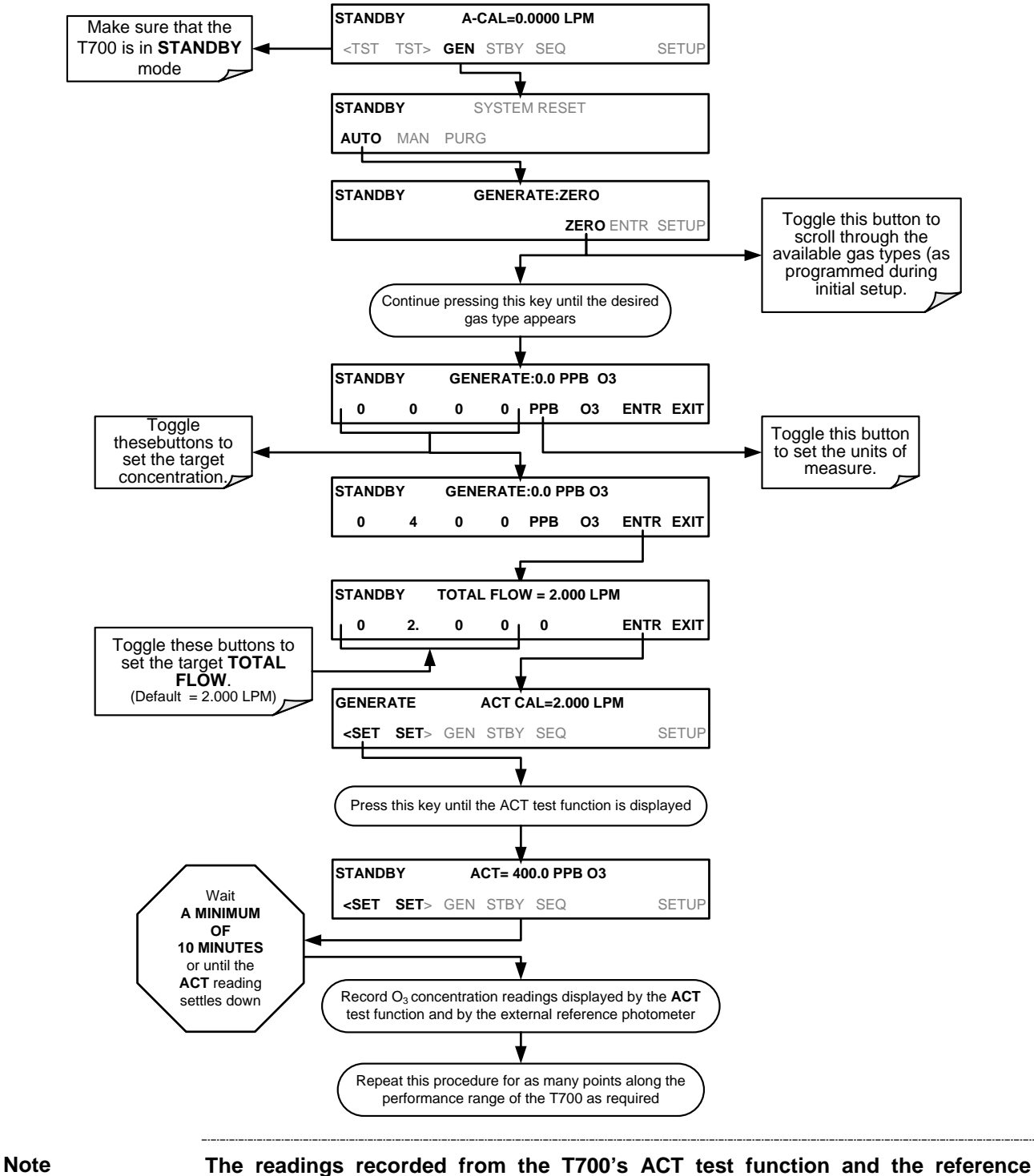

**photometer should be within 1% of each other.** 

### 7.3.3. **SETUP FOR CALIBRATION OF THE O3 PHOTOMETER**

Note **This procedure requires external sources for zero air and O<sub>3</sub> as an external reference photometer.** 

> Calibrating the T700 calibrator's optional internal photometer requires a different set up than that used during the normal operation of the calibrator. There are two ways to make the connections between these instruments and the T700 calibrator: either with direct connections or calibration manifolds

#### 7.3.3.1. **Setup Using Direct Connections**

[Figure 7-3](#page-202-0) shows the external zero air and  $O_3$  sources as well as the reference photometer connected directly to the fixtures on the back of the T700 Calibrator.

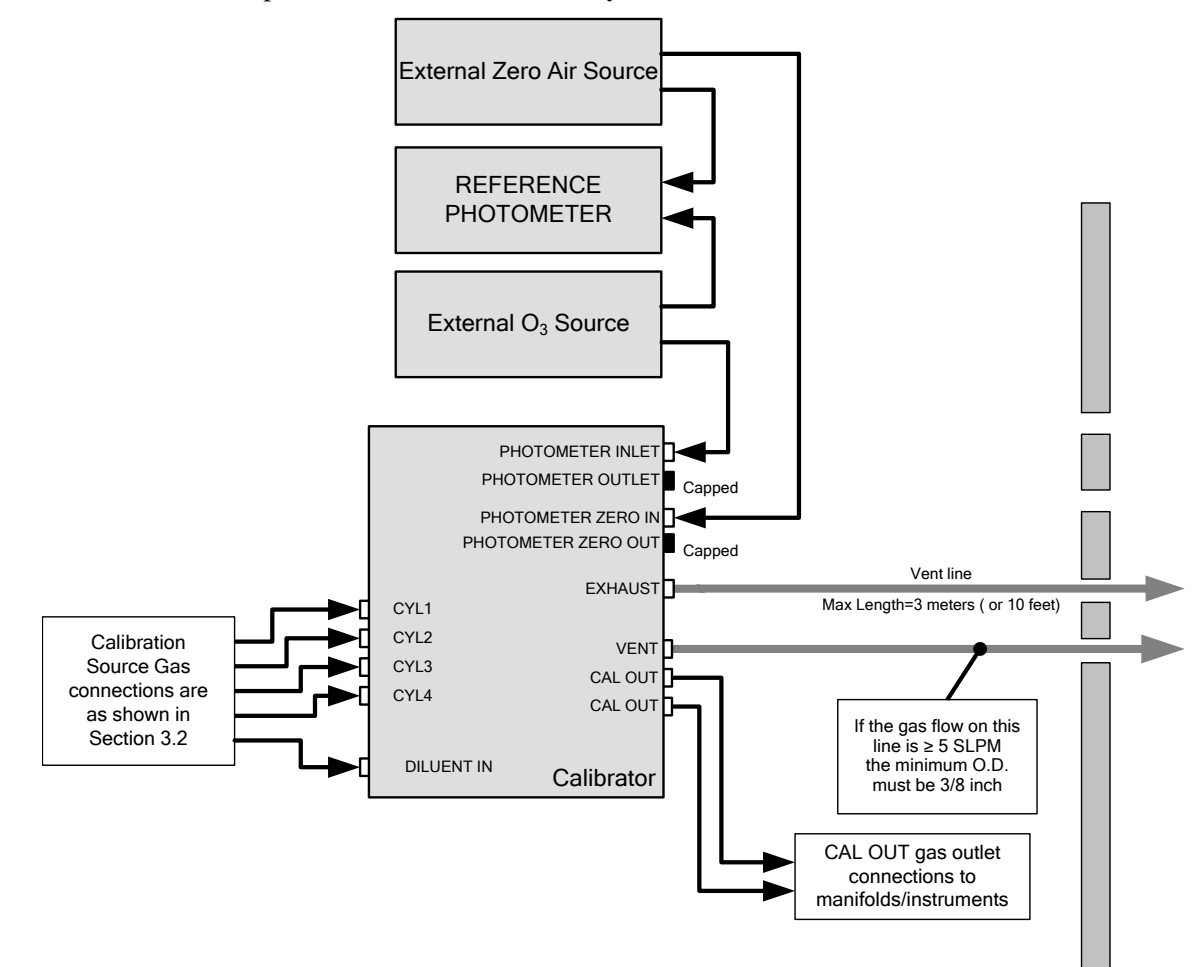

**Figure 7-3: External Photometer Validation Setup – Direct Connections**

<span id="page-202-0"></span>**Note A Minimum of 1.1 LPM is required for the external zero air source.** 

#### 7.3.3.2. **Setup Using a Calibration Manifold**

[Figure 7-4](#page-203-0) shows the external zero air and  $O_3$  sources as well as the reference photometer connected to the T700 Calibrator via calibration manifolds for both zero air and  $O<sub>2</sub>$ .

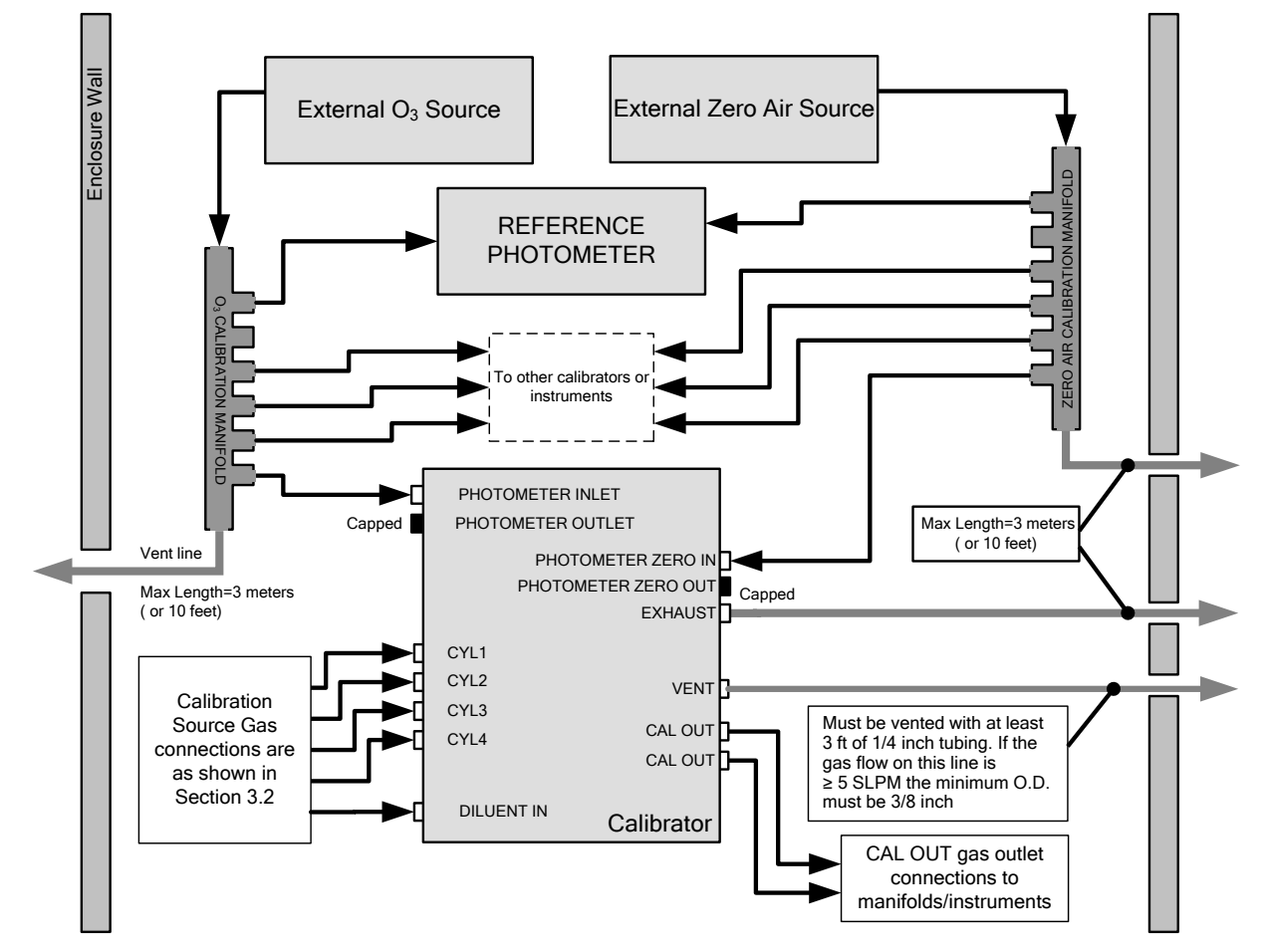

**Figure 7-4: External Photometer Validation Setup with Calibration Manifolds**

<span id="page-203-0"></span>

**Note The manifolds as shown in the above drawing are oriented to simplify the drawing. The actual orientation in your setup is with the ports facing upward. All unused ports should be capped. A Minimum of 1.1 LPM is required for the external zero air source.** 

#### 7.3.3.3. **Calibration Manifold Exhaust/Vent Line**

The manifold's excess gas should be vented to a suitable vent outside of the room. The internal diameter of this vent should be large enough to avoid any appreciable pressure drop, and it must be located sufficiently downstream of the output ports to ensure that no ambient air enters the manifold due to eddy currents or back diffusion.

### 7.3.4. **PERFORMING AN O3 PHOTOMETER EXTERNAL CALIBRATION**

The following procedure sets values held in the calibrator's memory for zero point **OFFSET** and **SLOPE.** 

#### 7.3.4.1. **Photometer Zero Calibration**

To set the zero point offset for the T700 Dynamic Dilution Calibrator's photometer, press:

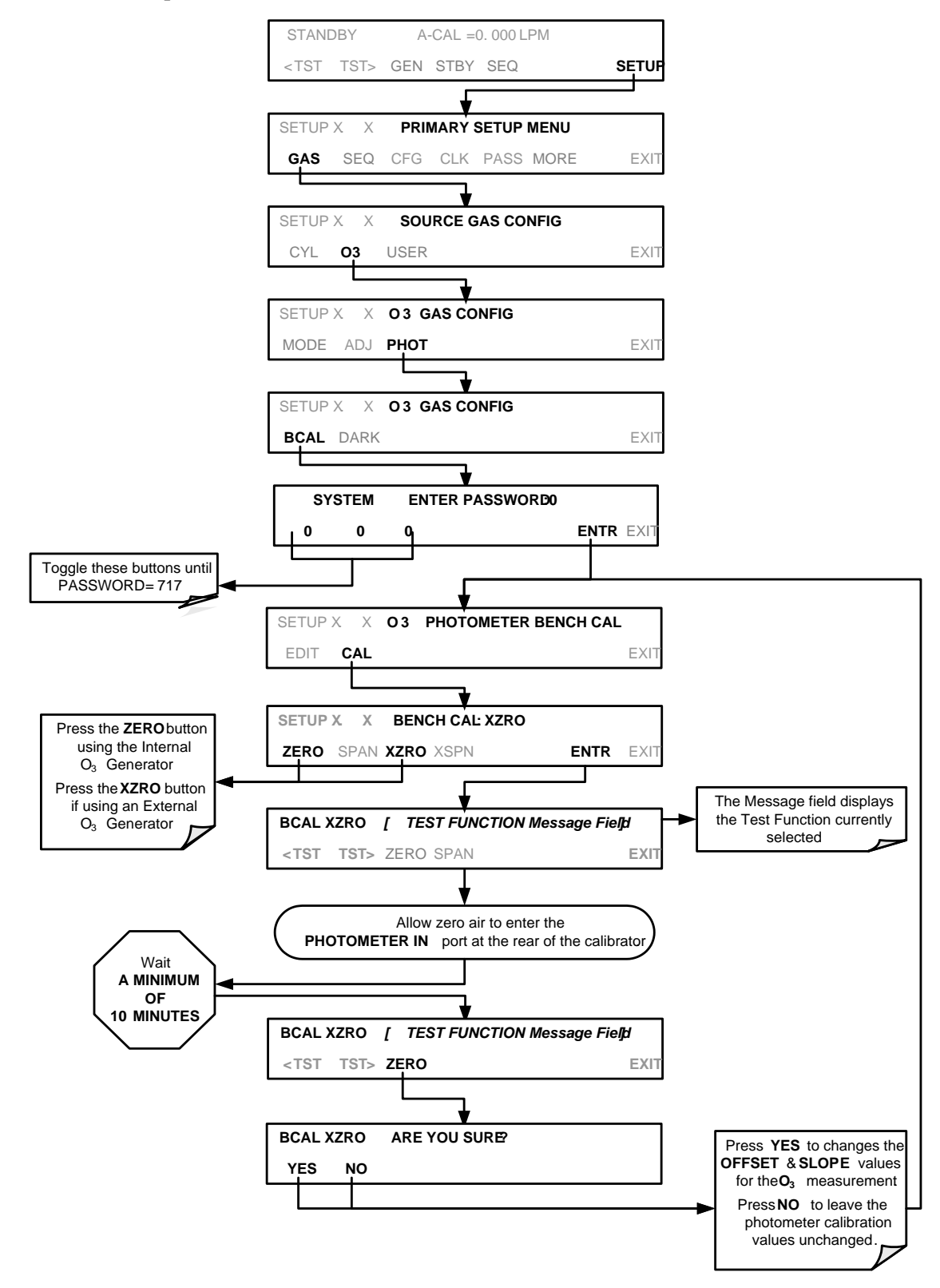

### 7.3.4.2. **Photometer Span Calibration**

To set the response SLOPE for the T700 Dynamic Dilution Calibrator's photometer, press:

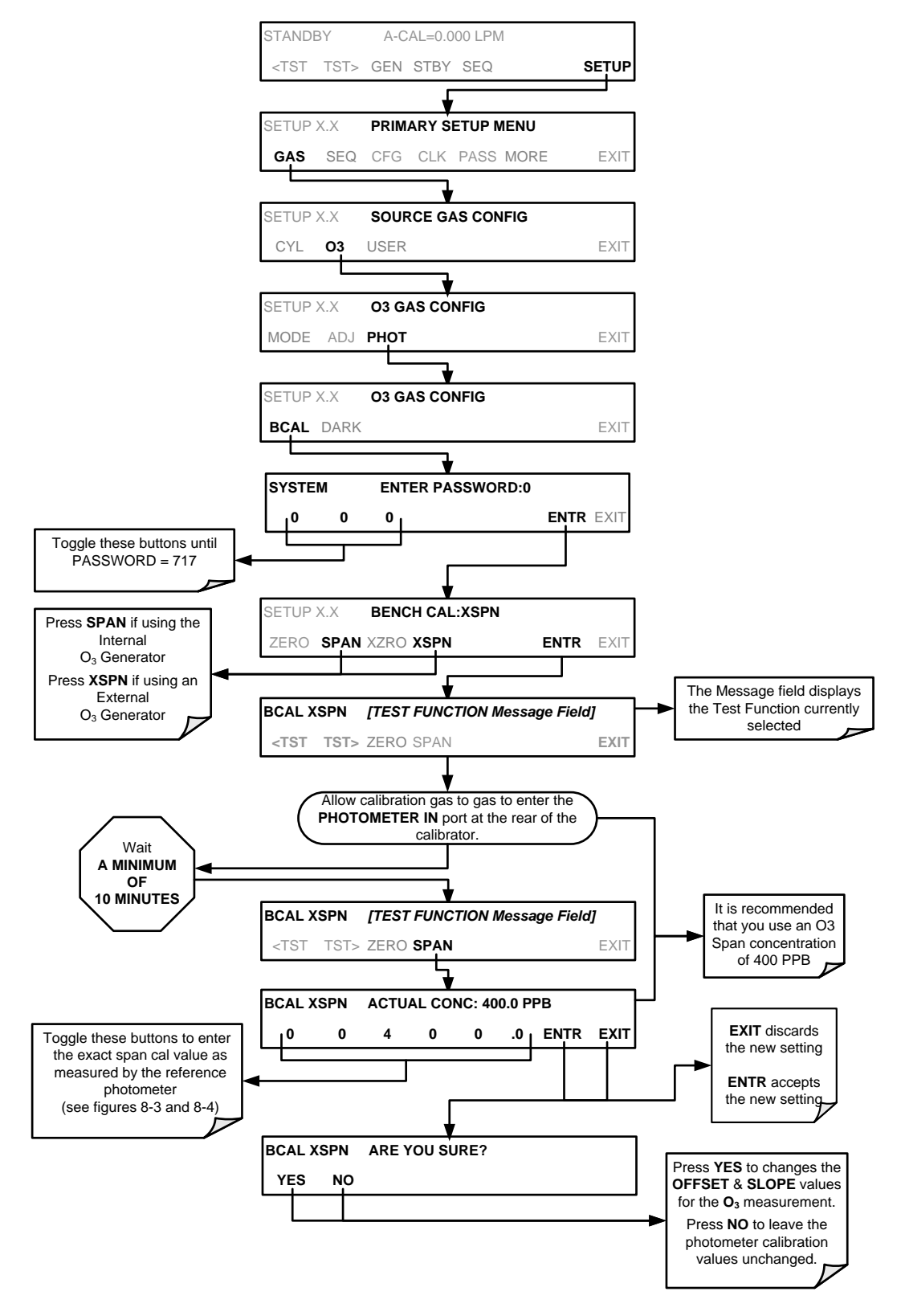

### 7.3.5. **O3 PHOTOMETER DARK CALIBRATION**

The Dark Calibration Test turns off the Photometer UV Lamp and records any offset signal level of the UV Detector-Preamp-Voltage to Frequency Converter circuitry. This allows the instrument to compensate for any voltage levels inherent in the Photometer detection circuit that might affect the output of the detector circuitry and therefore the calculation of  $O<sub>3</sub>$  concentration.

To activate the Dark Calibration feature:

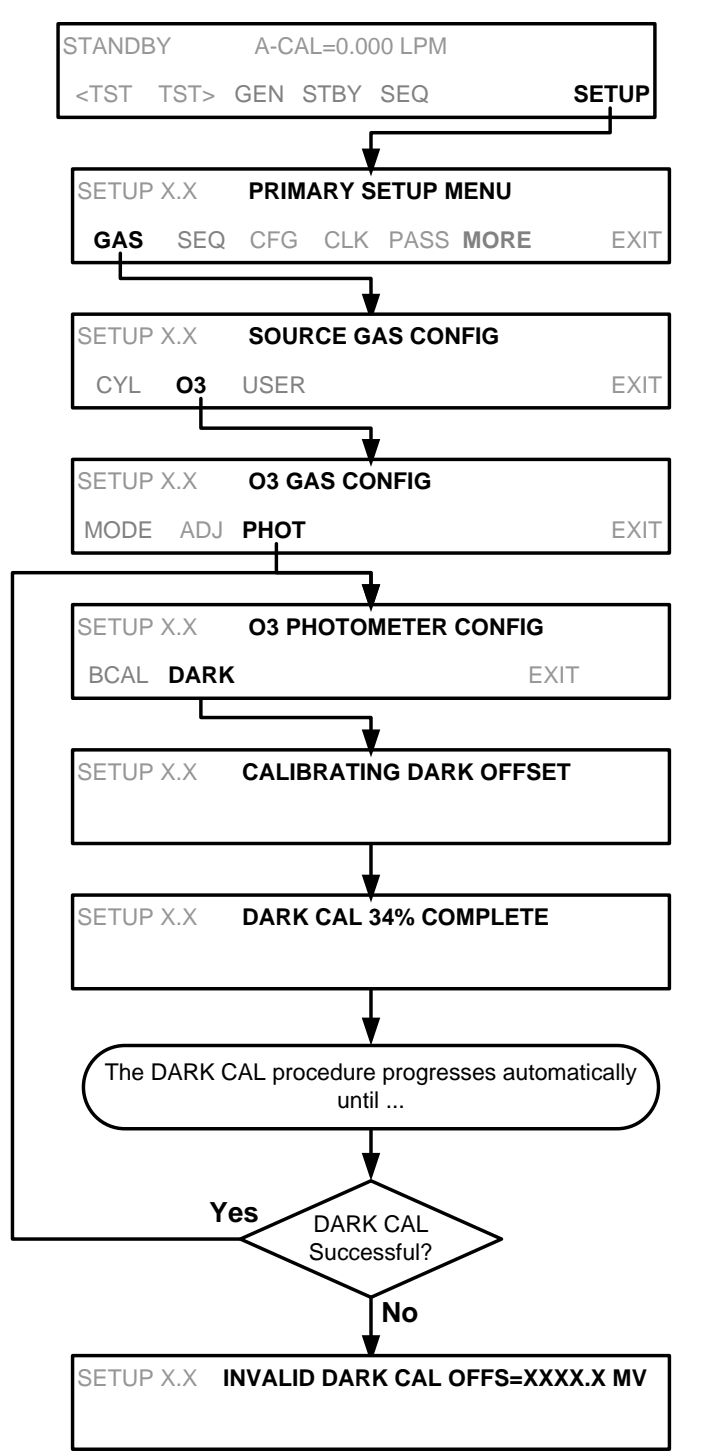

### 7.3.6. **O3 PHOTOMETER GAS FLOW CALIBRATION**

#### **Note A separate flow meter is required for the procedure.**

To calibrate the flow of gas through the T700 calibrator's optional photometer bench.

- 1. Turn OFF the T700 Dynamic Dilution Calibrator.
- 2. Attach the flow meter directly to the EXHAUST port of the T700 calibrator.
- 3. Turn the T700 Dynamic Dilution Calibrator ON.
- 4. Perform the following steps:

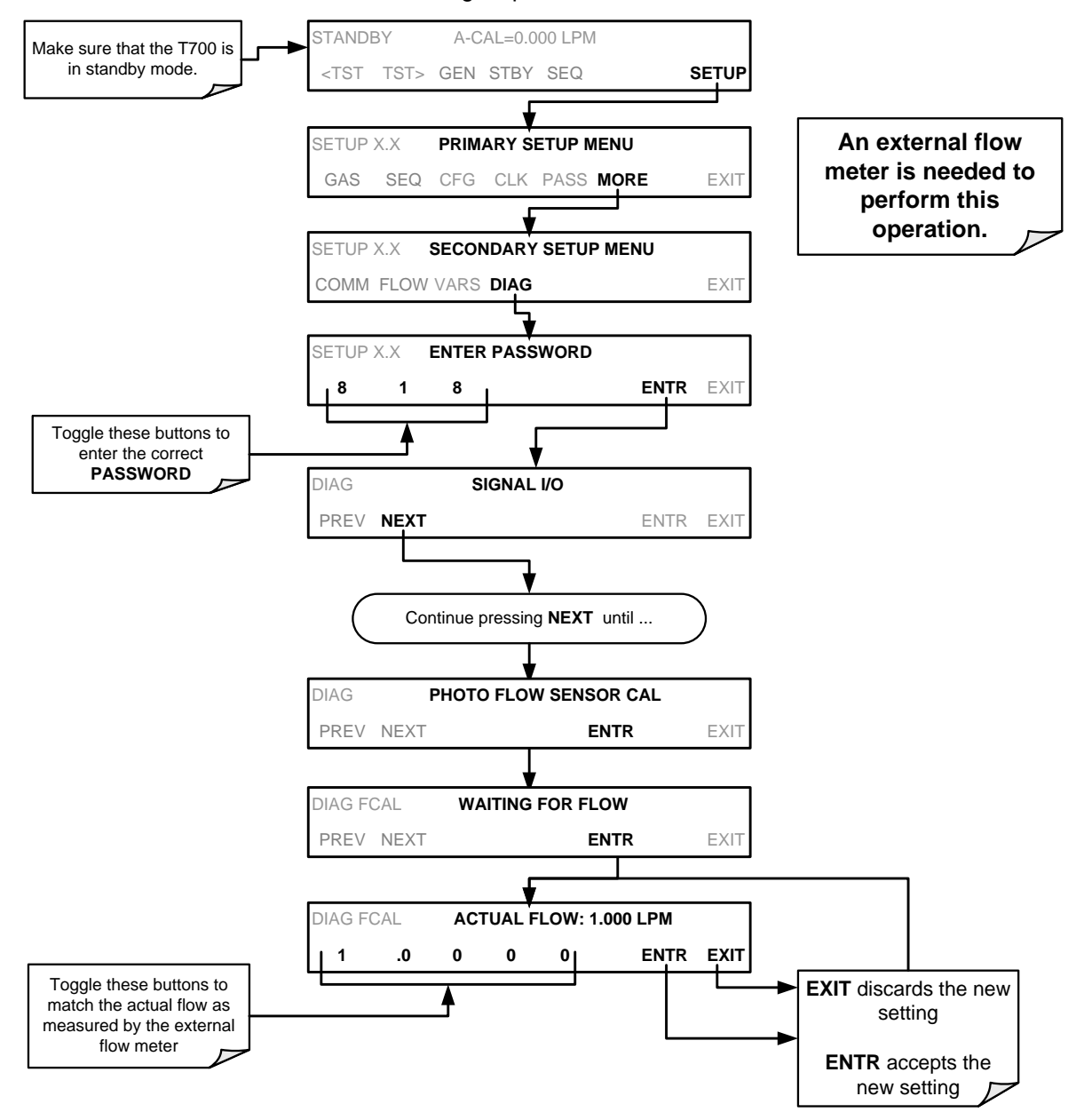

### 7.3.7. **O3 PHOTOMETER BACKPRESSURE COMPENSATION CALIBRATION**

Any time there is a pneumatic configuration change, there is risk of impacting the internal measure/reference pressure. To compensate for this, a backpressure compensation calibration is required each time. Set the calibrator to generate ozone at the flow rate intended for operation. While the instrument is generating ozone, go to the SETUP>MORE>DIAG>818>…>BACKPRESSURE COMPENSATION menu and press ENTR, shown in the following illustration, to initiate the calibration; the operation will take a few minutes:

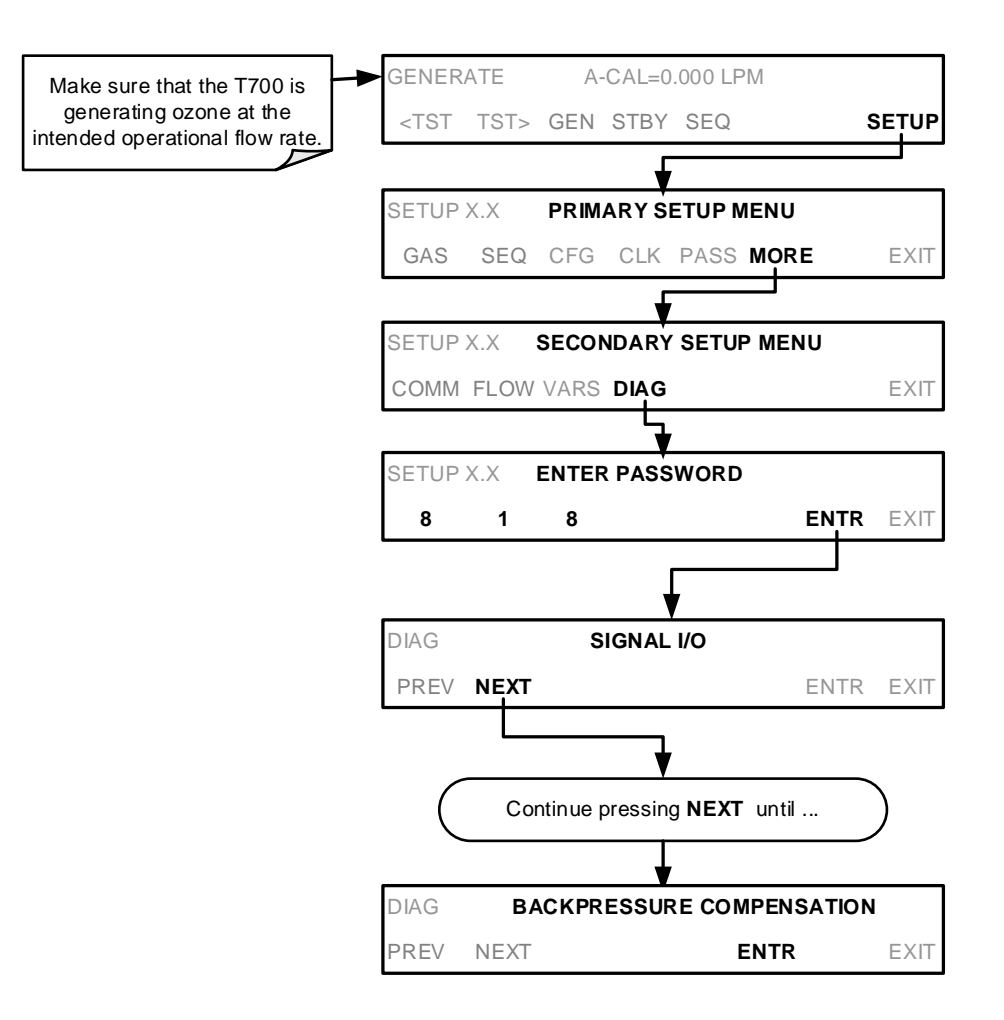

# <span id="page-209-0"></span>**7.4. CALIBRATING THE O3 GENERATOR**

### 7.4.1. **SETUP FOR VERIFICATION AND CALIBRATION THE O3 GENERATOR**

**Note An external reference photometer is required for the procedure.** 

#### 7.4.1.1. **Setup Using Direct Connections**

[Figure 7-5](#page-209-1) shows the reference photometer connected directly to the fixtures on the back of the T700 Calibrator.

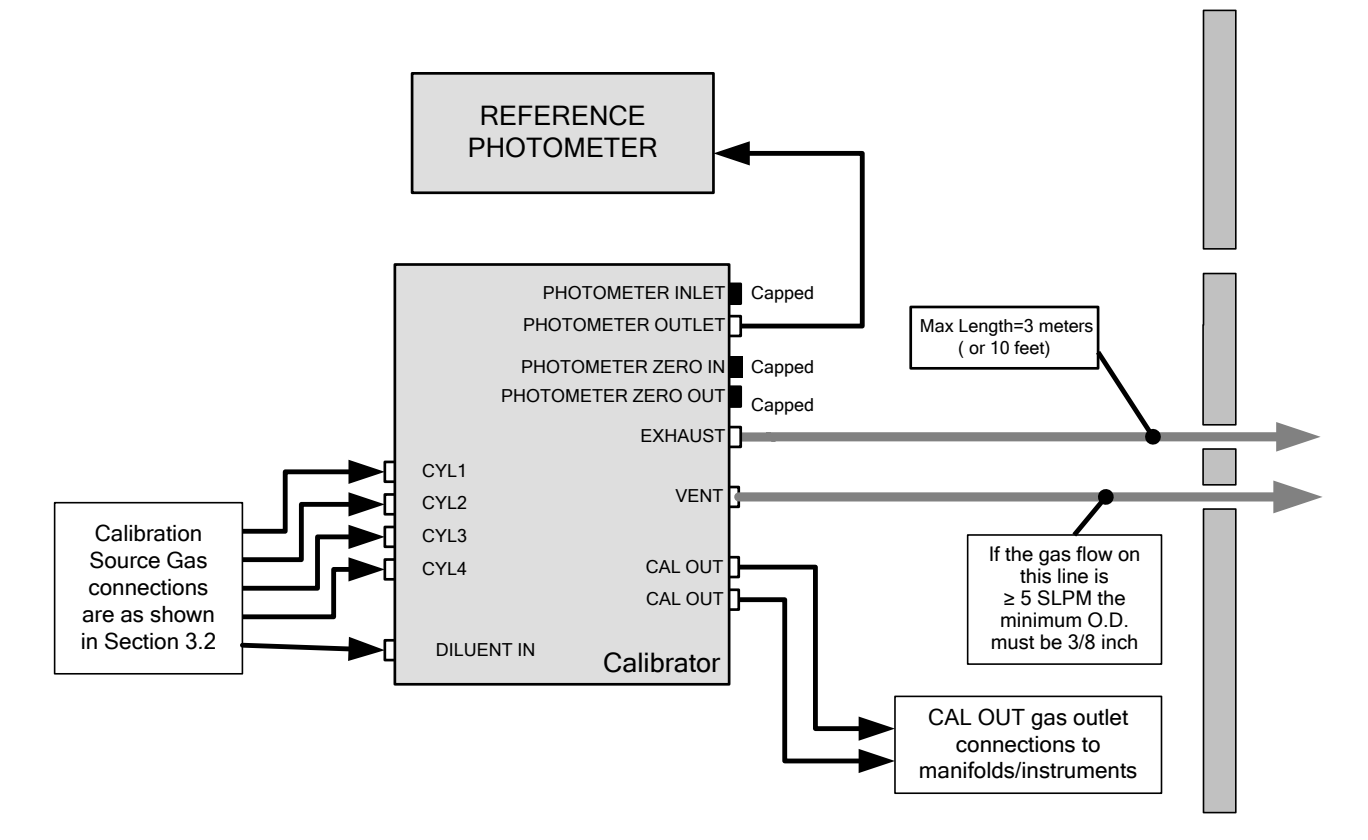

<span id="page-209-1"></span>**Figure 7-5: O<sub>3</sub> Generator Calibration Setup – Direct Connections** 

Verifying O<sub>3</sub> Generator Performance

Using the set up shown in Figure 8-4, perform the following steps:

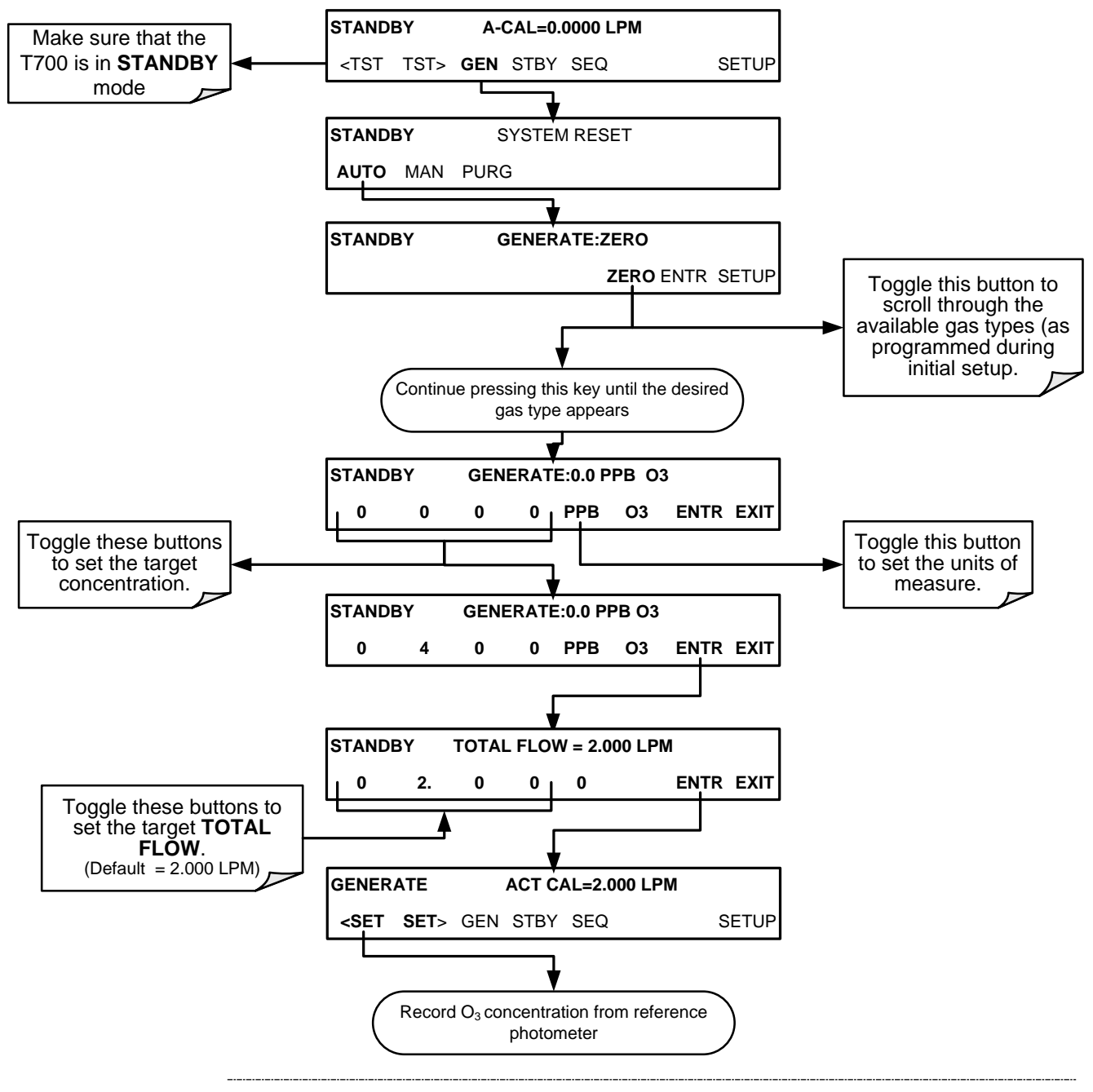

**Note The readings recorded from the T700's A-CAL test function and the reference photometer should be within 1% of each other.** 

### 7.4.2. **O3 GENERATOR CALIBRATION PROCEDURE**

The T700 calibrator's software includes a routine for automatically calibrating the  $O_3$ generator. A table of drive voltages stored in the T700's memory is the basis for this calibration. For each point included in the table used by the T700 to calibrate the optional  $O_3$  generator the user can set a drive voltage and a dwell time for that point. Each point can also be individually turned OFF or ON.

#### 7.4.2.1. **Viewing O3 Generator Calibration Points**

To view these calibration points, press:

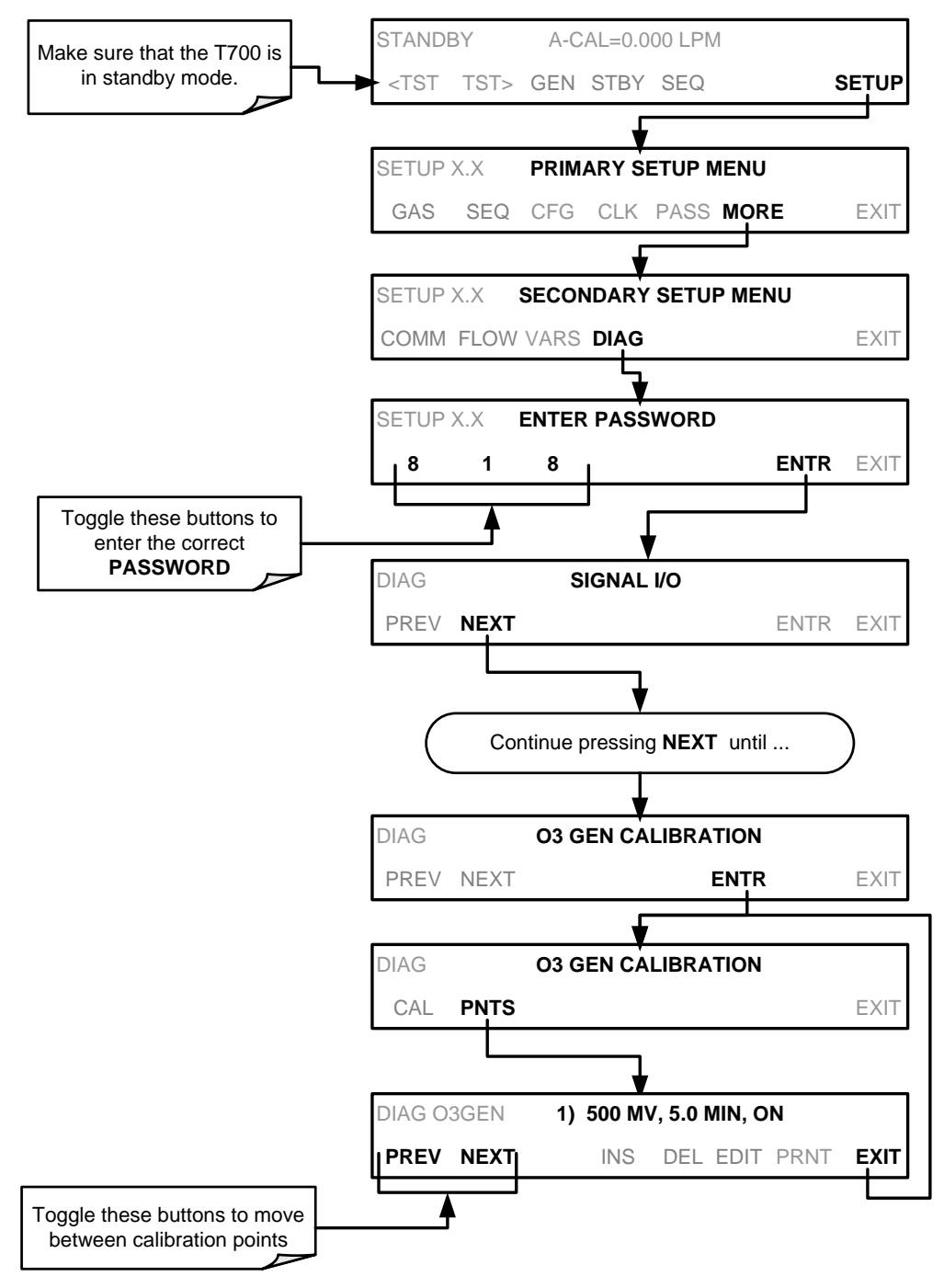

#### 7.4.2.2. **Adding or Editing O3 Generator Calibration Points**

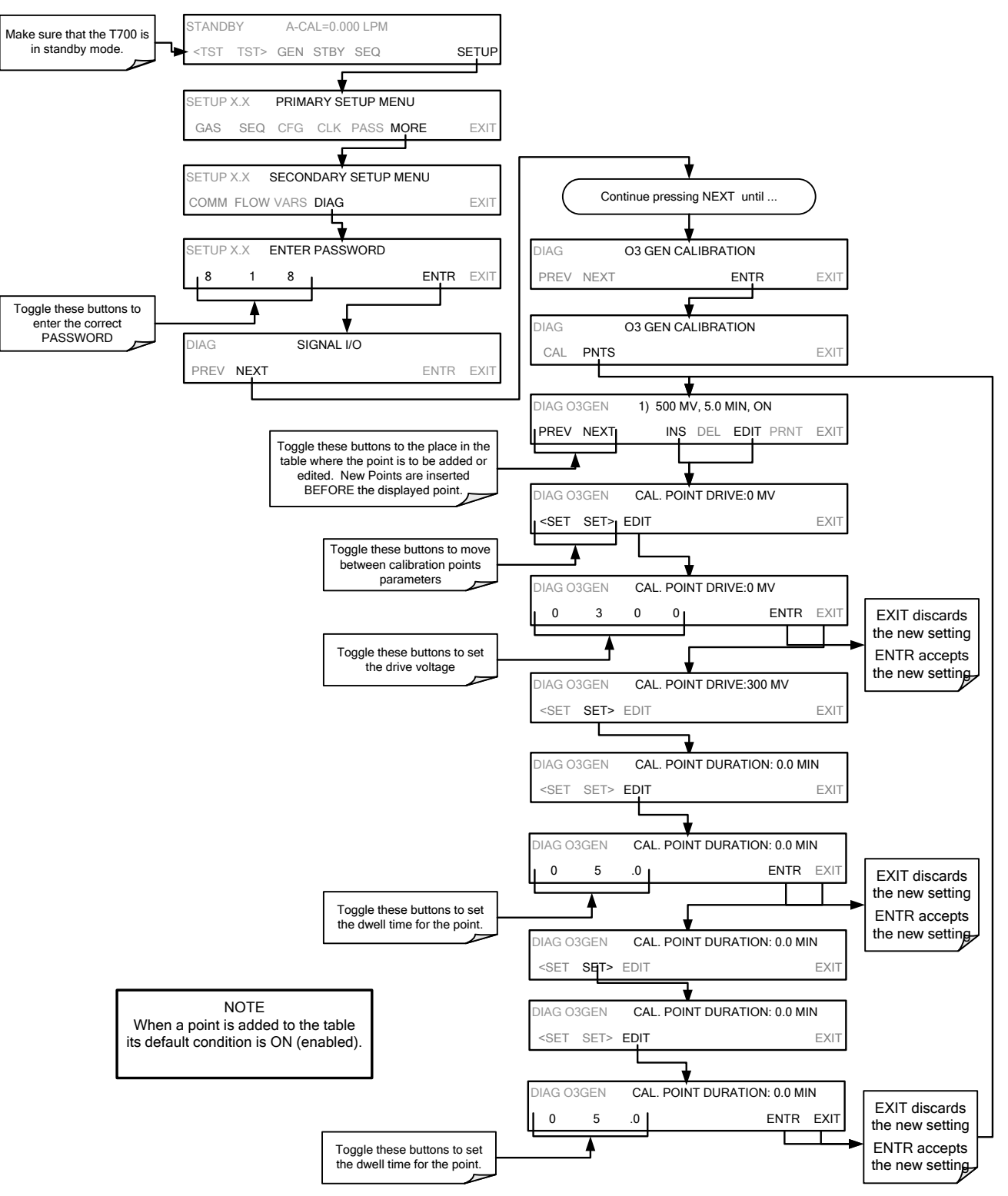

To add a calibration point to the table or edit an existing point, press:

### 7.4.2.3. **Deleting O3 Generator Calibration Points**

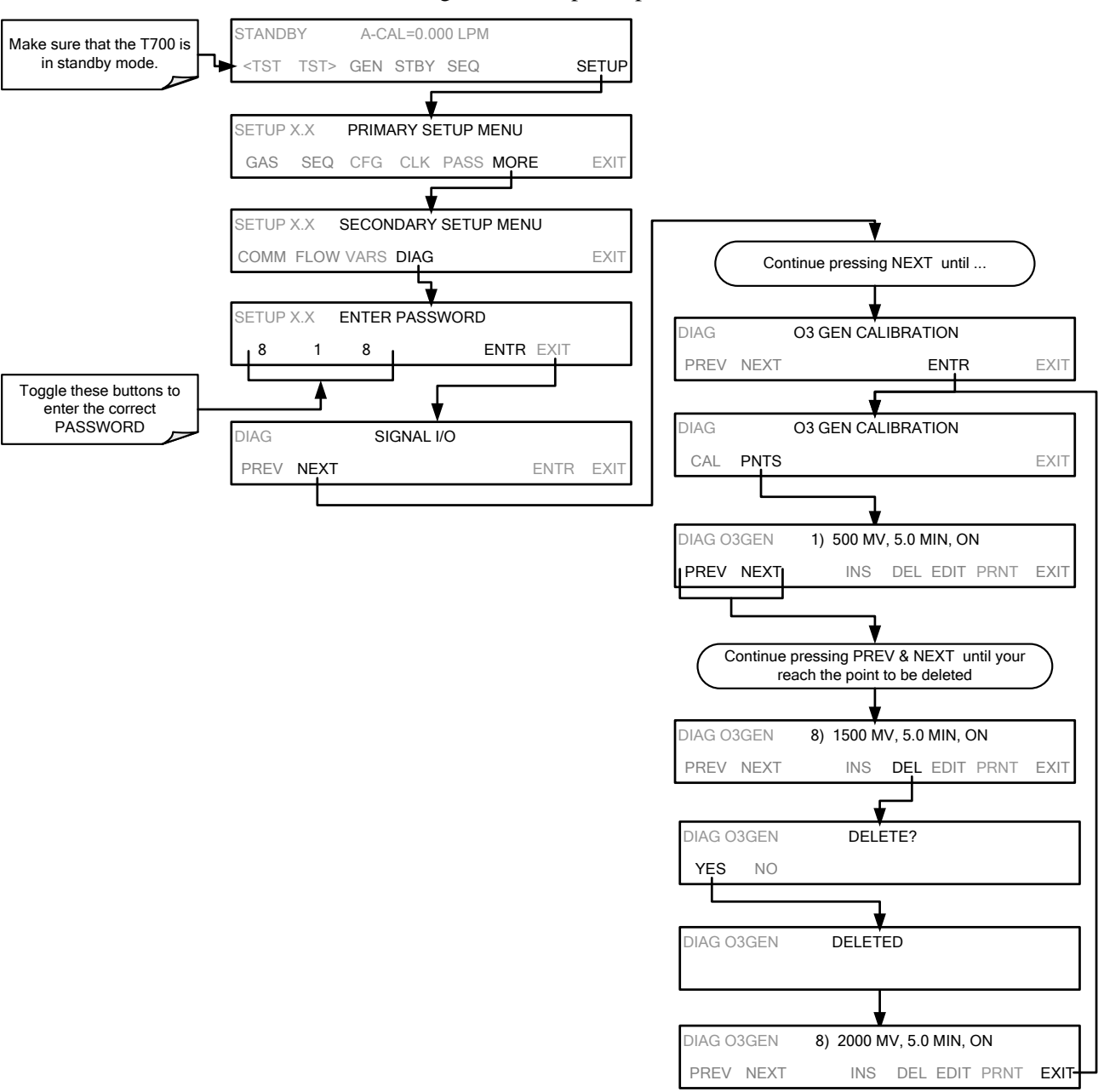

### 7.4.2.4. **Turning O3 Generator Calibration Points ON / OFF**

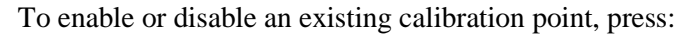

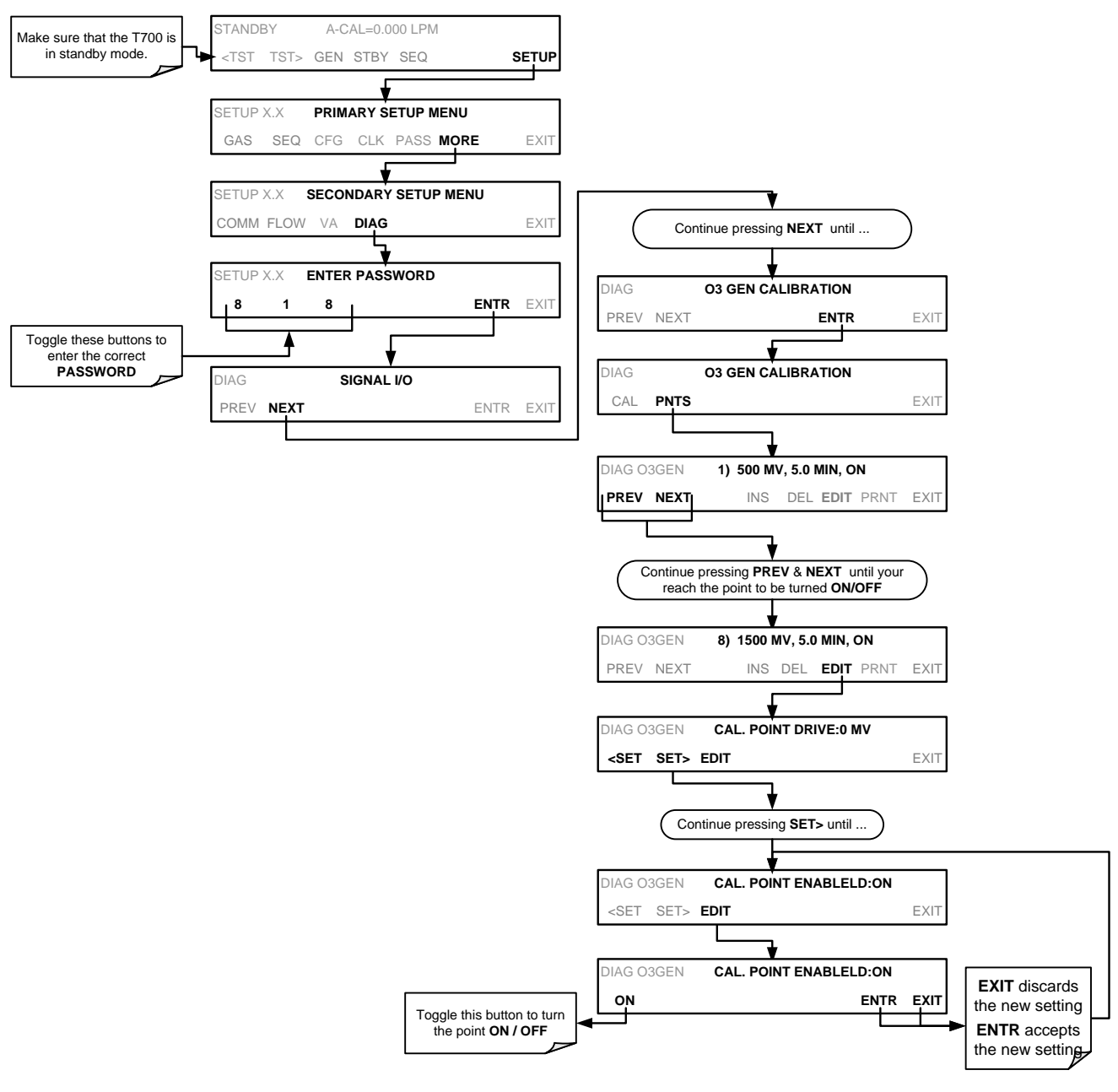

#### 7.4.2.5. **Performing an Automatic Calibration of the Optional O3 Generator**

#### **Note This procedure requires that the T700 calibrator have an optional photometer installed.**

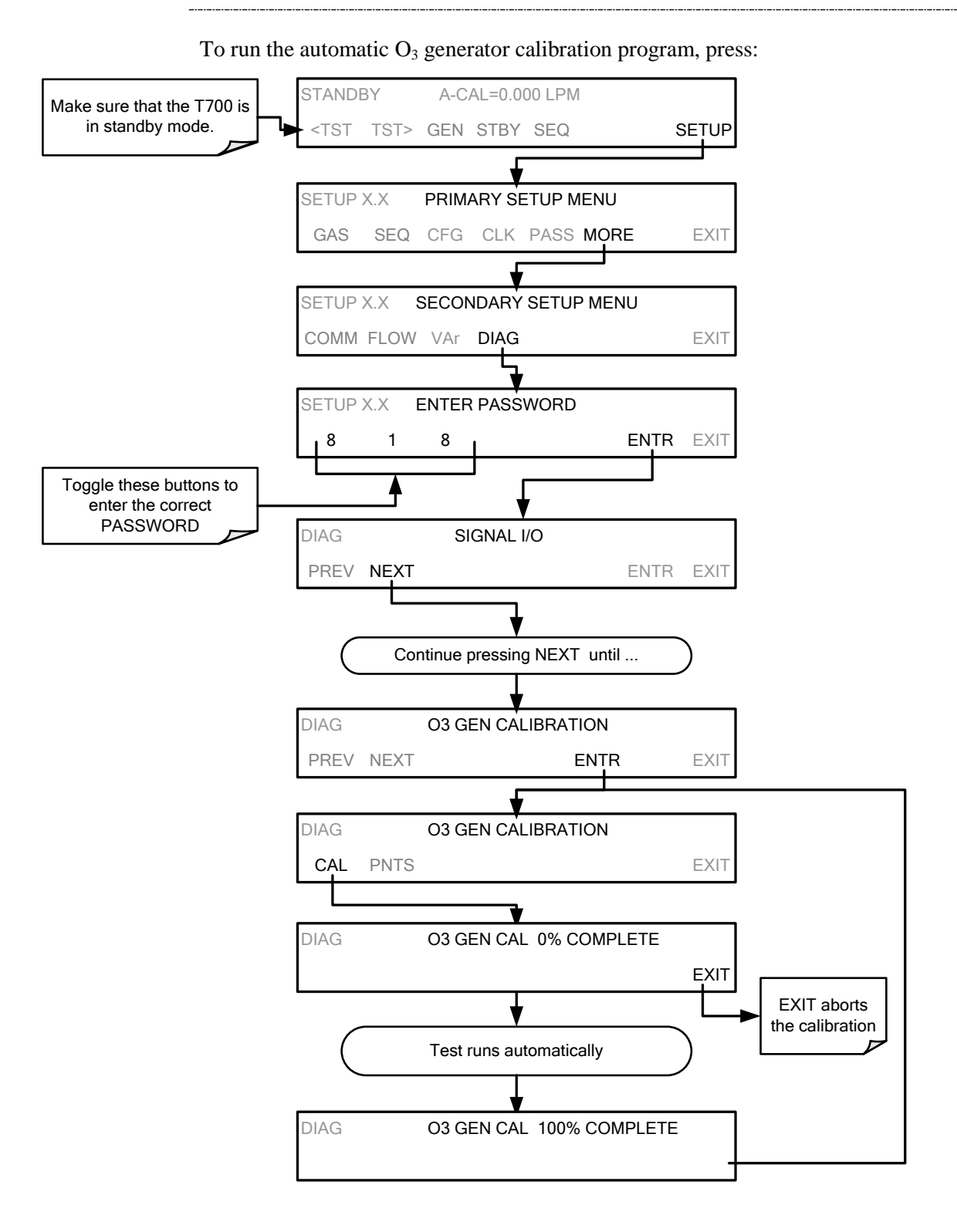
# <span id="page-216-1"></span>**7.5. T700 GAS PRESSURE SENSOR CALIBRATION**

**Note The procedures described in this section require a separate pressure meter/monitor.** 

> The T700 Dynamic Dilution Calibrator has several sensors that monitor the pressure of the gases flowing through the instrument. The data collected by these sensors is used to compensate the final concentration calculations for changes in atmospheric pressure and is stored in the CPU's memory as various test functions:

<span id="page-216-0"></span>

| <b>SENSOR</b>                                                            | <b>ASSOCIATED</b><br><b>TEST FUNCTION</b> | <b>UNITS</b>                                                                   | <b>PRESSURE MONITOR</b><br><b>MEASUREMENT POINT</b>                                                                                                    |  |  |  |
|--------------------------------------------------------------------------|-------------------------------------------|--------------------------------------------------------------------------------|----------------------------------------------------------------------------------------------------|--|--|--|
| <b>Diluent Pressure Sensor</b>                                           | <b>DIL PRESSURE</b>                       | <b>PSIG</b>                                                                    | Insert monitor just before the inlet port of the<br>diluent MFC                                                                                               |  |  |  |
| Cal Gas Pressure Sensor                                                  | <b>CAL PRESSURE</b>                       | Insert monitor just before the inlet port of the<br><b>PSIG</b><br>cal gas MFC |                                                                                                    |  |  |  |
| $O3$ Regulator Pressure<br>Sensor<br>(Optional O <sub>3</sub> Generator) | <b>REG PRESSURE</b>                       | <b>PSIG</b>                                                                    | Insert monitor in line between the regulator<br>and the $O3$ gas pressure sensor located on<br>the $O_3$ generator / photometer pressure /<br>flow sensor PCA |  |  |  |
| Sample Gas Pressure<br>Sensor<br>(Optional O <sub>3</sub> Photometer)    | <b>PHOTO SPRESS</b>                       | <b>IN-HG-A</b>                                                                 | Use monitor to measure ambient<br>atmospheric pressure at the calibrator's<br>location.                                                                       |  |  |  |

**Table 7-2: T700 Pressure Sensor Calibration Setup**

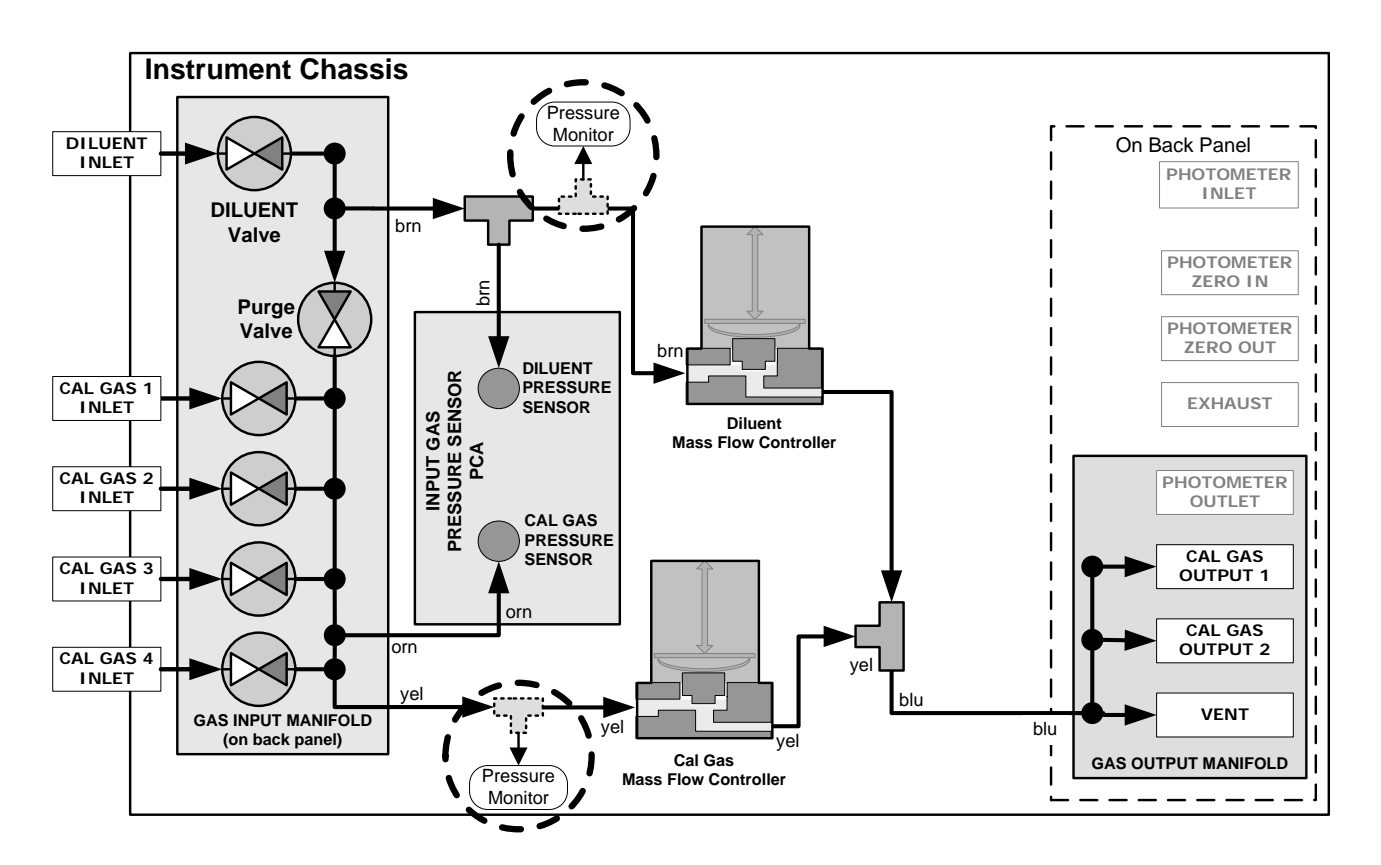

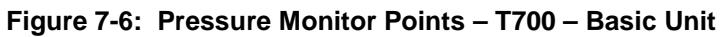

<span id="page-217-0"></span>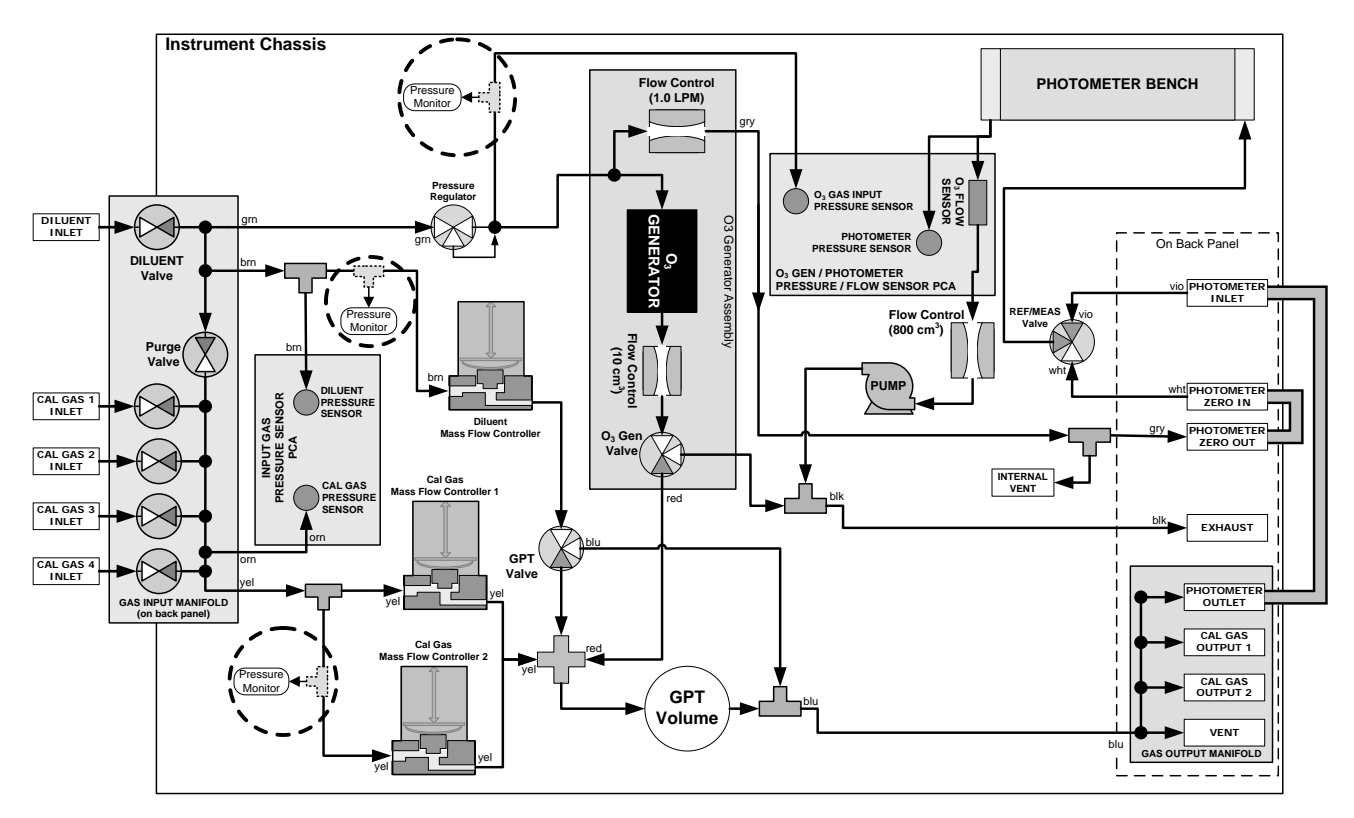

<span id="page-217-1"></span>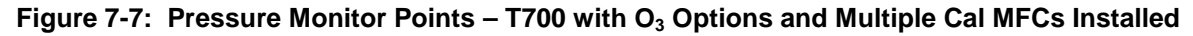

### 7.5.1.1. **Calibrating the Diluent, Cal Gas Optional O3 Generator Pressure Sensors**

- 1. Turn off the calibrator and open the top cover.
- 2. For the sensor being calibrated, insert a "T" pneumatic connector at the location described in [Table 7-2](#page-216-0) and shown in [Figure 7-6](#page-217-0) and [Figure 7-7.](#page-217-1)
- 3. Turn on the calibrator and perform the following steps:

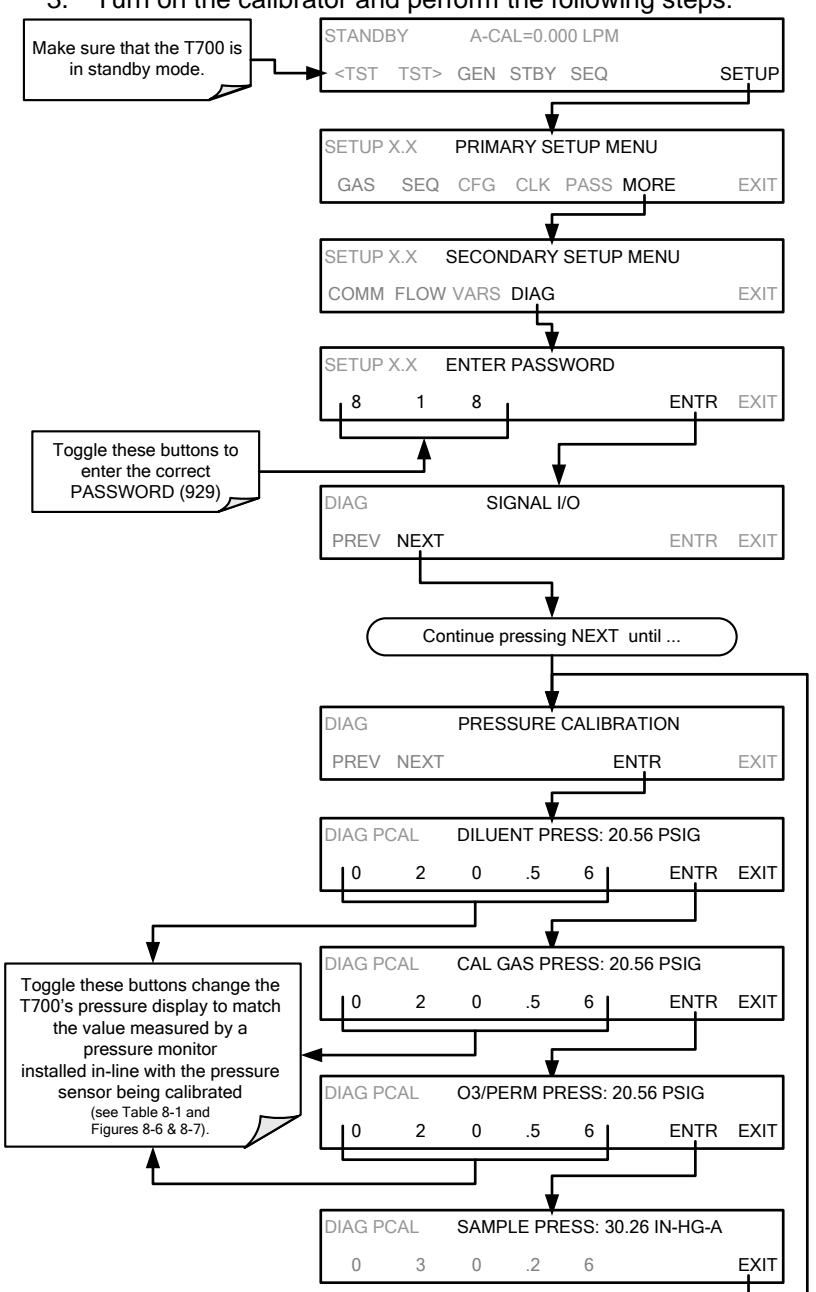

- 4. Turn OFF the T700.
- 5. Remove the pressure monitor.
- 6. Restore the pneumatic lines to their proper connections.
- 7. Close the calibrator's cover.

### 7.5.1.2. **Calibrating the Optional O3 Photometer Sample Gas Pressure Sensors**

**Note This calibration must be performed when the pressure of the photometer sample gas is equal to ambient atmospheric pressure.** 

- 1. Turn off the calibrator and open the top cover.
- 2. Disconnect power to the photometer's internal pump.
- 3. Measure the ambient atmospheric pressure of T700's location in In-Hg-A.
- 4. Turn on the calibrator and perform the following steps:

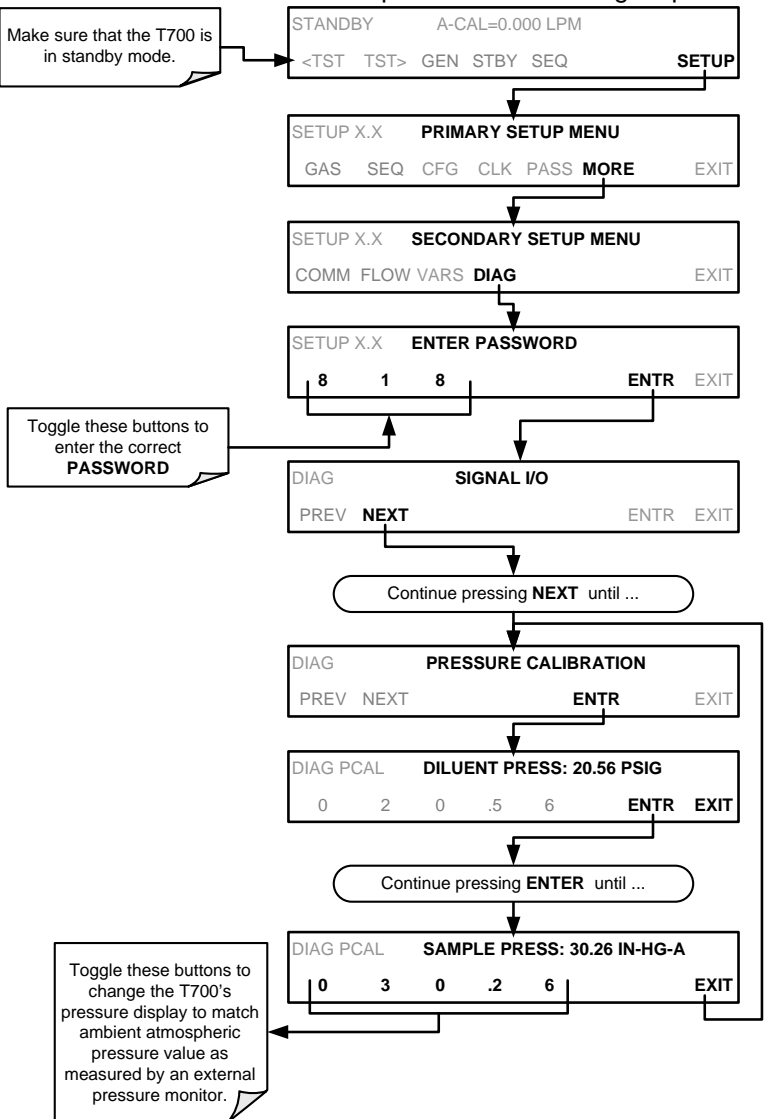

- 5. Turn OFF the T700.
- 6. Reconnect the internal pump.
- 7. Close the calibrator's cover.

# **8. MAINTENANCE**

Predictive diagnostic functions including failure warnings and alarms built into the calibrator's firmware allow the user to determine when repairs are necessary without performing painstaking preventative maintenance procedures.

For the most part, the T700 calibrator is maintenance free, there are, however, a minimal number of simple procedures that when performed regularly will ensure that the T700 photometer continues to operate accurately and reliably over its lifetime.

Repairs and troubleshooting are covered in Section 11 of this manual.

# **8.1. MAINTENANCE SCHEDULE**

[Table 8-1](#page-221-0) shows a typical maintenance schedule for the T700. Please note that in certain environments (i.e. dusty, very high ambient pollutant levels) some maintenance procedures may need to be performed more often than shown.

Note **If the instrument has the optional O<sub>3</sub> photometer installed, a Span and Zero Calibration Check must be performed on the photometer following some of the maintenance procedure listed below. See Section [7.3](#page-200-0) for instructions on performing checks.** 

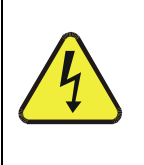

#### **CAUTION**

**RISK OF ELECTRICAL SHOCK. DISCONNECT POWER BEFORE PERFORMING ANY OF THE FOLLOWING OPERATIONS THAT REQUIRE ENTRY INTO THE INTERIOR OF THE CALIBRATOR.**

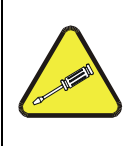

**CAUTION**

**THE OPERATIONS OUTLINED IN THIS SECTION ARE TO BE PERFORMED BY QUALIFIED MAINTENANCE PERSONNEL ONLY.**

<span id="page-221-0"></span>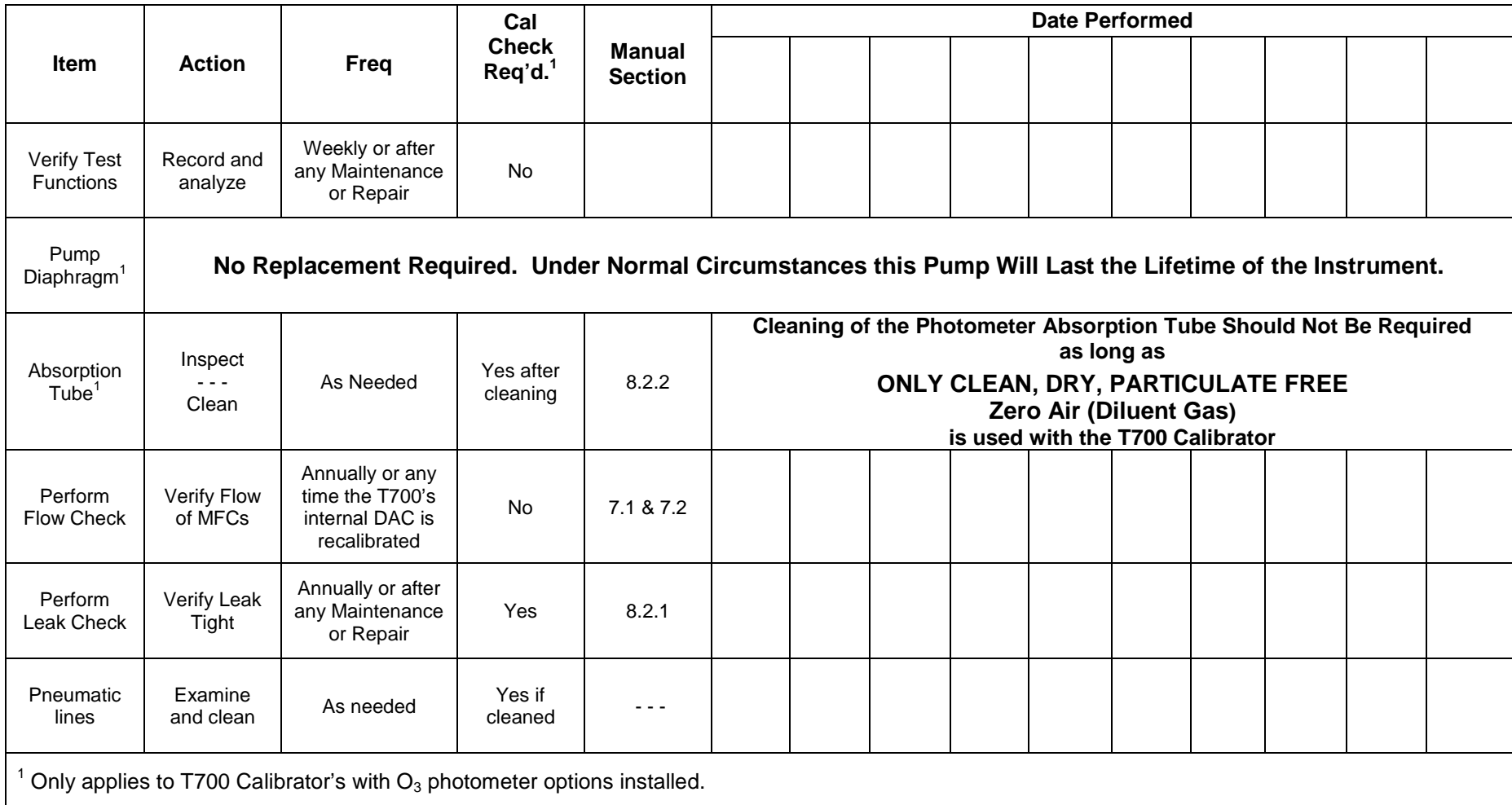

### **Table 8-1: T700 Maintenance Schedule**

# <span id="page-222-0"></span>**8.2. MAINTENANCE PROCEDURES**

The following procedures are to be performed periodically as part of the standard maintenance of the T700 calibrator.

# <span id="page-222-2"></span>8.2.1. **AUTO LEAK CHECK**

### 8.2.1.1. **Equipment Required**

- Four (4) 1/4" Pneumatic caps.
- One (1) 1/8" Pneumatic Cap
- One (1) # 6 hexagonal Driver/Wrench
- One (1) Pneumatic "T" fitting

### 8.2.1.2. **Setup Auto Leak Check**

To perform a leak-check on the T700 calibrator:

- 1. Remove the cover from the calibrator.
- 2. On Instruments with the optional O3 photometer installed, the photometer flow sensor PCA and pump must be bypassed:
	- Using a #6 nut driver, remove the hexagonal nut located at the top of the gas outlet of the photometer (see [Figure 8-1\)](#page-222-1).
	- Using a #6 nut driver, remove the hexagonal nut located on the fitting on the back side of the Flow/Pressure sensor board (see [Figure 8-1\)](#page-222-1).
	- Connect the end of the line removed from the Sensor PCA in Step 3 to the Photometer Outlet Fitting.

<span id="page-222-1"></span>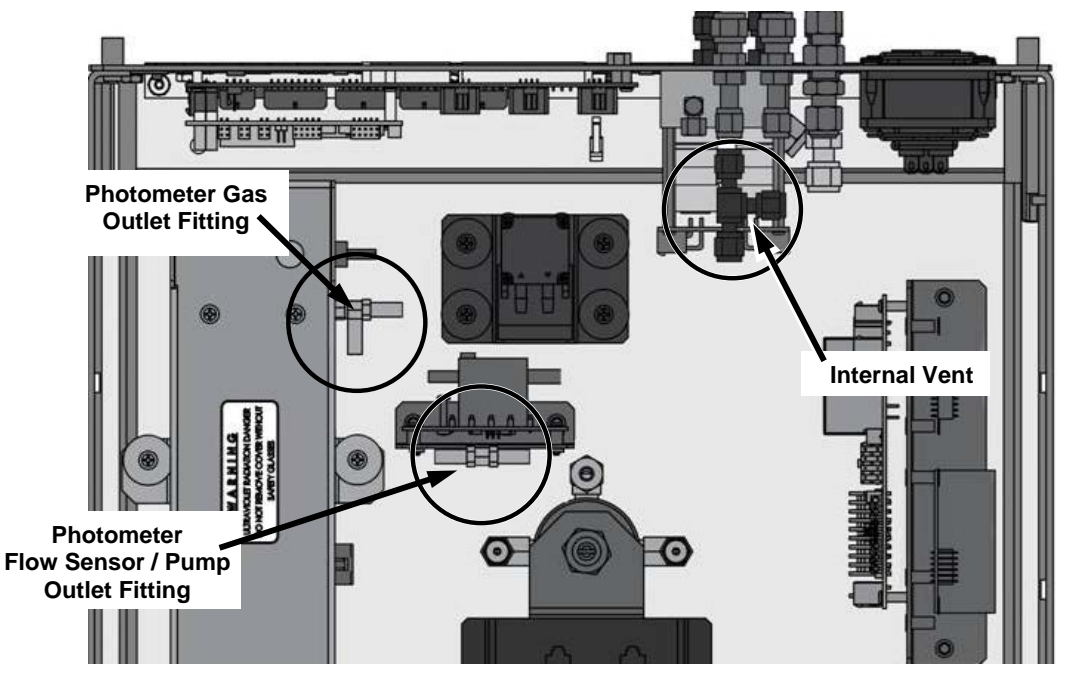

**Figure 8-1: Bypassing the Photometer Sensor PCA and Pump**

- 3. Using the 1/8" cap, securely cover the outlet of the internal vent located just behind the valve relay PCA (see [Figure 8-1\)](#page-222-1).
- 4. Use the 1/4" caps to cover the following gas outlet ports on the back of the T700 (see [Figure 8-2\)](#page-223-0).
	- Exhaust (Only required for calibrators with O3 generators install).
	- Both Cal Gas 1 outlet ports.
	- The Vent port.

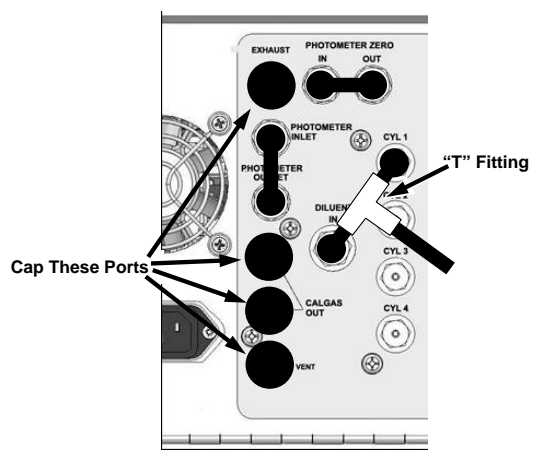

**Figure 8-2: Gas Port Setup for Auto-Leak Check Procedure**

5. If a bottle of source gas is connected to the CYL 1 port, remove it.

<span id="page-223-0"></span>**Note Ensure that the gas outlet of the bottle is CLOSED before disconnecting the gas line from the CYL 1 port..** 

> 6. Connect a gas line from the zero air gas source to the Diluent In and to the CYL 1 port using a "T" type pneumatic fitting (see [Figure 8-2\)](#page-223-0).

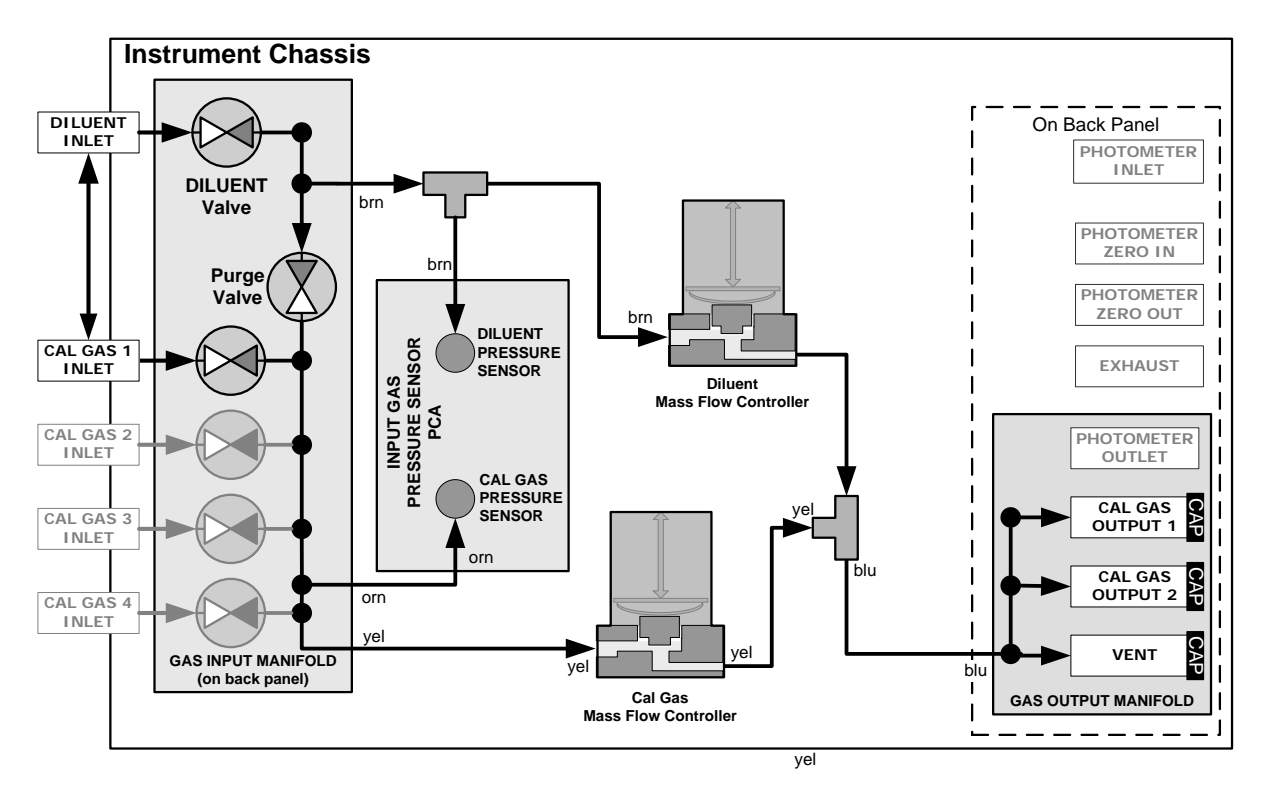

**Figure 8-3: Gas Flow for Auto-Leak Check Procedure of Base Model T700's** 

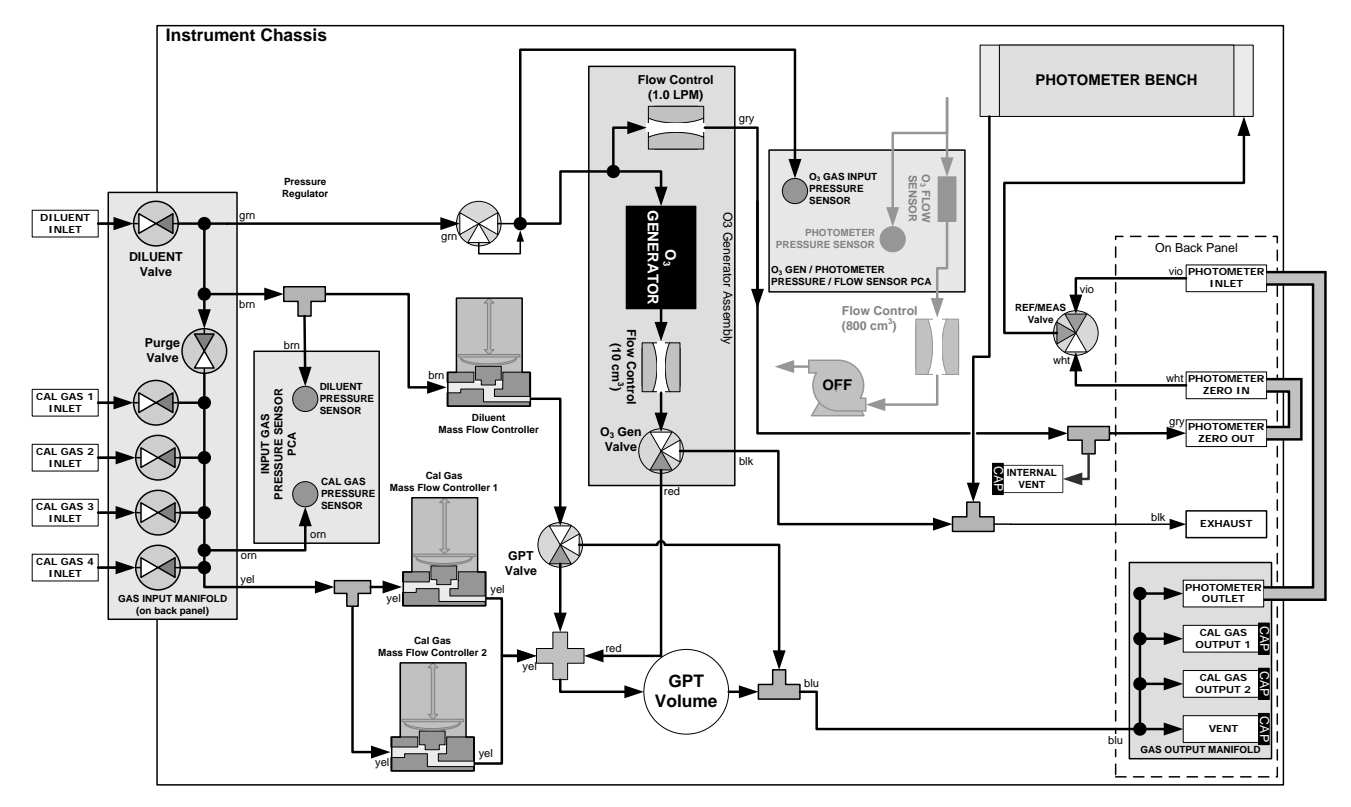

**Figure 8-4: Gas Flow for Auto-Leak Check Procedure of T700's with Optional Photometer**

### 8.2.1.3. **Performing the Auto Leak Check Procedure**

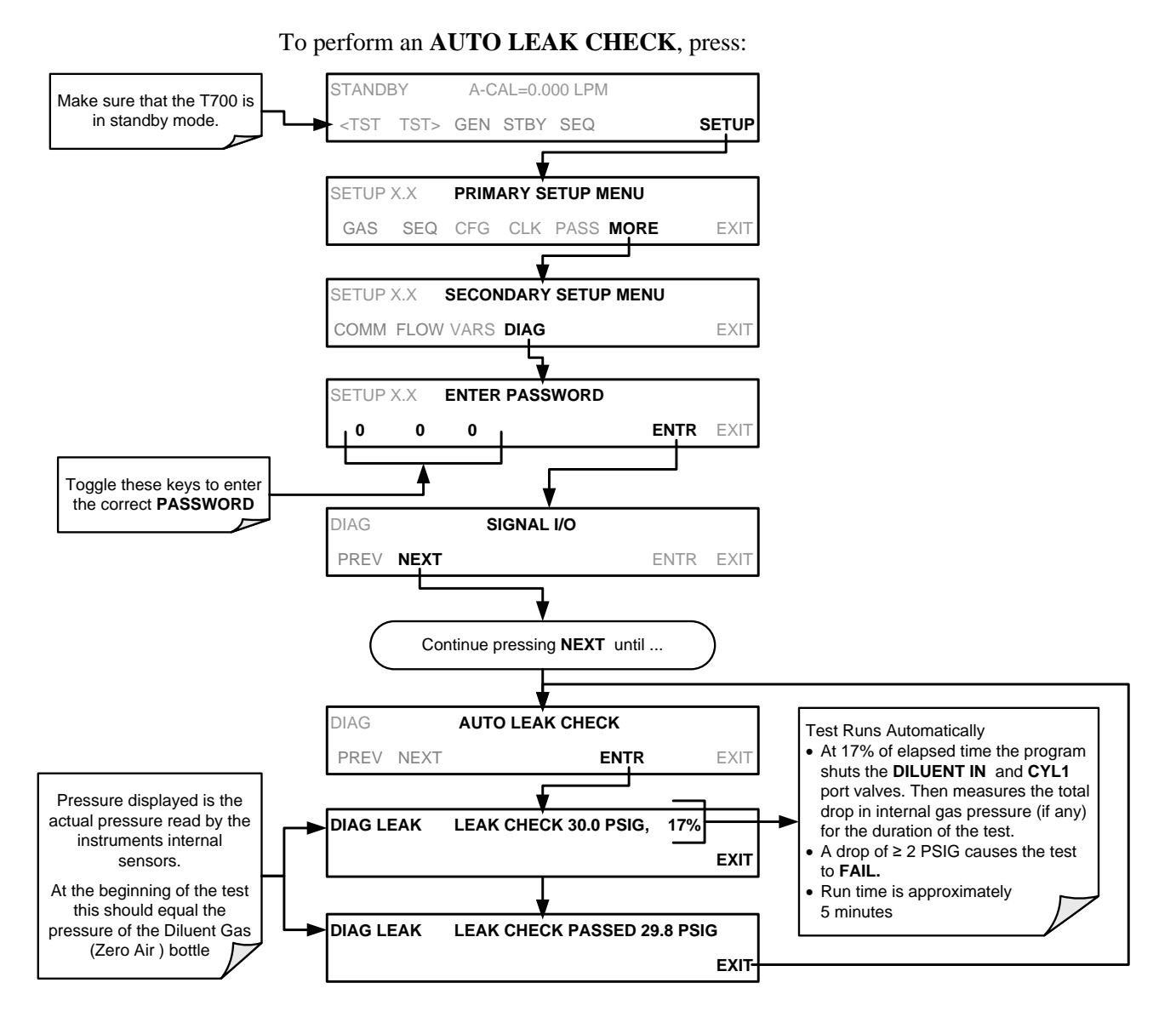

### 8.2.1.4. **Returning the T700 to Service after Performing an Auto Leak Check**

- 1. Remove all of the caps from the EXHAUST, CAL GAS OUTPUTS (2) and the VENT port and from the internal vent.
- 2. On instruments with an optional O3 photometer, reconnect the internal gas lines so that the Sensor PCA and pump are functional.
- 3. Remove the tee from the DILUENT IN and CYL 1.
- 4. Reconnect the ZERO AIR SOURCE to the DILUENT IN.
- 5. Reconnect Cal Gas bottle to CYL 1 and open the bottles outlet port.
- 6. Replace the calibrator's top cover.
- 7. The calibrator is now ready to be used.

### <span id="page-226-0"></span>8.2.2. **CLEANING OR REPLACING THE ABSORPTION TUBE**

**Note Although this procedure should never be needed as long as the user is careful to supply the photometer with clean, dry and particulate free zero air only, it is included here for those rare occasions when cleaning or replacing the absorption tube may be required.** 

- 1. Remove the center cover from the optical bench.
- 2. Unclip the sample thermistor from the tube.
- 3. Loosen the two screws on the round tube retainers at either end of the tube.
- 4. Using both hands, carefully rotate the tube to free it.
- 5. Slide the tube towards the lamp housing.
	- The front of the tube can now be slid past the detector block and out of the instrument.

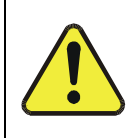

#### **CAUTION**

#### **DO NOT CAUSE THE TUBE TO BIND AGAINST THE METAL HOUSINGS. THE TUBE MAY BREAK AND CAUSE SERIOUS INJURY.**

- 6. Clean the tube by rinsing with de-ionized water.
- 7. Air dry the tube.
- 8. Check the cleaning job by looking down the bore of the tube.
	- It should be free from dirt and lint.
- 9. Inspect the o-rings that seal the ends of the optical tube (these o-rings may stay seated in the manifolds when the tube is removed).
- 10. If there is any noticeable damage to these o-rings, they should be replaced.
- 11. Re-assemble the tube into the lamp housing and perform an Auto Leak Check on the instrument.

**Note It is important for proper optical alignment that the tube be pushed all the way towards the front of the optical bench when it is reassembled prior to gently retightening the tube retainer screws. This will ensure that the tube is assembled with the forward end against the stop inside the detector manifold.** 

# <span id="page-227-0"></span>8.2.3. **UV SOURCE LAMP ADJUSTMENT**

This procedure provides in detail the steps for adjustment of the UV source lamp in the optical bench assembly. This procedure should be done whenever the **PHOTO REFERENCE** test function value drops below 3000 mV.

- 1. Ensure that the calibrator is warmed-up and has been running for at least 30 minutes before proceeding.
- 2. Remove the cover from the calibrator.
- 3. Locate the optional Photometer (see [Figure 3-6\)](#page-36-0).
- 4. Locate the UV detector gain adjust pot on the photometer assembly (see [Figure](#page-228-0) [8-5\)](#page-228-0).

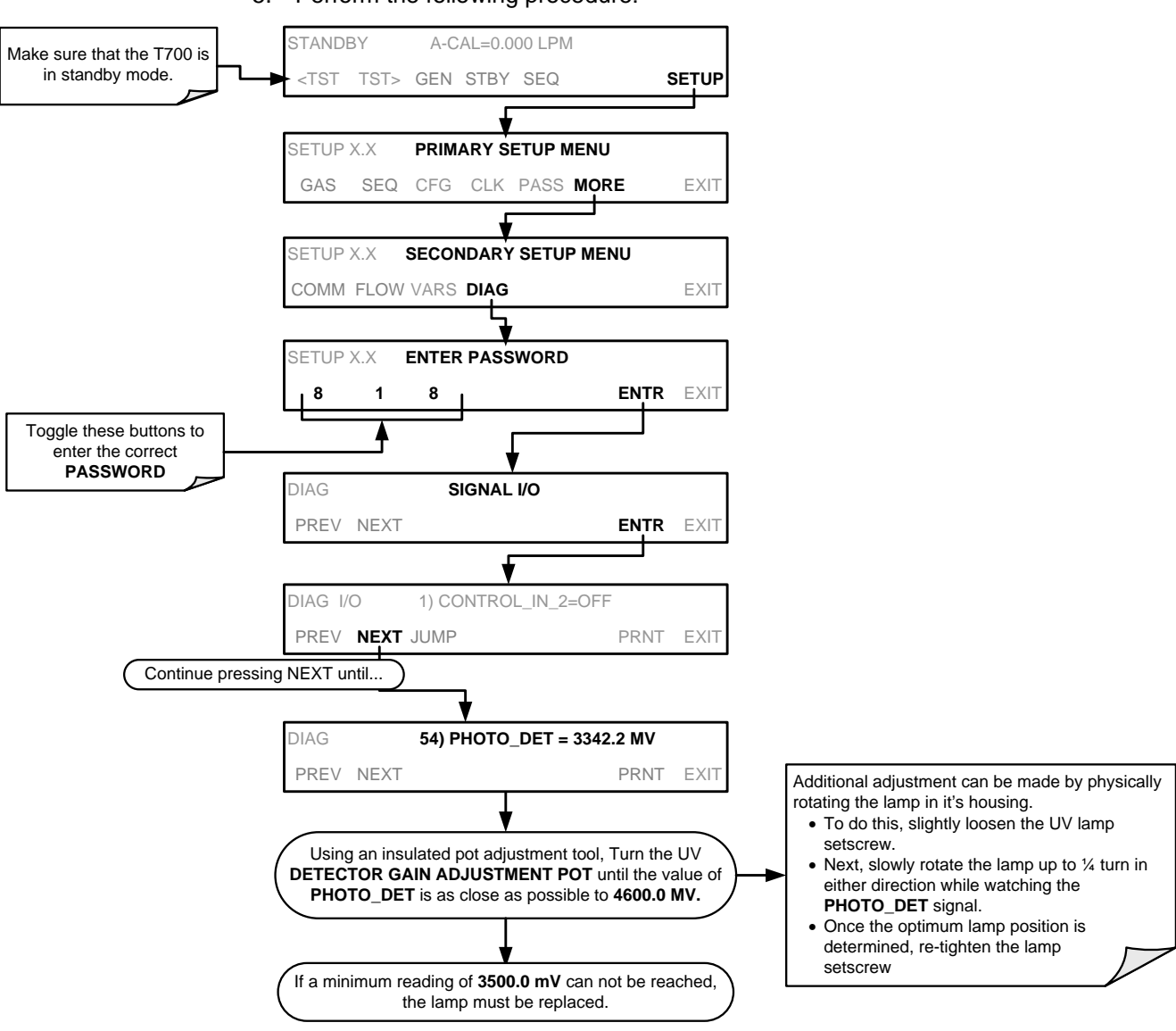

5. Perform the following procedure:

6. Replace the cover on the calibrator.

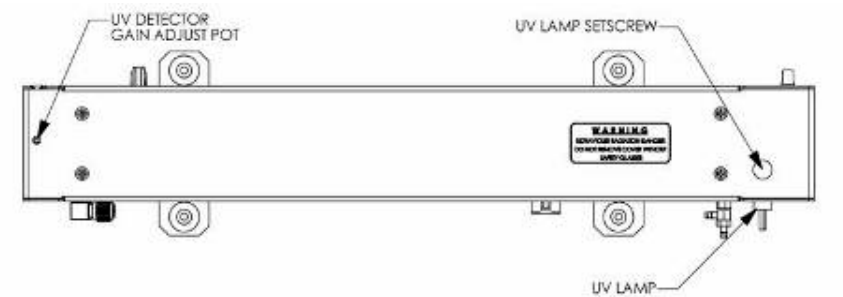

**Figure 8-5: Photometer Assembly – Lamp Adjustment / Installation**

### <span id="page-228-0"></span>8.2.4. **UV SOURCE LAMP REPLACEMENT**

This procedure details the steps for replacement of the UV source lamp in the optical bench assembly. This procedure should be done whenever the lamp can no longer be adjusted as described in Section [8.2.3.](#page-227-0)

- 1. Turn the calibrator off.
- 2. Remove the cover from the calibrator.
- 3. Locate the Optical Bench Assembly (see [Figure 3-6\)](#page-36-0).
- 4. Locate the UV lamp at the front of the optical bench assembly (see [Figure 8-5\)](#page-228-0).
- 5. Unplug the lamp cable from the power supply connector on the side of the optical bench.
- 6. Slightly loosen (do not remove) the UV lamp setscrew and pull the lamp from its housing.
- 7. Install the new lamp in the housing, pushing it all the way in. Leave the UV lamp setscrew loose for now.
- 8. Turn the calibrator back on and allow it to warm up for at least 30 minutes.
- 9. Turn the UV detector gain adjustment pot (See [Figure 8-5\)](#page-228-0) clockwise to its minimum value. The pot may click softly when the limit is reached.
- 10. Perform the UV Lamp Adjustment procedure described in Section [8.2.3,](#page-227-0) with the following exceptions:
	- a) Slowly rotate the lamp in its housing (up to  $\frac{1}{4}$  turn in either direction) until a **MINIMUM** value is observed.
		- Ensure the lamp is pushed all the way into the housing while performing this rotation.
		- If the PHOTO DET will not drop below 5000 mV while performing this rotation, contact Teledyne API'S Technical Support for assistance.
	- b) Once a lamp position is found that corresponds to a minimum observed value for **PHOTO** DET, tighten the lamp setscrew at the approximate minimum value observed.
	- c) Adjust PHOTO DET within the range of  $4400 4600$  mV.
- 11. Replace the cover on the calibrator.

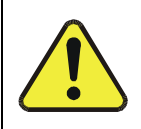

#### **CAUTION**

**The UV lamp contains mercury (Hg), which is considered hazardous waste. The lamp should be disposed of in accordance with local regulations regarding waste containing mercury.**

# 8.2.5. **OZONE GENERATOR UV LAMP ADJUSTMENT OR REPLACEMENT**

This procedure details the steps for replacement and initial adjustment of the ozone generator lamp. If you are adjusting an existing lamp, skip to Step 8.

- 1. Turn off the calibrator.
- 2. Remove the cover from the calibrator.
- 3. Locate the  $O_3$  generator (see [Figure 3-6\)](#page-36-0).

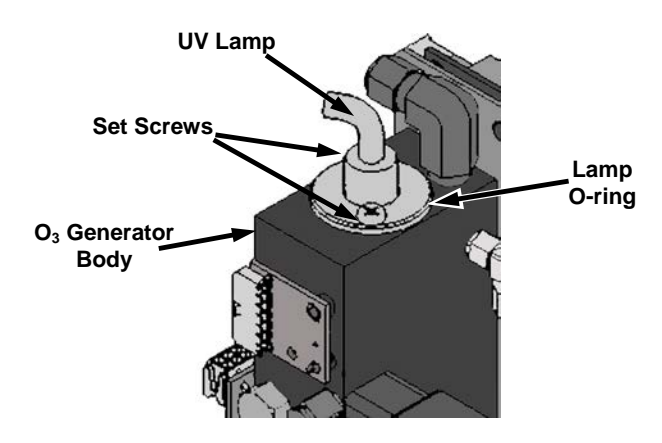

**Figure 8-6: O3 Generator UV Lamp Location**

- 4. Remove the two setscrews on the top of the  $O_3$  generator and gently pull out the old lamp.
- 5. Inspect the o-ring beneath the nut and replace if damaged.
- 6. Install the new lamp in  $O_3$  generator housing, ensuring that it is fully seated.
- 7. Tighten the two setscrew
- 8. Turn on calibrator and allow it to stabilize for at least 30 minutes.
- 9. Replace the calibrator's cover.
- 10. Perform an auto-leak check (See Section [8.2.1\)](#page-222-2).
- 11. Perform an Ozone Generator calibration (see Section [7.4\)](#page-209-0).

.

# **9. TROUBLESHOOTING AND SERVICE**

This section contains a variety of methods for identifying and solving performance problems with the calibrator.

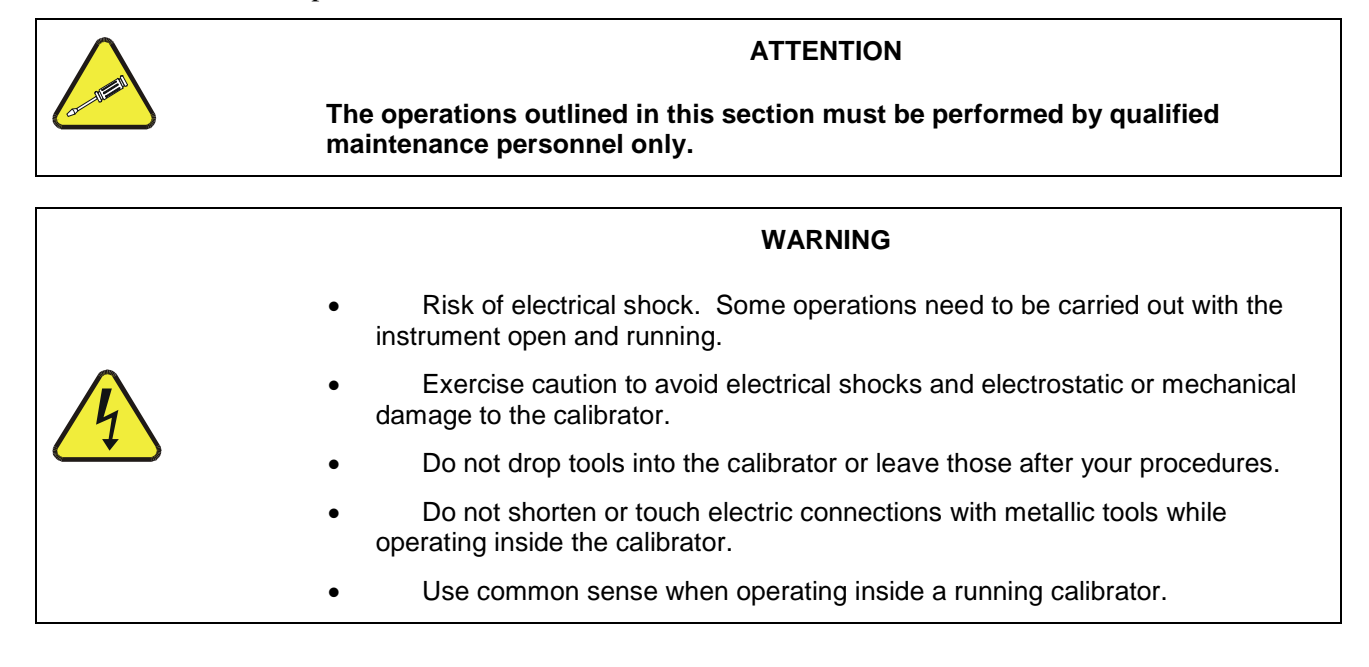

# **9.1. GENERAL TROUBLESHOOTING**

The T700 Dynamic Dilution Calibrator has been designed so that problems can be rapidly detected, evaluated and repaired. During operation, it continuously performs diagnostic tests and provides the ability to evaluate its operating parameters without disturbing monitoring operations.

A systematic approach to troubleshooting will generally consist of the following five steps:

- 1. Note any warning messages and take corrective action as necessary.
- 2. Examine the values of all TEST functions and compare them to factory values. Note any major deviations from the factory values and take corrective action.
- 3. Use the internal electronic status LEDs to determine whether the electronic communication channels are operating properly.
	- Verify that the DC power supplies are operating properly by checking the voltage test points on the relay PCA.
	- Note that the calibrator's DC power wiring is color-coded and these colors match the color of the corresponding test points on the relay PCA.
- 4. Follow the procedures defined in Section [3.4.3](#page-78-0) to confirm that the calibrator's vital functions are working (power supplies, CPU, relay PCA, etc.).
	- See [Figure 3-5](#page-35-0) and [Figure 3-6](#page-36-0) for general layout of components and subassemblies in the calibrator.
	- See the wiring interconnect diagram and interconnect list in Appendix D.

### 9.1.1. **FAULT DIAGNOSIS WITH WARNING MESSAGES**

The most common and/or serious instrument failures will result in a warning message being displayed on the front panel. [Table 9-1](#page-234-0) lists warning messages, along with their meaning and recommended corrective action.

It should be noted that if more than two or three warning messages occur at the same time, it is often an indication that some fundamental sub-system (power supply, relay PCA, motherboard) has failed rather than indication of the specific failures referenced by the warnings. In this case, it is recommended that proper operation of power supplies (See Section [9.4.3\)](#page-244-0), the relay PCA (See Section [9.4.7\)](#page-246-0), and the motherboard (See Sectio[n9.4.11\)](#page-249-0) be confirmed before addressing the specific warning messages.

The T700 will alert the user that a Warning Message is active by flashing the FAULT LED, displaying the Warning message in the Param field along with the **CLR** button (press to clear Warning message). The **MSG** button displays if there is more than one warning in queue or if you are in the TEST menu and have not yet cleared the message. The following display/touchscreen examples provide an illustration of each:

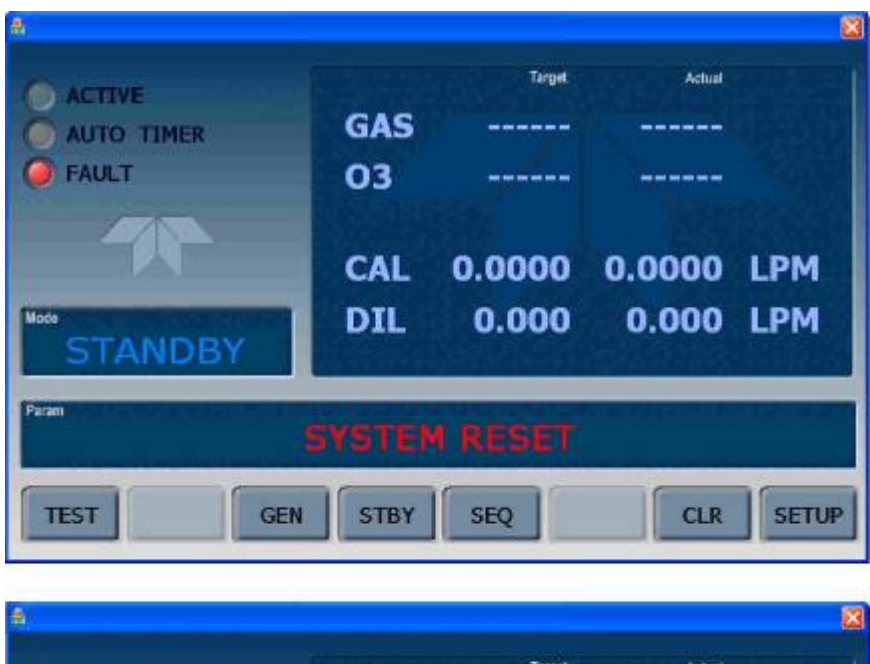

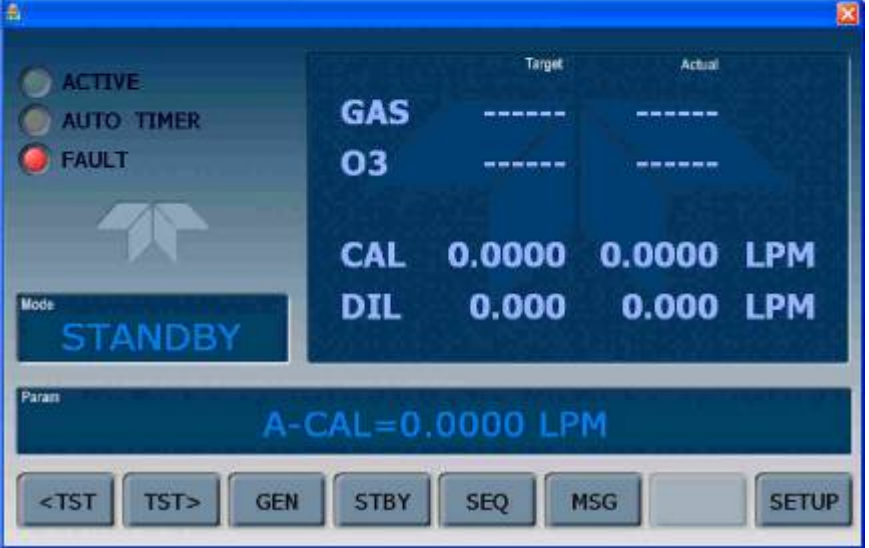

The calibrator will also alert the user via the Serial I/O COMM port(s) and cause the FAULT LED on the front panel to blink.

To view or clear the various warning messages press:

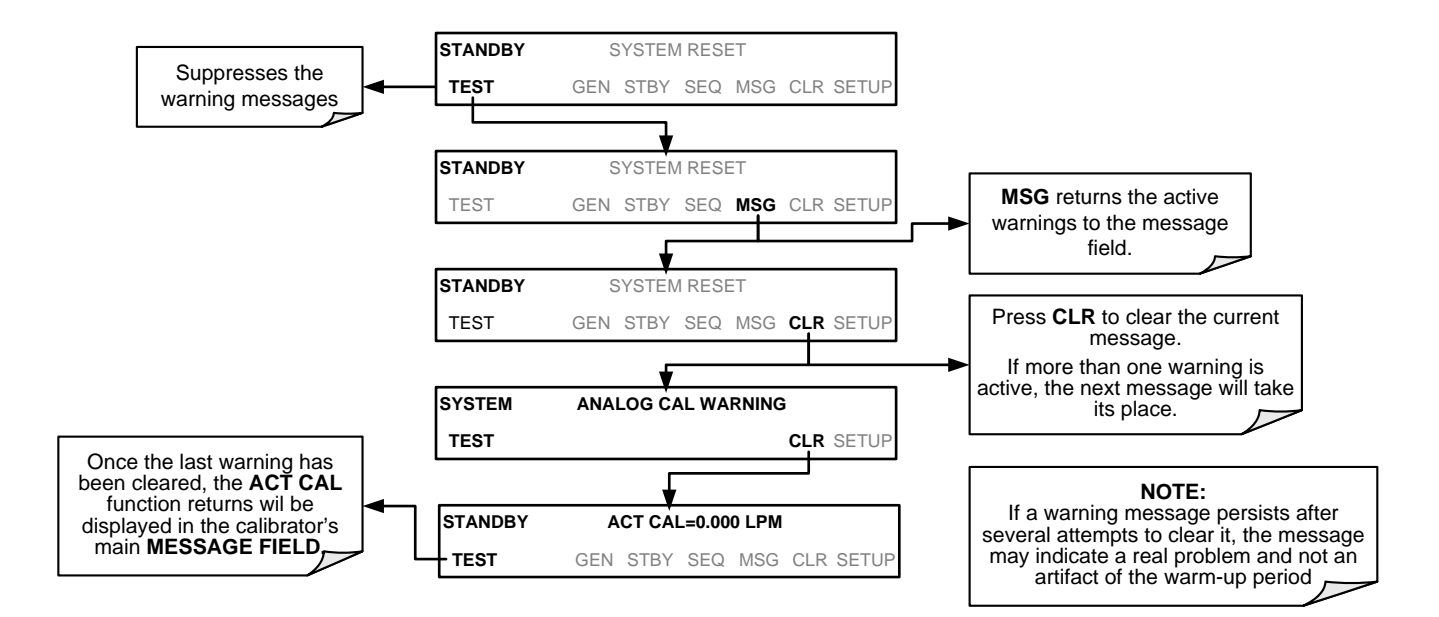

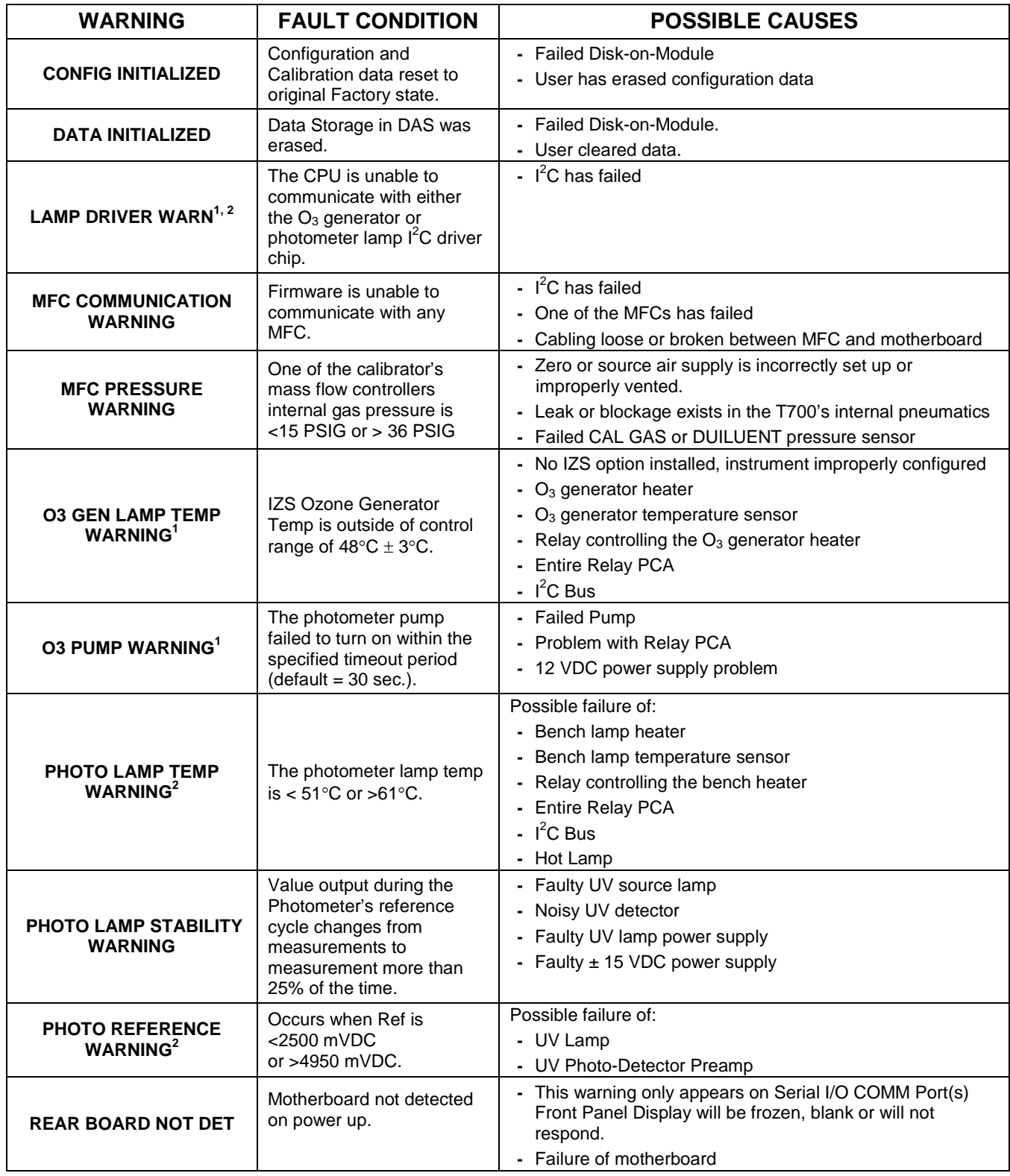

<span id="page-234-0"></span>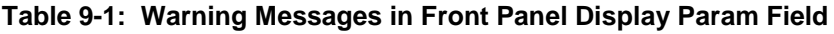

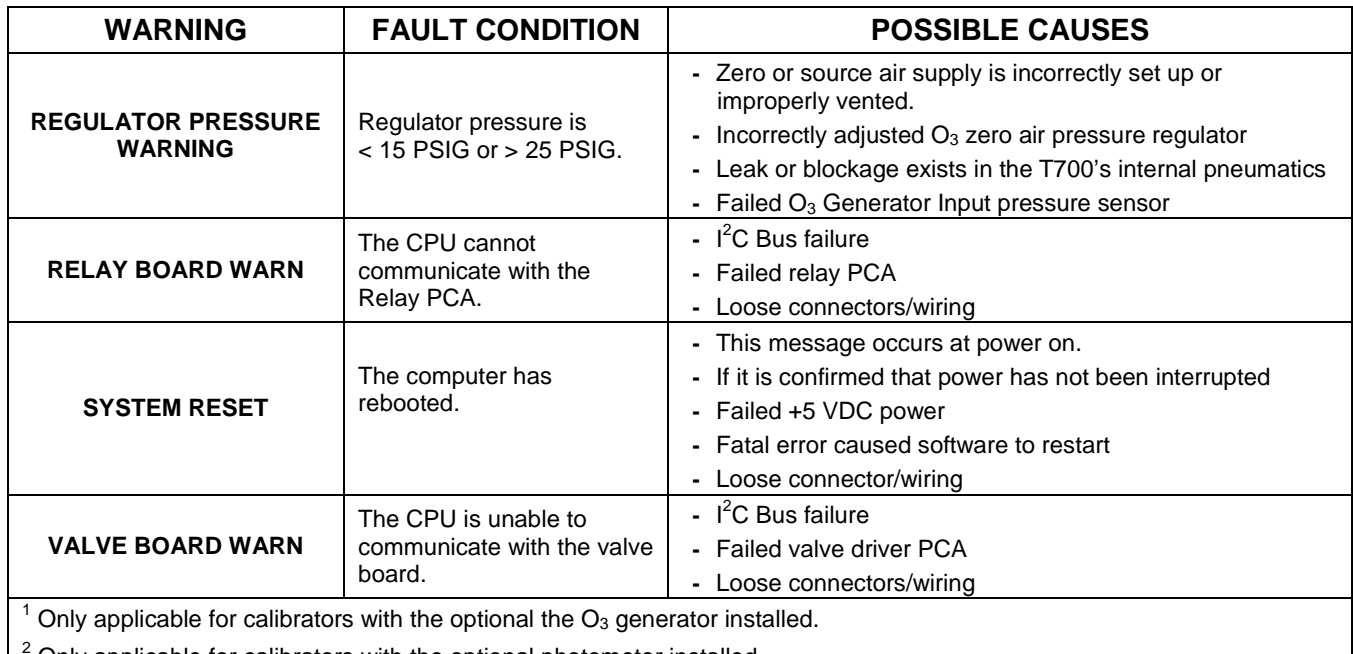

<sup>2</sup> Only applicable for calibrators with the optional photometer installed.

<sup>3</sup> On instrument with multiple Cal Gas MFCs installed, the MFC FLOW WARNING occurs when the flow rate requested is <10% of the range of the lowest rated MFC (i.e. all of the cal gas MFC are turned off).

# 9.1.2. **FAULT DIAGNOSIS WITH TEST FUNCTIONS**

Besides being useful as predictive diagnostic tools, the test functions viewable from the calibrator's front panel can be used to isolate and identify many operational problems when combined with a thorough understanding of the calibrator's Theory of Operation (see Section [10\)](#page-264-0).

The acceptable ranges for these test functions are listed in the "Nominal Range" column of the calibrator Final Test and Validation Data Sheet shipped with the instrument. Values outside these acceptable ranges indicate a failure of one or more of the calibrator's subsystems. Functions whose values are still within acceptable ranges but have significantly changed from the measurement recorded on the factory data sheet may also indicate a failure.

A worksheet has been provided in Appendix C to assist in recording the values of these Test Functions.

[Table 9-2](#page-236-0) contains some of the more common causes for these values to be out of range.

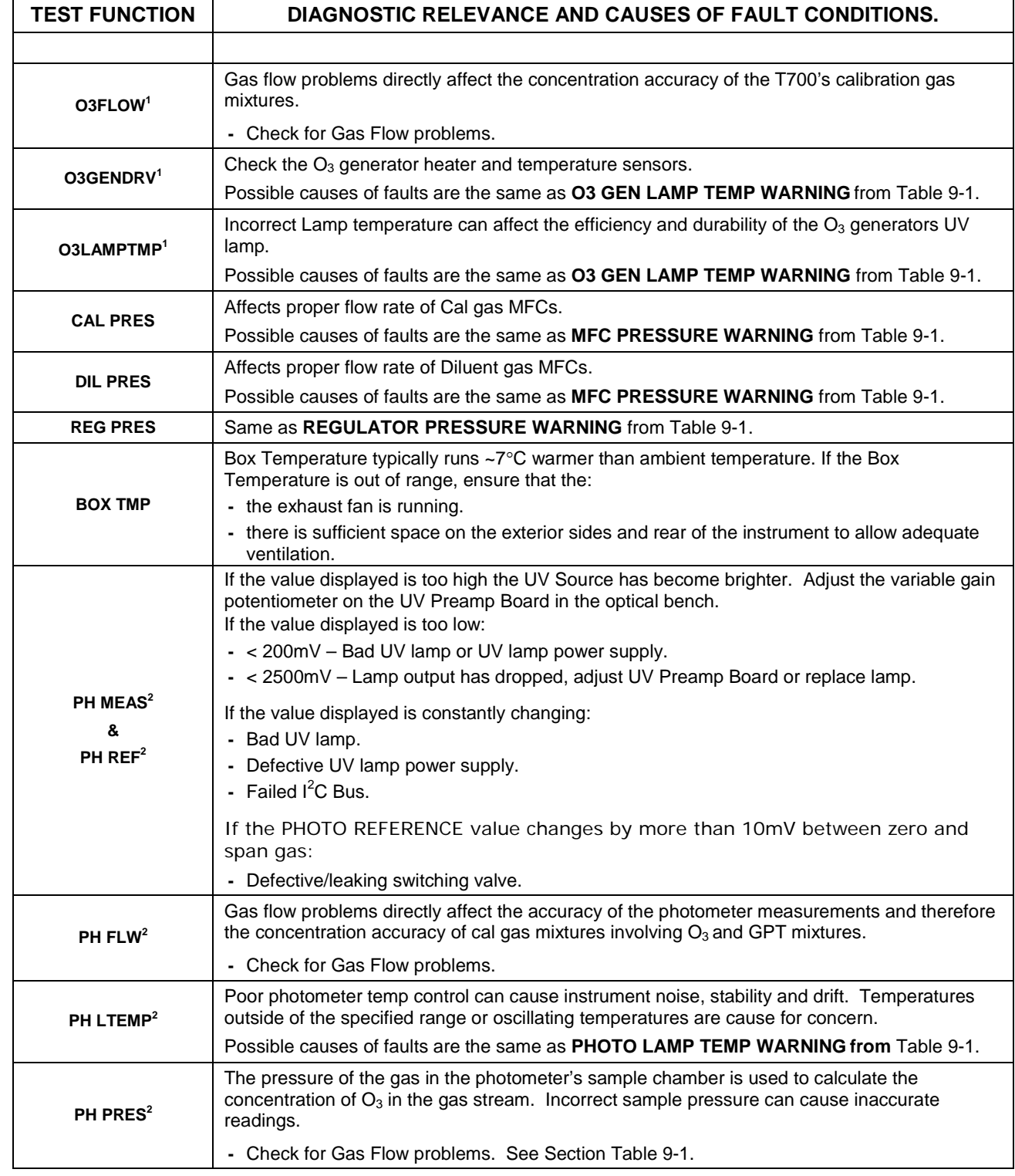

### <span id="page-236-0"></span>**Table 9-2: Test Functions – Indicated Failures**

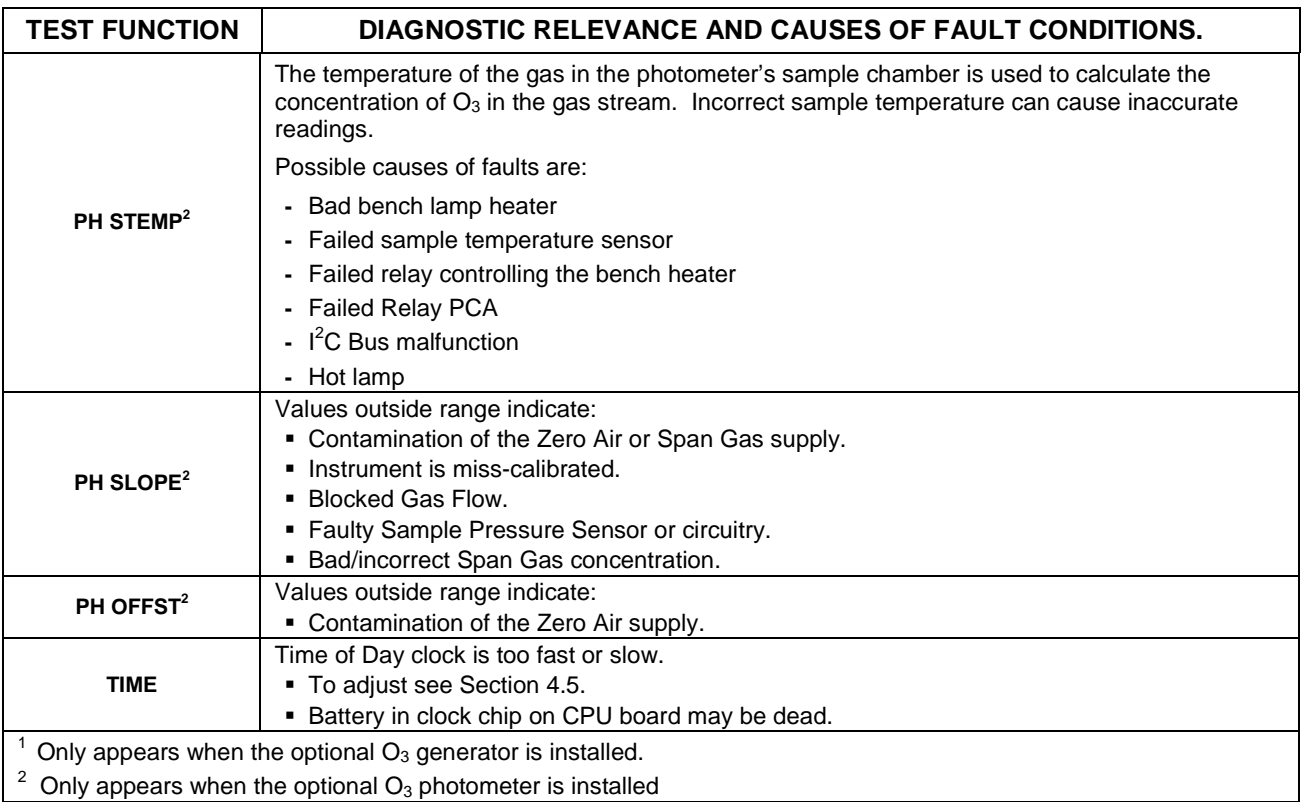

# <span id="page-237-0"></span>9.1.3. **USING THE DIAGNOSTIC SIGNAL I/O FUNCTION**

The Signal I/O parameters found under the DIAG Menu combined with a thorough understanding of the instrument's Theory of Operation (found in Section [0\)](#page-263-0) are useful for troubleshooting in three ways:

- The technician can view the raw, unprocessed signal level of the calibrator's critical inputs and outputs.
- Many of the components and functions that are normally under algorithmic control of the CPU can be manually exercised.
- The technician can directly control the signal level Analog and Digital Output signals.

This allows the technician to observe systematically the effect of directly controlling these signals on the operation of the calibrator. [Figure 9-1](#page-238-0) is an example of how to use the Signal I/O menu to view the raw voltage of an input signal or to control the state of an output voltage or control signal. The specific parameter will vary depending on the situation.

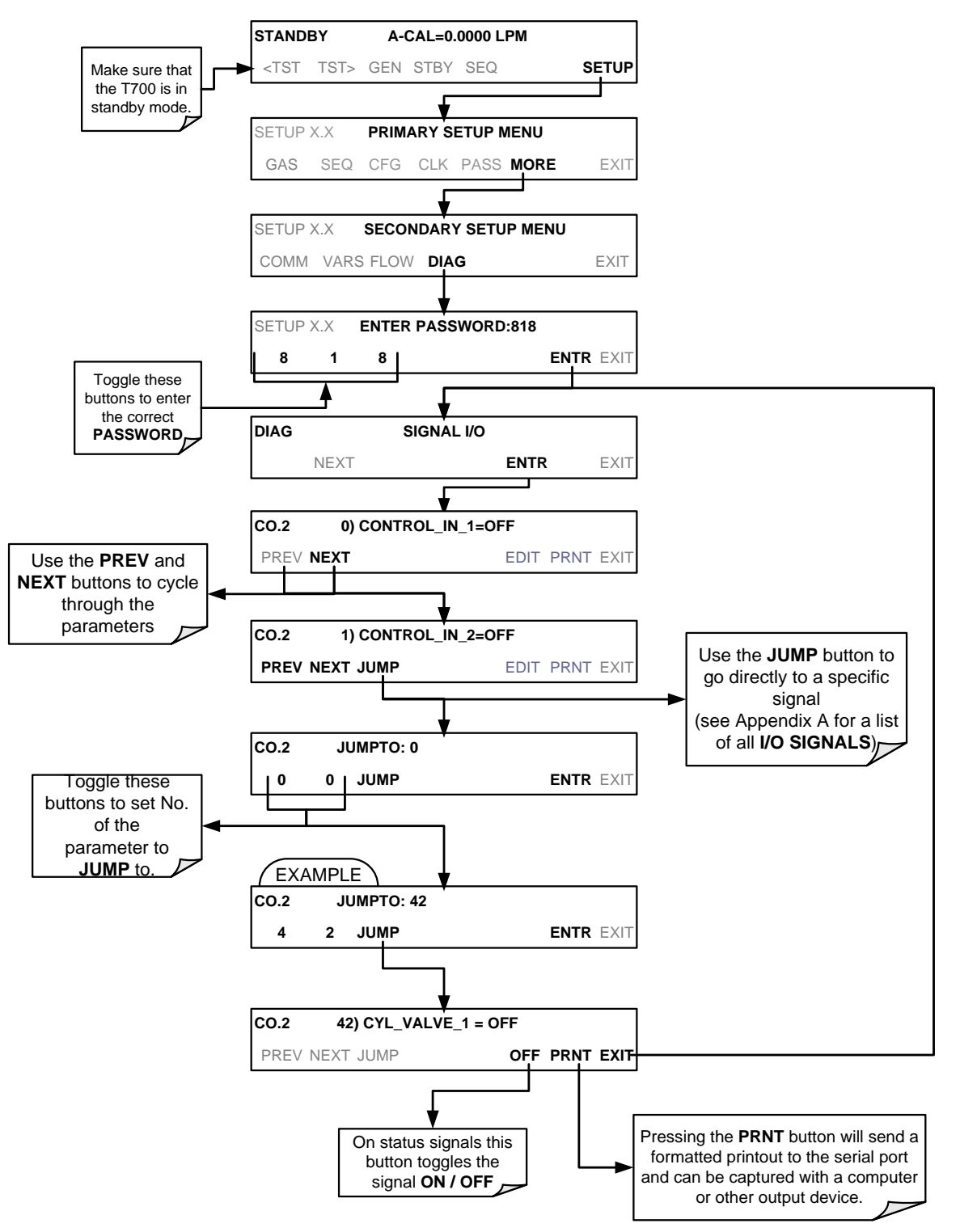

<span id="page-238-0"></span>**Figure 9-1: Example of Signal I/O Function**

# **9.2. USING THE ANALOG OUTPUT TEST CHANNEL**

The signals available for output over the T700's analog output channel can also be used as diagnostic tools. See Section [4.7](#page-144-0) for instruction on activating the analog output and selecting a function.

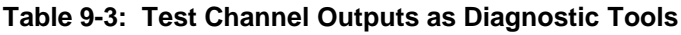

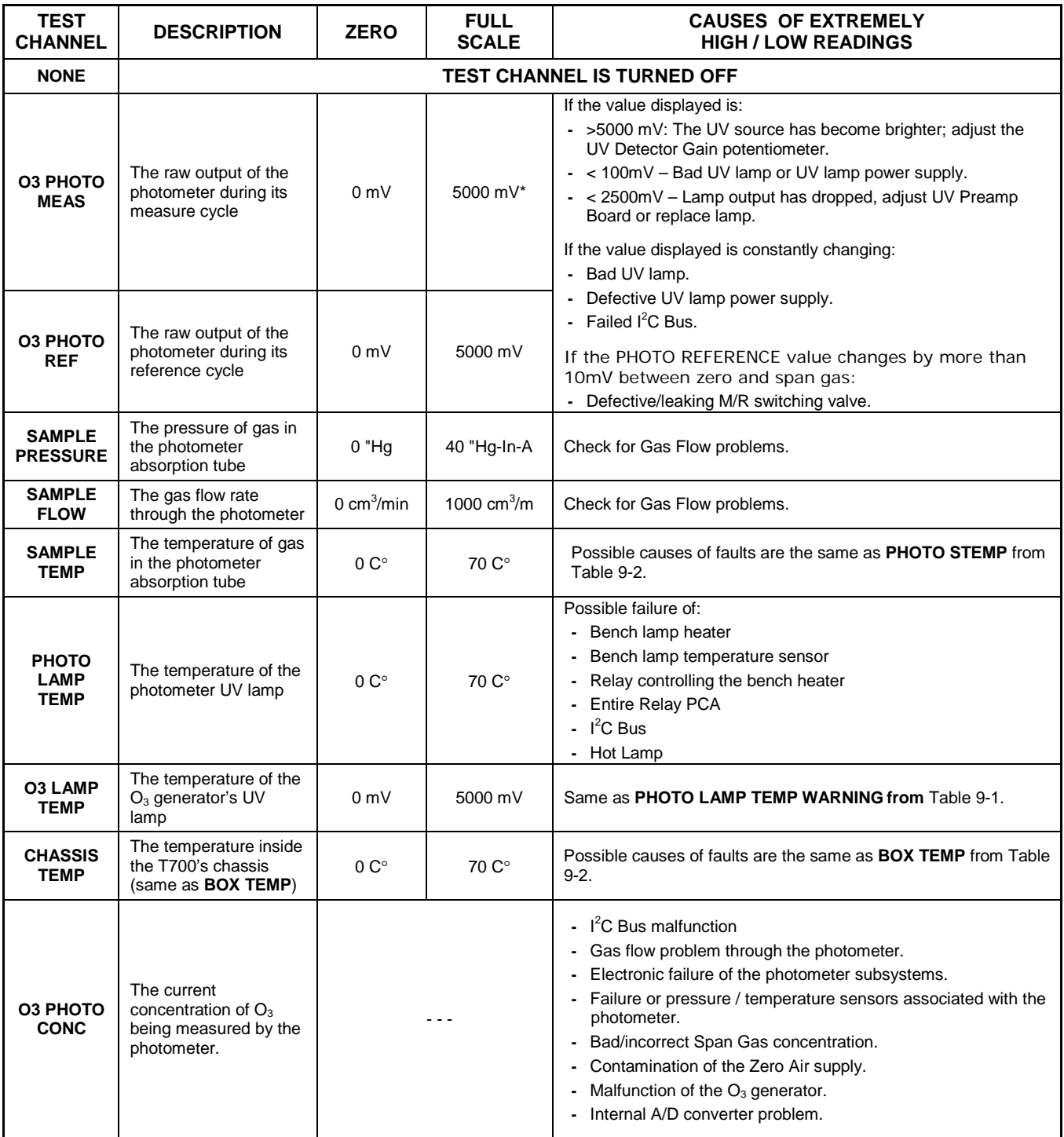

# **9.3. USING THE INTERNAL ELECTRONIC STATUS LEDS**

Several LEDs are located inside the instrument to assist in determining if the calibrators CPU,  $I^2C$  bus and Relay PCA are functioning properly.

# 9.3.1. **CPU STATUS INDICATOR**

DS5, a red LED, that is located on upper portion of the motherboard, just to the right of the CPU board, flashes when the CPU is running the main program loop. After powerup, approximately 30 – 60 seconds, DS5 should flash on and off. If DS5 does not flash then the program files may have become corrupted; contact Technical Support because it may be possible to recover operation of the calibrator. If after  $30 - 60$  seconds, DS5 is flashing, then the CPU is bad and must be replaced.

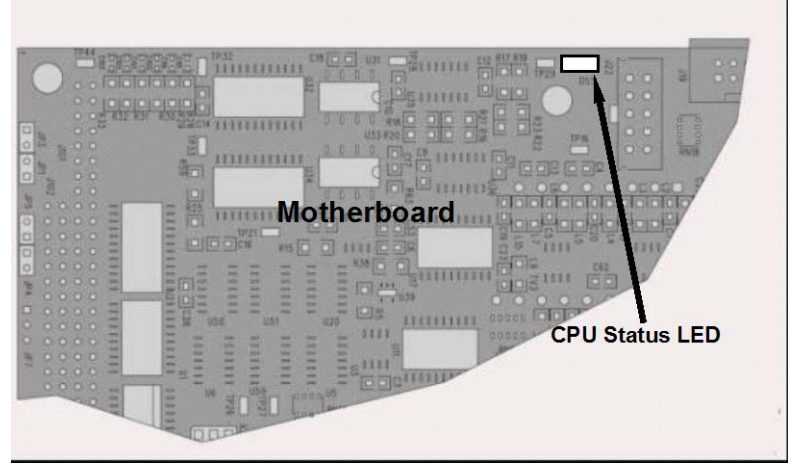

**Figure 9-2: CPU Status Indicator**

# <span id="page-240-0"></span>9.3.2. **RELAY PCA STATUS LEDS**

There are seven LEDs located on the Relay PCA. Some are not used on this model.

# 9.3.2.1. **I 2 C Bus Watchdog Status LEDs**

The most important is D1, which indicates the health of the  $I^2C$  bus).

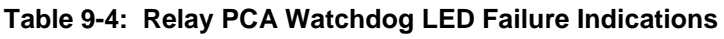

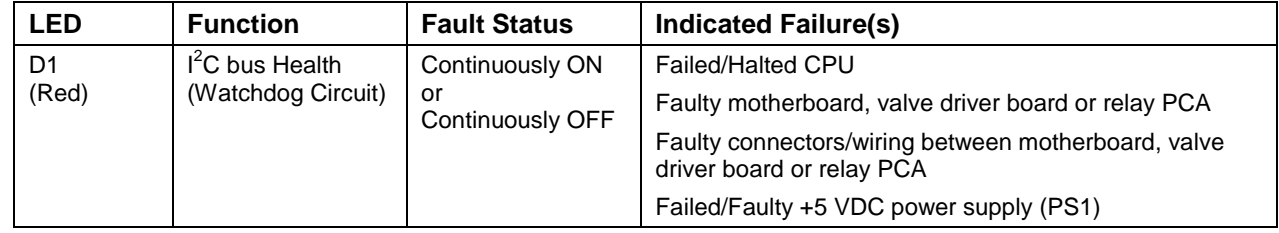

If D1 is blinking, then the other LEDs can be used in conjunction with **DIAG** Menu Signal I/O to identify hardware failures of the relays and switches on the Relay.

### 9.3.2.2. **O3 Option Status LEDs**

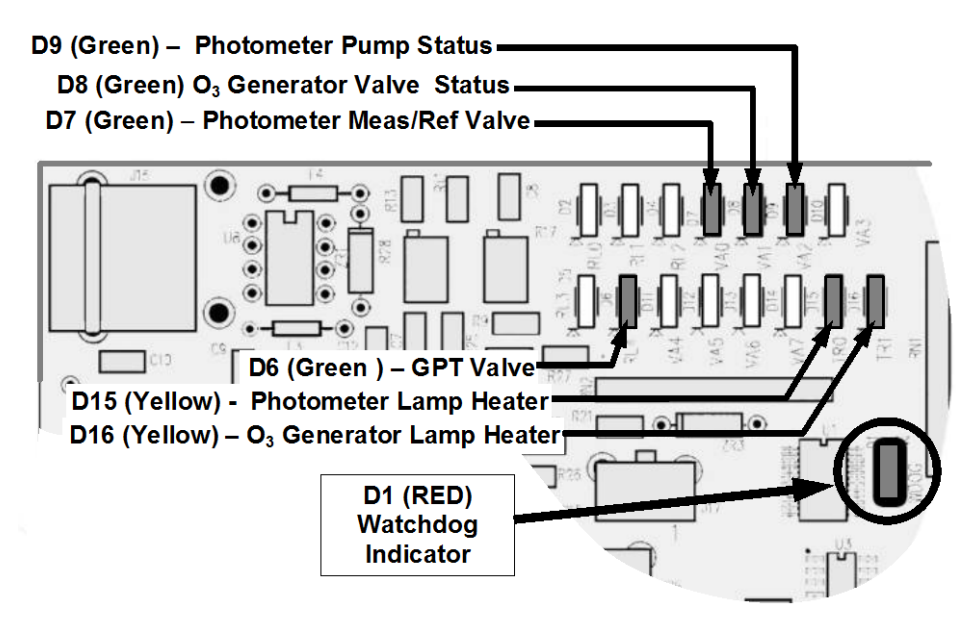

**Figure 9-3: Relay PCA Status LEDS Used for Troubleshooting**

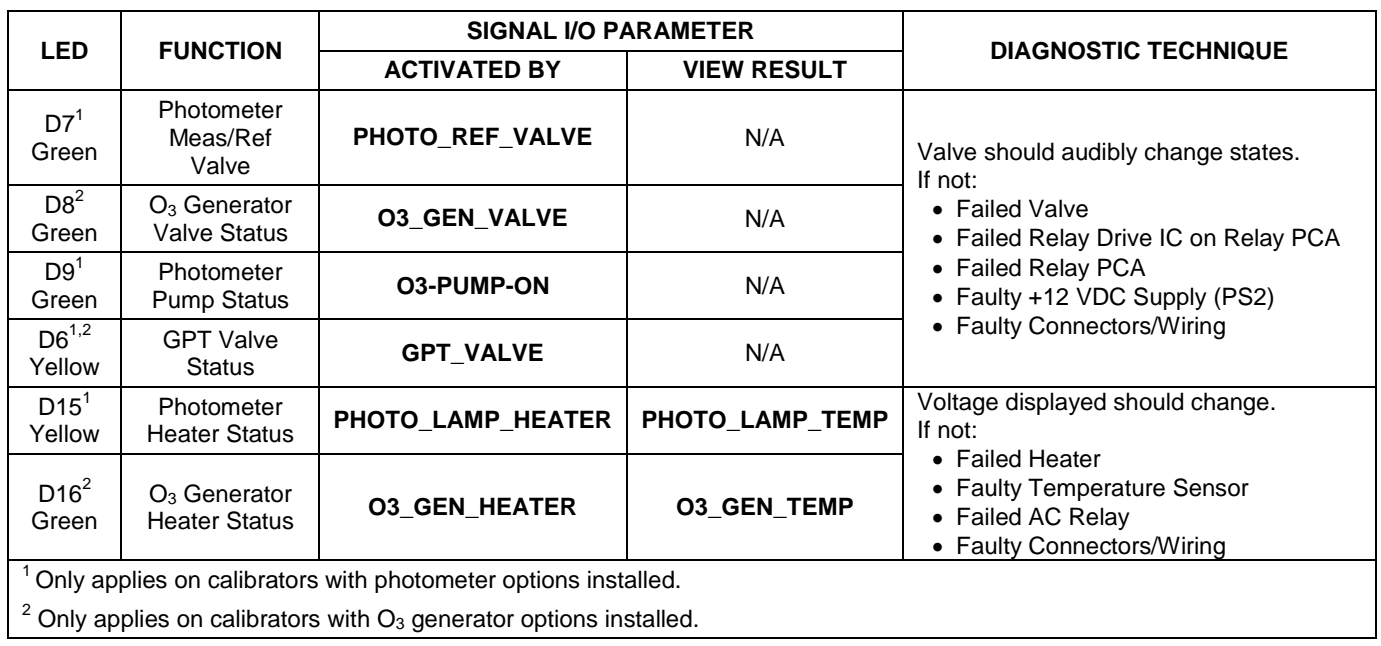

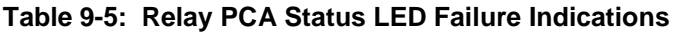

# 9.3.3. **VALVE DRIVER PCA STATUS LEDS**

The Signal I/O submenu also includes VARS that can be used to turn the various input gas valves on and off as part of a diagnostic investigation.

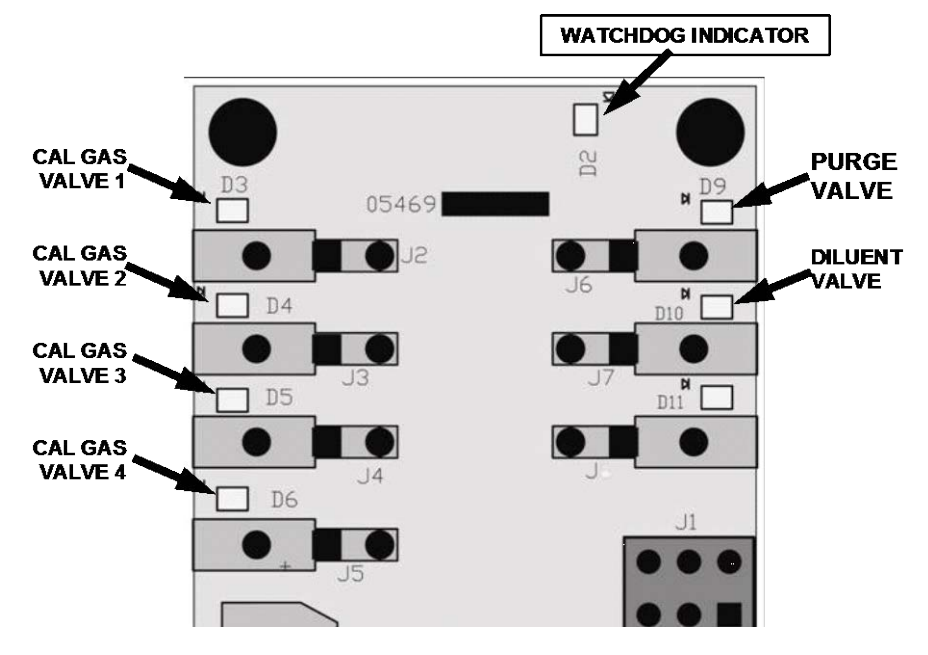

**Figure 9-4: Valve Driver PCA Status LEDS Used for Troubleshooting**

**Table 9-6: Valve Driver Board Watchdog LED Failure Indications**

| LED                     | <b>Function</b>                        | <b>Fault Status</b>                       | <b>Indicated Failure(s)</b>                                                        |  |
|-------------------------|----------------------------------------|-------------------------------------------|------------------------------------------------------------------------------------|--|
| D <sub>1</sub><br>(Red) | $I2C$ bus health<br>(Watchdog Circuit) | Continuously ON<br>or<br>Continuously OFF | • Failed/Halted CPU                                                                |  |
|                         |                                        |                                           | • Faulty motherboard, valve driver board or relay PCA                              |  |
|                         |                                        |                                           | • Faulty connectors/wiring between motherboard, valve<br>driver board or relay PCA |  |
|                         |                                        |                                           | • Failed/faulty +5 VDC power supply (PS1)                                          |  |

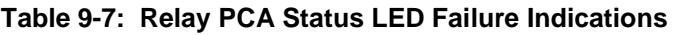

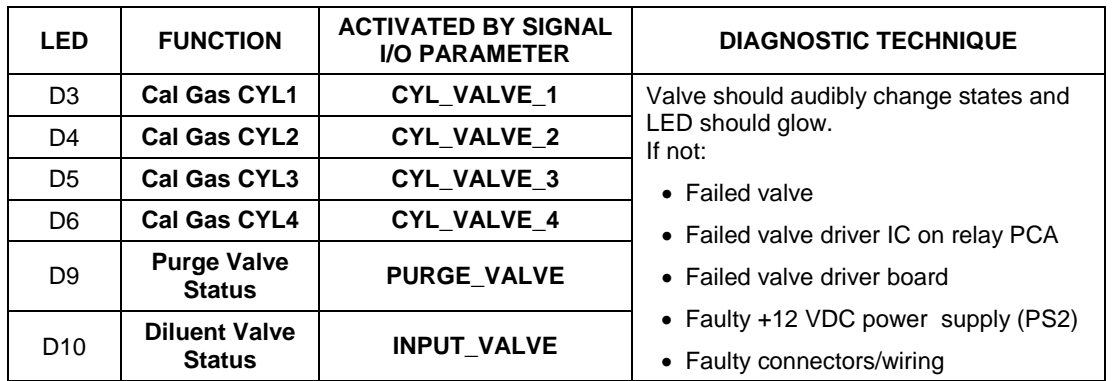

# **9.4. SUBSYSTEM CHECKOUT**

The preceding sections of this manual discussed a variety of methods for identifying possible sources of failures or performance problems within the T700 calibrator. In most cases, this included a list of possible components or subsystems that might be the source of the problem. This section describes how to check individual components or subsystems to determine if which is actually the cause of the problem being investigated.

## 9.4.1. **VERIFY SUBSYSTEM CALIBRATION**

A good first step when troubleshooting the operation of the T700 calibrator is to verify that its major subsystems are properly calibrated. These are:

- The mass flow controllers (see Section [7.2\)](#page-196-1).
- Test Channel  $D > A$  conversion (see Sections [4.10.1.7,](#page-161-0) [9.4.11.1,](#page-249-1) and [10.3.5.1\)](#page-278-0).
- Gas pressure calibration (see Section [7.5\)](#page-216-1).

When optional  $O_3$  components are installed, you should also check:

- Photometer calibration (see Section [7.3\)](#page-200-0).
- O3 generator calibration (see Section [7.4\)](#page-209-0).

### 9.4.2. **AC MAIN POWER**

The T700 calibrator's electronic systems will operate with any of the specified power regimes. As long as system is connected to 100-120 VAC or 220-240 VAC at either 50 or 60 Hz it will turn on and after about 30 seconds show a front panel display.

- Internally, the status LEDs located on the Relay PCA, motherboard and CPU should turn on as soon as the power is supplied.
- If they do not, check the circuit breaker built into the ON/OFF switch on the instruments front panel.

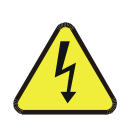

#### **WARNING**

**SHOULD THE AC POWER CIRCUIT BREAKER TRIP, INVESTIGATE AND CORRECT THE CONDITION CAUSING THIS SITUATION BEFORE TURNING THE CALIBRATOR BACK ON.**

# <span id="page-244-0"></span>9.4.3. **DC POWER SUPPLY**

If you have determined that the calibrator's AC mains power is working, but the unit is still not operating properly, there may be a problem with one of the instrument's switching power supplies. The supplies can have two faults, namely no DC output, and noisy output.

To assist tracing DC Power Supply problems, the wiring used to connect the various printed circuit assemblies and DC Powered components and the associated test points on the relay PCA follow a standard color-coding scheme as defined in [Figure 9-5](#page-244-1) and [Table](#page-244-2)  [9-8.](#page-244-2)

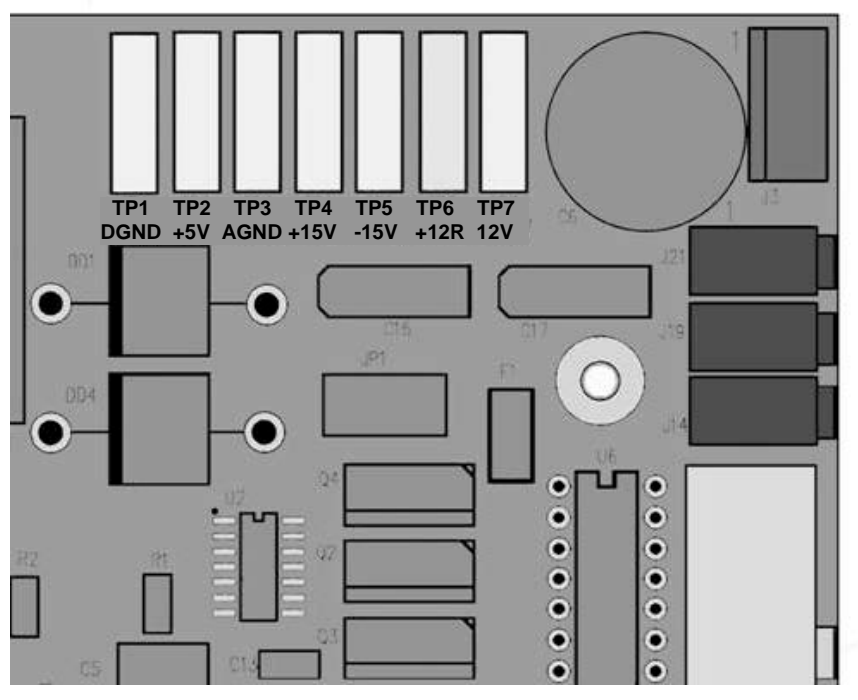

<span id="page-244-2"></span><span id="page-244-1"></span>**Figure 9-5: Location of DC Power Test Points on Relay PCA**

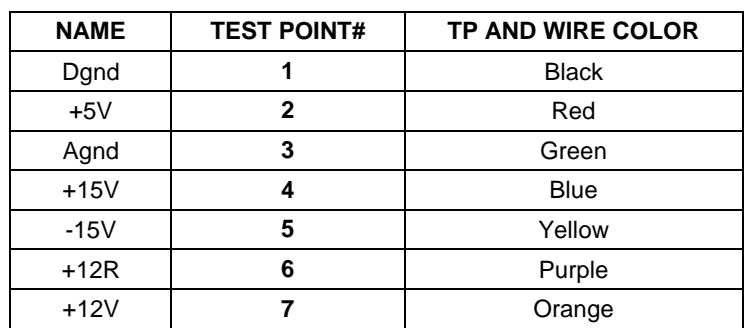

#### **Table 9-8: DC Power Test Point and Wiring Color Codes**

A voltmeter should be used to verify that the DC voltages are correct per the values in [Table 9-9,](#page-245-0) and an oscilloscope, in AC mode, with band limiting turned on, can be used to evaluate if the supplies are producing excessive noise  $(> 100 \text{ mV p-p}).$ 

<span id="page-245-0"></span>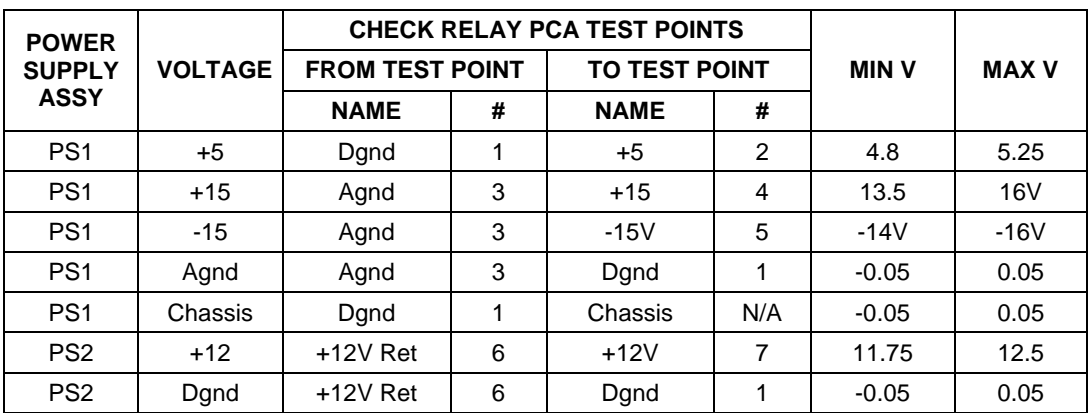

#### **Table 9-9: DC Power Supply Acceptable Levels**

# 9.4.4. **I 2 C BUS**

Operation of the  $I^2C$  bus can be verified by observing the behavior of D1 on the relay PCA & D2 on the Valve Driver PCA. Assuming that the DC power supplies are operating properly, the  $I^2C$  bus is operating properly if D1 on the relay PCA and D2 of the Valve Driver PCA are flashing

There is a problem with the  $I^2C$  bus if both D1 on the relay PCA and D2 of the Valve Driver PCA are ON/OFF constantly.

### 9.4.5. **TOUCHSCREEN INTERFACE**

Verify the functioning of the touch screen by observing the display when pressing a touch-screen control button. Assuming that there are no wiring problems and that the DC power supplies are operating properly, but pressing a control button on the touch screen does not change the display, any of the following may be the problem:

- The touch-screen controller may be malfunctioning.
- The internal USB bus may be malfunctioning.

You can verify this failure by logging on to the instrument using APICOM or a terminal program. If the analyzer responds to remote commands and the display changes accordingly, the touch-screen interface may be faulty.

### 9.4.6. **LCD DISPLAY MODULE**

Verify the functioning of the front panel display by observing it when power is applied to the instrument. Assuming that there are no wiring problems and that the DC power supplies are operating properly, the display screen should light and show the splash screen and other indications of its state as the CPU goes through its initialization process.

### <span id="page-246-0"></span>9.4.7. **RELAY PCA**

The Relay PCA can be most easily checked by observing the condition of the status LEDs on the Relay PCA (see Section [9.3.2\)](#page-240-0), and using the **SIGNAL I/O** submenu under the **DIAG** menu (see Section [4.10\)](#page-148-0) to toggle each LED **ON** or **OFF.**

<span id="page-246-1"></span>If D1 on the Relay PCA is flashing and the status indicator for the output in question (Heater power, Valve Drive, etc.) toggles properly using the Signal I/O function, then the associated control device on the Relay PCA is bad. Several of the control devices are in sockets and can be easily replaced. [Table 9-10](#page-246-1) lists the control device associated with a particular function.

| <b>FUNCTION</b>  | <b>CONTROL</b><br><b>DEVICE</b> | <b>IN SOCKET</b> |
|------------------|---------------------------------|------------------|
| UV Lamp Heater   | Q2                              | N٥               |
| $O_3$ Gen Heater | Q3                              | No               |
| All Valves       | U5                              | Yes              |

**Table 9-10: Relay PCA Control Devices**

### 9.4.8. **VALVE DRIVER PCA**

Like the Relay PCA the valve driver PCA is checked by observing the condition of the its status LEDs on the Relay Board (see Section [9.3.2\)](#page-240-0), and using the **SIGNAL I/O** submenu under the **DIAG** menu (see Section [9.1.3\)](#page-237-0) to toggle each LED **ON** or **OFF.**

If D2 on the valve driver board is flashing and the status indicator for the output in question (Gas Cyl 1, Purge Valve, etc.) toggles properly using the Signal I/O function, then the control IC is bad.

## <span id="page-247-0"></span>9.4.9. **INPUT GAS PRESSURE / FLOW SENSOR ASSEMBLY**

The input gas pressure/flow sensor PCA, located at the front of the instrument to the left of the MFCs (see [Figure 3-6\)](#page-36-0) can be checked with a Voltmeter. The following procedure assumes that the wiring is intact and that the motherboard as well as the power supplies is operating properly:

#### **BASIC PCA OPERATION:**

Measure the voltage across C1 it should be 5 VDC  $\pm$  0.25 VDC. If not, then the board is bad

#### **CAL GAS PRESSURE SENSOR:**

- 1. Measure the pressure on the inlet side of S1 with an external pressure meter.
- 2. Measure the voltage across TP4 and TP1.
- The expected value for this signal should be:

Expected mVDC = 
$$
\left(\frac{\text{Pressure}}{34.18_{\text{psig}}} \times 4250_{\text{mvDC}}\right) + 750_{\text{mvDC}} \pm 10\%_{\text{rdg}}
$$

EXAMPLE: If the measured pressure is 25 PSIG, the expected voltage level between TP4 and TP1 would be between 3470 mVDC and 4245 mVDC.

EXAMPLE: If the measured pressure is 30 PSIG, the expected voltage level between TP4 and TP1 would be between 4030 mVDC and 4930 mVDC.

• If this voltage is out of range, then either pressure transducer S1 is bad, the board is bad, or there is a pneumatic failure preventing the pressure transducer from sensing the absorption cell pressure properly.

#### **DILUENT PRESSURE SENSOR:**

- 1. Measure the pressure on the inlet side of S2 with an external pressure meter.
- 2. Measure the voltage across TP5 and TP1.
- 3. Evaluate the reading in the same manner as for the cal gas pressure sensor.

### 9.4.10. **PHOTOMETER O3 GENERATOR PRESSURE/FLOW SENSOR ASSEMBLY**

This assembly is only present in calibrators with  $O_3$  generator and/or photometer options installed. The pressure/flow sensor PCA, located at the rear of the instrument between the  $O_3$  generator and the photometer pump (see [Figure 3-6\)](#page-36-0) can be checked with a Voltmeter. The following procedure assumes that the wiring is intact and that the motherboard as well as the power supplies are operating properly:

#### **BASIC PCA OPERATION**

- Measure the voltage across C1 it should be 5 VDC  $\pm$  0.25 VDC. If not, then the board is bad.
- Measure the voltage between TP2 and TP1 C1. It should be 1o VDC  $\pm$  0.25 VDC. If not then the board is bad.

#### **PHOTOMETER PRESSURE SENSOR**

- 1. Measure the pressure on the inlet side of S1 with an external pressure meter.
- 2. Measure the voltage across TP4 and TP1.
	- The expected value for this signal should be:

$$
\text{Expected mVDC} = \left(\frac{\text{Pressure}}{30.0_{\text{In-Hg-A}}} \times 4660_{\text{mvDC}}\right) + 250_{\text{mvDC}} \qquad \pm \; 10\%_{\text{rdg}}
$$

EXAMPLE: If the measured pressure is 20 In-Hg-A, the expected voltage level between TP4 and TP1 would be between 2870 mVDC and 3510 mVDC.

EXAMPLE: If the measured pressure is 25 In-Hg-A, the expected voltage level between TP4 and TP1 would be between 3533 mVDC and 4318 mVDC.

• If this voltage is out of range, then either pressure transducer S1 is bad, the board is bad or there is a pneumatic failure preventing the pressure transducer from sensing the absorption cell pressure properly.

#### **O3 GENERATOR PRESSURE SENSOR**

- 1. Measure the pressure on the inlet side of S2 with an external pressure meter.
- 2. Measure the voltage across TP5 and TP1.
	- Evaluate the reading in the same manner as for the cal gas pressure sensor (see Section [9.4.9\)](#page-247-0).

#### **PHOTOMETER FLOW SENSOR**

- Measure the voltage across TP3 and TP1.
	- With proper flow (800 cm3/min through the photometer), this should be approximately 4.5V (this voltage will vary with altitude).
	- With flow stopped (photometer inlet disconnected or pump turned OFF) the voltage should be approximately 1V.
	- If the voltage is incorrect, the flow sensor S3 is bad, the board is bad or there is a leak upstream of the sensor.

# <span id="page-249-0"></span>9.4.11. **MOTHERBOARD**

### <span id="page-249-1"></span>9.4.11.1. **A/D Functions**

The simplest method to check the operation of the A-to-D converter on the motherboard is to use the Signal I/O function under the DIAG menu to check the two A/D reference voltages and input signals that can be easily measured with a voltmeter.

- 1. Use the Signal I/O function (See Section [9.1.3](#page-237-0) and Appendix A) to view the value of REF\_4096\_MV and REF\_GND. If both are within 3 mV of nominal (4096 and 0), and are stable, ±0.5 mV then the basic A/D is functioning properly. If not then the motherboard is bad.
- 2. Choose a parameter in the Signal I/O function such as Dil\_PRess, MFC\_FLOW\_1 or SAMPLE\_FLOW.
	- Compare these voltages at their origin (see the interconnect drawing and interconnect list in Appendix D) with the voltage displayed through the signal I/O function.
	- If the wiring is intact but there is a large difference between the measured and displayed voltage (±10 mV) then the motherboard is bad.

### 9.4.11.2. **Test Channel / Analog Outputs Voltage**

To verify that the analog output is working properly, connect a voltmeter to the output in question and perform an analog output step test as follows:

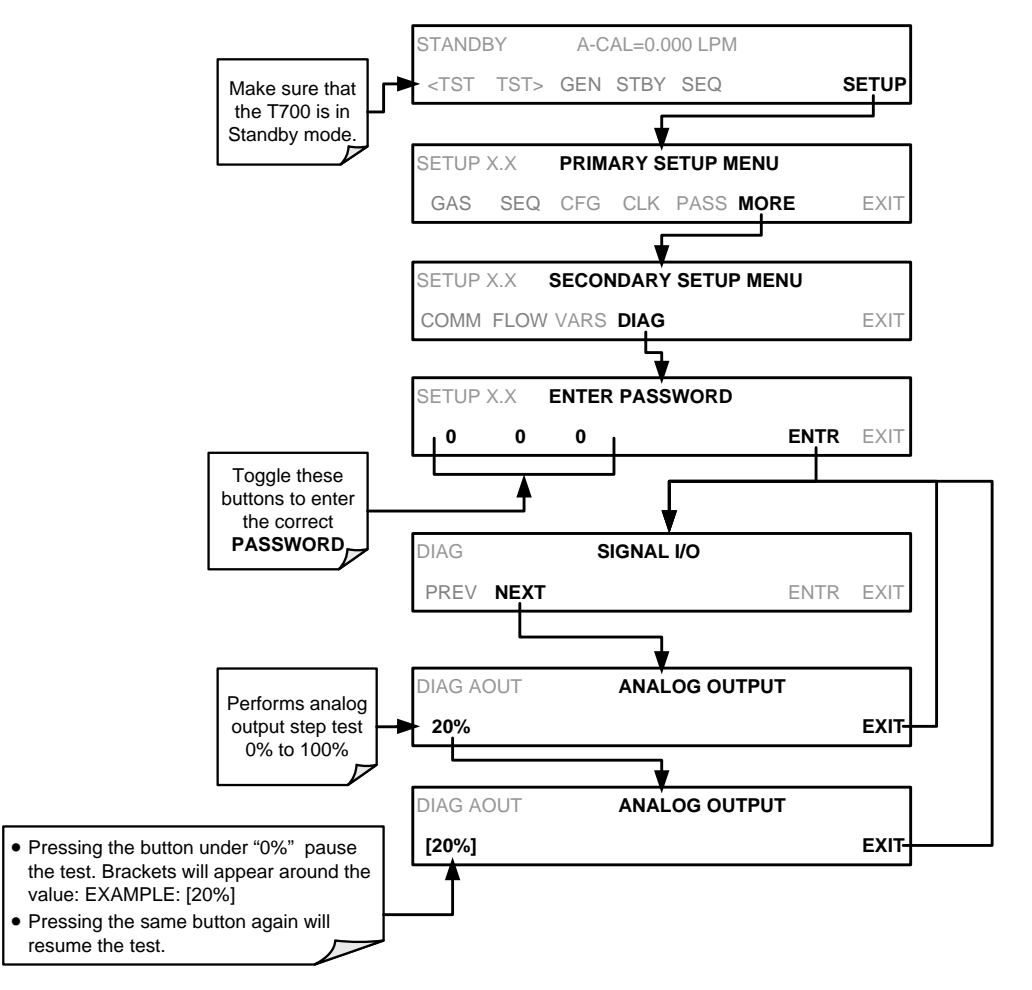

For each of the steps the output should be within 1% of the nominal value listed in the table below except for the 0% step, which should be within  $0mV \pm 2$  to 3 mV. Ensure you take into account any offset that may have been programmed into channel (See Sectio[n 4.10.1.5\)](#page-155-0).

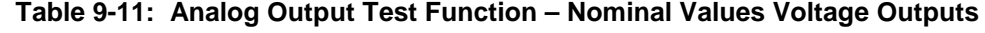

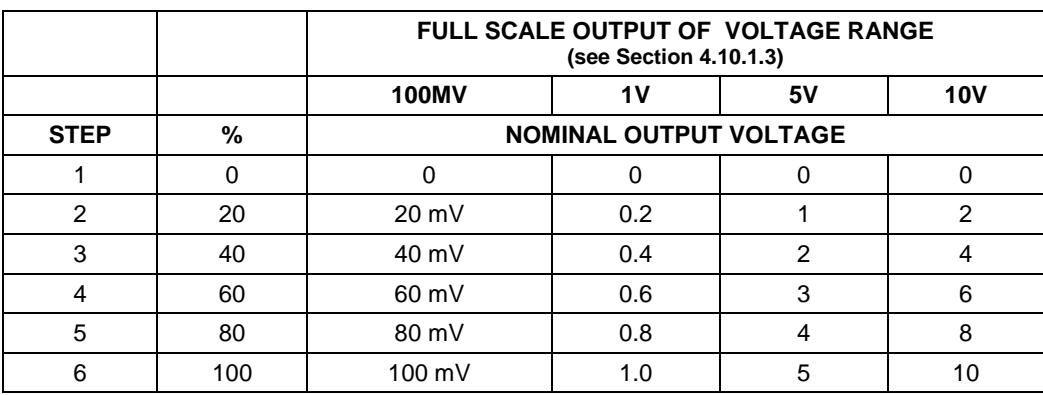

If one or more of the steps fails to be within these ranges, it is likely that there has been a failure of the either or both of the DACs and their associated circuitry on the motherboard.

### 9.4.11.3. **Status Outputs**

To test the status output electronics:

- 1. Connect a jumper between the "D" pin and the " $\nabla$ " pin on the status output connector.
- 2. Connect a 1000 ohm resistor between the "+" pin and the pin for the status output that is being tested.
- 3. Connect a voltmeter between the " $\nabla$ " pin and the pin of the output being tested (see table below).
- 4. Under the DIAG> Signal I/O menu (See Sectio[n9.1.3\)](#page-237-0), scroll through the inputs and outputs until you get to the output in question.
- 5. Alternatively, turn on and off the output noting the voltage on the voltmeter.
	- It should vary between 0 volts for ON and 5 volts for OFF.

#### **Table 9-12: Status Outputs Check**

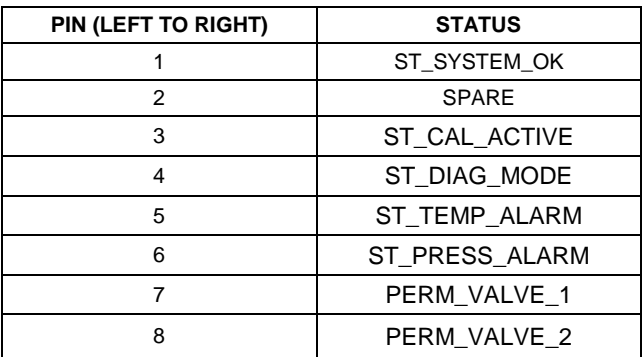
### 9.4.11.4. **Control Inputs**

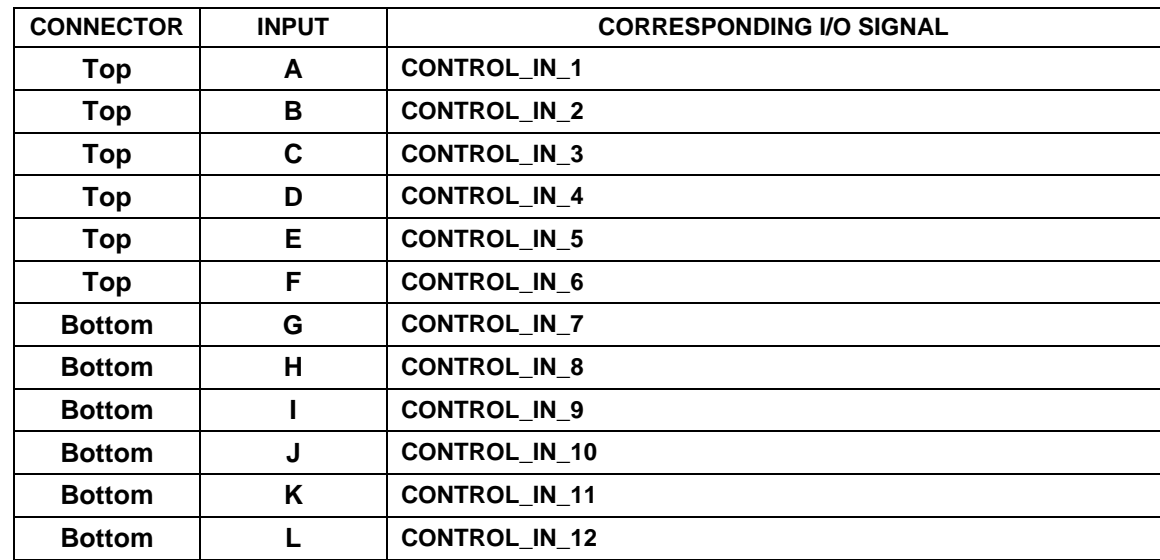

#### **Table 9-13: T700 Control Input Pin Assignments and Corresponding Signal I/O Functions**

The control input bits can be tested by applying a trigger voltage to an input and watching changes in the status of the associated function under the SIGNAL I/O submenu:

EXAMPLE: to test the "**A**" control input:

- 1. Under the DIAG> Signal I/O menu (See Section [9.1.3\)](#page-237-0), scroll through the inputs and outputs until you get to the output named 0) CONTROL\_IN\_1.
- 2. Connect a jumper from the "+" pin on the appropriate connector to the "U" on the same connector.
- 3. Connect a second jumper from the " $\nabla$ " pin on the connector to the "A" pin.
- 4. The status of 0) CONTROL IN 1 should change to read "ON".

#### 9.4.11.5. **Control Outputs**

To test the Control Output electronics:

- 1. Connect a jumper between the "E" pin and the " $\nabla$ " pin on the status output connector.
- 2. Connect a 1000 ohm resistor between the "+" pin and the pin for the status output that is being tested.
- 3. Connect a voltmeter between the " $\nabla$ " pin and the pin of the output being tested (see [Table 9-14\)](#page-253-0).
- 4. Under the DIAG> Signal I/O menu (See Section [9.1.3\)](#page-237-0), scroll through the inputs and outputs until you get to the output in question.
- 5. Alternately, turn on and off the output noting the voltage on the voltmeter.
	- It should vary between 0 volts for ON and 5 volts for OFF.

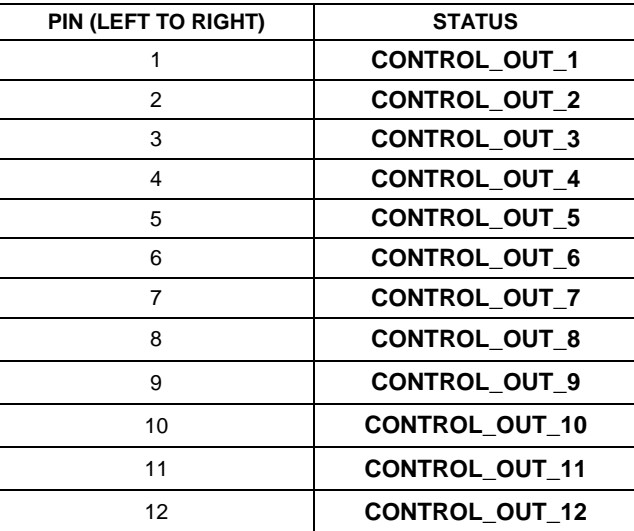

#### <span id="page-253-0"></span>**Table 9-14: Control Outputs Pin Assignments and Corresponding Signal I/O Functions Check**

### 9.4.12. **CPU**

There are two major types of CPU board failures, a complete failure and a failure associated with the Disk On Module (DOM). If either of these failures occurs, contact the factory.

For complete failures, assuming that the power supplies are operating properly and the wiring is intact, the CPU is faulty if on power-on, the watchdog LED on the motherboard is not flashing.

In some rare circumstances, this failure may be caused by a bad IC on the motherboard, specifically U57, the large, 44 pin device on the lower right hand side of the board. If this is true, removing U57 from its socket will allow the instrument to start up but the measurements will be invalid.

If the analyzer stops during initialization (the front panel display shows a fault or warning message), it is likely that the DOM, the firmware or the configuration and data files have been corrupted.

### 9.4.13. **THE CALIBRATOR DOESN'T APPEAR ON THE LAN OR INTERNET**

Most problems related to Internet communications via the Ethernet card will be due to problems external to the calibrator (e.g. bad network wiring or connections, failed routers, malfunctioning servers, etc.) However, there are several symptoms that indicate the problem may be with the Ethernet card itself.

If neither of the Ethernet cable's two status LED's (located on the back of the cable connector) is lit while the instrument is connected to a network:

- Verify that the instrument is being connected to an active network jack.
- Check the internal cable connection between the Ethernet card and the CPU board.

## <span id="page-254-0"></span>9.4.14. **RS-232 COMMUNICATIONS**

#### 9.4.14.1. **General RS-232 Troubleshooting**

Teledyne API calibrators use the RS-232 communications protocol to allow the instrument to be connected to a variety of computer-based equipment. RS-232 has been used for many years and as equipment has become more advanced, connections between various types of hardware have become increasingly difficult. Generally, every manufacturer observes the signal and timing requirements of the protocol very carefully.

Problems with RS-232 connections usually center around 4 general areas:

- Incorrect cabling and connectors. See Section [3.3.1.7](#page-45-0) for connector and pin-out information.
- The BAUD rate and protocol are incorrectly configured. See Section [5.2.](#page-173-0)
- If a modem is being used, additional configuration and wiring rules must be observed. See Section [6.3.](#page-190-0)
- Incorrect setting of the DTE-DCE Switch is set correctly. See Section [5.1.](#page-172-0)
- Verify that the cable (P/N 03596) that connects the serial COMM ports of the CPU to J12 of the motherboard is properly seated.

#### 9.4.14.2. **Troubleshooting Calibrator/Modem or Terminal Operation**

These are the general steps for troubleshooting problems with a modem connected to a Teledyne API calibrator.

- 1. Check cables for proper connection to the modem, terminal or computer.
- 2. Check to ensure the DTE-DCE is in the correct position as described in Section [5.1.](#page-172-0)
- 3. Check to ensure the set up command is correct. See Section [6.2.](#page-187-0)
- 4. Verify that the Ready to Send (RTS) signal is at logic high. The T700 sets pin 7 (RTS) to greater than 3 volts to enable modem transmission.
- 5. Ensure the BAUD rate, word length, and stop bit settings between modem and calibrator match. See Section [5.2.1.](#page-173-1)
- 6. Use the RS-232 test function to send "w" characters to the modem, terminal or computer. See Section [5.2.3.](#page-177-0)
- 7. Get your terminal, modem or computer to transmit data to the calibrator (holding down the space bar is one way); the green LED should flicker as the instrument is receiving data.
- 8. Ensure that the communications software or terminal emulation software is functioning properly.

**Note Further help with serial communications is available in a separate manual "RS-232 Programming Notes" Teledyne API's P/N 013500000.** 

### 9.4.15. **TEMPERATURE PROBLEMS**

Individual control loops are used to maintain the set point of the Photometer UV Lamp (optional), and the Ozone Generator Lamp (optional). If any of these temperatures are out of range or are poorly controlled, the T700 will perform poorly.

### 9.4.15.1. **Box / Chassis Temperature**

The box temperature sensor is mounted to the motherboard and cannot be disconnected to check its resistance. Rather check the **BOX TEMP** signal using the **SIGNAL I/O** function under the **DIAG** Menu (see Section [9.1.3\)](#page-237-0). This parameter will vary with ambient temperature, but at  $\sim 30^{\circ}$ C (6-7° above room temperature) the signal should be  $\sim$ 1450 mV.

#### 9.4.15.2. **Photometer Sample Chamber Temperature**

The temperature of the gas in the photometer sample chamber should read approximately 5.0°C higher than the box temperature.

### 9.4.15.3. **UV Lamp Temperature**

There are three possible causes for the UV Lamp temperature to have failed.

- The UV Lamp heater has failed. Check the resistance between pins 5 and 6 on the six-pin connector adjacent to the UV Lamp on the Optical Bench.
	- It should be approximately 30 Ohms.
- Assuming that the  $I^2C$  bus is working and that there is no other failure with the Relay board, the FET Driver on the Relay Board may have failed.
	- Using the PHOTO LAMP HEATER parameter under the Signal I/O function of the Diag menu, as described above, turn on and off the UV Lamp Heater (D15 on the relay board should illuminate as the heater is turned on).
	- Check the DC voltage present between pin 1 and 2 on J13 of the Relay Board.
	- If the FET Driver has failed, there will be no change in the voltage across pins 1 and 2.
- If the FET Driver Q2 checks out OK, the thermistor temperature sensor in the lamp assembly may have failed.
	- Unplug the connector to the UV Lamp Heater/Thermistor PCB, and measure the resistance of the thermistor between pins 5 and 6 of the 6-pin connector.
	- The resistance near the 58oC set point is ~8.1k ohms.

### 9.4.15.4. **Ozone Generator Temperature**

There are three possible causes for the Ozone Generator temperature to have failed.

- The  $O<sub>3</sub>$  Gen heater has failed. Check the resistance between pins 5 and 6 on the six-pin connector adjacent to the UV Lamp on the  $O_3$  Generator. It should be approximately 5 Ohms.
- Assuming that the  $I^2C$  bus is working and that there is no other failure with the Relay board, the FET Driver on the Relay Board may have failed. Using the **O3\_GEN\_HEATER** parameter under the **SIGNAL I/O** submenu of the **DIAG** menu as described above, turn the UV Lamp Heater on and off. Check the DC voltage present between pin 1 and 2 on J14 of the Relay Board.

If the FET Driver has failed, there should be no change in the voltage across pins 1 and 2.

If the FET Driver checks out OK, the thermistor temperature sensor in the lamp assembly may have failed. Unplug the connector to the Ozone Generator Heater/Thermistor PCB, and measure the resistance of the thermistor between pins 5 and 6 of the 6-pin connector.

# **9.5. TROUBLESHOOTING THE OPTIONAL O3 PHOTOMETER**

# 9.5.1. **DYNAMIC PROBLEMS WITH THE OPTIONAL O3 PHOTOMETER**

Dynamic problems are problems that only manifest themselves when the photometer is measuring  $O_3$  concentration gas mixtures. These can be the most difficult and time consuming to isolate and resolve.

Since many photometer behaviors that appear to be a dynamic in nature are often a symptom of a seemingly unrelated static problems, it is recommended that dynamic problems not be addressed until all static problems, warning conditions and subsystems have been checked and any problems found are resolved.

Once this has been accomplished, the following most common dynamic problems should be checked.

### 9.5.1.1. **Noisy or Unstable O3 Readings at Zero**

- Check for leaks in the pneumatic system as described in Section [8.2.1.](#page-222-0)
- Confirm that the Zero gas is free of Ozone.
- Confirm that the Source Lamp is fully inserted and that the lamp hold-down thumbscrew is tight.
- Check for a dirty Absorption Cell and/or pneumatic lines. Clean as necessary as described in Section [8.2.2.](#page-226-0)
- Disconnect the exhaust line from the optical bench (the pneumatic line at the lamp end of the bench) and plug the port in the bench. If readings remain noisy, the problem is in one of the electronic sections of the instrument. If readings become quiet, the problem is in the instrument's pneumatics.

### 9.5.1.2. **Noisy, Unstable, or Non-Linear Span O3 Readings**

- Check for leaks in the pneumatic systems as described in Section [8.2.1.](#page-222-0)
- Check for proper operation of the meas/ref switching valve as described in Section [9.5.2.](#page-258-0)
- Check for dirty absorption cell and clean or replace as necessary as described in Section [8.2.2.](#page-226-0)
- Check for operation of the A/D circuitry on the motherboard. See Section [9.4.11.1.](#page-249-0)
- Confirm the Sample Temperature, Sample Pressure and Sample Flow readings are correct. Check and adjust as required.

#### 9.5.1.3. **Slow Response to Changes in Concentration**

- Check for dirty absorption cell and clean or replace as necessary as described in Section [8.2.2.](#page-226-0)
- Check for pneumatic leaks as described in Section [8.2.1.](#page-222-0)
- The photometer needs 800 cm<sup>3</sup>/min of gas flow. Ensure that this is accounted for when calculating total required output flow for the calibrator (see Section [3.4.9\)](#page-89-0).

### 9.5.1.4. **The Analog Output Signal Level Does Not Agree With Front Panel Readings**

- Confirm that the recorder offset (see Section [4.10.1.5\)](#page-155-0) is set to zero.
- Perform an AIO calibration (see Section [4.10.1.6\)](#page-156-0) and photometer dark calibration (see Section [7.3.5\)](#page-206-0).

#### 9.5.1.5. **Cannot Zero**

- Check for leaks in the pneumatic system as described in Section [8.2.1.](#page-222-0)
- Confirm that the Zero gas is free of Ozone.
- The photometer needs 800  $cm<sup>3</sup>/min$  of gas flow. Ensure that this is accounted for when calculating total required output flow for the calibrator (see Section [3.4.9\)](#page-89-0).

#### 9.5.1.6. **Cannot Span**

- Check for leaks in the pneumatic systems as described in Section [8.2.1.](#page-222-0)
- Check for proper operation of the meas/ref switching valve as described in Sectio[n9.5.2.](#page-258-0)
- Check for dirty absorption cell and clean or replace as necessary as described in Section [8.2.2.](#page-226-0)
- Check for operation of the A/D circuitry on the motherboard. See Section [9.4.11.1.](#page-249-0)
- Confirm the Sample Temperature, Sample Pressure and Sample Flow readings are correct. Check and adjust as required.
- The photometer needs 800 cm<sup>3</sup>/min of gas flow. Ensure that this is accounted for when calculating total required output flow for the calibrator (see Section [3.4.9\)](#page-89-0).

## <span id="page-258-0"></span>9.5.2. **CHECKING MEASURE / REFERENCE VALVE**

- 1. To check the function of the photometer's measure / reference valve:
- 2. Set the calibrator's front panel display to show the PHOTO REFERENCE test function (see Section [4.1.1\)](#page-96-0).
- 3. Follow the instruction in Sections [7.3.3](#page-202-0) and [7.3.4.1](#page-204-0) for performing a zero point calibration of the photometer.
	- Press XZRO and allow the calibrator to stabilize.
- 4. Before completing the calibration by pressing the ZERO button, note of the displayed value.
- 5. Press the final Zero button then press "NO" when asked, "ARE YOU SURE".
- 6. Follow the instruction in Sections [7.3.4.2](#page-205-0) for performing a span point calibration of the photometer.
	- Press XSPN and allow the calibrator to stabilize.
- 7. Before completing the calibration by pressing the SPAN button, note of the displayed value of PHOTO REFERENCE.
	- If the O3 REF value has decreased by more than 2 mV from its value with Zerogas, then there is a "cross-port" leak in the M/R valve.
- 8. Press the final Zero button then press "NO" when asked, "ARE YOU SURE".

## 9.5.3. **CHECKING THE UV LAMP POWER SUPPLY**

**Note A schematic and physical diagram of the Lamp Power Supply can be found in Appendix D.** 

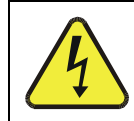

### **WARNING Hazardous voltage present - use caution.**

It is not always possible to determine with certainty whether a problem is the result of the UV Lamp or the Lamp Power Supply. However, the following steps will provide a reasonable confidence test of the Lamp Power Supply.

- 1. Unplug the cable connector at P1 on the Lamp Power Supply and confirm that +15VDC is present between Pins 1 and 2 on the cable connector.
- 2. If this voltage is incorrect, check the DC test points on the relay PCA as described in Section [9.4.3.](#page-244-0)
- 3. Remove the cover of the photometer and check for the presence of the following voltages on the UV lamp power supply PCA (see [Figure](#page-292-0) 10-20):
	- $\bullet$  +4500 mVDC  $\pm$ 10 mVDC between TP1 and TP4 (grnd)
	- If this voltage is incorrect, either the UV lamp power supply PCA is faulty or the I2C bus is not communicating with the UV lamp power supply PCA.
	- +5VDC between TP3 and TP4 (grnd)
	- If this voltages is less than 4.8 or greater than 5.25 either the 5 VDC power supply or the UV lamp power supply PCA are faulty.
	- If the above voltages check out, it is more likely that a problem is due to the UV Lamp than due to the Lamp Power Supply.
	- Replace the Lamp and if the problem persists, replace the Lamp Power Supply.

# **9.6. TROUBLESHOOTING THE OPTIONAL O3 GENERATOR**

The only significant components of the  $O_3$  generator that might reasonable malfunction is the power supply assembly for the UV source lamp and the lamp itself.

## 9.6.1. **CHECKING THE UV SOURCE LAMP POWER SUPPLY**

**Note Appendix D includes a schematic of the Lamp Power Supply.** 

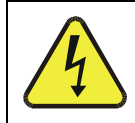

### **WARNING**

**Hazardous voltage present - use caution.**

It is not always possible to determine with certainty whether a problem is the result of the UV Lamp or the Lamp Power Supply, however, the following steps will provide a reasonable confidence test of the Lamp Power Supply.

- 1. Ensure that the calibrator is in STANDBY mode.
- 2. Unplug the cable connector at P1 on the Lamp Power Supply and confirm that +15VDC is present between Pins 1 and 2 on the cable connector.
- 3. If this voltage is incorrect, check the DC test points on the relay PCA as described in Section [9.4.3.](#page-244-0)
- 4. Remove the cover of the photometer and check for the presence of the following voltages on the UV lamp power supply PCA (see [Figure](#page-292-0) 10-20):
	- +800 mVDC ±10 mVDC between TP1 and TP4 (grnd)
	- If this voltage is incorrect, either the UV lamp power supply PCA is faulty or the I2C bus is not communicating with the UV lamp power supply PCA.
	- +5VDC between TP3 and TP4 (grnd)
	- If this voltages is less than 4.8 or greater than 5.25 either the 5 VDC power supply or the UV lamp power supply PCA are faulty.
	- If the above voltages check out, it is more likely that a problem is due to the UV Lamp than due to the Lamp Power Supply.
	- Replace the Lamp and if the problem persists, replace the Lamp Power Supply.

# **9.7. SERVICE PROCEDURES**

## 9.7.1. **DISK-ON-MODULE REPLACEMENT PROCEDURE**

Replacing the Disk-on-Module (DOM) will cause loss of all DAS data; it may also cause some of the instrument configuration parameters to be lost unless the replacement DOM carries the exact same firmware version. Whenever changing the version of installed software, the memory must be reset. Failure to ensure that memory is reset can cause the analyzer to malfunction, and invalidate measurements. After the memory is reset, the A/D converter must be re-calibrated, and all information collected in Step 1 below must be re-entered before the instrument will function correctly. Also, zero and span calibration should be performed.

- 1. Document all analyzer parameters that may have been changed, such as range, auto-cal, analog output, serial port and other settings before replacing the DOM
- 2. Turn off power to the instrument, fold down the rear panel by loosening the mounting screws.
- 3. When looking at the electronic circuits from the back of the analyzer, locate the Disk-on-Module in the right-most socket of the CPU board.
- 4. The DOM should carry a label with firmware revision, date and initials of the programmer.
- 5. Remove the nylon standoff clip that mounts the DOM over the CPU board, and lift the DOM off the CPU. Do not bend the connector pins.
- 6. Install the new Disk-on-Module, making sure the notch at the end of the chip matches the notch in the socket.
- 7. It may be necessary to straighten the pins somewhat to fit them into the socket. Press the DOM all the way in and reinsert the offset clip.
- 8. Close the rear panel and turn on power to the machine.
- 9. If the replacement DOM carries a firmware revision, re-enter all of the setup information.

# **9.8. TECHNICAL ASSISTANCE**

If this manual and its service  $\&$  repair section do not solve your problems, technical assistance may be obtained from:

#### **TELEDYNE API TECHNICAL SUPPORT 9970 CARROLL CANYON ROAD SAN DIEGO, CALIFORNIA 92131-1106 USA**

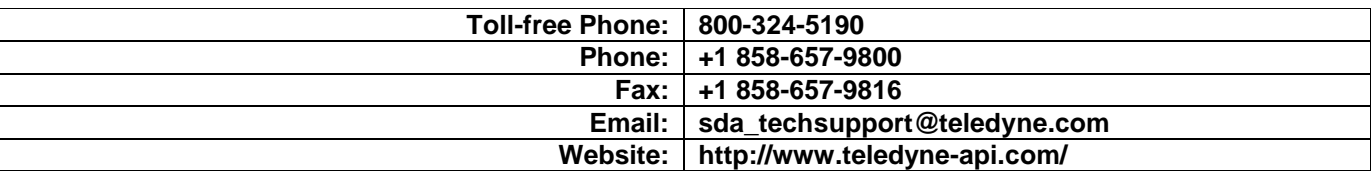

Before you contact Technical Support, fill out the problem report form in Appendix C, which is also available online for electronic submission at [http://www.teledyne](http://www.teledyne-api.com/forms/)[api.com/forms/.](http://www.teledyne-api.com/forms/)

# **9.9. FREQUENTLY ASKED QUESTIONS (FAQs)**

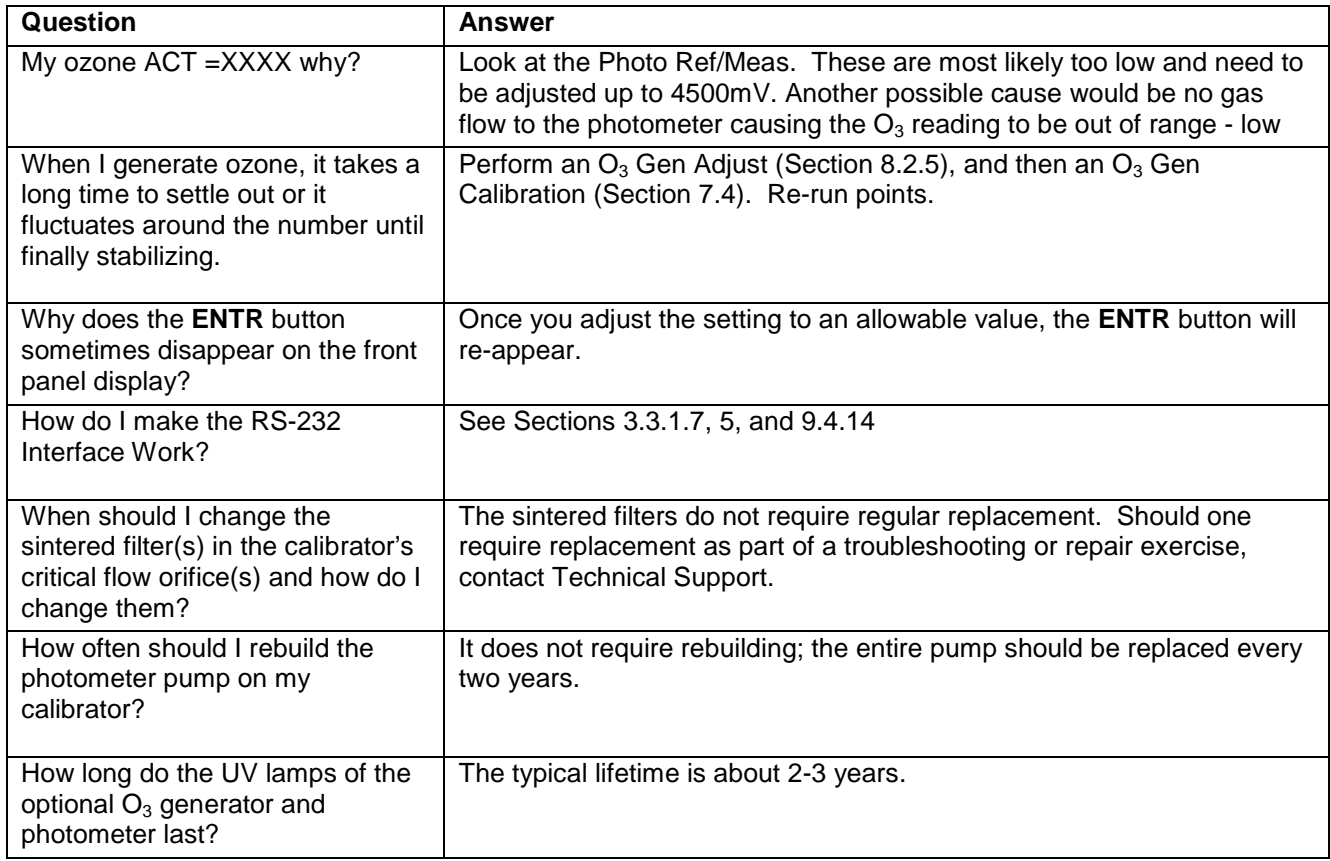

The following list of FAQs is from the Teledyne API's Technical Support Department's most commonly asked questions relating to the T700 Dynamic Dilution Calibrator.

This page intentionally left blank.

# **10. PRINCIPLES OF OPERATION**

## **10.1. BASIC PRINCIPLES OF DYNAMIC DILUTION CALIBRATION**

The T700 Dynamic Dilution Calibrator generates calibration gas mixtures by mixing bottled source gases of known concentrations with a diluent gas (zero air). Using several Mass Flow Controllers (MFCs) the T700 calibrator creates exact ratios of diluent and source gas by controlling the relative rates of flow of the various gases, under conditions where the temperature and pressure of the gases being mixed is known (and therefore the density of the gases).

The CPU calculates both the required source gas and diluent gas flow rates and controls the corresponding mass flow controllers by the following equation.

**Equation 10-1** 

$$
C_f = C_i \times \frac{GAS_{flow}}{Totalflow}
$$

WHERE:

 $C_f$  = final concentration of diluted gas

 $C_i$  = source gas concentration

*GASflow =* source gas flow rate

*Totalflow* = the total gas flow through the calibrator

Totalflow is determined as:

**Equation 10-2a**

### *TOTALFLOW = GASflow + Diluentflow*

WHERE:

*GASflow =* source gas flow rate

*Diluent<sub>flow</sub>* = zero air flow rate

For instrument with multiple source gas MFC total Flow is:

**Equation 10-2b** 

 $\textbf{TOTALFLOW} = GAS_{flow \, MFC1} + GAS_{flow \, MFC2} ... + GAS_{flow \, MFCn} + Diluent_{flow \, rate}$ 

This dilution process is dynamic. The T700's CPU not only keeps track of the temperature and pressure of the various gases, but also receives data on actual flow rates of the various MFCs in real time so the flow rate control can be constantly adjusted to maintain a stable output concentration.

The T700 calibrator's level of control is so precise that bottles of mixed gases can be used as source gas. Once the exact concentrations of all of the gases in the bottle are programmed into the T700, it will create an exact output concentration of any of the gases in the bottle.

### 10.1.1. **GAS PHASE TITRATION MIXTURES FOR O**<sup>3</sup> **AND NO**<sup>2</sup>

Because ozone is a very reactive and therefore under normal ambient conditions a shortlived gas, it cannot be reliably bottled, however, an optional  $O_3$  generator can be included in the T700 calibrator that allows the instrument to be use to create calibration mixtures that include  $O_3$ .

This ability to generate  $O_3$  internally also allows the T700 Dynamic Dilution Calibrator to be used to create calibration mixture containing  $NO<sub>2</sub>$  using a gas phase titration process (GPT) by precisely mixing bottled NO of a known concentration with  $O_3$  of a known n concentration and diluent gas (zero air).

The principle of GPT is based on the rapid gas phase reaction between NO and  $O_3$  that produces quantities of  $NO<sub>2</sub>$  as according to the following equation:

#### **Equation 10-3**

$$
NO + O_3 \longrightarrow NO_2 + O_2 + h \nu_{\text{(light)}}
$$

Under controlled circumstances, the NO-O<sub>3</sub> reaction is very efficient (<1% residual  $O_3$ ), therefore the concentration of  $NO<sub>2</sub>$  resulting from the mixing of NO and  $O<sub>3</sub>$  can be accurately predicted and controlled as long as the following conditions are met:

- The amount of  $O_3$  used in the mixture is known.
- The amount of NO used in the mixture is **AT LEAST** 10% greater than the amount  $O_3$  in the mixture.
- The volume of the mixing chamber is known.
- The NO and  $O_3$  flow rates (from which the time the two gases are in the mixing chamber) are low enough to give a residence time of the reactants in the mixing chamber of >2.75 ppm min.

Given the above conditions, the amount of  $NO<sub>2</sub>$  being output by the T700 will be equal to (at a 1:1 ratio) the amount of  $O_3$  added.

Since:

- The  $O_3$  flow rate of the T700's  $O_3$  generator is a fixed value (typically about 0.105 LPM);
- The GPT chamber's volume is known,
- The source concentration of NO is a fixed value,

Once the **TOTALFLOW** is determined and entered into the T700's memory and target concentration for the  $O_3$  generator are entered into the calibrator's software, the T700 adjusts the NO flow rate and diluent (zero air) flow rate to precisely create the appropriate  $NO<sub>2</sub>$  concentration at the output.

In this case, *Totalflow* is calculated as:

**Equation 10-4** 

$$
DIL_{flow} = Totalflow - NO GAS_{flow} - O_{3flow}
$$

WHERE:

*NOGAS<sub>flow</sub>* = NO source gas flow rate (For calibrator's with multiple source gas MFC, NOGAS $_{flow}$  is the sum of the flow rate for all of the active cal gas MFCs)

*Totalflow* = total gas flow requirements of the system.

 $O_{3}$  *flow* = the flow rate set for the  $O_3$  generator.

 $DIL_{flow}$  = required diluent gas flow

Again, this is a dynamic process. An optional photometer can be added the T700 calibrator that allows the CPU to tracks the chemiluminescent reaction created when the NO and  $O_3$  interact to measure the decrease in NO concentration as NO<sub>2</sub> is produced. This information, along with the other data (gas temperature and pressure, actual flow rates, etc.) is used by the CPU to establish a very accurate  $NO<sub>2</sub>$  calibration mixture.

## **10.2. PNEUMATIC OPERATION**

The T700 calibrator pneumatic system consists of the precision dilution system and valve manifold consisting of four gas port valves and one diluent air valve. When bottles of source gas containing different, gases are connected to the four source-gas inlet-ports, these valves are used to select the gas type to be used by opening and closing off gas flow from the various bottles upstream of the MFCs.

#### **IMPORTANT IMPACT ON READINGS OR DATA**

**Exceeding 35 PSI may cause leakage that could cause unwanted gases to be included in the calibration mixture. Each valve is rated for up to 40 PSI zero air pressure and the source gas pressure should be between 25 to 30 PSI and never more than 35 PSI.** 

By closing all of the four source gas input valves so that only zero air is allowed into the calibrator, the entire pneumatic system can be purges with zero air without having to manipulate the MFCs.

For an instrument in which the  $O_3$  generator and GPT pneumatics are installed, a glass volume, carefully selected per the U.S. E.P.A. guidelines is used to optimize  $NO<sub>2</sub>$ creation.

See [Figure 3-25](#page-61-0) and Section [3.3.2](#page-52-0) for descriptions of the internal pneumatics for the T700 calibrator.

### 10.2.1. **GAS FLOW CONTROL**

The precision of gas flow through the T700 Dynamic Dilution Calibrator is centrally critical to its ability to mix calibration gases accurately. This control is established in several ways.

### 10.2.1.1. **Diluent and Source Gas Flow Control**

Diluent and source gas flow in the T700 calibrator is a directly and dynamically controlled by using highly accurate Mass Flow Controller. These MFCs include internal sensors that determine the actual flow of gas though each and feedback control circuitry that uses this data to adjust the flow as required. The MFCs consist of a shunt, a sensor, a solenoid valve and the electronic circuitry required to operate them.

The shunt divides the gas flow such that the flow through the sensor is a precise percentage of the flow through the valve. The flow through the sensor is always laminar.

The MFCs internal sensor operates on a unique thermal-electric principle. A metallic capillary tube is heated uniformly by a resistance winding attached to the midpoint of the capillary. Thermocouples are welded at equal distances from the midpoint of the tube. At zero air flow the temperature of both thermocouples will be the same. When flow occurs through the tubing, heat is transferred from the tube to the gas on the inlet side and from the gas back to the tube on the outlet side creating an asymmetrical temperature distribution. The thermocouples sense this decrease and increase of temperature in the capillary tube and produces a mVDC output signal proportional to that change that is proportional to the rate of flow through the MFCs valve.

The electronic circuitry reads the signal output by the thermal flow sensor measured through a capillary tube. This signal is amplified so that it is varies between 0.00 VDC and 5.00 VDC. A separate 0 to 5 VDC command voltage is also generated that is proportional to the target flow rate requested by the T700's CPU. The 0-5VDC command signal is electronically subtracted from the 0-5VDC flow signal. The amount and direction of the movement is dependent upon the value and the sign of the differential signal.

The MFCs valve is an automatic metering solenoid type; its height off the seat is controlled by the voltage in its coil. The controller's circuitry amplifies and the differential signal obtained by comparing the control voltage to the flow sensor output and uses it to drive the solenoid valve.

The entire control loop is set up so that as solenoid valve opens and closes to vary the flow of gas through the shunt, valve and sensor in an attempt to minimize the differential between the control voltage for the target flow rate and the flow sensor output voltage generated by the actual flow rate of gas through the controller.

This process is heavily dependant on the capacity of the gas to heat and cool. Since the heat capacity of many gases is relatively constant over wide ranges of temperature and pressure, the flow meter is calibrated directly in molar mass units for known gases (see Section [3.4.6.3\)](#page-82-0). Changes in gas composition usually only require application of a simple multiplier to the air calibration to account for the difference in heat capacity and thus the flow meter is capable of measuring a wide variety of gases.

### 10.2.1.2. **Flow Control Assemblies for Optional O<sub>3</sub> Components**

Whereas the gas flow rates for the final mixing of gases is controlled directly by the calibrator's MFCS, under direction of the CPU, other gas flow rates in the calibrator are set by various flow control assemblies located in the gas stream(s). These orifices are not adjusted but maintain precise volumetric control as long as the a critical pressure ratio is maintained between the upstream and the downstream orifice.

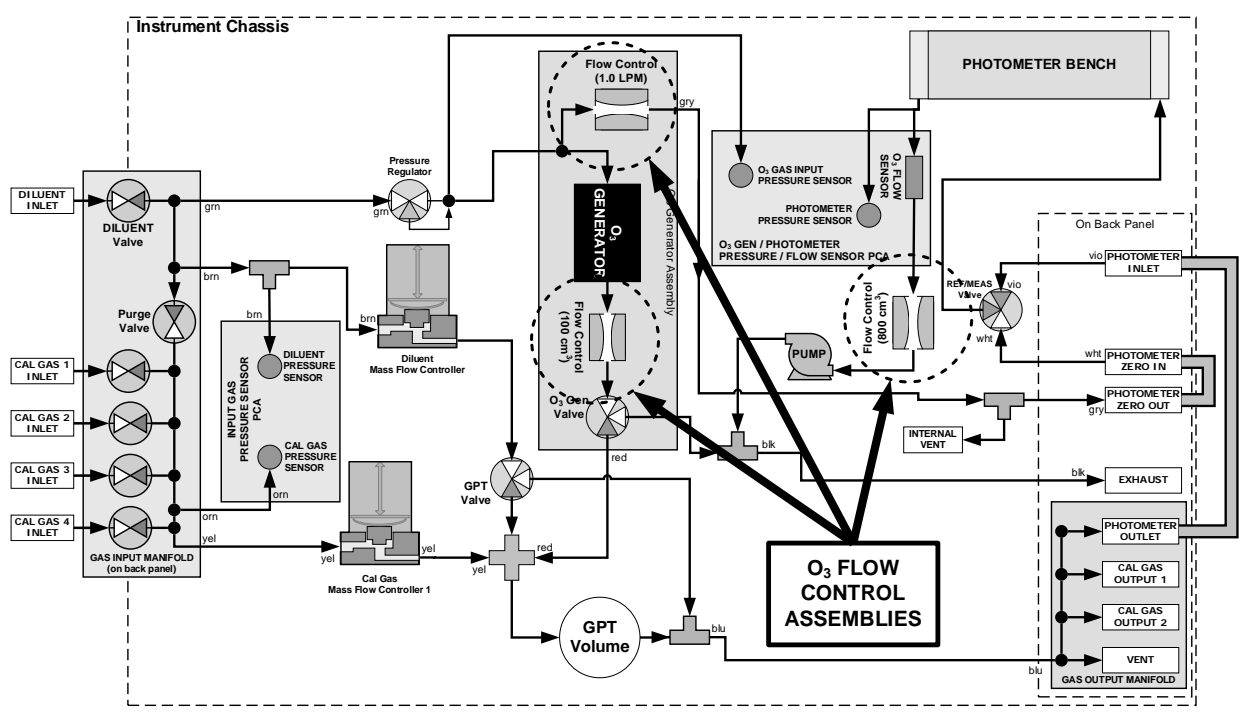

Figure 10-1: Location of Gas Flow Control Assemblies for T700's with O<sub>3</sub> Options Installed

The flow orifice assemblies consist of:

- A critical flow orifice.
- Two o-rings: Located just before and after the critical flow orifice, the o-rings seal the gap between the walls of assembly housing and the critical flow orifice.
- A spring: Applies mechanical force needed to form the seal between the o-rings, the critical flow orifice and the assembly housing.

### <span id="page-269-0"></span>10.2.1.3. **Critical Flow Orifices**

The most important component of the flow control assemblies is the critical flow orifice.

Critical flow orifices are a remarkably simple way to regulate stable gas flow rates. They operate without moving parts by taking advantage of the laws of fluid dynamics. By restricting the flow of gas though the orifice, a pressure differential is created. This pressure differential combined with the action of the calibrator's pump draws the gas through the orifice.

As the pressure on the downstream side of the orifice (the pump side) continues to drop, the speed that the gas flows though the orifice continues to rise. Once the ratio of upstream pressure to downstream pressure is greater than 2:1, the velocity of the gas through the orifice reaches the speed of sound. As long as that ratio stays at least 2:1 the gas flow rate is unaffected by any fluctuations, surges, or changes in downstream pressure because such variations only travel at the speed of sound themselves and are therefore cancelled out by the sonic shockwave at the downstream exit of the critical flow orifice.

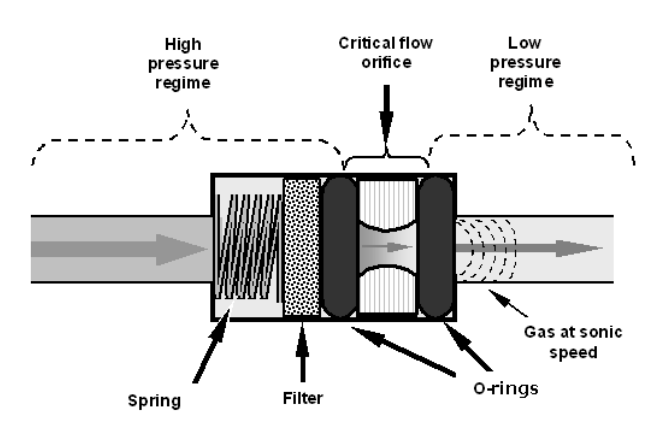

**Figure 10-2: Flow Control Assembly & Critical Flow Orifice**

The actual flow rate of gas through the orifice (volume of gas per unit of time), depends on the size and shape of the aperture in the orifice. The larger the hole, the more gas molecules (moving at the speed of sound) pass through the orifice.

With a nominal pressure of 10 in-Hg-A in the sample/reaction cell, the necessary ratio of reaction cell pressure to pump vacuum pressure of 2:1 is exceeded and accommodating a wide range of variability in atmospheric pressure and accounting for pump degradation. This extends the useful life of the pump. Once the pump degrades to the point where the sample and vacuum pressures is less than 2:1, a critical flow rate can no longer be maintained.

### 10.2.2. **INTERNAL GAS PRESSURE SENSORS**

The T700 includes a single pressure regulator. Depending upon how many and which options are installed in the T700 calibrator, there are between two and four pressure sensors installed as well.

In the basic unit a printed circuit, assembly located near the front of the calibrator near the MFCs includes sensors that measure the pressure of the diluent gas and the source gas currently selected to flow into the calibrator. The calibrator monitors these sensors.

• Should the pressure of one of them fall below 15 PSIG or rise above 36 PSIG a warning is issued.

In units with the optional  $O_3$  generator installed a second PCA located at the rear of the calibrator just behind the generator assembly includes a sensor that measures the gas pressure of the zero air flowing into the generator. A regulator is also located on the gas input to the  $O_3$  generator that maintains the pressure differential needed for the critical flow orifice to operate correctly.

• Should the pressure of one of this sensor fall below 15 PSIG or rise above 25 PSIG a warning is issued.

In calibrators with  $O_3$  photometers installed, a second pressure located on the rear PCA measures the pressure of gas in the photometer's absorption tube. This data is used by the CPU when calculating the  $O_3$  concentration inside the absorption tube.

# **10.3. ELECTRONIC OPERATION**

# 10.3.1. **OVERVIEW**

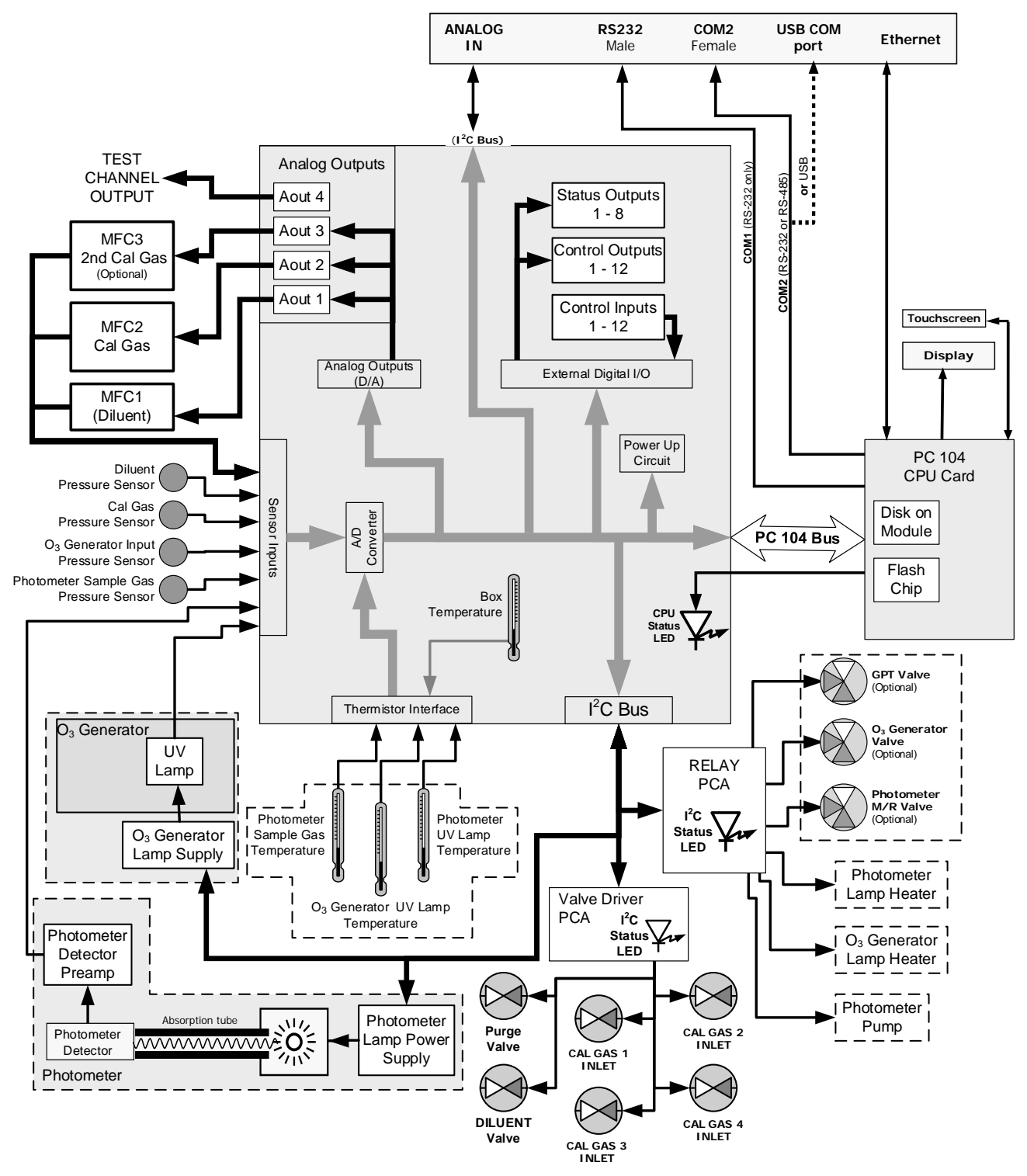

**Figure 10-3: T700 Electronic Block Diagram**

The core of the calibrator is a microcomputer (referred to as the CPU) that controls various internal processes, interprets data, makes calculations, and reports results using specialized firmware developed by Teledyne API. It communicates with the user as well as receives data from and issues commands to a variety of peripheral devices via a separate printed circuit assembly called the motherboard.

The motherboard is directly mounted to the inside rear panel and collects data, performs signal conditioning duties and routes incoming and outgoing signals between the CPU and the calibrator's other major components.

Data are generated by the various sub components of the T700 (e.g. flow data from the  $MFCs$ ,  $O_3$  concentration from the optional photometer). Analog signals are converted into digital data by a unipolar, analog-to-digital converter, located on the motherboard.

A variety of sensors report the physical and operational status of the calibrator's major components, again through the signal processing capabilities of the motherboard. These status reports are used as data for the concentration calculations and as trigger events for certain control commands issued by the CPU. They are stored in memory by the CPU and in most cases can be viewed but the user via the front panel display.

The CPU communicates with the user and the outside world in a variety of manners:

- Through the calibrator's front panel LCD touchscreen interface;
- RS 232 and RS485 serial I/O channels;
- Via Ethernet;
- Various digital and analog outputs, and
- A set of digital control input channels.

Finally, the CPU issues commands via a series of relays and switches (also over the  $I^2C$ bus) located on a separate printed circuit assembly to control the function of key electromechanical devices such as heaters, motors and valves.

### 10.3.2. **CPU**

The unit's CPU card [\(Figure 10-4\)](#page-273-0) is installed on the motherboard located inside the rear panel. It is a low power (5 VDC, 720mA max), high performance, Vortex86SX-based microcomputer running Windows CE. Its operation and assembly conform to the PC-104 specification and features the following:

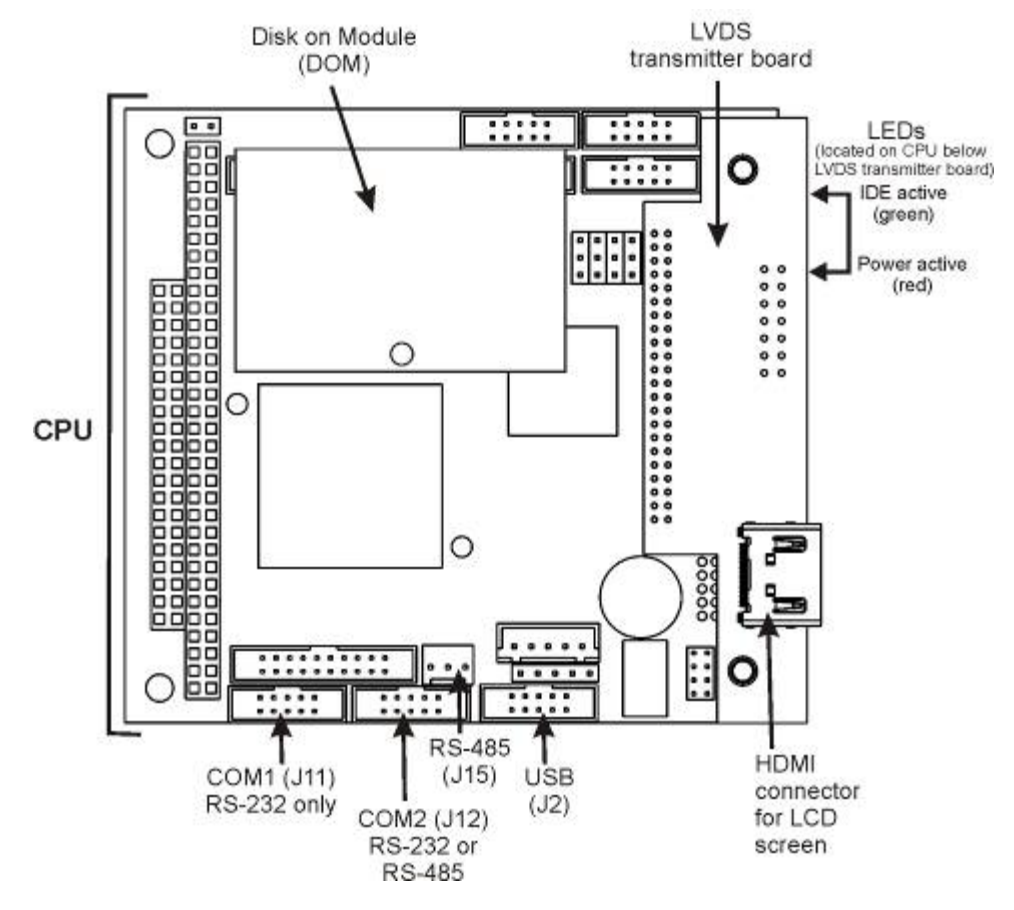

**Figure 10-4: T700 CPU Board Annotated**

The CPU includes two types of non-volatile data storage: an embedded 2MB flash chip and a Disk on Module (DOM).

### <span id="page-273-0"></span>10.3.2.1. **Disk-on-Module (DOM)**

The DOM is a 44-pin IDE flash chip with a storage capacity up to 256 MB. It is used to store the computer's operating system, the Teledyne API firmware, and most of the operational data. The LEDs on the DOM indicate power and reading/writing to or from the DOM.

### 10.3.2.2. **Flash Chip**

This non-volatile, embedded flash chip includes 2MB of storage for calibration data as well as a backup of the analyzer configuration. Storing these key data on a less heavily accessed chip significantly decreases the chance of data corruption.

In the unlikely event that the flash chip should fail, the calibrator will continue to operate with just the DOM. However, all configuration information will be lost, requiring the unit to be recalibrated.

### <span id="page-274-0"></span>10.3.3. **RELAY PCA**

The relay PCA is one of the central switching and power distribution units of the calibrator. It contains power relays, valve drivers and status LEDs for all heated zones and valves, as well as thermocouple amplifiers, power distribution connectors and the two switching power supplies of the calibrator. The relay PCA communicates with the motherboard over the  $I^2C$  bus and can be used for detailed trouble-shooting of power problems and valve or heater functionality.

Generally, the relay PCA is located in the right-rear quadrant of the calibrator and is mounted vertically on the back of the same bracket as the instrument's DC power supplies, however the exact location of the relay PCA may differ from model to model (see [Figure 3-5](#page-35-0) or [Figure 3-6\)](#page-36-0).

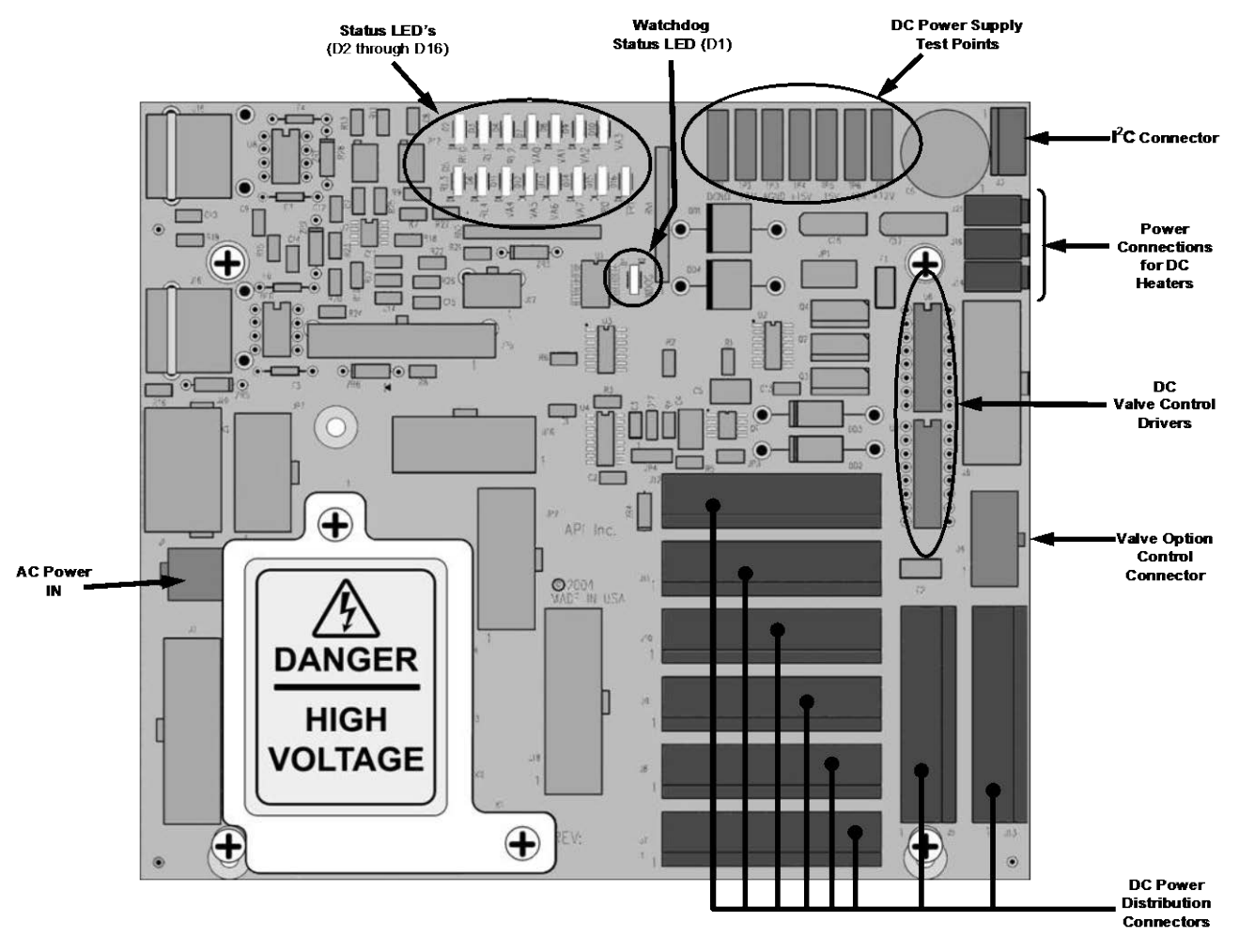

**Figure 10-5: Relay PCA**

This is the base version of the Relay PCA. It does not include the AC relays and is used in instruments where there are no AC powered components requiring control. A plastic insulating safety shield covers the empty AC Relay sockets.

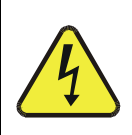

#### **NEVER REMOVE THIS SAFETY SHIELD WHILE THE INSTRUMENT IS PLUGGED IN AND TURNED ON. THE CONTACTS OF THE AC RELAY SOCKETS BENEATH THE SHIELD CARRY HIGH AC VOLTAGES EVEN WHEN NO RELAYS ARE PRESENT**

**WARNING**

### 10.3.3.1. **Valve Control**

The relay PCA also hosts two valve driver chips, each of which can drive up four valves. In the T700, the relay PCA controls only those valves associated with the  $O_3$  generator and photometer options. All valves related to source gas and diluent gas flow are controlled by a separate valve driver PCA (see Section [10.3.4\)](#page-277-0).

### 10.3.3.2. **Heater Control**

The relay PCA controls the various DC heaters related to the  $O<sub>3</sub>$  generator and photometer options.

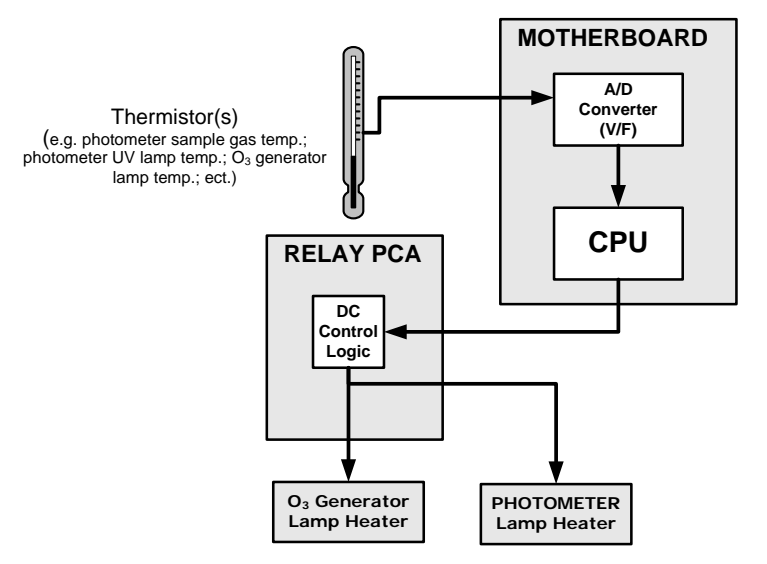

**Figure 10-6: Heater Control Loop Block Diagram.**

### 10.3.3.3. **Relay PCA Status LEDs & Watch Dog Circuitry**

Thirteen LEDs are located on the calibrator's relay PCA to indicate the status of the calibrator's heating zones and some of its valves as well as a general operating watchdog indicator. [Table 10-1](#page-276-0) shows the status of these LEDs and their respective functionality.

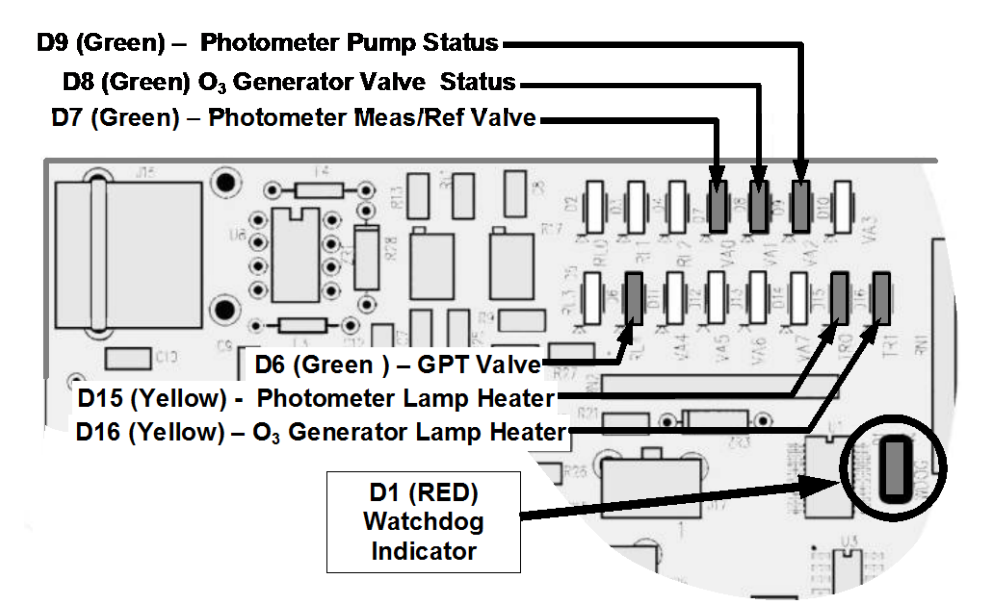

**Figure 10-7: Status LED Locations – Relay PCA** 

<span id="page-276-0"></span>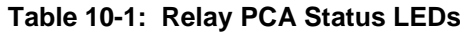

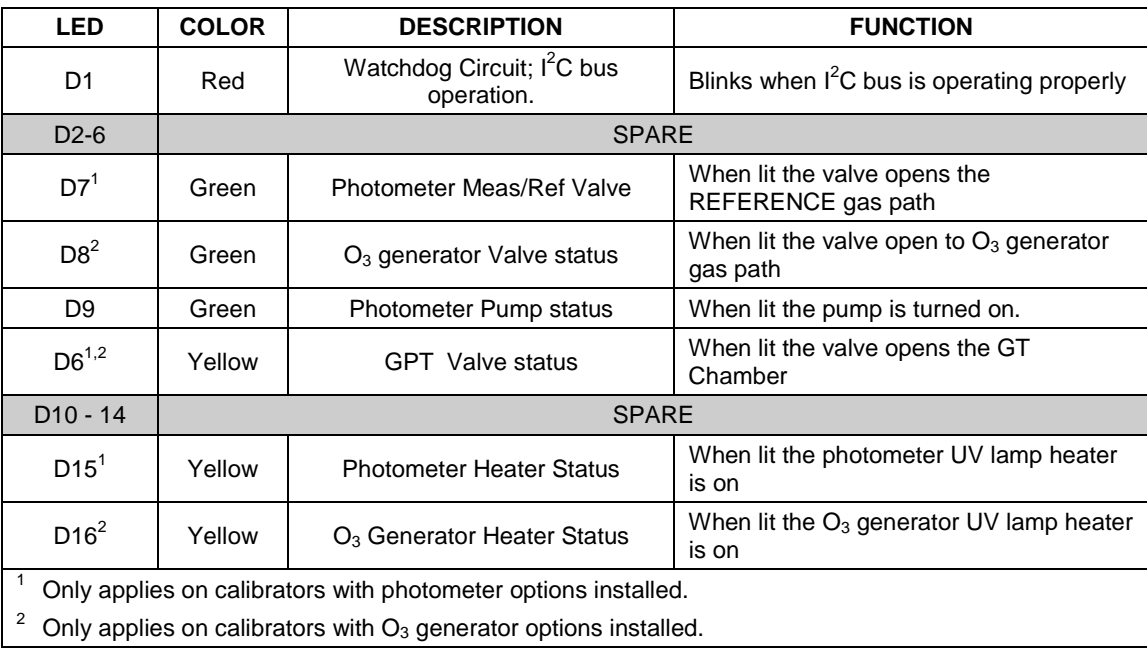

### 10.3.3.4. **Relay PCA Watchdog Indicator (D1)**

The most important of the status LEDs on the relay PCA is the red  $I<sup>2</sup>C$  Bus watchdog LED, D1. It is controlled directly by the calibrator's CPU over the  $I^2C$  bus. Special circuitry on the relay PCA watches the status of D1. Should this LED ever stay ON or OFF for 30 seconds (indicating that the CPU or  $I^2C$  bus has stopped functioning) this Watchdog Circuit automatically shuts all valves and turns off all heaters and lamps.

# <span id="page-277-0"></span>10.3.4. **VALVE DRIVER PCA**

The valves that operate the T700 calibrator's main source gas and diluent gas inputs are controlled by a PCA that is attached directly to the input valve manifold (see [Figure 3-5](#page-35-0) or [Figure 3-6\)](#page-36-0). Like the relay PCA, the valve driver PCA communicates with T700's CPU through the motherboard over the  $I<sup>2</sup>C$  bus.

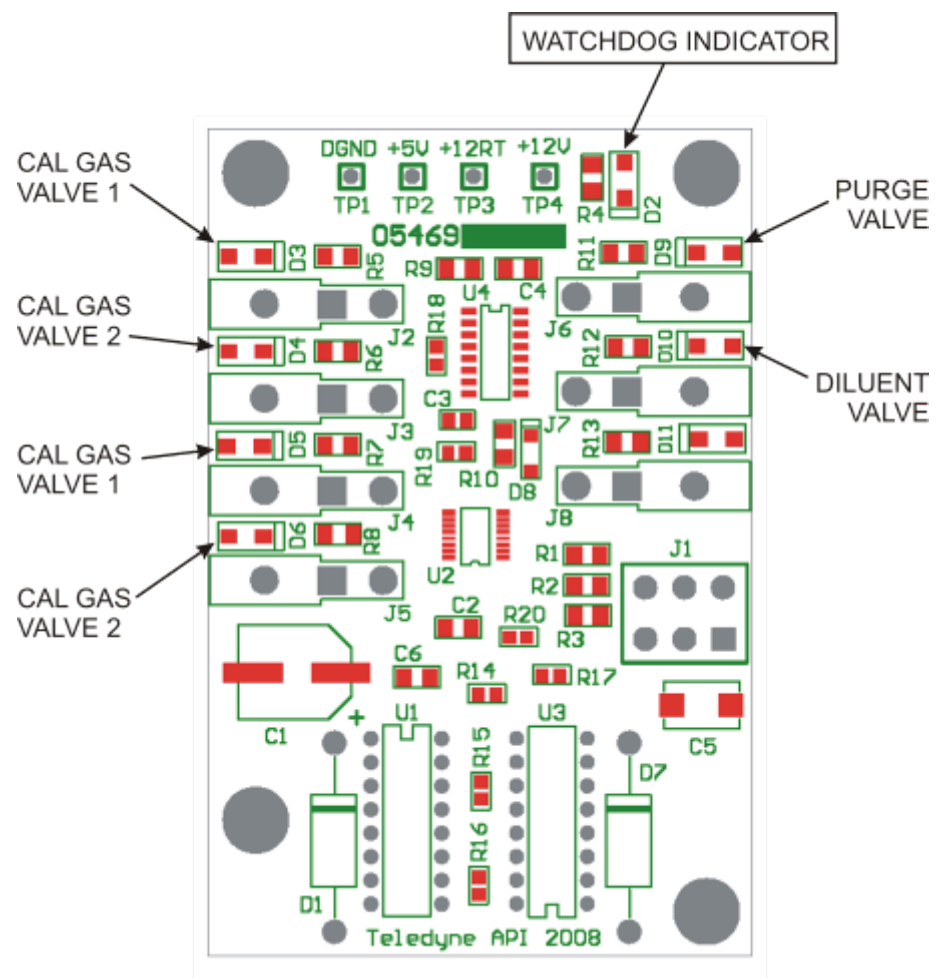

**Figure 10-8: Status LED Locations – Valve Driver PCA** 

### 10.3.4.1. **Valve Driver PCA Watchdog Indicator**

The most important of the status LEDs on the relay PCA is the red  $I<sup>2</sup>C$  Bus watchdog LED. It is controlled directly by the calibrator's CPU over the  $I<sup>2</sup>C$  bus. Like the watchdog LED on the relay PCA, should this LED ever stay ON or OFF for 30 seconds if the CPU or  $I^2C$  bus has stopped functioning, this Watchdog Circuit automatically shuts all valves and turns off all heaters and lamps.

### 10.3.5. **MOTHERBOARD**

This is the largest electronic assembly in the calibrator and is mounted to the rear panel as the base for the CPU board and all I/O connectors. This printed circuit assembly provides a multitude of functions including A/D conversion, digital input/output, PC-104 to  $I<sup>2</sup>C$  translation, temperature sensor signal processing and is a pass through for the RS-232 and RS-485 signals.

### 10.3.5.1. **A to D Conversion**

Analog signals, such as the voltages received from the calibrator's various sensors, are converted into digital signals that the CPU can understand and manipulate by the analog to digital converter (A/D). Under the control of the CPU, this functional block selects a particular signal input and then coverts the selected voltage into a digital word.

The A/D consists of a voltage-to-frequency (V-F) converter, a programmable logic device (PLD), three multiplexers, several amplifiers and some other associated devices. The V-F converter produces a frequency proportional to its input voltage. The PLD counts the output of the V-F during a specified time period, and sends the result of that count, in the form of a binary number, to the CPU.

The A/D can be configured for several different input modes and ranges but in uni-polar mode with a +5V full scale. The converter includes a 1% over and under-range. This allows signals from -0.05V to +5.05V to be fully converted.

For calibration purposes, two reference voltages are supplied to the A/D converter: Reference ground and +4.096 VDC. During calibration, the device measures these two voltages and outputs their digital equivalent to the CPU. The CPU uses these values to compute the converter's offset and slope, then uses these factors for subsequent calculations.

#### 10.3.5.2. **Sensor Inputs**

The key analog sensor signals are coupled to the A/D converter through the master multiplexer from two connectors on the motherboard. Terminating resistors (100 k $\Omega$ ) on each of the inputs prevent crosstalk between the sensor signals.

#### 10.3.5.3. **Thermistor Interface**

This circuit provides excitation, termination and signal selection for several negativecoefficient, thermistor temperature sensors located inside the calibrator.

#### 10.3.5.4. **Analog Outputs**

The T700 calibrator comes equipped with one analog output. It can be set by the user to output a signal level representing any one of the test parameters (see [Table 4-14\)](#page-151-0) and will output an analog VDC signal that rises and falls in relationship with the value of the chosen parameter.

## 10.3.5.5. **External Digital I/O**

The external digital I/O performs two functions.

The **STATUS** outputs carry logic-level (5V) signals through an optically isolated 8-pin connector on the rear panel of the calibrator. These outputs convey on/off information about certain calibrator conditions such as **SYSTEM OK**. They can be used to interface with certain types of programmable devices.

The **CONTROL** outputs can be used to initiate actions by external peripheral devices in conjunction with individual steps of a calibration sequence (see Sectio[n 4.3.2.8\)](#page-135-0).

The **CONTROL** inputs can be initiated by applying 5V DC power from an external source such as a PLC or data logger (Section [4.3.1.5\)](#page-124-0). Zero and span calibrations can be initiated by contact closures on the rear panel.

## 10.3.5.6. **I 2 C Data Bus**

 $I<sup>2</sup>C$  is a two-way, clocked, bi-directional, digital serial I/O bus that is used widely in commercial and consumer electronic systems. A transceiver on the motherboard converts data and control signals from the PC-104 bus to  $I<sup>2</sup>C$ . The data is then fed to the relay board, optional analog input board and valve driver board circuitry.

### 10.3.5.7. **Power-up Circuit**

This circuit monitors the +5V power supply during calibrator start-up and sets the analog outputs, external digital I/O ports, and  $I<sup>2</sup>C$  circuitry to specific values until the CPU boots and the instrument software can establish control.

## 10.3.6. **INPUT GAS PRESSURE SENSOR PCA**

This PCA, physically located to the just to the left of the MFCs, houses two pressure sensors that measure the pressure of the incoming diluent gas (zero air) and calibration gases relative to ambient pressure. Pneumatically, both sensors measure their respective gases just upstream from the associated MFC.

This data is used in calculating the concentration of calibration mixtures.

The following TEST functions are viewable from the instrument's front panel:

- **CALPRESS** the pressure of the selected calibration gas input reported in **PSIG.**
- **DILPRESS** the pressure of the diluent gas (zero air) input also reported in **PSIG.**

## 10.3.7. **POWER SUPPLY AND CIRCUIT BREAKER**

The T700 calibrator operates in two main AC power ranges: 100-120 VAC and 220-240 VAC (both  $\pm$  10%) between 47 and 63 Hz. A 5-ampere circuit breaker is built into the ON/OFF switch. In case of a wiring fault or incorrect supply power, the circuit breaker will automatically turn off the calibrator.

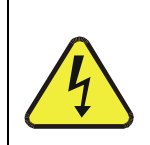

**WARNING**

**The T700 calibrator is equipped with a universal power supply that allows it to accept any AC power configuration, within the limits specified in Table 2-2.** 

**Should the power circuit breaker trip correct the condition causing this situation before turning the calibrator back on.**

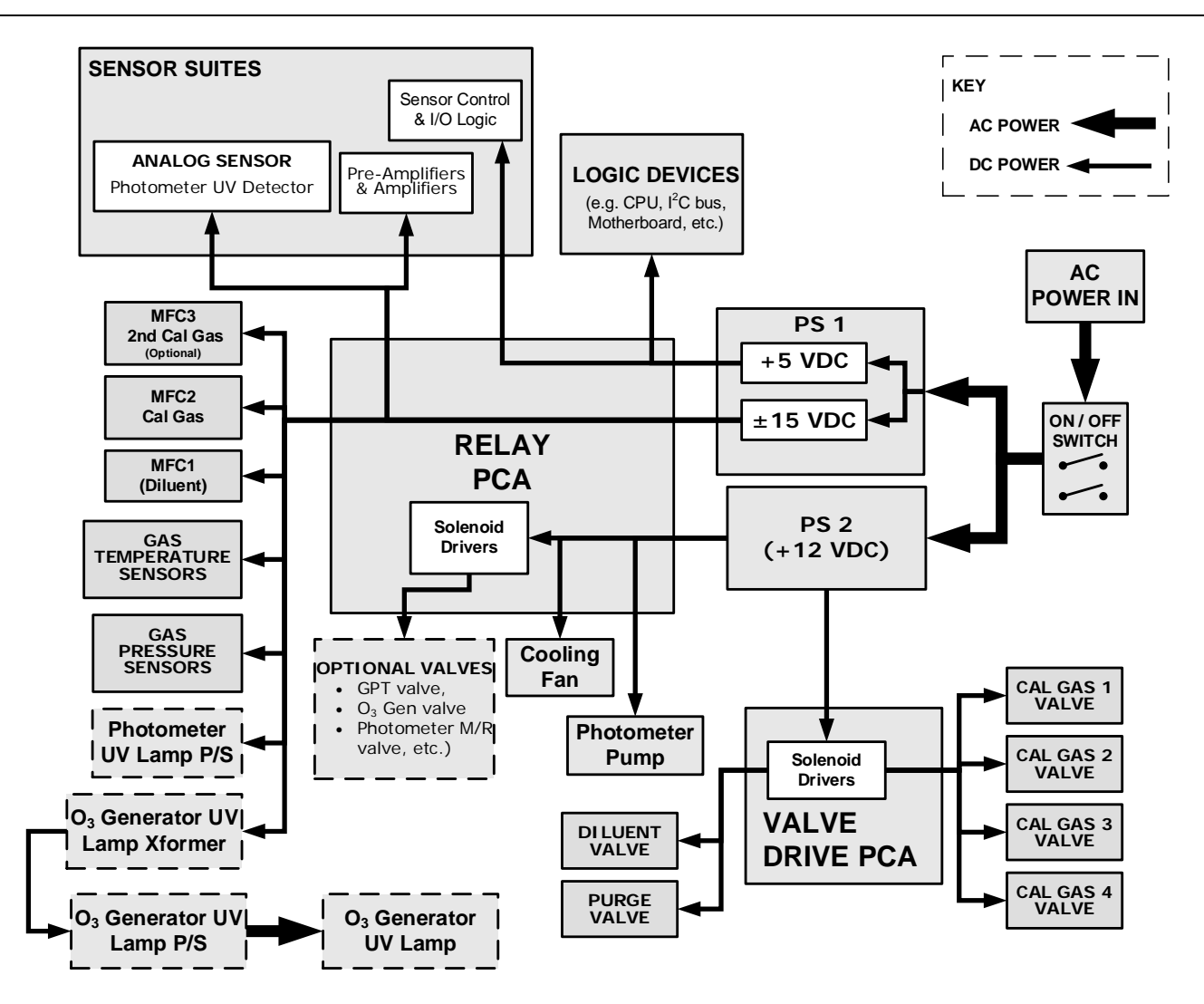

**Figure 10-9: T700 Power Distribution Block diagram**

# **10.4. FRONT PANEL TOUCHSCREEN/DISPLAY INTERFACE**

The most commonly used method for communicating with the T700 Dynamic Dilution Calibrator is via the instrument's front panel LCD touchscreen display from where users can input data and receive information directly.

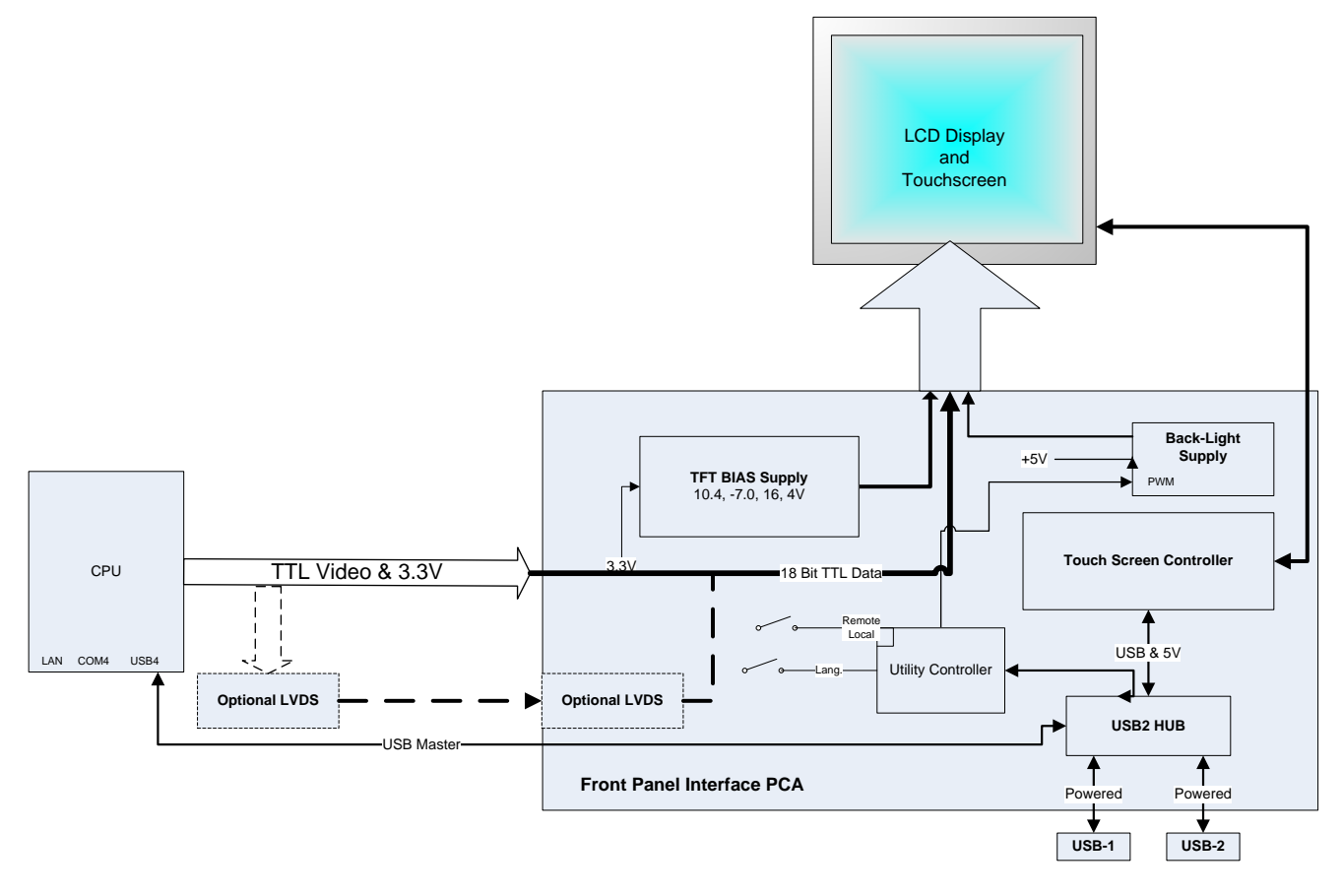

#### **Figure 10-10: Front Panel Display Interface Block Diagram**

The LCD display is controlled directly by the CPU board. The touchscreen is interfaced to the CPU by means of a touchscreen controller that connects to the CPU via the internal USB bus and emulates a computer mouse.

### 10.4.1.1. **Front Panel Interface PCA**

The front panel interface PCA controls the various functions of the display and touchscreen. For driving the display it provides connection between the CPU video controller and the LCD display module. This PCA also contains:

- power supply circuitry for the LCD display module
- a USB hub that is used for communications with the touchscreen controller and the two front panel USB device ports
- the circuitry for powering the display backlight

# **10.5. SOFTWARE OPERATION**

The T700 calibrator's core module is a high performance, X86-based microcomputer running Windows CE. On top of the Windows CE shell, special software developed by Teledyne API interprets user commands from various interfaces, performs procedures and tasks and stores data in the CPU's memory devices. [Figure](#page-282-0) 10-11 shows a block diagram of this software functionality.

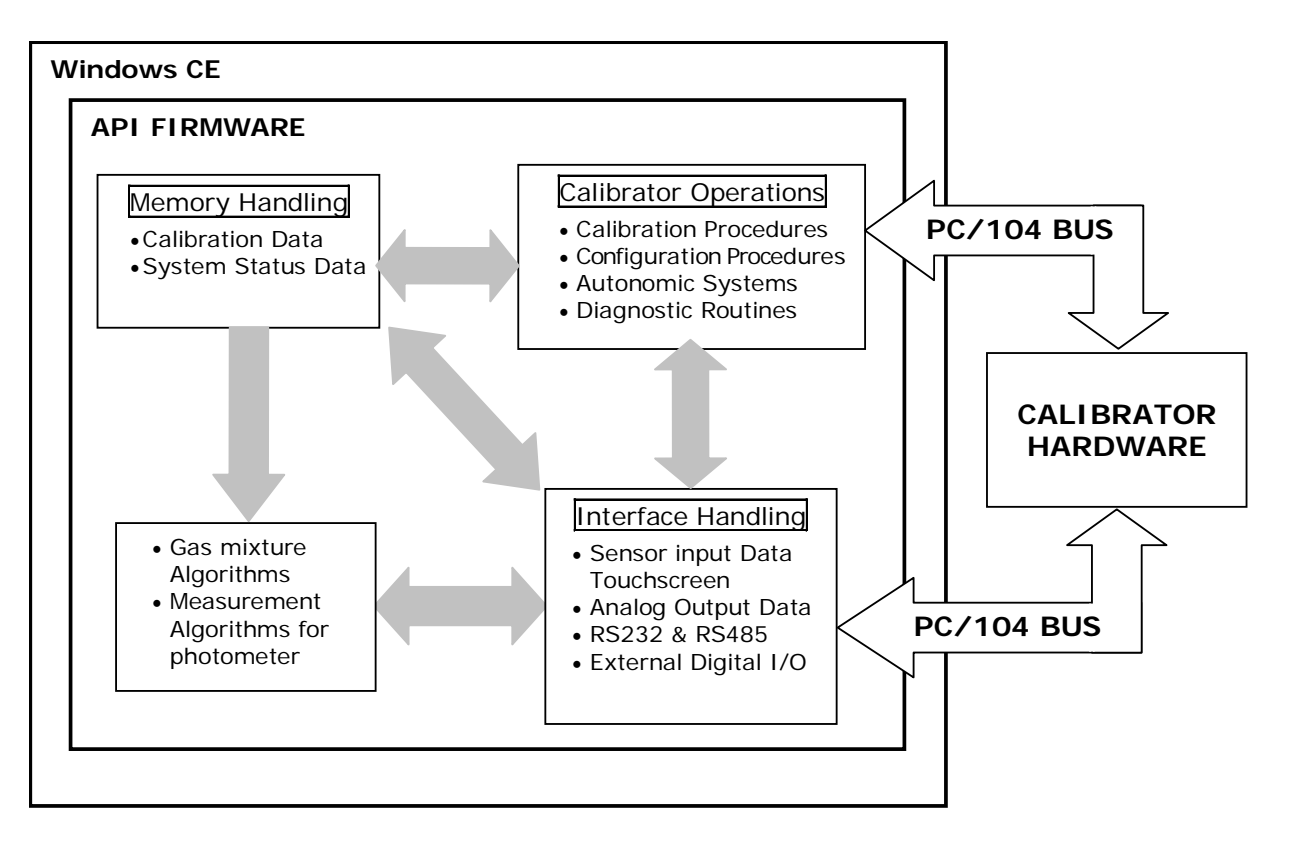

<span id="page-282-0"></span>**Figure 10-11: Schematic of Basic Software Operation**

# **10.6. O3 GENERATOR OPERATION**

# 10.6.1. **PRINCIPLE OF PHOTOLYTIC O3 GENERATION**

Ozone is a naturally occurring substance that is sometimes called "activated oxygen". It contains three atoms of oxygen  $(O_3)$  instead of the usual two found in normal oxygen  $(O<sub>2</sub>)$  that is essential for life. Because of its relatively short half-life, ozone cannot be bottled and stored for later use and therefore must always be generated on-site by an ozone generator. The two main principles of ozone generation are UV-light and coronadischarge. While the corona-discharge method is most common because of its ability to generate very high concentrations (up to 50%), it is inappropriate for calibration needs since the level of fine control over the  $O<sub>3</sub>$  concentration is poor. Also, the coronadischarge method produces a small amount of  $NO<sub>2</sub>$  as a byproduct, which also may be undesirable in a calibration application.

The UV-light method is most feasible in calibration applications where production of low, accurate concentrations of ozone desired. This method mimics the radiation method that occurs naturally from the sun in the upper atmosphere producing the ozone layer. An ultra-violet lamp inside the generator emits a precise wavelength of UV Light (185 nm). Ambient air is passed over an ultraviolet lamp, which splits some of the molecular oxygen  $(O_2)$  in the gas into individual oxygen atoms that attach to other existing oxygen molecules  $(O_2)$ , forming ozone  $(O_3)$ .

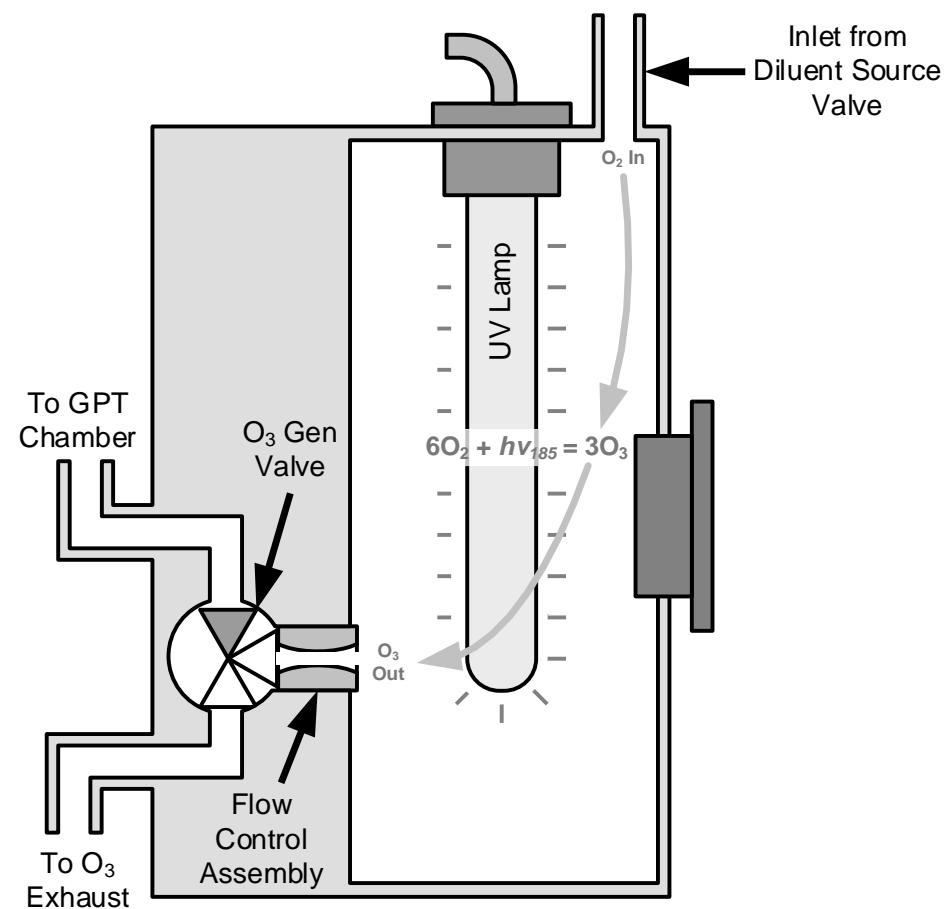

**Figure 10-12: O<sub>3</sub> Generator Internal Pneumatics** 

## 10.6.2. **O3 GENERATOR – PNEUMATIC OPERATION**

Pneumatic flow through the  $O_3$  generator is created by supplying zero air (diluent) to it under pressure. The zero air source must be capable of maintaining a continuous flow rate of at least  $100 \text{ cm}^3/\text{min}$  unless the optional photometer is also installed, in which case the minimum continuous flow rate must be at least 1.1 LPM.

Input and output gas flow is directed by two valves, both of which must be open:

- The diluent inlet valve: This valve is located on the back panel and allows diluent / zero air into the calibrator.
- The  $O_3$  generation valve: This valve is located on the body of the  $O_3$  generator is downstream from the generator chamber itself and directs the output of the generator to either the GPT mixing chamber or the exhaust vent at the back of the calibrator.

The rate of flow through the  $O_3$  generator is controlled by a 100 cm<sup>3</sup>/min flow control assembly positioned between the  $O_3$  generation chamber and the  $O_3$  generation valve. A self adjusting pressure regulator on the zero air (diluent ) supply gas line maintains the pressure across the critical flow orifice of the flow control assembly (see Section [10.2.1.3\)](#page-269-0).

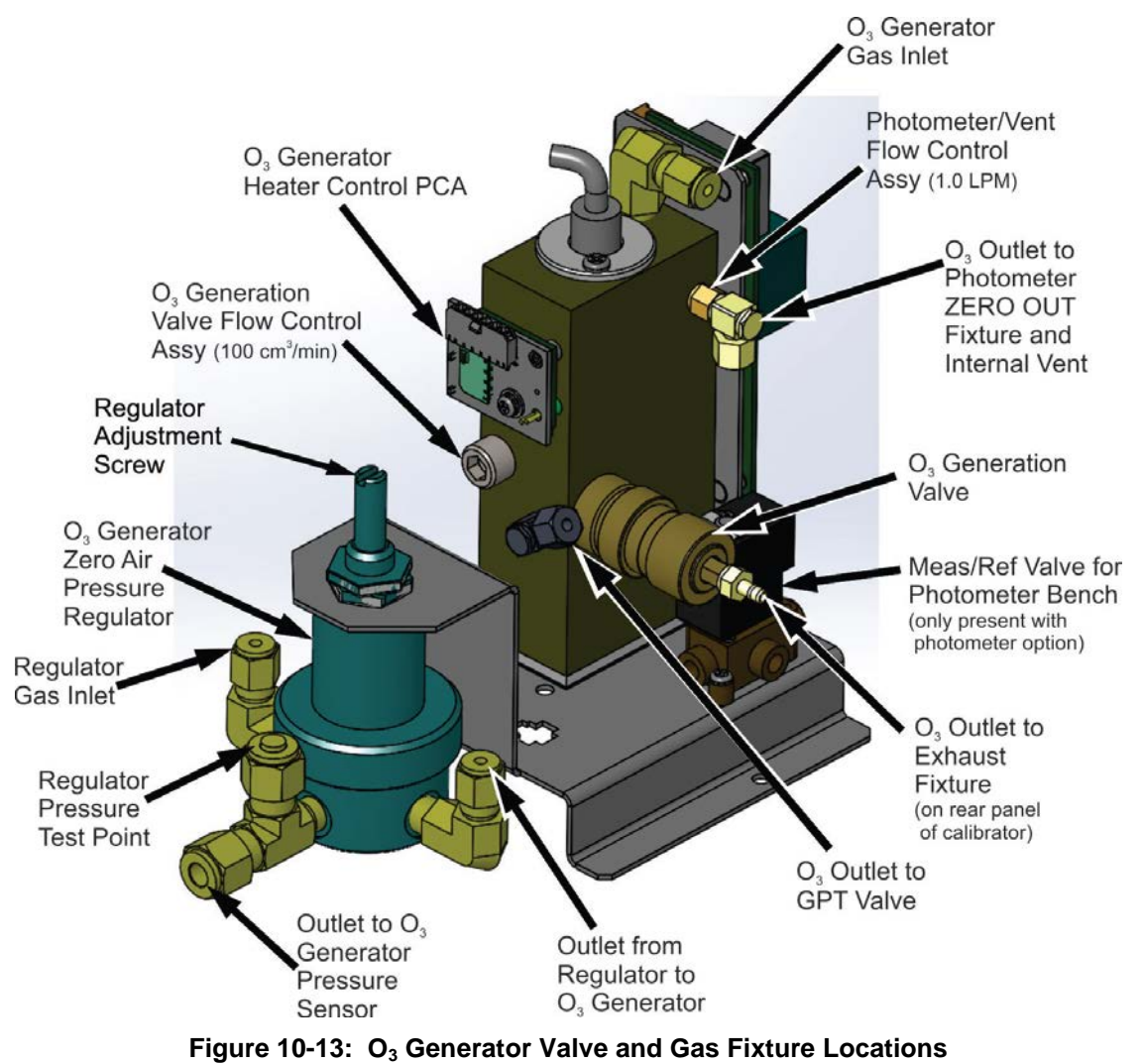

## 10.6.3. **O3 GENERATOR – ELECTRONIC OPERATION**

Electronically the  $O_3$  generator and its subcomponents act as peripheral devices operated by the CPU via the motherboard. Sensors, such as the UV lamp thermistor send analog data to the motherboard, where it is digitized. Digital data is sent by the motherboard to the calibrator's CPU and where required stored in either flash memory or on the CPU's Disk-on-Module. Commands from the CPU are sent to the motherboard and forwarded to the various devices via the calibrators  $I^2C$  bus.

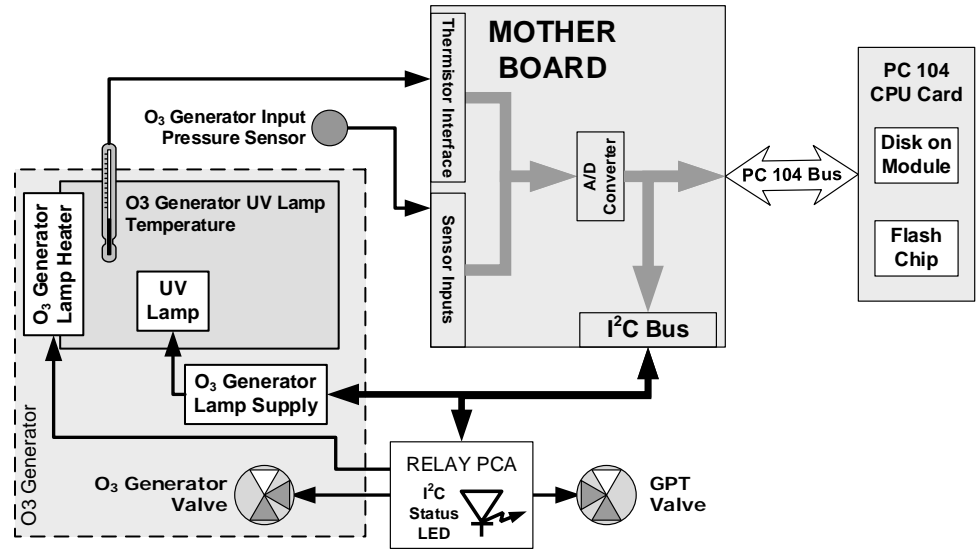

**Figure 10-14: O3 Generator – Electronic Block Diagram**

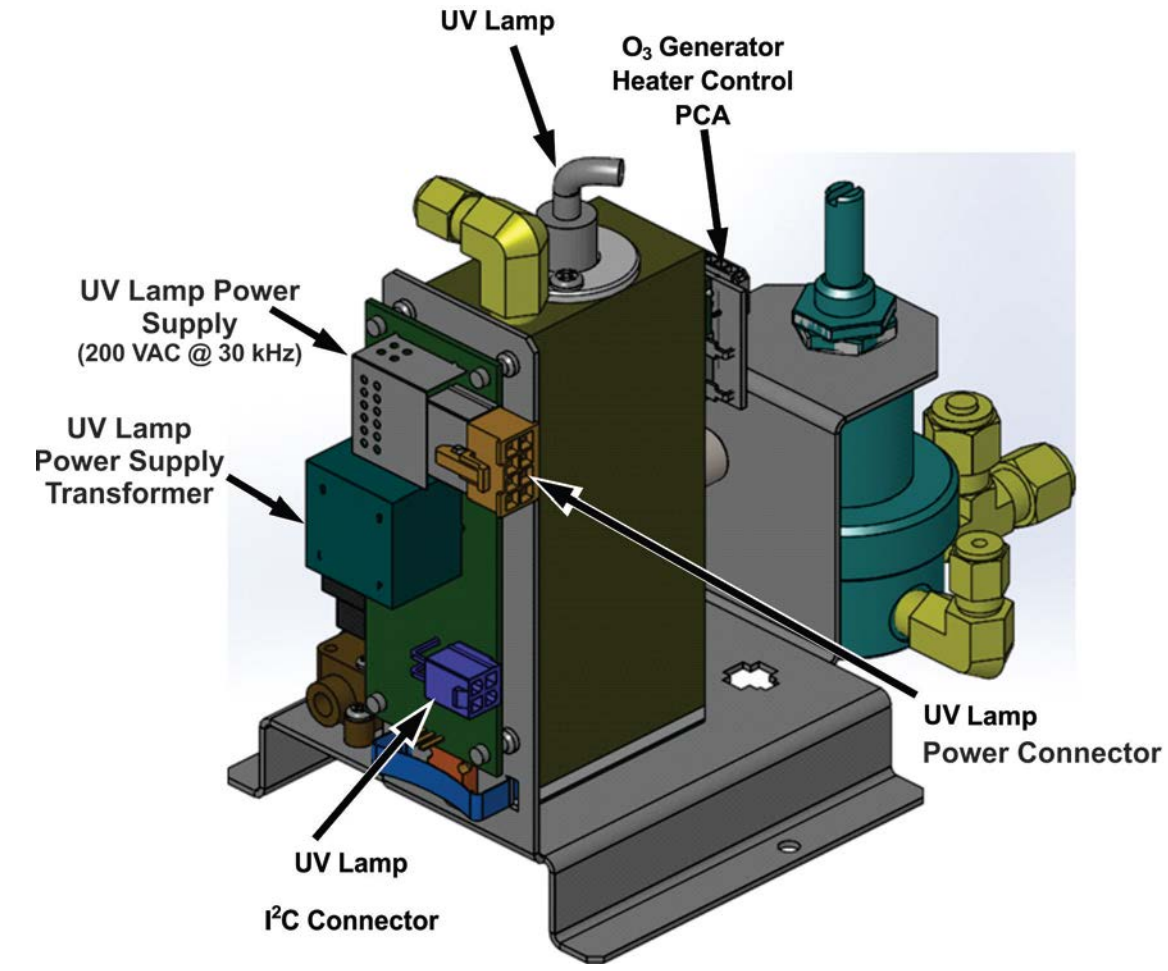

**Figure 10-15: O3 Generator Electronic Components Location**

### 10.6.3.1. **O3 Generator Temperature Control**

In order to operate at peak efficiency the UV lamp of the T700's  $O_3$  generator is maintained at a constant 48ºC. If the lamp temperature falls below 43ºC or rises above 53ºC a warning is issued by the calibrators CPU.

This temperature is controlled as described in the section on the relay PCA (Section [10.3.3\)](#page-274-0). The location of the thermistor and heater associated with the  $O_3$  generator is shown i[n Figure](#page-287-0) 10-16:

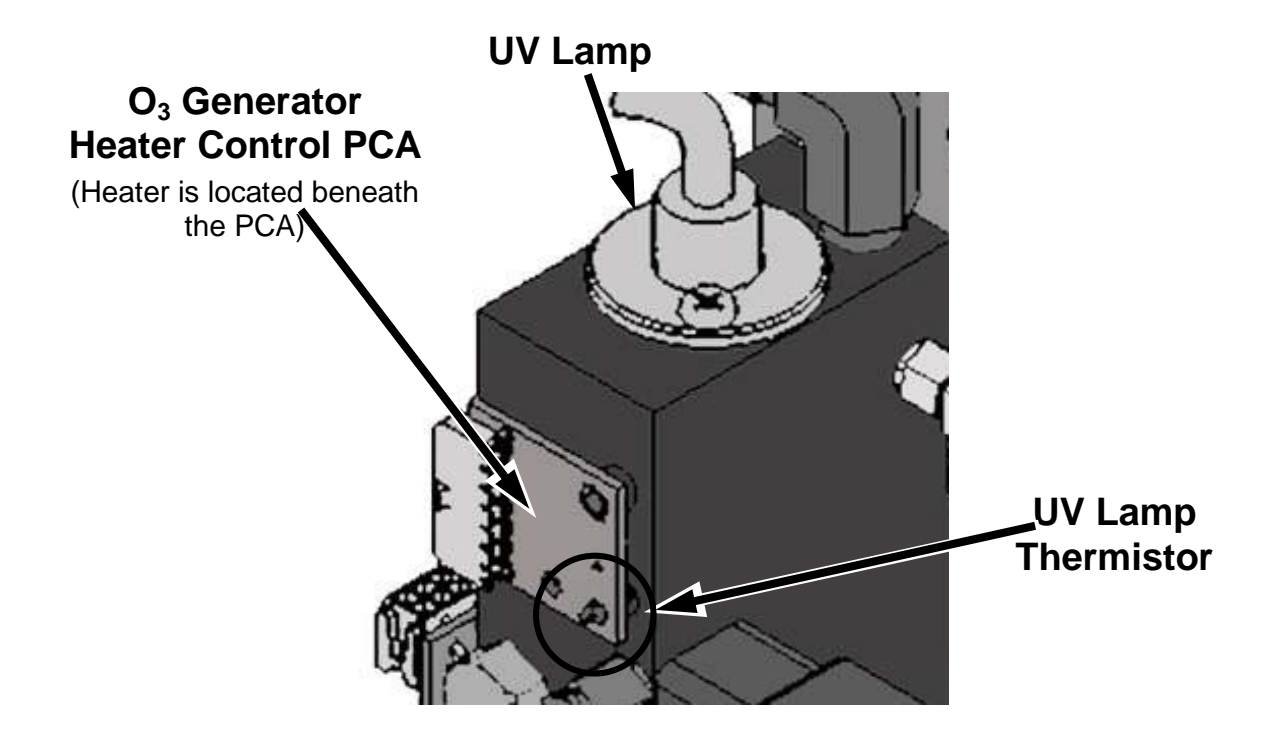

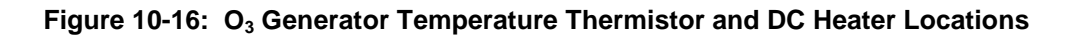

#### <span id="page-287-0"></span>10.6.3.2. **Pneumatic Sensor for the O3 Generator**

A pressure sensor, located on the  $O_3$  generator and photometer, pressure/flow sensor PCA (see [Figure 3-6\)](#page-36-0), monitors the output gas pressure of the regulator on the  $O_3$ generator's zero air supply. The regulator is adjusted at the factory to maintain a pressure of 20 PSIG on this line. If the pressure drops below 15 PSIG or rises above 25 PSIG a warning is issued.

## **10.7. PHOTOMETER OPERATION**

The Model T700 calibrator's optional photometer determines the concentration of Ozone  $(O_3)$  in a sample gas drawn through it. Sample and calibration gases must be supplied at ambient atmospheric pressure in order to establish a stable gas flow through the absorption tube where the gas' ability to absorb ultraviolet (UV) radiation of a certain wavelength (in this case 254 nm) is measured.

Gas bearing  $O_3$  and zero air are alternately routed through the photometer's absorption tube. Measurements of the UV light passing through the sample gas with and without O3 present are made and recorded.

Calibration of the photometer is performed in software and does not require physical adjustment. During calibration, the CPU's microprocessor measures the current state of the UV Sensor output and various other physical parameters of the calibrator and stores them in memory. The CPU uses these calibration values, the UV absorption measurements made on the sample gas in the absorption tube along with data regarding the current temperature and pressure of the gas to calculate a final  $O_3$  concentration.
### 10.7.1. **MEASUREMENT METHOD**

### 10.7.1.1. **Calculating O3 Concentration**

The basic principle by which photometer works is called Beer's Law (also referred to as the Beer-Lambert equation). It defines the how light of a specific wavelength is absorbed by a particular gas molecule over a certain distance at a given temperature and pressure. The mathematical relationship between these three parameters for gases at Standard Temperature and Pressure (STP) is:

**Equation 10-5**

$$
I = I_0 e^{-\alpha LC} \qquad \text{at } STP
$$

Where:

*I<sub>O</sub>* is the intensity of the light if there was no absorption.

*I* is the intensity with absorption.

**L** is the absorption path, or the distance the light travels as it is being absorbed.

 $\mathbf C$  is the concentration of the absorbing gas. In the case of the T700, Ozone  $(O_3)$ .

 $\alpha$  is the absorption coefficient that tells how well O<sub>3</sub> absorbs light at the specific wavelength of interest.

To solve this equation for **C**, the concentration of the absorbing Gas (in this case  $O_3$ ), the application of algebra is required to rearrange the equation as follows:

**Equation 10-6**

$$
C = \ln \frac{I_o}{I} \times \frac{1}{\alpha L} \quad \text{at STP}
$$

Unfortunately, both ambient temperature and pressure influence the density of the sample gas and therefore the number of ozone molecules present in the absorption tube thus changing the amount of light absorbed.

In order to account for this effect the following addition is made to the equation:

**Equation 10-7**

$$
C = \ln \frac{I_o}{I} \times \frac{1}{\alpha L} \times \frac{T}{273^{\circ} K} \times \frac{29.92 \text{ in Hg}}{P}
$$

Where:

*T* = sample ambient temperature in degrees Kelvin

P = ambient pressure in inches of mercury

Finally, to convert the result into Parts per Billion (PPB), the following change is made:

**Equation 10-8**

$$
C = \ln \frac{I_o}{I} \times \frac{10^{-9}}{\alpha L} \times \frac{T}{273^{\circ} K} \times \frac{29.92 \text{ in Hg}}{P}
$$

The T700 photometer:

- Measures each of the above variables: ambient temperature; ambient gas pressure; the intensity of the UV light beam with and without  $O_3$  present;
- Inserts know values for the length of the absorption path and the absorption coefficient, and:
- Calculates the concentration of  $O_3$  present in the sample gas.

### 10.7.1.2. **The Measurement / Reference Cycle**

In order to solve the Beer-Lambert equation, it is necessary to know the intensity of the light passing through the absorption path both when  $O_3$  is present and when it is not. A valve called the measure/reference valve, physically located on front-left corner of the  $O_3$  generator assembly (see [Figure 3-6](#page-36-0) and [Figure 10-13\)](#page-284-0) alternates the gas stream flowing to the photometer between zero air (diluent gas) and the  $O_3$  output from the  $O_3$ generator. This cycle takes about 6 seconds.

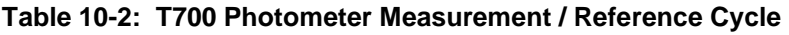

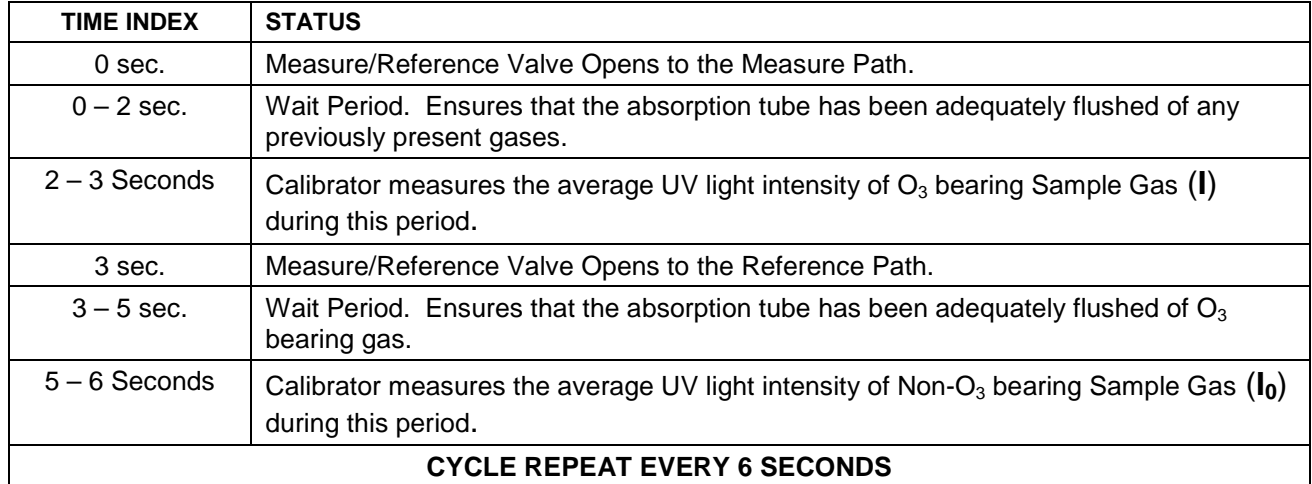

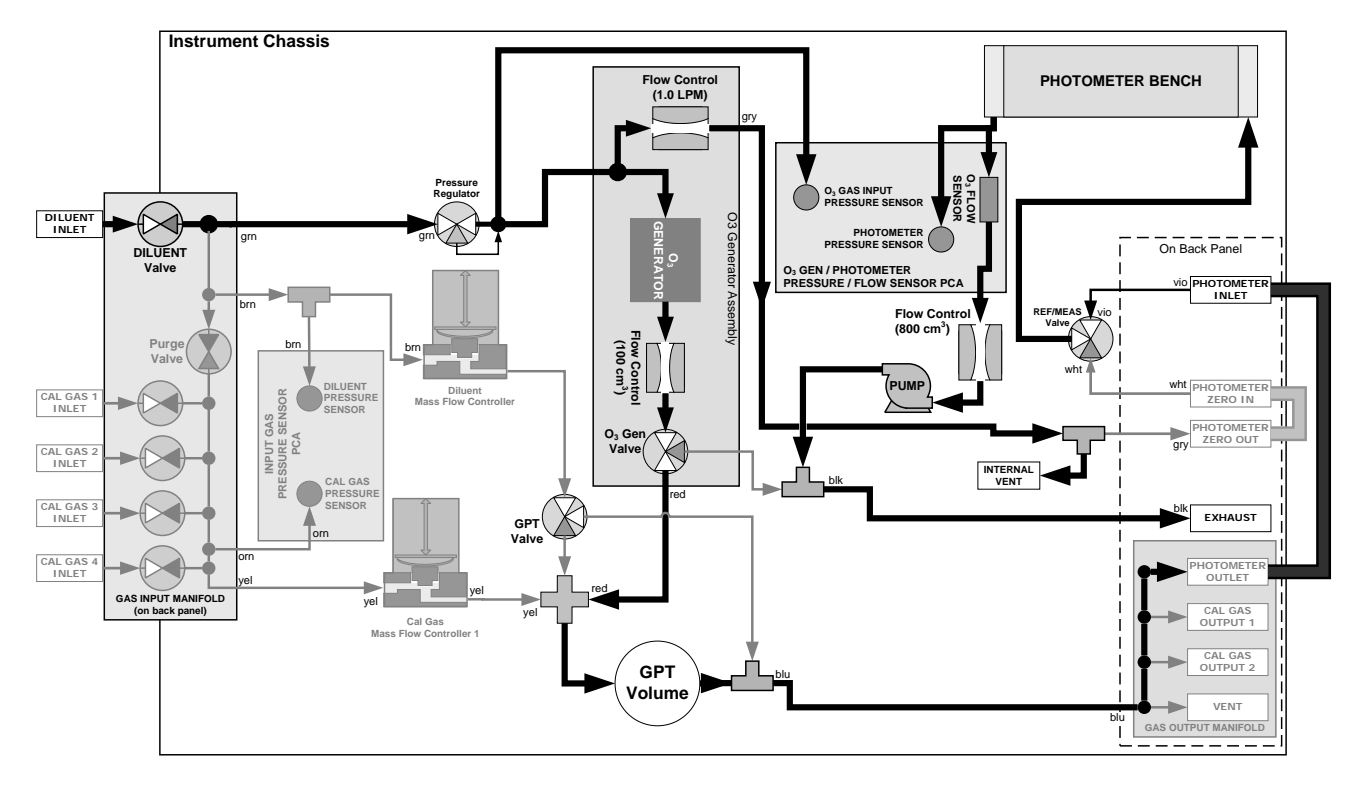

**Figure 10-17: O3 Photometer Gas Flow – Measure Cycle**

<span id="page-290-0"></span>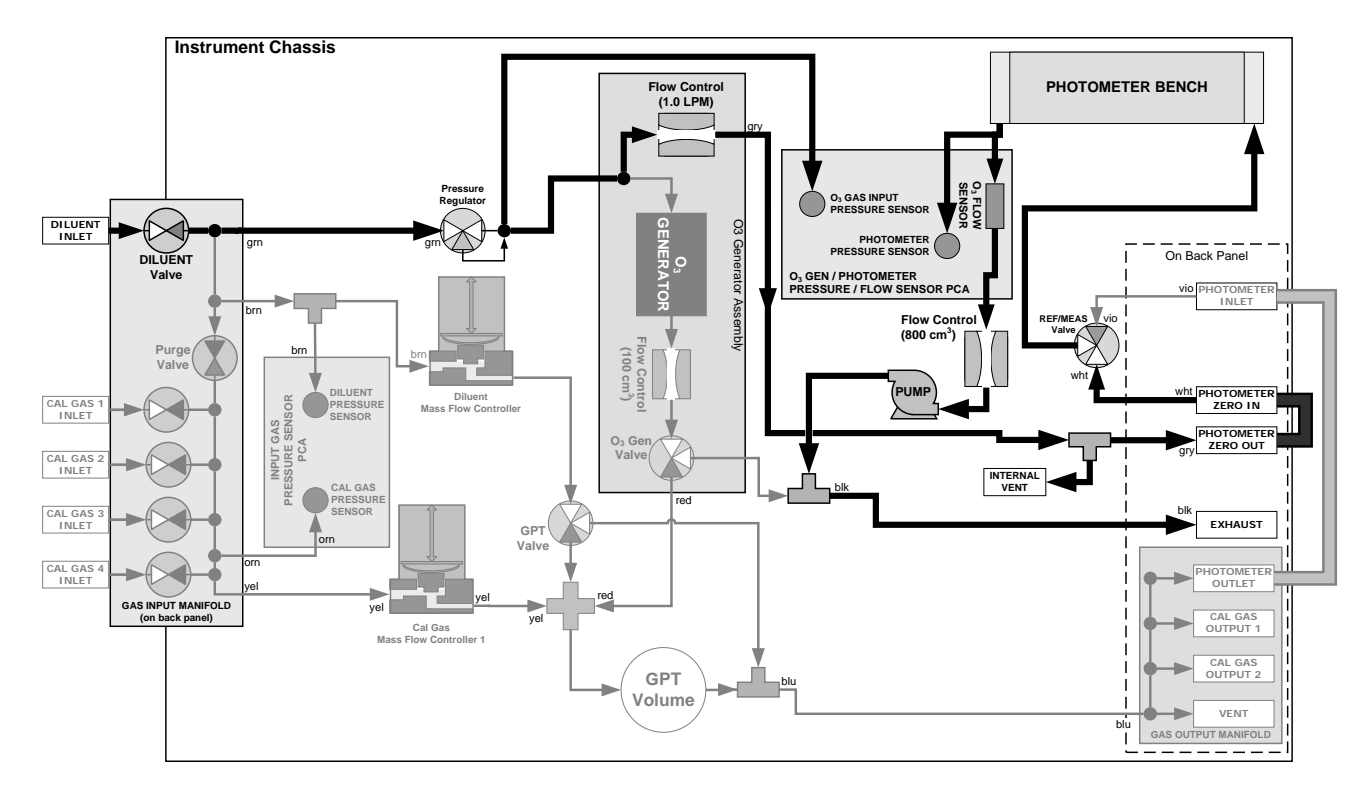

<span id="page-290-1"></span>**Figure 10-18: O3 Photometer Gas Flow – Reference Cycle**

### 10.7.1.3. **The Absorption Path**

In the most basic terms, the T700 photometer uses a high energy, mercury vapor lamp to generate a beam of UV light. This beam passes through a window of material specifically chosen to be both non-reactive to  $O_3$  and transparent to UV radiation at 254nm and into an absorption tube filled with sample gas.

Because ozone is a very efficient absorber of UV radiation the absorption path length required to create a measurable decrease in UV intensity is short enough (approximately 42 cm) that the light beam is only required to make one pass through the Absorption Tube. Therefore, no complex mirror system is needed to lengthen the effective path by bouncing the beam back and forth.

Finally, the UV passes through a similar window at the other end of the absorption tube and is detected by a specially designed vacuum diode that only detects radiation at or very near a wavelength of 254nm. The specificity of the detector is high enough that no extra optical filtering of the UV light is needed.

The detector reacts to the UV light and outputs a current signal that varies in direct relationship with the intensity of the light shining on it. This current signal is amplified and converted to a 0 to 5 VDC voltage analog signal voltage sent to the instrument's motherboard where it is digitized. The CPU to be uses this digital data in computing the concentration of  $O_3$  in the absorption tube.

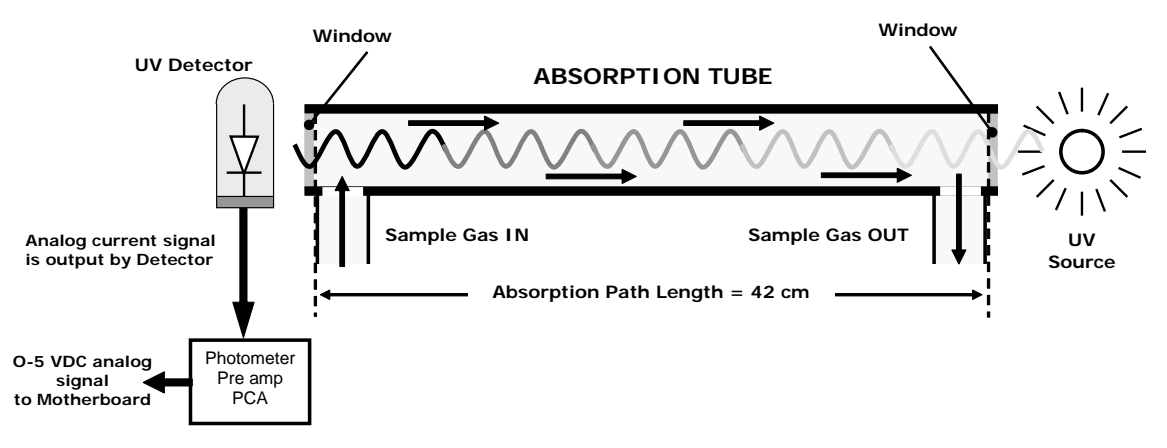

**Figure 10-19: O3 Photometer Absorption Path**

### 10.7.1.4. **Interferent Rejection**

It should be noted that the UV absorption method for detecting ozone is subject to interference from a number of sources. The T700's photometer has been successfully tested for its ability to reject interference from sulfur dioxide, nitrogen dioxide, nitric oxide, water, and meta-xylene.

While the photometer rejects interference from the aromatic hydrocarbon meta-xylene, it should be noted that there are a very large number of volatile aromatic hydrocarbons that could potentially interfere with ozone detection. If the T700 calibrator is installed in an environment where high aromatic hydrocarbon concentrations are suspected, specific tests should be conducted to reveal the amount of interference these compounds may be causing.

# 10.7.2. **PHOTOMETER LAYOUT**

The photometer is where the absorption of UV light by ozone is measured and converted into a voltage. It consists of several sub-assemblies:

- A mercury-vapor UV lamp. This lamp is coated in a material that optically screens the UV radiation output to remove the  $O_3$  producing 185nm radiation. Only light at 254nm is emitted.
- An AC power supply to supply the current for starting and maintaining the plasma arc of the mercury vapor lamp.
- A thermistor and DC heater attached to the UV Lamp to maintain the Lamp at an optimum operating temperature.
- 42 cm long quartz absorption tube.
- A thermistor attached to the quartz tube for measuring sample gas temperature.
- Gas inlet and outlet mounting blocks that route sample gas into and out of the photometer.
- The vacuum diode, UV detector that converts UV light to a DC current.
- A preamplifier assembly, which convert the Detector's current output into a DC Voltage then amplifies it to a level readable by the A-to-D converter circuitry of the instrument's motherboard.

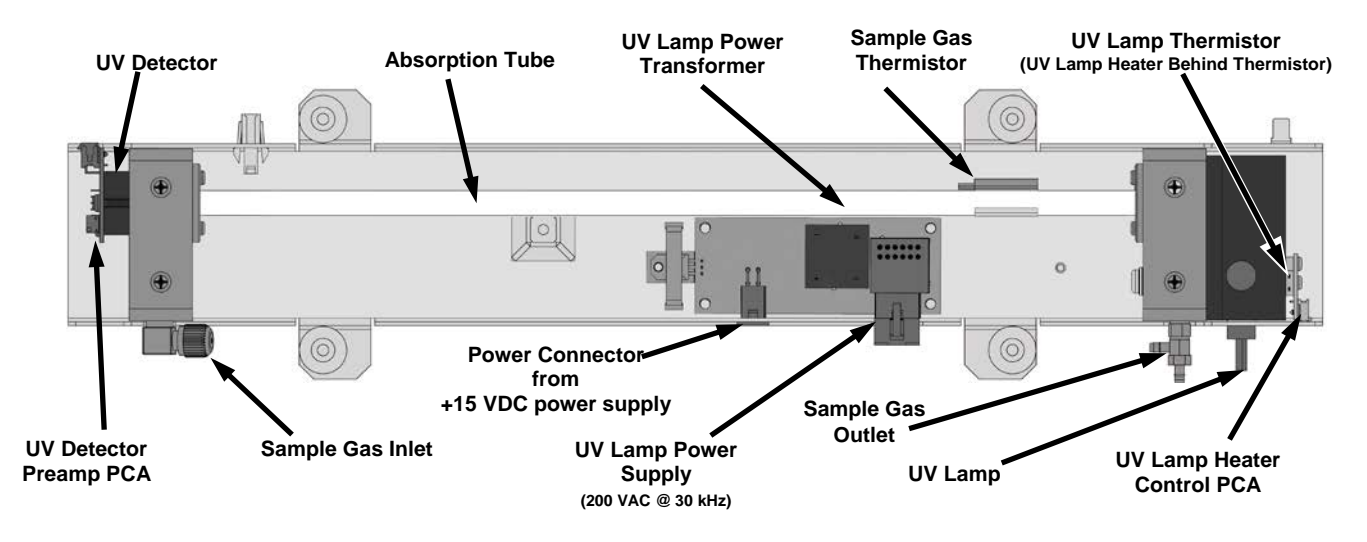

**Figure 10-20: O<sub>3</sub> Photometer Layout – Top Cover Removed** 

### 10.7.3. **PHOTOMETER PNEUMATIC OPERATION**

The flow of gas through the photometer is created by a small internal pump that pulls air though the instrument. There are several advantages to this "pull through" configuration. Placing the pump down stream from the absorption tube avoids problems caused by the pumping process heating and compressing the sample.

In order to measure the presence of low concentrations of  $O_3$  in the sample air, it is necessary to establish and maintain a relatively constant and stable volumetric flow of sample gas through the photometer. The simplest way to accomplish this is by placing a flow control assembly containing a critical flow orifice directly upstream of the pump but down stream from the absorption tube.

The critical flow orifice installed in the pump supply line is tuned to create a flow of 800 cm<sup>3</sup>/min. A pressure sensor and a flow sensor, located on the  $O_3$  generator/photometer pressure flow sensor PCA, monitor the pressure and flow rate of the gas passing through the photometers absorption tube.

See [Figure 10-17](#page-290-0) and [Figure 10-18](#page-290-1) for depictions of the airflow related to the photometer.

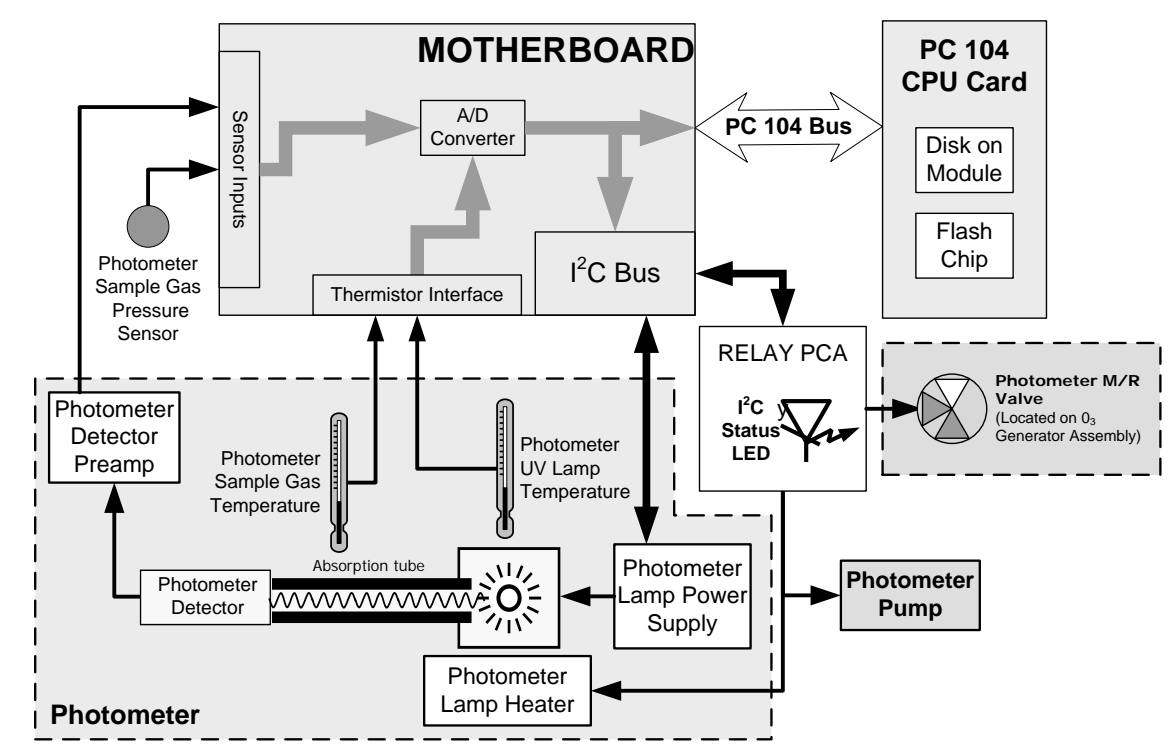

# 10.7.4. **PHOTOMETER ELECTRONIC OPERATION**

**Figure 10-21: O3 Photometer Electronic Block Diagram**

Like the  $O_3$  generator, the  $O_3$  photometer and its subcomponents act as peripheral devices operated by the CPU via the motherboard. Communications to and from the CPU are handled by the motherboard.

Outgoing commands for the various devices such as the photometer pump, the UV lamp power supply, or the UV Lamp heater are issued via the  $I<sup>2</sup>C$  bus to circuitry on the relay PCA which turns them ON/OFF. The CPU also issues commands over the  $I<sup>2</sup>C$  bus that cause the relay PCA to cycle the measure/reference valve back and forth.

Incoming data from the UV light detector is amplified locally then converted to digital information by the motherboard. Output from the photometers temperature sensors is also amplified and converted to digital data by the motherboard. The  $O_3$  concentration of the sample gas is computed by the CPU using this data (along with gas pressure and flow data received from the T700's pressure sensors.

# 10.7.4.1. **O3 Photometer Temperature Control**

In order to operate at peak efficiency the UV lamp of the  $T700$ 's  $O<sub>3</sub>$  photometer is maintained at a constant 58ºC. This is intentionally set at a temperature higher than the ambient temperature of the T700's operating environment to ensure that local changes in temperature do not affect the UV Lamp. If the lamp temperature falls below 56ºC or rises above 61ºC a warning is issued by the calibrators CPU.

This temperature is controlled as described in the section on the relay PCA (Section [10.3.3.2\)](#page-275-0).

The following TEST functions report these temperatures and are viewable from the instrument's front panel:

- **PHOTOLTEMP** The temperature of the UV Lamp reported in <sup>o</sup>C.
- **PHOTOSTEMP** The temperature of the Sample gas in the absorption tube reported in ºC.

### 10.7.4.2. **Pneumatic Sensors for the O3 Photometer**

The sensors located on the pneumatic sensor just to the left rear of the  $O_3$  generator assembly measure the absolute pressure and the flow rate of gas inside the photometer's absorption tube. This information is used by the CPU to calculate the  $O_3$  concentration of the sample gas (See Equation 10-7). Both of these measurements are made downstream from the absorption tube but upstream of the pump. A critical flow orifice located between the flow sensor and the pump maintains the gas flow through the photometer at 800 cm<sup>3</sup>/min.

The following TEST functions are viewable from the instrument's front panel:

- **PHOTOFLOW** flow rate of gas through the photometer measured in LPM.
- **PHOTOSPRESS** pressure of the gas inside the absorption tube. This pressure is reported in inches of mercury-absolute (**in-Hg-A**), i.e. referenced to a vacuum (zero absolute pressure). This is not the same as **PSIG**

**.** 

This page intentionally left blank.

# **GLOSSARY**

**Note: Some terms in this glossary may not occur elsewhere in this manual.**

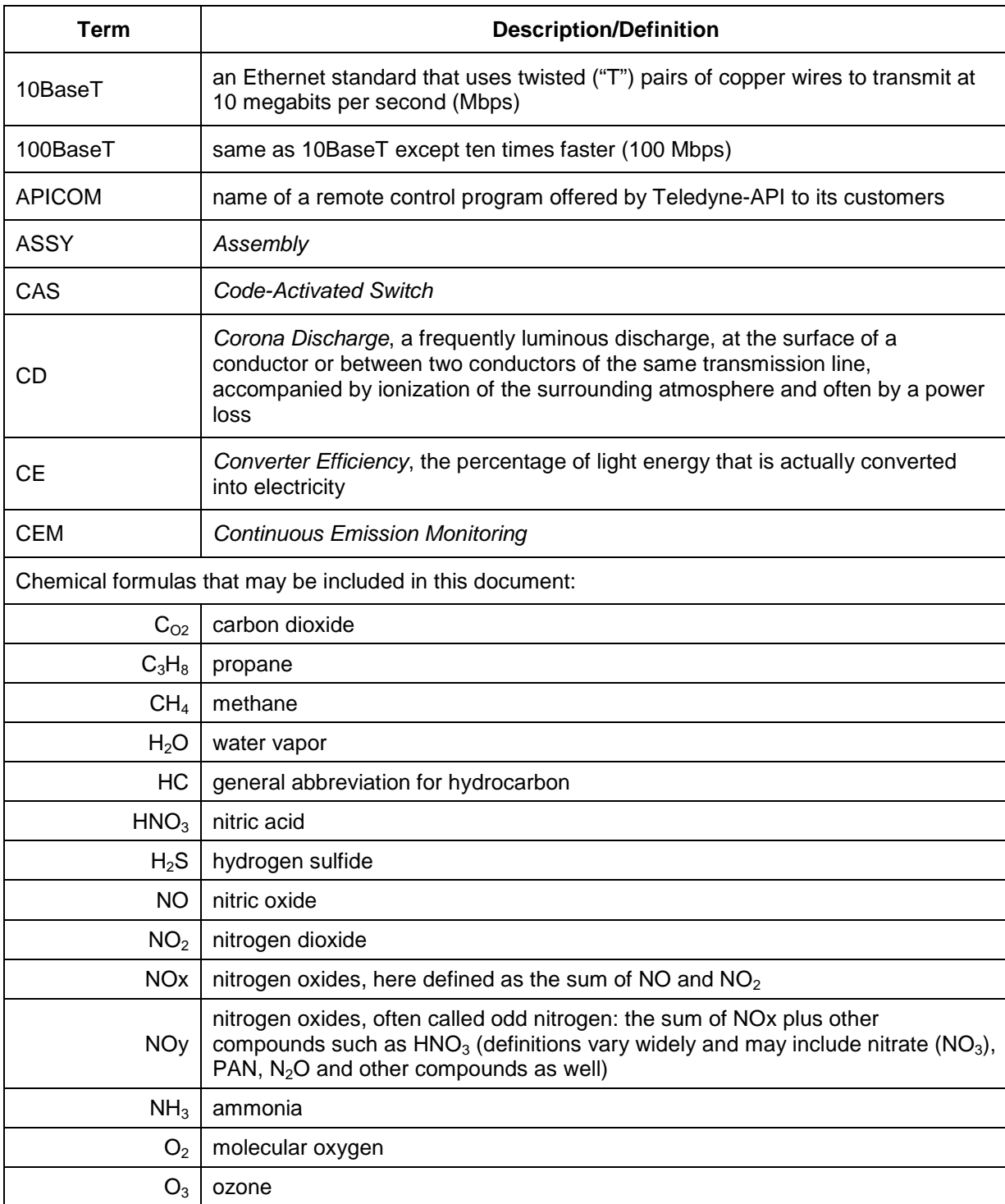

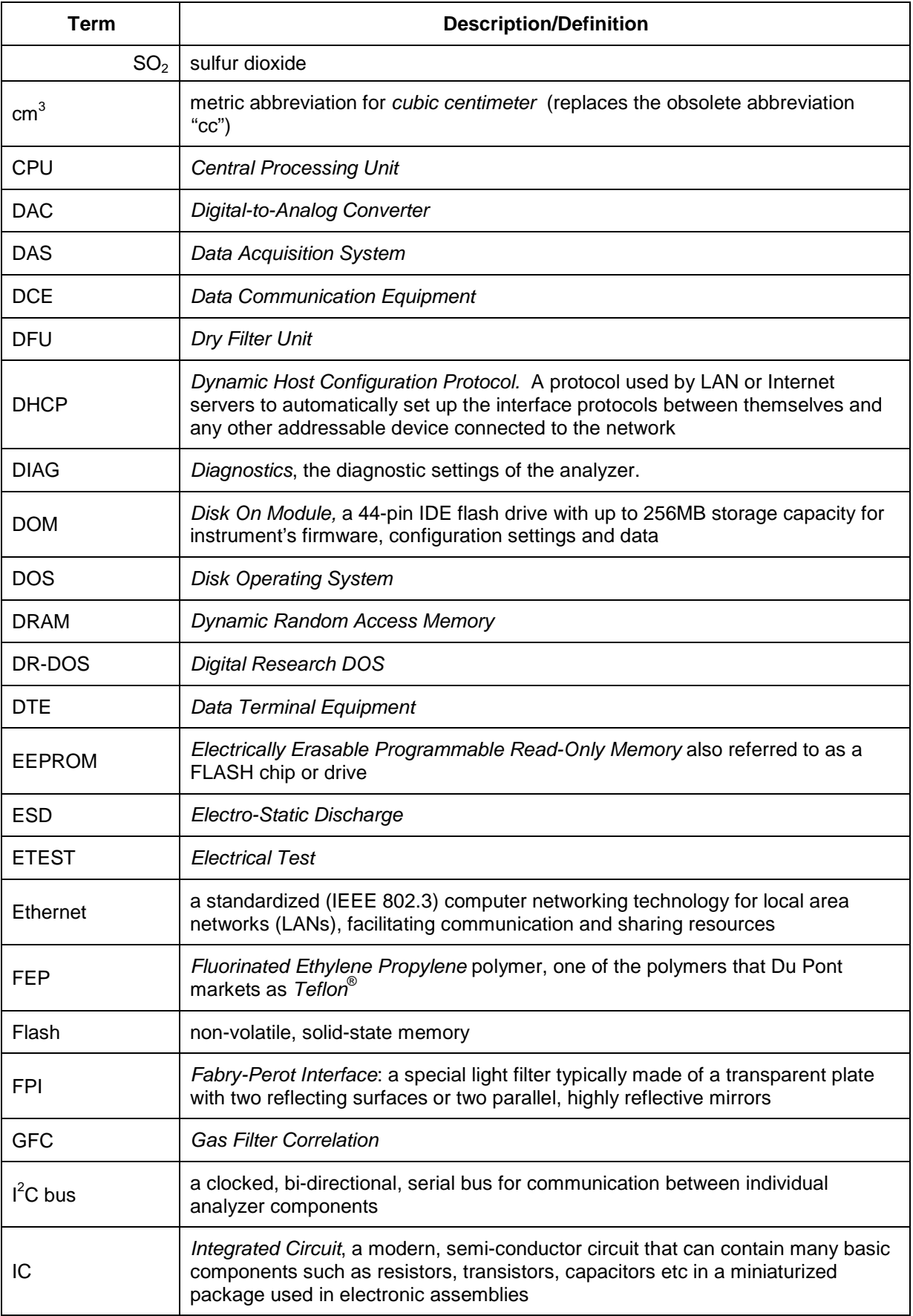

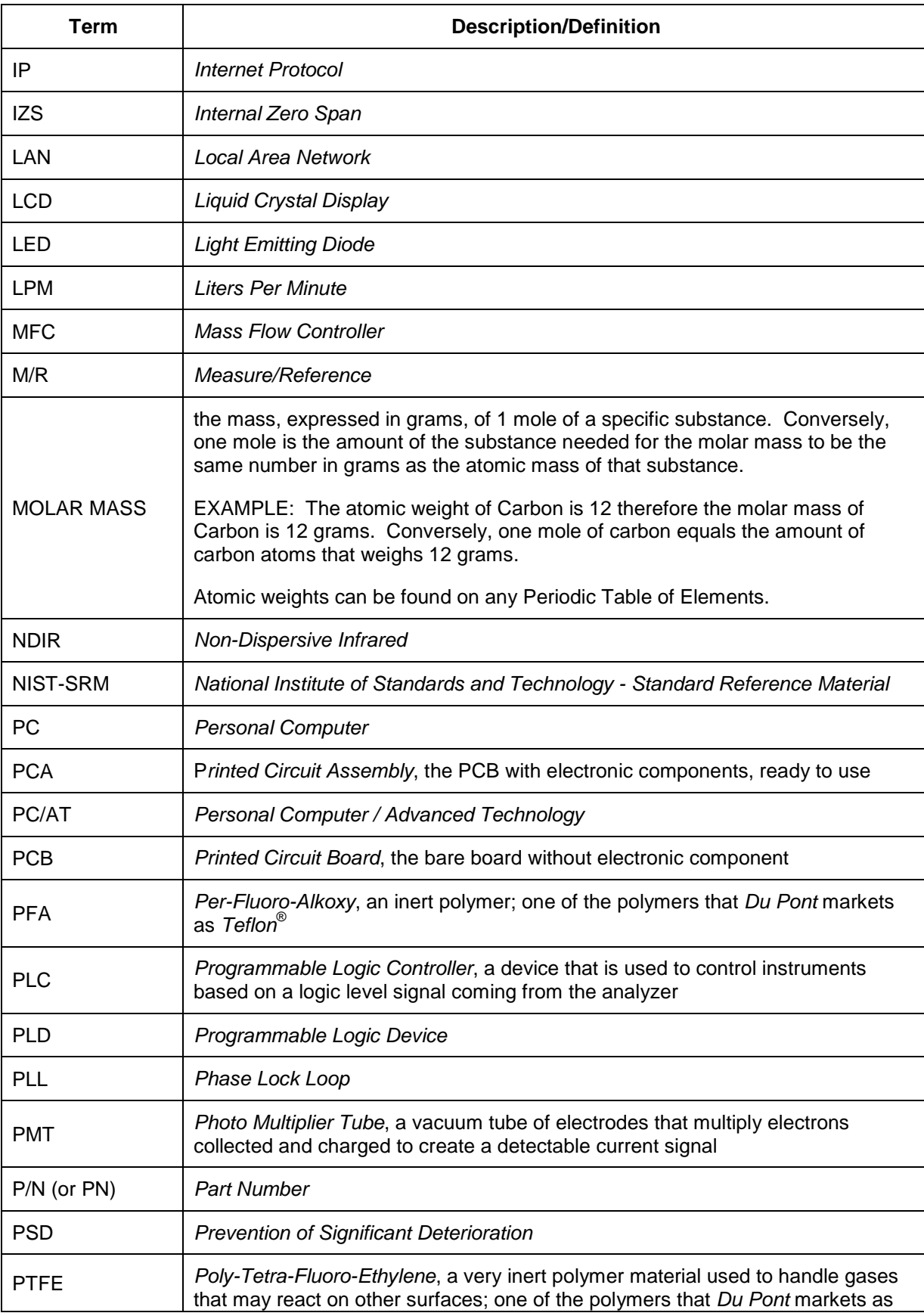

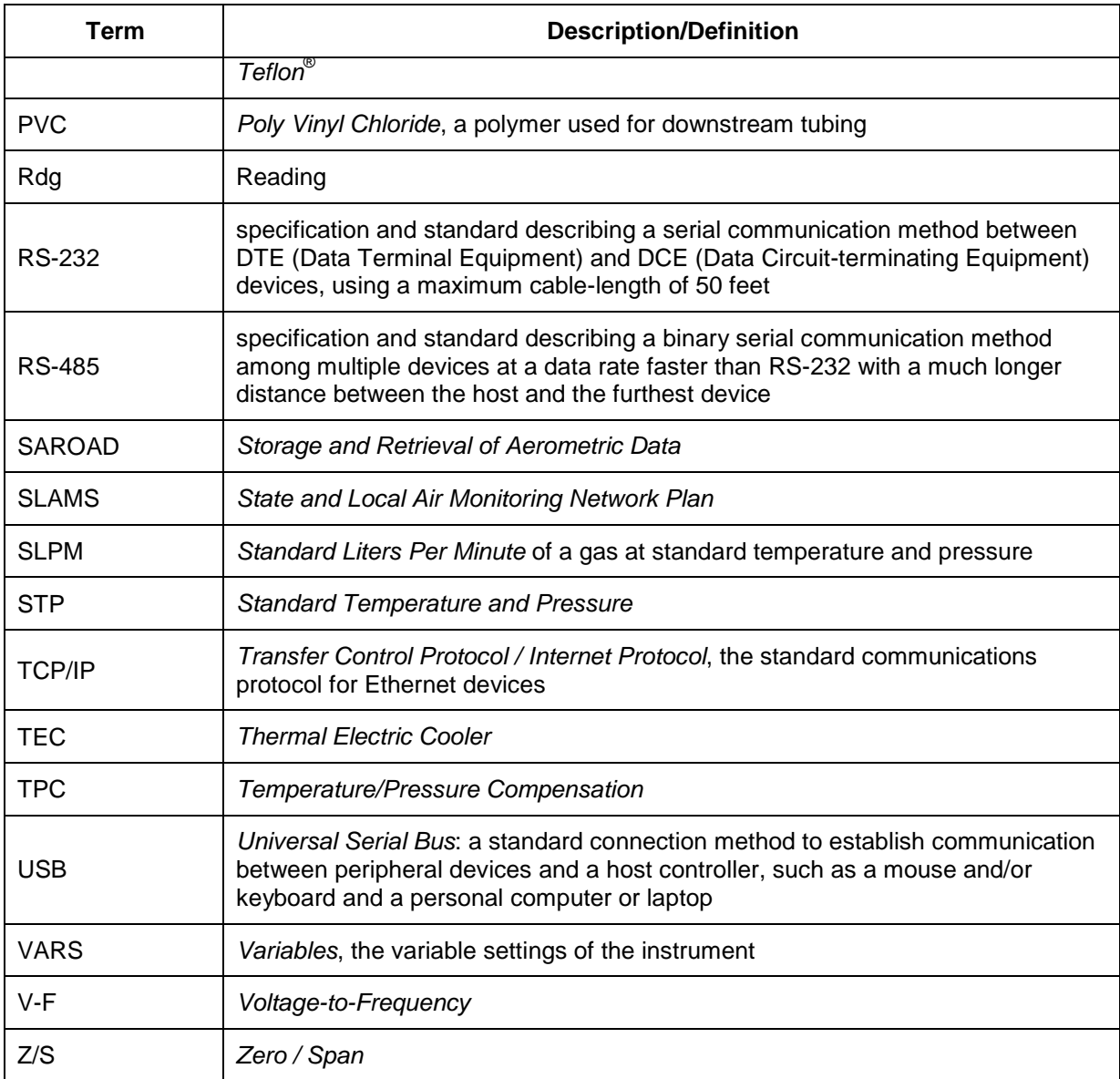

# **APPENDIX A –Software Documentation, T700, T750, 700E**

- **Software Versions: T-Series 1.1.7; E-Series 7.0.4**
- **APPENDIX A-1: Software Menu Trees**
- **APPENDIX A-2: Setup Variables for Serial I/O**
- **APPENDIX A-3: Warnings and Test Functions**
- **APPENDIX A-4: Signal I/O Definitions**
- **APPENDIX A-5: MODBUS Register Map**
- **APPENDIX A-6: Terminal Command Designators**

This page intentionally left blank.

#### **APPENDIX A-1: Software Menu Trees**

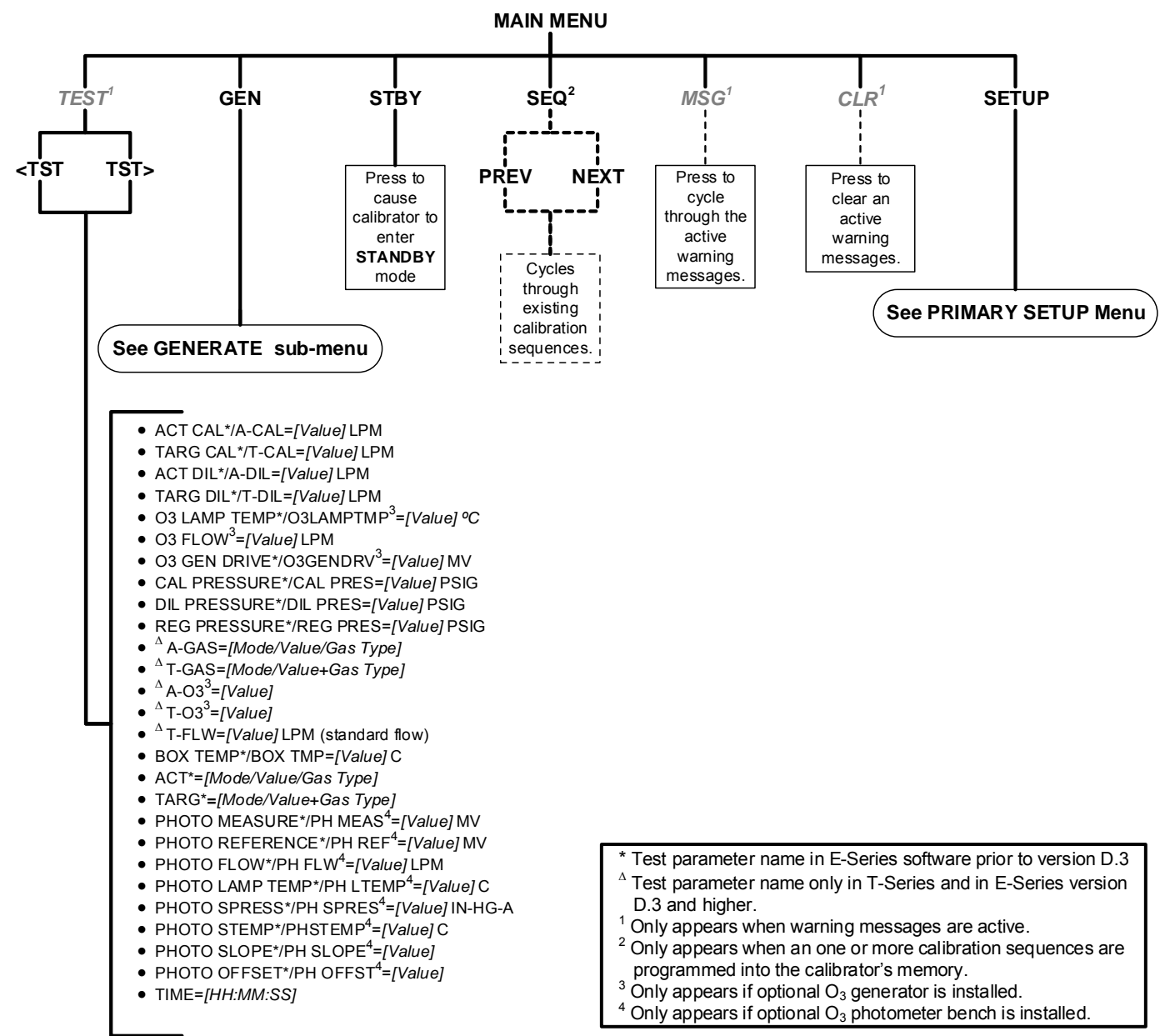

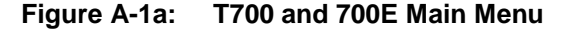

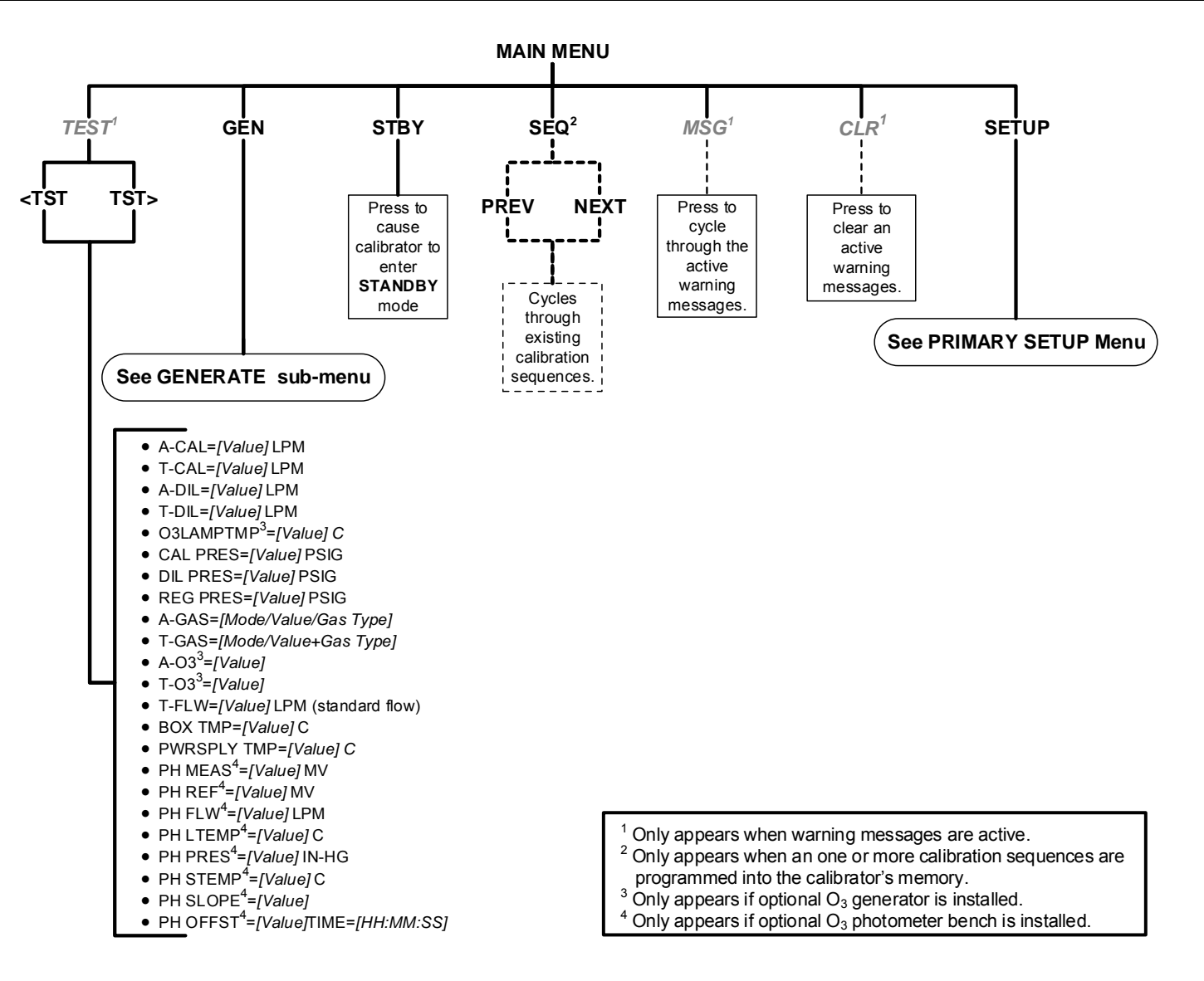

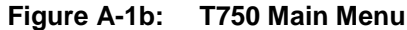

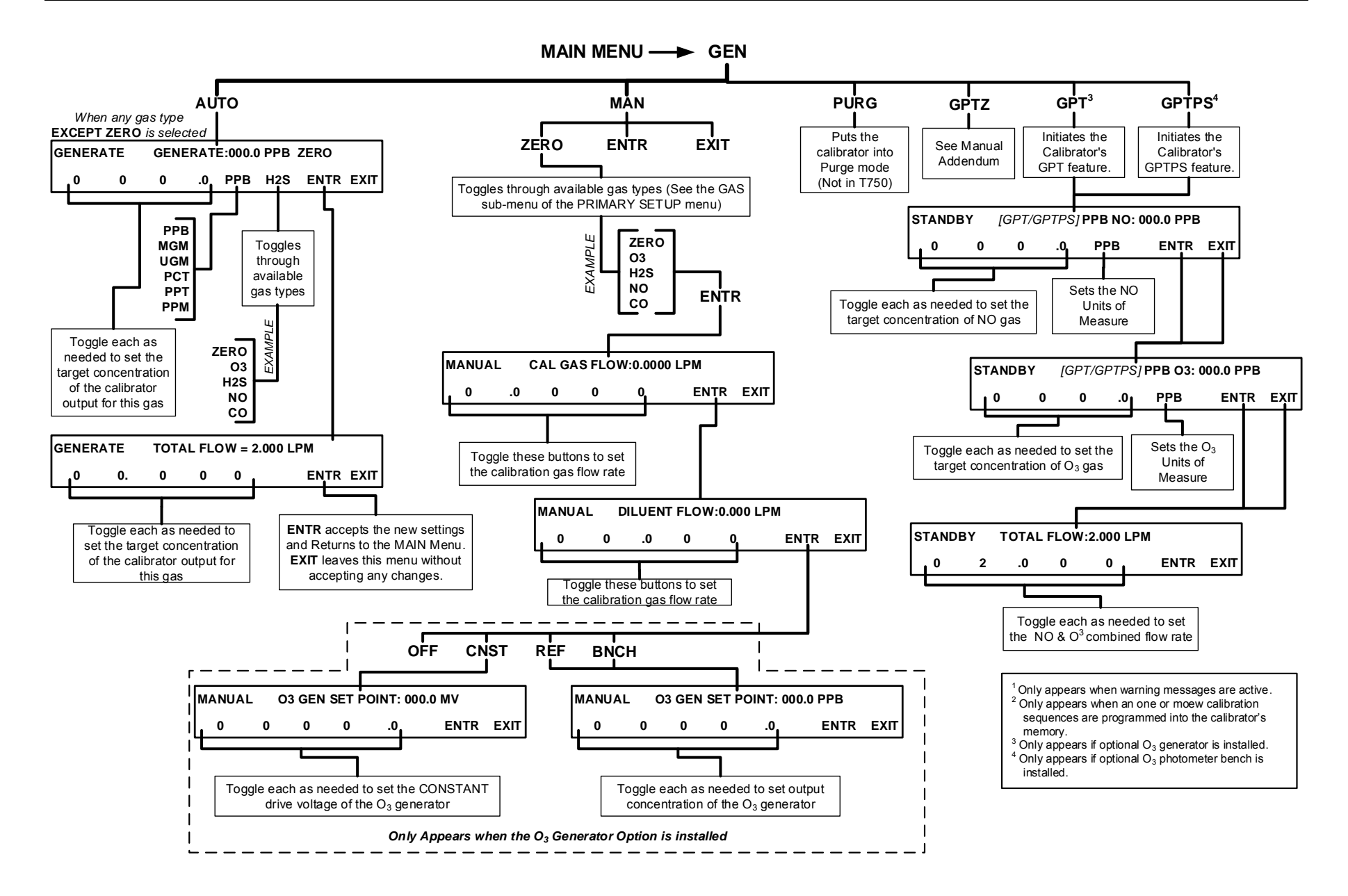

**Figure A-2: Main Menu – GEN (GENERATE) Submenu** 

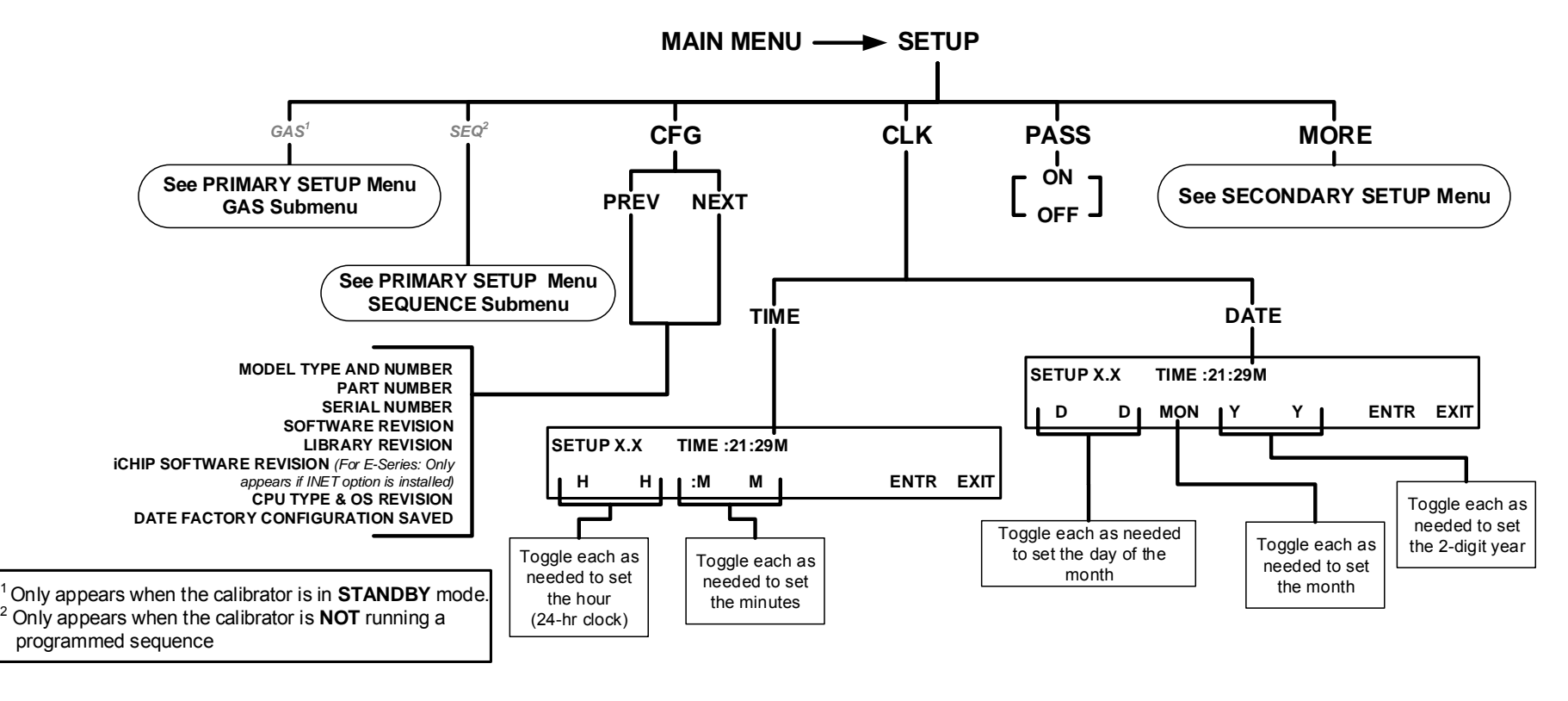

**Figure A-3: PRIMARY SETUP MENU - Basics** 

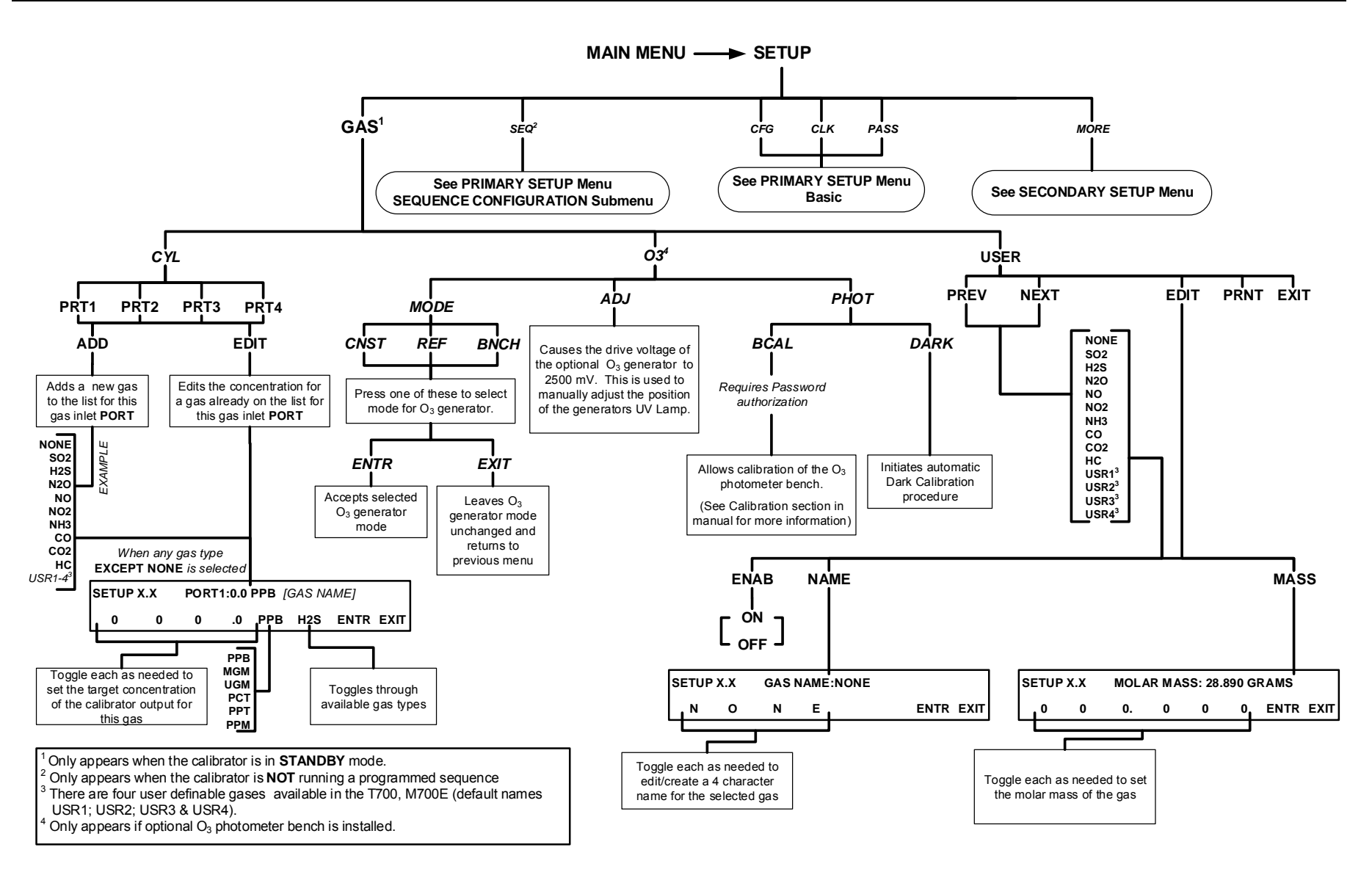

**Figure A-4: PRIMARY SETUP Menu - GAS Submenu**

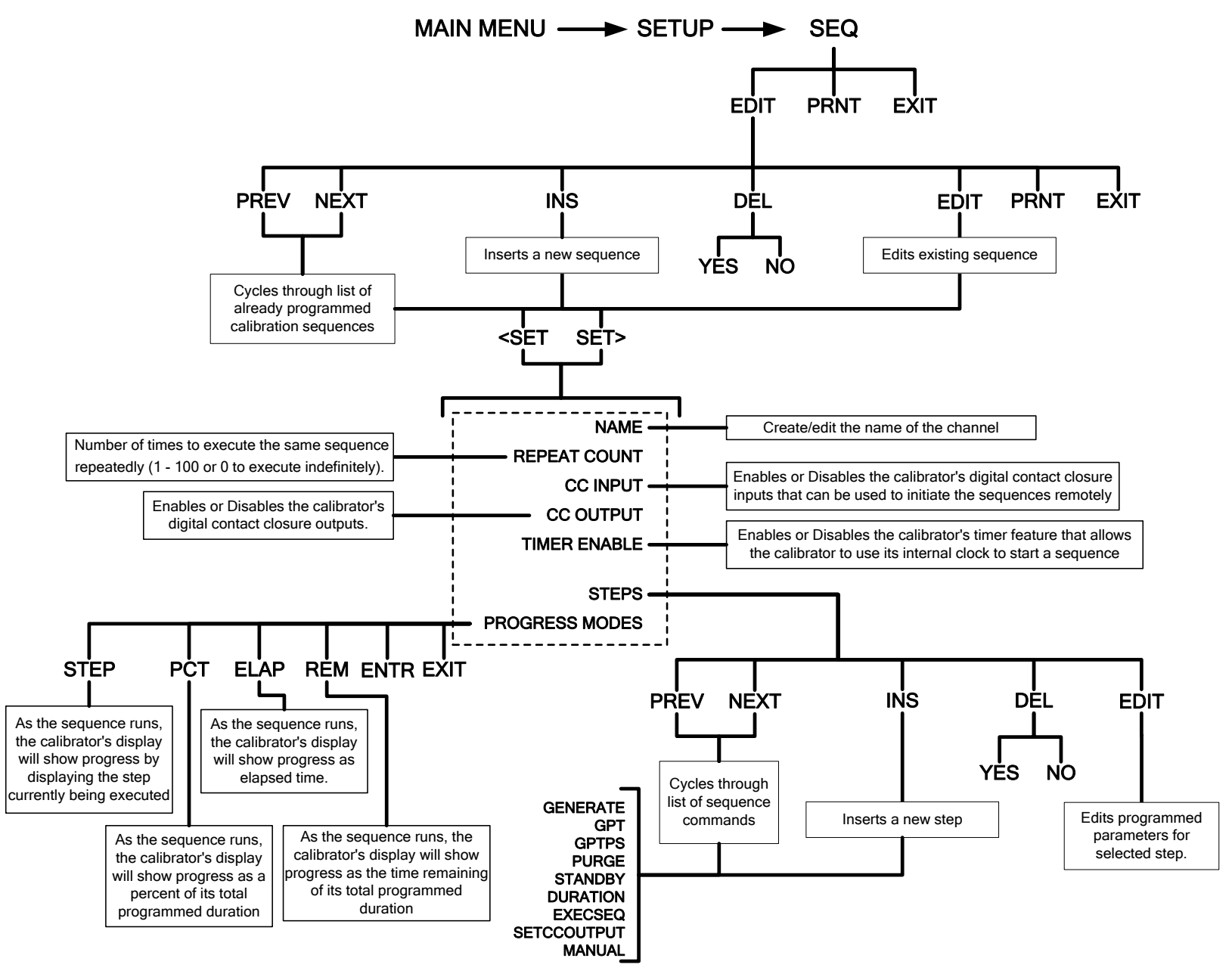

**Figure A-5: PRIMARY SETUP Menu - SEQUENCE CONFIGURATION Submenu** 

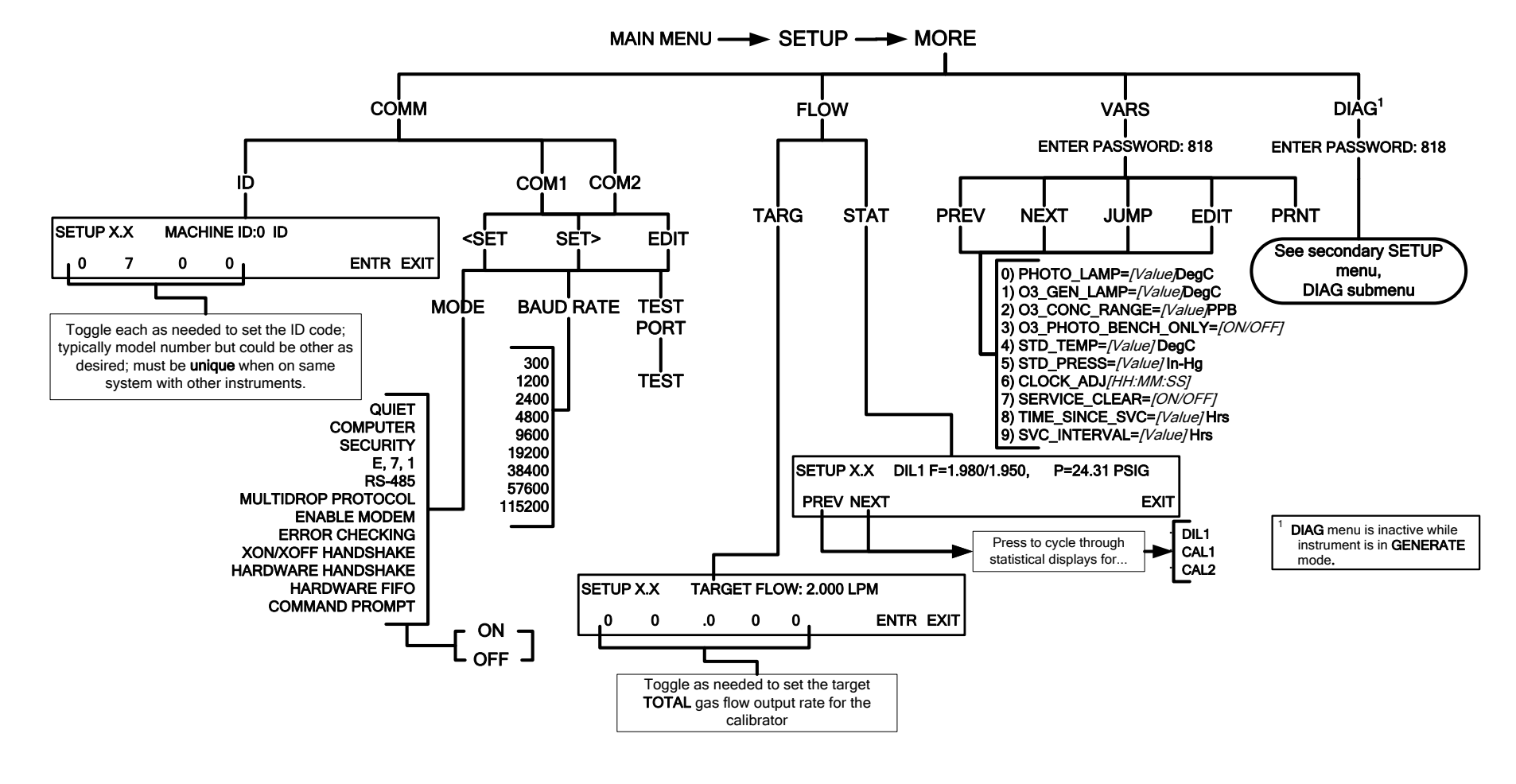

**Figure A-6: SECONDARY SETUP Menu - Basic** 

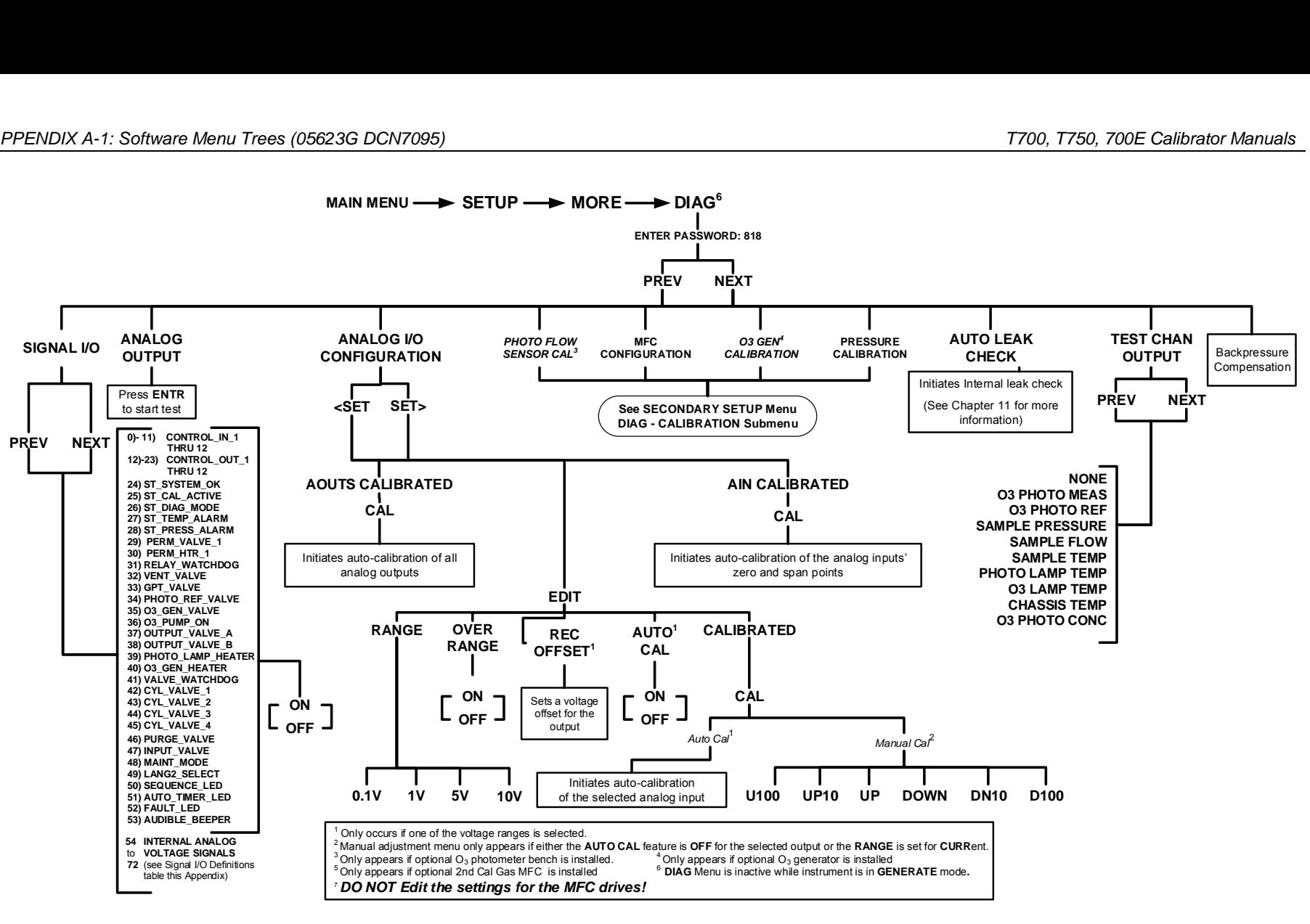

**Figure A-7a: T700, 700E SECONDARY SETUP Menu - DIAG Submenu** 

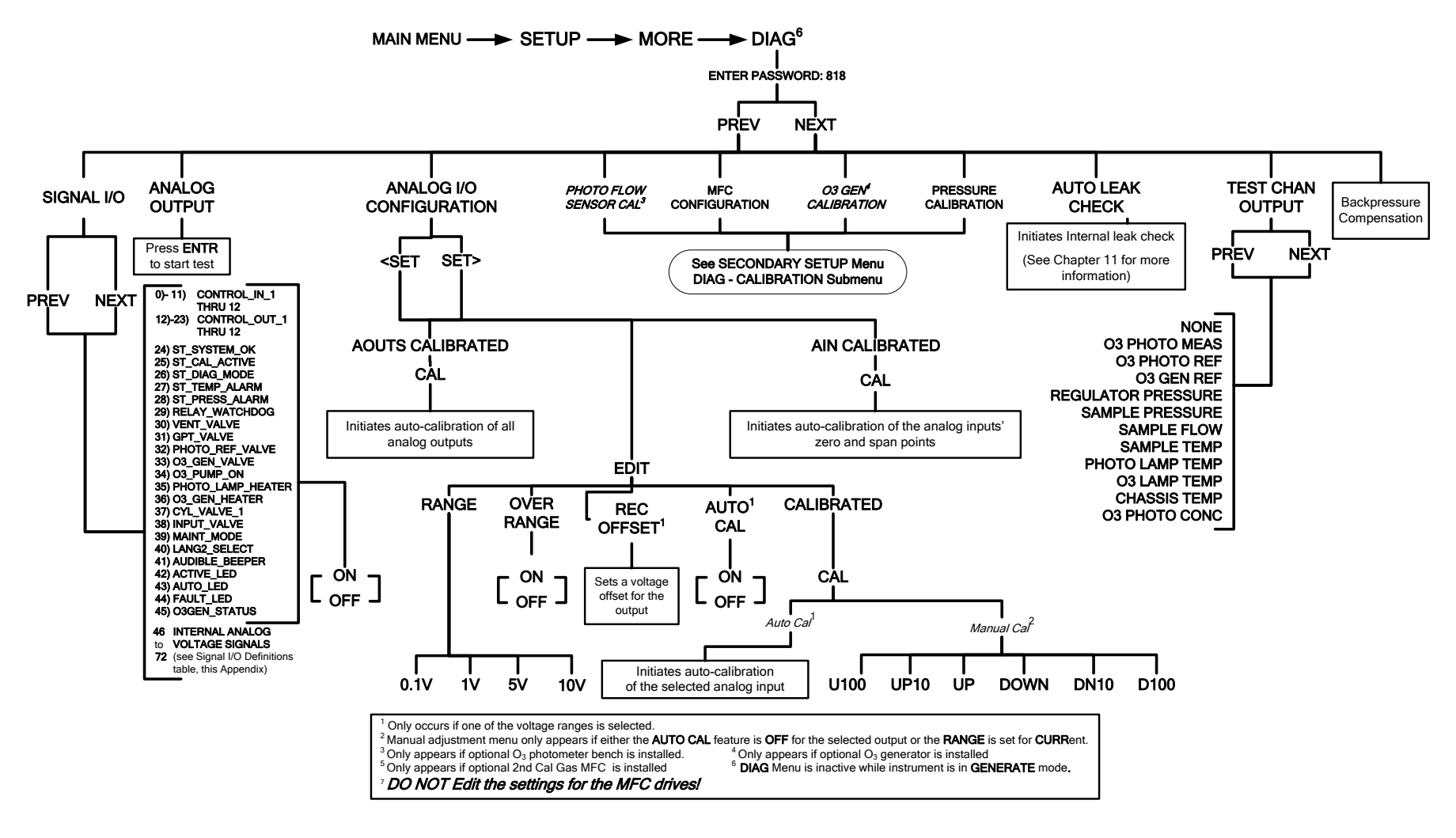

**Figure A-7b: T750 SECONDARY SETUP Menu - DIAG Submenu** 

This page intentionally left blank.

# **APPENDIX A-2: Setup Variables for Serial I/O**

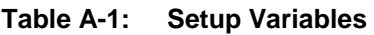

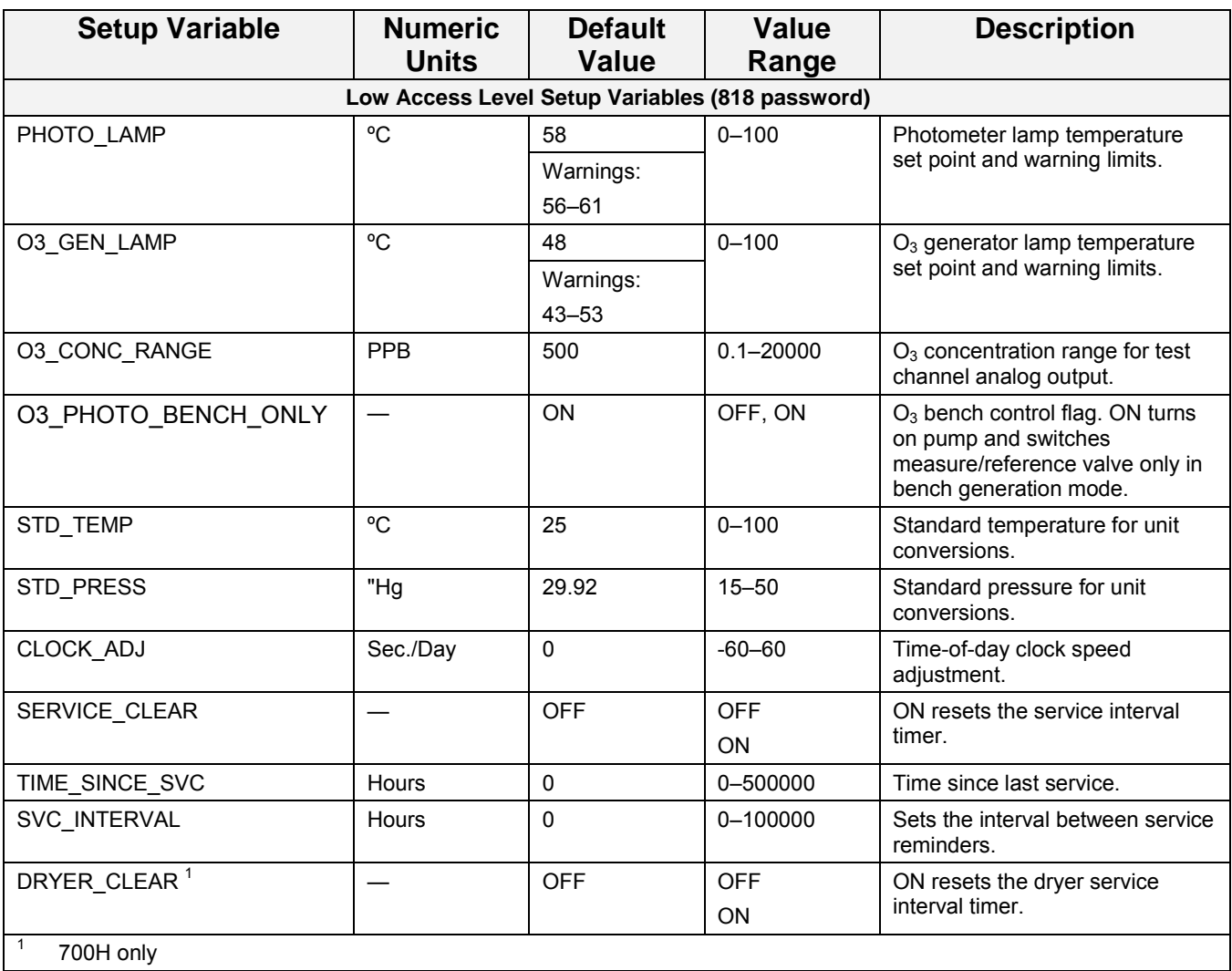

### **APPENDIX A-3: Warnings and Test Functions**

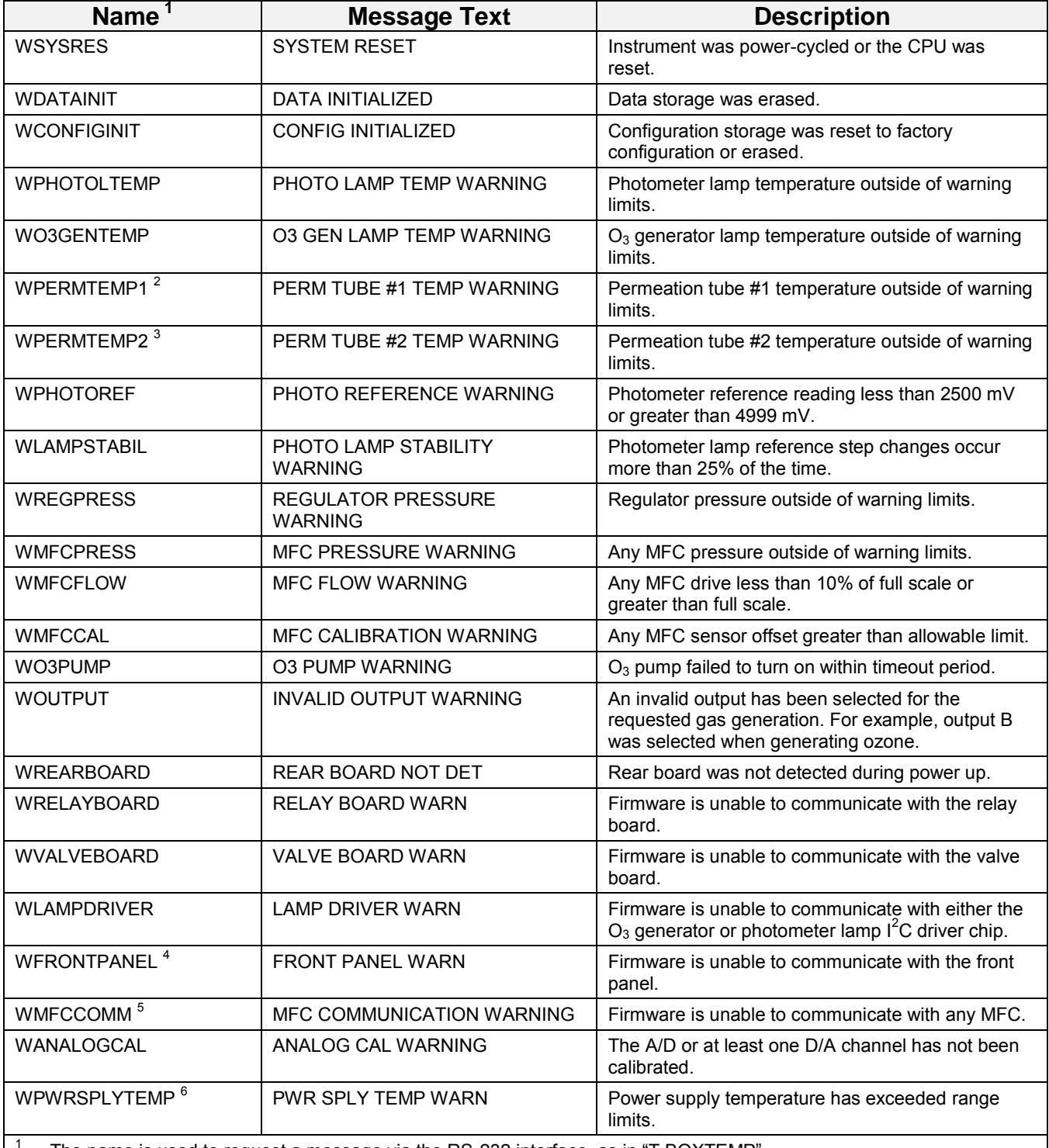

### **Table A-2: Warning Messages**

1 The name is used to request a message via the RS-232 interface, as in "T BOXTEMP'

2 Permeation tube option

 $3$  Dual permeation tube option

4 E-Series only

5  $I^2C$  MFC

6 T750 only

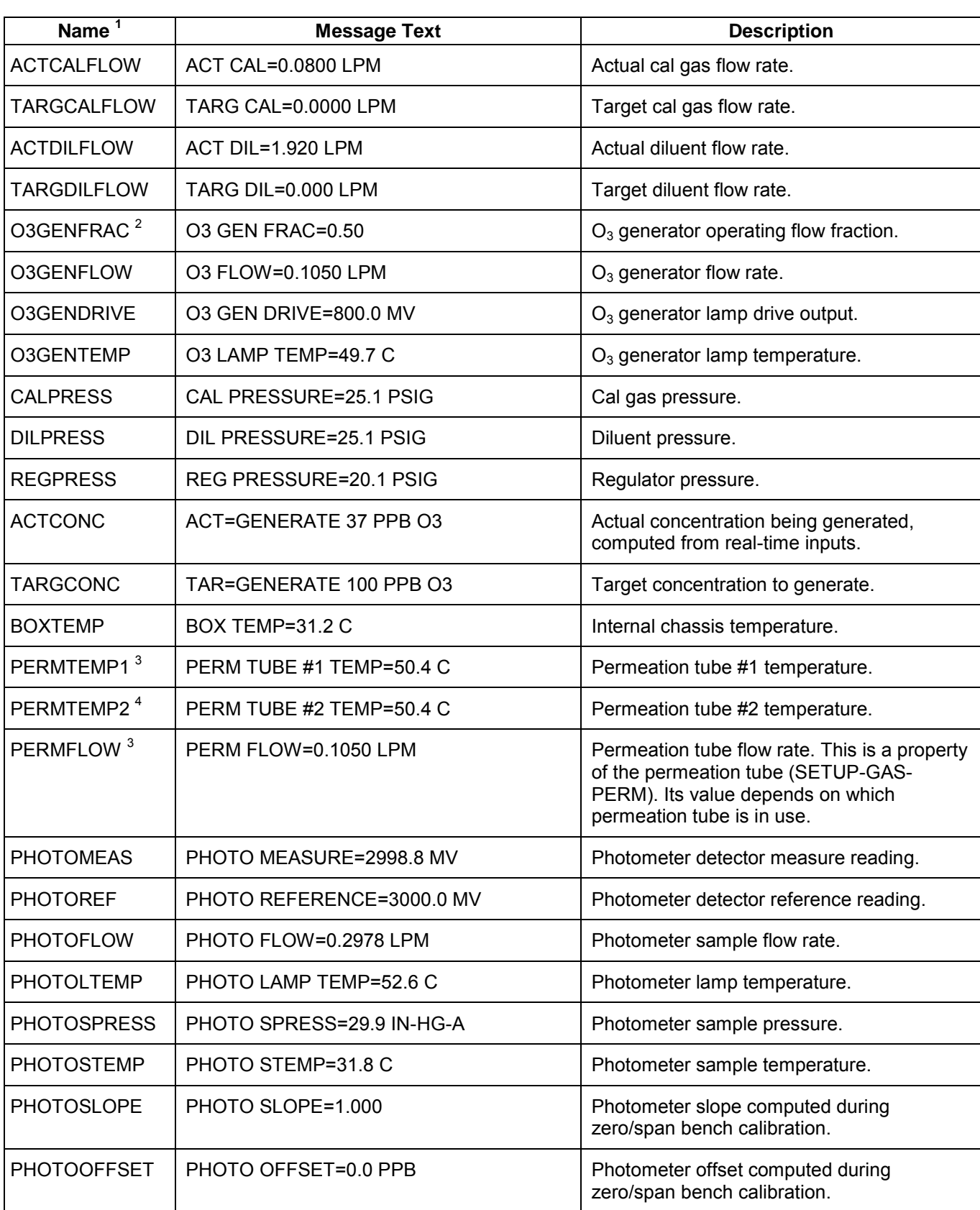

### **Table A-3: Test Functions**

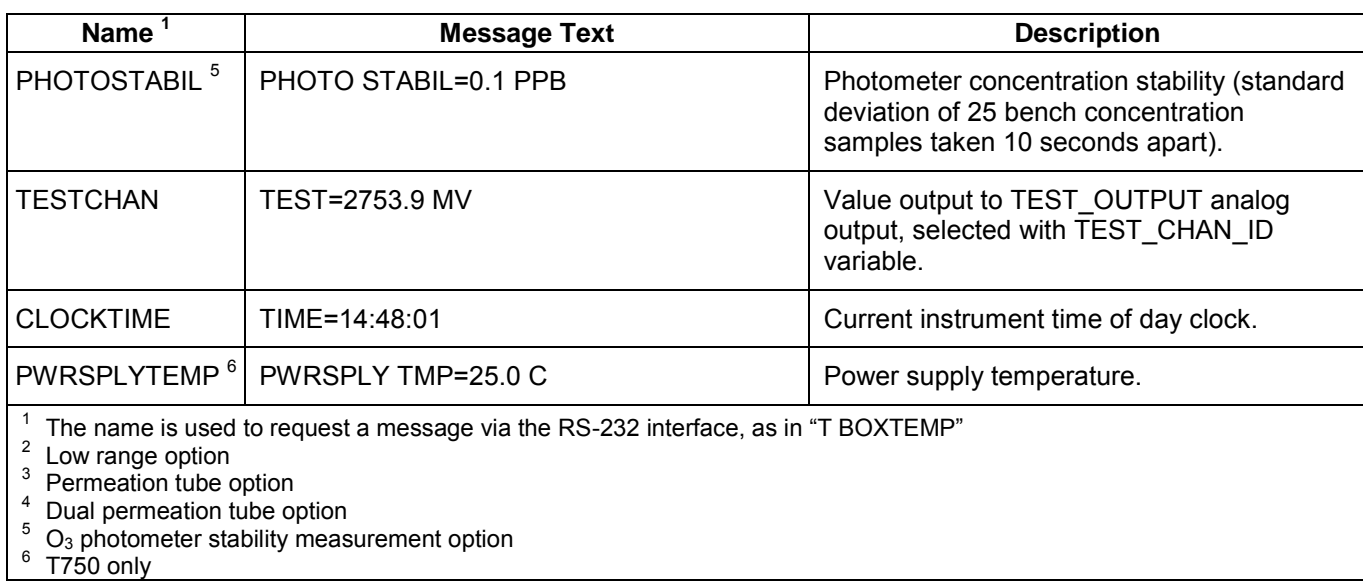

### **APPENDIX A-4: Signal I/O Definitions**

| <b>Signal Name</b>                                                                    | <b>Bit or Channel</b><br><b>Number</b> | <b>Description</b>                                       |
|---------------------------------------------------------------------------------------|----------------------------------------|----------------------------------------------------------|
| U11, J1004, control inputs, pins 1-6 = bits 0-5, read, default I/O address 321 hex    |                                        |                                                          |
| CONTROL IN 1-<br>CONTROL_IN_6                                                         | $0 - 5$                                | $0 =$ input asserted                                     |
|                                                                                       |                                        | $1 = de-asserted$                                        |
|                                                                                       | $6 - 7$                                | Always 1                                                 |
| U14, J1006, control inputs, pins 1-6 = bits 0-5, read, default I/O address 325 hex    |                                        |                                                          |
| CONTROL_IN_7-<br>CONTROL IN 12                                                        | $0 - 5$                                | $0 =$ input asserted                                     |
|                                                                                       |                                        | $1 = de-asserted$                                        |
|                                                                                       | $6 - 7$                                | Always 1                                                 |
| U17, J1008, control outputs, pins 1-8 = bits 0-7, write, default I/O address 321 hex  |                                        |                                                          |
| CONTROL OUT 1-<br>CONTROL OUT 8                                                       | $0 - 7$                                | $0 =$ output asserted                                    |
|                                                                                       |                                        | $1 = de-asserted$                                        |
| U21, J1008, control outputs, pins 9-12 = bits 0-3, write, default I/O address 325 hex |                                        |                                                          |
| CONTROL_OUT_9-<br>CONTROL OUT <sup>12</sup>                                           | $0 - 3$                                | $0 =$ output asserted                                    |
|                                                                                       |                                        | $1 = de-asserted$                                        |
| U7, J108, internal inputs, pins 9-16 = bits 0-7, read, default I/O address 322 hex    |                                        |                                                          |
|                                                                                       | $0 - 7$                                | Spare                                                    |
| U8, J108, internal outputs, pins 1-8 = bits 0-7, write, default I/O address 322 hex   |                                        |                                                          |
|                                                                                       | $0 - 7$                                | Spare                                                    |
| U24, J1017, A status outputs, pins 1-8 = bits 0-7, write, default I/O address 323 hex |                                        |                                                          |
| ST_SYSTEM_OK                                                                          | 0                                      | $0 =$ system OK                                          |
|                                                                                       |                                        | 1 = any alarm condition or in diagnostics mode           |
|                                                                                       | 1                                      | Spare                                                    |
| ST_CAL_ACTIVE                                                                         | $\overline{2}$                         | $0 =$ executing sequence                                 |
|                                                                                       |                                        | $1 = not executing sequence$                             |
| ST_DIAG_MODE                                                                          | 3                                      | $0 = in$ diagnostic mode<br>$1 = not in diagnostic mode$ |
| ST_TEMP_ALARM                                                                         | 4                                      | $0 =$ any temperature alarm                              |
|                                                                                       |                                        | $1 =$ all temperatures OK                                |
| ST PRESS ALARM                                                                        | 5                                      | $0 =$ any pressure alarm                                 |
|                                                                                       |                                        | $1 =$ all pressures OK                                   |
|                                                                                       | $6 - 7$                                | Spare                                                    |
| U27, J1018, B status outputs, pins 1-8 = bits 0-7, write, default I/O address 324 hex |                                        |                                                          |
|                                                                                       | $0 - 7$                                | Spare                                                    |

**Table A-4: Signal I/O Definitions** 

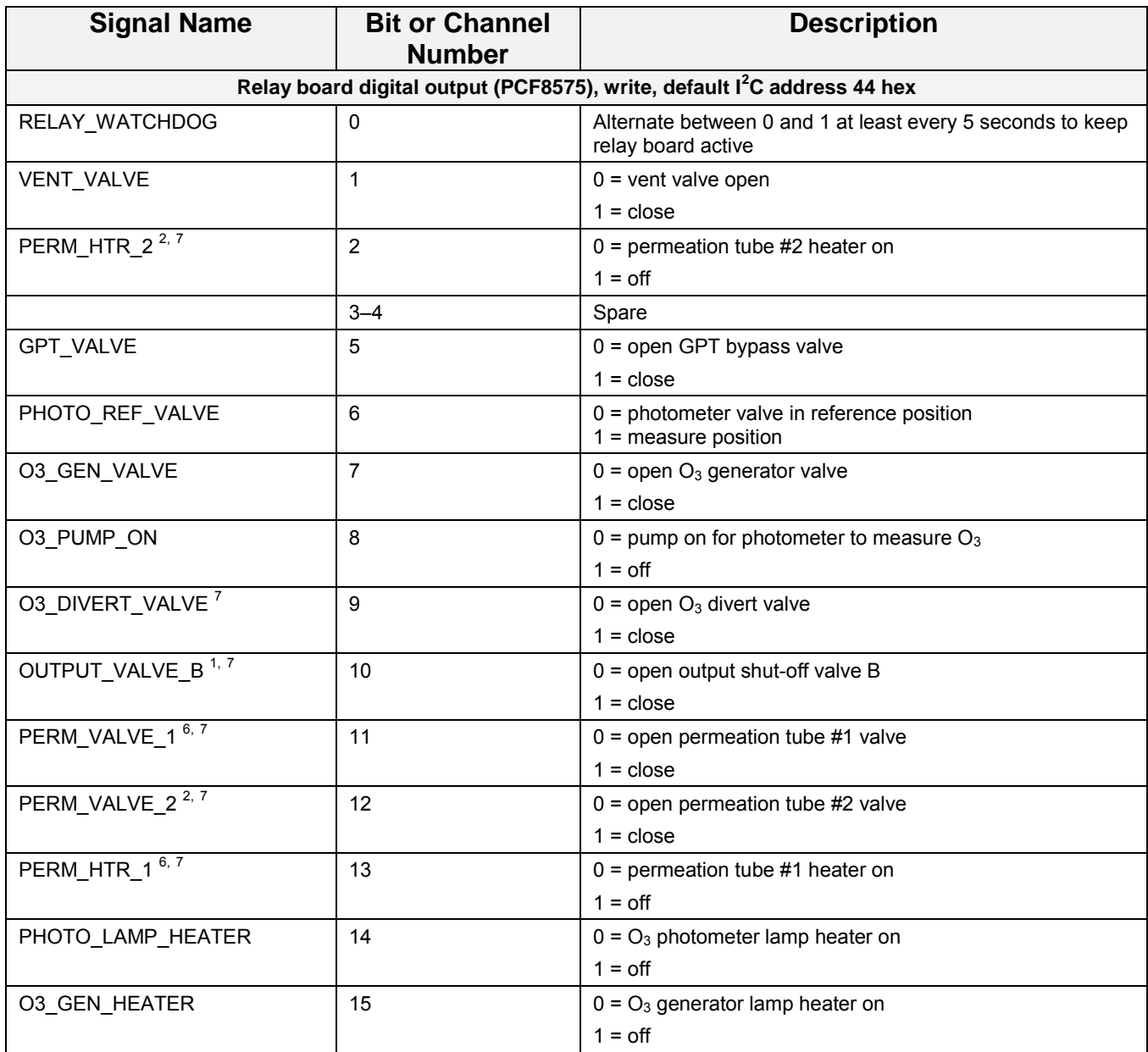

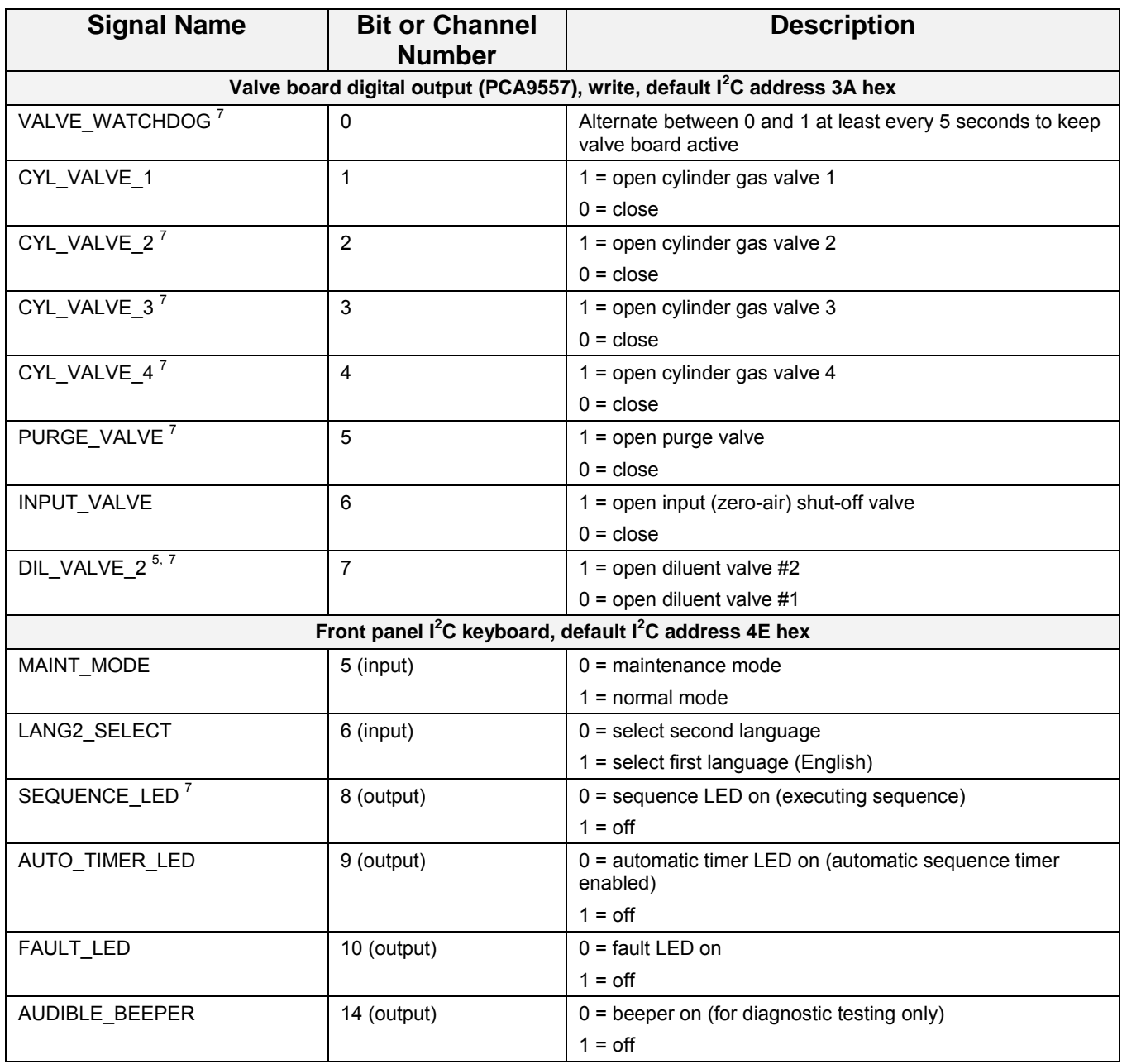

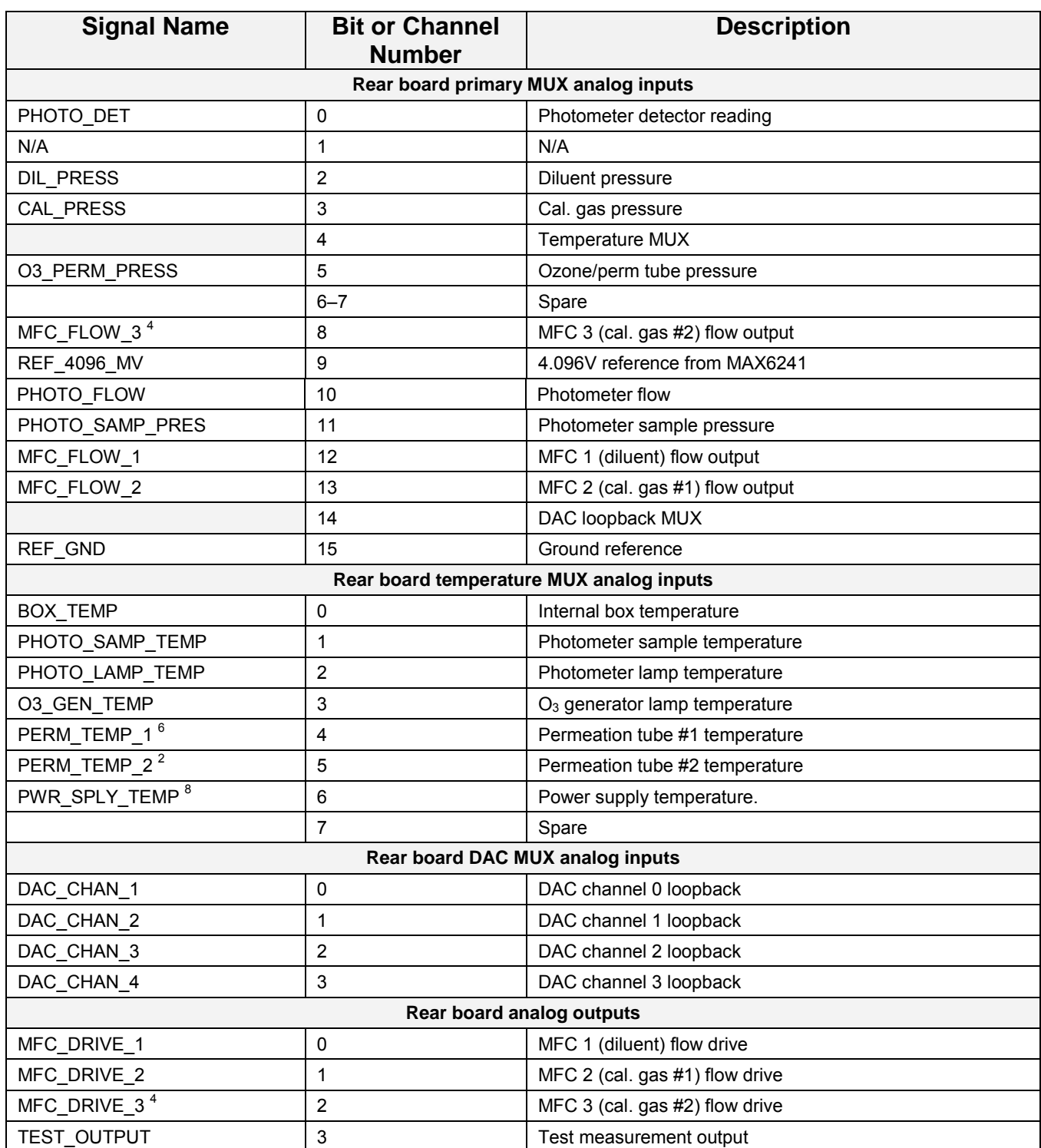

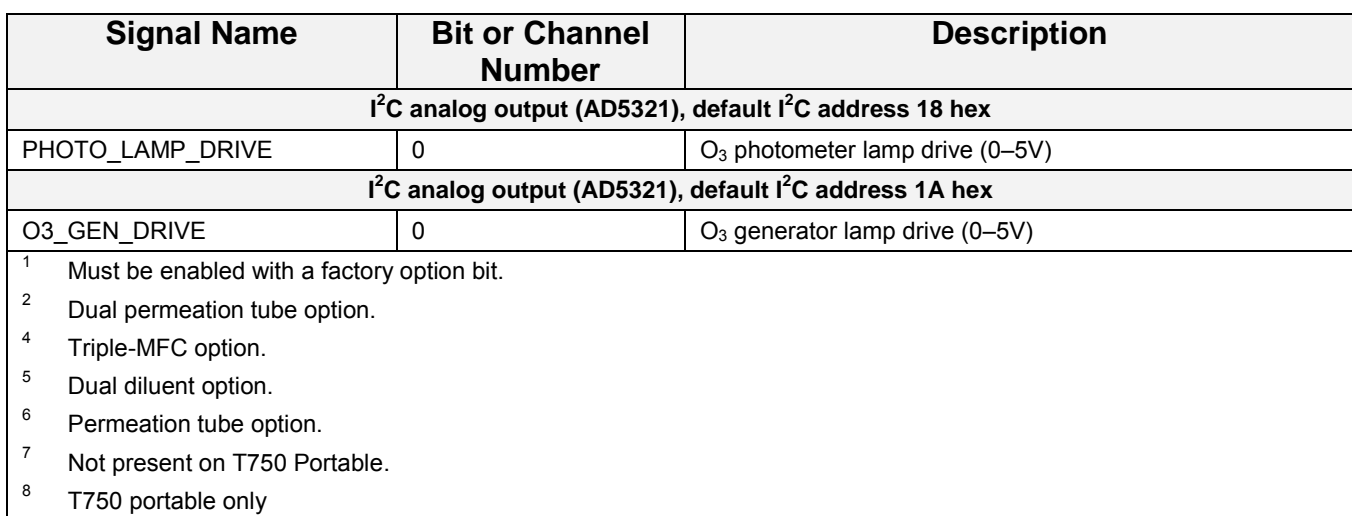

### **APPENDIX A-5: MODBUS Register Map**

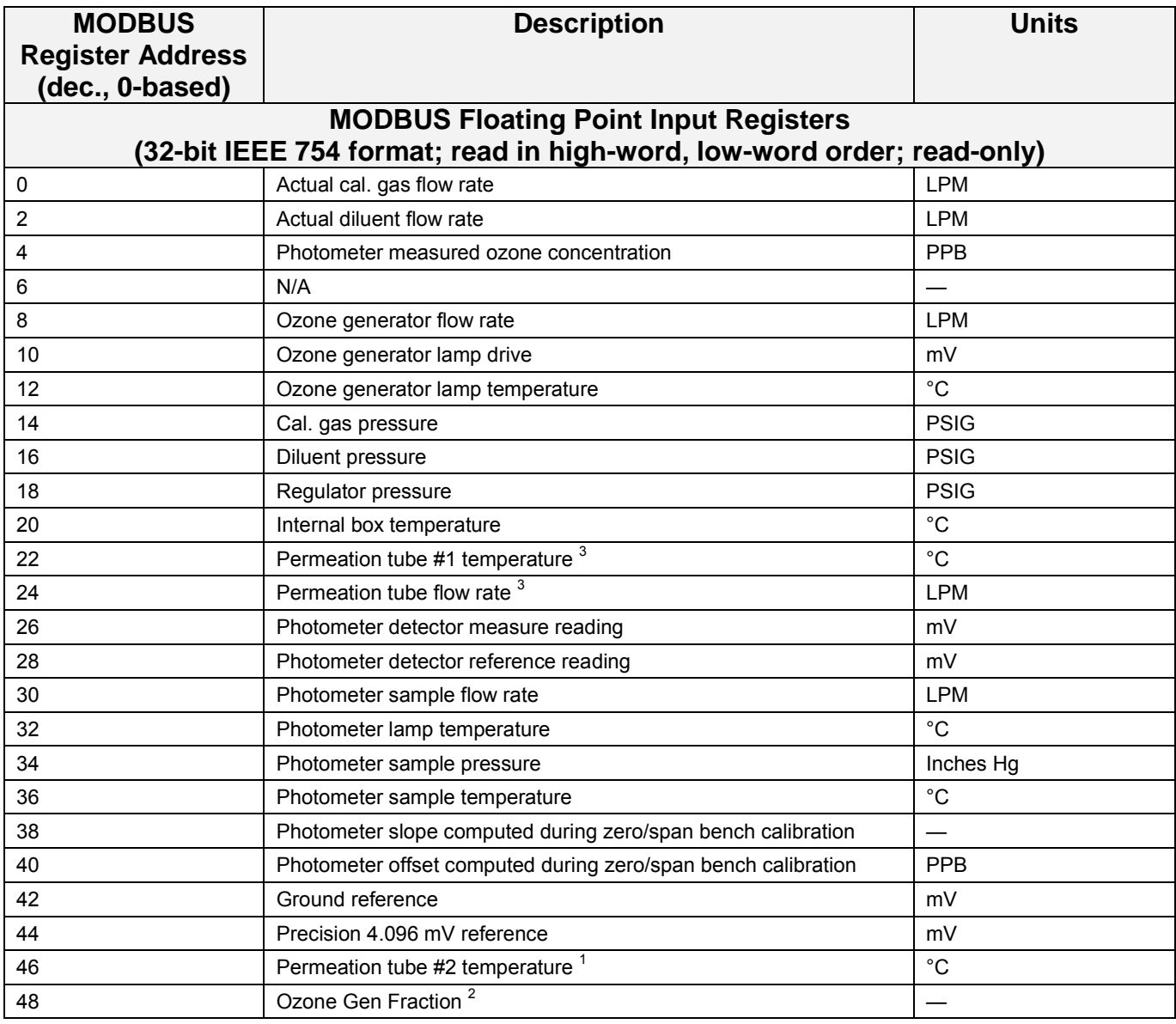

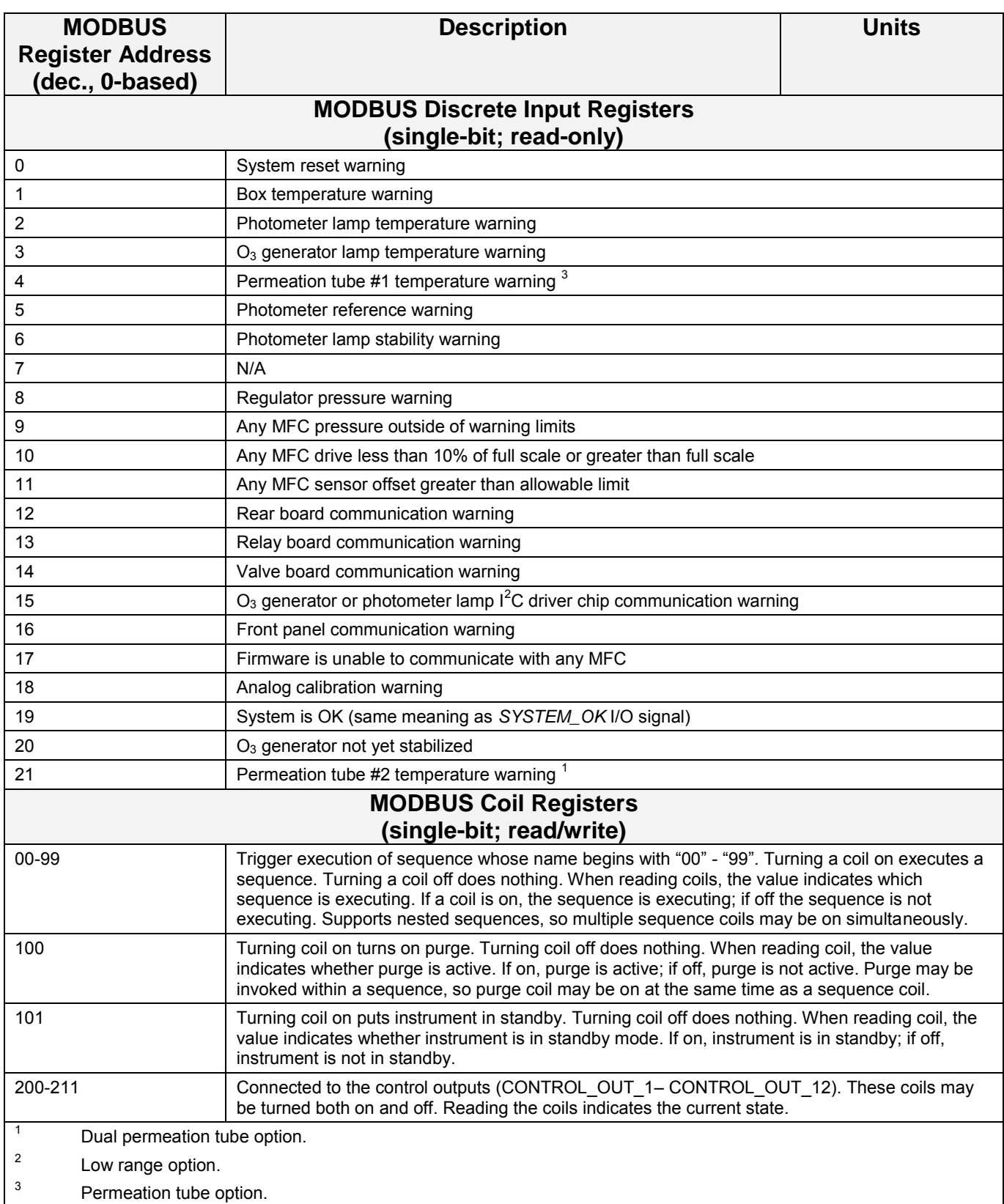

### **APPENDIX A-6: Terminal Command Designators Table A-5: Terminal Command Designators**

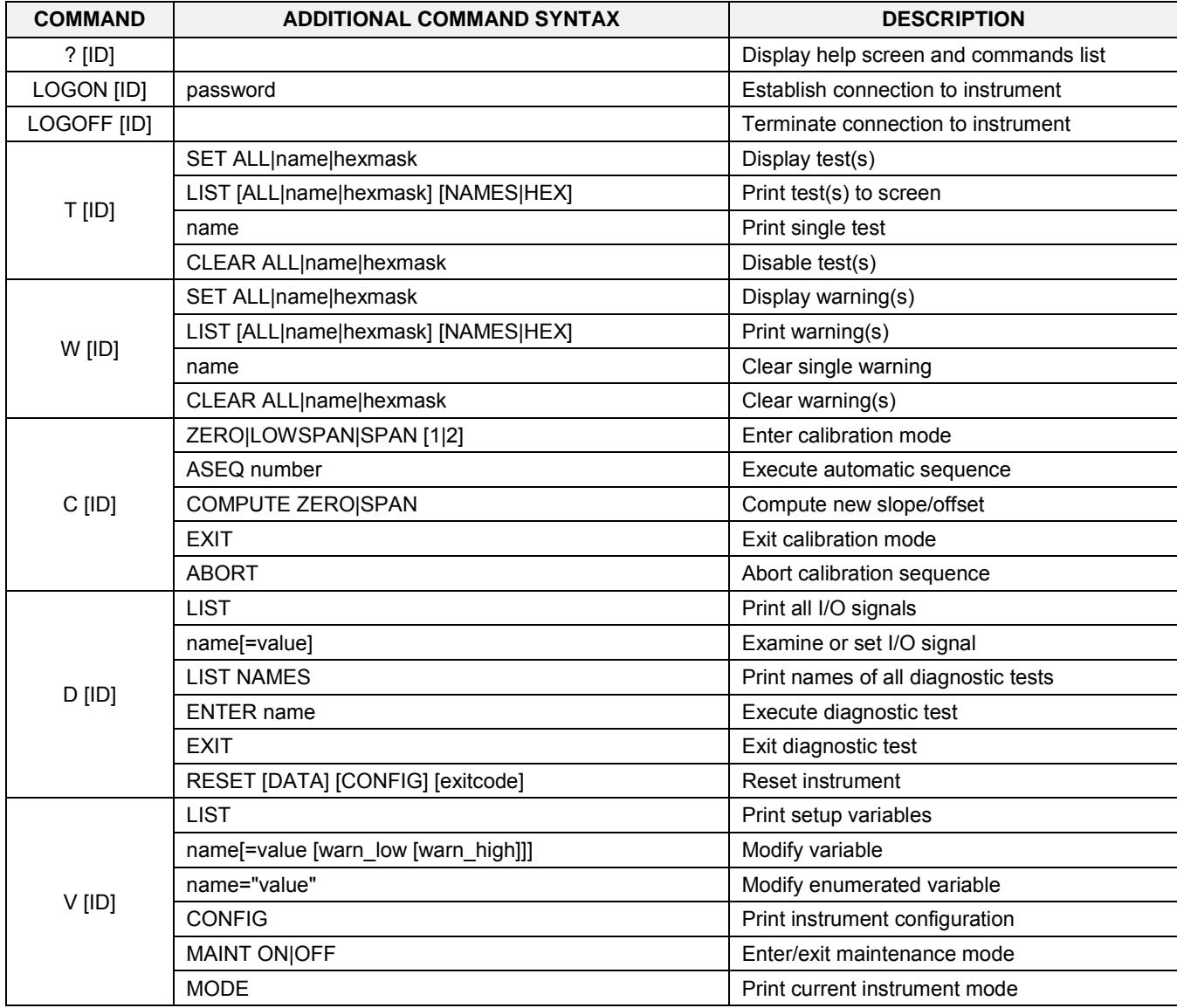

The command syntax follows the command type, separated by a space character. Strings in [brackets] are optional designators. The following key assignments also apply.

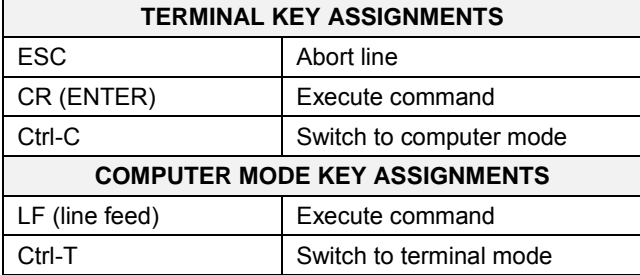

#### **Table A-6: Terminal Key Assignments**
# **APPENDIX B - Spare Parts**

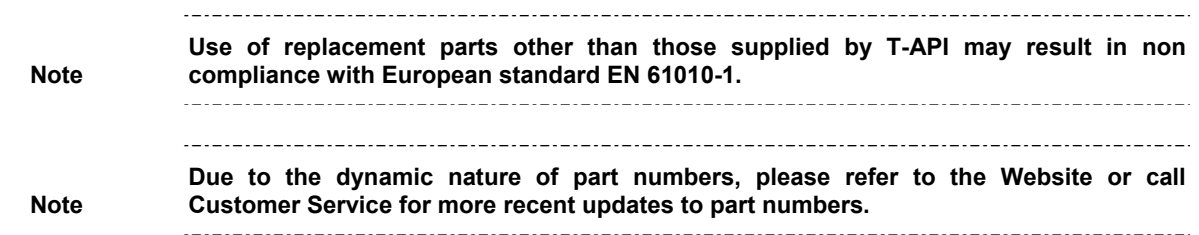

This page intentionally left blank.

## **T700 Spare Parts List**

### PN 06852B DCN6014 03/10/2011 1 of 3 page(s)

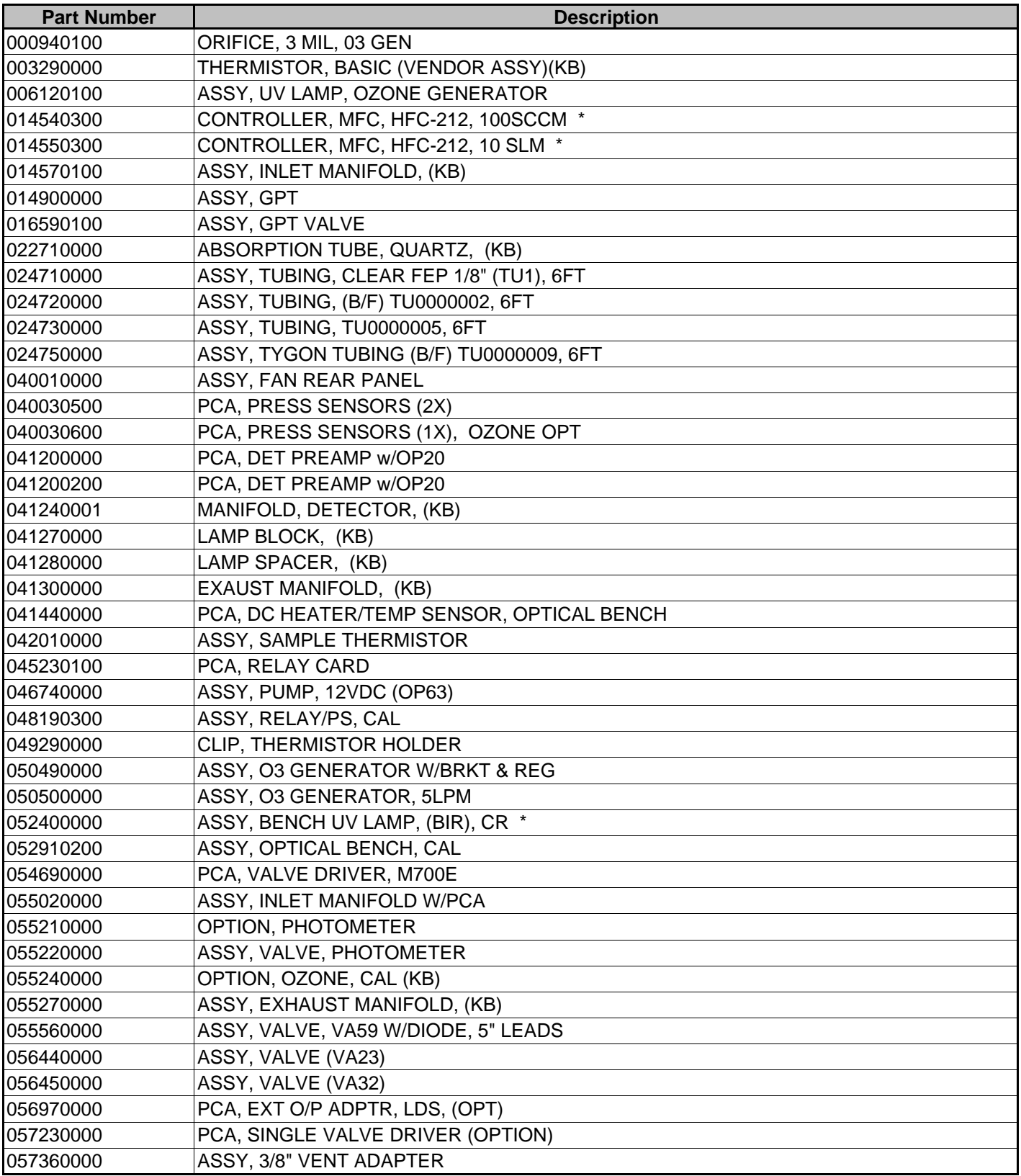

## **T700 Spare Parts List**

PN 06852B DCN6014 03/10/2011 2 of 3 page(s)

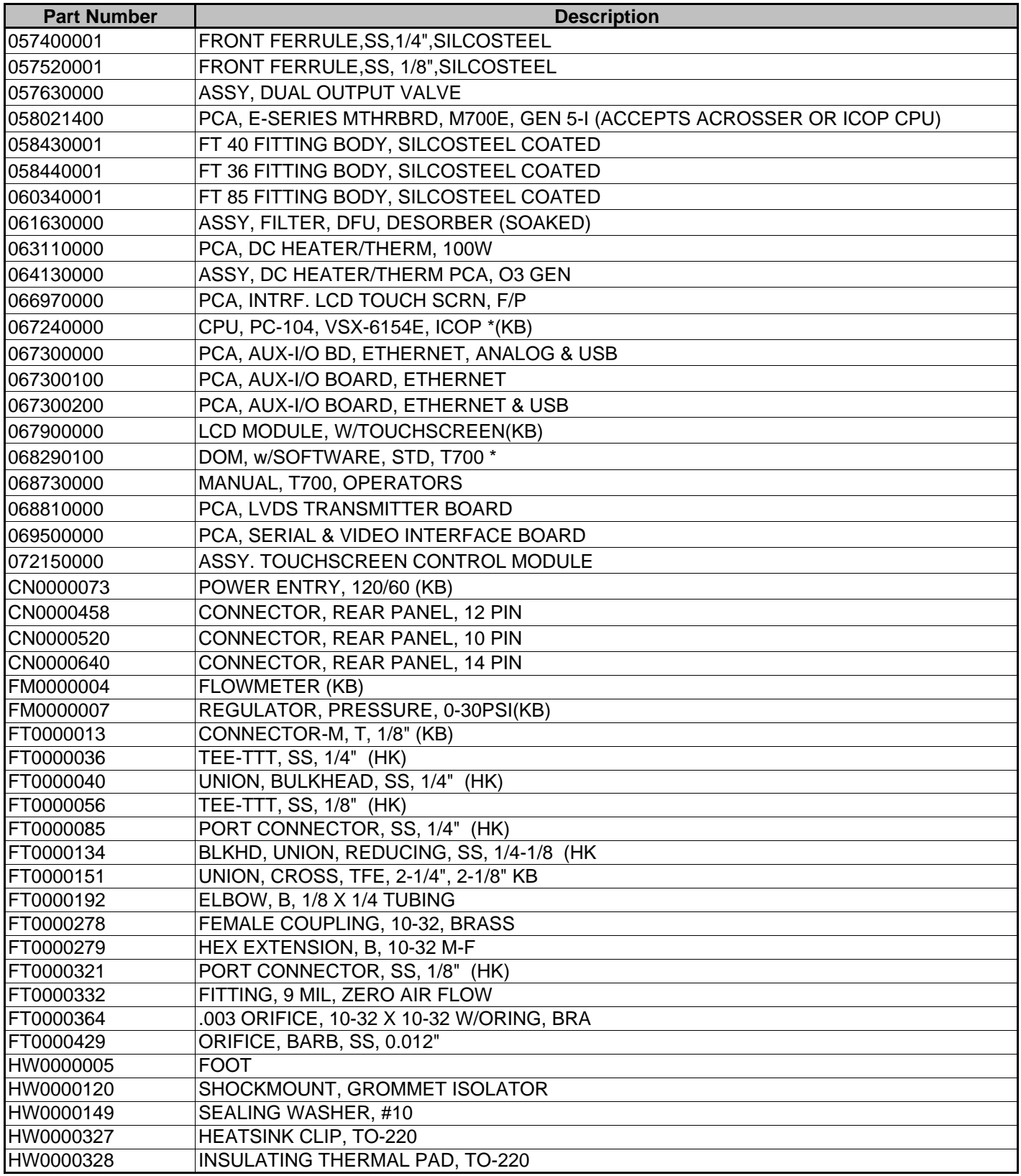

## **T700 Spare Parts List**

### PN 06852B DCN6014 03/10/2011 3 of 3 page(s)

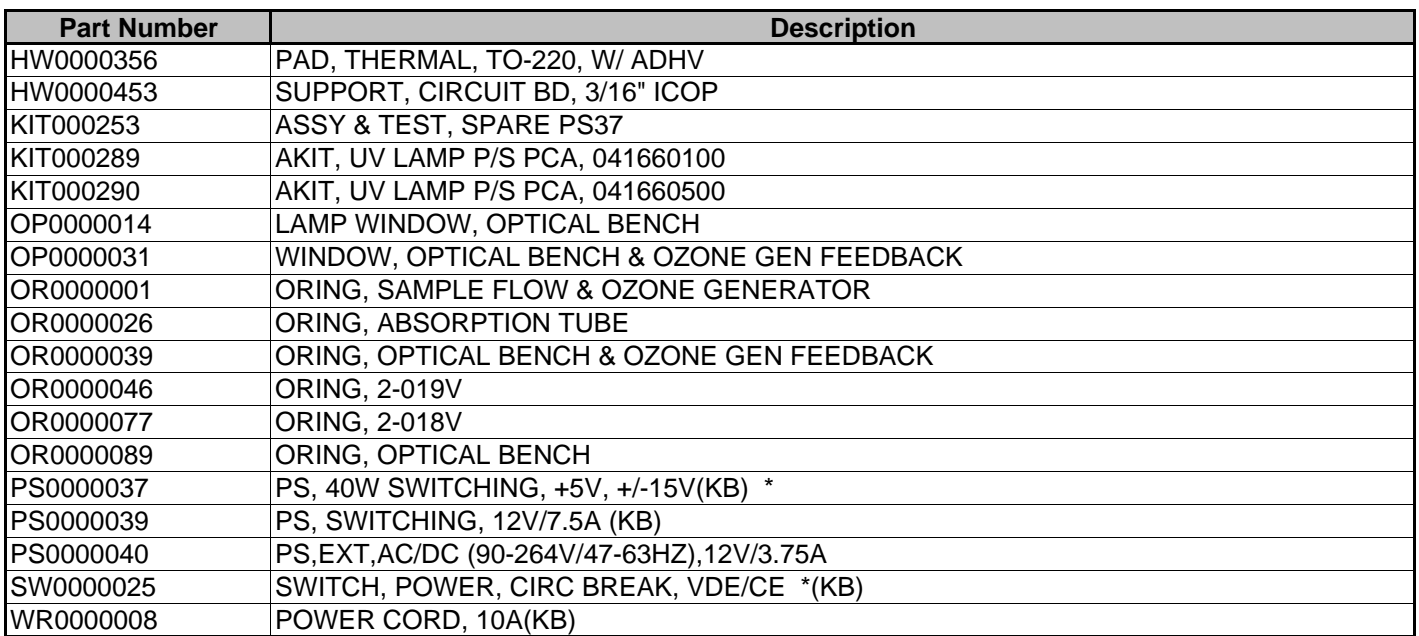

This page intentionally left blank.

**Appendix C Warranty/Repair Questionnaire T700, M700E** (05625D DCN7095)

**TELEDYNE** ADVANCED POLLUTION INSTRUMENTATION Everywhereyoulook"

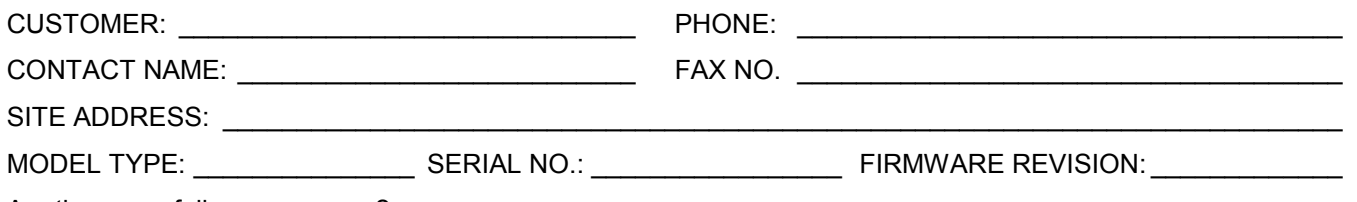

Are there any failure messages? \_\_\_\_\_\_\_\_\_\_\_\_\_\_\_\_\_\_\_\_\_\_\_\_\_\_\_\_\_\_\_\_\_\_\_\_\_\_\_\_\_\_\_\_\_\_\_\_\_\_\_\_\_\_\_\_\_\_\_\_\_\_\_\_

\_\_\_\_\_\_\_\_\_\_\_\_\_\_\_\_\_\_\_\_\_\_\_\_\_\_\_\_\_\_\_\_\_\_\_\_\_\_\_\_\_\_\_\_\_\_\_\_\_\_\_\_\_\_\_\_\_\_\_\_\_\_\_\_\_\_\_\_\_\_\_\_\_ *(Continue on back if necessary)*

PLEASE COMPLETE THE FOLLOWING TABLE (Depending on options installed, not all test parameters shown will be available in your calibrator):

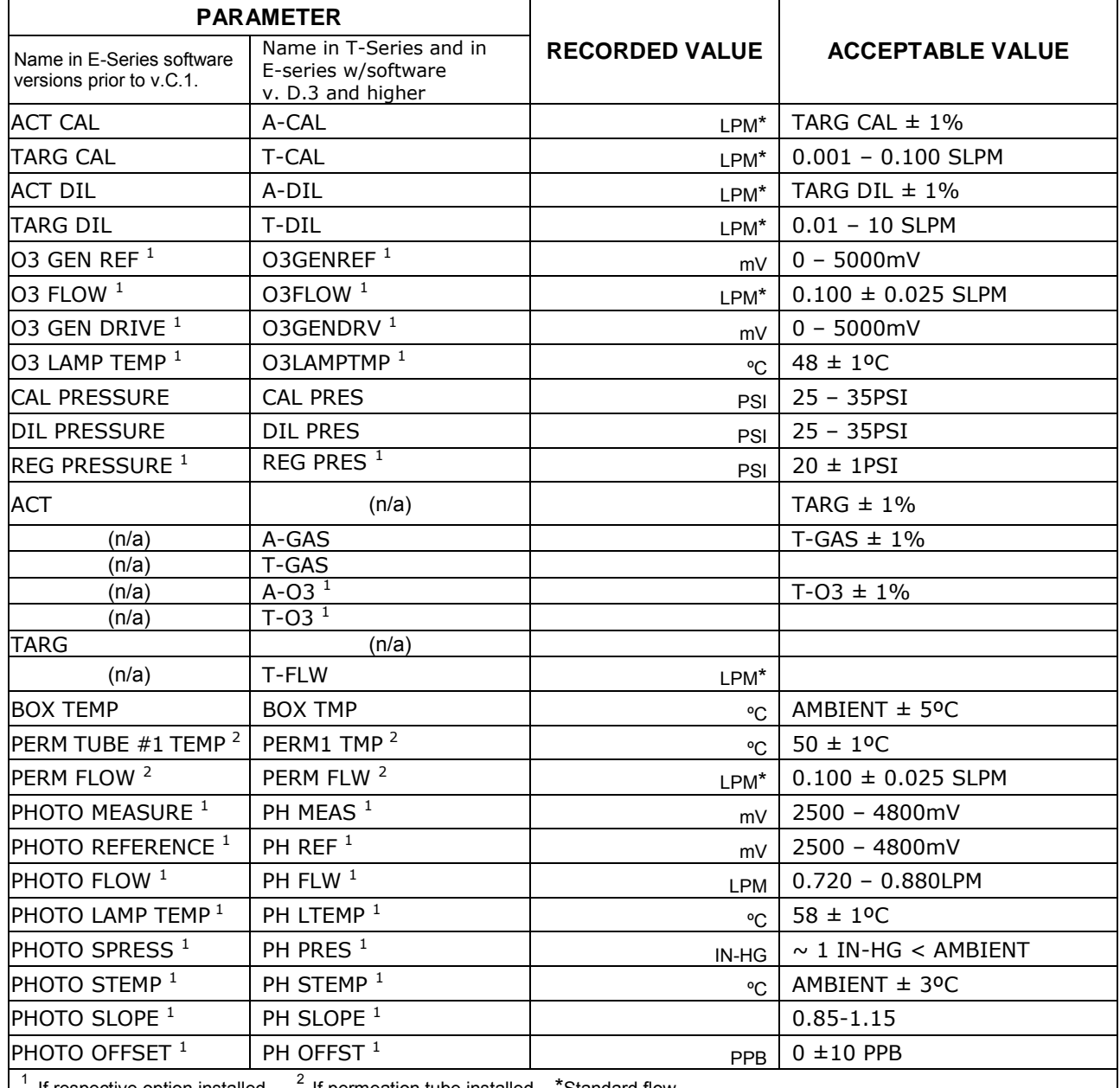

If respective option installed. 2 If permeation tube installed. \*Standard flow

> TELEDYNE API TECHNICAL SUPPORT Email: SDA\_techsupport@teledyne.com

PHONE: (858) 657-9800 TOLL FREE: (800) 324-5190 FAX: (858) 657-9816

**Appendix C Warranty/Repair** Questionnaire T700, M700E  $(05625D)$  DCN7095)

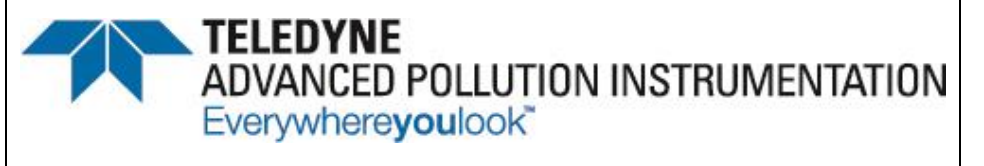

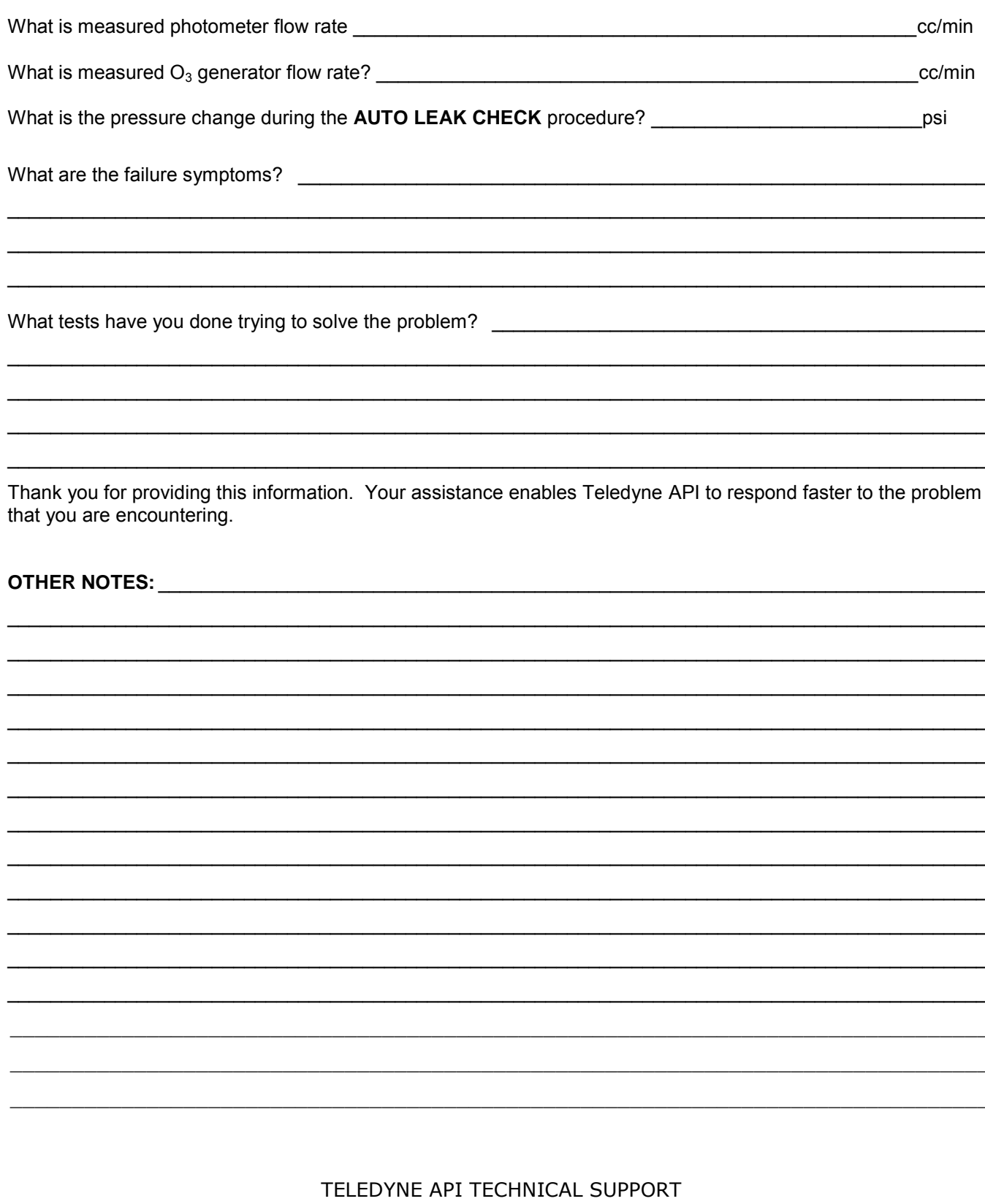

# **APPENDIX D - Wire List and Electronic Schematics**

This page intentionally left blank.

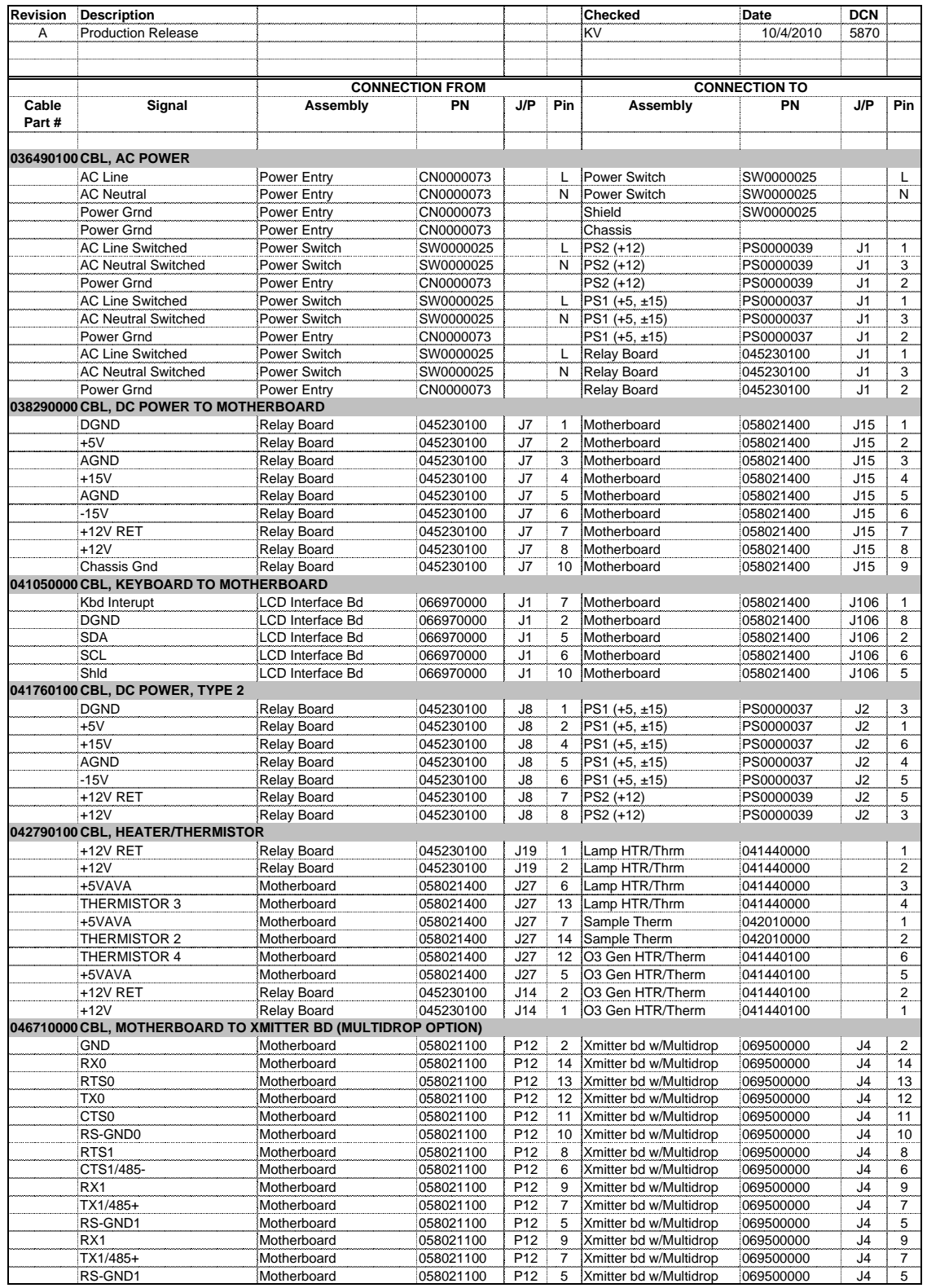

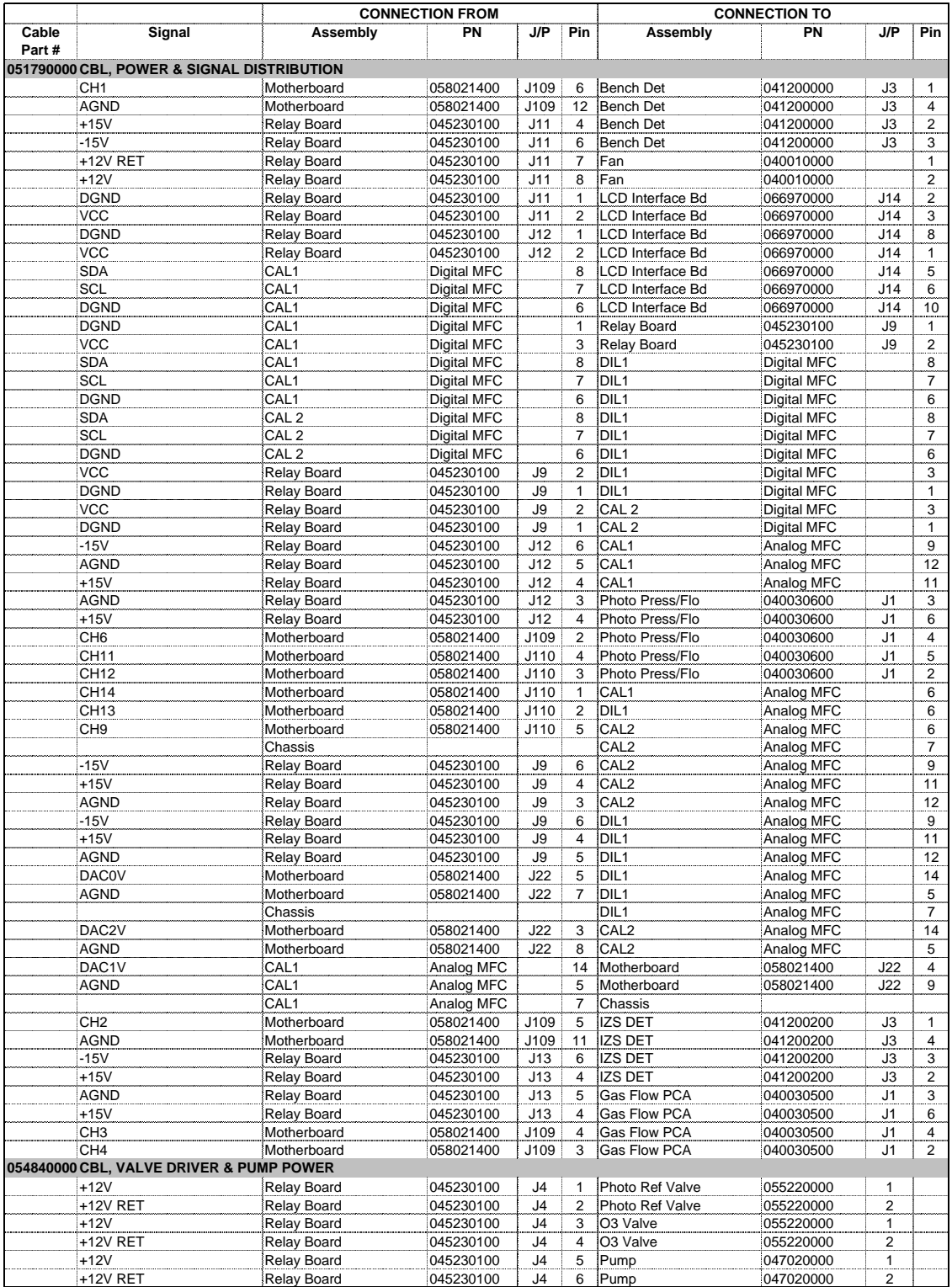

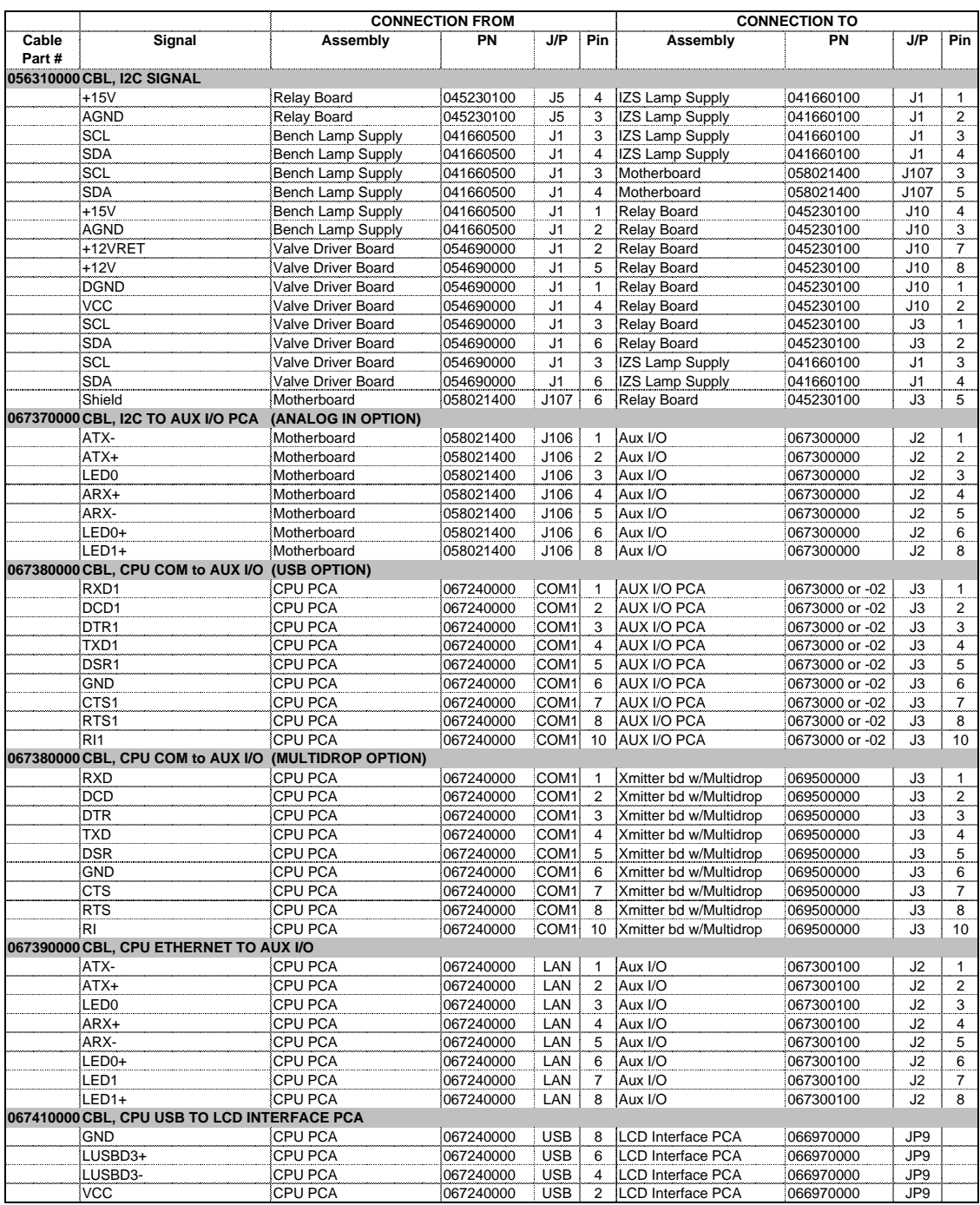

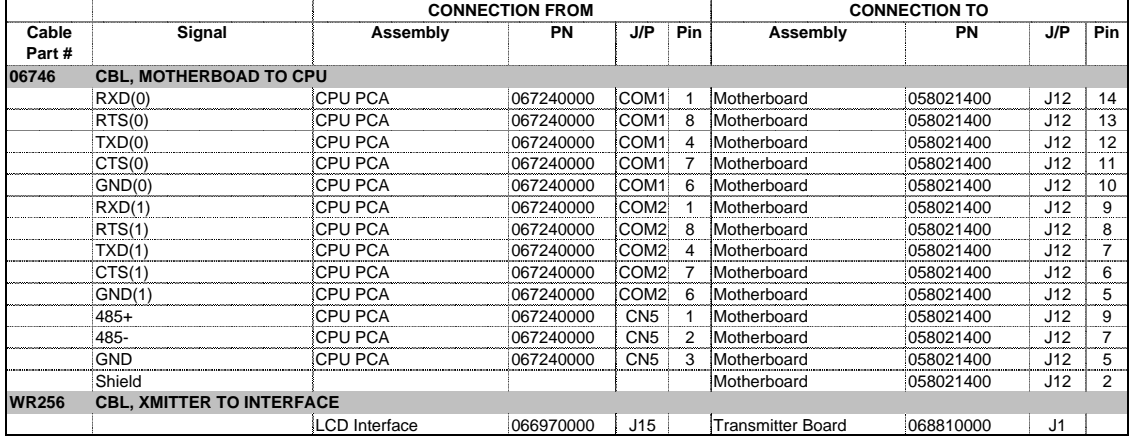

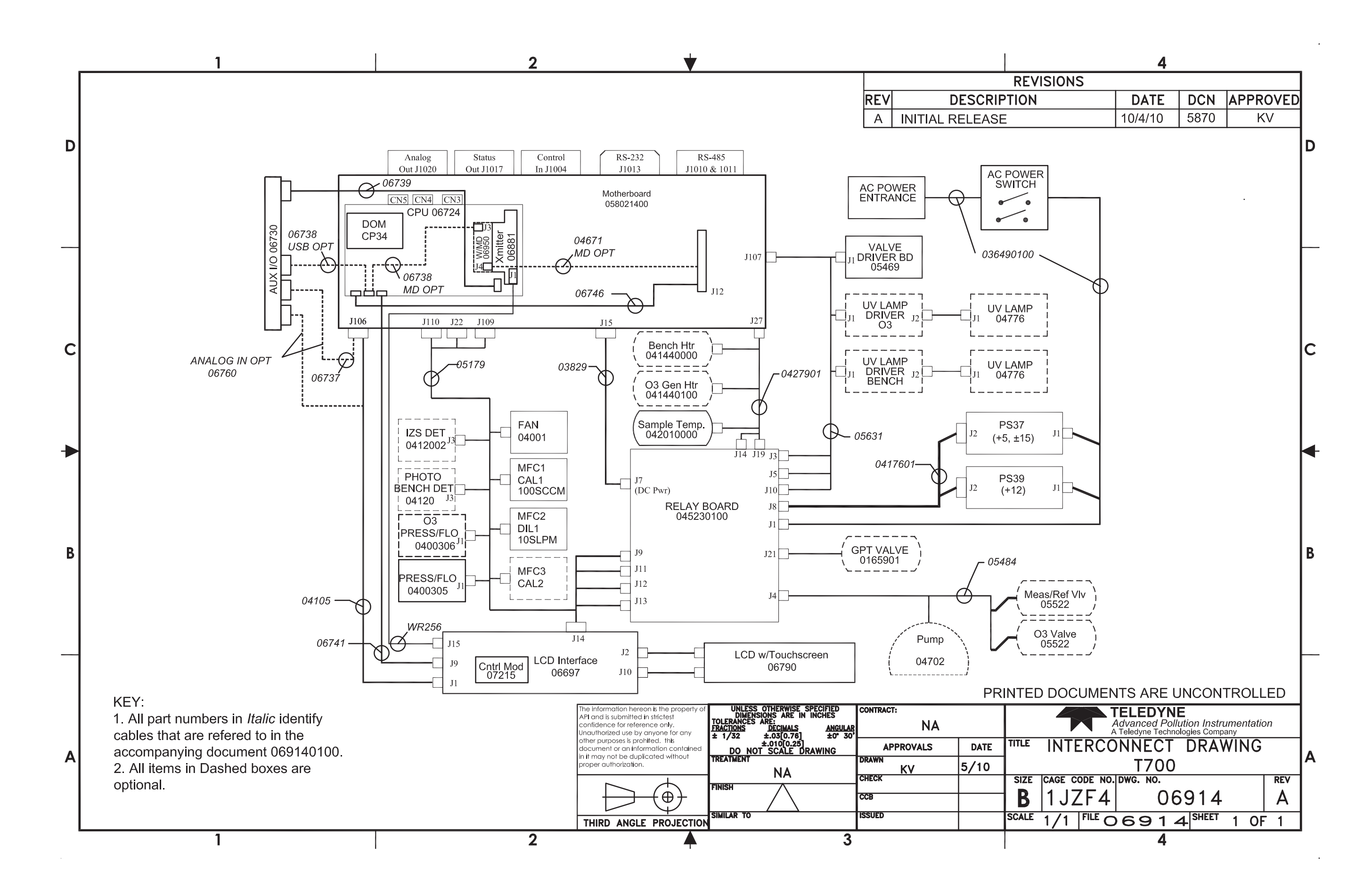

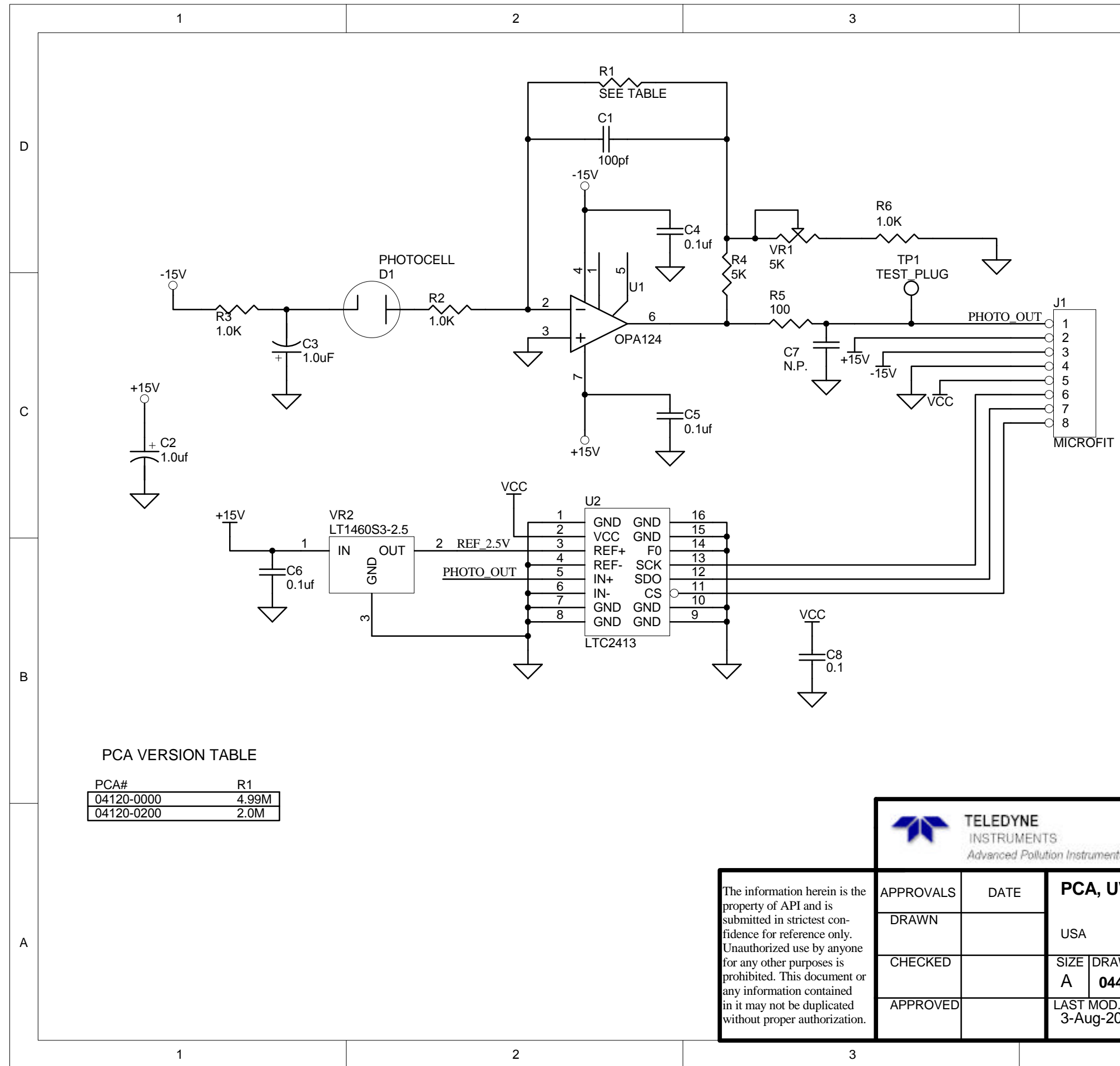

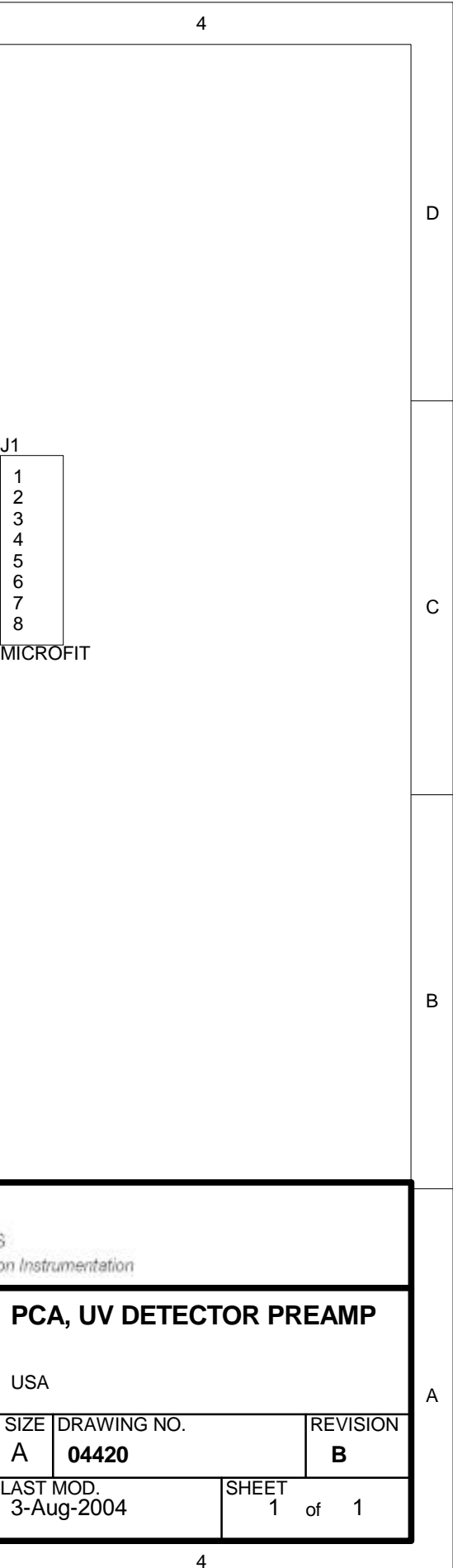

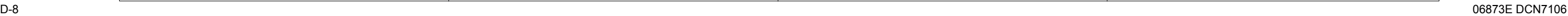

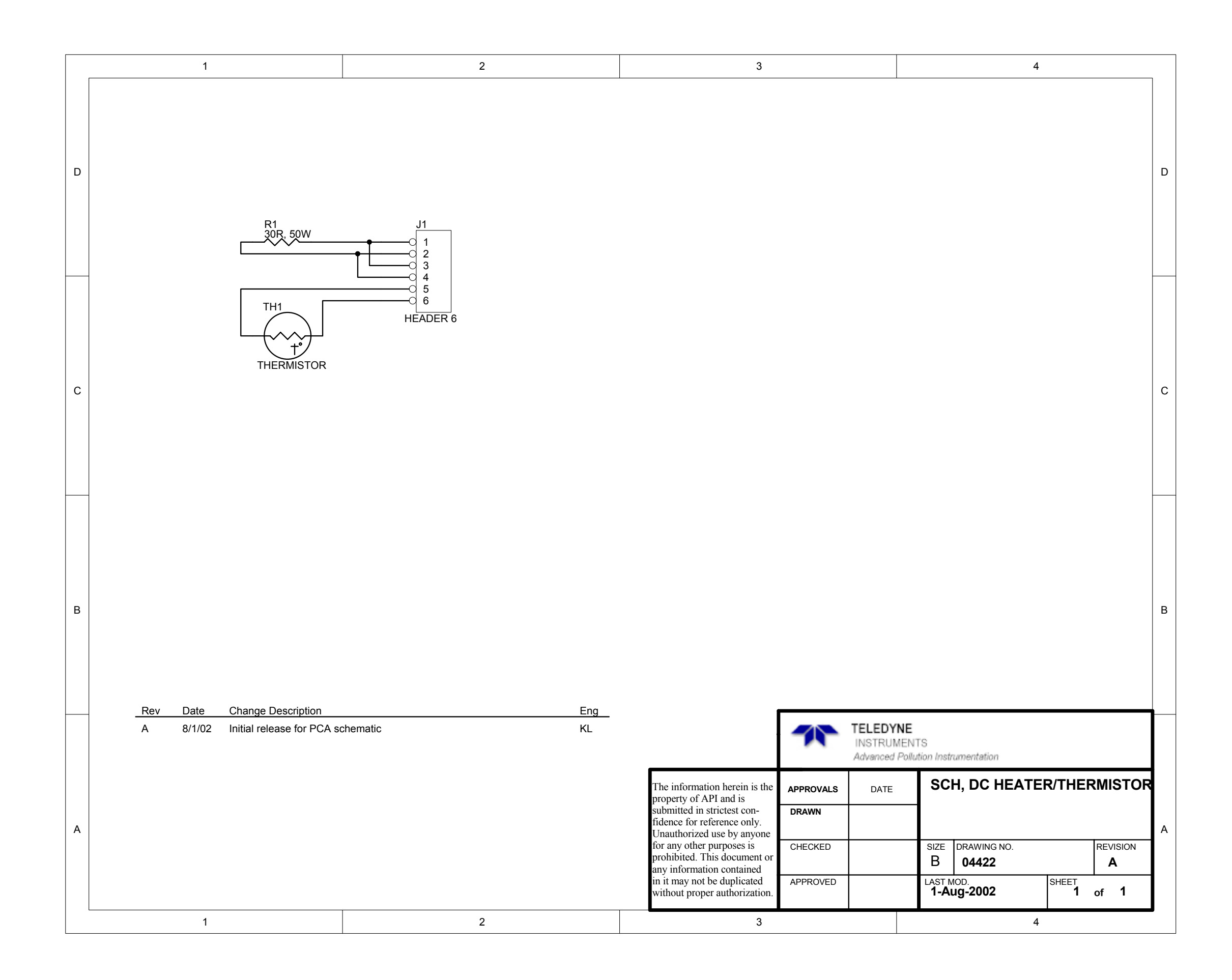

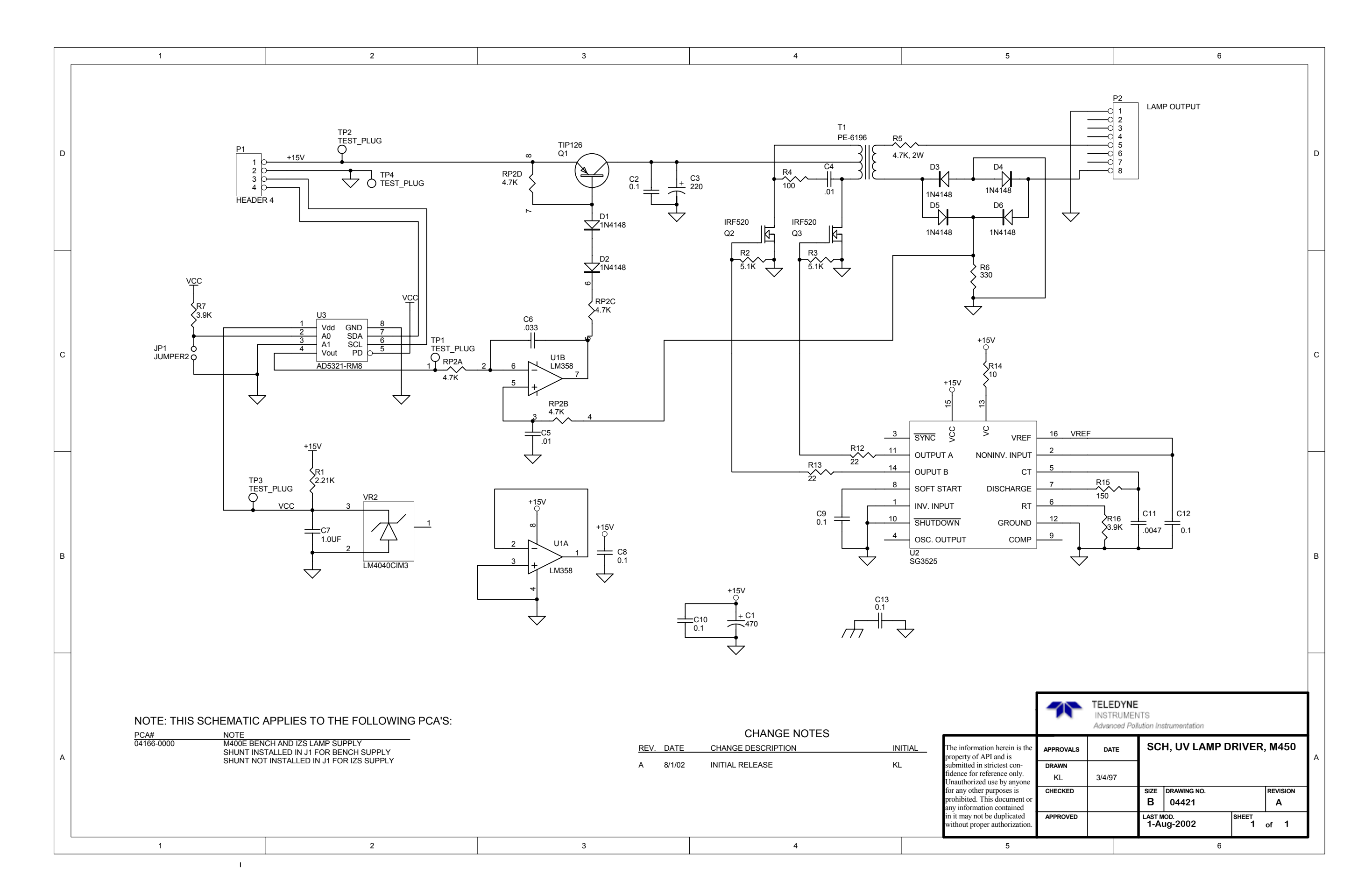

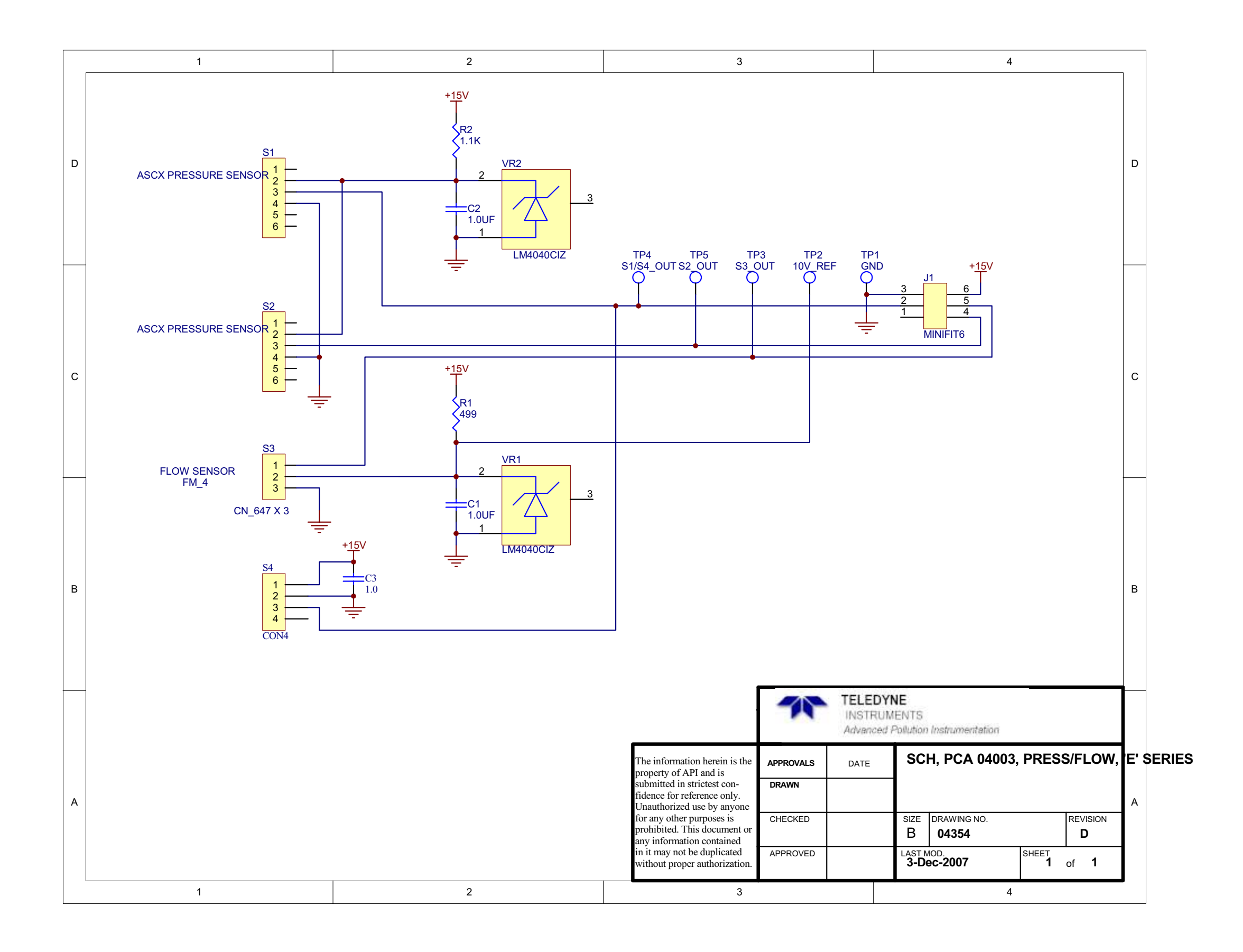

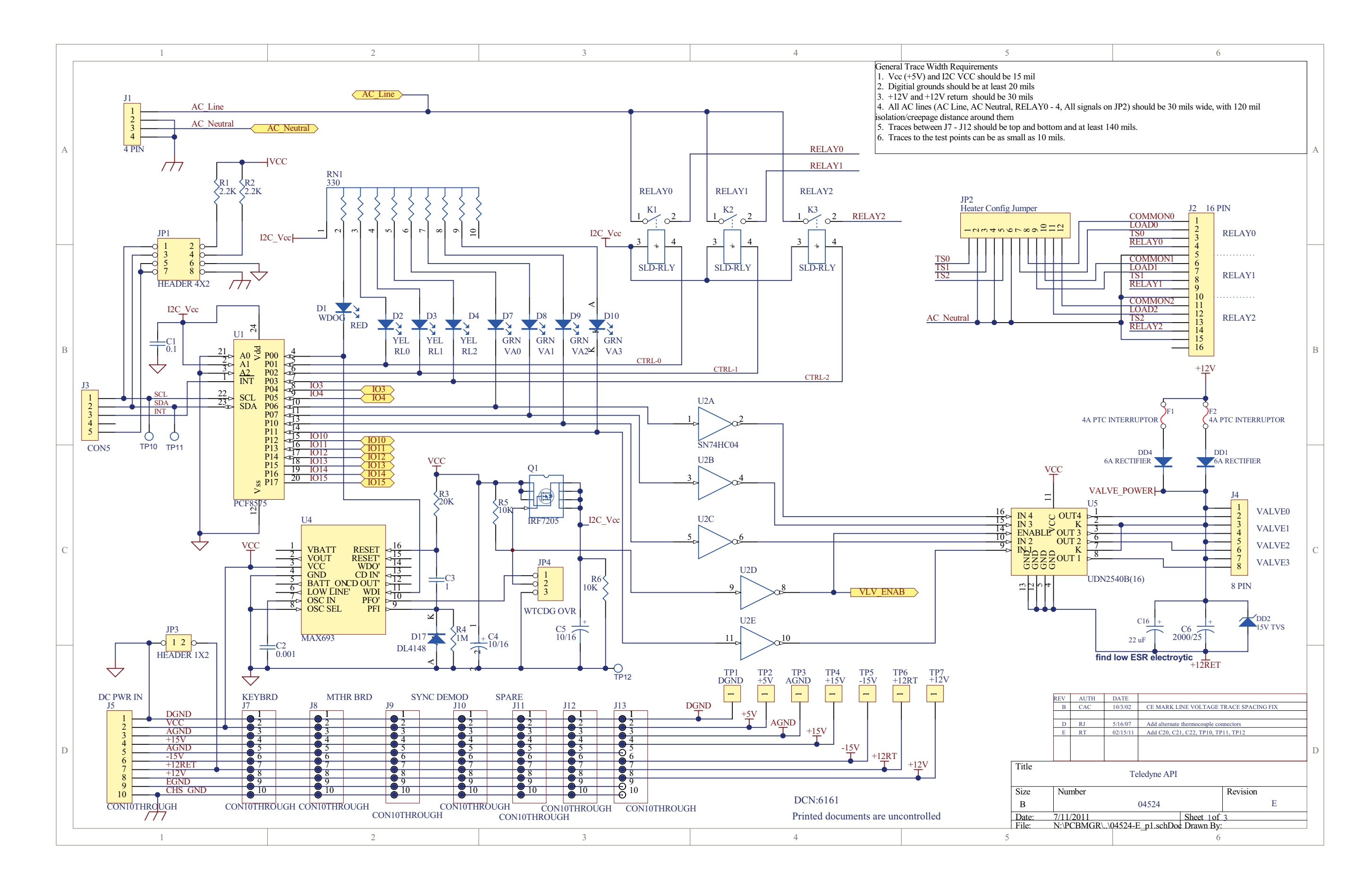

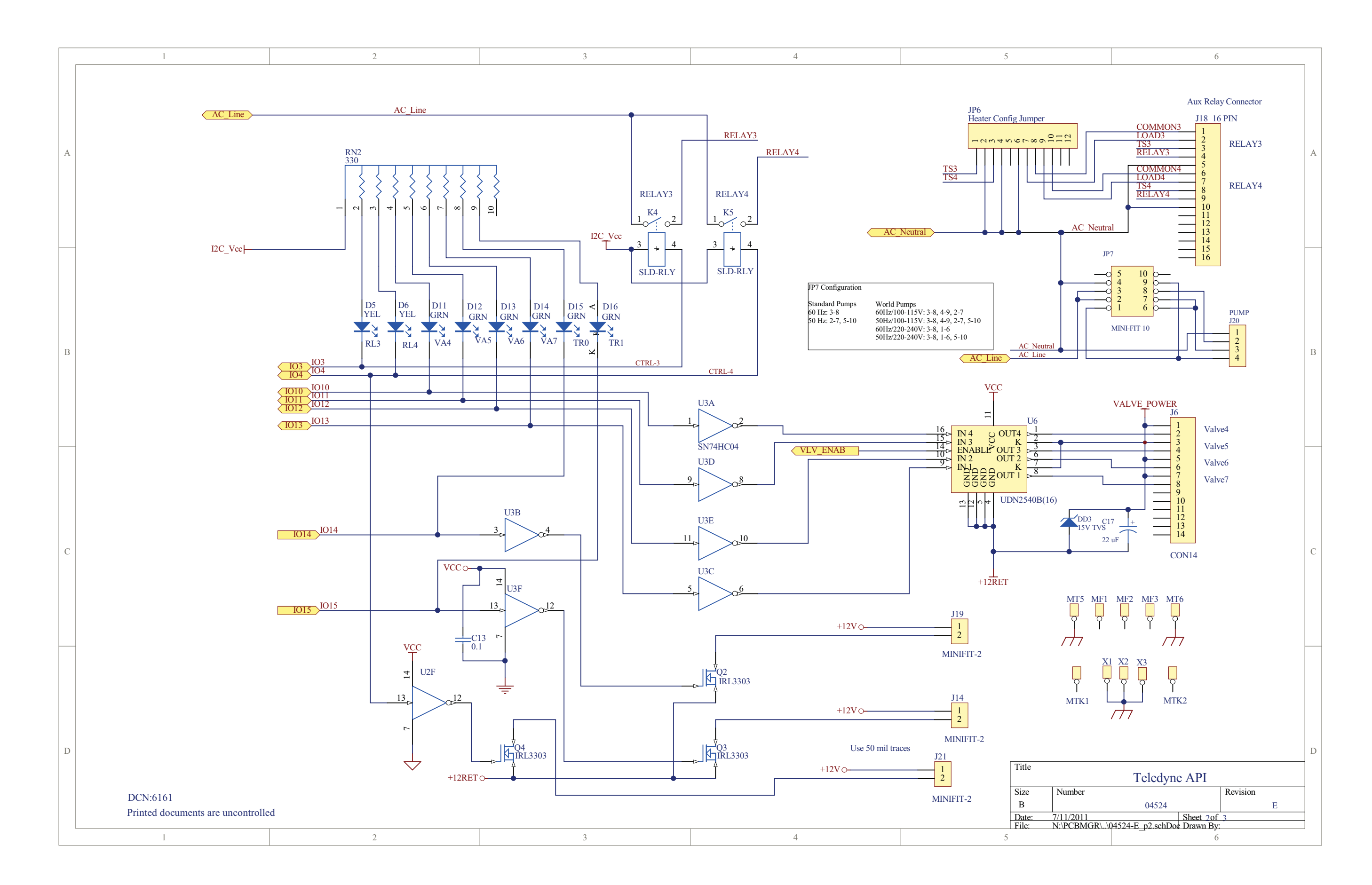

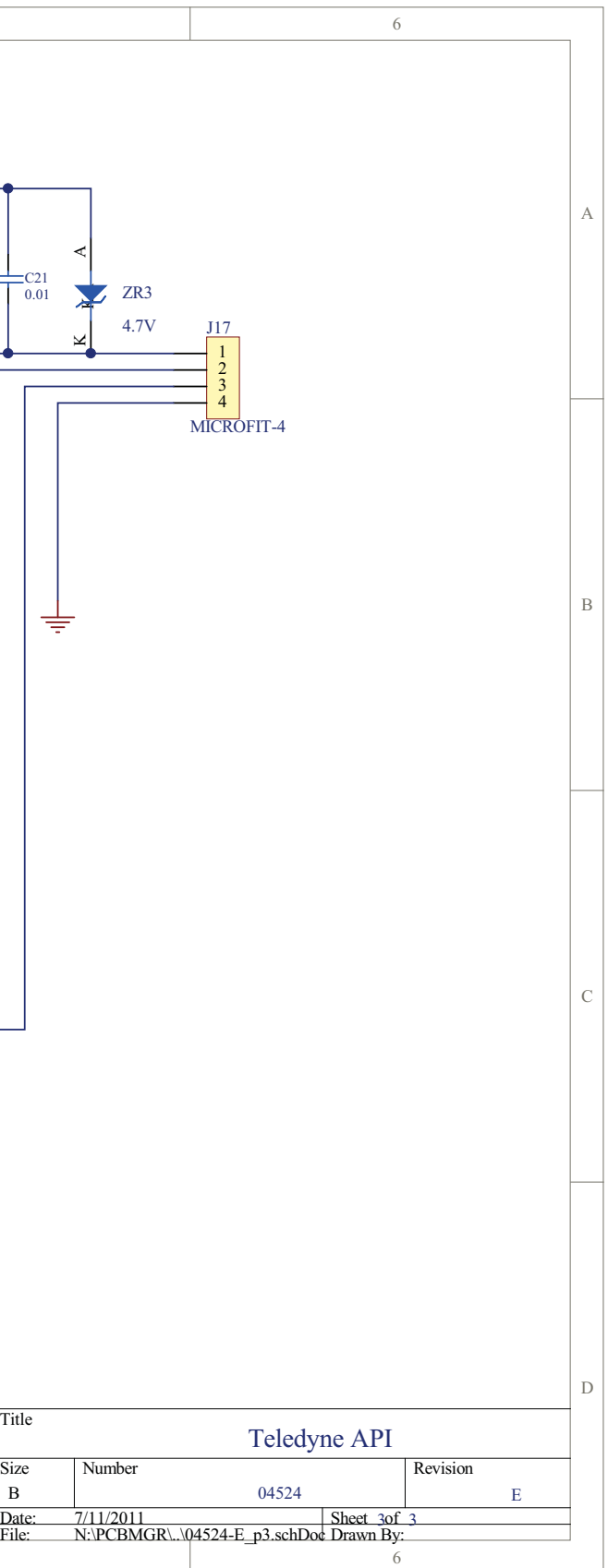

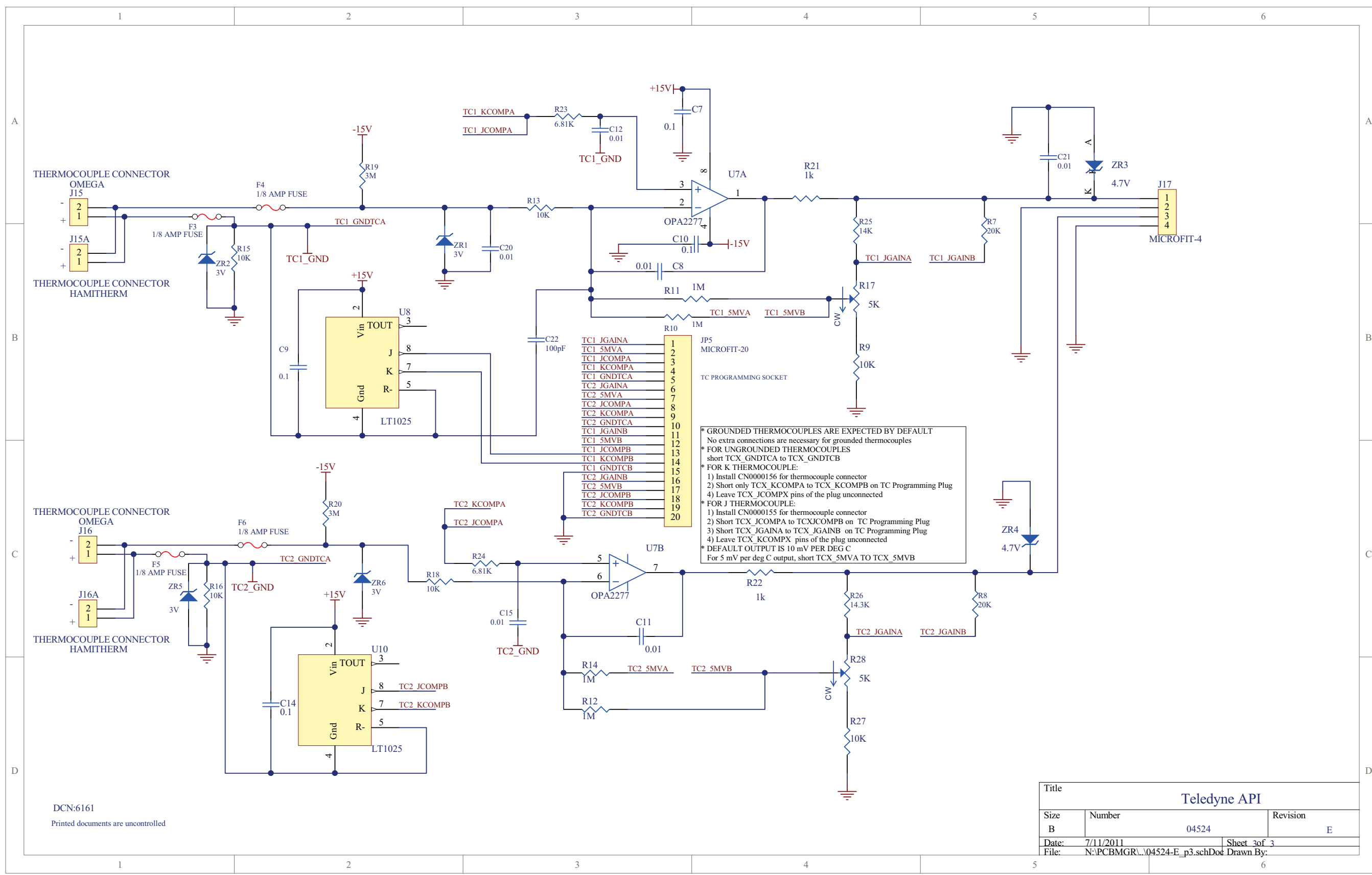

ATitle SCH, External Valve Interface PCA 05697**Size** Number Revision<br>05698 B BDate:<br>File: Date: 8-Dec-2006<br>File: N:\PCBMGR\05696.leads.rear.panel.adapter**idm\Protel\05696.ddb** 056988 and  $\begin{array}{|c|c|c|c|c|}\n\hline\n\text{B} & \text{B}\n\end{array}$ 

B

C

D

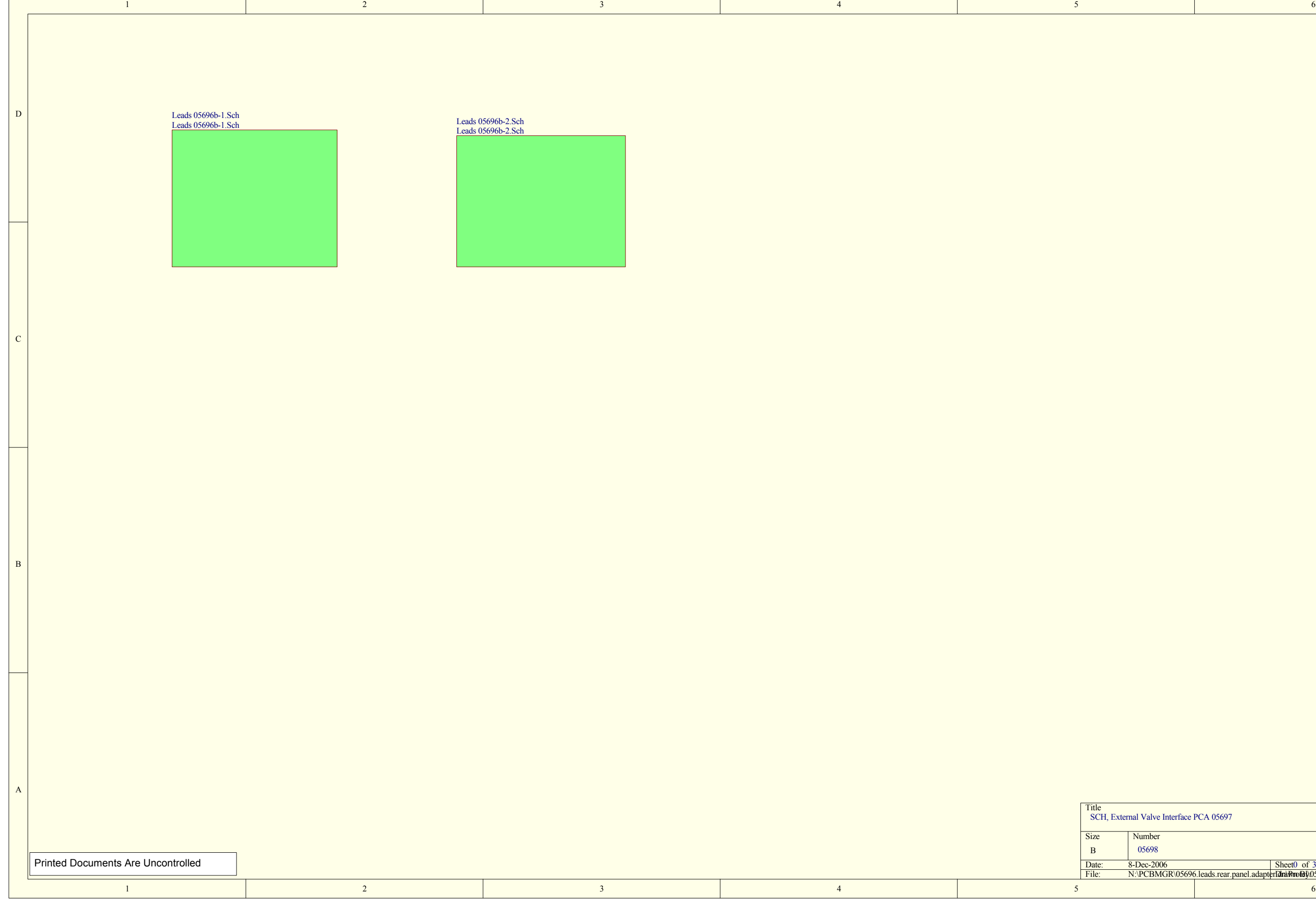

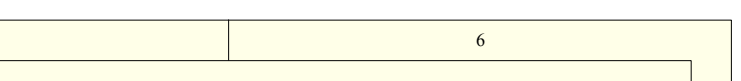

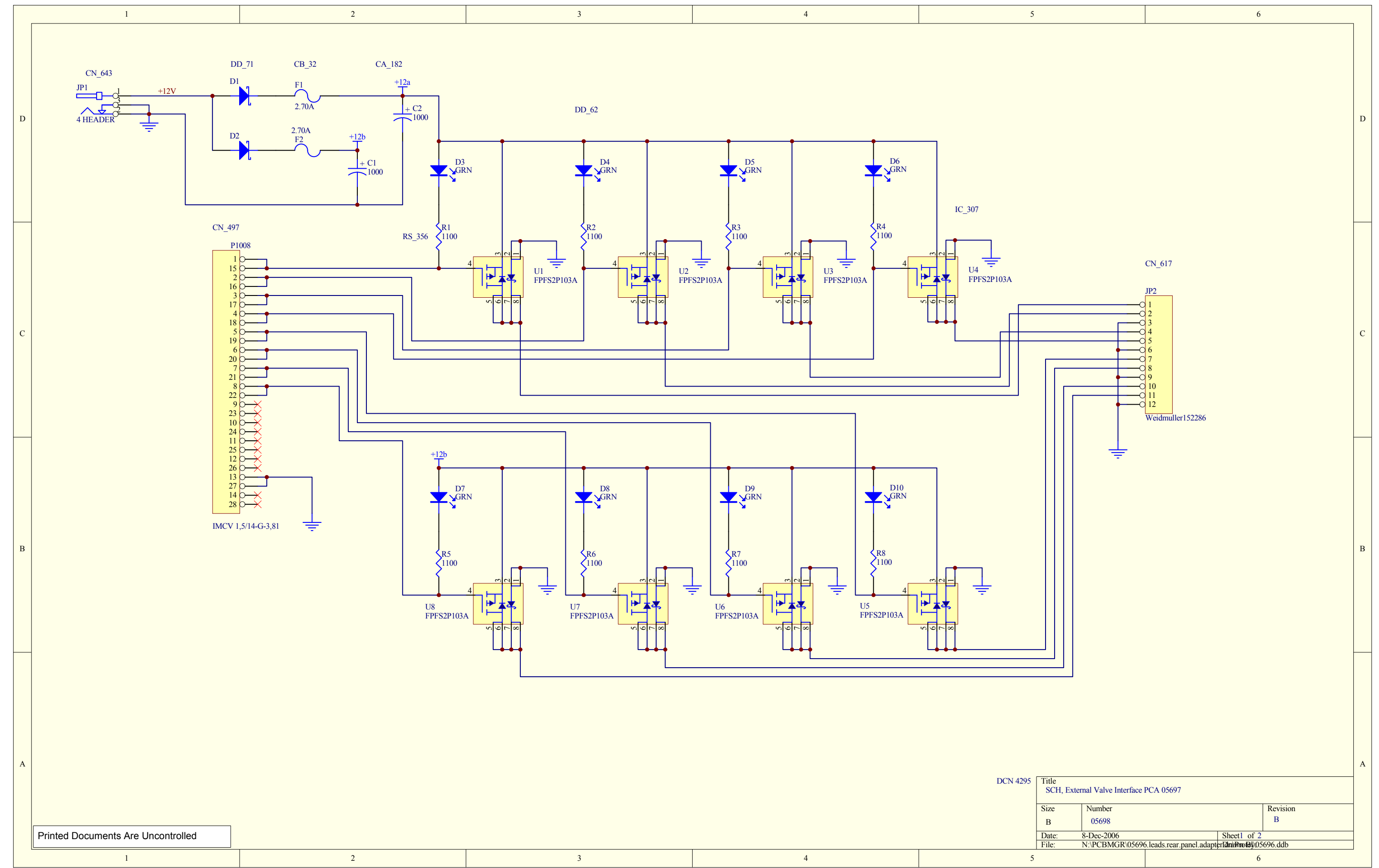

A

C

D

Title SCH, External Valve Interface PCA 05697SizeNumber Revision B<br>05698 B BDate: Date: 8-Dec-2006<br>File: N:\PCBMGR\05696.leads.rear.panel.adapter**idra\Protel\05696.ddb**  $\mathbf{B}$ 6<br>6

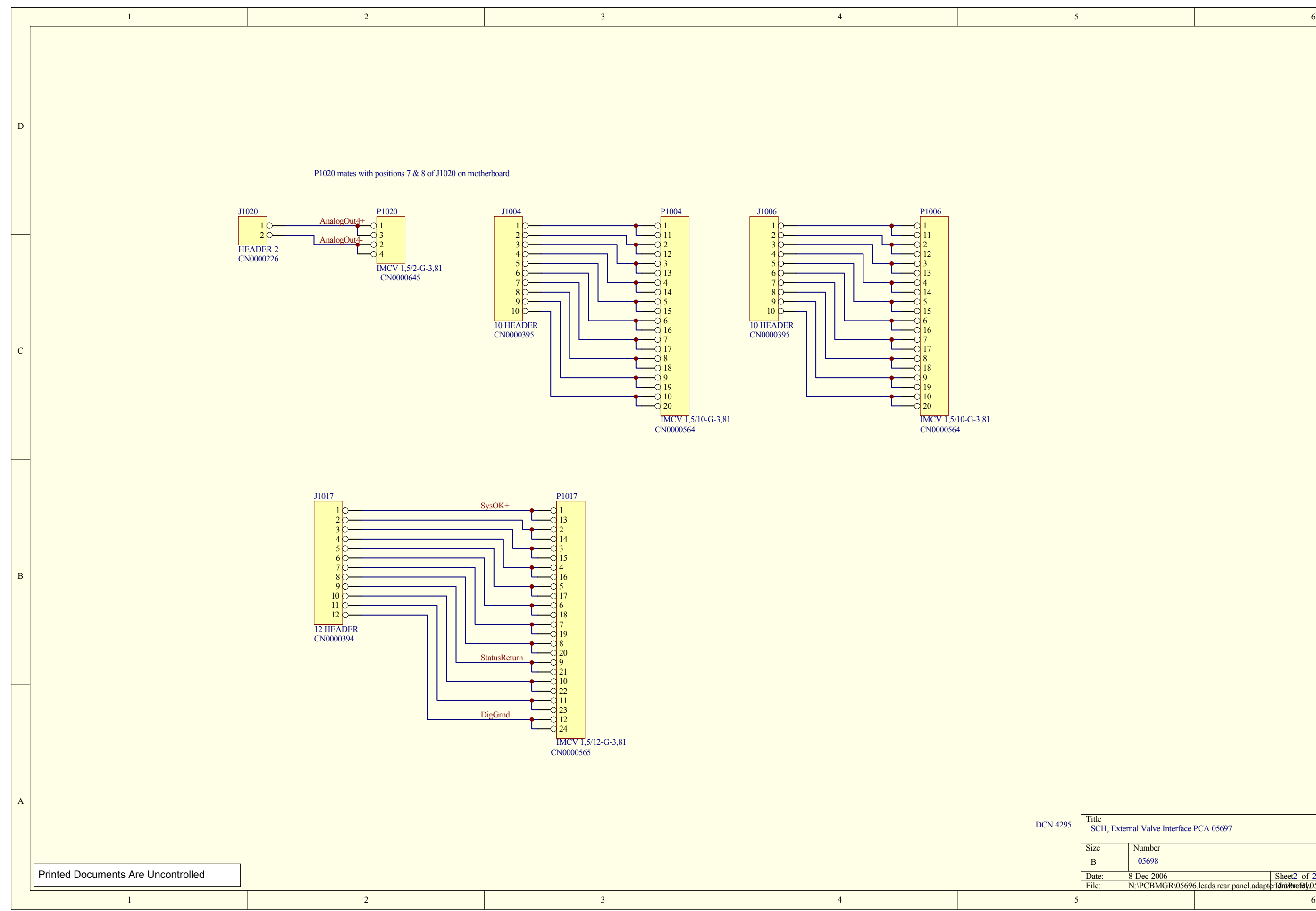

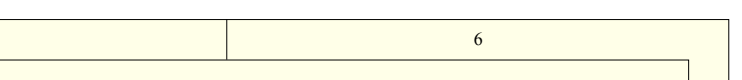

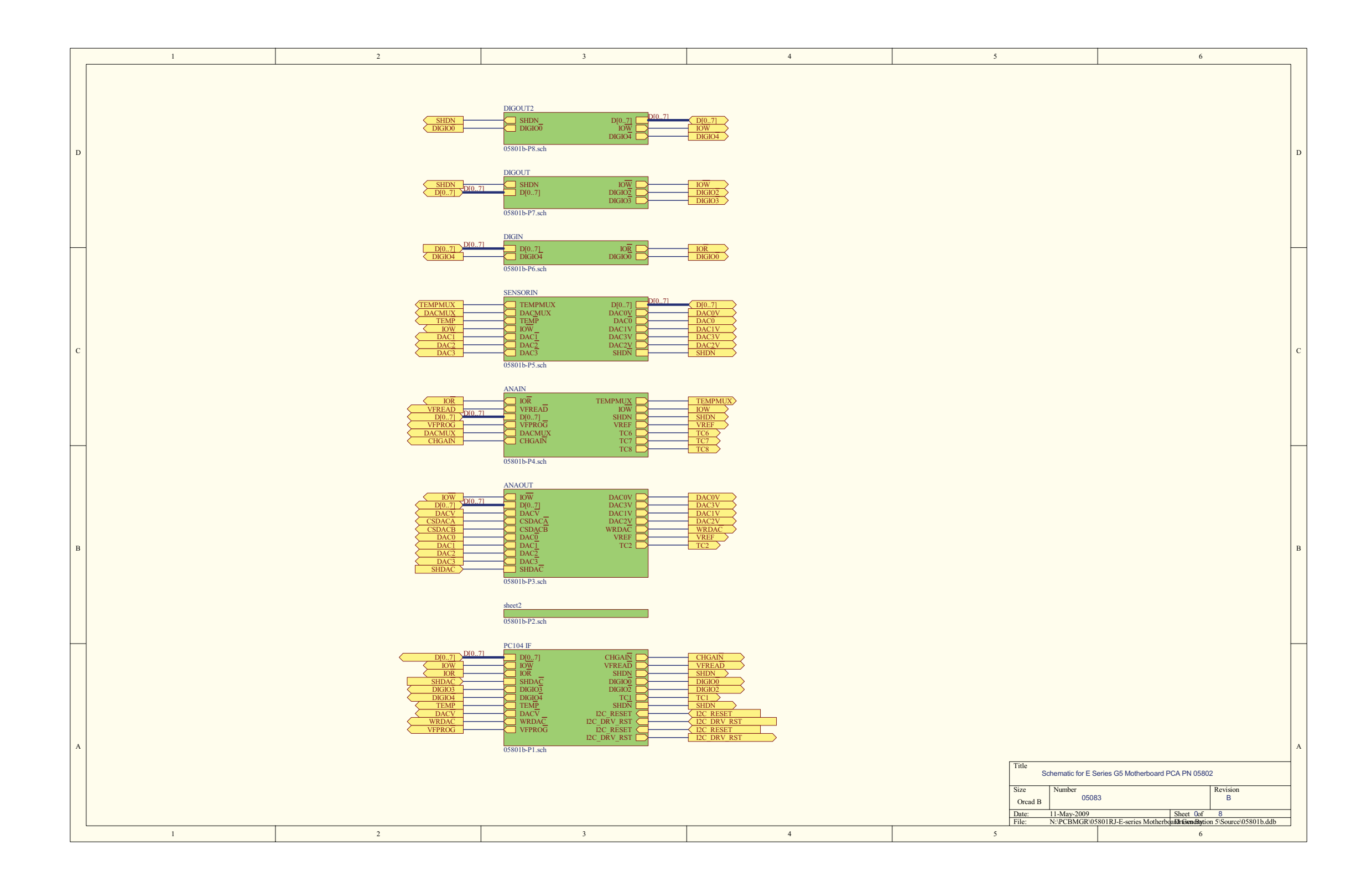

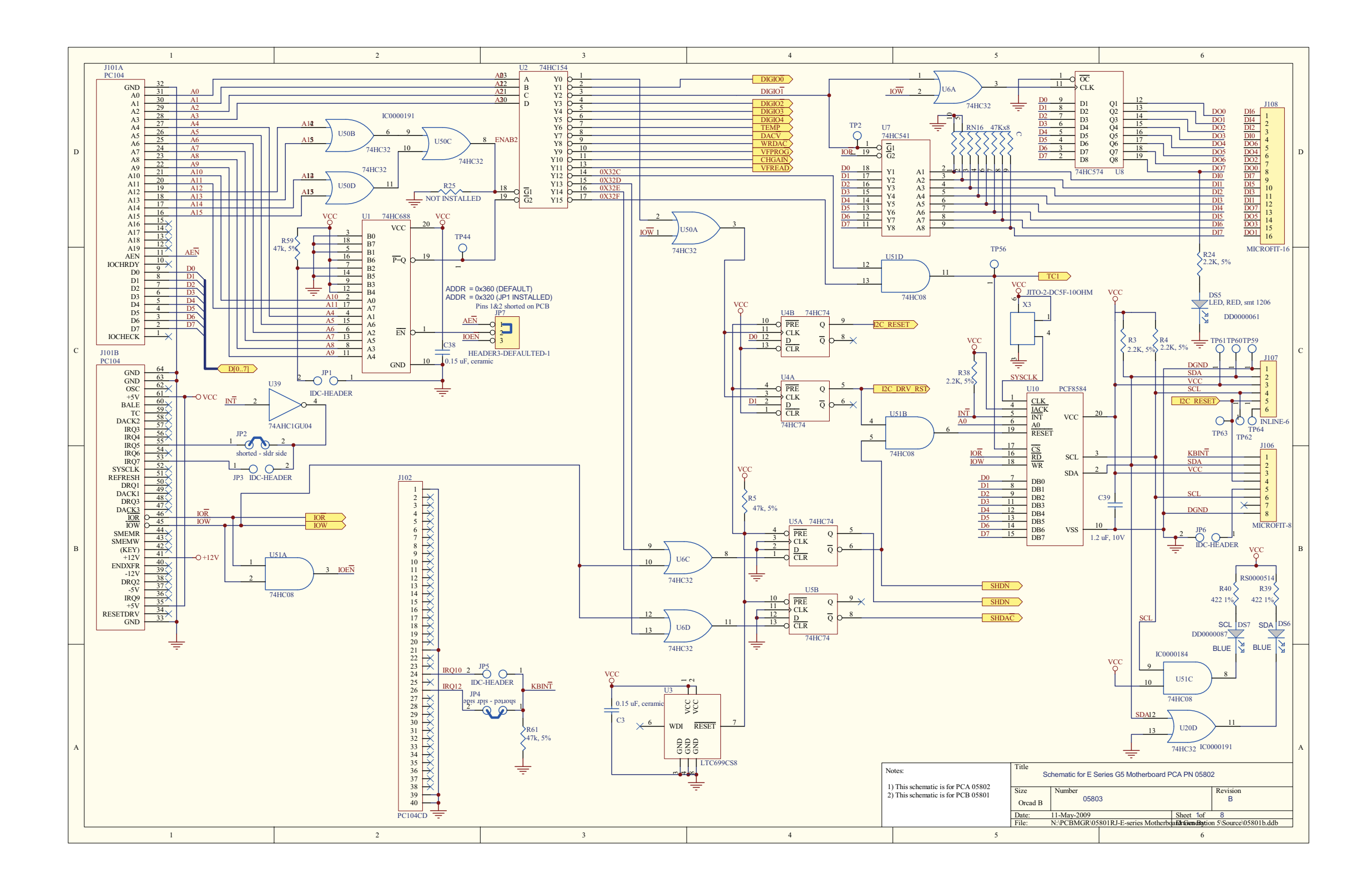

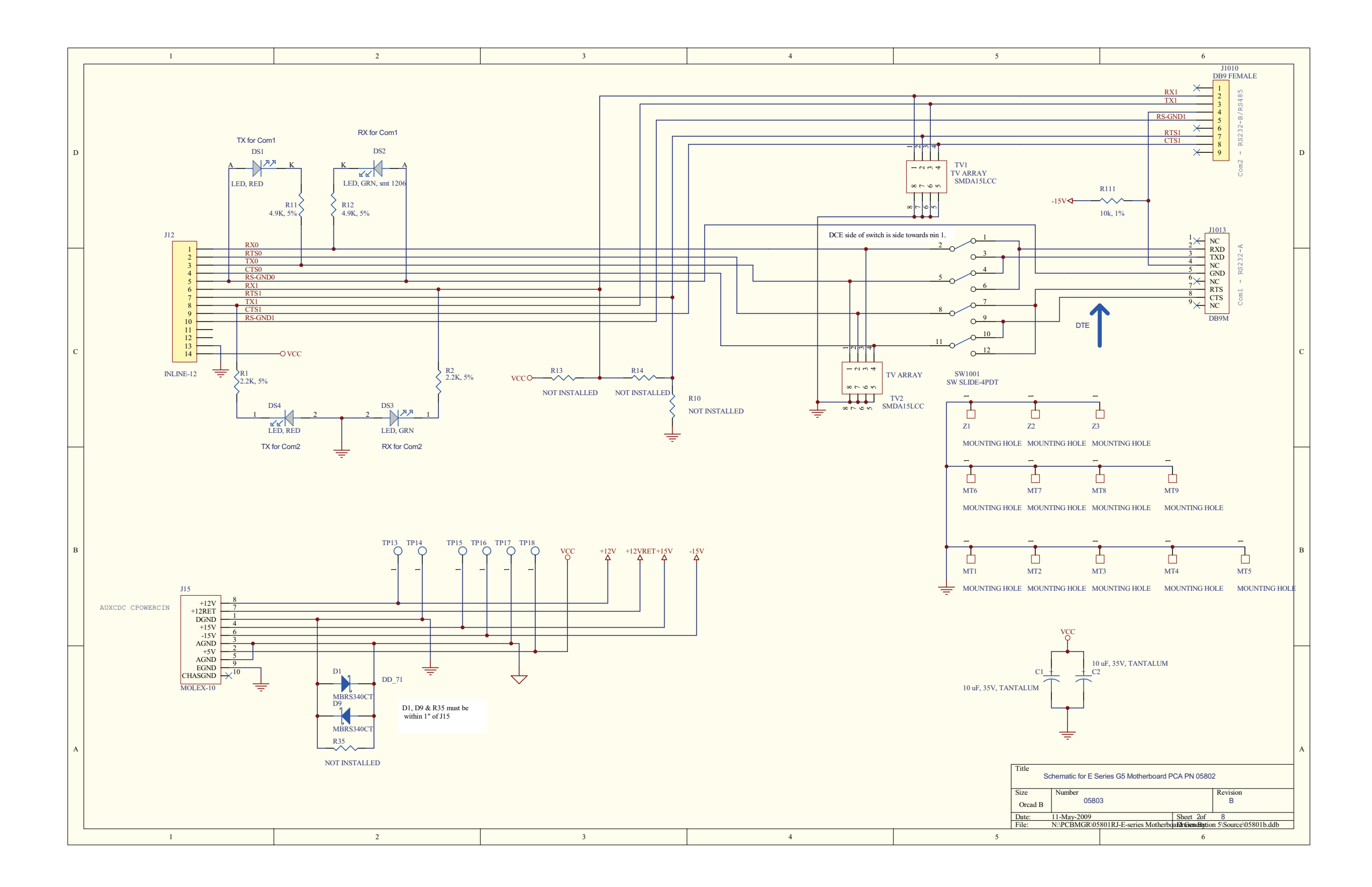

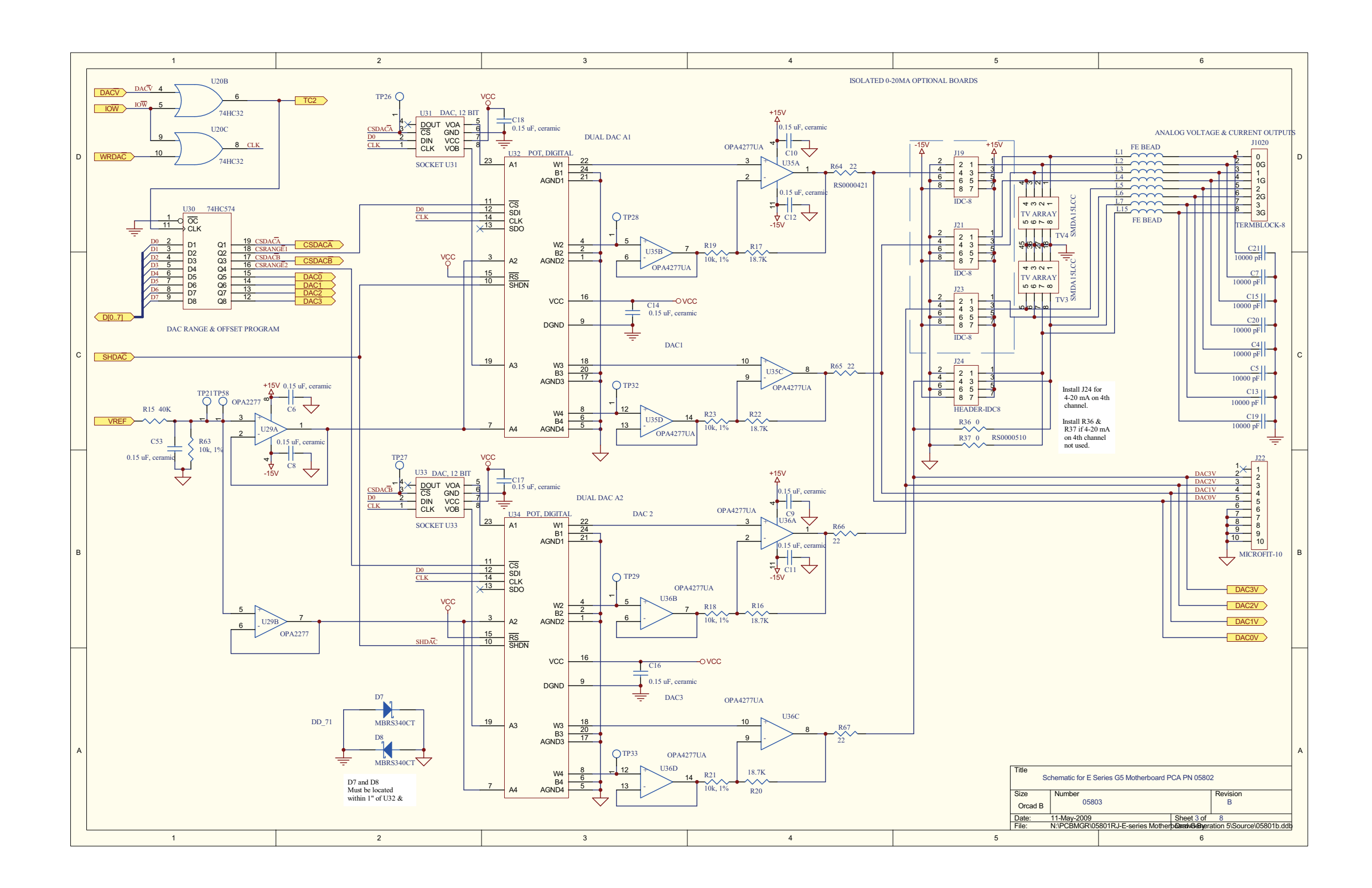

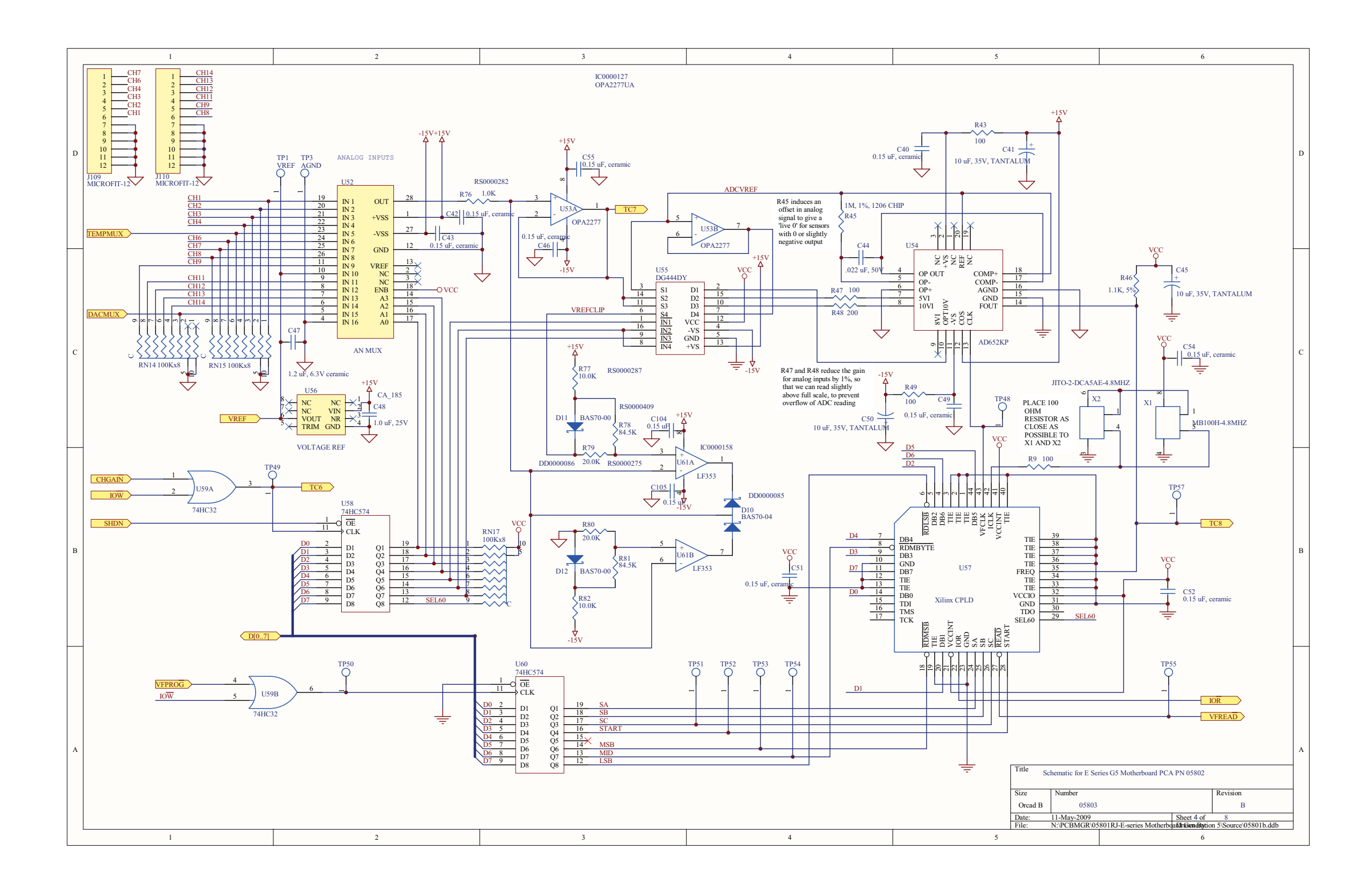

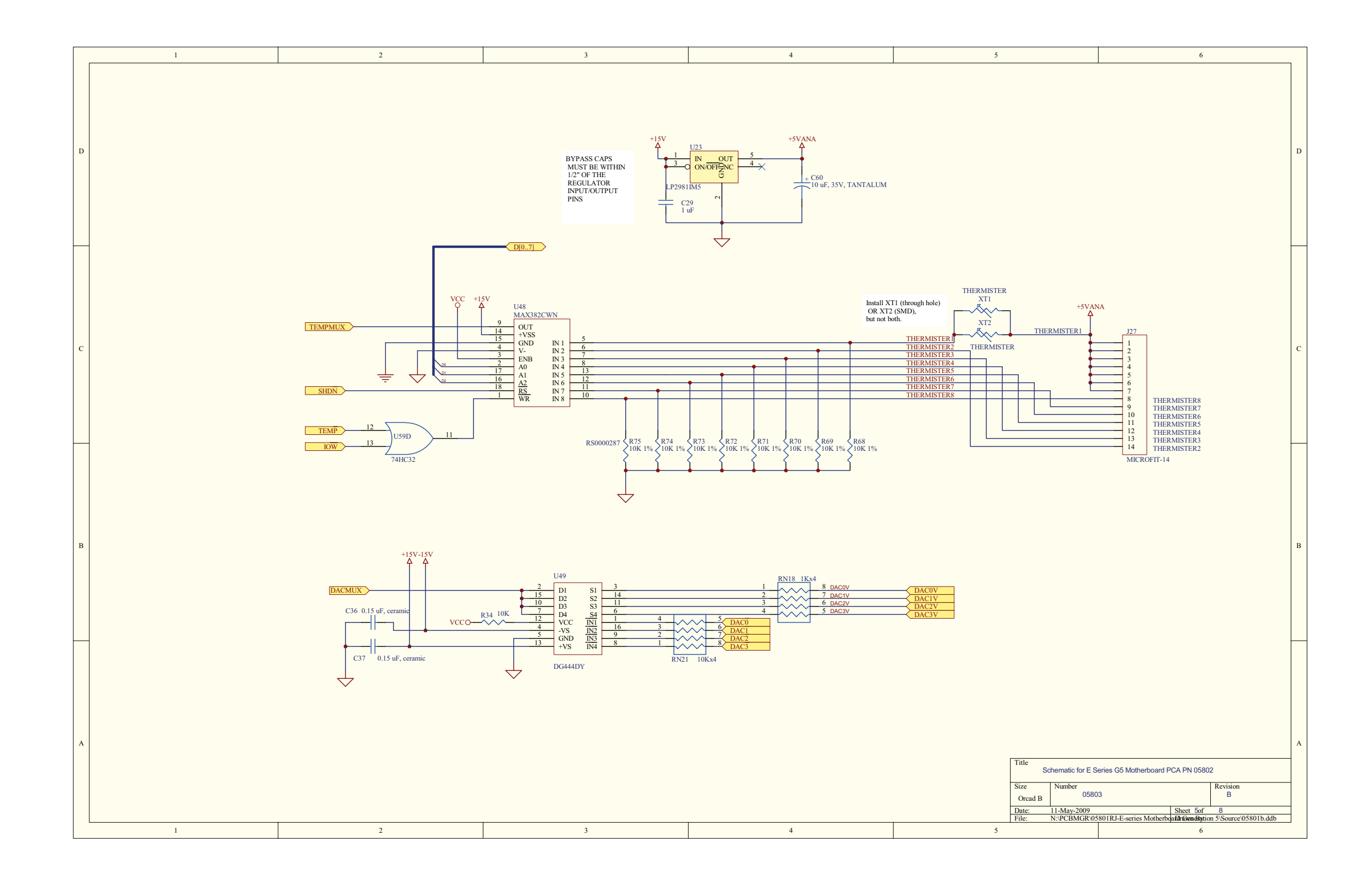

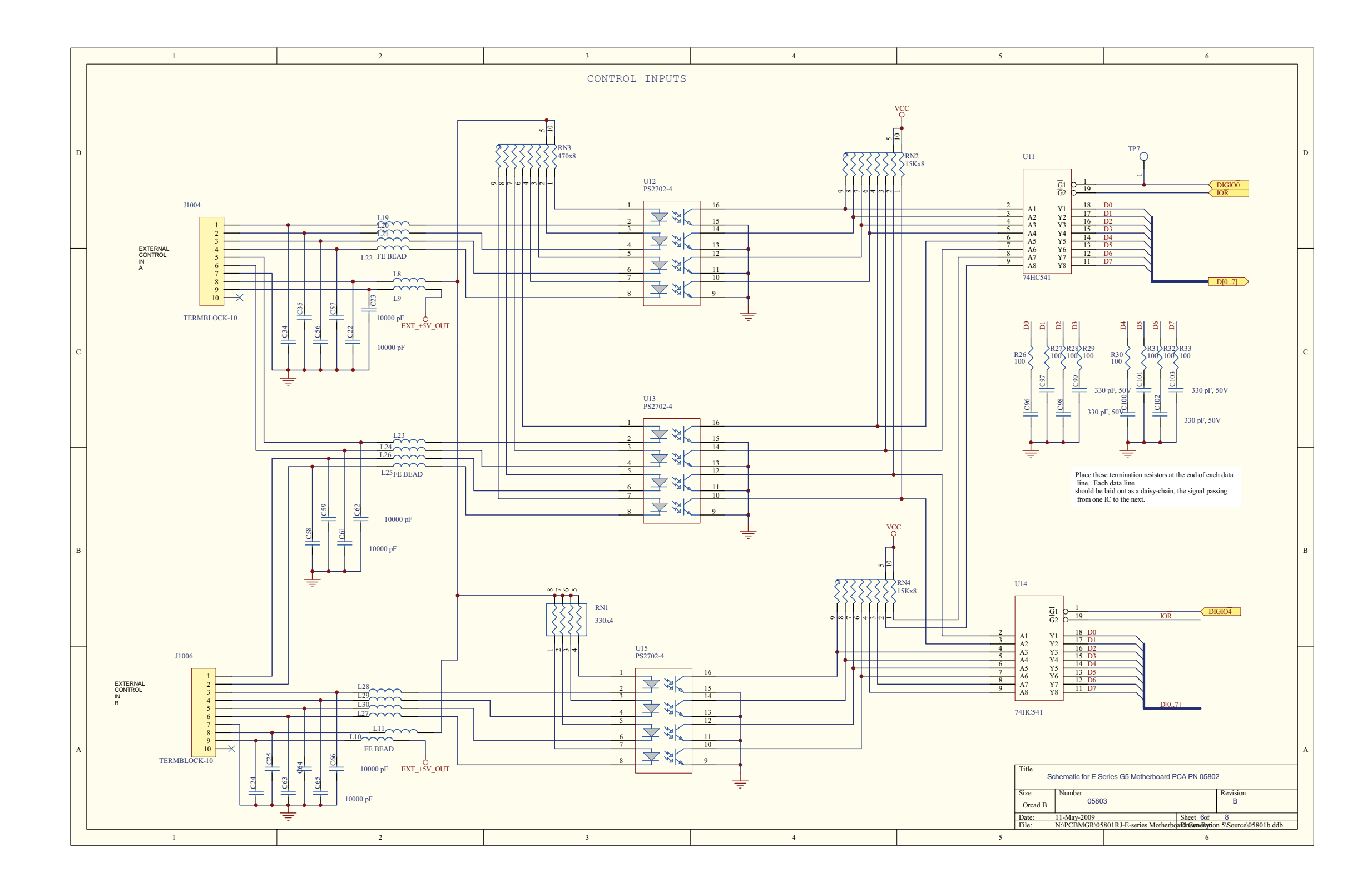

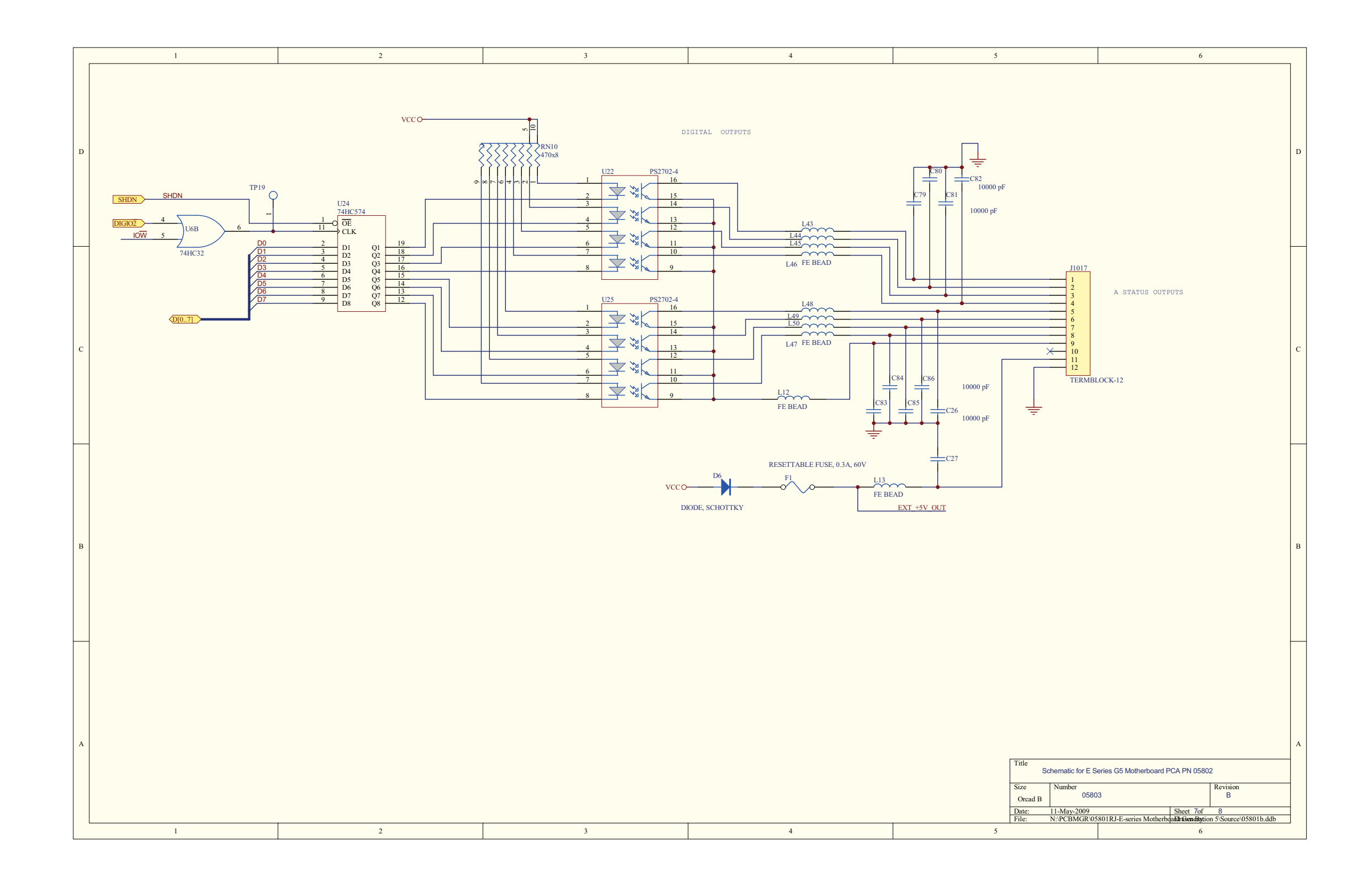

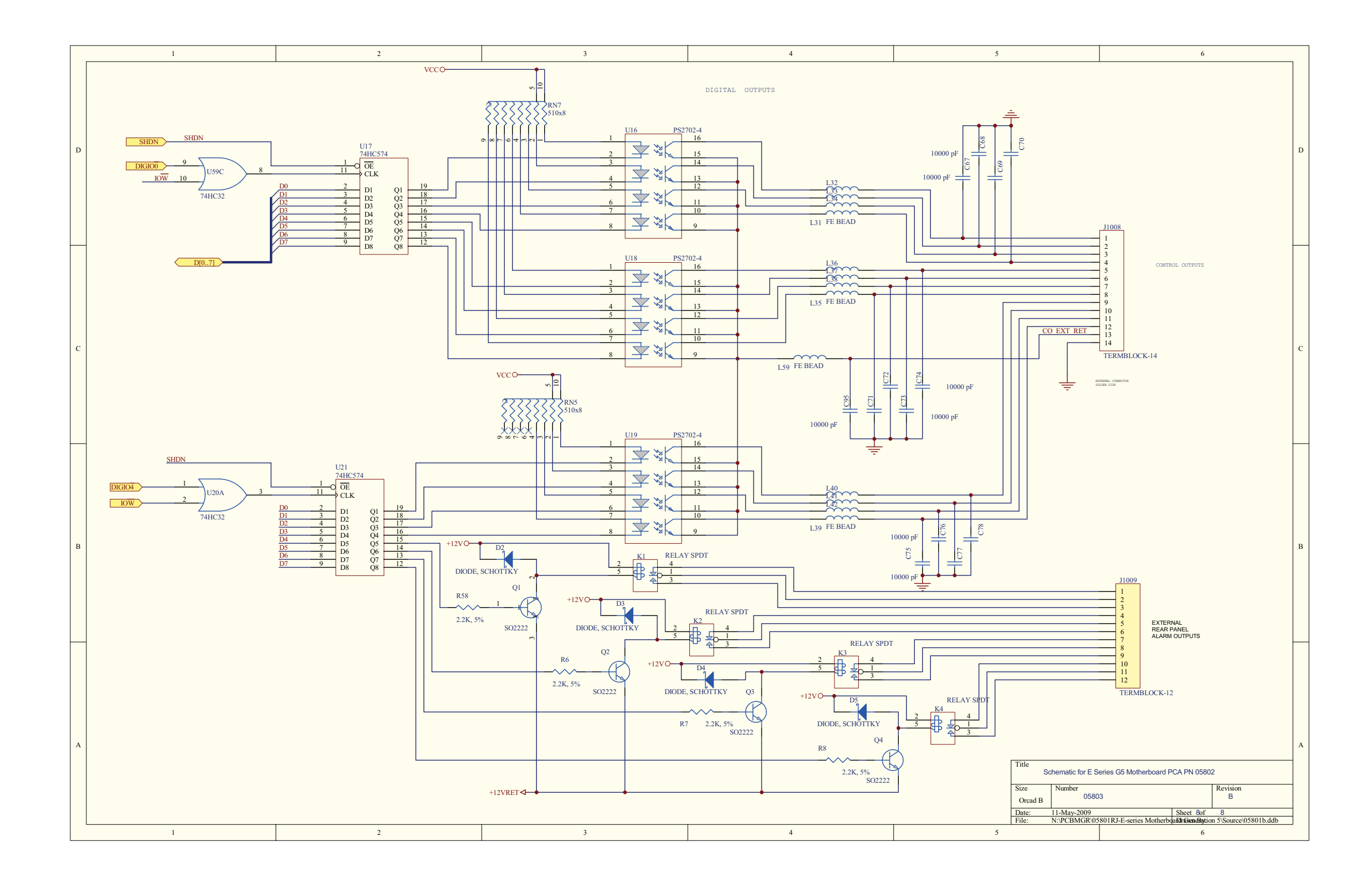

![](_page_358_Figure_0.jpeg)

![](_page_359_Figure_0.jpeg)
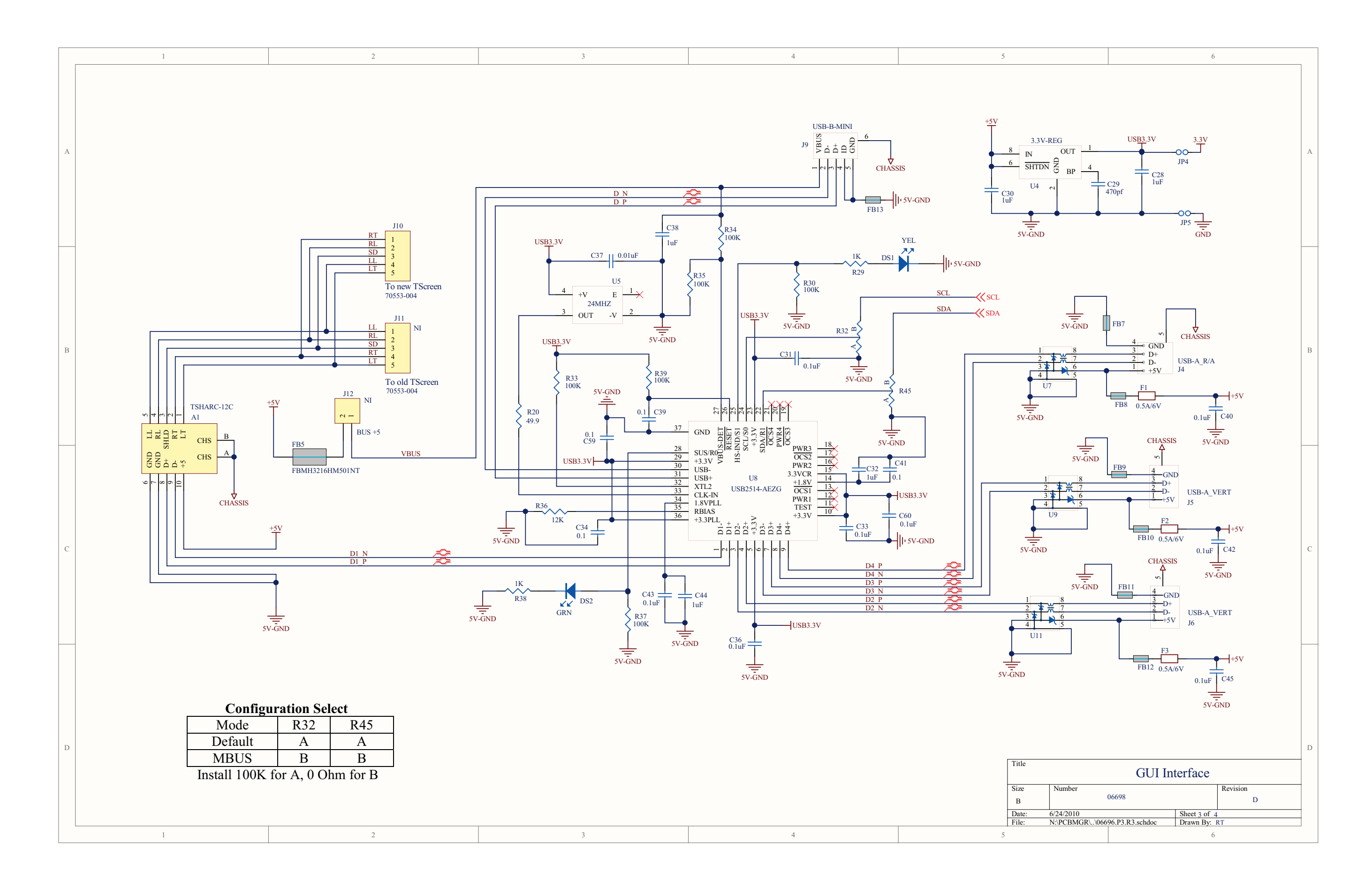

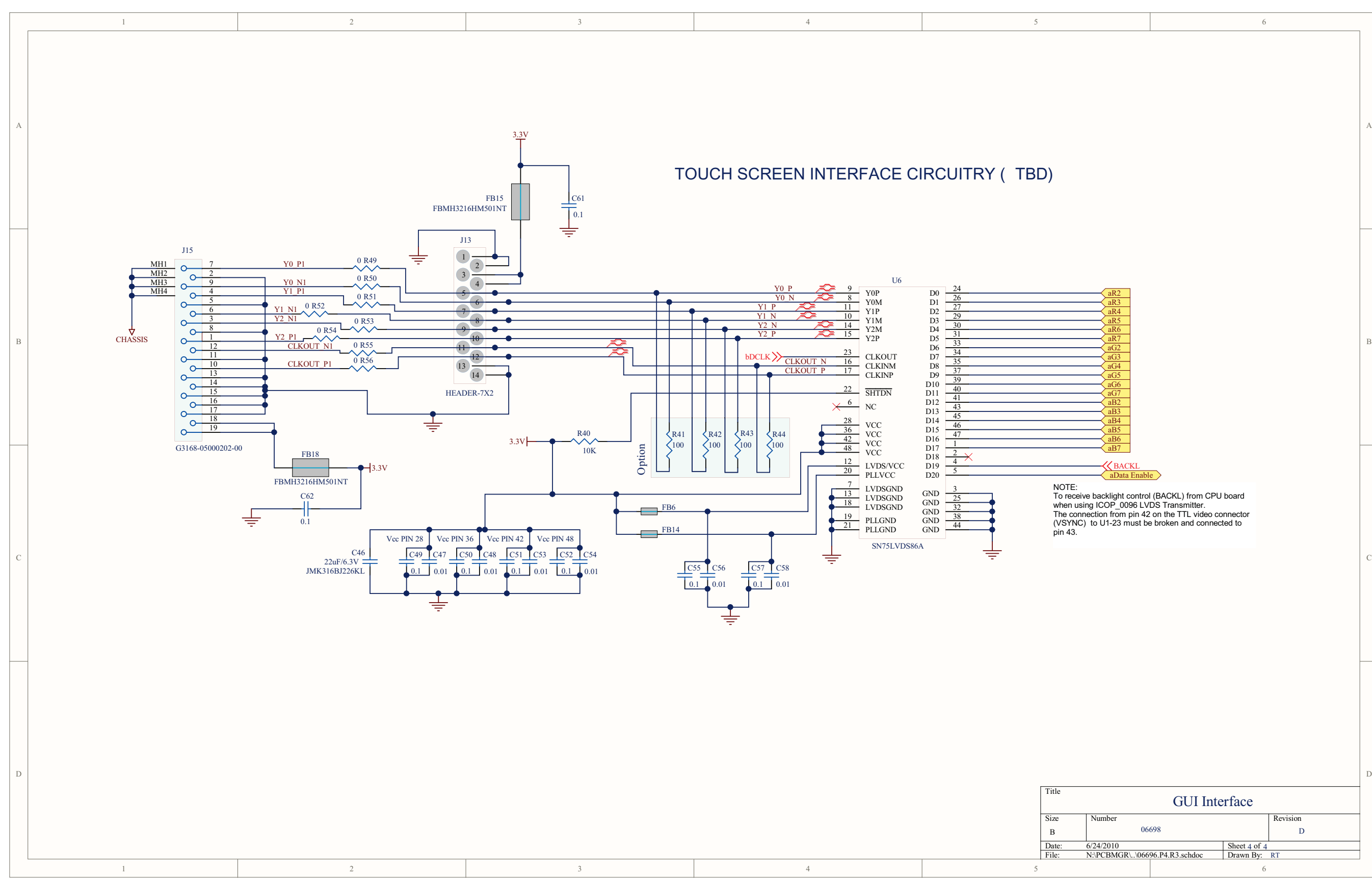

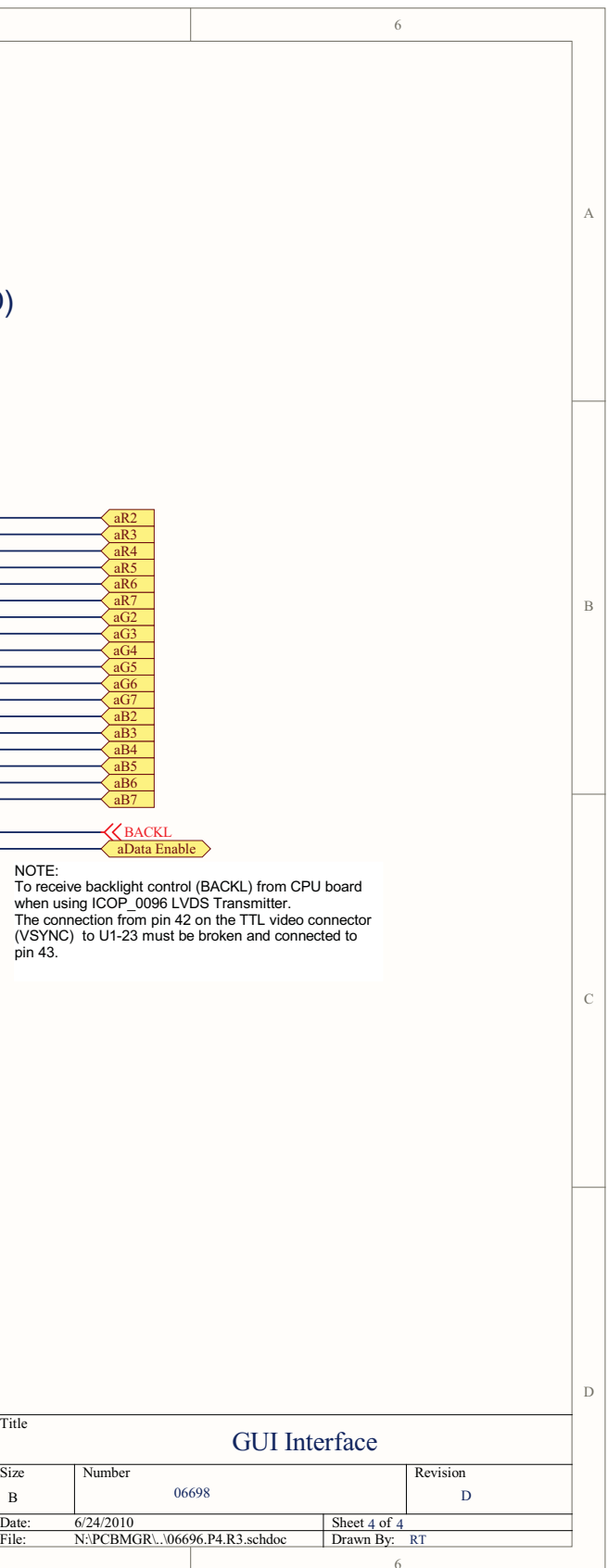

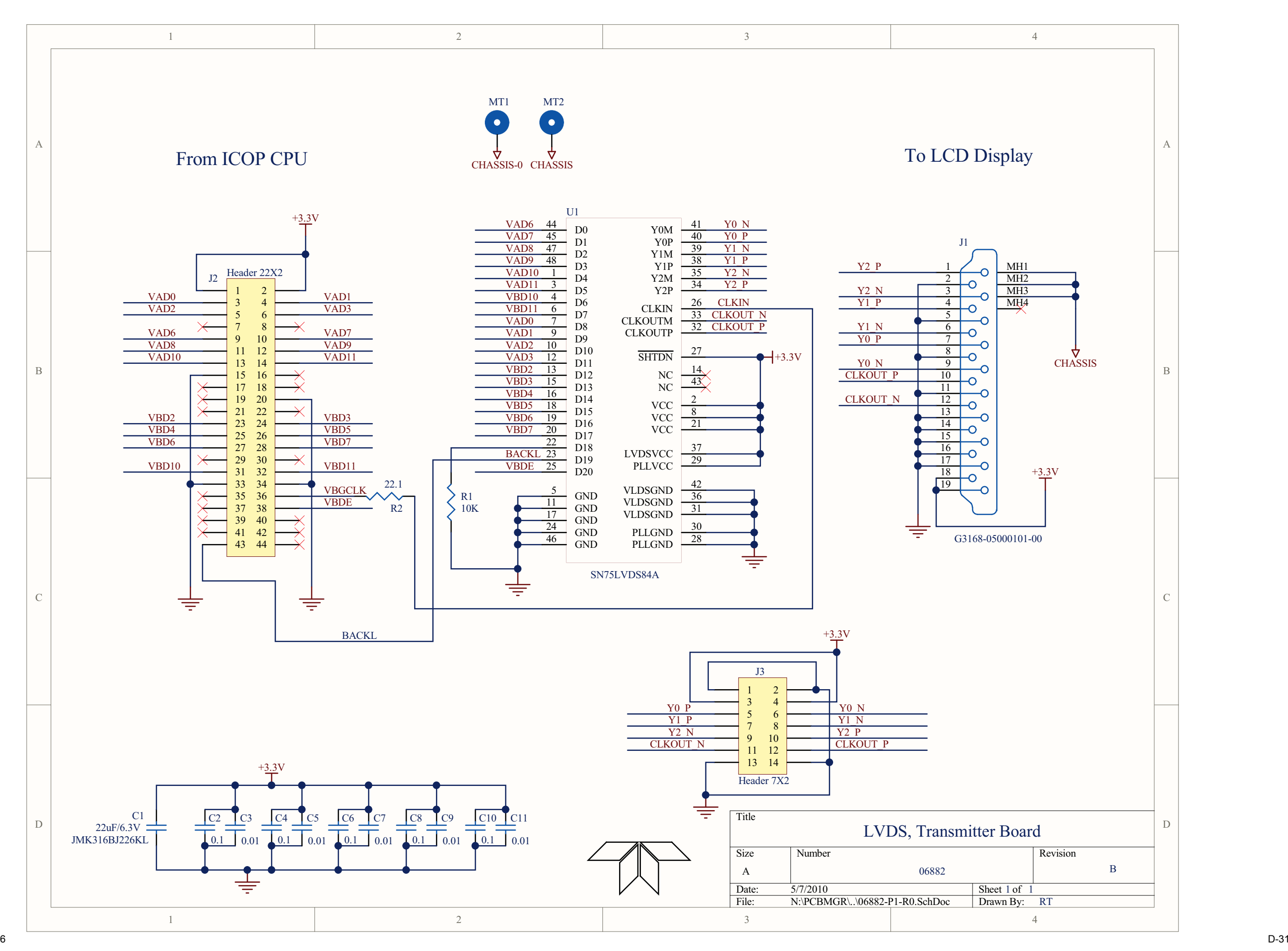

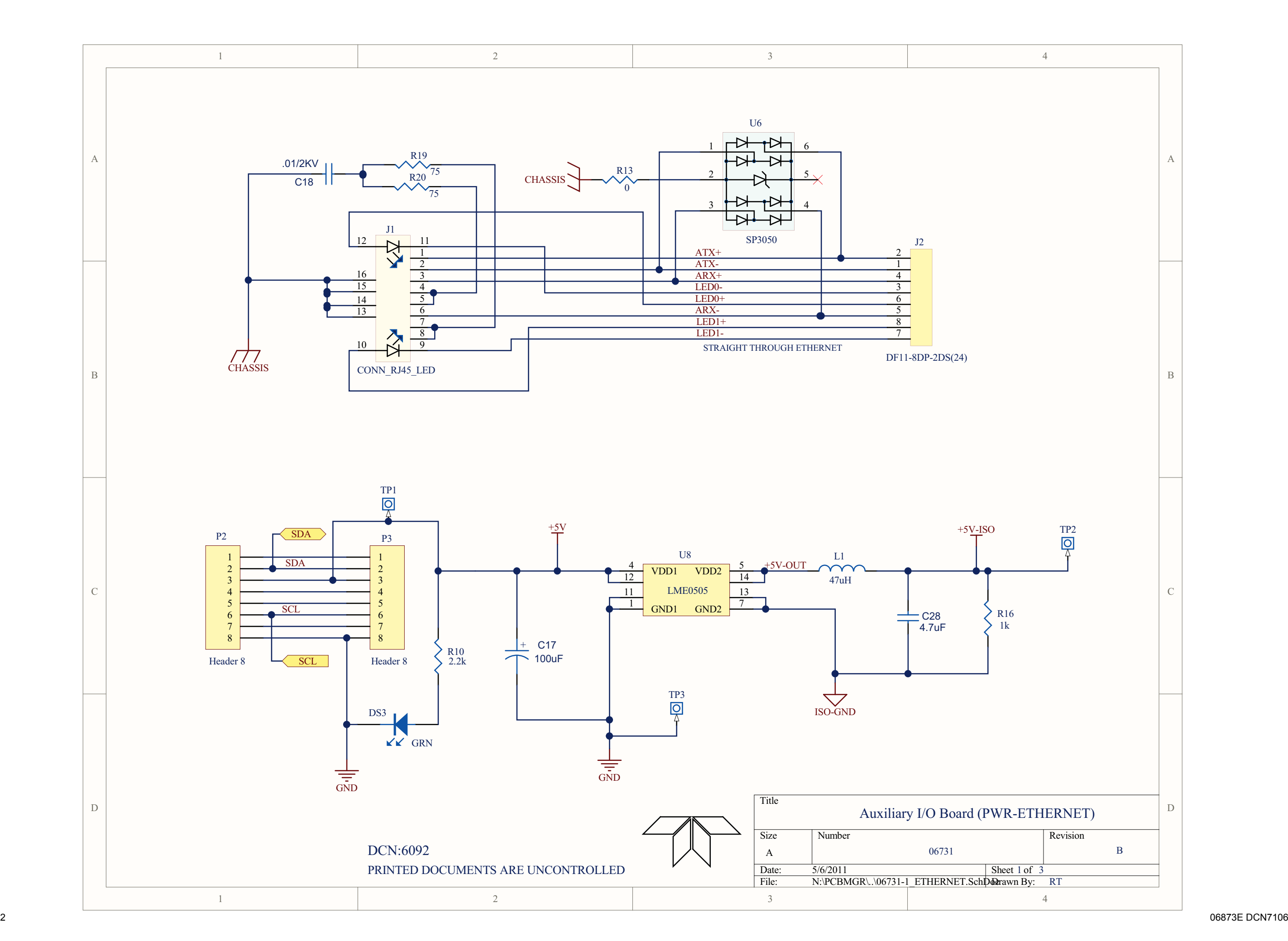

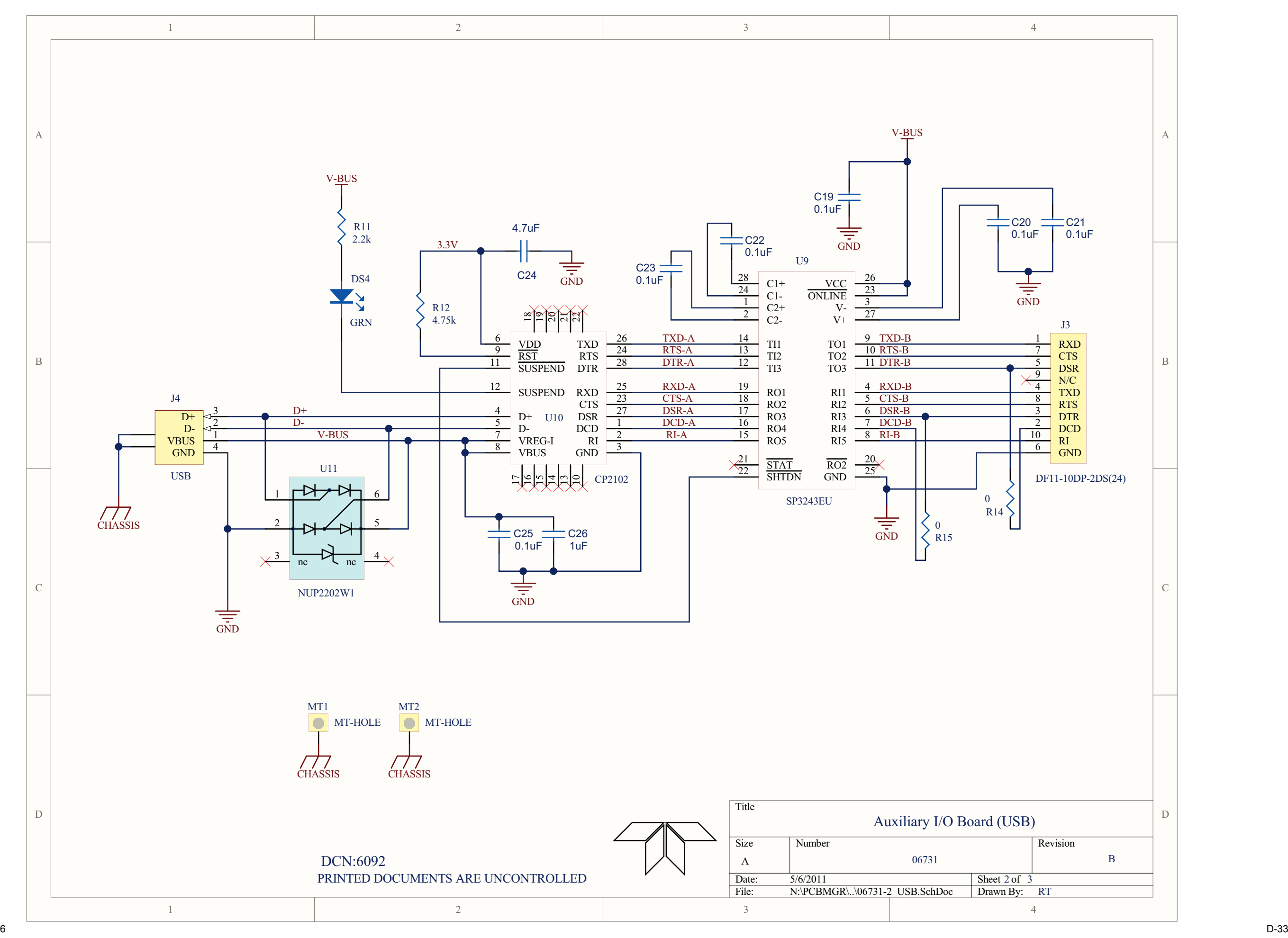

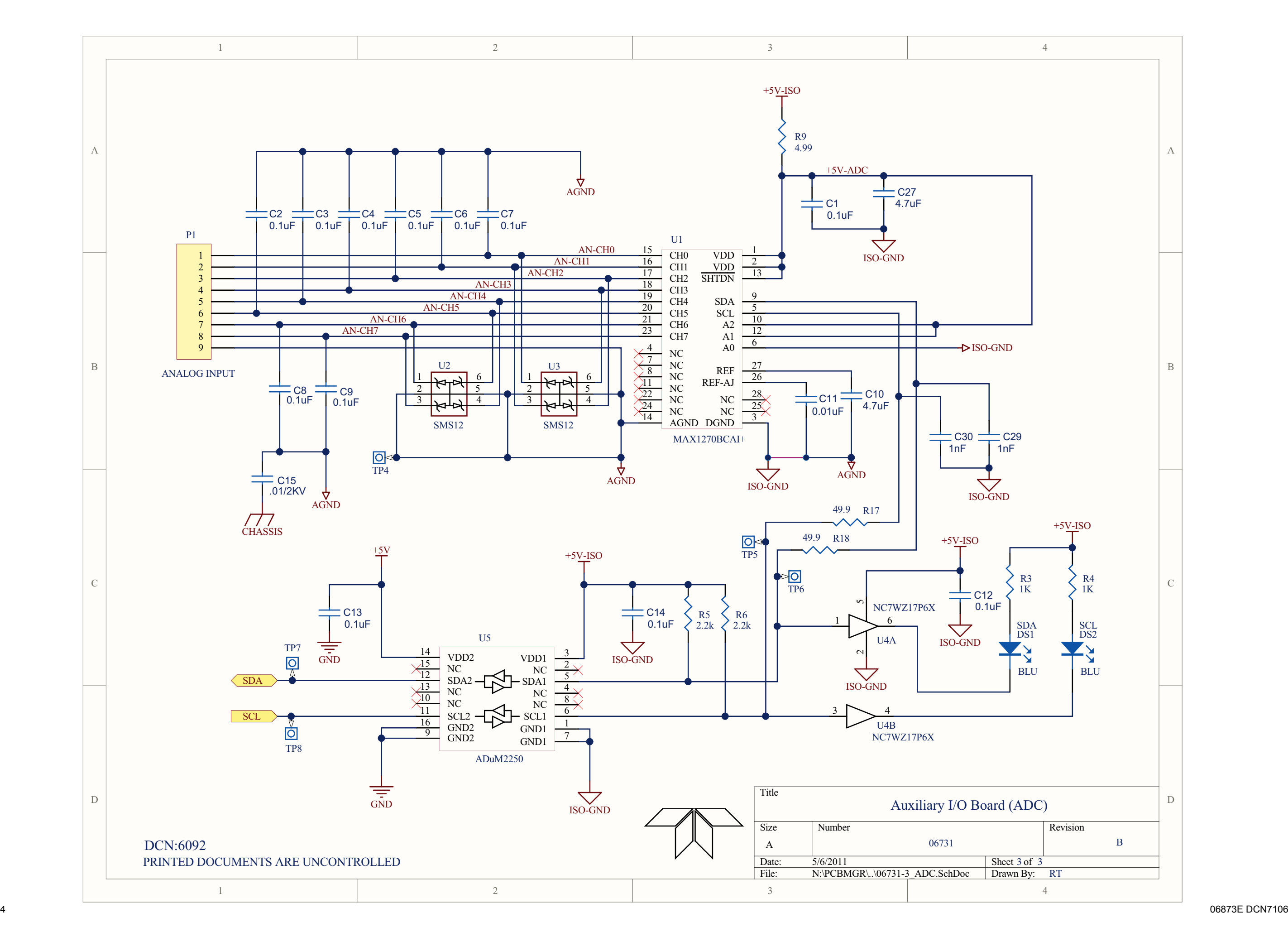